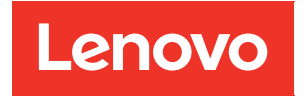

# Guia do Usuário do ThinkSystem SD550 V3

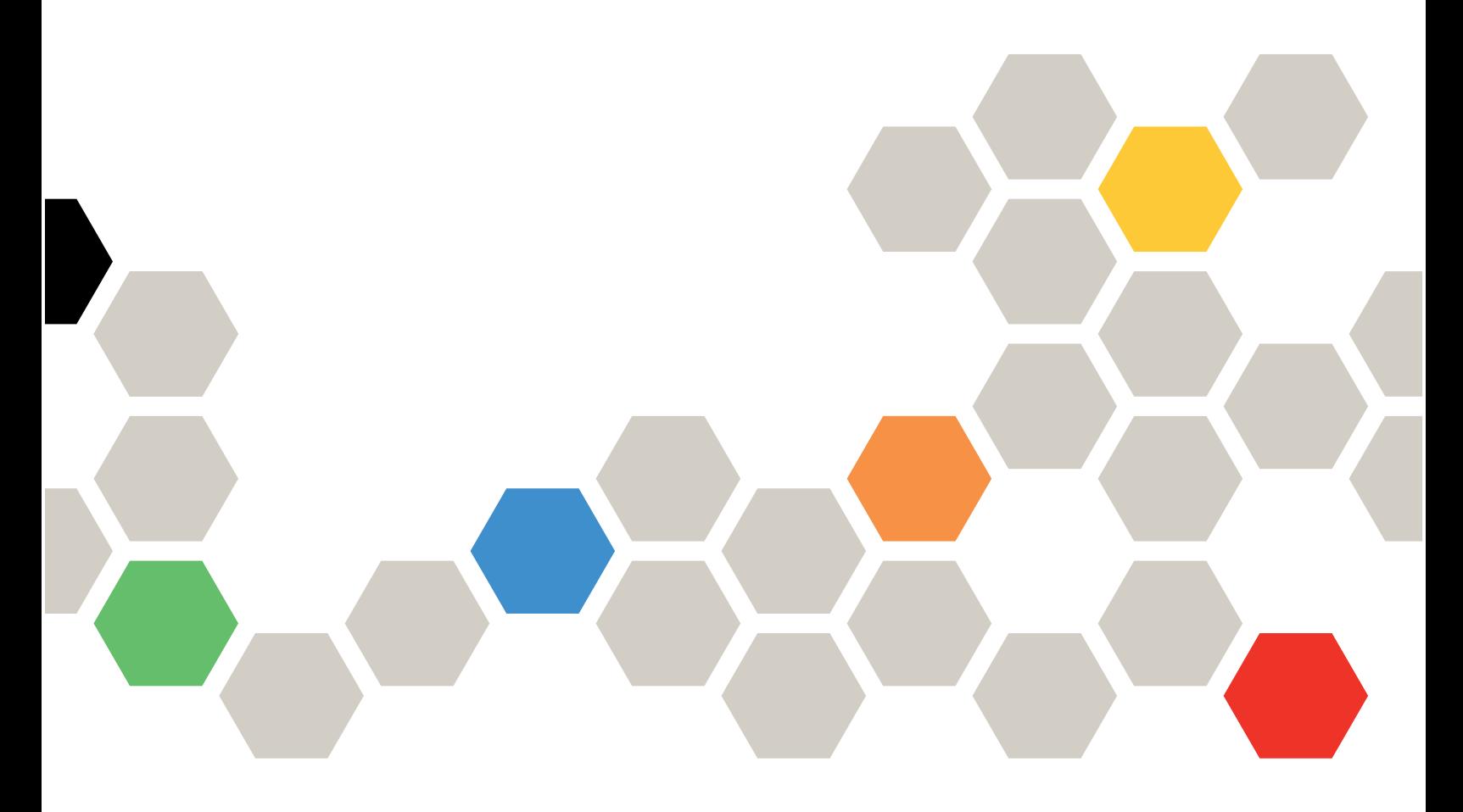

Tipo de máquina: 7DD2, 7DD9

#### **Nota**

Antes de usar estas informações e o produto suportado por elas, leia e compreenda as informações e instruções de segurança, que estão disponíveis em: [https://pubs.lenovo.com/safety\\_documentation/](https://pubs.lenovo.com/safety_documentation/)

Além disso, certifique-se de estar familiarizado com os termos e condições da garantia Lenovo para o seu servidor, que estão disponíveis em: <http://datacentersupport.lenovo.com/warrantylookup>

#### Primeira Edição (Março de 2024)

#### © Copyright Lenovo 2024.

AVISO DE DIREITOS LIMITADOS E RESTRITOS: se dados ou software forem fornecidos de acordo com um contrato de GSA (Administração de Serviços Geral), o uso, a reprodução ou a divulgação estarão sujeitos às restrições definidas no Contrato Nº GS-35F-05925.

# <span id="page-2-0"></span>Conteúdo

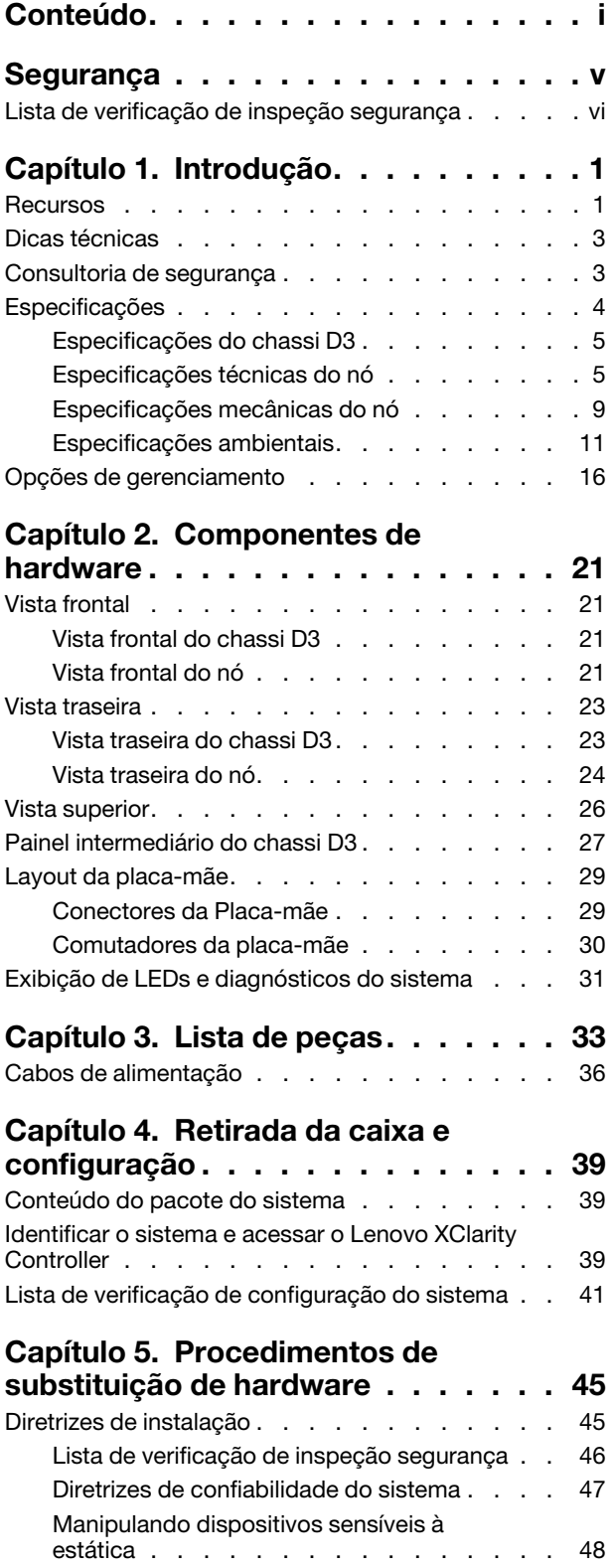

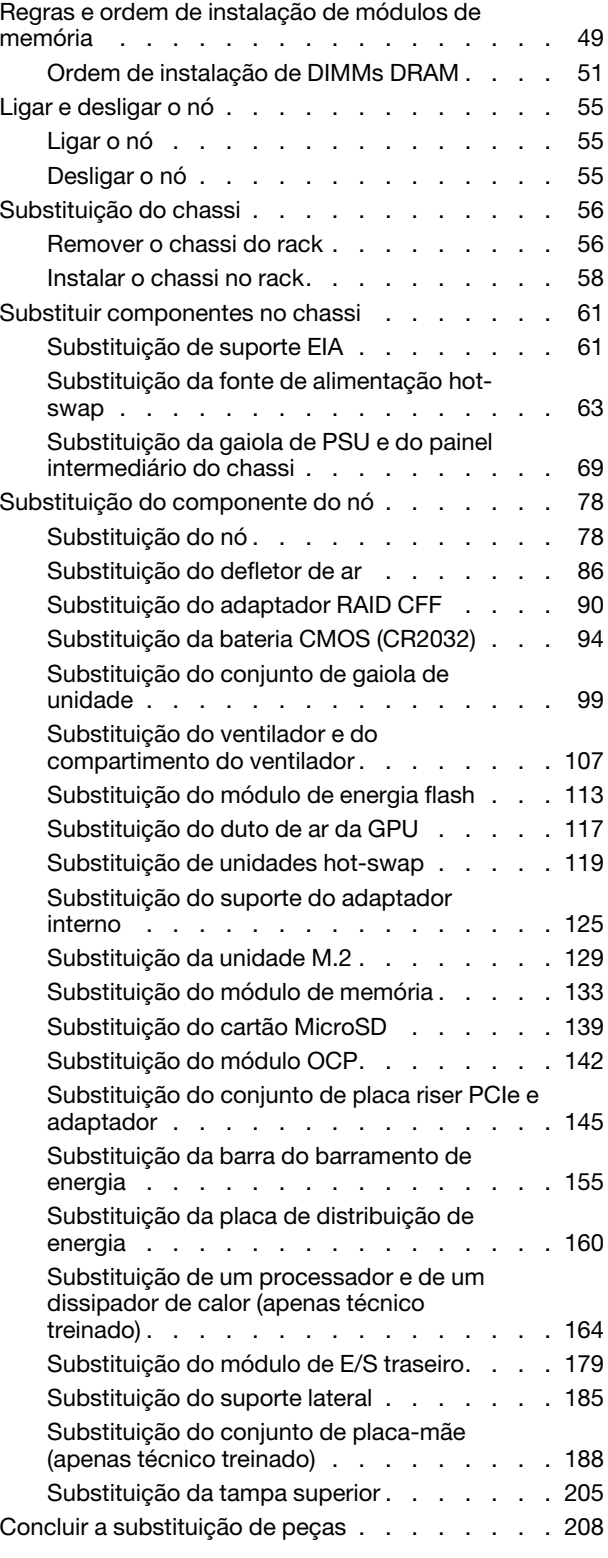

### [Capítulo 6. Roteamento de cabos](#page-220-0)

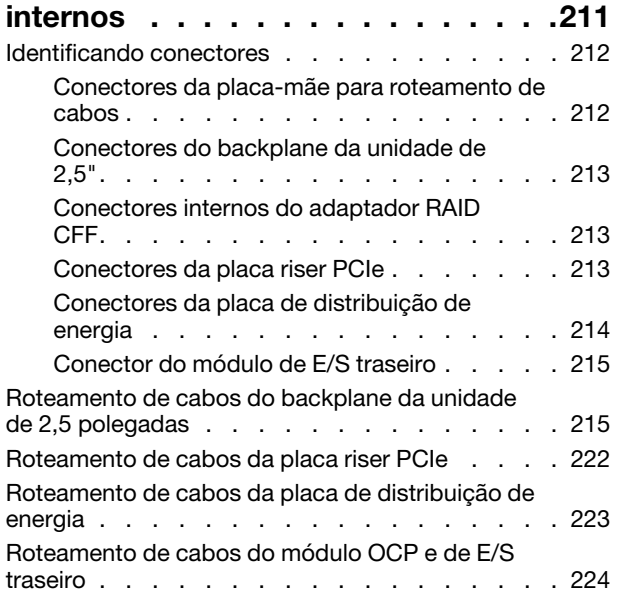

# [Capítulo 7. Configuração do](#page-236-0)

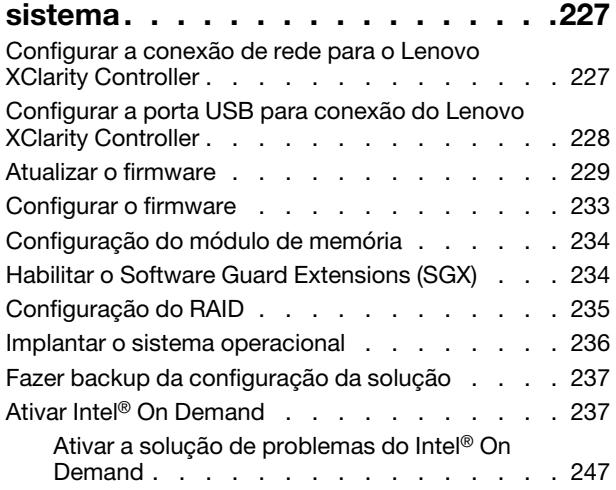

### [Capítulo 8. Determinação de](#page-258-0)

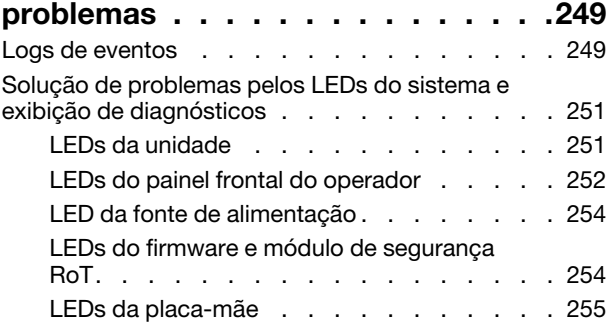

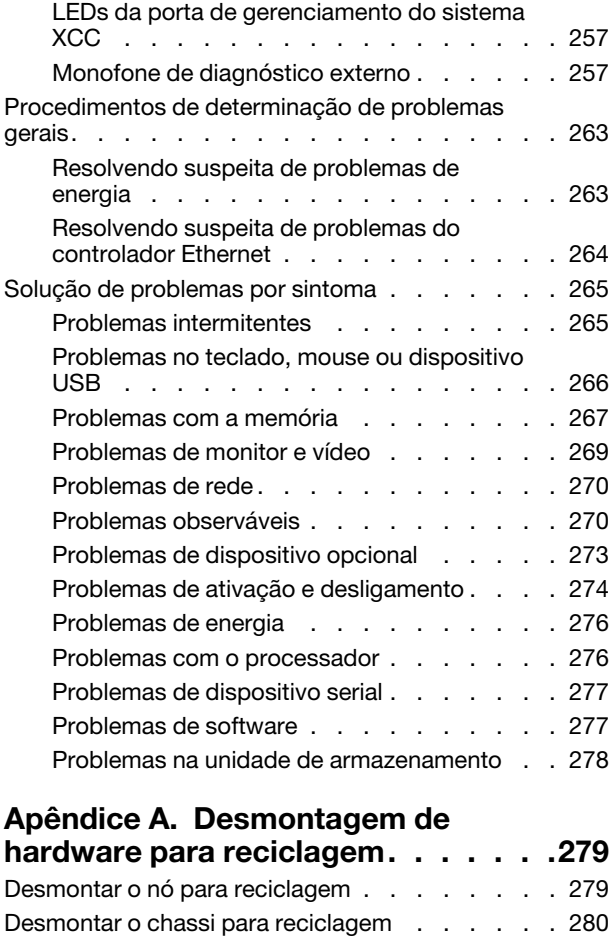

# [Apêndice B. Obtendo ajuda e](#page-292-0)

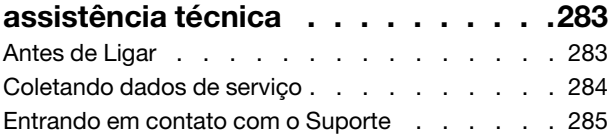

# [Apêndice C. Documentos e](#page-296-0)

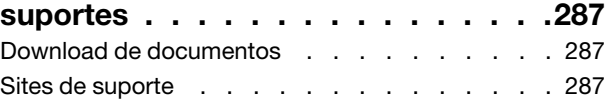

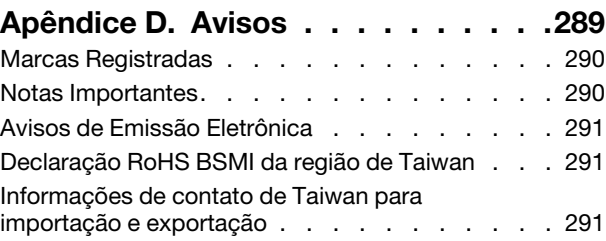

# <span id="page-6-0"></span>Segurança

Before installing this product, read the Safety Information.

قبل تركيب هذا المنتج، يجب قر اءة الملاحظات الأمنية

Antes de instalar este produto, leia as Informações de Segurança.

在安装本产品之前,请仔细阅读 Safety Information (安全信息)。

安裝本產品之前,請先閱讀「安全資訊」。

Prije instalacije ovog produkta obavezno pročitajte Sigurnosne Upute.

Před instalací tohoto produktu si přečtěte příručku bezpečnostních instrukcí.

Læs sikkerhedsforskrifterne, før du installerer dette produkt.

Lees voordat u dit product installeert eerst de veiligheidsvoorschriften.

Ennen kuin asennat tämän tuotteen, lue turvaohjeet kohdasta Safety Information.

Avant d'installer ce produit, lisez les consignes de sécurité.

Vor der Installation dieses Produkts die Sicherheitshinweise lesen.

Πριν εγκαταστήσετε το προϊόν αυτό, διαβάστε τις πληροφορίες ασφάλειας (safety information).

לפני שתתקינו מוצר זה, קראו את הוראות הבטיחות.

A termék telepítése előtt olvassa el a Biztonsági előírásokat!

Prima di installare questo prodotto, leggere le Informazioni sulla Sicurezza.

製品の設置の前に、安全情報をお読みください。

본 제품을 설치하기 전에 안전 정보를 읽으십시오.

Пред да се инсталира овој продукт, прочитајте информацијата за безбедност.

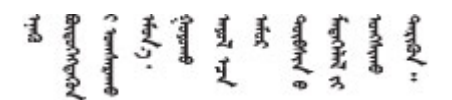

Les sikkerhetsinformasjonen (Safety Information) før du installerer dette produktet.

Przed zainstalowaniem tego produktu, należy zapoznać się z książką "Informacje dotyczące bezpieczeństwa" (Safety Information).

Antes de instalar este produto, leia as Informações sobre Segurança.

Перед установкой продукта прочтите инструкции по технике безопасности.

Pred inštaláciou tohto zariadenia si pečítaje Bezpečnostné predpisy.

Pred namestitvijo tega proizvoda preberite Varnostne informacije.

Antes de instalar este producto, lea la información de seguridad.

Läs säkerhetsinformationen innan du installerar den här produkten.

Bu ürünü kurmadan önce güvenlik bilgilerini okuyun.

مەزكۇر مەھسۇلاتنى ئورنىتىشتىن بۇرۇن بىخەتەرلىك ئۇچۇرلىرىنى ئوقۇپ چىقىڭ.

Youq mwngz yungh canjbinj neix gaxgonq, itdingh aeu doeg aen canjbinj soengq cungj vahgangj ancien siusik.

# <span id="page-7-0"></span>Lista de verificação de inspeção segurança

Use as informações desta seção para identificar condições potencialmente inseguras com o sistema. Durante o projeto e a montagem de cada máquina, itens de segurança obrigatórios foram instalados para proteger usuários e técnicos de serviço contra lesões.

Nota: O produto não é adequado para uso em espaços de trabalho de exibição, de acordo com o §2 dos Regulamentos de espaços de trabalho.

#### CUIDADO:

Este equipamento deve ser instalado ou reparado por funcionários treinados, conforme definido pelos documentos NEC, IEC 62368-1 e IEC 60950-1, os padrões para segurança de equipamentos eletrônicos nas áreas de áudio/vídeo, tecnologia da informação e tecnologia de comunicações. A Lenovo assume que você esteja qualificado na manutenção de equipamentos e treinado para reconhecer níveis de energia perigosos em produtos. O acesso ao equipamento é realizado com o uso de uma ferramenta, trava e chave ou outros meios de segurança, sendo controlado pela autoridade responsável pelo local.

Importante: O aterramento elétrico do sistema é necessário para a segurança do operador e o funcionamento correto do sistema. O aterramento adequado da tomada elétrica pode ser verificado por um eletricista certificado.

Use a lista de verificação a seguir para verificar se não há nenhuma condição potencialmente insegura:

- 1. Certifique-se de que a energia esteja desligada e de que o cabo de energia esteja desconectado.
- 2. Verifique o cabo de alimentação.
	- Certifique-se de que o conector de aterramento de terceiro esteja em boas condições. Use um medidor para medir a continuidade de aterramento com fio neutro de 0,1 ohm ou menos entre o pino terra externo e o aterramento do quadro.
	- Verifique se o cabo de alimentação é do tipo correto.

Para exibir os cabos de alimentação que estão disponíveis para o servidor:

a. Acesse:

#### <http://dcsc.lenovo.com/#/>

- b. Clique em Preconfigured Model (Modelo pré-configurado) ou Configure to order (Configurar para encomendar).
- c. Insira o tipo e modelo de máquina para que o servidor exiba a página do configurador.
- d. Clique em Power (Energia) → Power Cables (Cabos de energia) para ver todos os cabos.
- Certifique-se de que o isolamento não esteja gasto.
- 3. Verifique quaisquer alterações óbvias não Lenovo. Use o bom senso quanto à segurança de quaisquer alterações que não sejam da Lenovo.
- 4. Verifique se existem condições óbvias de falta de segurança dentro do servidor, como danos por limalhas de metal, contaminação, água ou outro líquido ou sinais de fogo ou fumaça.
- 5. Verifique a existência cabos gastos ou comprimidos.
- 6. Os prendedores da tampa da fonte de alimentação (parafusos ou rebites) não devem ter sido removidos nem adulterados.

# <span id="page-10-0"></span>Capítulo 1. Introdução

A Lenovo ThinkSystem SD550 V3 (Tipos 7DD2 e 7DD9) é um nó de dois soquetes densa e econômica em um fator de forma de rack de 2U. Combinando a eficiência e a densidade dos blades com o valor e a simplicidade dos servidores baseados em rack, o SD550 V3 fornece uma plataforma de escalonagem de baixo custo que é projetada termicamente para oferecer desempenho máximo na menor pegada. No sistema, até dois nós SD550 V3 com acesso frontal podem ser instalados em uma Chassi D3 (Tipos 7DD0 e 7DD7) 2U. Cada nó inclui dois processadores Intel Xeon Scalable de quinta geração. O SD550 V3 é adequado para cargas de trabalho que variam de nuvem, análise a AI e aplicativo de computação de alto desempenho, como engenharia auxiliada por computador (CAE, Computer Aided Engineering) ou automação de projetos eletrônicos (EDA, Electronic Design Automation).

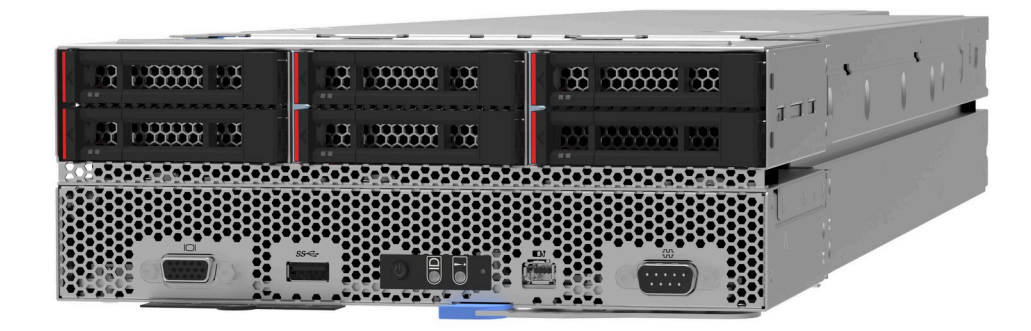

# <span id="page-10-1"></span>Recursos

Desempenho, facilidade de utilização, confiabilidade e recursos de expansão foram considerações essenciais no projeto do sistema. Esses recursos de projeto permitem que o usuário personalize do hardware do sistema para atender às suas necessidades atuais e proporcionam recursos flexíveis de expansão para o futuro.

### Recurso do chassi

#### • Recursos opcionais de energia redundantes

O chassi é compatível com até três fontes de alimentação CA CRPS hot-swap de 1.300 watts, 1.600 watts ou 2.700 watts, que fornecem redundância.

Importante: As fontes de alimentação e as fontes de alimentação redundantes no chassi devem ter a mesma marca, classificação de energia, voltagem ou nível de eficiência, com a mesma cor de trava.

#### • Gerenciamento do chassi

O painel intermediário do chassi fornece ao usuário um gerenciamento fácil das fontes de alimentação e nós do sistema. Ele monitora o status dos nós, as fontes de alimentação e o chassi com logs de eventos.

### Recurso do nó

O nó implementa os seguintes recursos e tecnologias:

### • Features on Demand

Se um recurso Features on Demand estiver integrado no sistema ou em um dispositivo opcional que esteja instalado no sistema, será possível comprar uma chave de ativação para ativar o recurso. Para obter informações sobre o Features on Demand, consulte:

<https://fod.lenovo.com/lkms>

O Intel® On Demand é um recurso que permite que o usuário personalize os recursos do processador de acordo com a carga de trabalho e as tarefas em mãos. Para obter mais informações, consulte ["Ativar](#page-246-1)  Intel® [On Demand" na página 237](#page-246-1).

### • Lenovo XClarity Controller (XCC)

O Lenovo XClarity Controller é o controlador de gerenciamento comum para o hardware do servidor Lenovo ThinkSystem. O Lenovo XClarity Controller consolida diversas funções de gerenciamento em um único chip na placa-mãe do servidor. Alguns dos recursos que são exclusivos do Lenovo XClarity Controller são melhor desempenho, vídeo remoto de resolução mais alta e opções expandidas de segurança.

O sistema oferece suporte ao Lenovo XClarity Controller 2 (XCC2). Para obter informações adicionais sobre o Lenovo XClarity Controller 2 (XCC2), consulte <https://pubs.lenovo.com/lxcc-overview/>.

### • Firmware do servidor compatível com UEFI

O firmware Lenovo ThinkSystem é compatível com Unified Extensible Firmware Interface (UEFI). O UEFI substitui o BIOS e define uma interface padrão entre o sistema operacional, o firmware de plataforma e dispositivos externos.

Os servidores Lenovo ThinkSystem são capazes de inicializar sistemas operacionais compatíveis com UEFI, sistemas operacionais baseados em BIOS e adaptadores baseados em BIOS, bem como adaptadores compatíveis com UEFI.

Nota: O sistema não aceita Disk Operating System (DOS).

### • Active Memory

O recurso Active Memory melhora a confiabilidade da memória por meio do espelhamento da memória. O modo de espelhamento de memória replica e armazena dados em dois pares de DIMMs em dois canais simultaneamente. Se ocorrer uma falha, o controlador de memória alternará do par primário de DIMMs de memória para o par de backup de DIMMs.

#### • Grande capacidade de memória do sistema

O sistema oferece suporte a DIMMs TruDDR5 em operação a até 5.600 MHz. Para obter mais informações sobre os tipos específicos e a quantidade máxima de memória, consulte ["Especificações](#page-14-1) [técnicas do nó" na página 5](#page-14-1).

#### • Capacidade de armazenamento de dados grande

O nó é compatível com até seis unidades de estado sólido SAS/SATA/NVMe hot-swap de 2,5".

### • Sistema de diagnósticos Lightpath

O diagnóstico de Lightpath fornece LEDs para ajudar no diagnóstico de problemas. Para obter mais informações sobre o diagnóstico de Lightpath, consulte ["Solução de problemas pelos LEDs do sistema e](#page-260-0)  [exibição de diagnósticos" na página 251.](#page-260-0)

#### • Acesso remoto ao website de Informações de Serviço Lenovo

O nó fornece um código de QR na etiqueta de serviço do sistema, que está na tampa superior do nó, que você pode varrer usando um leitor de código QR e scanner com um dispositivo móvel para obter acesso rápido ao site de Informações de Serviço da Lenovo. O site de Informações de Serviço da Lenovo fornece informações adicionais sobre instalação de peças, vídeos de substituição e códigos de erro para suporte ao sistema.

#### • Active Energy Manager

O Lenovo XClarity Energy Manager é uma solução para gerenciamento de energia e temperatura de data centers. Você pode monitorar e gerenciar o consumo de energia e a temperatura de soluções Converged, NeXtScale, System x e ThinkServer e melhorar a eficiência de energia usando o Lenovo XClarity Energy Manager.

### • Suporte ao ThinkSystem RAID

O ThinkSystem RAID fornece suporte ao RAID de hardware e de software para RAID nível 0, 1, 10, 5, 50, 6, 60, 1 tripla, 10 tripla.

# <span id="page-12-0"></span>Dicas técnicas

A Lenovo atualiza de forma contínua o website de suporte com dicas e técnicas mais recentes que podem ser usadas para resolver problemas no servidor. Estas Dicas Técnicas (também chamadas de dicas de RETAIN ou boletins de serviço) fornecem procedimentos para solucionar problemas relacionados ao funcionamento do servidor.

Para localizar as Dicas Técnicas disponíveis para seu servidor:

- 1. Acesse <http://datacentersupport.lenovo.com> e navegue até a página de suporte do seu servidor.
- 2. Clique em How To's (Instruções) no painel de navegação.
- 3. Clique em Article Type (Tipo de artigo) → Solution (Solução) no menu suspenso.

Siga as instruções na tela para escolher a categoria para o problema com que você está lidando.

# <span id="page-12-1"></span>Consultoria de segurança

A Lenovo tem o compromisso de desenvolver produtos e serviços que atendam aos mais altos padrões de segurança para proteger nossos clientes e seus dados. Quando possíveis vulnerabilidades são relatadas, é responsabilidade da Equipe de Resposta a Incidentes de Segurança de Produtos Lenovo (PSIRT) investigar e fornecer informações a nossos clientes para que eles possam colocar em prática planos de mitigação enquanto trabalhamos para fornecer soluções.

A lista de orientações atual está disponível no seguinte site:

[https://datacentersupport.lenovo.com/product\\_security/home](https://datacentersupport.lenovo.com/product_security/home)

# <span id="page-13-0"></span>Especificações

Resumo dos recursos e das especificações do chassi e do nó. Dependendo do modelo, alguns recursos podem não estar disponíveis ou algumas especificações podem não se aplicar.

Consulte a tabela abaixo para ver as categorias de especificações e o conteúdo de cada categoria.

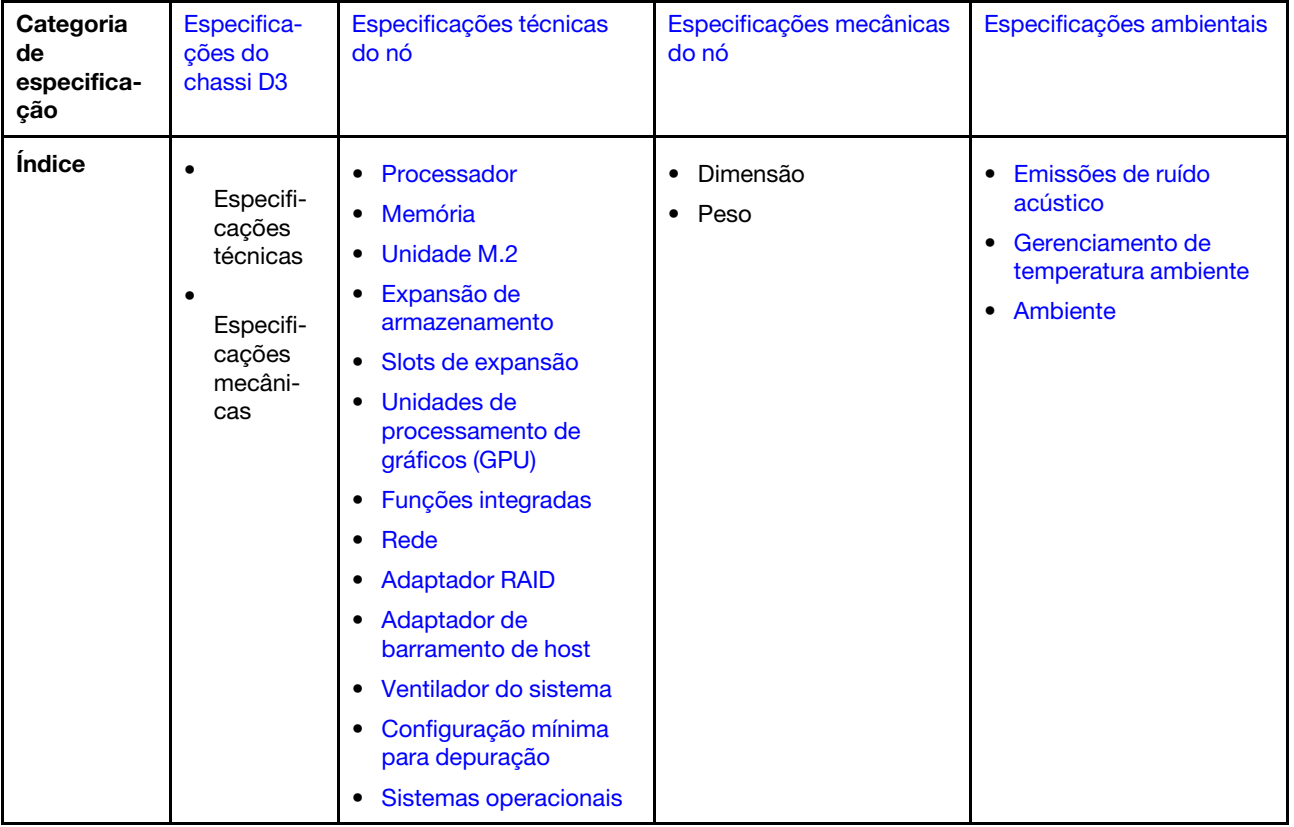

# <span id="page-14-0"></span>Especificações do chassi D3

Resumo das especificações do Chassi do ThinkSystem D3.

### Especificações técnicas

Tabela 1. Especificações técnicas do chassi

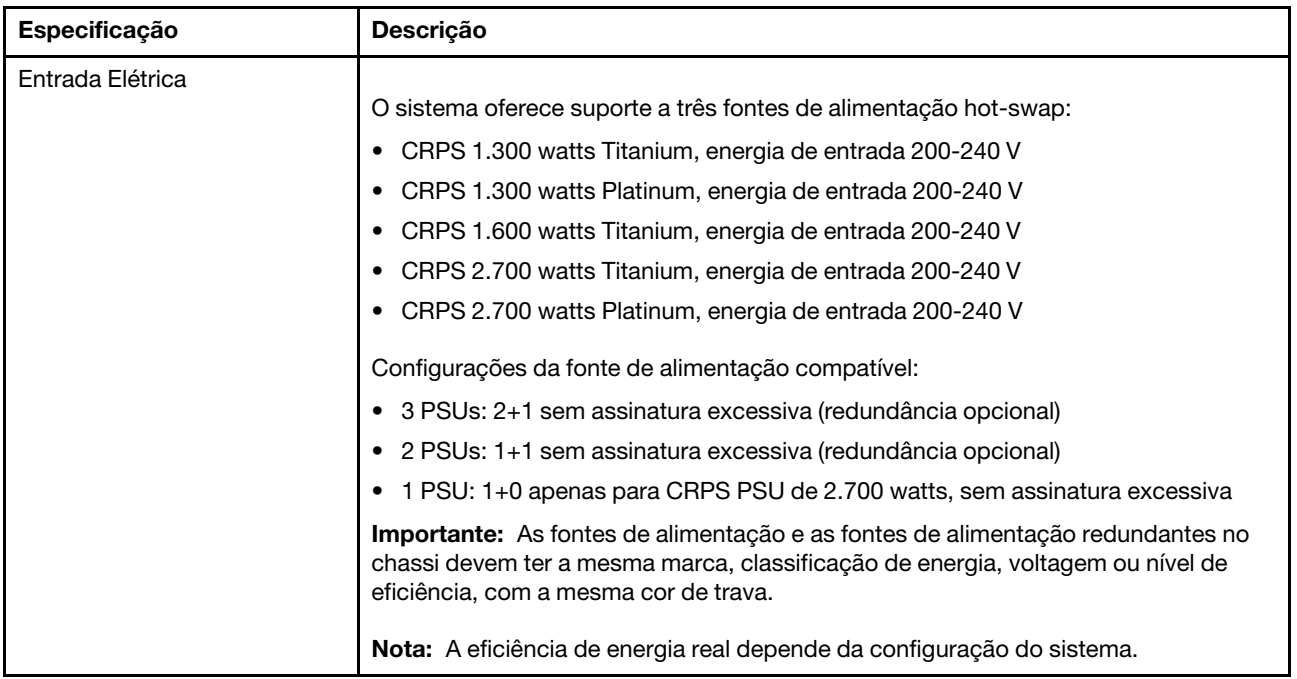

### Especificações mecânicas

Importante: Por segurança, garanta que não haja nó ou unidade de fonte de alimentação instalada no chassi ao remover o chassi do rack ou instalá-lo.

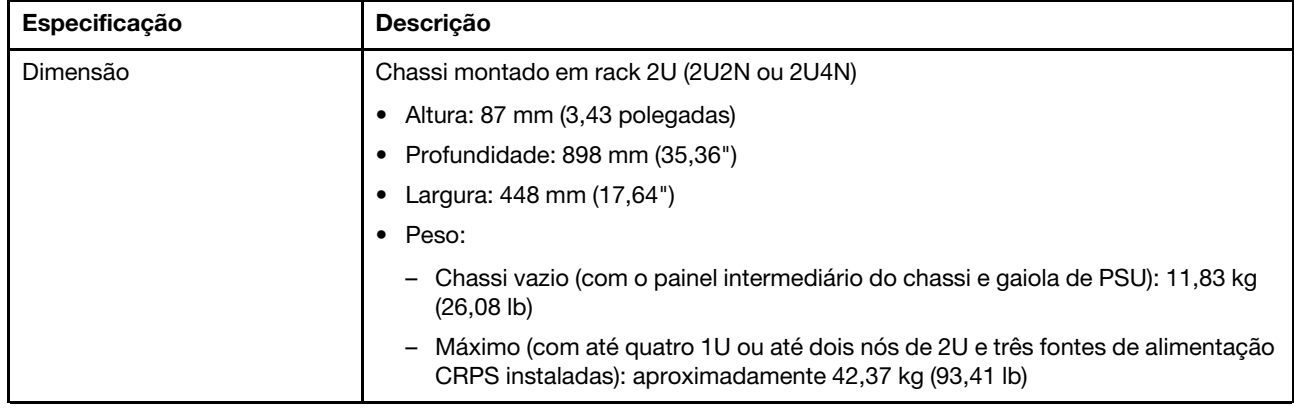

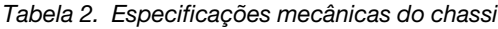

Nota: Para os nós aceitos no chassi D3, consulte ["Vista frontal do chassi D3" na página 21](#page-30-2).

# <span id="page-14-1"></span>Especificações técnicas do nó

Resumo das especificações técnicas do nó. Dependendo do modelo, alguns recursos podem não estar disponíveis ou algumas especificações podem não se aplicar.

#### <span id="page-15-0"></span>Processador

#### Processador

Suporta processadores Intel Xeon multi-core, com controlador de memória integrado e topologia Intel Mesh UPI (Ultra Path Interconnect).

- Até dois processadores de nível Gold ou Platinum com soquetes LGA 4677.
- Escaláveis até 64 núcleos por soquete
- É compatível com links UPI v2.0 em largura mais alta (x96) e velocidade: até 12,8, 14,4, 16 GT/s
- Thermal Design Power (TDP): até 350 watts

Para obter uma lista de processadores com suporte, consulte: <https://serverproven.lenovo.com>.

#### <span id="page-15-1"></span>Memória

#### Memória

Consulte ["Regras e ordem de instalação de módulos de memória" na página 49](#page-58-0) para obter informações detalhadas sobre configuração e instalação da memória.

- Slots: 16 conectores dual inline memory module (DIMM) que suportam até 16 DIMMs TruDDR5 (8 DIMMs por processador)
- Cada processador tem 8 canais de memória, com 1 DIMM por canal
- Tipos de módulo de memória:
	- TruDDR5 5.600 MHz RDIMM: 32 GB (2Rx8), 48 GB (2Rx8), 96 GB (2Rx4) e 128 GB (4Rx4)
	- TruDDR5 5.600 MHz 10x4 RDIMM: 32 GB (1Rx4), 64 GB (2Rx4), 96 GB (2Rx4)
	- TruDDR5 5.600 MHz 3DS RDIMM: 128 GB (4Rx4)
- Velocidade: a velocidade operacional depende do modelo de processador e das configurações UEFI.
	- 5.600 MT/s para 1 DIMM por canal
- Memória mínima: 32 GB
- Memória máxima: 2 TB (16 x 128 GB)

Para obter uma lista de módulos de memória com suporte, consulte <https://serverproven.lenovo.com>.

### <span id="page-16-0"></span>Unidade M.2

Unidade M.2

- Até duas unidades M.2 na placa-mãe.
- O sistema é compatível com unidades M.2 com a seguinte capacidade:
	- Unidade SATA M.2:
		- 240 GB
		- 480 GB
		- 960 GB
	- Unidade NVMe M.2:
		- 480 GB
		- 800 GB
		- 960 GB
		- $-1,92$  TB
		- 3,84 TB
- Os seguintes fatores de forma são suportados:
	- 80 mm (2280)
	- $-110$  mm (22110)

Para obter uma lista das unidades M.2 compatíveis, consulte: <https://serverproven.lenovo.com>.

#### <span id="page-16-1"></span>Expansão de armazenamento

#### Expansão de armazenamento

```
• Até seis unidades hot-swap SAS/SATA/NVMe de 2,5"
```
Para obter uma lista de unidades aceitas, consulte: <https://serverproven.lenovo.com>.

#### <span id="page-16-2"></span>Slots de expansão

#### Slots de expansão

- Placa riser PCIe
	- Uma placa riser PCIe na parte traseira do nó, com dois slots:
		- PCI Express 5.0 x16, FH/HL (largura única)
		- PCI Express 4.0 x16, FH/HL (largura única)
	- Cada slot de expansão PCIe pode suportar um adaptador PCIe de até 75 watts.
- Módulo OCP
	- Um slot do módulo OCP

#### <span id="page-16-3"></span>Unidade de processamento de gráficos (GPU)

#### Unidade de processamento de gráficos (GPU)

• Até duas GPUs de perfil baixo e 75 watts

Para obter uma lista de GPUs com suporte, consulte: <https://serverproven.lenovo.com>.

#### <span id="page-17-0"></span>Funções integradas e conectores de E/S

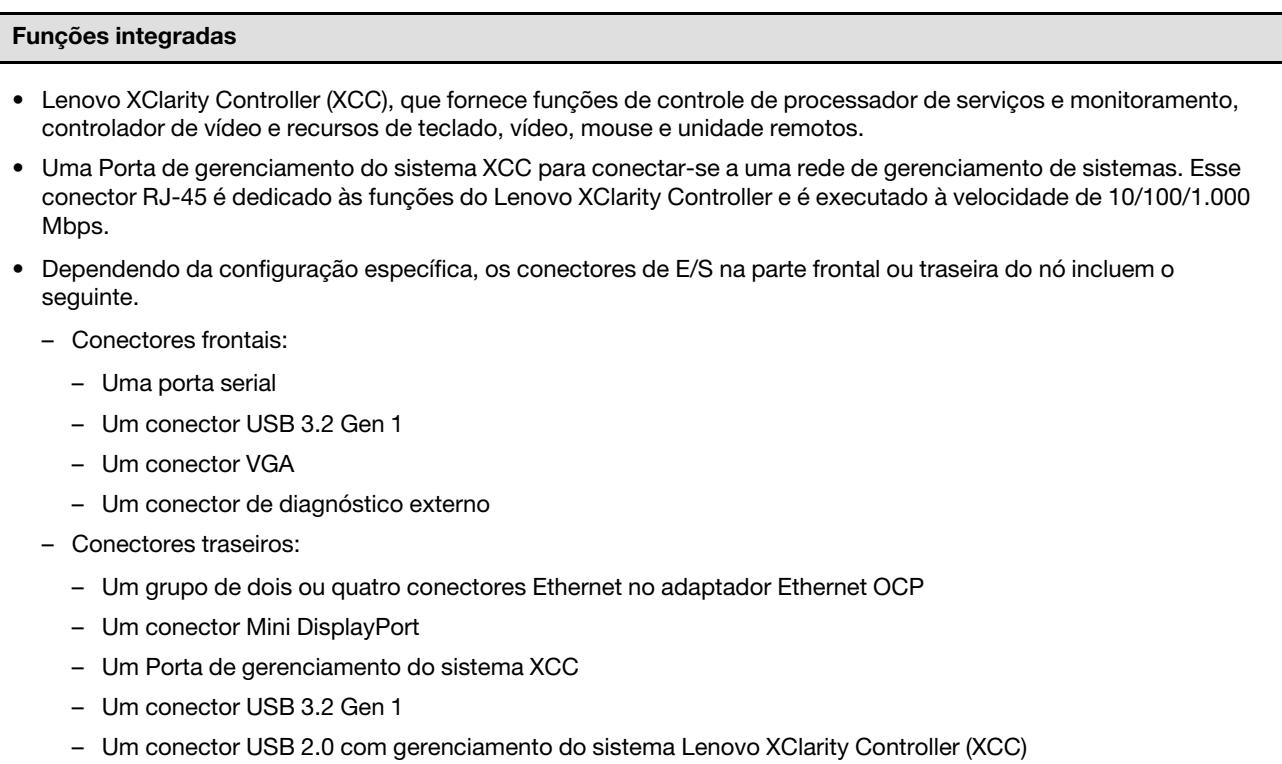

Nota: A resolução máxima de vídeo é 1.920 x 1.200 a 60 Hz.

#### <span id="page-17-1"></span>Rede

#### Rede

• Dois ou quatro conectores no módulo OCP 3.0

#### <span id="page-17-2"></span>Adaptador RAID

# Adaptador RAID

Portas SATA integradas com suporte a RAID de software (Intel VROC SATA RAID, com suporte a níveis de RAID 0, 1, 5 e 10)

Portas NVMe internas com suporte ao RAID de software (Intel VROC NVMe RAID)

- Padrão Intel VROC: requer uma chave de ativação e é compatível com os níveis de RAID 0, 1 e 10
- Intel VROC Premium: requer uma chave de ativação e é compatível com RAID níveis 0, 1, 5 e 10
- Inicialização Intel VROC (para processadores de 5ª geração): requer uma chave de ativação e é compatível apenas com RAID nível 1

RAID de hardware 0, 1, 10, 5, 50, 6, 60, 1 tripla, 10 tripla

- Adaptador interno ThinkSystem RAID 9350-8i 2 GB Flash PCIe de 12 Gb (é compatível com módulo de energia flash)
- Adaptador interno ThinkSystem RAID 5350-8i PCIe de 12 Gb

Para obter mais informações sobre os adaptadores RAID/HBA compatíveis, consulte [Referência do adaptador Lenovo](https://lenovopress.com/lp1288-thinksystem-raid-adapter-and-hba-reference) [ThinkSystem RAID e HBA](https://lenovopress.com/lp1288-thinksystem-raid-adapter-and-hba-reference).

### <span id="page-18-1"></span>Adaptador de barramento de host

#### Adaptador de barramento de host

- HBA ThinkSystem 440-16e SAS/SATA PCIe Gen4 de 12 Gb
- HBA ThinkSystem 440-8e SAS/SATA PCIe Gen4 12 Gb

Para obter mais informações sobre os adaptadores RAID/HBA compatíveis, consulte [Referência do adaptador Lenovo](https://lenovopress.com/lp1288-thinksystem-raid-adapter-and-hba-reference)  [ThinkSystem RAID e HBA](https://lenovopress.com/lp1288-thinksystem-raid-adapter-and-hba-reference).

#### <span id="page-18-2"></span>Ventilador do sistema

#### Ventilador do sistema

Três ventiladores 6056 (60 x 60 x 56 mm)

#### <span id="page-18-3"></span>Configuração mínima para depuração

Configuração mínima para depuração

- A configuração mínima a seguir é necessária para que o nó seja iniciado:
	- Um processador no soquete 1
	- Um módulo de memória no slot de DIMM 4
	- Uma fonte de alimentação no slot 1 da PSU
	- Três ventiladores do sistema

#### <span id="page-18-4"></span>Sistemas operacionais

#### Sistemas operacionais

Sistemas operacionais suportados e certificados:

- Microsoft Windows Server
- VMware ESXi
- Red Hat Enterprise Linux
- SUSE Linux Enterprise Server

Referências:

- Lista completa de sistemas operacionais disponíveis: <https://lenovopress.lenovo.com/osig>.
- Instruções de implantação do SO, consulte ["Implantar o sistema operacional" na página 236.](#page-245-0)

# <span id="page-18-0"></span>Especificações mecânicas do nó

Resumo das especificações mecânicas do nó ThinkSystem SD550 V3. Dependendo do modelo, alguns recursos podem não estar disponíveis ou algumas especificações podem não se aplicar.

#### Dimensão

Nó ThinkSystem SD550 V3

- Altura: 82,3 mm (3,24")
- Largura: 221,4 mm (8,72")
- Profundidade: 898 mm (35,36")

# Peso

Máximo:

• 13 kg (28,66 lb)

# <span id="page-20-0"></span>Especificações ambientais

Resumo das especificações ambientais do servidor. Dependendo do modelo, alguns recursos podem não estar disponíveis ou algumas especificações podem não se aplicar.

#### <span id="page-20-1"></span>Emissões de ruído acústico

#### Emissões de ruído acústico

O servidor tem a seguinte declaração de emissões de ruído acústico:

- Nível de potência acústica (LWAd)
	- Inativo: 6,9 bels (típico), 7,4 bels (máximo)
	- Em operação 1: 6,9 bels (típico), 7,4 bels (máximo)
	- Em operação 2: 7,5 bels (típico), 8,3 bels (máximo)
- Nível de pressão de som (LpAm):
	- Inativo: 51,2 dBA (típico), 57,1 dBA (máximo)
	- Em operação 1: 51,2 dBA (típico), 57,1 dBA (máximo)
	- Em operação 2: 57,1 dBA (típico), 65,8 dBA (máximo)

#### Notas:

- Esses níveis acústicos foram medidos em ambientes acusticamente controlados de acordo com os procedimentos especificados pelo ISO7779 e são relatados de acordo com o ISO 9296.
- O modo inativo é o estado estável em que o servidor é ligado, mas não está executando nenhuma função pretendida. O modo operacional 1 é 50% do TDP da CPU. O modo operacional 2 é 100% do TDP da CPU.
- Os níveis de som acústico declarados são baseados nas configurações especificadas abaixo, o que pode mudar dependendo da configuração/condições. Com dois SD550 V3 nós instalados no chassi
	- Típico: dois processadores de 330 watts, 16 DIMMs de 32 GB, dois adaptadores de GPU, dois módulos OCP de 1 GB e duas PSUs CRPS de 1.300 watts
	- Máximo: quatro processadores de 350 watts, 32 DIMMs de 64 GB, 12 unidades de 2,5 polegadas, dois módulos OCP de 1 GB, quatro adaptadores de GPU, dois adaptadores RAID CFF e três PSUs CRPS de 2.700 watts
- Regulamentos governamentais (como aqueles prescritos por OSHA ou Diretivas da Comunidade Europeia) podem controlar a exposição de nível de ruído no mercado de trabalho e podem aplicar-se a você e sua instalação de servidor. Os níveis reais de pressão sonora em sua instalação dependem de vários fatores, incluindo o número de racks na instalação; o tamanho, materiais e configuração do ambiente; os níveis de ruído do outro equipamento; a temperatura ambiente e a localização dos funcionários em relação ao equipamento. Além disso, a conformidade com regulamentos governamentais depende de uma variedade de fatores adicionais, incluindo a duração da exposição dos funcionários e se eles usam proteção auditiva. A Lenovo recomenda consultar especialistas qualificados nesta área para determinar se você está em conformidade com os regulamentos aplicáveis.

#### <span id="page-21-0"></span>Gerenciamento de temperatura ambiente

#### Gerenciamento de temperatura ambiente

Ajuste a temperatura ambiente quando componentes específicos são instalados.

#### Notas:

• Para evitar a tensão, adote cabos passivos de Conexão Direta quando adaptadores de rede com 100 GbE ou velocidade superior estão instalados.

Mantenha a temperatura ambiente a 35 °C ou menos com as configurações a seguir.

- Um processador TDP de 350 watts com:
	- Até oito DIMMs de 128 GB
	- Até duas unidades M.2
	- Um módulo OCP
	- Um dos seguintes:
		- 1. Até seis unidades de 2,5"
		- 2. Até duas unidades de 2,5" com um adaptador PCIe ou de GPU
- Dois processadores TDP de 350 watts (processador 2 com dissipador de calor de desempenho) com:
	- Até 16 DIMMs de 64 GB
	- Até duas unidades M.2
	- Um módulo OCP
	- Até duas unidades de 2,5"
- Dois processadores TDP de 300 watts (processador 2 com dissipador de calor de desempenho) ou processadores TDP de 250 watts com:
	- Até seis unidades de 2,5"
	- Até 16 DIMMs de 96 GB
	- Até dois adaptadores PCIe
	- Até duas unidades M.2
	- Um módulo OCP

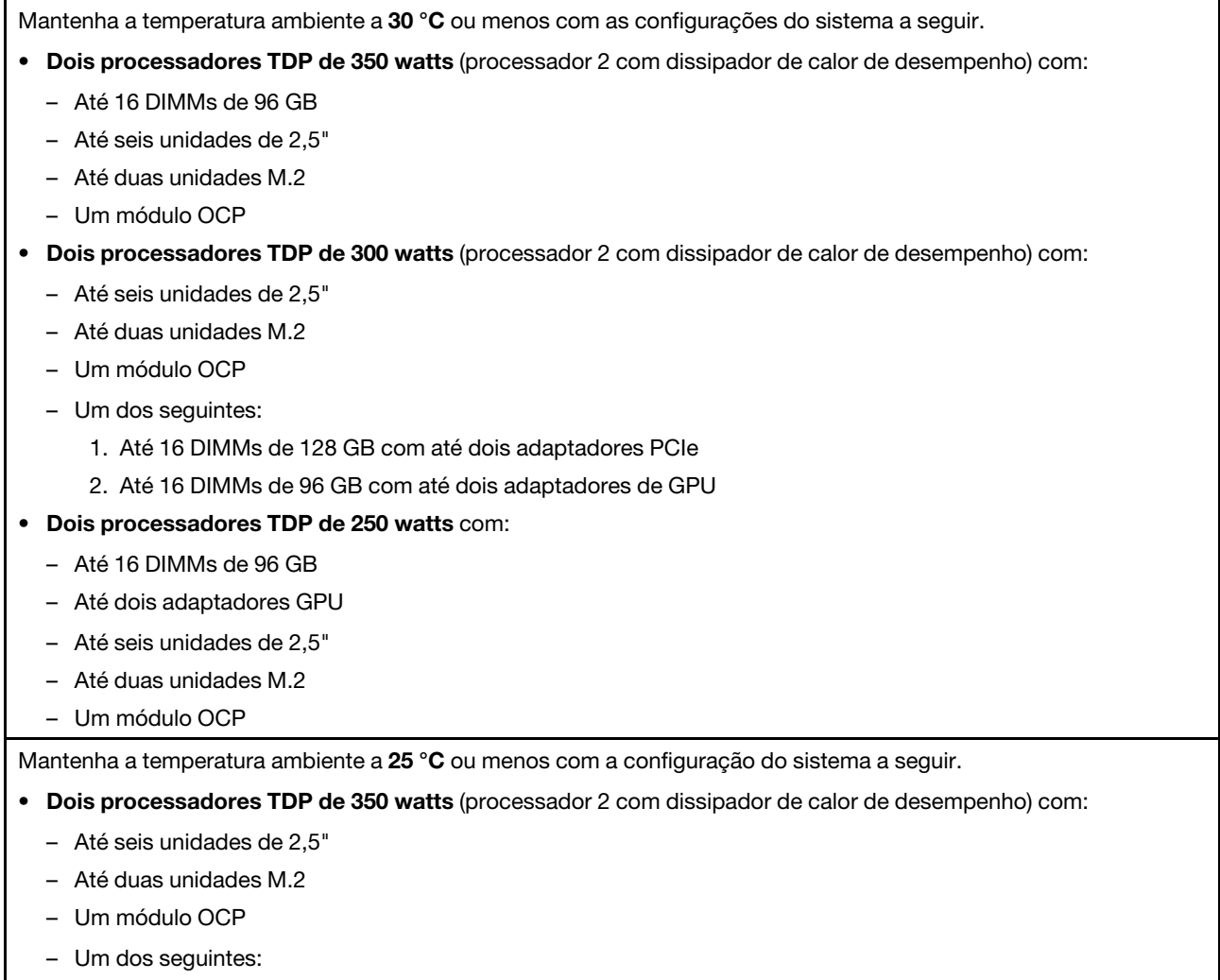

- 1. Até 16 DIMMs de 128 GB com até dois adaptadores PCIe
- 2. Até 16 DIMMs de 96 GB com até dois adaptadores de GPU

#### <span id="page-23-0"></span>Ambiente

#### Ambiente

O ThinkSystem SD550 V3 é compatível com as especificações Classe A2 de ASHRAE. O desempenho do sistema pode ser afetado quando a temperatura operacional está fora da especificação da AHSRAE A2.

Dependendo da configuração do hardware, o SD550 V3 também está em conformidade com a especificação ASHRAE Classe H1. O desempenho do sistema pode ser afetado quando a temperatura operacional está fora Especificação ASHRAE H1.

- Temperatura do ar:
	- Em operação
		- ASHRAE Classe A2: 10 °C a 35 °C (50 °F a 95 °F); a temperatura ambiente máxima diminui em 1 °C para cada aumento de 300 m (984 pés) de altitude acima de 900 m (2.953 pés).
		- ASHRAE Classe H1: 5 °C a 25 °C (41 °F a 77 °F); a temperatura ambiente máxima diminui em 1 °C para cada aumento de 300 m (984 pés) de altitude acima de 900 m (2.953 pés).
	- Servidor desligado: 5 °C a 45 °C (41 °F a 113 °F)
	- Remessa/armazenamento: -40 °C a 60 °C (-40 °F a 140 °F)
- Altitude máxima: 3.050 m (10.000 pés)
- Umidade relativa (sem condensação):
	- Em operação
		- ASHRAE Classe A2: 8% a 80%, ponto máximo de orvalho: 21 °C (70 °F)
		- ASHRAE Classe H1: 8% a 80%, ponto máximo de orvalho: 17 °C (62,6 °F)
	- Remessa/armazenamento: 8% a 90%
- Contaminação por partículas

Atenção: Partículas transportadas pelo ar e gases reativos que agem sozinhos ou em combinação com outros fatores ambientais como umidade ou temperatura podem apresentar um risco ao servidor. Para obter informações sobre os limites para substâncias particuladas e gases, consulte ["Contaminação por partículas" na página 14.](#page-23-1)

Nota: O servidor foi projetado para um ambiente de data center padrão e é recomendado para ser colocado em data centers industriais.

#### <span id="page-23-1"></span>Contaminação por partículas

Atenção: partículas do ar (incluindo flocos ou partículas de metal) e gases reativos agindo sozinhos ou em combinação com outros fatores ambientais, como umidade ou temperatura, podem impor risco ao dispositivo descrito neste documento.

Os riscos que são causados pela presença de níveis excessivos de substâncias particuladas ou as concentrações de gases nocivos incluem danos que podem causar o mau funcionamento ou a parada completa do dispositivo. Essa especificação define limites para substâncias particuladas e gases que são destinados a evitar tais danos. Os limites não devem ser vistos ou usados como definitivos, porque inúmeros outros fatores, como temperatura ou umidade do ar, podem influenciar o impacto de substâncias particuladas ou a transferência de contaminantes corrosivos e gasosos do ambiente. Na ausência de limites específicos definidos neste documento, adote práticas que mantenham os níveis de gás e substâncias particuladas consistentes com a proteção da saúde e segurança das pessoas. Se a Lenovo determinar que os níveis de substâncias particuladas ou gases em seu ambiente causaram dano ao dispositivo, a Lenovo pode condicionar a provisão de reparo ou substituição de dispositivos ou peças à implementação de medidas reparatórias apropriadas para mitigar essa contaminação ambiental. A implementação dessas medidas reparatórias é de responsabilidade do cliente.

Tabela 3. Limites para substâncias particuladas e gases

| Contaminação                                                                                                    | <b>Limites</b>                                                                                                    |  |
|----------------------------------------------------------------------------------------------------|----------------------------------------------------------------------------------------------------|--|
| Gases reativos                                                                                                    | Nível de gravidade G1 de acordo com ANSI/ISA 71.04-1985 <sup>1</sup> :                                                                                                    |  |
|                                                                                                    | • O nível de reatividade do cobre deve ser inferior a 200 Angstroms por mês (Å/mês ≈ 0,0035<br>µg/cm <sup>2</sup> horas de ganho de peso). <sup>2</sup>                                                                       |  |
|                                                                                                    | • O nível de reatividade da prata deve ser inferior a 200 Angstroms por mês (Å/mês $\approx$ 0,0035 µg/<br>cm <sup>2</sup> horas de ganho de peso). <sup>3</sup>                                                              |  |
|                                                                                                    | · O monitoramento reativo da corrosividade gasosa deve ser realizado aproximadamente 5 cm<br>(2 pol.) na frente do rack no lado da entrada de ar a 1/4 e 3/4 de altura do chão ou onde a<br>velocidade do ar for muito major. |  |
| Partículas                                                                                                    | Os data centers devem atender ao nível de limpeza da ISO 14644-1 classe 8.                                                                                                    |  |
| transportadas<br>pelo ar                                                                                                    | Para data centers sem economia de ar, a limpeza de acordo com a ISO 14644-1 classe 8 pode<br>ser atendida escolhendo um dos seguintes métodos de filtragem:                                                                   |  |
|                                                                                                    | • O ar do ambiente pode ser filtrado continuamente com filtros MERV 8.                                                                                                    |  |
|                                                                                                    | . O ar que entra em um data center pode ser filtrado com filtros MERV 11 ou, preferencialmente,<br>MERV 13.                                                                                                    |  |
|                                                                                                    | Para data centers com economia de ar, a opção de filtros para obter limpeza ISO classe 8<br>depende das condições específicas presentes nesse data center.                                                                    |  |
|                                                                                                    | • A umidade relativa deliquescente da contaminação por substância particulada deve ser<br>superior a 60% RH. <sup>4</sup>                                                                                                    |  |
|                                                                                                    | • Os data centers devem estar isentas de pó de zinco. <sup>5</sup>                                                                                                    |  |
| cu<br><sup>1</sup> ANSI/ISA-71.04-1985. Environmental conditions for process measurement and control systems: Airborne<br>contaminants. Instrument Society of America, Research Triangle Park, Carolina do Norte, EUA.                                                                                                    |                                                                                                    |  |
| <sup>2</sup> A derivação da equivalência entre a taxa de crescimento da corrosão de cobre na espessura do produto de<br>corrosão em Å/mês e a taxa de aumento de peso assume que Cu2S e Cu2O cresçam em proporções iguais.                                                                                                    |                                                                                                    |  |
| <sup>3</sup> A derivação da equivalência entre a taxa de crescimento da corrosão de prata na espessura do produto de<br>corrosão em Å/mês e a taxa de aumento de peso assume que Ag2S é o único produto de corrosão.                                                                                                    |                                                                                                    |  |
| 4 A umidade relativa deliquescente da contaminação por partículas é a umidade relativa na qual a poeira absorve<br>água suficiente para ficar úmida e promover a condução iônica.                                                                                                    |                                                                                                    |  |
| 5 Os detritos de superfície são coletados aleatoriamente de 10 áreas do data center em um disco de 1,5 cm de<br>diâmetro de fita condutora elétrica adesiva em uma haste de metal. Se o exame da fita adesiva em um<br>microscópio eletrônico de varredura não revelar nenhum pó de zinco, o data center será considerado isento de pó<br>de zinco. |                                                                                                    |  |

# <span id="page-25-0"></span>Opções de gerenciamento

O portfólio XClarity e outras opções de gerenciamento de sistemas descritas nesta seção estão disponíveis para ajudar você a gerenciar os servidores de forma mais conveniente e eficiente.

### Visão Geral

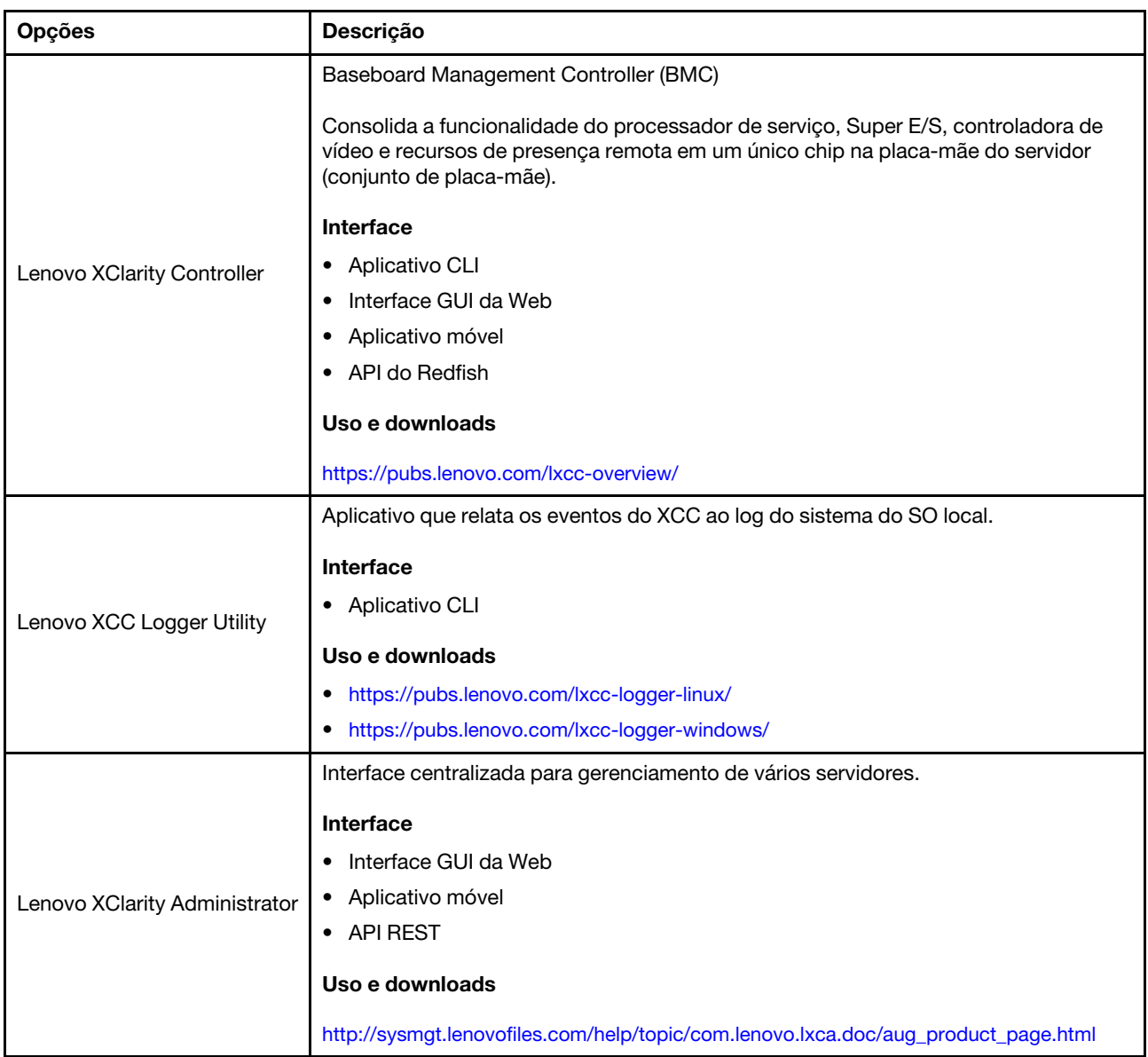

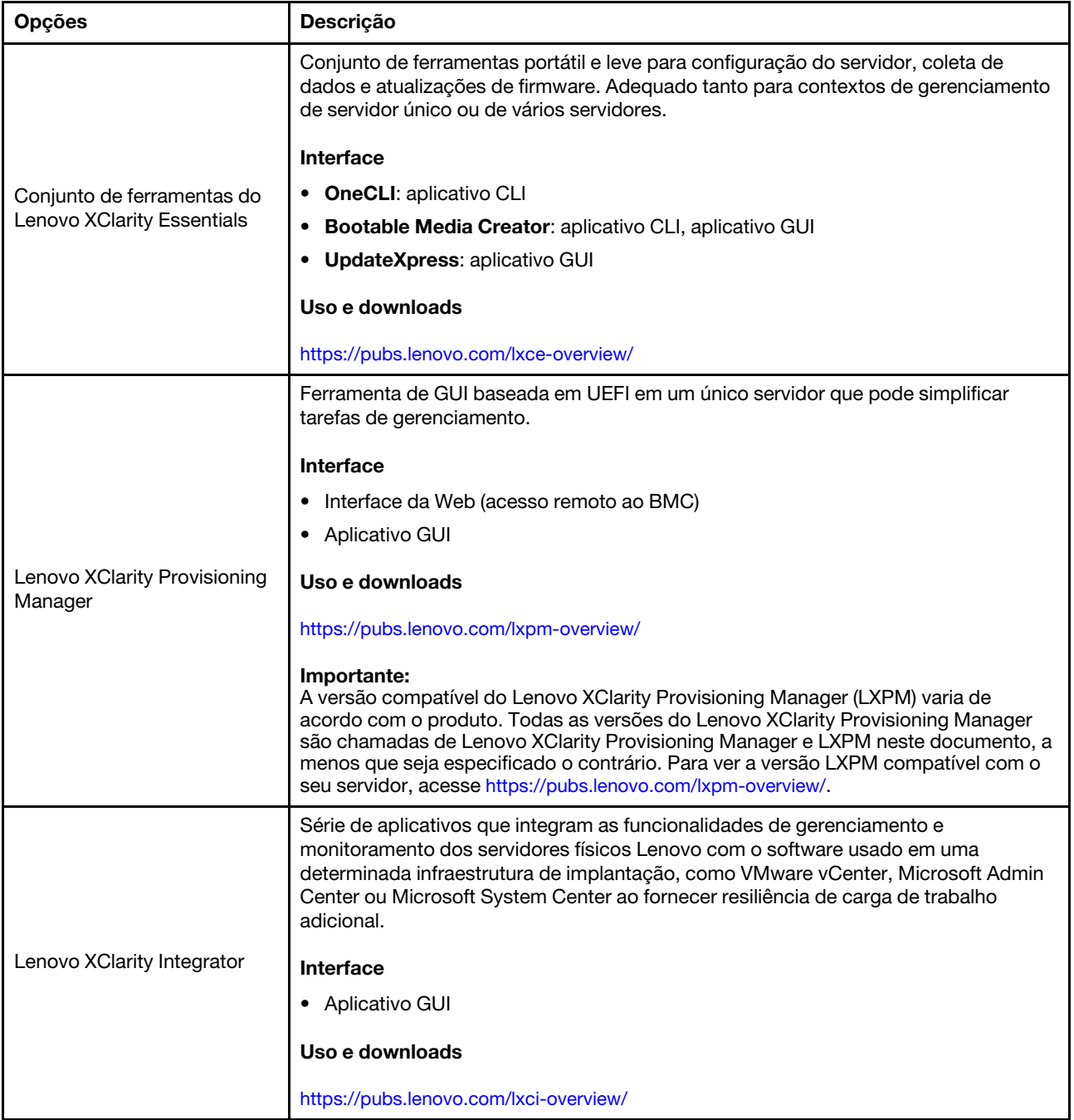

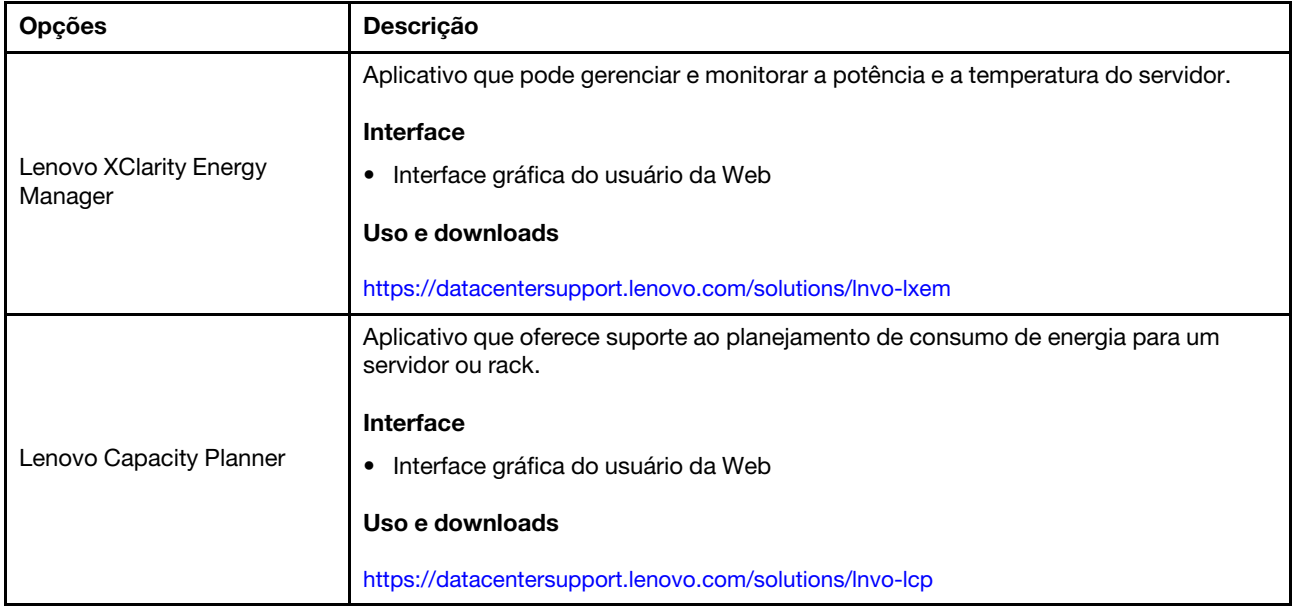

# Funções

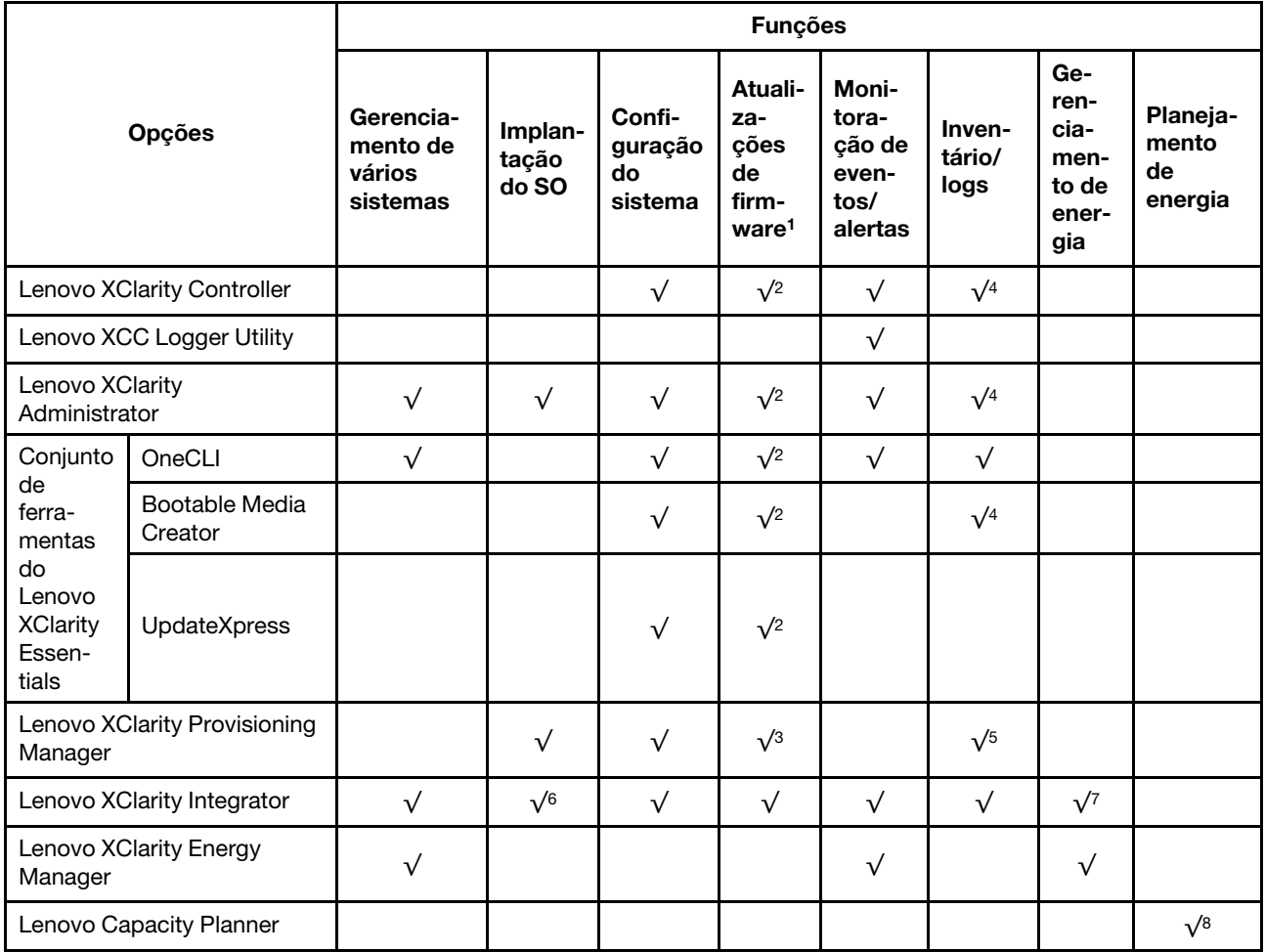

### Notas:

- 1. A maioria dos opcionais pode ser atualizada com o Lenovo Tools. Entretanto, alguns deles, como o firmware da GPU ou o firmware Omni-Path, exigem o uso de ferramentas do fornecedor.
- 2. As configurações de UEFI do servidor da opção de ROM devem ser definidas como **Automático** ou UEFI para atualizar o firmware usando Lenovo XClarity Administrator, Lenovo XClarity Essentials ou Lenovo XClarity Controller.
- 3. As atualizações de firmware estão limitadas apenas a atualizações do Lenovo XClarity Provisioning Manager, Lenovo XClarity Controller e do UEFI. Atualizações de firmware para dispositivos opcionais, como adaptadores, não são suportadas.
- 4. As configurações UEFI do servidor para o ROM da opção devem ser definidas como **Automático** ou UEFI para obter informações detalhadas da placa do adaptador, como o nome do modelo e os níveis de firmware, a serem exibidos no Lenovo XClarity Administrator, Lenovo XClarity Controller ou no Lenovo XClarity Essentials.
- 5. Inventário limitado.
- 6. A verificação de implantação Lenovo XClarity Integrator do System Center Configuration Manager (SCCM) é compatível com a implantação de sistemas operacionais Windows.
- 7. A função de gerenciamento de energia é compatível apenas com o Lenovo XClarity Integrator para VMware vCenter.
- 8. É altamente recomendável que você verifique os dados de resumo de energia para o seu servidor usando Lenovo Capacity Planner antes de comprar quaisquer novas peças.

# <span id="page-30-0"></span>Capítulo 2. Componentes de hardware

<span id="page-30-1"></span>Esta seção contém informações sobre cada um dos componentes do nó Chassi do D3 e SD550 V3.

# Vista frontal

As seções a seguir mostram os controles, os LEDs e os conectores na parte frontal do nó Chassi do D3 e SD550 V3.

# <span id="page-30-2"></span>Vista frontal do chassi D3

As ilustrações a seguir mostram a vista frontal do chassi instalado com nós.

O Chassi do ThinkSystem D3 pode conter até quatro nós 1U ou até dois nós 2U.

### Importante:

- Para resfriamento adequado, cada bandeja de nó deve ser instalada com um nó ou preenchimentos da bandeja de nós para que os nós no chassi sejam ligados.
- A instalação dos nós deve seguir a sequência de numeração da bandeja.

# Dois nós 2U

Para dois nós 2U: o nó na bandeja 2 ( **2** ) deve ser instalado de cabeça para baixo.

A ilustração a seguir mostra a vista frontal do chassi e as respectivas bandejas de nó no chassi.

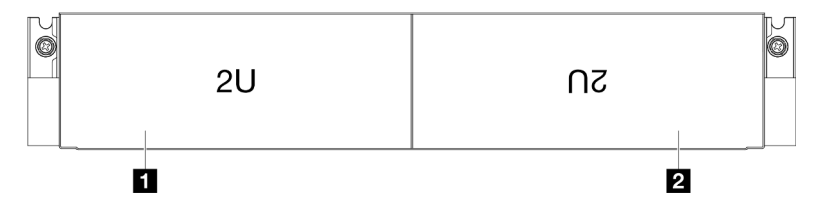

Figura 1. Vista frontal do chassi com dois nós 2U

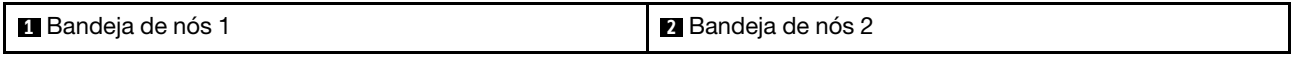

# <span id="page-30-3"></span>Vista frontal do nó

As ilustrações a seguir mostram os controladores e os conectores na vista frontal do nó ThinkSystem SD550 V3. Dependendo da configuração específica, pode não haver suporte para alguns componentes ou conectores.

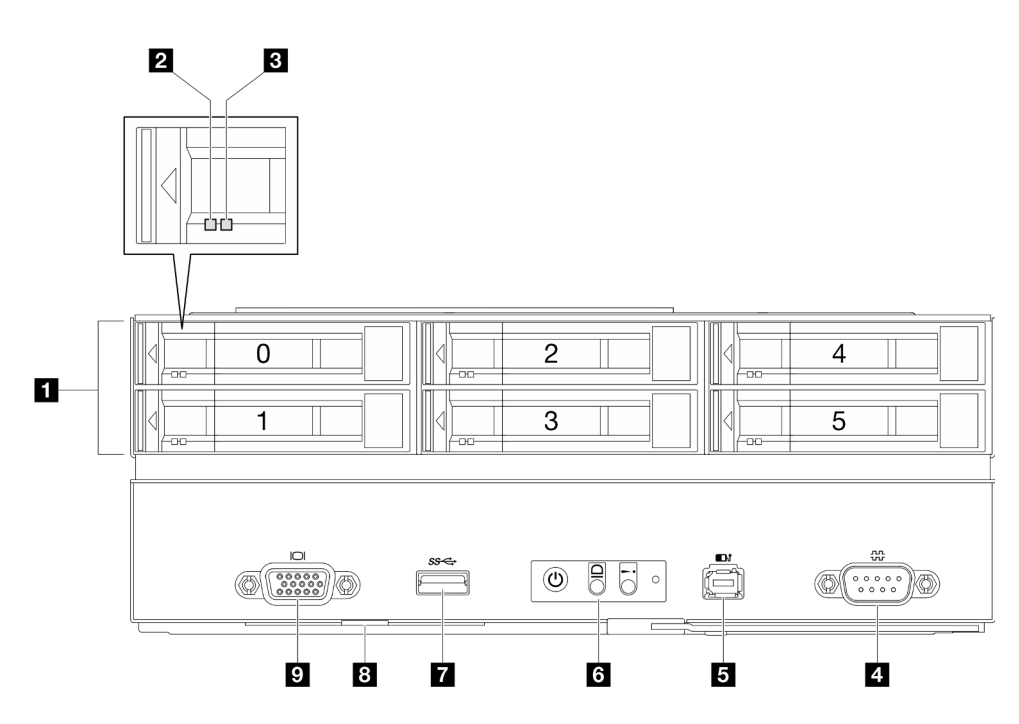

Figura 2. Configuração com até seis unidades de 2,5 polegadas

Tabela 4. Componentes na vista frontal do nó ThinkSystem SD550 V3

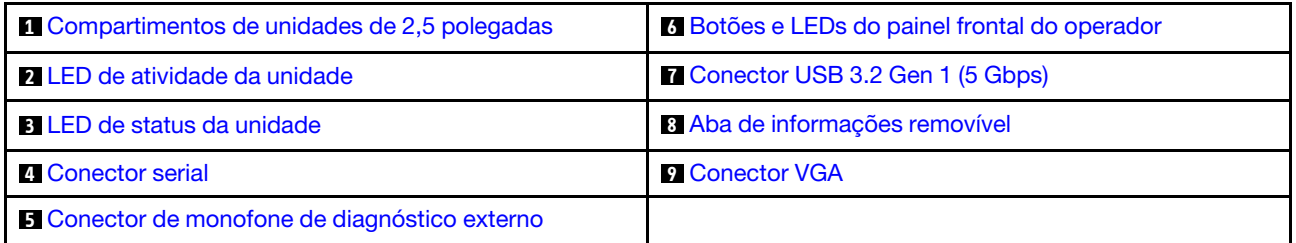

#### <span id="page-31-0"></span>**1** Compartimentos de unidades de 2,5 polegadas

- Instale unidades ou preenchimentos de unidade de 2,5" nesses compartimentos (consulte ["Substituição](#page-128-0)  [de unidades hot-swap" na página 119](#page-128-0)).
- Para obter mais informações sobre os LEDs de unidades, consulte ["LEDs da unidade" na página 251](#page-260-1).

#### <span id="page-31-1"></span>**2** e **3** LED de atividade da unidade e LED de status da unidade

Para obter mais informações sobre a atividade de unidade e LEDs de status, consulte ["LEDs da unidade" na](#page-260-1)  [página 251.](#page-260-1)

#### <span id="page-31-2"></span>**4** Conector serial

Conecte um dispositivo serial de 9 pinos neste conector.

### <span id="page-31-3"></span>**5 Conector de monofone de diagnóstico externo**

Conecte o monofone de diagnóstico externo a este conector.

Para obter mais detalhes, consulte ["Monofone de diagnóstico externo" na página 257](#page-266-1).

### <span id="page-32-2"></span>**6** Botões e LEDs do painel frontal do operador

Para obter mais informações sobre os botões e os LEDs do painel frontal do operador, consulte ["LEDs do](#page-261-0) [painel frontal do operador" na página 252.](#page-261-0)

### <span id="page-32-3"></span>**7** Conector USB 3.2 Gen 1 (5 Gbps)

Conecte um dispositivo USB, como mouse, teclado ou outros dispositivos, a este conector.

#### <span id="page-32-4"></span>**8** Aba de informações removível

Essa guia contém informações abaixo:

- Informações de rede, como o endereço MAC e a etiqueta de acesso à rede XCC.
- Números do compartimento de unidade.

Para obter mais informações sobre essa guia, consulte ["Identificar o sistema e acessar o Lenovo XClarity](#page-48-2)  [Controller" na página 39](#page-48-2).

#### <span id="page-32-5"></span>**9** Conector VGA

Conecte um monitor nesse conector.

Nota: A resolução máxima de vídeo é 1.920 x 1.200 a 60 Hz.

# <span id="page-32-0"></span>Vista traseira

As seções a seguir mostram a vista traseira do nó Chassi do D3 e SD550 V3.

# <span id="page-32-1"></span>Vista traseira do chassi D3

As ilustrações a seguir mostram a vista traseira do Chassi do ThinkSystem D3.

#### Notas:

- 1. Dependendo da configuração específica, o hardware pode parecer um pouco diferente das ilustrações desta seção.
- 2. O Chassi do ThinkSystem D3 pode conter até quatro nós 1U ou até dois nós 2U.

#### Importante:

• Para resfriamento adequado, cada bandeja de nó deve ser instalada com um nó ou preenchimentos da bandeja de nós para que os nós no chassi sejam ligados.

#### Vista traseira do chassi D3

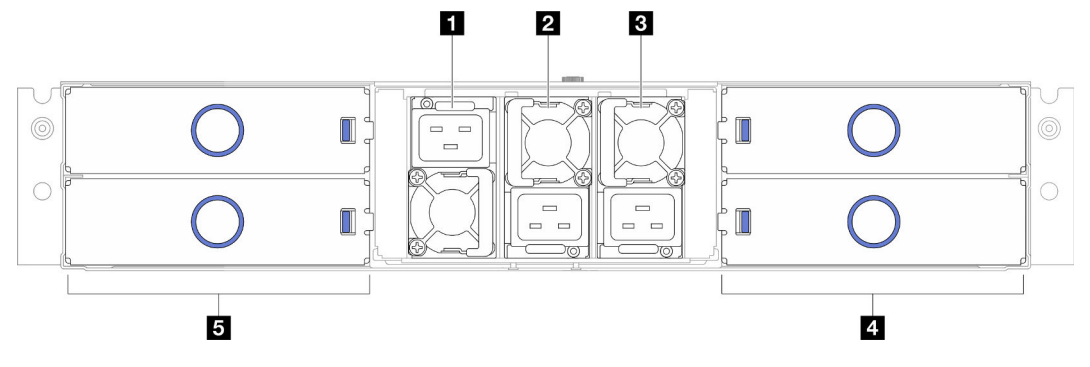

Figura 3. Vista traseira do chassi

Tabela 5. Componentes na vista traseira do Chassi do D3

| Slot PSU 1 (a PSU deve ser instalada com o ventilador                        | 4 Bandejas de nó (os nós devem ser instalados com o |
|------------------------------------------------------------------------------|-----------------------------------------------------|
| para baixo)                                                                  | lado direito para cima)                             |
| <b>2 Slot PSU 2</b> (a PSU deve ser instalada com o ventilador               | Bandejas de nó (os nós devem ser instalados de      |
| para cima)                                                                   | cabeça para baixo)                                  |
| <b>B</b> Slot PSU 3 (a PSU deve ser instalada com o ventilador<br>para cima) |                                                     |

## <span id="page-33-1"></span>**1** / **2** / **3** Slots de PSU

Instale unidades de cabos de alimentação nesses slots, conecte-as a cabos de alimentação. Certifique-se de que os cabos de alimentação estejam corretamente conectados.

Importante: Ao instalar as unidades de fonte de alimentação, siga as instruções na etiqueta em cada slot.

- Para o slot 1 ( $\blacksquare$ ), a PSU deve ser instalada com o ventilador para baixo.
- Para os slots 2 e 3 ( **2** e **3** ), a PSU deve ser instalada com o ventilador para cima.

Veja a seguir as fontes de alimentação com suporte no sistema:

- CRPS 1.300 watts Titanium, energia de entrada 200-240 V
- CRPS 1.300 watts Platinum, energia de entrada 200-240 V
- CRPS 1.600 watts Titanium, energia de entrada 200-240 V
- CRPS 2.700 watts Titanium, energia de entrada 200-240 V
- CRPS 2.700 watts Platinum, energia de entrada 200-240 V

Para obter mais informações sobre o LED da fonte de alimentação, consulte ["LED da fonte de alimentação"](#page-263-0) [na página 254](#page-263-0).

# <span id="page-33-0"></span>Vista traseira do nó

As ilustrações a seguir mostram os controladores e os conectores na parte traseira do nó ThinkSystem SD550 V3.Dependendo da configuração específica, pode não haver suporte para alguns componentes ou conectores.

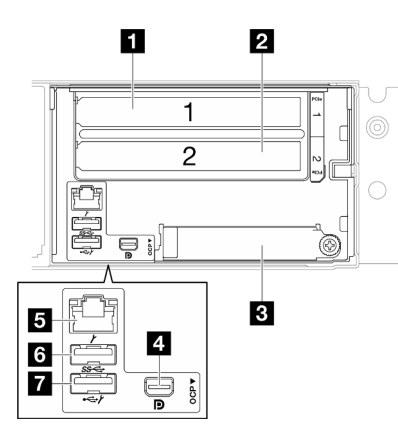

Figura 4. Vista traseira do nó ThinkSystem SD550 V3

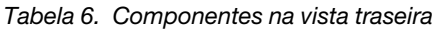

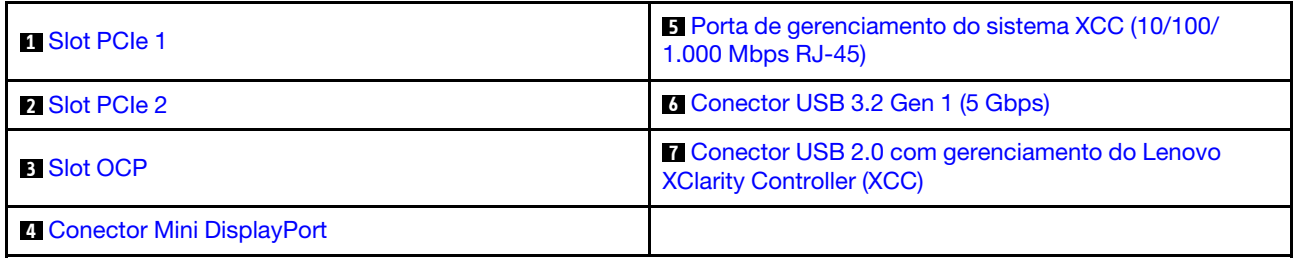

### <span id="page-34-0"></span>**1** / **2** Slots PCIe

Instale adaptadores PCIe na placa riser.

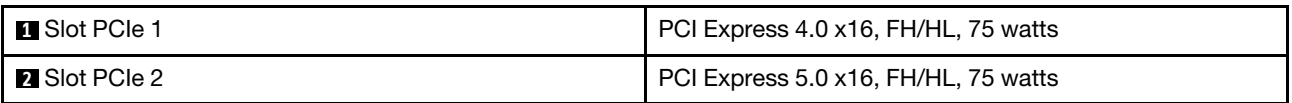

### <span id="page-34-1"></span>**3** Slot OCP

O sistema pode ser compatível com um módulo OCP de 2 portas ou 4 portas para conexões de rede. A numeração das portas é mostrada nas ilustrações abaixo.

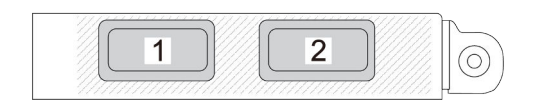

Figura 5. Numeração da porta – módulo OCP de 2 portas

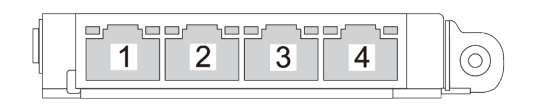

Figura 6. Numeração da porta – módulo OCP 3.0 de 4 portas

### <span id="page-35-4"></span>**4** Conector Mini DisplayPort

Conecte um dispositivo de vídeo compatível com Mini DisplayPort, como um monitor, a esse conector.

Nota: A resolução máxima de vídeo é 1.920 x 1.200 a 60 Hz.

#### <span id="page-35-1"></span>**5** Porta de gerenciamento do sistema XCC (10/100/1.000 Mbps RJ-45)

O nó tem um conector RJ-45 de 10/100/1.000 Mbps dedicado ao Lenovo XClarity Controller, que não pode ser acessado diretamente da rede de produção. Uma rede de gerenciamento dedicada fornece segurança adicional separando fisicamente o tráfego de rede de gerenciamento da rede de produção. É possível usar o Setup Utility para configurar o nó para usar uma rede de gerenciamento de sistemas dedicada ou uma rede compartilhada.

Consulte o seguinte para obter mais informações:

- ["Configurar a conexão de rede para o Lenovo XClarity Controller" na página 227](#page-236-1)
- ["LEDs da porta de gerenciamento do sistema XCC" na página 257](#page-266-0)

### <span id="page-35-2"></span>**6** Conector USB 3.2 Gen 1 (5 Gbps)

Conecte um dispositivo USB, como mouse, teclado ou outros dispositivos, a este conector.

#### <span id="page-35-3"></span>**7** Conector USB 2.0 com gerenciamento do Lenovo XClarity Controller (XCC)

Nota: Essa é a única porta USB compatível com a atualização de automação USB do firmware e do módulo de segurança RoT.

A conexão ao Lenovo XClarity Controller destina-se principalmente a usuários com um dispositivo móvel que execute o Lenovo XClarity Controller aplicativo móvel. Quando um dispositivo móvel estiver conectado a essa porta USB, uma conexão Ethernet por USB será estabelecida entre o aplicativo móvel em execução no dispositivo e o Lenovo XClarity Controller.

Selecione Rede na Configuração do BMC para exibir ou modificar as configurações.

Quatro tipos de configurações estão disponíveis:

• Modo apenas host

Neste modo, a porta USB sempre está somente conectada ao servidor.

• Modo apenas BMC

Neste modo, a porta USB sempre está conectada exclusivamente ao Lenovo XClarity Controller.

• Modo compartilhado: pertencente ao BMC

Neste modo, a conexão à porta USB é compartilhada pelo servidor e o Lenovo XClarity Controller, enquanto a porta é alternada para Lenovo XClarity Controller.

• Shared mode: controlada pelo host

Neste modo, a conexão à porta USB é compartilhada pelo servidor e o Lenovo XClarity Controller, enquanto a porta é alternada para o servidor.

# <span id="page-35-0"></span>Vista superior

Esta ilustração a seguir fornece informações na vista superior do nó ThinkSystem SD550 V3.
Nota: Dependendo da configuração específica, o hardware pode parecer um pouco diferente das ilustrações desta seção.

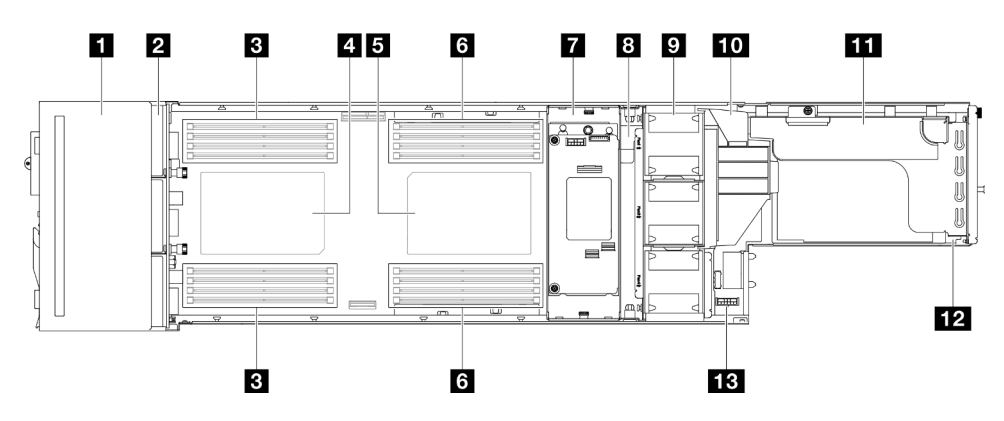

Figura 7. Vista superior do SD550 V3

Tabela 7. Componentes na vista superior

| conjunto de gaiola de unidade de 2,5 polegadas       | 8 Barra de barramento de energia             |
|------------------------------------------------------|----------------------------------------------|
| 2 Backplane da unidade de 2,5 polegadas <sup>*</sup> | <b>D</b> Ventiladores e gaiola do ventilador |
| $B$ DIMMs 1-8                                        | <b>FO</b> Duto de ar da GPU <sup>*</sup>     |
| <sup>1</sup> Processador 1                           | Conjunto de placa riser PCIe <sup>*</sup>    |
| <b>B</b> Processador 2 <sup>*</sup>                  | <b>112</b> Módulo de E/S traseiro*           |
| <b>6 DIMMs 9-16*</b>                                 | <b>Eta</b> Placa de distribuição de energia  |
| Adaptador RAID interno e suporte <sup>*</sup>        |                                              |

Nota: \* Dependendo da configuração específica, o nó pode não vir com esse componente.

# Painel intermediário do chassi D3

A ilustração a seguir mostra o local e os conectores do painel intermediário do chassi.

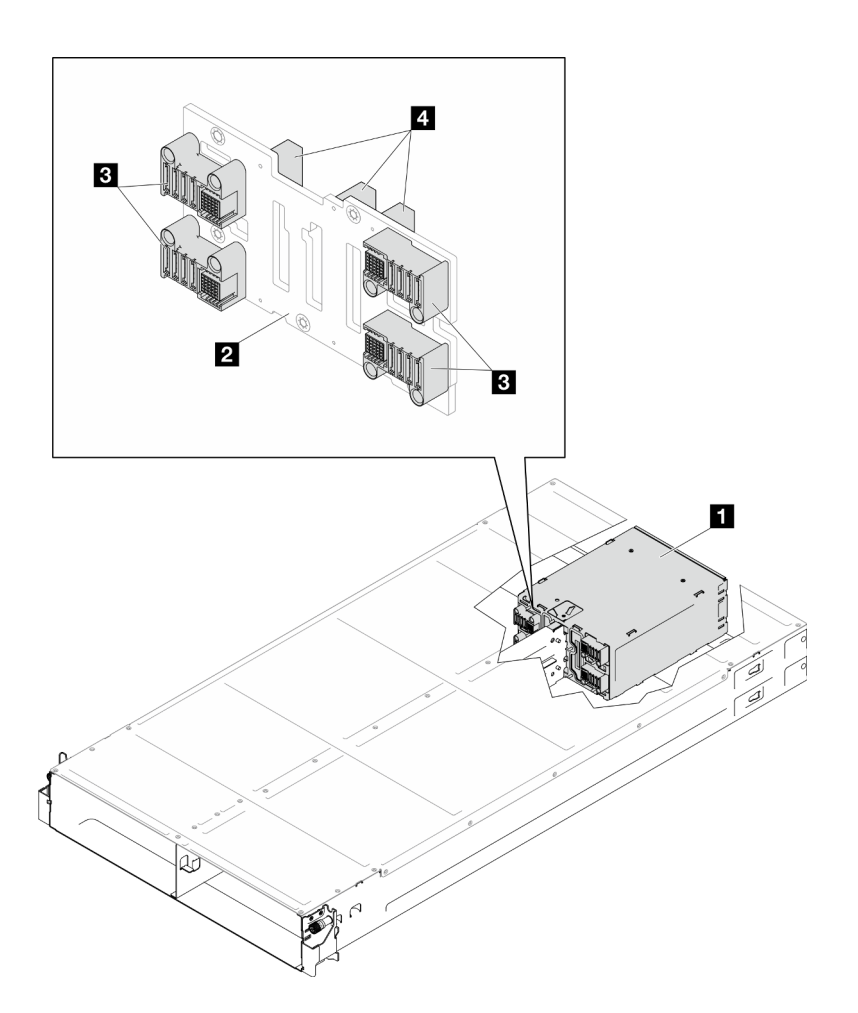

Figura 8. Local e conectores do painel intermediário do chassi D3

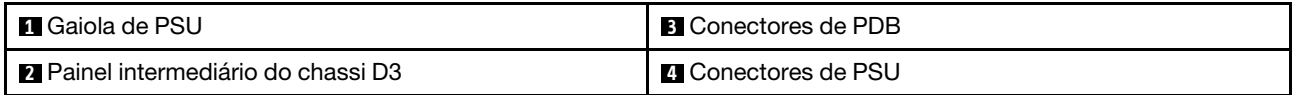

**1** Gaiola de PSU: para os slots de PSU, consulte ["Vista traseira do chassi D3" na página 23](#page-32-0).

**2** Painel intermediário do chassi D3: para a substituição do Gaiola de PSU e do Painel intermediário do chassi D3, consulte ["Substituição da gaiola de PSU e do painel intermediário do chassi" na página 69.](#page-78-0)

**3** Conectores de PDB: quando um nó está instalado no chassi, a placa de distribuição de energia (PDB) no nó é conectada ao conector correspondente no painel intermediário do chassi.

**4** Conectores de PSU: quando uma unidade da fonte de alimentação hot-swap (PSU) é instalada na gaiola de PSU, a PSU é conectada ao conector correspondente no painel intermediário do chassi.

### Notas:

- O firmware do painel intermediário do chassi D3 pode ser atualizado por meio do Lenovo XClarity Controller (XCC) e do Lenovo XClarity Essentials OneCLI (LXCE OneCLI). Somente o nó provisório pode realizar esta atualização.
- Por padrão, o nó provisório é selecionado automaticamente pelo firmware PSoC (Programmable System on Chip) no painel intermediário do chassi, a menos que seja designado de outra forma.
- Acesse ["Atualizar o firmware" na página 229](#page-238-0) para obter mais informações sobre ferramentas de atualização de firmware.

# Layout da placa-mãe

As seções a seguir fornecem informações sobre os conectores, comutadores e jumpers disponíveis na placa-mãe.

Para obter mais informações sobre os LEDs que estão disponíveis na placa-mãe, consulte ["LEDs da placa](#page-264-0)[mãe" na página 255](#page-264-0).

# Conectores da Placa-mãe

As ilustrações a seguir mostram os conectores internos na placa-mãe.

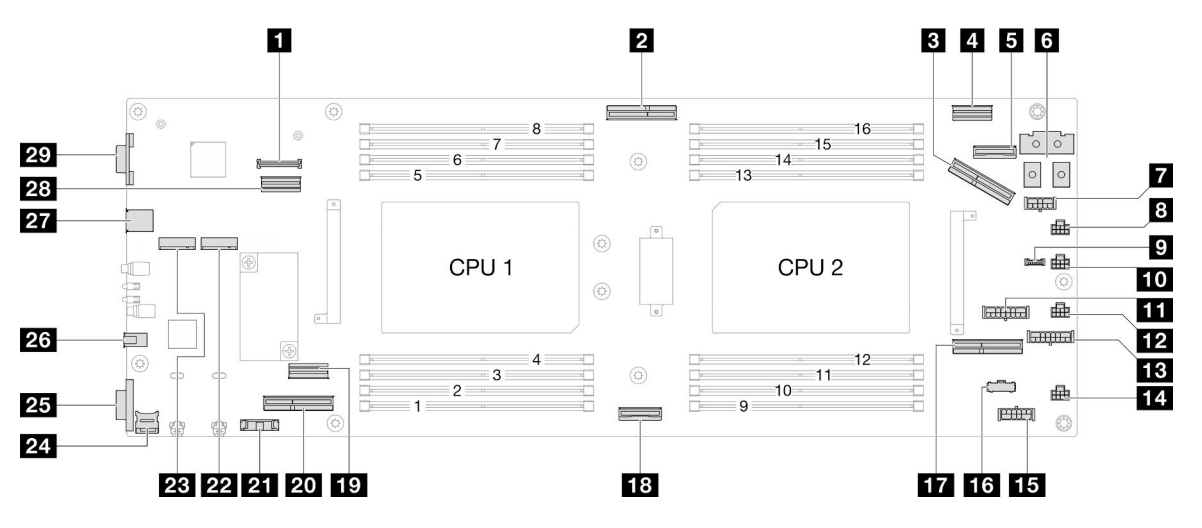

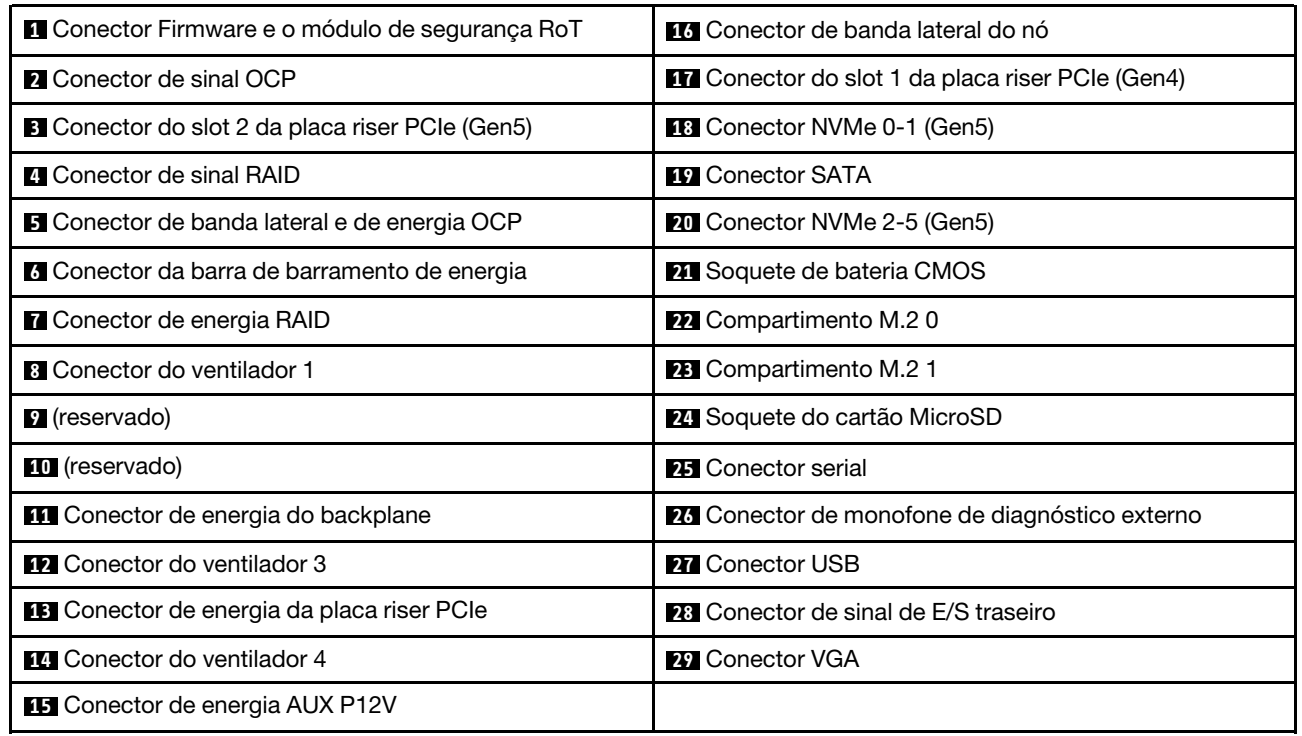

Tabela 8. Conectores da Placa-mãe

# Comutadores da placa-mãe

As ilustrações a seguir mostram o local dos comutadores, disjuntores e botões no servidor.

#### Importante:

- 1. Antes de alterar quaisquer configurações de comutador ou mover quaisquer jumpers, desative o servidor; em seguida, desconecte todos os cabos de alimentação e cabos externos. Revise as seguintes informações:
	- [https://pubs.lenovo.com/safety\\_documentation/](https://pubs.lenovo.com/safety_documentation/)
	- ["Diretrizes de instalação" na página 45](#page-54-0)
	- ["Manipulando dispositivos sensíveis à estática" na página 48](#page-57-0)
	- ["Desligar o nó" na página 55](#page-64-0)
- 2. Qualquer comutador ou bloco de jumpers da placa-mãe que não for mostrado nas ilustrações neste documento está reservado.

Nota: Caso haja um adesivo protetor claro na parte superior dos blocos do comutador, será necessário removê-lo e descartá-lo para acessar os comutadores.

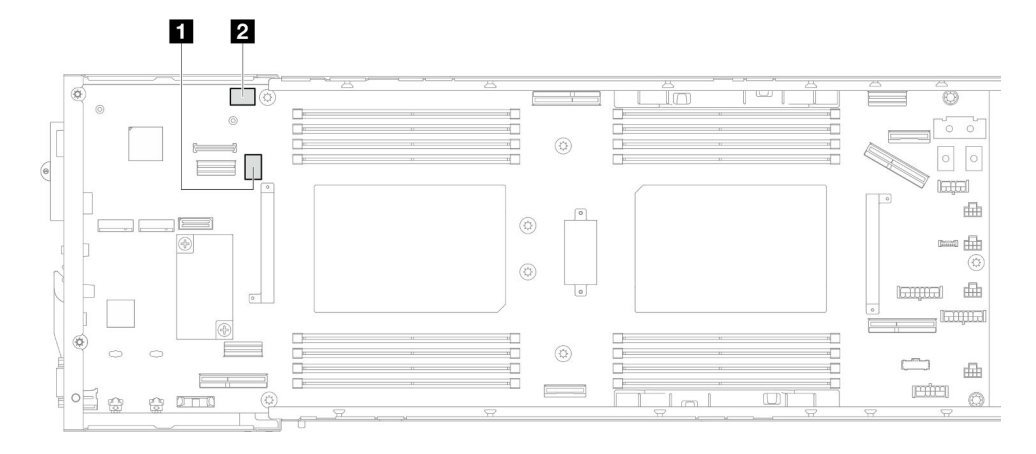

#### Figura 9. Comutadores da placa-mãe

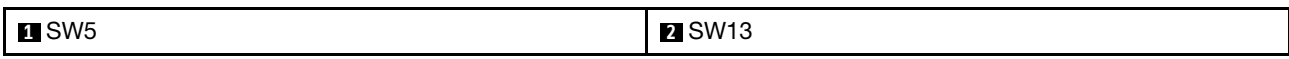

#### Bloco de comutadores SW5

Tabela 9. Definição do bloco de comutador SW5

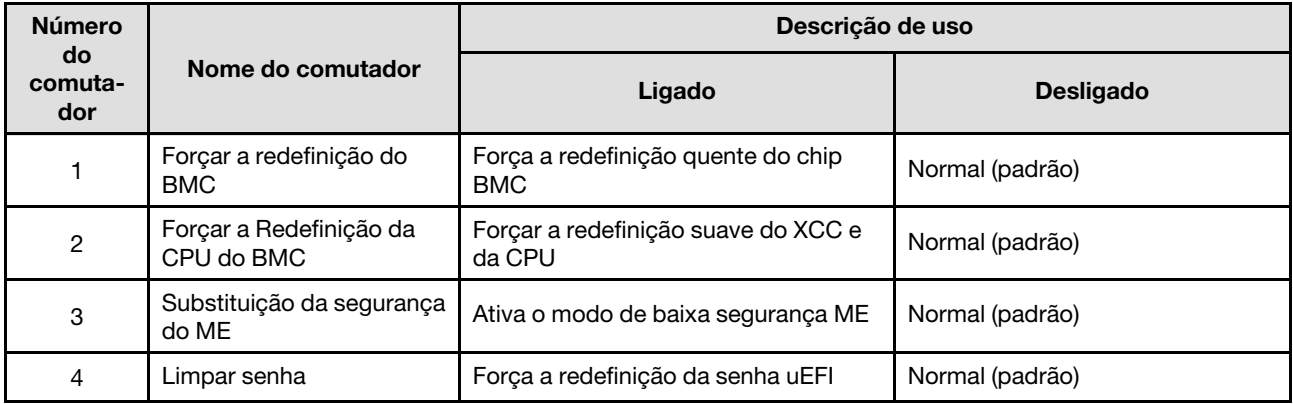

Tabela 9. Definição do bloco de comutador SW5 (continuação)

| <b>Número</b><br>do<br>Nome do comutador<br>comuta-<br>dor |                                              |                                                                      | Descrição de uso |  |  |
|------------------------------------------------------------|----------------------------------------------|----------------------------------------------------------------------|------------------|--|--|
|                                                            |                                              | Ligado                                                               | <b>Desligado</b> |  |  |
| 5                                                          | Baixa segurança                              | Ativa o modo de baixa segurança do<br><b>XCC</b>                     | Normal (padrão)  |  |  |
| 6                                                          | Recuperação de ME                            | Forca ME no modo de recuperação                                      | Normal (padrão)  |  |  |
| 7                                                          | Atualização forçada do<br><b>BMC</b>         | Força a inicialização do XCC                                         | Normal (padrão)  |  |  |
| 8                                                          | Substituição da permissão<br>de energia FPGA | Ignora a permissão de energia e<br>permite que o sistema seja ligado | Normal (padrão)  |  |  |

#### Bloco de comutadores SW13

Tabela 10. Definição do bloco de comutadores SW13

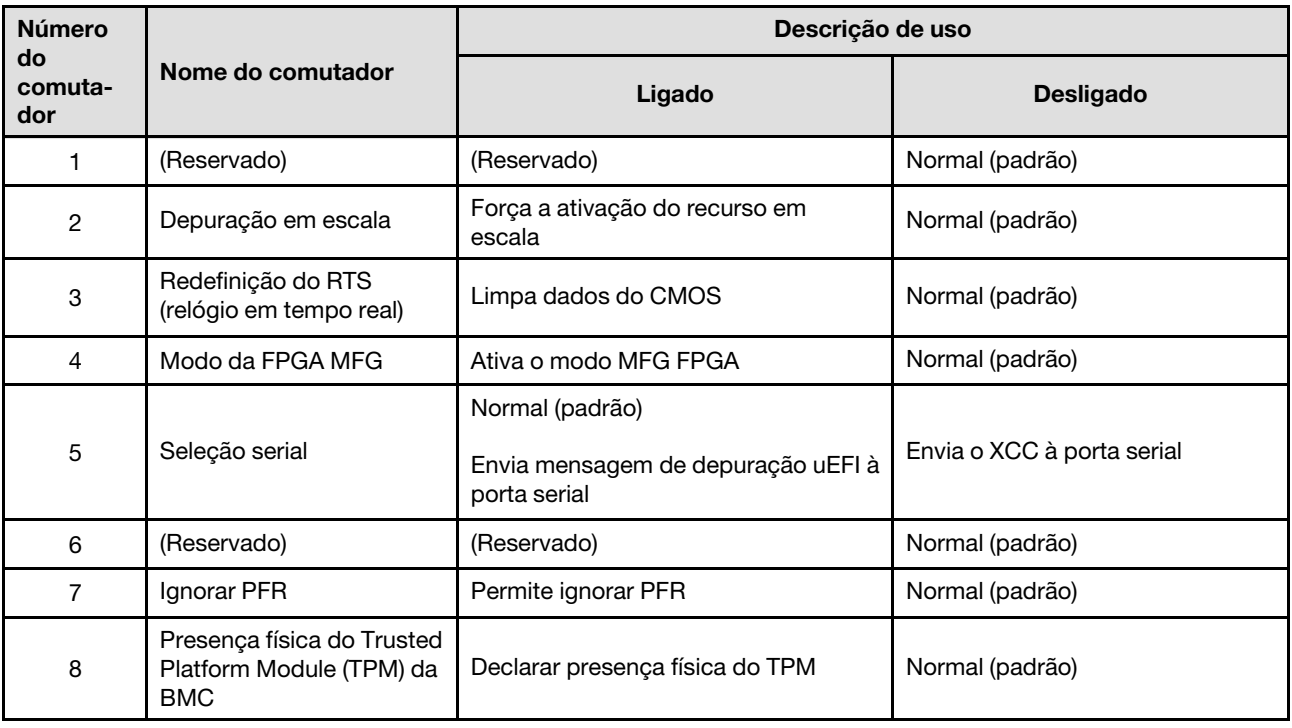

# Exibição de LEDs e diagnósticos do sistema

A seção a seguir fornece informações sobre a exibição de LEDs e diagnósticos do sistema disponíveis.

Para obter mais informações, consulte ["Solução de problemas pelos LEDs do sistema e exibição de](#page-260-0) [diagnósticos" na página 251](#page-260-0).

# <span id="page-42-0"></span>Capítulo 3. Lista de peças

Identifique cada um dos componentes que estão disponíveis para o sistema com a lista de peças.

Para obter mais informações sobre como solicitar peças:

- 1. Acesse <http://datacentersupport.lenovo.com> e vá para a página de suporte do seu nó ou chassi.
- 2. Clique em Peças.
- 3. Insira o número de série para exibir uma lista de peças para o sistema.

É altamente recomendável que você verifique os dados de resumo de energia para o seu servidor usando Lenovo Capacity Planner antes de comprar quaisquer novas peças.

Nota: Dependendo do modelo, os componentes do servidor podem parecer ligeiramente diferente da ilustração.

As peças listadas nas tabelas a seguir são identificadas como uma das seguintes:

- T1: unidade substituível pelo cliente (CRU) da Camada 1. A substituição de CRUs da Camada 1 é de responsabilidade do cliente. Se a Lenovo instalar uma CRU da Camada 1 a seu pedido, sem contrato de serviço, a instalação será cobrada.
- T2: unidade substituível pelo cliente (CRU) da Camada 2. Você próprio pode instalar uma CRU da Camada 2 ou pedir à Lenovo para instalá-la, sem custo adicional, sob o tipo de serviço de garantia que está designado ao seu servidor.
- F: unidade substituível em campo (FRU). As FRUs devem ser instaladas apenas por técnicos de serviços treinados.
- C: peças de consumo e estruturais. A compra e a substituição de peças consumíveis e estruturais são de responsabilidade do cliente. Se a Lenovo adquirir ou instalar um componente estrutural conforme solicitação do cliente, o serviço será cobrado.

### Componentes do chassi

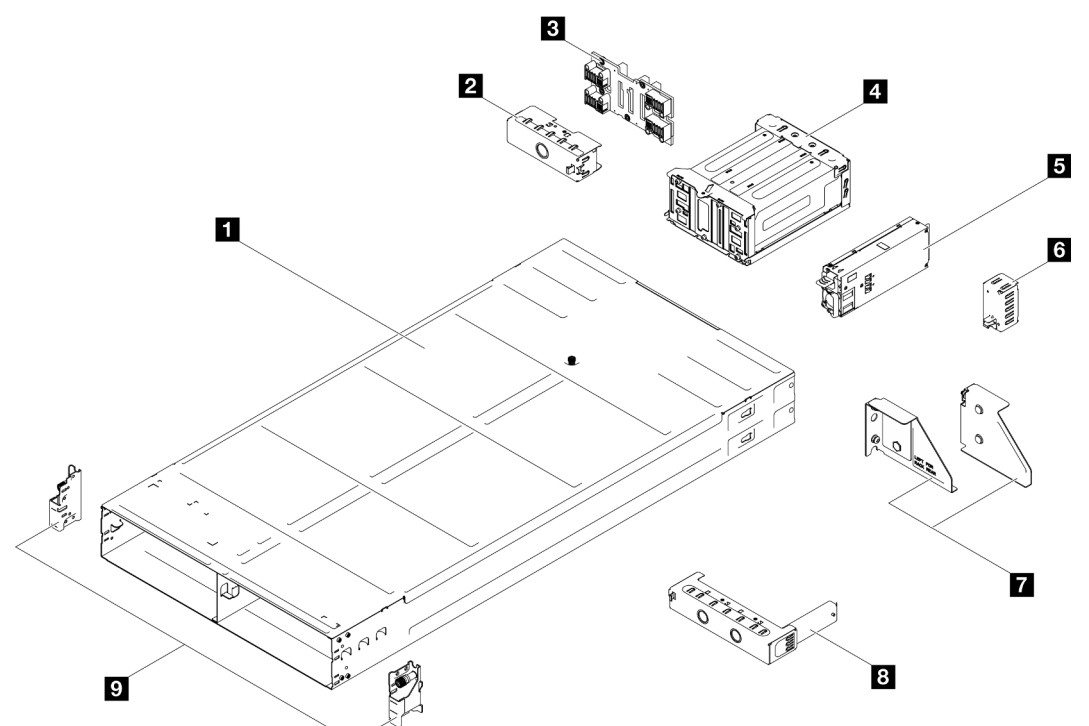

Figura 10. Componentes do chassi

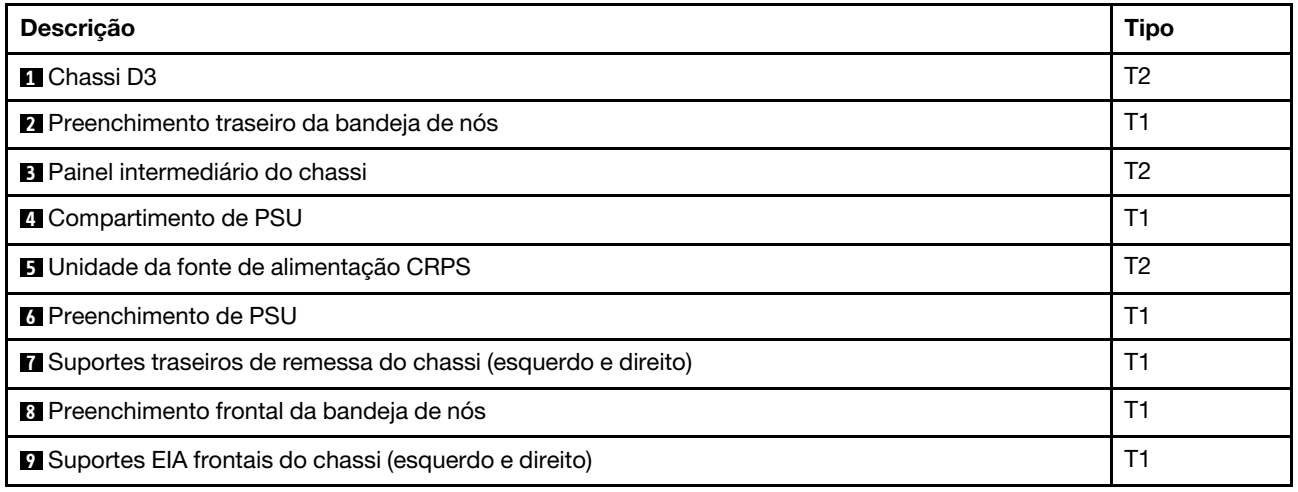

### Componentes do nó

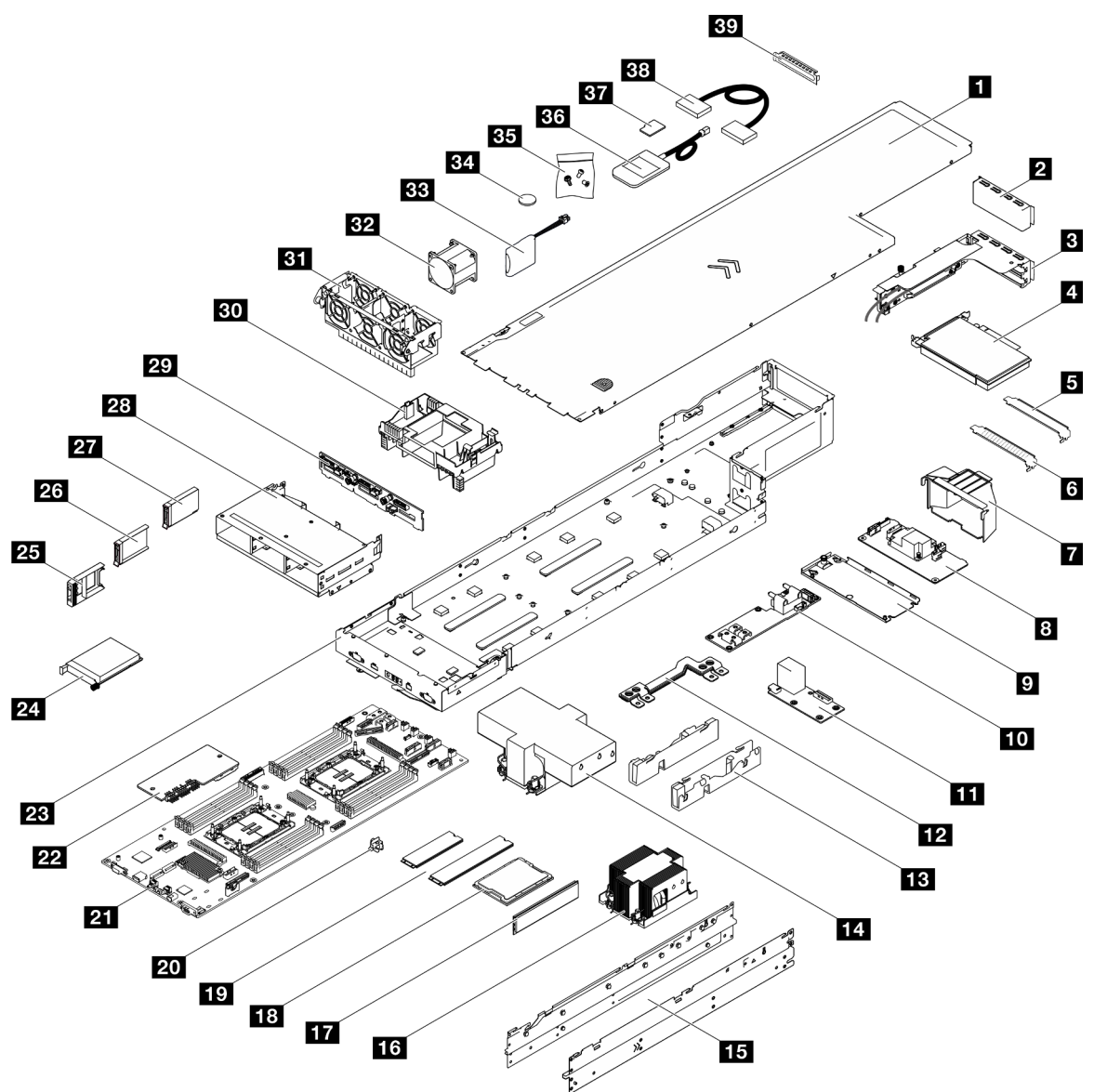

Figura 11. Componentes do nó

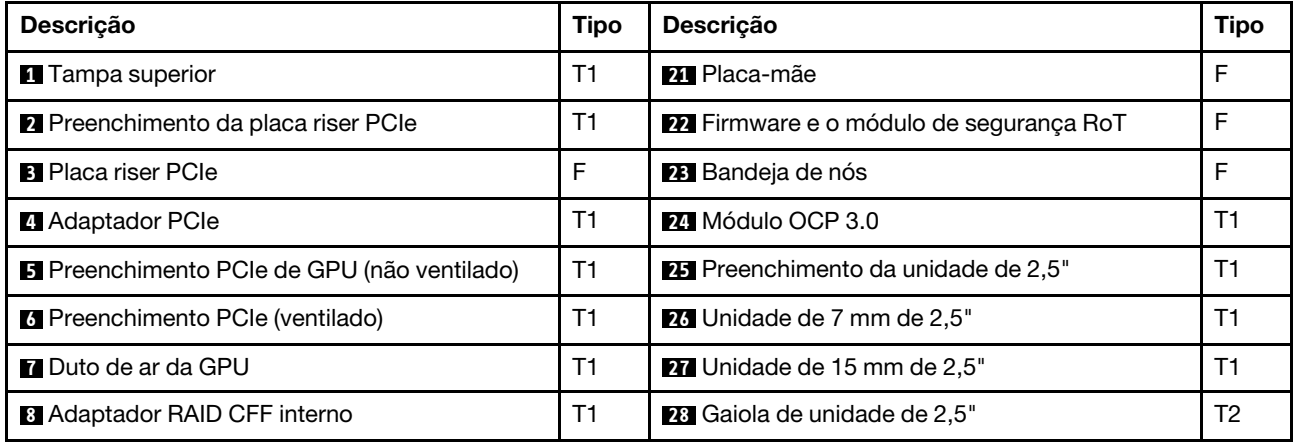

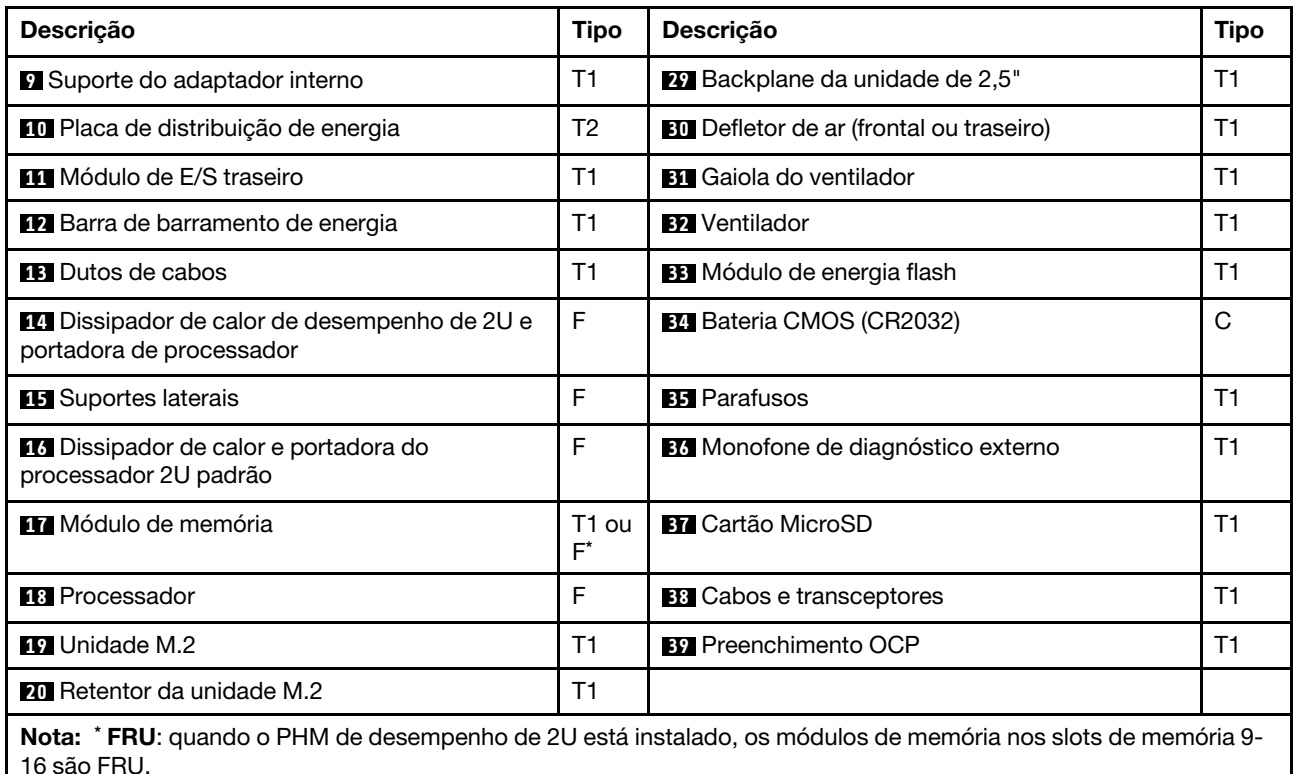

# Cabos de alimentação

Vários cabos de alimentação estão disponíveis, dependendo do país e da região em que o servidor está instalado.

Para exibir os cabos de alimentação que estão disponíveis para o servidor:

1. Acesse:

<http://dcsc.lenovo.com/#/>

- 2. Clique em Preconfigured Model (Modelo pré-configurado) ou Configure to order (Configurar para encomendar).
- 3. Insira o tipo e modelo de máquina para que o servidor exiba a página do configurador.
- 4. Clique em Power (Energia)  $\rightarrow$  Power Cables (Cabos de energia) para ver todos os cabos.

### Notas:

- Para sua segurança, um cabo de alimentação com um plugue de conexão aterrado é fornecido para uso com este produto. Para evitar choques elétricos, sempre use o cabo de alimentação e o plugue em uma tomada devidamente aterrada.
- Os cabos de alimentação deste produto usados nos Estados Unidos e Canadá são listados pelos Underwriter's Laboratories (UL) e certificados pela Canadian Standards Association (CSA).
- Para unidades destinadas à operação em 115 volts: Utilize um cabo aprovado pelo UL e com certificação CSA, consistindo em um cabo de três condutores de, no mínimo, 18 AWG, Tipo SVT ou SJT, com o máximo de 15 pés de comprimento e plugue com lâminas em paralelo, com aterramento, classificado para 15 ampères, 125 volts.
- Para unidades destinadas à operação em 230 volts (nos EUA): Utilize um cabo aprovado pelo UL e com certificação CSA, consistindo em um cabo de três condutores de, no mínimo, 18 AWG, Tipo SVT ou SJT,

com o máximo de 4,5 metros de comprimento e um plugue de conexão de aterramento, com uma lâmina tandem, classificado para 15 ampères e 250 volts.

- Para unidades destinadas ao uso a 230 volts (fora dos EUA): use um cabo com um plugue de conexão aterrada. O cabo deve possuir aprovação de segurança adequada para o país em que o equipamento será instalado.
- Cabos de Energia para um país específico ou região geralmente estão disponíveis apenas nesse país ou região.

# <span id="page-48-0"></span>Capítulo 4. Retirada da caixa e configuração

As informações nesta seção ajudam você a desembalar e configurar o sistema. Ao desembalar o chassi e o nó, verifique se os itens do pacote estão corretos e saiba onde encontrar informações sobre o número de série do sistema e o acesso ao Lenovo XClarity Controller. Siga as instruções em ["Lista de verificação de](#page-50-0) [configuração do sistema" na página 41](#page-50-0) ao configurar o chassi e o nó.

# <span id="page-48-1"></span>Conteúdo do pacote do sistema

Ao receber o sistema, verifique se a entrega contém tudo o que você esperava receber.

O pacote do sistema inclui os seguintes itens:

- Nó
- Chassi
- Instalação do kit do trilho\* . O guia de instalação é fornecido na embalagem.
- Caixa de materiais, incluindo itens como cabos de alimentação\* , kit de acessórios e documentos impressos.

#### Notas:

- Alguns itens listados estão disponíveis apenas em alguns modelos.
- Itens marcados com asterisco (\*) são opcionais.

Se algum item estiver ausente ou danificado, entre em contato com o local de compra. Guarde o comprovante de compra e o material da embalagem. Eles podem ser necessários para a solicitação do serviço de garantia.

# Identificar o sistema e acessar o Lenovo XClarity Controller

Esta seção contém instruções sobre como identificar o sistema e onde encontrar as informações de acesso do Lenovo XClarity Controller.

#### Identificando seu sistema

Quando você entrar em contato com a Lenovo para obter ajuda, as informações de tipo, modelo e número de série da máquina ajudam os técnicos de suporte a identificar seu sistema e a prestar atendimento mais rápido.

A ilustração abaixo mostra o local da etiqueta de identificação que contém o número do modelo do chassi, o tipo de máquina e o número de série do chassi. Também é possível adicionar outras etiquetas de informações do sistema na parte frontal do nó nos espaços de etiqueta do cliente.

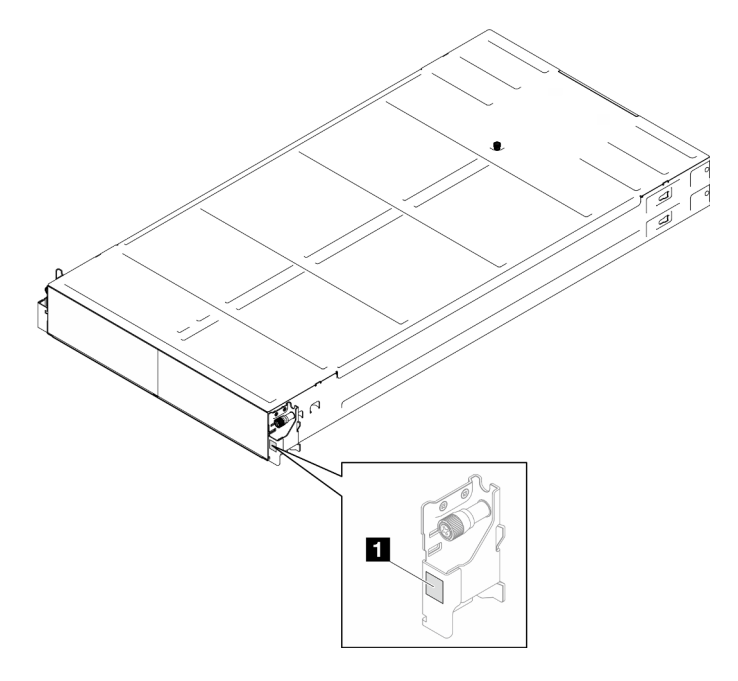

Figura 12. Local da etiqueta de ID no chassi

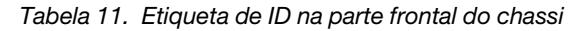

**1** Etiqueta de ID

O número do modelo de nó pode ser localizado na parte frontal do nó, conforme mostrado na ilustração a seguir.

### Etiqueta de acesso à rede do Lenovo XClarity Controller

Além disso, o rótulo de acesso à rede do Lenovo XClarity Controller para o nó pode ser localizado na etiqueta de informações de saída localizada na parte frontal do nó. Essa etiqueta de informações de saída também mostra os números de compartimento das unidades hot-swap. É possível usar as informações na etiqueta removível para acessar o endereço MAC do XCC e o LLA do nó. As informações do nó esquerdo estão no lado inferior esquerdo e as informações do nó direito estão no lado superior direito. Também é possível usar a etiqueta de informações para suas próprias informações de etiquetagem de nós, como o nome do host, o nome do sistema e o código de barras do inventário.

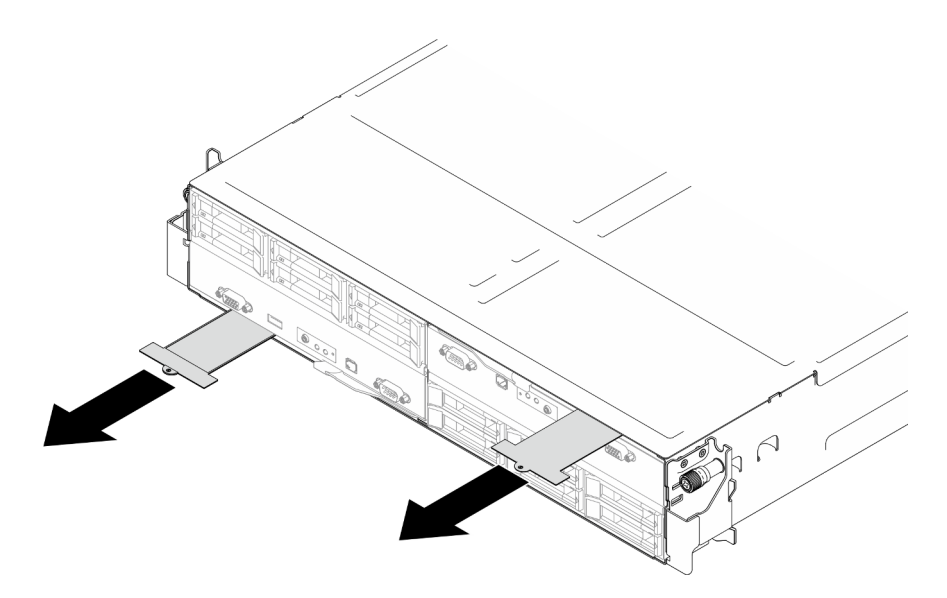

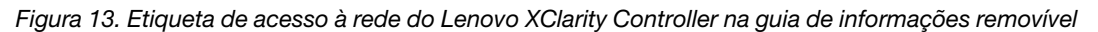

#### Etiqueta de serviço e código QR

Além disso, a etiqueta de serviço do sistema está localizada na superfície interna da tampa do nó, fornecendo um código de resposta rápida (QR) para acesso remoto às informações de serviço. Você pode digitalizar o código QR com um dispositivo móvel usando um aplicativo leitor de código QR e obter acesso rápido à página da Web Informações de Serviço. A página da Web Informações de Serviço fornece informações adicionais para instalação de peças e vídeos de substituição e códigos de erro para suporte ao sistema.

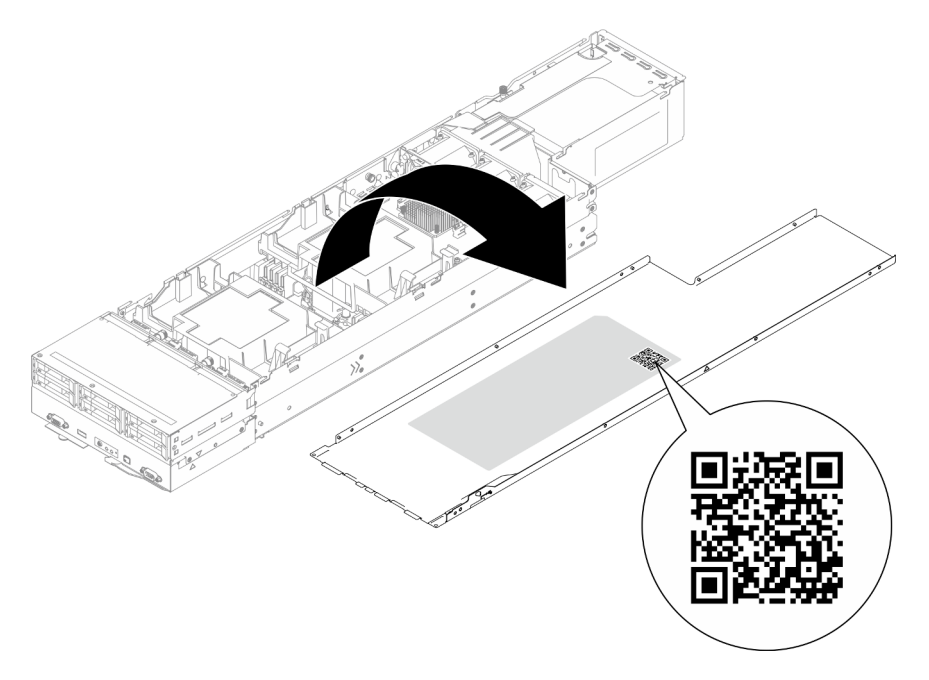

<span id="page-50-0"></span>Figura 14. Etiqueta de serviço e código QR

# Lista de verificação de configuração do sistema

Use a lista de verificação da configuração do sistema para garantir que você tenha executado todas as tarefas necessárias para configurar seu sistema.

O procedimento de instalação do sistema depende de sua configuração no momento da entrega. Em alguns casos, o sistema está completamente configurado e apenas é necessário conectá-lo à rede e a uma fonte de alimentação CA. Em seguida, será possível ligá-lo. Em outros casos, o sistema precisa de opções de hardware instaladas, requer configuração de hardware e firmware e instalação de um sistema operacional.

As etapas a seguir descrevem o procedimento geral para instalar um sistema.

#### Configurar o hardware do sistema

Conclua os seguintes procedimentos para configurar o hardware do sistema.

- 1. Desembale o pacote do sistema. Consulte ["Conteúdo do pacote do sistema" na página 39](#page-48-1).
- 2. Instale quaisquer opcionais de hardware ou sistema necessários. Consulte os tópicos relacionados nos [Capítulo 5 "Procedimentos de substituição de hardware" na página 45](#page-54-1).
- 3. Se necessário, instale o trilho em um gabinete do rack padrão. Siga as instruções no Guia de Instalação do Trilho que acompanha o kit de instalação do trilho.
- 4. Para instalar o chassi no rack, consulte ["Instalar o chassi no rack" na página 58.](#page-67-0)

Para instalar o nó no chassi, consulte ["Instalar um nó no chassi" na página 81](#page-90-0).

5. Conecte todos os cabos externos ao sistema. Consulte [Capítulo 2 "Componentes de hardware" na](#page-30-0)  [página 21](#page-30-0) para saber os locais do conector.

Normalmente, será necessário conectar os seguintes cabos:

- Conecte o sistema à fonte de alimentação.
- Conecte o sistema à rede de dados.
- Conecte o sistema ao dispositivo de armazenamento.
- Conecte o sistema à rede gerenciamento.
- 6. Ligue o sistema.

O local do botão liga/desliga e o LED de energia estão especificados em ["Solução de problemas pelos](#page-260-0)  [LEDs do sistema e exibição de diagnósticos" na página 251](#page-260-0).

É possível ligar um nó (LED de energia aceso) de uma destas formas:

- É possível pressionar o botão liga/desliga.
- O nó poderá reiniciar automaticamente após uma interrupção de energia.
- O nó pode responder a solicitações de ativação remotas enviadas ao Lenovo XClarity Controller.

Nota: É possível acessar a interface do processador de gerenciamento para configurar o sistema sem ligar o sistema. Sempre que o sistema está conectado a uma fonte de alimentação, a interface do processador de gerenciamento está disponível. Para obter detalhes sobre como acessar o processador do sistema de gerenciamento, consulte a seção "Abrindo e usando a interface da Web do XClarity Controller" na documentação do XCC compatível com seu sistema em [https://pubs.lenovo.com/lxcc](https://pubs.lenovo.com/lxcc-overview/)[overview/](https://pubs.lenovo.com/lxcc-overview/).

7. Valide o sistema. O LED de energia, o LED do conector Ethernet e o LED de rede devem estar acesos com luz verde, o que significa que o hardware do sistema foi configurado com êxito.

Consulte ["Solução de problemas pelos LEDs do sistema e exibição de diagnósticos" na página 251](#page-260-0) para obter mais informações sobre as indicações do LED.

#### Configure o sistema.

Conclua os procedimentos a seguir para configurar o sistema. Para obter instruções detalhadas, consulte [Capítulo 7 "Configuração do sistema" na página 227.](#page-236-0)

1. Configure a conexão de rede para o Lenovo XClarity Controller com a rede de gerenciamento.

- 2. Atualize o firmware do sistema, se necessário.
- 3. Configure o firmware do sistema.

As seguintes informações estão disponíveis para a configuração do RAID:

- <https://lenovopress.lenovo.com/lp0578-lenovo-raid-introduction>
- <https://lenovopress.lenovo.com/lp0579-lenovo-raid-management-tools-and-resources>
- 4. Instale o sistema operacional.
- 5. Faça backup da configuração do sistema.
- 6. Instale os aplicativos e programas para os quais o sistema deve ser usado.

# <span id="page-54-1"></span>Capítulo 5. Procedimentos de substituição de hardware

Esta seção fornece os procedimentos de instalação e remoção de todos os componentes do sistema que podem ser consertados. O procedimento de substituição de cada componente menciona todas as tarefas que precisam ser executadas para acessar o componente que está sendo substituído.

# <span id="page-54-0"></span>Diretrizes de instalação

Antes de instalar componentes no nó ou chassi, leia as diretrizes de instalação.

Antes de instalar dispositivos opcionais, leia os seguintes avisos com cuidado:

Atenção: Previna a exposição à eletricidade estática, que pode resultar em encerramento do sistema e perda de dados, mantendo componentes sensíveis em suas embalagens antiestáticas até a instalação, e manipulando esses dispositivos com uma pulseira de descarga eletrostática ou outro sistema de aterramento.

- Leia as diretrizes e as informações sobre segurança para garantir sua segurança no trabalho:
	- Uma lista completa de informações de segurança para todos os produtos está disponível em:

[https://pubs.lenovo.com/safety\\_documentation/](https://pubs.lenovo.com/safety_documentation/)

- As diretrizes a seguir também estão disponíveis em: ["Manipulando dispositivos sensíveis à estática" na](#page-57-0)  [página 48](#page-57-0).
- Certifique-se de que os componentes instalados sejam suportados pelo seu sistema.
	- Para obter uma lista de componentes opcionais suportados pelo sistema, consulte [https://](https://serverproven.lenovo.com) [serverproven.lenovo.com](https://serverproven.lenovo.com).
	- Para o conteúdo do pacote opcional, consulte <https://serveroption.lenovo.com/>.
- Para obter mais informações sobre como solicitar peças:
	- 1. Acesse <http://datacentersupport.lenovo.com> e vá para a página de suporte do seu nó ou chassi.
	- 2. Clique em Peças.
	- 3. Insira o número de série para exibir uma lista de peças para o sistema.
- Ao instalar um novo nó, baixe e aplique o firmware mais recente. Esta etapa ajudará a assegurar-se de que os problemas conhecidos sejam resolvidos e que o nó esteja pronto para funcionar com o desempenho ideal. Acesse [https://datacentersupport.lenovo.com/products/servers/thinksystem/sd550v3/](https://datacentersupport.lenovo.com/products/servers/thinksystem/sd550v3/7dd2/downloads/driver-list/) [7dd2/downloads/driver-list](https://datacentersupport.lenovo.com/products/servers/thinksystem/sd550v3/7dd2/downloads/driver-list/) para baixar as atualizações de firmware e driver mais recentes para seu servidor.

Importante: Algumas soluções de cluster necessitam de níveis de código específicos ou atualizações de códigos coordenados. Se o componente fizer parte de uma solução de cluster, verifique se o menu do nível de código do Best Recipe mais recente para firmware e driver com suporte a cluster antes da atualização do código.

- Se você substituir uma peça, como um adaptador, que contém o firmware, também poderá ser necessário atualizar o firmware dessa peça. Para obter mais informações sobre atualização de firmware, consulte ["Atualizar o firmware" na página 229.](#page-238-0)
- É uma prática recomendada verificar se o sistema está funcionando corretamente antes de instalar um componente opcional.
- Mantenha a área de trabalho limpa e coloque os componentes removidos sobre uma superfície plana e lisa que não balance nem seja inclinada.
- Não tente levantar um objeto que possa ser muito pesado para você. Caso seja necessário levantar um objeto pesado, leia atentamente as seguintes precauções:
	- Certifique-se de que você possa ficar em pé com segurança sem escorregar.
	- Distribua o peso do objeto igualmente entre os seus pés.
	- Utilize uma força de elevação lenta. Nunca se mova ou vire repentinamente ao levantar um objeto pesado.
	- Para evitar estiramento dos músculos nas costas, levante na posição vertical ou flexionando os músculos da perna.
- Faça backup de todos os dados importantes antes de fazer alterações relacionadas às unidades de disco.
- Tenha uma chave de fenda comum pequena, uma chave de fenda Phillips pequena e uma chave de fenda T8 torx disponíveis.
- Para visualizar os LEDs de erro na placa-mãe (conjunto de placa-mãe) e nos componentes internos, deixe o equipamento ligado.
- Você não precisa desligar o nó para remover ou instalar fontes de alimentação hot-swap, unidades hotswap ou dispositivos USB hot-plug. Entretanto, você deve desligar o nó e removê-lo do chassi antes de executar qualquer etapa que envolva a remoção ou instalação de componentes ou cabos dentro do nó.
- Ao substituir unidades de fonte de alimentação, consulte as regras de redundância.
- Azul em um componente indica pontos de contato, onde você pode segurar um componente para removê-lo ou instalá-lo no sistema, abrir ou fechar uma trava etc.
- A cor laranja em um componente ou próximo a ele indica que é possível fazer hot-swap do componente, o que significa que se o nó de cálculo e o sistema operacional suportam o recurso hot-swap. Isso significa que é possível remover ou instalar o componente enquanto o nó ainda está em execução. (A cor laranja também pode indicar pontos de toque nos componentes de hot-swap). Consulte as instruções para remover ou instalar um componente de hot swap específico para obter os procedimentos adicionais que deverão ser executados antes de você remover ou instalar o componente.
- A faixa vermelha nas unidades, adjacente à trava de liberação, indica que a unidade poderá passar por hot-swap se o nó e o sistema operacional do servidor oferecer suporte ao recurso de hot-swap. Isso significa que você poderá remover ou instalar a unidade enquanto o nó estiver em execução.

Nota: Consulte as instruções específicas do sistema para remover ou instalar uma unidade hot-swap, para conhecer os procedimentos adicionais que deverão ser executados antes de você remover ou instalar a unidade.

• Depois de concluir o trabalho no nó ou no chassi, certifique-se de reinstalar todas as blindagens de segurança, proteções, etiquetas e fios de aterramento.

# <span id="page-55-0"></span>Lista de verificação de inspeção segurança

Use as informações desta seção para identificar condições potencialmente inseguras com o sistema. Durante o projeto e a montagem de cada máquina, itens de segurança obrigatórios foram instalados para proteger usuários e técnicos de serviço contra lesões.

Nota: O produto não é adequado para uso em espaços de trabalho de exibição, de acordo com o §2 dos Regulamentos de espaços de trabalho.

### CUIDADO:

Este equipamento deve ser instalado ou reparado por funcionários treinados, conforme definido pelos documentos NEC, IEC 62368-1 e IEC 60950-1, os padrões para segurança de equipamentos eletrônicos nas áreas de áudio/vídeo, tecnologia da informação e tecnologia de comunicações. A Lenovo assume que você esteja qualificado na manutenção de equipamentos e treinado para reconhecer níveis de energia perigosos em produtos. O acesso ao equipamento é realizado com o

#### uso de uma ferramenta, trava e chave ou outros meios de segurança, sendo controlado pela autoridade responsável pelo local.

Importante: O aterramento elétrico do sistema é necessário para a segurança do operador e o funcionamento correto do sistema. O aterramento adequado da tomada elétrica pode ser verificado por um eletricista certificado.

Use a lista de verificação a seguir para verificar se não há nenhuma condição potencialmente insegura:

- 1. Certifique-se de que a energia esteja desligada e de que o cabo de energia esteja desconectado.
- 2. Verifique o cabo de alimentação.
	- Certifique-se de que o conector de aterramento de terceiro esteja em boas condições. Use um medidor para medir a continuidade de aterramento com fio neutro de 0,1 ohm ou menos entre o pino terra externo e o aterramento do quadro.
	- Verifique se o cabo de alimentação é do tipo correto.

Para exibir os cabos de alimentação que estão disponíveis para o servidor:

a. Acesse:

<http://dcsc.lenovo.com/#/>

- b. Clique em Preconfigured Model (Modelo pré-configurado) ou Configure to order (Configurar para encomendar).
- c. Insira o tipo e modelo de máquina para que o servidor exiba a página do configurador.
- d. Clique em Power (Energia)  $\rightarrow$  Power Cables (Cabos de energia) para ver todos os cabos.
- Certifique-se de que o isolamento não esteja gasto.
- 3. Verifique quaisquer alterações óbvias não Lenovo. Use o bom senso quanto à segurança de quaisquer alterações que não sejam da Lenovo.
- 4. Verifique se existem condições óbvias de falta de segurança dentro do servidor, como danos por limalhas de metal, contaminação, água ou outro líquido ou sinais de fogo ou fumaça.
- 5. Verifique a existência cabos gastos ou comprimidos.
- 6. Os prendedores da tampa da fonte de alimentação (parafusos ou rebites) não devem ter sido removidos nem adulterados.

# Diretrizes de confiabilidade do sistema

Revise as diretrizes de confiabilidade do sistema para assegurar o resfriamento adequado e a confiabilidade do sistema.

Certifique-se de que os requisitos a seguir sejam atendidos:

- Quando o sistema possui energia redundante, uma fonte de alimentação deve ser instalada em cada compartimento de fonte de alimentação.
- O espaço adequado ao redor do nó e do chassi deve ser compartilhado para permitir que seu sistema de resfriamento funcione corretamente. Deixe aproximadamente 50 mm (2,0 pol.) de espaço aberto ao redor da parte frontal e posterior do chassi. Não coloque objetos na frente dos ventiladores.
- Para obter resfriamento e fluxo de ar adequados, reinstale a tampa do nó antes de ligá-lo. Não opere o nó com a tampa removida, pois isso pode danificar os componentes do nó.
- As instruções de cabeamento que são fornecidas com os componentes opcionais devem ser seguidas.
- Uma unidade hot-swap removida deve ser substituída até 2 minutos depois da remoção.
- Uma fonte de alimentação hot-swap removida deve ser substituída por outra unidade de fonte de alimentação ou um preenchimento de PSU em até dois minutos após a remoção.
- Cada defletor de ar fornecido com o nó deve ser instalado quando o nó é iniciado (alguns nós podem vir com mais de um defletor de ar). A operação do nó sem um defletor de ar pode danificar o processador.
- Todos os soquetes de processador devem conter uma tampa do soquete ou um processador com dissipador de calor.

# <span id="page-57-0"></span>Manipulando dispositivos sensíveis à estática

Revise estas diretrizes antes de manipular dispositivos sensíveis a estática para reduzir a possibilidade de danos por descarga eletrostática.

Atenção: Previna a exposição à eletricidade estática, que pode resultar em encerramento do sistema e perda de dados, mantendo componentes sensíveis em suas embalagens antiestáticas até a instalação, e manipulando esses dispositivos com uma pulseira de descarga eletrostática ou outro sistema de aterramento.

- Limite sua movimentação para evitar o acúmulo de eletricidade estática ao seu redor.
- Tenha cuidado extra ao manusear dispositivos em clima frio, pois o aquecimento reduziria a umidade interna e aumentaria a eletricidade estática.
- Sempre use uma pulseira de descarga eletrostática ou outro sistema de aterramento.
- Enquanto o dispositivo ainda estiver em sua embalagem antiestática, encoste-o em uma superfície metálica não pintada no lado de fora do nó ou do chassi durante pelo menos dois segundos. Isso removerá a eletricidade estática do pacote e do seu corpo.
- Remova o dispositivo da embalagem e instale-o diretamente no nó ou no chassi, sem apoiá-lo. Se for necessário apoiar o dispositivo, coloque-o sobre a embalagem de proteção antiestática. Nunca coloque o dispositivo sobre o nó ou chassi nem em superfícies metálicas.
- Ao manusear o dispositivo, segurando-o com cuidado pelas bordas ou pela estrutura.
- Não toque em juntas e pinos de solda, ou em conjuntos de circuitos expostos.
- Mantenha o dispositivo longe do alcance de terceiros para evitar possíveis danos.

# Regras e ordem de instalação de módulos de memória

Os módulos de memória devem estar instalados em uma ordem específica baseada na configuração de memória que você implementar e no número de processadores e módulos de memória instalados no servidor.

#### Tipos de memória compatíveis

Para obter informações sobre os tipos de módulo de memória compatíveis com este servidor, consulte a seção "Memória" na seção ["Especificações técnicas do nó" na página 5](#page-14-0).

Informações sobre como otimizar o desempenho da memória e configurar a memória está disponível no Lenovo Press:

#### <https://lenovopress.lenovo.com/servers/options/memory>

Além disso, você pode usar um configurador de memória, que está disponível no seguinte site:

#### [https://dcsc.lenovo.com/#/memory\\_configuration](https://dcsc.lenovo.com/#/memory_configuration)

Para obter informações específicas sobre a ordem de instalação de módulos de memória no SD550 V3 com base na configuração do sistema e no modo de memória que você estiver implementando, consulte a seguir.

#### Layout de módulos de memória e processadores

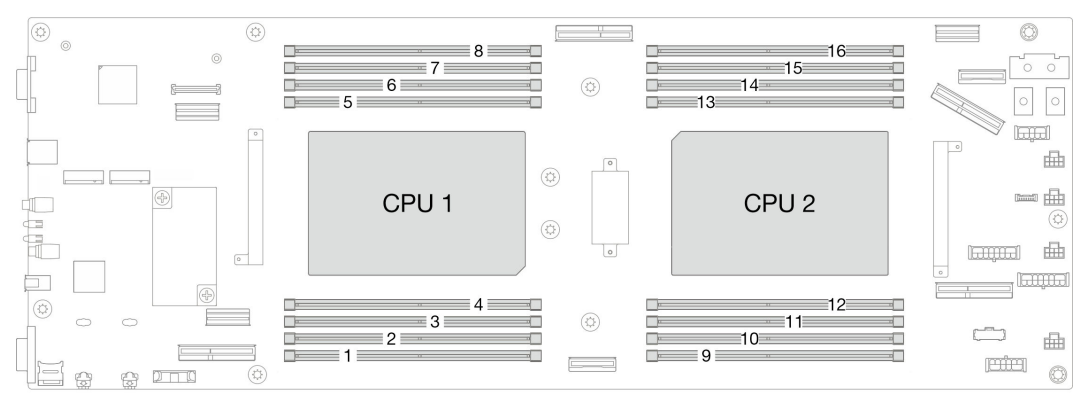

#### Figura 15. Layout de módulos de memória e processadores

A tabela de configuração de canal de memória abaixo mostra o relacionamento entre os processadores, os controladores de memória, os canais de memória e os números de slots do módulo de memória.

| <b>IProcessador</b>  | <b>Processador 1</b> |                                         |                           |           |           |           |                       |           |
|----------------------|----------------------|-----------------------------------------|---------------------------|-----------|-----------|-----------|-----------------------|-----------|
| Canal                |                      | CH1 (7/H) CH0 (6/G) CH1 (5/F) CH0 (4/E) |                           |           | CHO (0/A) | CH1 (1/B) | CH <sub>0</sub> (2/C) | CH1 (3/D) |
| IN.º do slot de DIMM | 8                    |                                         | 6                         | 5         | 4         | 3         | 2                     |           |
| <b>IProcessador</b>  | <b>Processador 2</b> |                                         |                           |           |           |           |                       |           |
| Canal                |                      | CH1 (3/D) CH0 (2/C)                     | CH <sub>1</sub> (1/<br>B) | CHO (0/A) | CHO (4/E) | CH1 (5/F) | CHO (6/G)             | CH1 (7/H) |
| IN.º do slot de DIMM | 16                   | 15                                      | 14                        | 13        | 12        | 11        | 10                    |           |

Tabela 12. Slot de memória e identificação do canal

#### Diretriz de instalação do módulo de memória

- As seguintes configurações de memória e sequências de preenchimento são compatíveis com o ThinkSystem SD550 V3:
	- ["Ordem de instalação de DIMMs DRAM" na página 51](#page-60-0) (RDIMMs ou 3DS RDIMMs)
- Pelo menos uma DIMM é necessária para cada processador. Instale pelo menos oito DIMMs por processador para obter um bom desempenho.
- Quando um DIMM é substituído, o nó fornece recurso de ativação automática de DIMM sem a necessidade de usar o Setup Utility para ativar o novo DIMM manualmente

#### Atenção:

- Instale DIMMs da mesma velocidade para obter o desempenho ideal. Caso contrário, o BIOS localizará e executará a velocidade mais baixa entre todos os canais.
- Em um canal, preencha sempre os DIMMs com o número máximo de ranks no slot de DIMM mais distante e, em seguida, o slot de DIMM mais próximo.
- Quando um processador está instalado, cada um dos slots de DIMM conectados ao processador deve ser instalado com um DIMM ou preenchimento de DIMM.
	- Os slots de DIMM 1-8 estão conectados ao processador 1
	- Os slots de DIMM 9-16 estão conectados ao processador 2

# <span id="page-60-0"></span>Ordem de instalação de DIMMs DRAM

Esta seção contém informações sobre como instalar DIMMs DRAM corretamente.

### Ordem de instalação do modo de memória independente

No modo de memória independente, os canais de memória podem ser preenchidos com DIMMs em qualquer ordem, e é possível preencher todos os canais para cada processador em qualquer ordem sem requisitos de correspondência. O modo de memória independente fornece o nível mais alto de desempenho da memória, mas não tem proteção de failover. A ordem de instalação de DIMMs para o modo de memória independente varia de acordo com o número de processadores e módulos de memória instalados no nó.

#### Ordem de instalação do módulo de memória no modo independente

Siga as regras abaixo ao instalar módulos de memória no modo independente:

- Todos os módulos de memória devem ser módulos de memória DDR5.
- Pelo menos uma DIMM DDR5 é necessária por processador instalado.
- Todos os módulos DIMMs DDR5 devem operar na mesma velocidade no mesmo nó.
- O preenchimento de memória deve ser idêntico entre os processadores.
- Os módulos de memória de diferentes fornecedores têm suporte.
- Em cada canal de memória, preencha o slot mais distante do processador (slot 0) primeiro.
- Não é permitido combinar DIMMs x4 e x8 em um nó.
- Todos os módulos de memória instalados devem ser do mesmo tipo.

#### Notas:

• O travamento do sistema no POST pode ocorrer em um servidor que opera nesta configuração. Nesse caso, entre em contato com o serviço Lenovo para substituir o DIMM com falha para uma operação adequada.

#### Com um processador

A tabela a seguir mostra a sequência de preenchimento de DIMMs para modo de memória independente quando um processador está instalado.

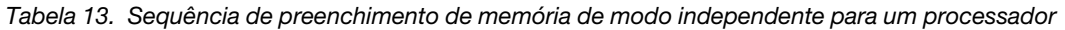

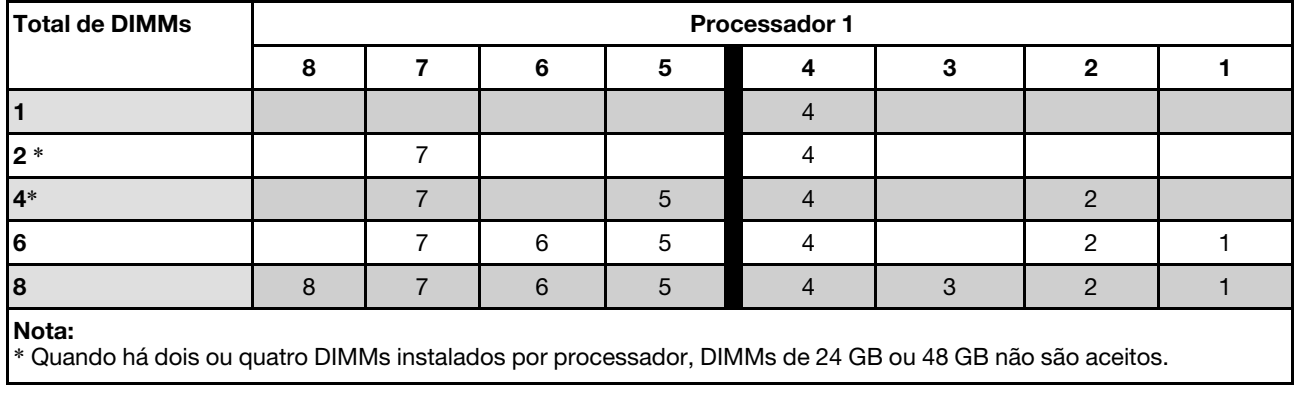

#### Com dois processadores

As tabelas a seguir mostram a sequência de preenchimento de DIMM para o modo de memória independente quando dois processadores estão instalados.

| <b>Total de DIMMs</b>                                                                                          | Processador 1 |                |    |                 |                |    |                |    |
|----------------------------------------------------------------------------------------------------|---------------|----------------|----|-----------------|----------------|----|----------------|----|
|                                                                                                    | 8             | $\overline{7}$ | 6  | 5               | 4              | 3  | $\mathbf{2}$   | 1  |
| 2                                                                                                    |               |                |    |                 | $\overline{4}$ |    |                |    |
| $4*$                                                                                                    |               | $\overline{7}$ |    |                 | 4              |    |                |    |
| $8*$                                                                                                    |               | $\overline{7}$ |    | $5\phantom{1}$  | $\overline{4}$ |    | 2              |    |
| 12                                                                                                    |               | $\overline{7}$ | 6  | $\sqrt{5}$      | $\overline{4}$ |    | $\overline{2}$ | 1  |
| 16                                                                                                    | 8             | $\overline{7}$ | 6  | $5\phantom{1}$  | $\overline{4}$ | 3  | 2              |    |
| <b>Total de DIMMs</b>                                                                                          |               |                |    |                 | Processador 2  |    |                |    |
|                                                                                                    | 9             | 10             | 11 | 12 <sup>2</sup> | 13             | 14 | 15             | 16 |
| 2                                                                                                    |               |                |    |                 | 13             |    |                |    |
| $4*$                                                                                                    |               | 10             |    |                 | 13             |    |                |    |
| $8*$                                                                                                    |               | 10             |    | 12              | 13             |    | 15             |    |
| 12                                                                                                    |               | 10             | 11 | 12 <sup>2</sup> | 13             |    | 15             | 16 |
| 16                                                                                                    | 9             | 10             | 11 | 12              | 13             | 14 | 15             | 16 |
| Nota:<br>* Quando há dois ou quatro DIMMs instalados por processador, DIMMs de 24 GB ou 48 GB não são aceitos. |               |                |    |                 |                |    |                |    |

Tabela 14. Sequência de preenchimento de memória de modo independente para dois processadores

### Ordem de instalação do modo de espelhamento de memória

O modo de espelhamento de memória fornece redundância de memória integral ao mesmo tempo que reduz a capacidade de memória total do nó pela metade. Os canais de memória são agrupados em pares com cada canal que recebe os mesmos dados. Se ocorrer uma falha, o controlador de memória comutará dos DIMMs no canal principal para os DIMMs no canal de backup. A ordem de instalação de DIMMs para o espelhamento de memória varia dependendo do número de processadores e DIMMs instalados no nó.

Diretrizes de espelhamento de memória:

- O espelhamento de memória reduz a memória máxima disponível pela metade da memória instalada. Por exemplo, se o nó tiver 64 GB de memória instalada, apenas 32 GB de memória endereçável estarão disponíveis quando o espelhamento de memória será ativado.
- Cada DIMM deve ser idêntica em tamanho e arquitetura.
- As DIMMs em cada canal de memória devem ser iguais em densidade.
- Se dois canais de memória tiverem DIMMs, o espelhamento ocorrerá em duas DIMMs (os canais 0/1 conterão os caches de memória primário e secundário).
- Se três canais de memória tiverem DIMMs, o espelhamento ocorrerá nas três DIMMs (os canais 0/1, 1/2 e 2/0 conterão caches de memória primário e secundário).
- Espelhamento parcial de memória é uma sub-função do espelhamento de memória. Ele requer seguir a ordem de instalação da memória do modo de espelhamento de memória.

#### Com um processador

A tabela a seguir mostra a sequência de preenchimento de DIMMs para o espelhamento de memória quando um processador está instalado.

Tabela 15. Espelhamento de memória com um processador

| Total de DIMMs                                                                                                    | <b>Processador 1</b> |  |   |   |   |   |   |  |  |
|----------------------------------------------------------------------------------------------------|----------------------|--|---|---|---|---|---|--|--|
|                                                                                                    | 8                    |  | 6 | 5 | 4 | 3 | 2 |  |  |
| $8$ † $\ddagger$                                                                                                    | 8                    |  | 6 | 5 | 4 | 3 | 2 |  |  |
| Nota:<br>† O recurso SNC2 (Sub NUMA Clustering) só pode ser habilitado quando DIMMs são preenchidos nesta sequência<br>especificada. O recurso SNC2 pode ser habilitado por meio de UEFI.<br>‡ Configurações de DIMM que são compatíveis com o Software Guard Extensions (SGX), consulte "Habilitar o Software<br>Guard Extensions (SGX)" na página 234 para ativar esse recurso. |                      |  |   |   |   |   |   |  |  |
| Com dois processadores                                                                                                    |                      |  |   |   |   |   |   |  |  |

A tabela a seguir mostra a sequência de preenchimento de DIMMs para o modo de espelhamento de memória quando dois processadores estão instalados.

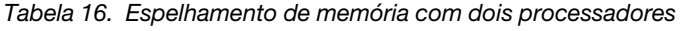

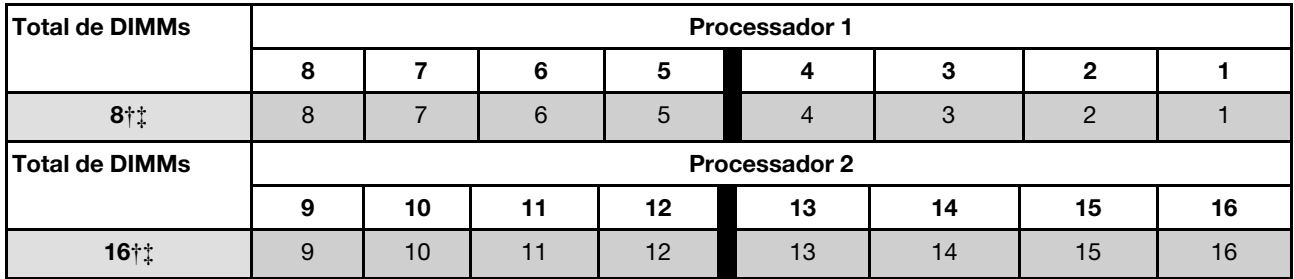

Tabela 16. Espelhamento de memória com dois processadores (continuação)

#### Nota:

† O recurso SNC2 (Sub NUMA Clustering) só pode ser habilitado quando DIMMs são preenchidos nesta sequência especificada. O recurso SNC2 pode ser habilitado por meio de UEFI.

‡ Configurações de DIMM que são compatíveis com o Software Guard Extensions (SGX), consulte ["Habilitar o Software](#page-243-0)  [Guard Extensions \(SGX\)" na página 234](#page-243-0) para ativar esse recurso.

## Ligar e desligar o nó

Siga as instruções nesta seção para ligar e desligar o nó.

# <span id="page-64-1"></span>Ligar o nó

Após o nó executar um autoteste curto (o LED de status de energia pisca rapidamente) quando conectado à energia de entrada, ele entra em um estado de espera (o LED de status de energia pisca uma vez por segundo).

O local do botão de energia e o LED de energia são especificados em:

- [Capítulo 2 "Componentes de hardware" na página 21](#page-30-0)
- ["Solução de problemas pelos LEDs do sistema e exibição de diagnósticos" na página 251](#page-260-0)

É possível ligar um nó (LED de energia aceso) de uma destas formas:

- É possível pressionar o botão liga/desliga.
- O nó poderá reiniciar automaticamente após uma interrupção de energia.
- O nó pode responder a solicitações de ativação remotas enviadas ao Lenovo XClarity Controller.

Para obter informações sobre como desligar o nó de cálculo, consulte ["Desligar o nó" na página 55](#page-64-0).

# <span id="page-64-0"></span>Desligar o nó

O nó permanece em um estado de espera quando é conectado a uma fonte de alimentação, permitindo que o Lenovo XClarity Controller responda a solicitações de ativação remotas. Para desligar completamente o nó (LED de status de energia apagado), é preciso desconectar todos os cabos de alimentação.

O local do botão de energia e o LED de energia são especificados em:

- [Capítulo 2 "Componentes de hardware" na página 21](#page-30-0)
- ["Solução de problemas pelos LEDs do sistema e exibição de diagnósticos" na página 251](#page-260-0)

Para colocar o nó em estado de espera (o LED de status de energia pisca uma vez por segundo):

Nota: O Lenovo XClarity Controller pode colocar o nó em estado de espera como uma resposta automática para uma falha crítica do sistema.

- Inicie um encerramento ordenado usando o sistema operacional (se o sistema operacional oferecer suporte a esse recurso).
- Pressione o botão de energia para iniciar um encerramento ordenado (se o sistema operacional oferecer suporte a esse recurso).
- Pressione e segure o botão de energia por mais de 4 segundos para forçar um encerramento.

Quando está no estado de espera, o nó pode responder a solicitações de ativação remotas enviadas ao Lenovo XClarity Controller. Para obter informações sobre como ligar o nó de cálculo, consulte ["Ligar o nó"](#page-64-1)  [na página 55.](#page-64-1)

## Substituição do chassi

Siga as instruções nesta seção para remover o chassi do rack ou instalá-lo no rack.

Importante: Por segurança, garanta que não haja nó ou unidade de fonte de alimentação instalada no chassi ao remover o chassi do rack ou instalá-lo.

# <span id="page-65-0"></span>Remover o chassi do rack

Siga as instruções nesta seção para remover o chassi do rack.

## Sobre esta tarefa

Para evitar possíveis riscos, leia e siga as informações sobre segurança.

### R006

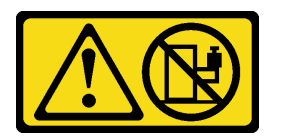

### CUIDADO:

Não coloque nenhum objeto em cima de um dispositivo montado em rack, a menos que o dispositivo montado em rack seja destinado ao uso como uma prateleira.

### Atenção:

- Leia ["Diretrizes de instalação" na página 45](#page-54-0) e ["Lista de verificação de inspeção segurança" na página 46](#page-55-0) para garantir que esteja trabalhando de forma segura.
- Utilize práticas seguras ao levantar o chassi. É recomendável que a tarefa de remover ou instalar o chassi seja realizada por duas pessoas.

### CUIDADO:

#### Utilize práticas seguras ao levantar o chassi.

### Procedimento

Etapa 1. Faça as preparações para esta tarefa.

- a. Se suportes de remessa forem instalados na parte traseira do rack, remova-os. Caso contrário, ignore esta etapa.
	- 1. **O** Remova os parafusos que fixam o suporte traseiro.
	- 2. <sup>2</sup> Empurre o suporte em direção à parte traseira do rack; em seguida, remova o suporte do rack e o chassi.
	- 3. <sup>©</sup> Repita as etapas acima para remover o outro suporte de remessa traseiro.

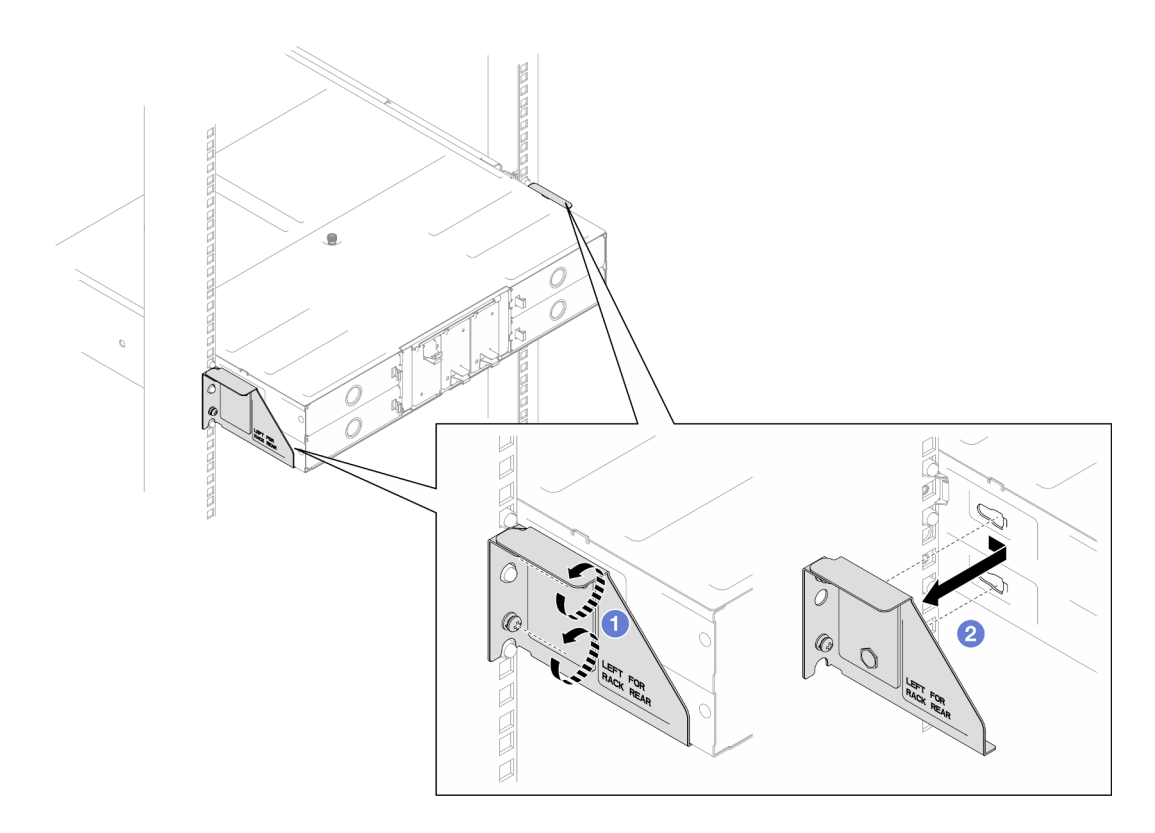

Figura 16. Remoção dos suportes de remessa

b. Se nós estiverem instalados no chassi, desligue todos os nós e desconecte todos os cabos externos dos nós; em seguida, remova os nós do chassi (consulte "Desligar o nó" na página [55](#page-64-0) e ["Remover um nó do chassi" na página 78\)](#page-87-0).

Nota: Se necessário, pressione a presilha de liberação com uma chave de fenda de cabeça plana para remover o cabo de rede externo da parte traseira de um nó 2U.

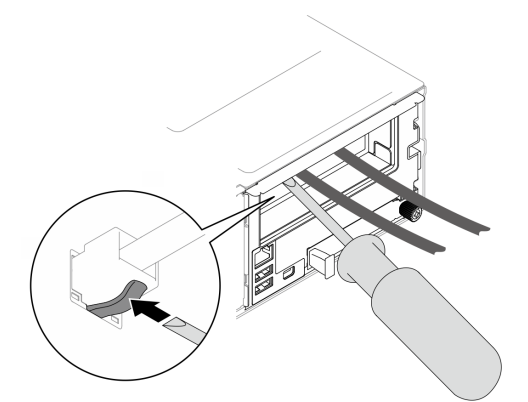

- c. Se alguma unidade de fonte de alimentação estiver instalada no chassi, remova-as (consulte ["Remover uma fonte de alimentação hot-swap" na página 63](#page-72-0)).
- Etapa 2. Solte os parafusos prisioneiros na parte frontal do chassi.
- Etapa 3. Puxe cuidadosamente o chassi para fora do rack; em seguida, remova o chassi dos trilhos.

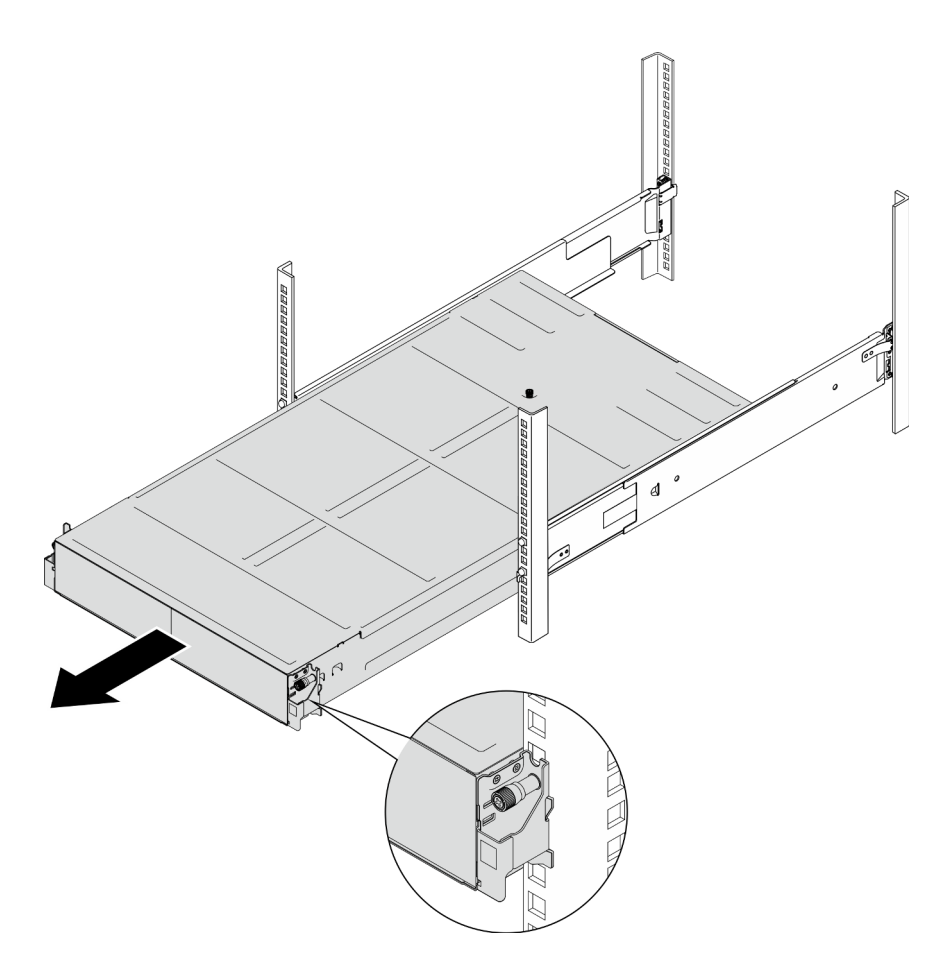

Figura 17. Remoção do chassi

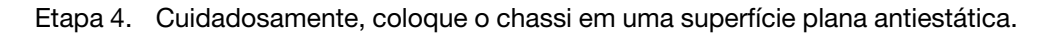

### Após a execução desta tarefa

1. Para remover os trilhos do rack, siga as instruções abaixo:

[https://pubs.lenovo.com/st650-v2/thinksystem\\_l\\_shaped\\_rail\\_kit.pdf](https://pubs.lenovo.com/st650-v2/thinksystem_l_shaped_rail_kit.pdf)

2. Se você receber instruções para retornar o componente ou o dispositivo opcional, siga todas as instruções do pacote e use os materiais do pacote para remessa que foram fornecidos.

# <span id="page-67-0"></span>Instalar o chassi no rack

Siga as instruções nesta seção para instalar o chassi no rack.

### Sobre esta tarefa

Para evitar possíveis riscos, leia e siga as informações sobre segurança.

R006

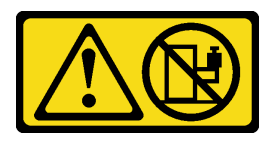

#### CUIDADO:

#### Não coloque nenhum objeto em cima de um dispositivo montado em rack, a menos que o dispositivo montado em rack seja destinado ao uso como uma prateleira.

#### Atenção:

- Leia ["Diretrizes de instalação" na página 45](#page-54-0) e ["Lista de verificação de inspeção segurança" na página 46](#page-55-0) para garantir que esteja trabalhando de forma segura.
- Para instalar os trilhos em um rack, siga as instruções abaixo:

[https://pubs.lenovo.com/st650-v2/thinksystem\\_l\\_shaped\\_rail\\_kit.pdf](https://pubs.lenovo.com/st650-v2/thinksystem_l_shaped_rail_kit.pdf)

Depois que os trilhos forem instalados com êxito, conclua as etapas a seguir para instalar o chassi no rack.

#### CUIDADO:

Utilize práticas seguras ao levantar o chassi.

#### Procedimento

Etapa 1. Faça as preparações para esta tarefa.

- a. Se os suportes EIA ainda não estiverem instalados na parte frontal do chassi, instale-os (consulte ["Instalar os suportes EIA no chassi" na página 62](#page-71-0)).
- Etapa 2. Alinhe o chassi com os trilhos; em seguida, deslize o chassi no rack.
- Etapa 3. Prenda os parafusos prisioneiros na parte frontal para prender o chassi no rack.

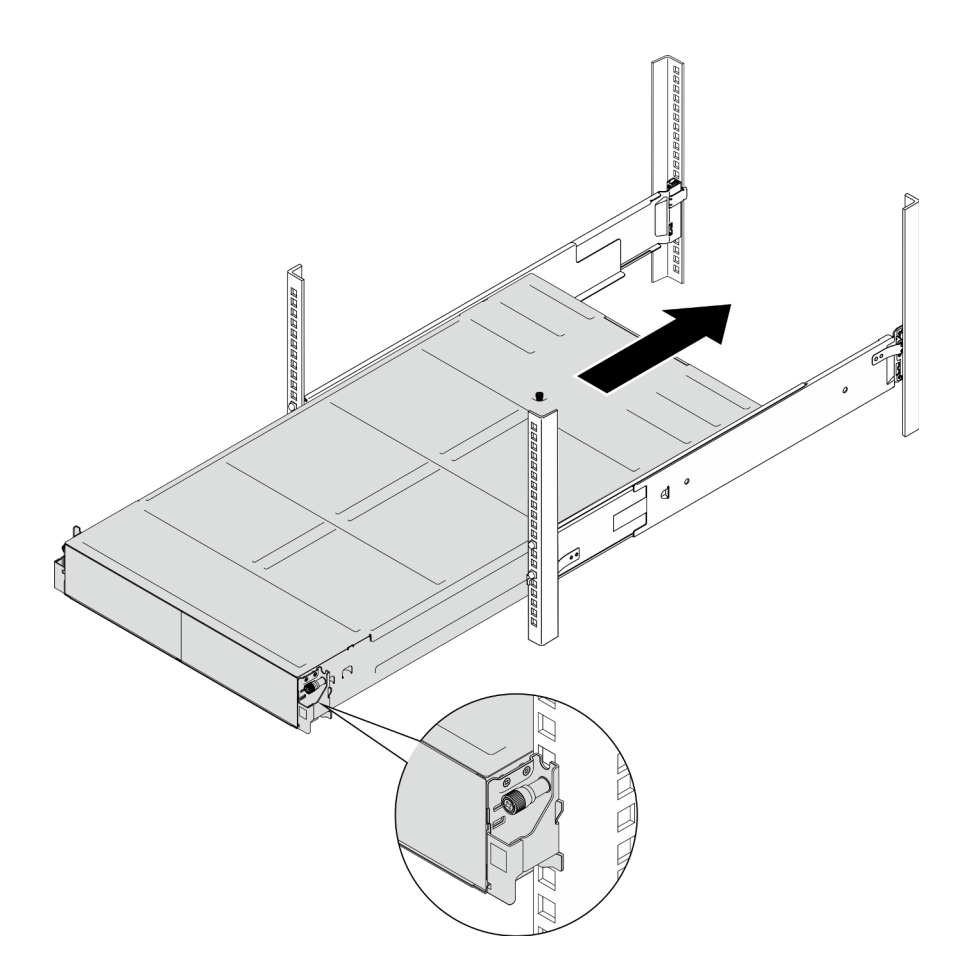

Figura 18. Instalação do chassi

## Após a execução desta tarefa

- Reinstale cada slot PSU com uma PSU ou um preenchimento de PSU (consulte ["Instalar uma fonte de](#page-75-0)  [alimentação hot-swap" na página 66](#page-75-0) e [Instalação de um preenchimento de PSU](#page-75-1)).
- Reinstale os nós no chassi (consulte ["Instalar um nó no chassi" na página 81](#page-90-0)).
- Prossiga para concluir a substituição de peças (consulte ["Concluir a substituição de peças" na página](#page-217-0)  [208.](#page-217-0)
- (Opcional) Se o chassi precisar ser enviado no gabinete, siga as etapas abaixo para instalar os suportes de remessa na parte traseira para prender o chassi no rack. Caso contrário, ignore esta etapa.
	- 1. <sup>O</sup> Alinhe o suporte de remessa com os orifícios-guia no rack e no chassi; em seguida, insira o suporte e empurre-o em direção à frente para encaixar o suporte no lugar.
	- 2. <sup>2</sup> Aperte os parafusos para prender o suporte de remessa no chassi e no rack.
	- 3. <sup>©</sup> Repita as etapas acima para instalar o outro suporte de remessa traseiro.

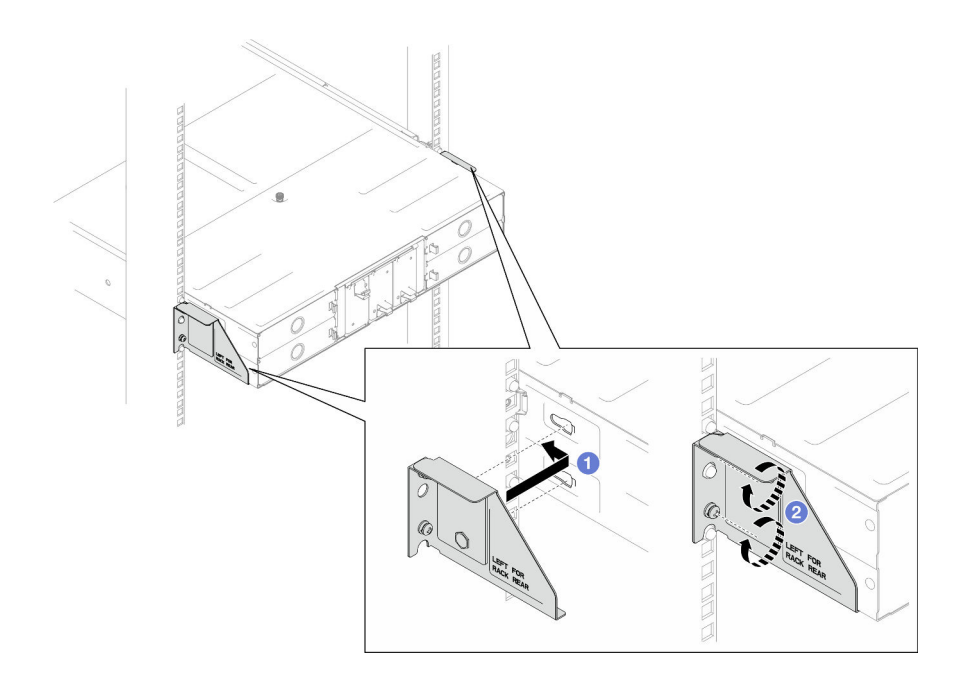

Figura 19. Instalação dos suportes de remessa

## Substituir componentes no chassi

Siga as instruções nesta seção para remover ou instalar componentes do chassi.

# Substituição de suporte EIA

Siga as instruções nesta seção para remover os suportes EIA ou instalá-los no Chassi do D3.

### Remover os suportes EIA do chassi

Siga as instruções nesta seção para remover os suportes EIA do chassi.

### Sobre esta tarefa

Para evitar possíveis riscos, leia e siga as informações sobre segurança.

#### Atenção:

• Leia ["Diretrizes de instalação" na página 45](#page-54-0) e ["Lista de verificação de inspeção segurança" na página 46](#page-55-0) para garantir que esteja trabalhando de forma segura.

### Procedimento

Etapa 1. Faça as preparações para esta tarefa.

a. Desligue todos os nós (consulte ["Desligar o nó" na página 55\)](#page-64-0); em seguida, desconecte todos os cabos externos dos nós.

Nota: Se necessário, pressione a presilha de liberação com uma chave de fenda de cabeça plana para remover o cabo de rede externo da parte traseira de um nó 2U.

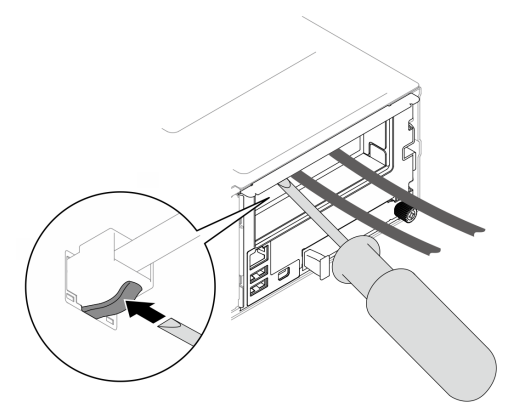

- b. Remova todos os nós do chassi (consulte ["Remover um nó do chassi" na página 78](#page-87-0)).
- c. Remova todas as unidades de fonte de alimentação e os preenchimentos de PSU da gaiola de PSU (consulte ["Remover uma fonte de alimentação hot-swap" na página 63](#page-72-0) e [Remoção de](#page-77-0)  [um preenchimento de PSU](#page-77-0)).
- d. Remova o chassi do rack (consulte ["Remover o chassi do rack" na página 56\)](#page-65-0); em seguida, coloque o chassi sobre uma superfície plana e antiestática.
- Etapa 2. Remova os suportes EIA esquerdo e direito do chassi.
	- a. Remova os parafusos que prendem os suportes EIA ao chassi.
	- b. Remova os suportes EIA do chassi.

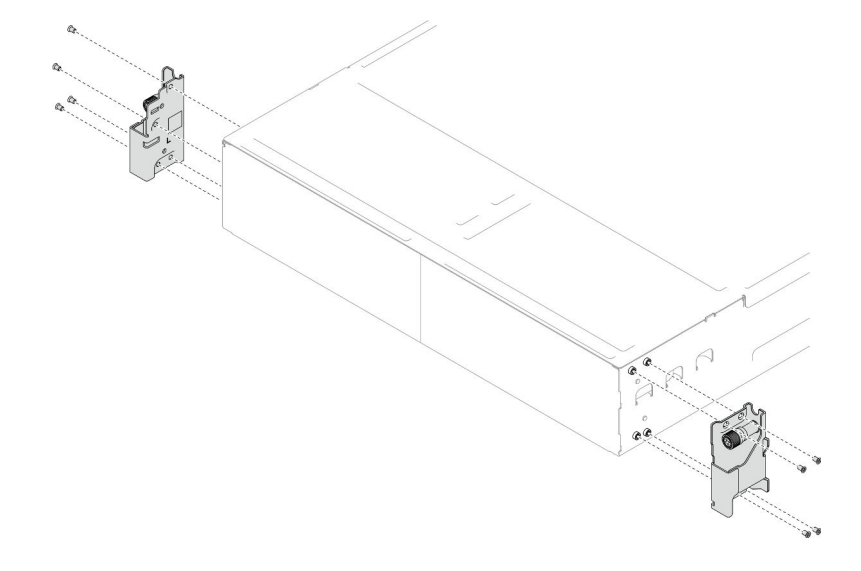

Figura 20. Remoção dos suportes EIA

### Após a execução desta tarefa

- 1. Instalar uma unidade de substituição (consulte ["Instalar os suportes EIA no chassi" na página 62](#page-71-0)).
- 2. Se você receber instruções para retornar o componente ou o dispositivo opcional, siga todas as instruções do pacote e use os materiais do pacote para remessa que foram fornecidos.

### <span id="page-71-0"></span>Instalar os suportes EIA no chassi

Siga as instruções nesta seção para instalar o suporte EIA no chassi.

### Sobre esta tarefa
Para evitar possíveis riscos, leia e siga as informações sobre segurança.

### Atenção:

• Leia ["Diretrizes de instalação" na página 45](#page-54-0) e ["Lista de verificação de inspeção segurança" na página 46](#page-55-0) para garantir que esteja trabalhando de forma segura.

# Procedimento

- Etapa 1. Alinhe o suporte EIA esquerdo com os orifícios dos parafusos à esquerda do chassi; em seguida, fixe-o ao chassi com os parafusos.
- Etapa 2. Repita a mesma etapa para fixar o suporte EIA direito à direita do chassi.

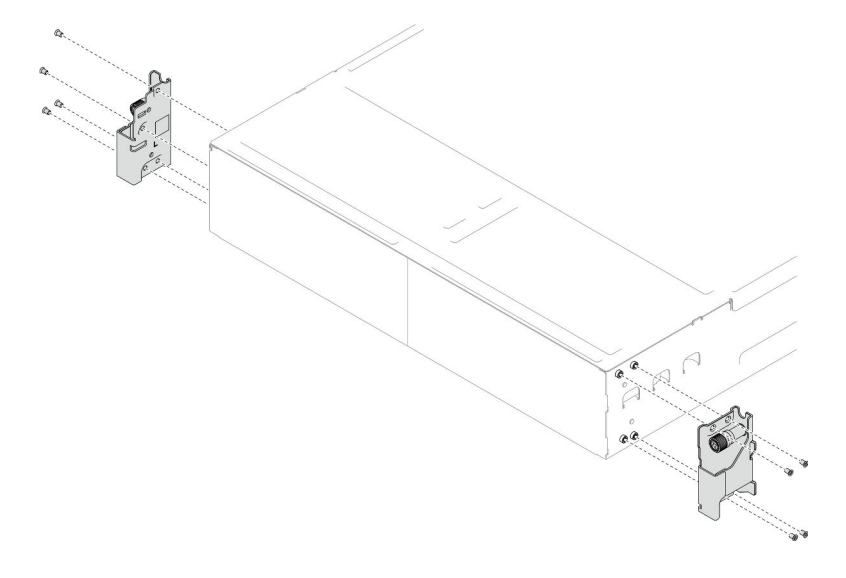

Figura 21. Instalação dos suportes EIA

# Após a execução desta tarefa

- Instale o chassi no rack (consulte ["Instalar o chassi no rack" na página 58](#page-67-0)).
- Reinstale cada slot PSU com uma PSU ou um preenchimento de PSU (consulte ["Instalar uma fonte de](#page-75-0) [alimentação hot-swap" na página 66](#page-75-0) e [Instalação de um preenchimento de PSU](#page-75-1)).
- Reinstale os nós no chassi (consulte ["Instalar um nó no chassi" na página 81\)](#page-90-0).
- Prossiga para concluir a substituição de peças (consulte ["Concluir a substituição de peças" na página](#page-217-0) [208.](#page-217-0)

# Substituição da fonte de alimentação hot-swap

Siga as instruções nesta seção para remover ou instalar uma unidade de fonte de alimentação hot-swap (PSU).

## <span id="page-72-0"></span>Remover uma fonte de alimentação hot-swap

Siga as instruções nesta seção para remover uma unidade de fonte de alimentação (PSU).

## Sobre esta tarefa

Para evitar possíveis riscos, leia e siga as informações sobre segurança.

## S001

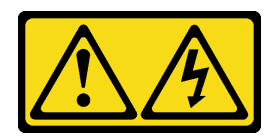

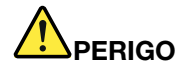

Corrente elétrica proveniente de cabos de energia, de telefone e de comunicação é perigosa. Para evitar risco de choque elétrico:

- Conecte todos os cabos de alimentação a fontes/tomadas corretamente instaladas e aterradas.
- Conecte todos os equipamentos que serão conectados a este produto às fontes/tomadas adequadamente instaladas.
- Quando possível, utilize apenas uma das mãos para conectar ou desconectar cabos de sinal.
- Nunca ligue nenhum equipamento quando houver evidência de fogo, água ou danos estruturais.
- O dispositivo pode ter mais de um cabo de alimentação, para remover toda a corrente elétrica do dispositivo, assegure-se de que todos os cabos de alimentação estejam desconectados da fonte de alimentação.

S002

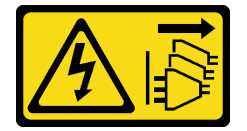

#### CUIDADO:

O botão de controle de energia no dispositivo e o botão liga/desliga na fonte de alimentação não desligam a corrente elétrica fornecida ao dispositivo. O dispositivo também pode ter mais de um cabo de alimentação. Para remover toda corrente elétrica do dispositivo, certifique-se de que todos os cabos de energia estão desconectados da fonte de alimentação.

S035

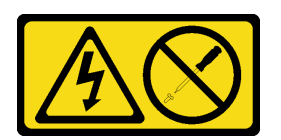

#### CUIDADO:

Nunca remova a tampa de uma fonte de alimentação nem qualquer peça que tenha essa etiqueta anexada. Qualquer componente que tiver esta etiqueta possui voltagem, correntes e níveis de energia perigosos. Nenhuma peça localizada no interior desses componentes pode ser consertada. Se você suspeitar de um problema com uma dessas peças, entre em contato com um técnico de serviço.

#### Atenção:

- Leia ["Diretrizes de instalação" na página 45](#page-54-0) e ["Lista de verificação de inspeção segurança" na página 46](#page-55-0) para garantir que esteja trabalhando de forma segura.
- Se apenas uma fonte de alimentação hot-swap for instalada no chassi, desative os nós instalados antes de removê-la.

## Procedimento

- Etapa 1. Faça as preparações para esta tarefa.
	- a. Desconecte o cabo de alimentação do conector na parte traseira da unidade de fonte de alimentação.
- Etapa 2. Remova a unidade de fonte de alimentação.
	- a. <sup>O</sup> Pressione e segure a guia de liberação da unidade de fonte de alimentação.
	- b. **S** Segure a alça e puxe a unidade de fonte de alimentação para fora do slot.

Nota: A cor da guia de liberação da unidade de fonte de alimentação CRPS pode ser diferente da ilustração.

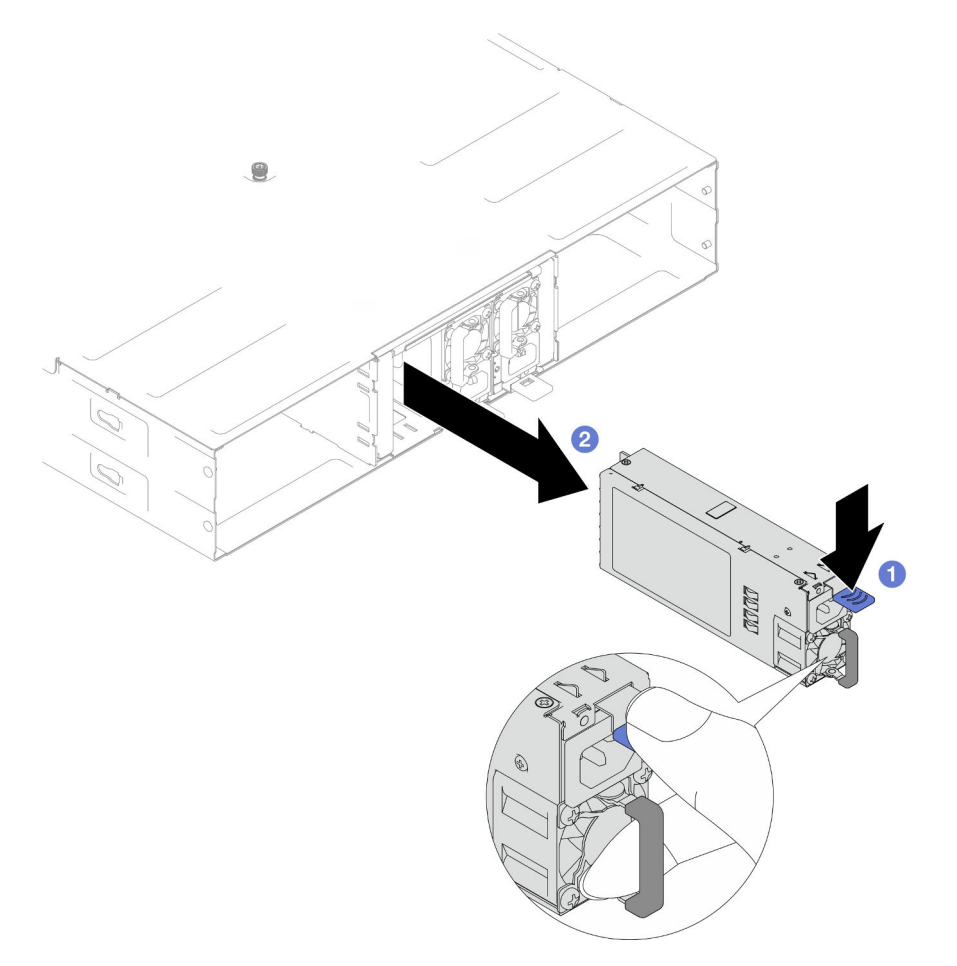

Figura 22. Remoção de uma PSU hot-swap

## Após a execução desta tarefa

1. Instalar uma unidade de substituição ou um preenchimento (consulte ["Instalar uma fonte de](#page-75-0) [alimentação hot-swap" na página 66](#page-75-0)).

#### Importante:

- Uma fonte de alimentação hot-swap removida deve ser substituída por outra unidade de fonte de alimentação ou um preenchimento de PSU em até dois minutos após a remoção.
- Para os slots PSU 2 e 3, o preenchimento PSU deve ser instalado com a trava para baixo. Para o slot PSU 1, o preenchimento deve ser instalado com a trava para cima.

<span id="page-75-1"></span>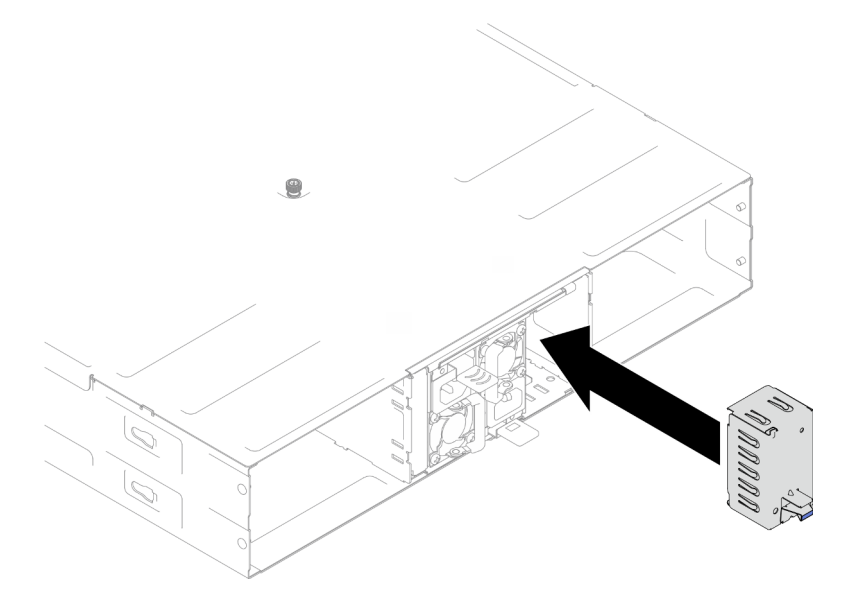

Figura 23. Instalação de um preenchimento de PSU

2. Se você receber instruções para retornar o componente ou o dispositivo opcional, siga todas as instruções do pacote e use os materiais do pacote para remessa que foram fornecidos.

## <span id="page-75-0"></span>Instalar uma fonte de alimentação hot-swap

Siga as instruções nesta seção para instalar uma unidade de fonte de alimentação (PSU).

## Sobre esta tarefa

Para evitar possíveis riscos, leia e siga as informações sobre segurança.

S001

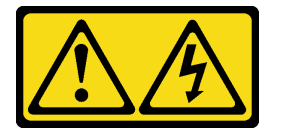

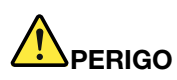

Corrente elétrica proveniente de cabos de energia, de telefone e de comunicação é perigosa. Para evitar risco de choque elétrico:

- Conecte todos os cabos de alimentação a fontes/tomadas corretamente instaladas e aterradas.
- Conecte todos os equipamentos que serão conectados a este produto às fontes/tomadas adequadamente instaladas.
- Quando possível, utilize apenas uma das mãos para conectar ou desconectar cabos de sinal.
- Nunca ligue nenhum equipamento quando houver evidência de fogo, água ou danos estruturais.
- O dispositivo pode ter mais de um cabo de alimentação, para remover toda a corrente elétrica do dispositivo, assegure-se de que todos os cabos de alimentação estejam desconectados da fonte de alimentação.

S035

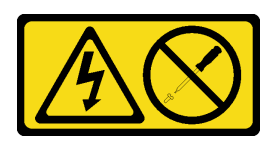

#### CUIDADO:

Nunca remova a tampa de uma fonte de alimentação nem qualquer peça que tenha essa etiqueta anexada. Qualquer componente que tiver esta etiqueta possui voltagem, correntes e níveis de energia perigosos. Nenhuma peça localizada no interior desses componentes pode ser consertada. Se você suspeitar de um problema com uma dessas peças, entre em contato com um técnico de serviço.

#### CUIDADO:

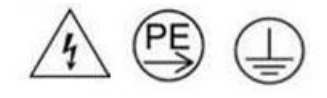

#### Corrente de toque alto. Conecte à terra antes de conectar ao fornecimento.

#### Atenção:

- Leia ["Diretrizes de instalação" na página 45](#page-54-0) e ["Lista de verificação de inspeção segurança" na página 46](#page-55-0) para garantir que esteja trabalhando de forma segura.
- As notas a seguir descrevem o tipo de fonte de alimentação aceito pelo chassi e outras informações que você deve considerar ao instalar uma fonte de alimentação:
	- Para suporte de redundância, é necessário instalar uma fonte de alimentação hot-swap adicional, se não estiver instalada no chassi.
	- Verifique se os dispositivos que estão sendo instalados são aceitos. Para obter uma lista de dispositivos opcionais compatíveis para o chassi, consulte <https://serverproven.lenovo.com>.

## Procedimento

- a. A unidade de fonte de alimentação a ser instalada deve ser da mesma voltagem e do mesmo fornecedor (para modelos CRPS) que as instaladas. Caso contrário, execute as etapas a seguir:
	- 1. Desligue o nó; em seguida, desconecte os cabos de alimentação.
	- 2. Remova as unidades de fonte de alimentação de voltagens diferentes (ou de diferentes fornecedores para o modelo CRPS) de outras unidades de fonte de alimentação.
	- 3. Todas as unidades de fonte de alimentação no chassi devem ser da mesma voltagem, do mesmo fornecedor e da mesma cor de trava. Evite combinar unidades de fonte de alimentação de voltagens ou fornecedores em um chassi.
- b. Se um preenchimento de PSU estiver instalado no slot de PSU, remova-o.
	- 1. **O** Pressione e segure a trava no preenchimento de PSU.
	- 2. <sup>2</sup> Puxe o preenchimento para fora do slot de PSU.

Etapa 1. Faça as preparações para esta tarefa.

<span id="page-77-0"></span>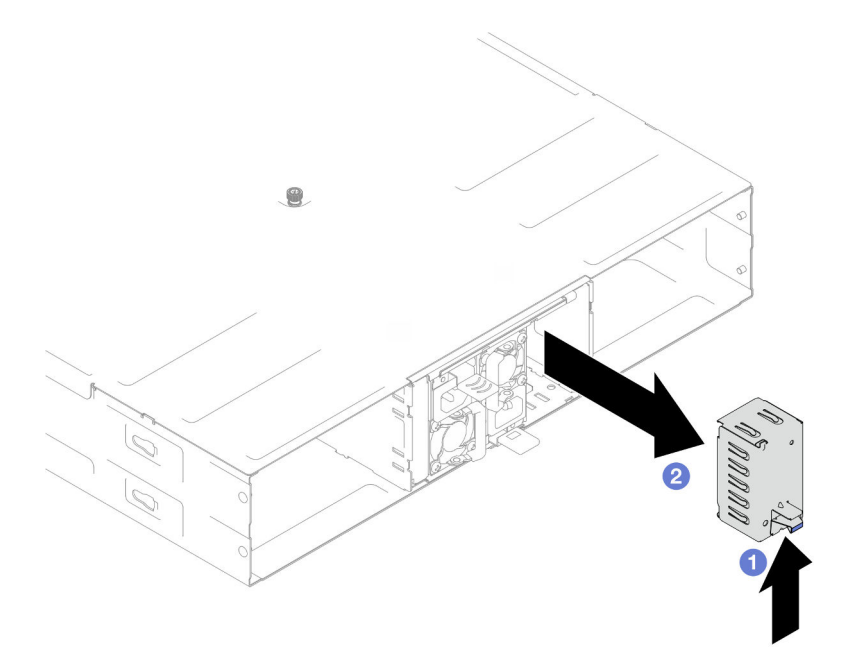

Figura 24. Remoção de um preenchimento de PSU

- c. Se mais de uma unidade de fonte de alimentação estiver instalada, comece com o menor número de slot de PSU disponível.
- Etapa 2. Insira a nova fonte de alimentação hot-swap para dentro do slot até que a trava de liberação se encaixe no lugar.

#### Importante:

- Durante a operação normal, cada slot da fonte de alimentação deve conter uma fonte de alimentação ou um preenchimento de fonte de alimentação para o resfriamento adequado.
- Certifique-se de seguir as instruções na etiqueta de orientação em cada slot. Para o slot 1, a unidade da fonte de alimentação deve ser instalada com o ventilador voltado para baixo; para os slots 2 e 3, as unidades de fonte de alimentação devem ser instaladas com o ventilador voltado para cima.

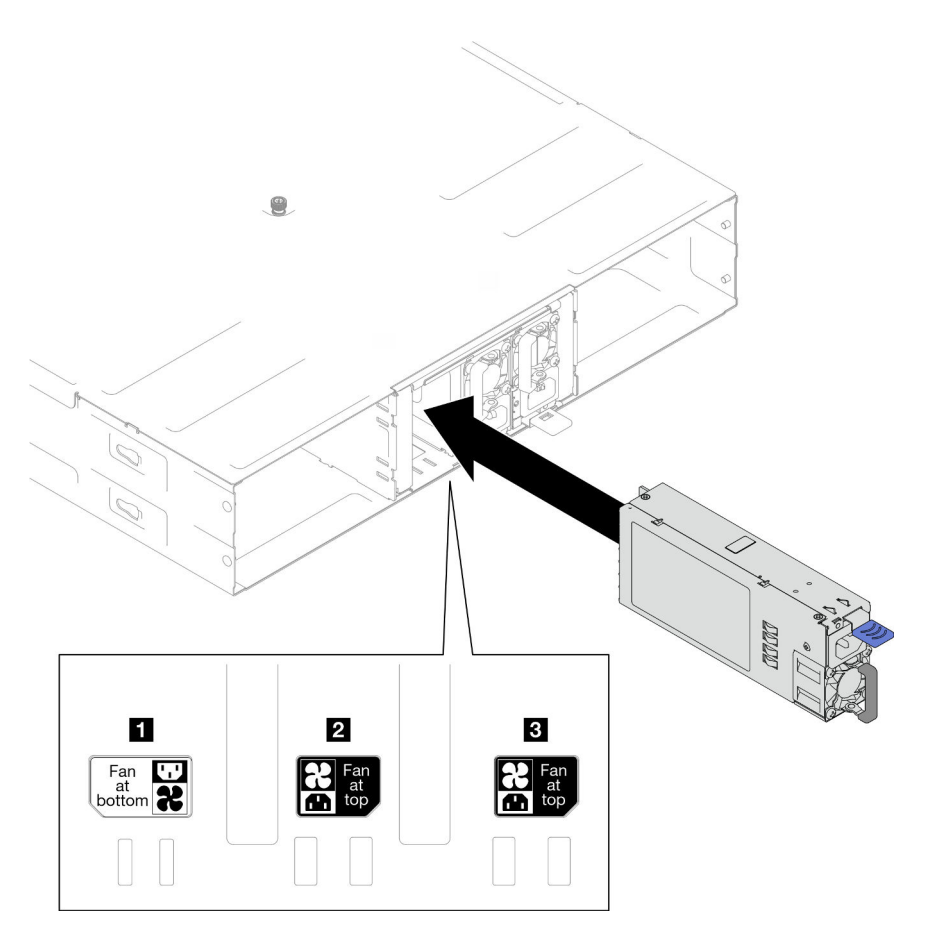

Figura 25. Instalação de uma fonte de alimentação hot-swap

Etapa 3. Conecte uma extremidade do cabo de alimentação ao conector CA na parte traseira da fonte de alimentação; em seguida, conecte a outra extremidade do cabo de alimentação em uma tomada elétrica adequadamente aterrada.

# Após a execução desta tarefa

Certifique-se de que o LED de energia da fonte de alimentação esteja aceso, indicando que a fonte de alimentação está operando corretamente.

# Substituição da gaiola de PSU e do painel intermediário do chassi

Siga as instruções nesta seção para remover ou instalar a gaiola de PSU e o painel intermediário do chassi.

# <span id="page-78-0"></span>Remover a gaiola de PSU

Siga as instruções nesta seção para remover a gaiola de PSU.

# Sobre esta tarefa

Para evitar possíveis riscos, leia e siga as informações sobre segurança.

S001

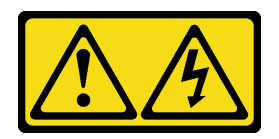

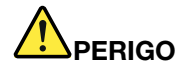

Corrente elétrica proveniente de cabos de energia, de telefone e de comunicação é perigosa. Para evitar risco de choque elétrico:

- Conecte todos os cabos de alimentação a fontes/tomadas corretamente instaladas e aterradas.
- Conecte todos os equipamentos que serão conectados a este produto às fontes/tomadas adequadamente instaladas.
- Quando possível, utilize apenas uma das mãos para conectar ou desconectar cabos de sinal.
- Nunca ligue nenhum equipamento quando houver evidência de fogo, água ou danos estruturais.
- O dispositivo pode ter mais de um cabo de alimentação, para remover toda a corrente elétrica do dispositivo, assegure-se de que todos os cabos de alimentação estejam desconectados da fonte de alimentação.

S002

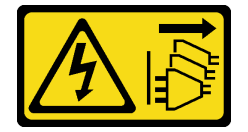

#### CUIDADO:

O botão de controle de energia no dispositivo e o botão liga/desliga na fonte de alimentação não desligam a corrente elétrica fornecida ao dispositivo. O dispositivo também pode ter mais de um cabo de alimentação. Para remover toda corrente elétrica do dispositivo, certifique-se de que todos os cabos de energia estão desconectados da fonte de alimentação.

S035

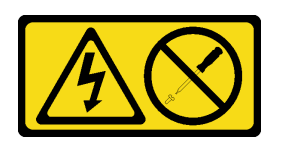

#### CUIDADO:

Nunca remova a tampa de uma fonte de alimentação nem qualquer peça que tenha essa etiqueta anexada. Qualquer componente que tiver esta etiqueta possui voltagem, correntes e níveis de energia perigosos. Nenhuma peça localizada no interior desses componentes pode ser consertada. Se você suspeitar de um problema com uma dessas peças, entre em contato com um técnico de serviço.

#### CUIDADO:

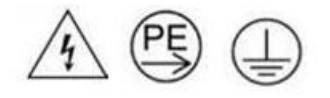

Corrente de toque alto. Conecte à terra antes de conectar ao fornecimento.

### Atenção:

• Leia ["Diretrizes de instalação" na página 45](#page-54-0) e ["Lista de verificação de inspeção segurança" na página 46](#page-55-0) para garantir que esteja trabalhando de forma segura.

## Procedimento

Etapa 1. Faça as preparações para esta tarefa.

a. Desligue todos os nós (consulte ["Desligar o nó" na página 55\)](#page-64-0); em seguida, desconecte todos os cabos externos dos nós.

Nota: Se necessário, pressione a presilha de liberação com uma chave de fenda de cabeça plana para remover o cabo de rede externo da parte traseira de um nó 2U.

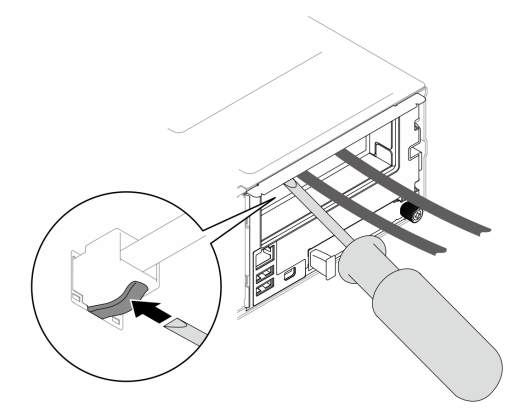

- b. Remova todos os nós do chassi (consulte ["Remover um nó do chassi" na página 78](#page-87-0)).
- c. Remova todas as unidades de fonte de alimentação e os preenchimentos de PSU da gaiola de PSU (consulte ["Remover uma fonte de alimentação hot-swap" na página 63](#page-72-0) e [Remoção de](#page-77-0) [um preenchimento de PSU\)](#page-77-0).
- d. Remova o chassi do rack (consulte ["Remover o chassi do rack" na página 56](#page-65-0)); em seguida, coloque o chassi sobre uma superfície plana e antiestática.
- Etapa 2. Remova a gaiola de PSU do chassi.
	- a. Solte o parafuso de orelha localizado na parte superior do chassi.
	- b. Segure as partições verticais entre os slots de PSU; em seguida, puxe a gaiola de PSU para fora do chassi.

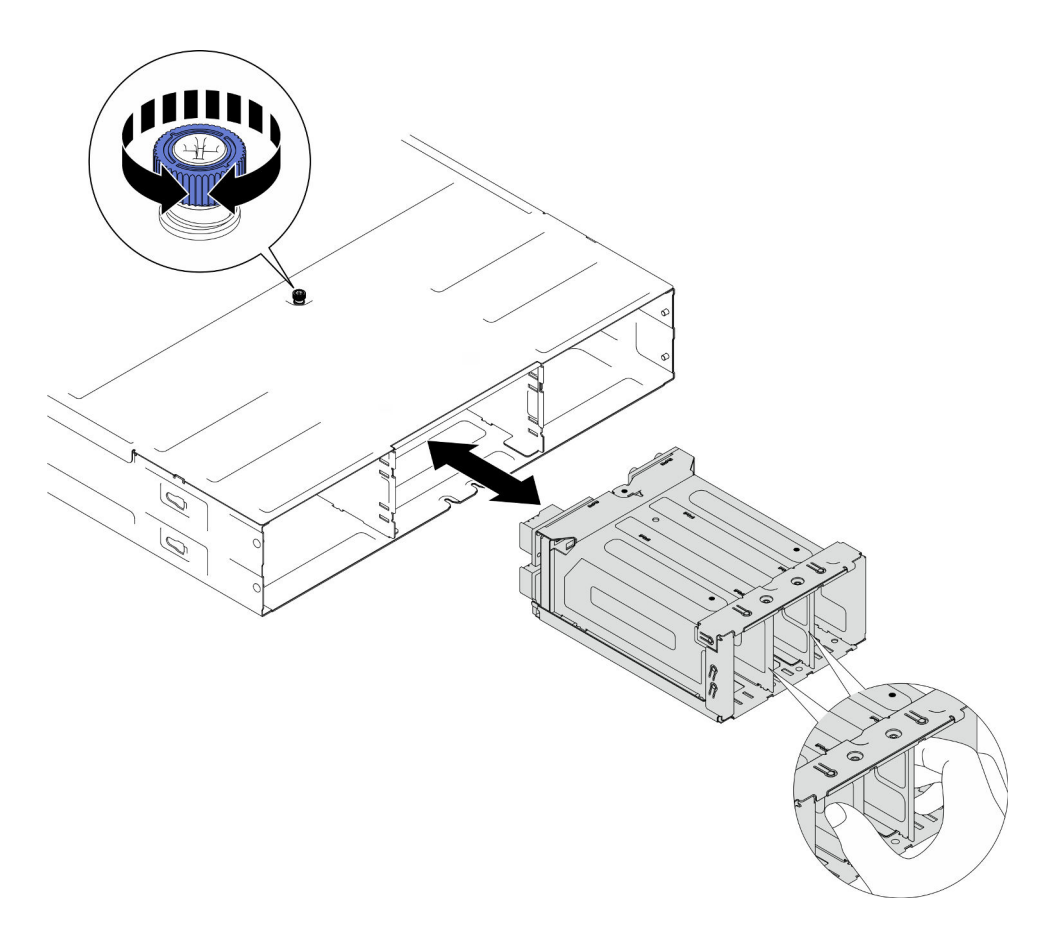

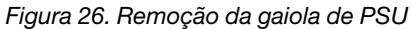

Etapa 3. Cuidadosamente, coloque a gaiola de PSU em uma superfície antiestática plana.

# Após a execução desta tarefa

- 1. Instalar uma unidade de substituição (consulte ["Instalar uma gaiola de PSU" na página 76\)](#page-85-0).
- 2. Se você receber instruções para retornar o componente ou o dispositivo opcional, siga todas as instruções do pacote e use os materiais do pacote para remessa que foram fornecidos.

## Remover o painel intermediário do chassi

Siga as instruções nesta seção para remover o painel intermediário do chassi.

# Sobre esta tarefa

Para evitar possíveis riscos, leia e siga as informações sobre segurança.

S002

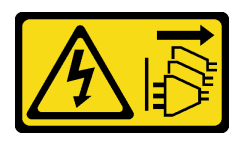

#### CUIDADO:

O botão de controle de energia no dispositivo e o botão liga/desliga na fonte de alimentação não desligam a corrente elétrica fornecida ao dispositivo. O dispositivo também pode ter mais de um cabo de alimentação. Para remover toda corrente elétrica do dispositivo, certifique-se de que todos os cabos de energia estão desconectados da fonte de alimentação.

#### Atenção:

- Leia ["Diretrizes de instalação" na página 45](#page-54-0) e ["Lista de verificação de inspeção segurança" na página 46](#page-55-0) para garantir que esteja trabalhando de forma segura.
- Desligue todos os nós no chassi; em seguida, desconecte todos os cabos de alimentação das unidades de fonte de alimentação instaladas.

### Procedimento

Etapa 1. Faça as preparações para esta tarefa.

a. Desligue todos os nós (consulte ["Desligar o nó" na página 55\)](#page-64-0); em seguida, desconecte todos os cabos externos dos nós.

Nota: Se necessário, pressione a presilha de liberação com uma chave de fenda de cabeça plana para remover o cabo de rede externo da parte traseira de um nó 2U.

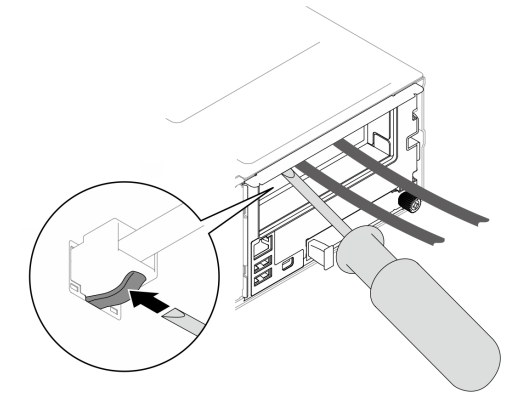

- b. Remova todos os nós do chassi (consulte ["Remover um nó do chassi" na página 78](#page-87-0)).
- c. Remova todas as unidades de fonte de alimentação e os preenchimentos de PSU da gaiola de PSU (consulte ["Remover uma fonte de alimentação hot-swap" na página 63](#page-72-0) e [Remoção de](#page-77-0) [um preenchimento de PSU\)](#page-77-0).
- d. Remova o chassi do rack (consulte ["Remover o chassi do rack" na página 56](#page-65-0)); em seguida, coloque o chassi sobre uma superfície plana e antiestática.
- e. Remova a gaiola de PSU do chassi (consulte ["Remover a gaiola de PSU" na página 69\)](#page-78-0); em seguida, coloque cuidadosamente a gaiola de PSU em uma superfície antiestática plana orientando o painel intermediário para cima.
- Etapa 2. Solte os seis parafusos que prendem o painel intermediário do chassi na gaiola de PSU.
- Etapa 3. Afaste o painel intermediário do chassi da gaiola de PSU.

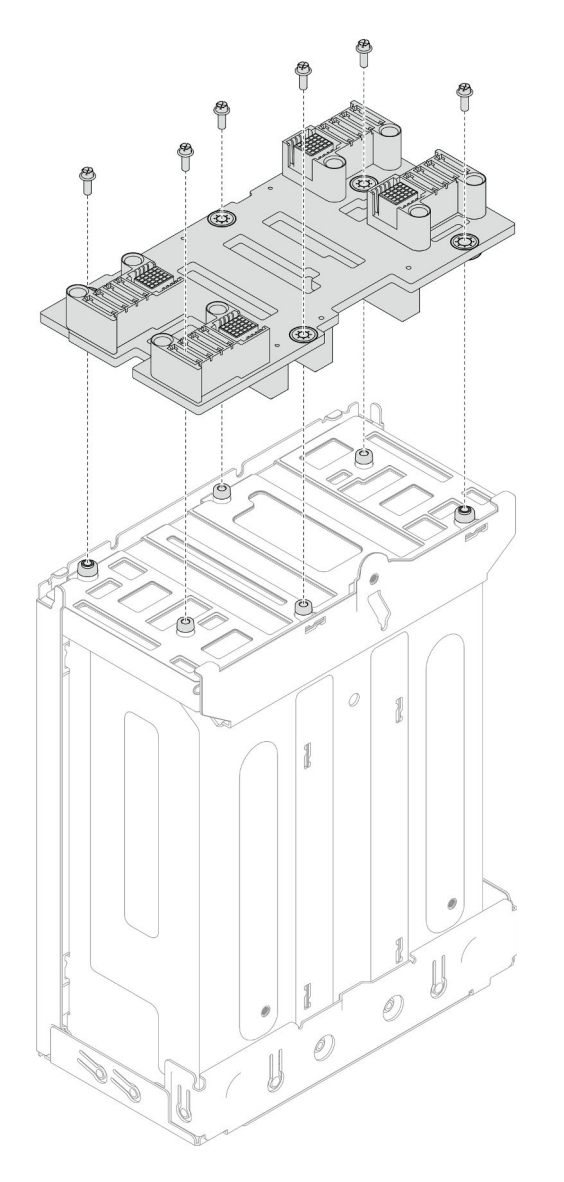

Figura 27. Remoção do painel intermediário do chassi

- 1. Instalar uma unidade de substituição (consulte ["Instalar o painel intermediário do chassi" na página 74](#page-83-0)).
- 2. Se você receber instruções para retornar o componente ou o dispositivo opcional, siga todas as instruções do pacote e use os materiais do pacote para remessa que foram fornecidos.

# <span id="page-83-0"></span>Instalar o painel intermediário do chassi

Siga as instruções nesta seção para instalar o painel intermediário do chassi.

# Sobre esta tarefa

Para evitar possíveis riscos, leia e siga as informações sobre segurança.

# S002

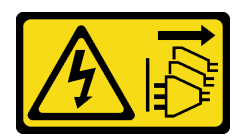

#### CUIDADO:

O botão de controle de energia no dispositivo e o botão liga/desliga na fonte de alimentação não desligam a corrente elétrica fornecida ao dispositivo. O dispositivo também pode ter mais de um cabo de alimentação. Para remover toda corrente elétrica do dispositivo, certifique-se de que todos os cabos de energia estão desconectados da fonte de alimentação.

### Atenção:

- Leia ["Diretrizes de instalação" na página 45](#page-54-0) e ["Lista de verificação de inspeção segurança" na página 46](#page-55-0) para garantir que esteja trabalhando de forma segura.
- Previna a exposição à eletricidade estática, que pode resultar em encerramento do sistema e perda de dados, mantendo componentes sensíveis em suas embalagens antiestáticas até a instalação, e manipulando esses dispositivos com uma pulseira de descarga eletrostática ou outro sistema de aterramento.

#### Notas:

- O firmware do painel intermediário do chassi D3 pode ser atualizado por meio do Lenovo XClarity Controller (XCC) e do Lenovo XClarity Essentials OneCLI (LXCE OneCLI). Somente o nó provisório pode realizar esta atualização.
- Por padrão, o nó provisório é selecionado automaticamente pelo firmware PSoC (Programmable System on Chip) no painel intermediário do chassi, a menos que seja designado de outra forma.
- Acesse ["Atualizar o firmware" na página 229](#page-238-0) para obter mais informações sobre ferramentas de atualização de firmware.

## Procedimento

- Etapa 1. Alinhe o painel intermediário do chassi com os buracos de parafuso e as bordas da gaiola de PSU; em seguida, coloque o painel intermediário na gaiola de PSU.
- Etapa 2. Aperte os seis parafusos para prender o painel intermediário do chassi na gaiola de PSU.

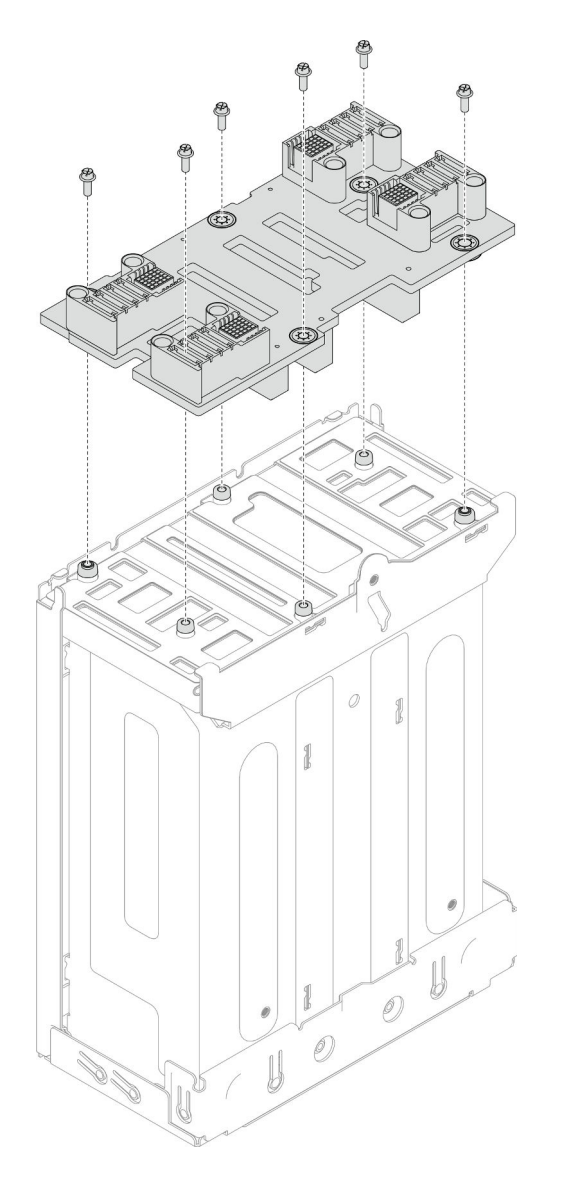

Figura 28. Instalação do painel intermediário do chassi

- 1. Reinstale a gaiola de PSU no chassi (consulte ["Instalar uma gaiola de PSU" na página 76](#page-85-0)).
- 2. Instale o chassi no rack (consulte ["Instalar o chassi no rack" na página 58\)](#page-67-0).
- 3. Reinstale os nós no chassi (consulte ["Instalar um nó no chassi" na página 81\)](#page-90-0).
- 4. Reinstale cada slot PSU com uma PSU ou um preenchimento de PSU (consulte ["Instalar uma fonte de](#page-75-0) [alimentação hot-swap" na página 66](#page-75-0) e [Instalação de um preenchimento de PSU\)](#page-75-1).
- 5. Prossiga para concluir a substituição de peças (consulte ["Concluir a substituição de peças" na página](#page-217-0) [208](#page-217-0).

# <span id="page-85-0"></span>Instalar uma gaiola de PSU

Siga as instruções nesta seção para instalar uma gaiola de PSU.

# Sobre esta tarefa

Para evitar possíveis riscos, leia e siga as informações sobre segurança.

#### S001

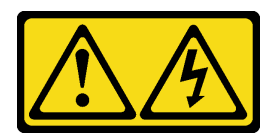

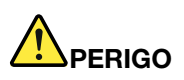

Corrente elétrica proveniente de cabos de energia, de telefone e de comunicação é perigosa. Para evitar risco de choque elétrico:

- Conecte todos os cabos de alimentação a fontes/tomadas corretamente instaladas e aterradas.
- Conecte todos os equipamentos que serão conectados a este produto às fontes/tomadas adequadamente instaladas.
- Quando possível, utilize apenas uma das mãos para conectar ou desconectar cabos de sinal.
- Nunca ligue nenhum equipamento quando houver evidência de fogo, água ou danos estruturais.
- O dispositivo pode ter mais de um cabo de alimentação, para remover toda a corrente elétrica do dispositivo, assegure-se de que todos os cabos de alimentação estejam desconectados da fonte de alimentação.

#### S035

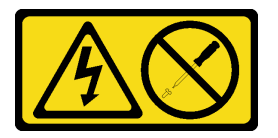

#### CUIDADO:

Nunca remova a tampa de uma fonte de alimentação nem qualquer peça que tenha essa etiqueta anexada. Qualquer componente que tiver esta etiqueta possui voltagem, correntes e níveis de energia perigosos. Nenhuma peça localizada no interior desses componentes pode ser consertada. Se você suspeitar de um problema com uma dessas peças, entre em contato com um técnico de serviço.

#### CUIDADO:

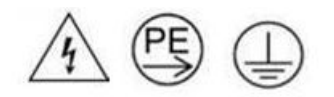

#### Corrente de toque alto. Conecte à terra antes de conectar ao fornecimento.

#### Atenção:

- Leia ["Diretrizes de instalação" na página 45](#page-54-0) e ["Lista de verificação de inspeção segurança" na página 46](#page-55-0) para garantir que esteja trabalhando de forma segura.
- Previna a exposição à eletricidade estática, que pode resultar em encerramento do sistema e perda de dados, mantendo componentes sensíveis em suas embalagens antiestáticas até a instalação, e manipulando esses dispositivos com uma pulseira de descarga eletrostática ou outro sistema de aterramento.

## Procedimento

- Etapa 1. Insira a gaiola de PSU no chassi até que ela pare.
- Etapa 2. Aperte o parafuso de orelha localizado na parte superior do chassi.

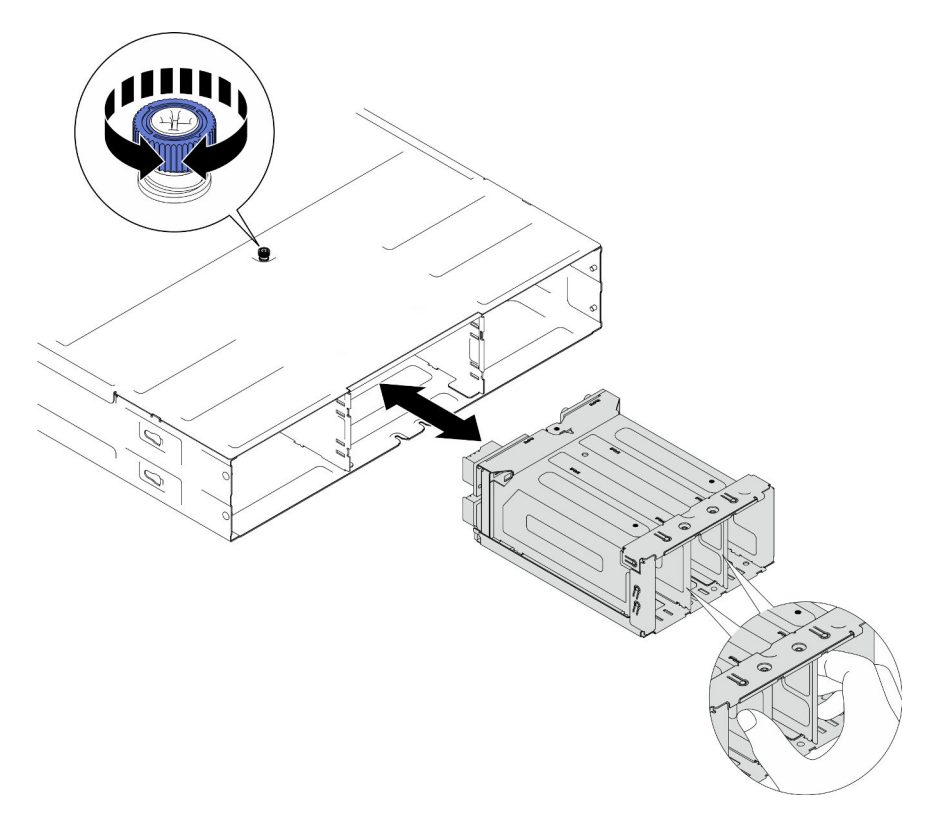

Figura 29. Instalação da gaiola de PSU

# Após a execução desta tarefa

- 1. Instale o chassi no rack (consulte ["Instalar o chassi no rack" na página 58\)](#page-67-0).
- 2. Reinstale os nós no chassi (consulte ["Instalar um nó no chassi" na página 81\)](#page-90-0).
- 3. Reinstale cada slot PSU com uma PSU ou um preenchimento de PSU (consulte ["Instalar uma fonte de](#page-75-0) [alimentação hot-swap" na página 66](#page-75-0) e [Instalação de um preenchimento de PSU\)](#page-75-1).
- 4. Prossiga para concluir a substituição de peças (consulte ["Concluir a substituição de peças" na página](#page-217-0) [208](#page-217-0).

# Substituição do componente do nó

Siga as instruções nesta seção para remover ou instalar os componentes do nó.

# Substituição do nó

Siga as instruções nesta seção para remover ou instalar um nó SD550 V3 no Chassi do D3.

# <span id="page-87-0"></span>Remover um nó do chassi

Siga as instruções nesta seção para remover um nó SD550 V3 do Chassi do D3.

# Sobre esta tarefa

Para evitar possíveis riscos, leia e siga as informações sobre segurança.

#### R006

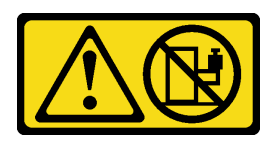

## CUIDADO:

Não coloque nenhum objeto em cima de um dispositivo montado em rack, a menos que o dispositivo montado em rack seja destinado ao uso como uma prateleira.

#### Atenção:

- Leia ["Diretrizes de instalação" na página 45](#page-54-0) e ["Lista de verificação de inspeção segurança" na página 46](#page-55-0) para garantir que esteja trabalhando de forma segura.
- Ao remover o nó, anote o número da bandeja do nó e instale o nó na mesma bandeja da qual ele foi removido. Reinstalar o nó em uma bandeja diferente requer que o nó seja reconfigurado.
- Tenha cautela quando estiver instalando ou removendo o nó para evitar danificar os conectores do nó.
- Para resfriamento adequado, cada bandeja de nó deve ser instalada com um nó ou preenchimentos da bandeja de nós para que os nós no chassi sejam ligados.

Nota: Dependendo da configuração específica, o hardware pode parecer um pouco diferente das ilustrações desta seção.

## Procedimento

Etapa 1. Faça as preparações para esta tarefa.

a. Desligue o nó (consulte ["Desligar o nó" na página 55\)](#page-64-0); em seguida, desconecte todos os cabos externos do nó.

Nota: Se necessário, pressione a presilha de liberação com uma chave de fenda de cabeça plana para remover o cabo de rede externo da parte traseira de um nó 2U.

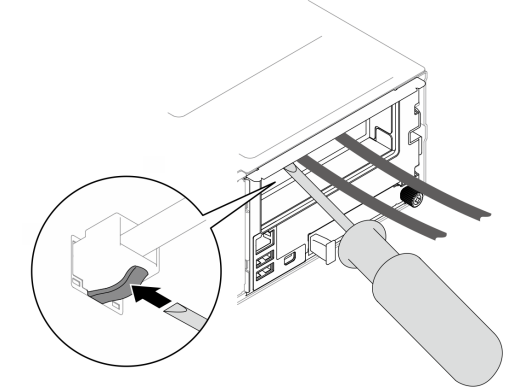

- Etapa 2. Remova o nó do chassi.
	- a. **O** Gire e libere a alça da frente do nó.
	- b. **O** Deslize cuidadosamente o nó para fora do chassi até que você veja o ícone de aviso na etiqueta lateral do nó. Em seguida, segure o nó com as duas mãos conforme ilustrado e puxeo cuidadosamente para fora do chassi.

Atenção: Por segurança, segure o nó com as duas mãos ao levantá-lo.

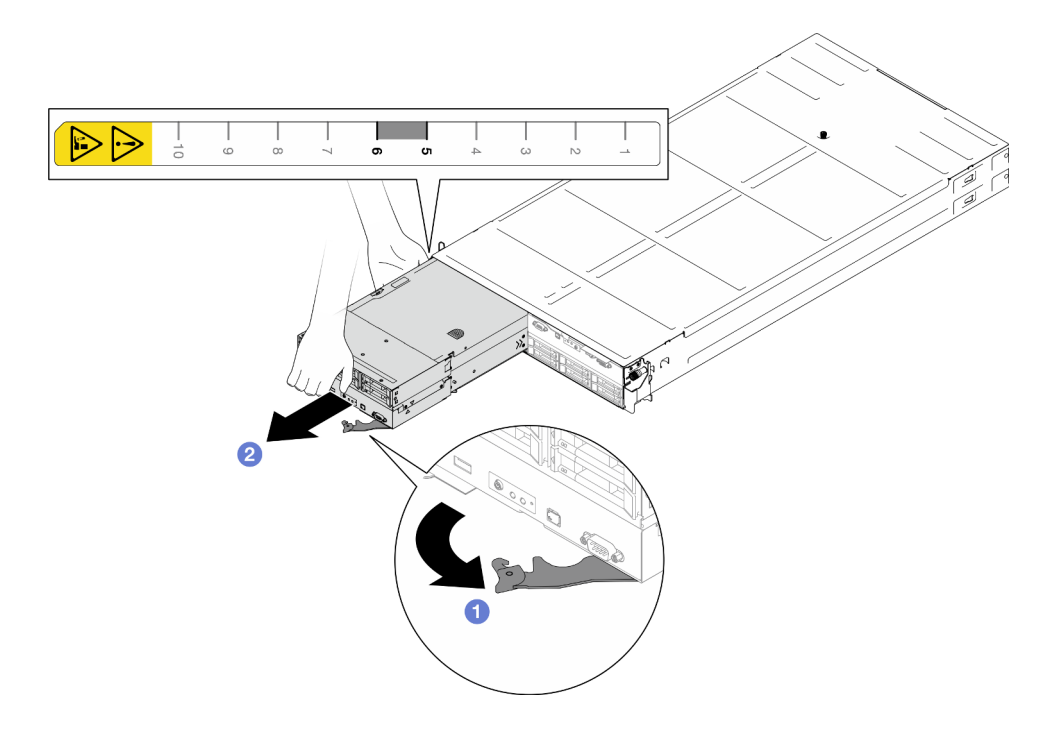

Figura 30. Remoção do nó da bandeja esquerda

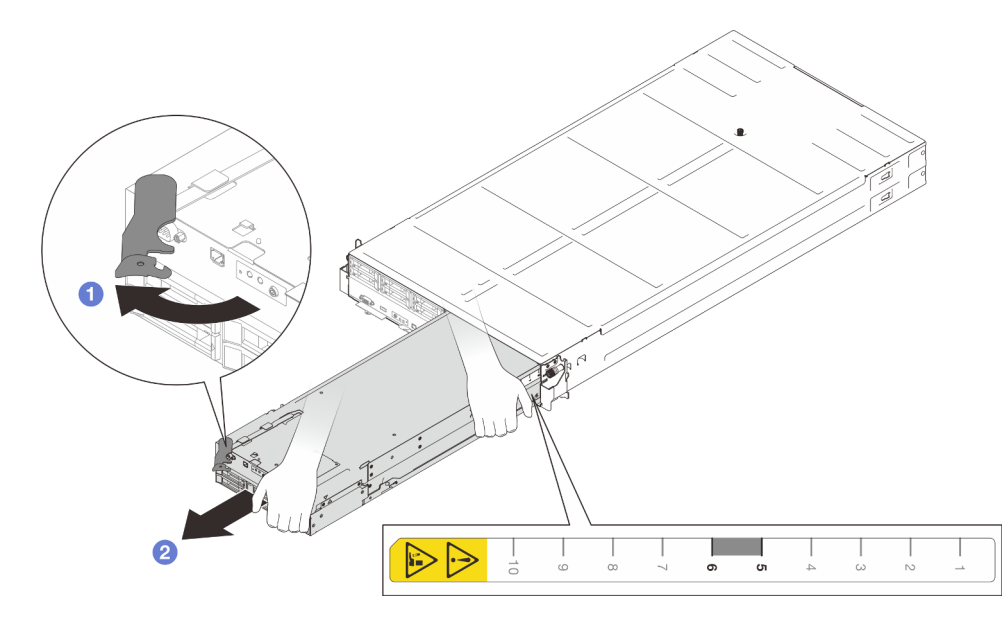

Figura 31. Remoção do nó da bandeja direita

1. Instale um nó de substituição (consulte ["Instalar um nó no chassi" na página 81\)](#page-90-0) ou preenchimentos da bandeja do nó frontal e traseiro na bandeja do nó em um minuto.

Importante: Para resfriamento adequado, cada bandeja de nó deve ser instalada com um nó ou preenchimentos da bandeja de nós para que os nós no chassi sejam ligados.

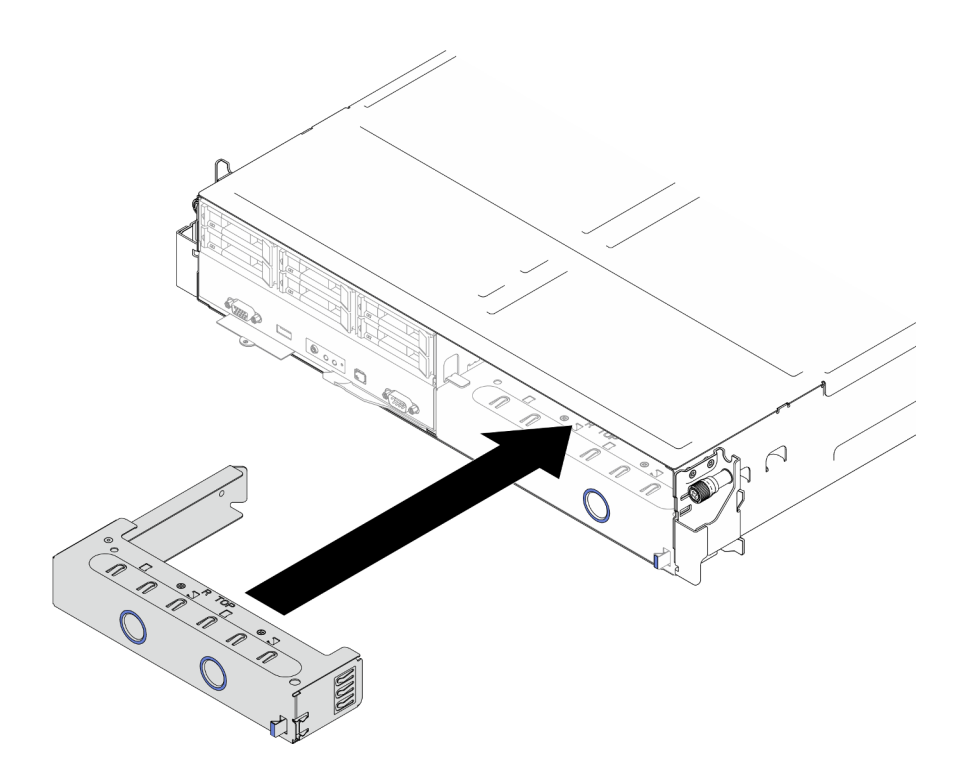

Figura 32. Instalação de um preenchimento da bandeja do nó frontal

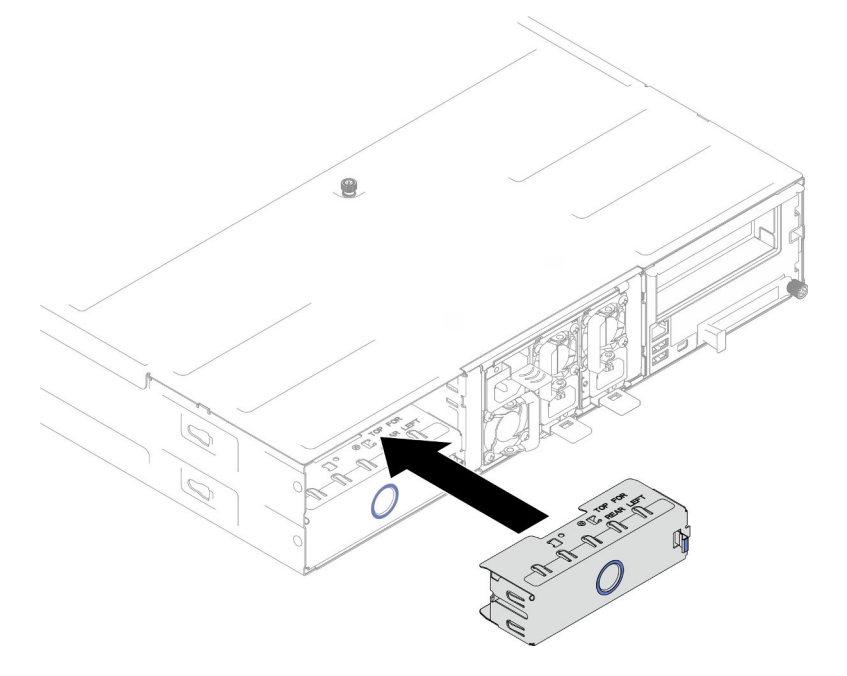

Figura 33. Instalação de um preenchimento da bandeja do nó traseiro

2. Se você receber instruções para retornar o componente ou o dispositivo opcional, siga todas as instruções do pacote e use os materiais do pacote para remessa que foram fornecidos.

## <span id="page-90-0"></span>Instalar um nó no chassi

Siga as instruções nesta seção para instalar um nó SD550 V3 no Chassi do D3.

## Sobre esta tarefa

Para evitar possíveis riscos, leia e siga as informações sobre segurança.

R006

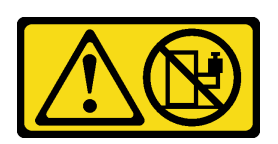

#### CUIDADO:

Não coloque nenhum objeto em cima de um dispositivo montado em rack, a menos que o dispositivo montado em rack seja destinado ao uso como uma prateleira.

#### Atenção:

- Leia ["Diretrizes de instalação" na página 45](#page-54-0) e ["Lista de verificação de inspeção segurança" na página 46](#page-55-0) para garantir que esteja trabalhando de forma segura.
- Tenha cautela quando estiver instalando ou removendo o nó para evitar danificar os conectores do nó.
- Ao remover o nó, anote o número da bandeja do nó e instale o nó na mesma bandeja da qual ele foi removido. Reinstalar o nó em uma bandeja diferente requer que o nó seja reconfigurado.
- O tempo necessário para a inicialização de um nó varia de acordo com as configurações do sistema. O LED de energia pisca rapidamente; o botão de energia no nó não responderá até que o LED de energia pisque lentamente, indicando que o processo de inicialização foi concluído.
- Para resfriamento adequado, cada bandeja de nó deve ser instalada com um nó ou preenchimentos da bandeja de nós para que os nós no chassi sejam ligados.

Nota: Dependendo da configuração específica, o hardware pode parecer um pouco diferente das ilustrações desta seção.

## Procedimento

Etapa 1. Faça as preparações para esta tarefa.

- a. Se preenchimentos da bandeja de nó estiverem instalados, remova-os do chassi.
	- 1. <sup>O</sup> Pressione e segure a trava do preenchimento.
	- 2. <sup>2</sup> Puxe o preenchimento para fora da bandeja de nós.

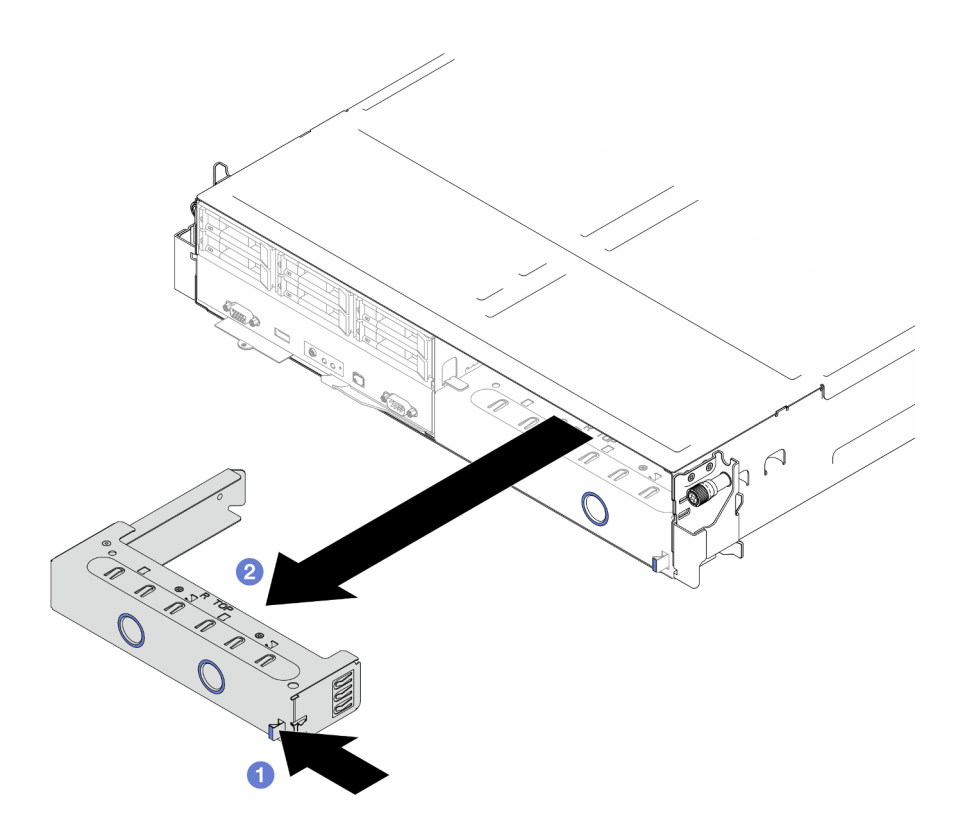

Figura 34. Remoção de um preenchimento da bandeja de nós frontal

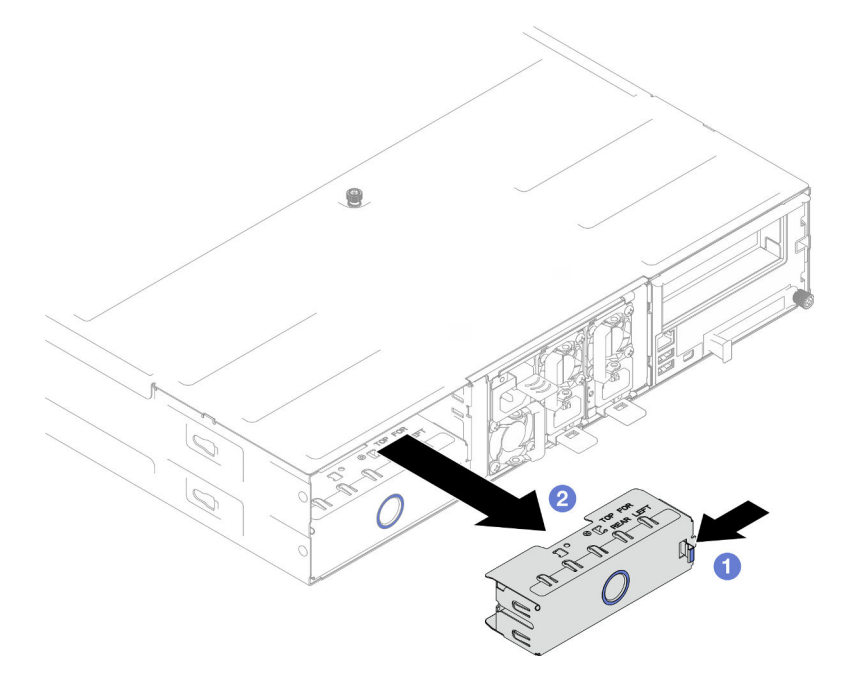

Figura 35. Remoção de um preenchimento da bandeja de nós traseira

## Etapa 2. Instale o nó no chassi.

- a. <sup>O</sup> A alça frontal no nó deve estar na posição totalmente aberta; em seguida, deslize o nó na bandeja de nós até que ele pare.
- b. <sup>2</sup> Gire a alça frontal para a posição totalmente fechada até que a trava da alça se encaixe.

## Atenção:

- Por segurança, segure o nó com as duas mãos ao levantá-lo.
- Para evitar danos ao painel intermediário do chassi,
	- Na bandeja à esquerda (vista da parte frontal), o nó deve ser instalado no lado direito voltado para cima.
	- Na bandeja à direita (vista da parte frontal), o nó deve ser instalado de cabeça para baixo.

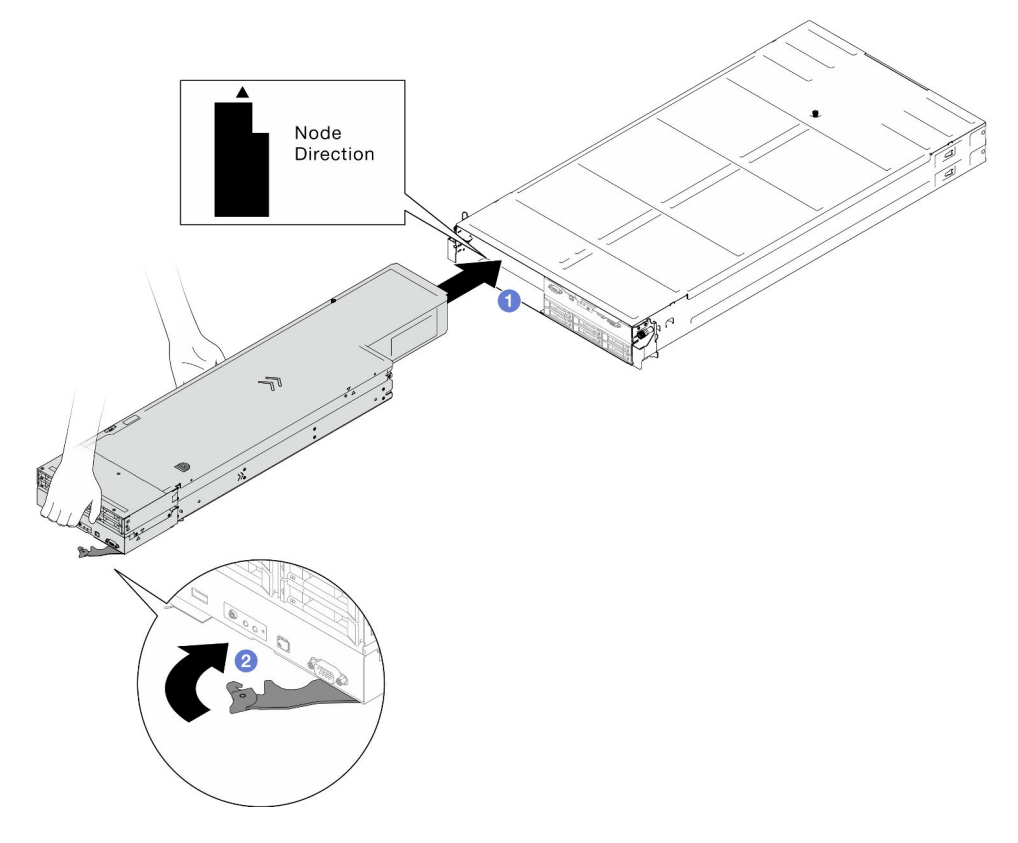

Figura 36. Instalação do nó na bandeja esquerda

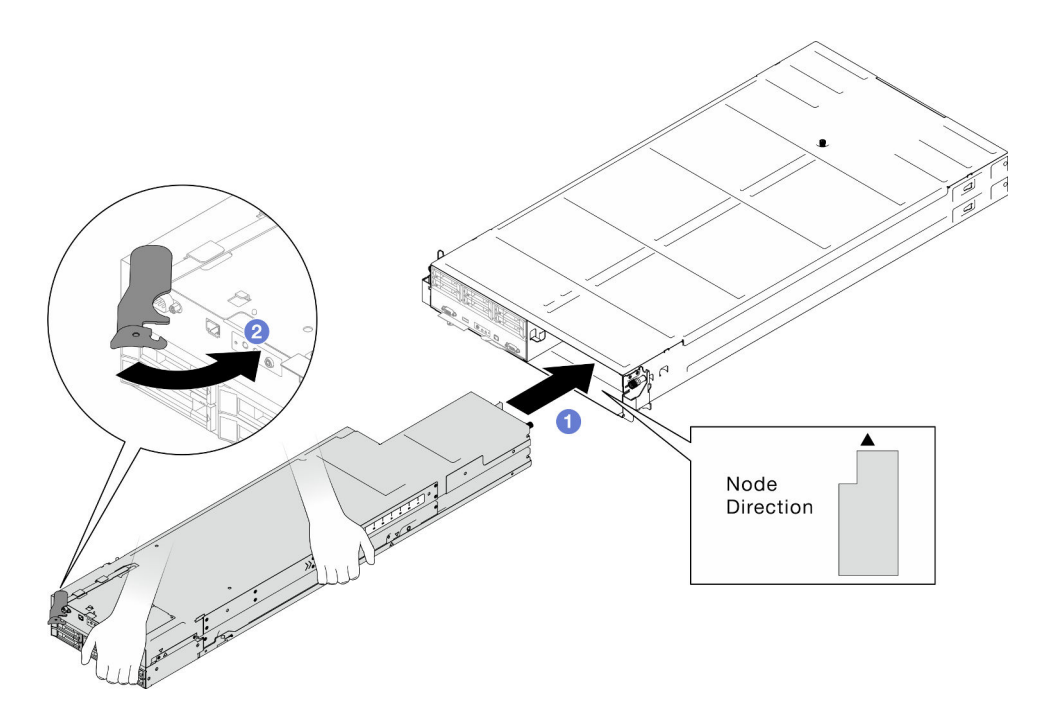

Figura 37. Instalação do nó na bandeja direita

Etapa 3. Se houver outro nó ou preenchimentos de bandeja de nós para instalar, instale-os agora.

Importante: Para resfriamento adequado, cada bandeja de nó deve ser instalada com um nó ou preenchimentos da bandeja de nós para que os nós no chassi sejam ligados.

## Após a execução desta tarefa

- 1. As unidades de fonte de alimentação necessárias devem estar instaladas e os cabos de alimentação conectados; em seguida, ligue o nó (consulte ["Instalar uma fonte de alimentação hot-swap" na página](#page-75-0) [66](#page-75-0) e ["Ligar o nó" na página 55](#page-64-1).)
- 2. Verifique o LED de energia para garantir que ele passe entre os estados de piscando rápido e piscando lentamente para indicar que o nó está pronto para ser ligado. Em seguida, ligue o nó.
- 3. O LED de energia deve estar continuamente aceso, indicando que cada nó está recebendo energia e está ativado.
- 4. Se esta for a instalação inicial do nó no chassi, você deverá configurá-lo usando o Lenovo XClarity Provisioning Manager e instalar o sistema operacional do nó (consulte [https://pubs.lenovo.com/lxpm](https://pubs.lenovo.com/lxpm-overview/)[overview/](https://pubs.lenovo.com/lxpm-overview/)).
- 5. Se o acesso do nó sobre o console local não estiver disponível, consulte as seções a seguir na documentação do XCC compatível com o nó em <https://pubs.lenovo.com/lxcc-overview/>.
	- a. Acesse a interface da Web do Lenovo XClarity Controller (consulte a seção "Acessando a interface da Web do XClarity Controller").
	- b. Configure a conexão de rede do Lenovo XClarity Controller usando o Lenovo XClarity Provisioning Manager (consulte a seção "Configurando a conexão de rede do XClarity Controller por meio do XClarity Provisioning Manager".
	- c. Faça login no Lenovo XClarity Controller (consulte a seção "Fazer login no XClarity Controller").
- 6. Se você tiver alterado a configuração do nó ou se estiver instalando um nó diferente do removida, configure o nó por meio do Setup Utility. Talvez seja necessário instalar o sistema operacional do nó. Para obter mais detalhes, consult[eCapítulo 7 "Configuração do sistema" na página 227.](#page-236-0)

7. É possível colocar as informações de identificação na aba da etiqueta removível que estão acessíveis na parte frontal do nó (consulte ["Identificar o sistema e acessar o Lenovo XClarity Controller" na página 39](#page-48-0)).

# Substituição do defletor de ar

Siga as instruções nesta seção para remover ou instalar um defletor de ar no nó.

## Remover o defletor de ar

Siga as instruções nesta seção para remover o defletor de ar frontal ou traseiro.

# Sobre esta tarefa

Para evitar possíveis riscos, leia e siga as informações sobre segurança.

### Atenção:

- Leia ["Diretrizes de instalação" na página 45](#page-54-0) e ["Lista de verificação de inspeção segurança" na página 46](#page-55-0) para garantir que esteja trabalhando de forma segura.
- Dependendo da configuração específica, o hardware pode parecer um pouco diferente das ilustrações desta seção.

## Procedimento

Etapa 1. Faça as preparações para esta tarefa.

a. Desligue o nó (consulte ["Desligar o nó" na página 55\)](#page-64-0); em seguida, desconecte todos os cabos externos do nó.

Nota: Se necessário, pressione a presilha de liberação com uma chave de fenda de cabeça plana para remover o cabo de rede externo da parte traseira de um nó 2U.

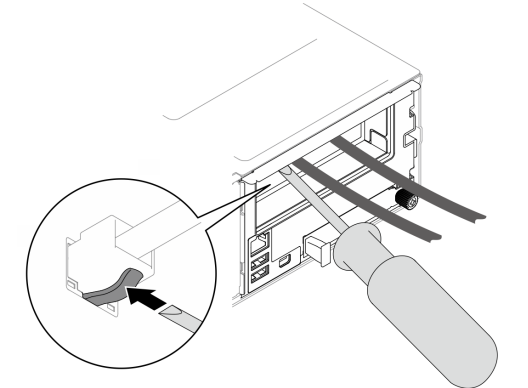

b. Remova o nó do chassi (consulte ["Remover um nó do chassi" na página 78](#page-87-0)); em seguida, coloque cuidadosamente o nó em uma superfície plana e antiestática, orientando o nó com a frente em sua direção.

#### Notas:

- Ao remover o nó, anote o número da bandeja do nó e instale o nó na mesma bandeja da qual ele foi removido. Reinstalar o nó em uma bandeja diferente requer que o nó seja reconfigurado.
- Por segurança, segure o nó com as duas mãos ao levantá-lo.
- c. Remova a tampa superior (consulte ["Remover a tampa superior" na página 205](#page-214-0)).
- d. Se um módulo de energia flash estiver instalado no defletor de ar frontal, desconecte o cabo do módulo de energia flash e remova o módulo de energia flash (consulte ["Remover o módulo](#page-122-0)  [de energia flash" na página 113\)](#page-122-0).
- Etapa 2. Remova o defletor de ar do nó.
	- a. <sup>O</sup> Pressione levemente as travas de liberação direita e esquerda do defletor de ar.
	- b. **e** Retire o defletor de ar do nó.

Nota: Dependendo da configuração específica, o nó pode ou não vir com um defletor de ar traseiro.

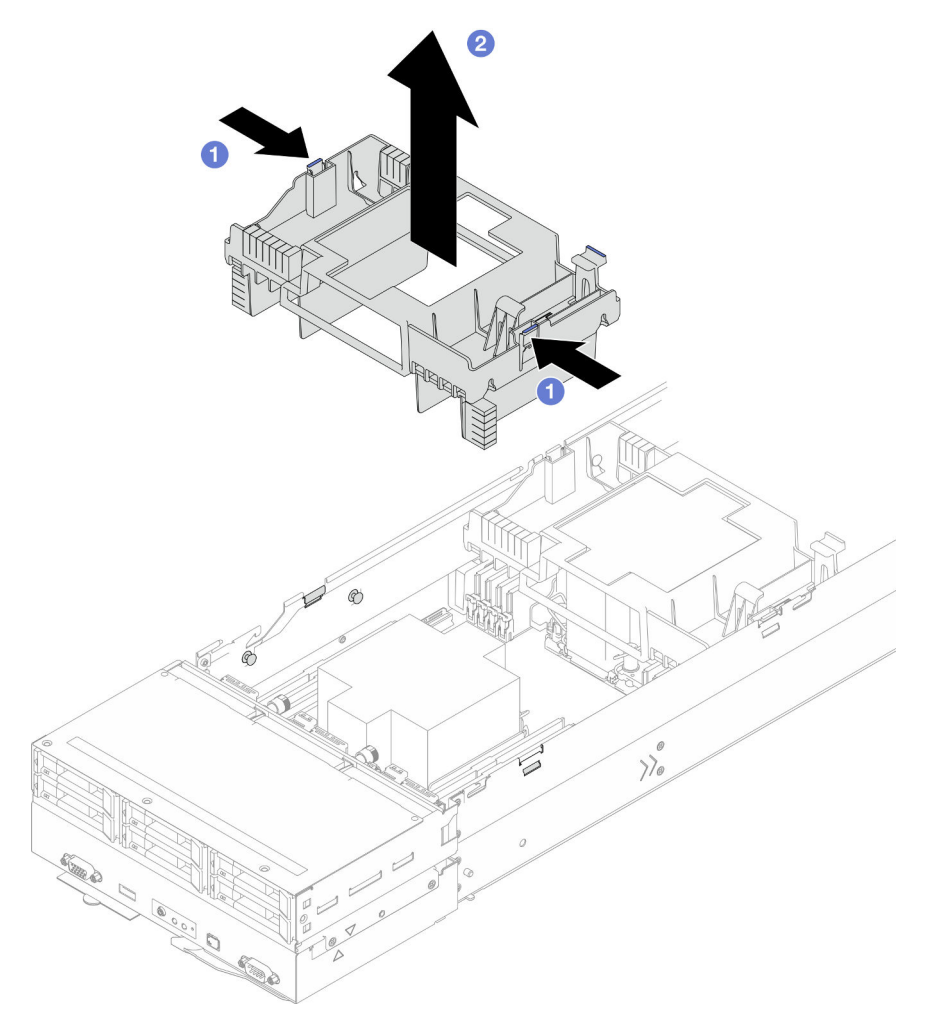

Figura 38. Remoção do defletor de ar frontal

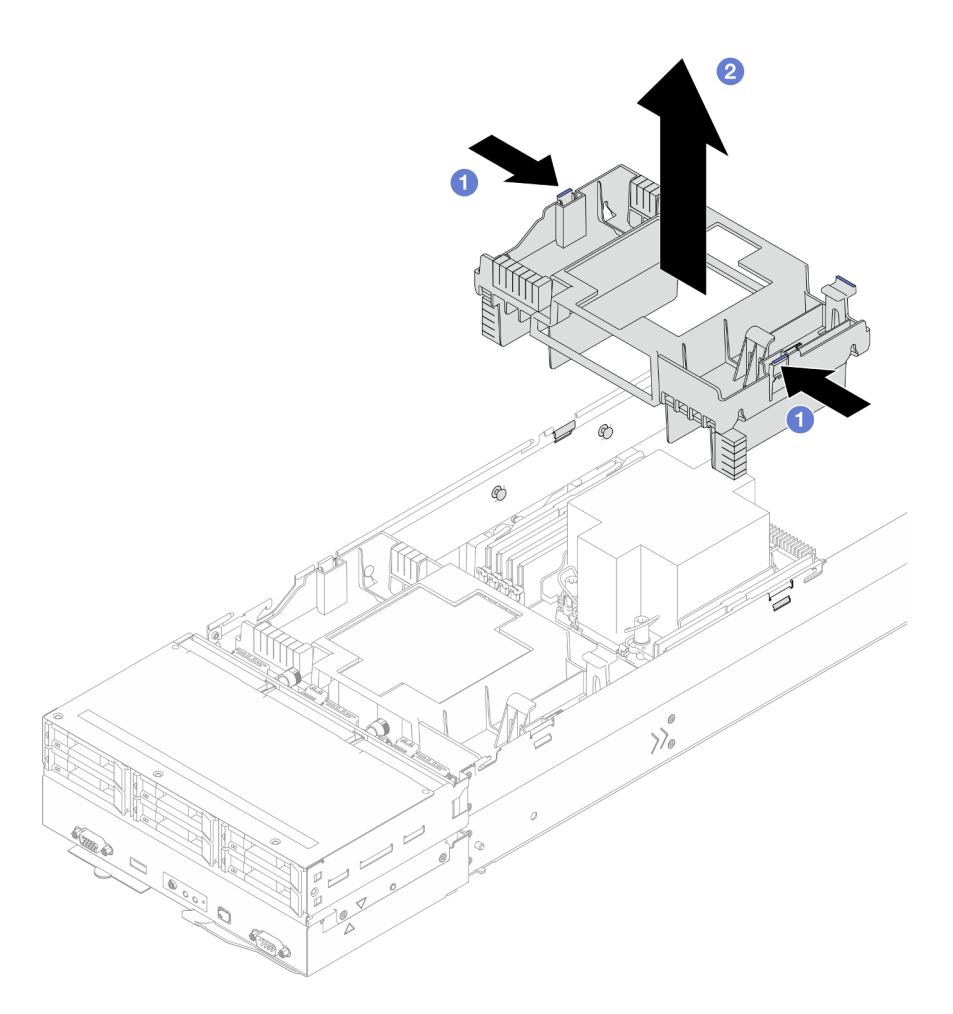

Figura 39. Remoção do defletor de ar traseiro

1. Instalar uma unidade de substituição (consulte ["Instalar um defletor de ar" na página 88](#page-97-0)).

Importante: Para um resfriamento e um fluxo de ar adequados, instale os defletores de ar necessários antes de ligar o nó. Operar o nó sem os defletores de ar pode danificar os componentes do nó.

2. Se você receber instruções para retornar o componente ou o dispositivo opcional, siga todas as instruções do pacote e use os materiais do pacote para remessa que foram fornecidos.

#### <span id="page-97-0"></span>Instalar um defletor de ar

Siga as instruções nesta seção para instalar um defletor de ar frontal ou traseiro.

## Sobre esta tarefa

Para evitar possíveis riscos, leia e siga as informações sobre segurança.

#### Atenção:

• Leia ["Diretrizes de instalação" na página 45](#page-54-0) e ["Lista de verificação de inspeção segurança" na página 46](#page-55-0) para garantir que esteja trabalhando de forma segura.

- Para um resfriamento e um fluxo de ar adequados, instale os defletores de ar necessários antes de ligar o nó. Operar o nó sem os defletores de ar pode danificar os componentes do nó.
- Dependendo da configuração específica, o hardware pode parecer um pouco diferente das ilustrações desta seção.

# Procedimento

Etapa 1. Alinhe o defletor de ar com os pinos-guia e as bordas nos dois lados do nó.

Etapa 2. Abaixe o defletor de ar no nó; em seguida, pressione-o para baixo até que esteja preso com firmeza.

## Importante:

- As partições inferiores do defletor de ar devem separar corretamente os DIMMs e os cabos conforme ilustrado.
- Dependendo da configuração específica, o nó pode ou não vir com um defletor de ar traseiro.

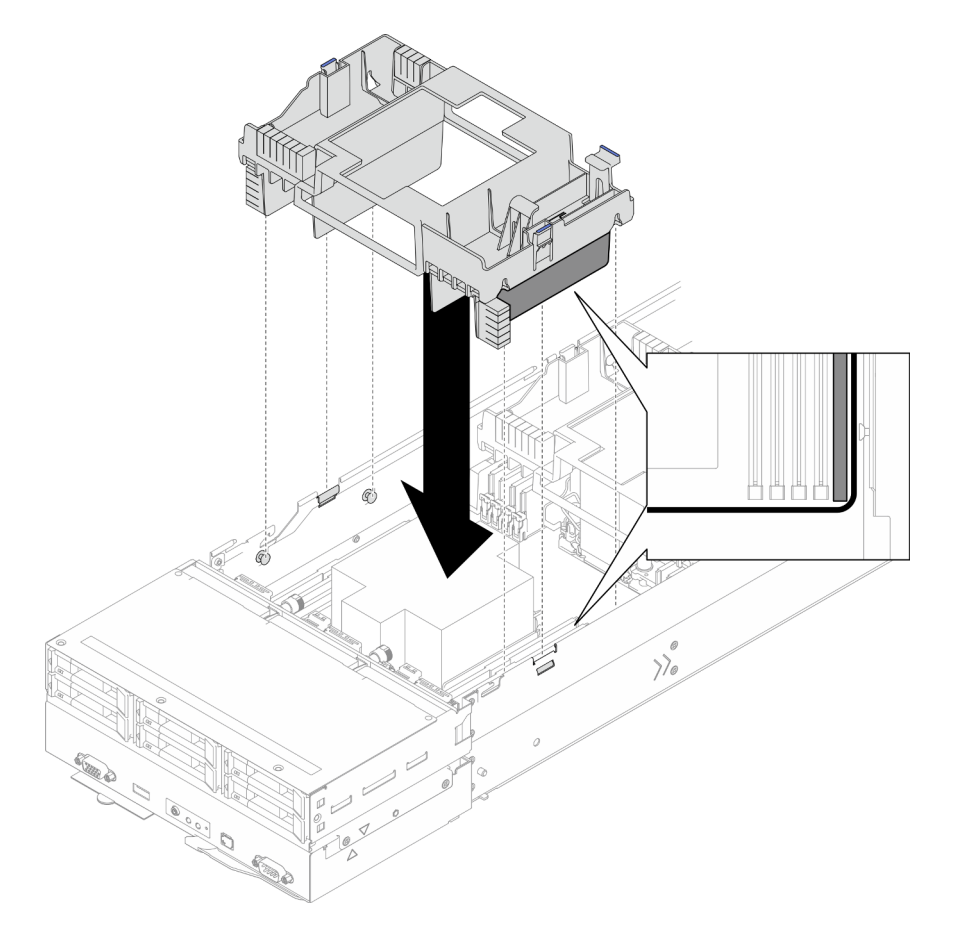

Figura 40. Instalação do defletor de ar frontal

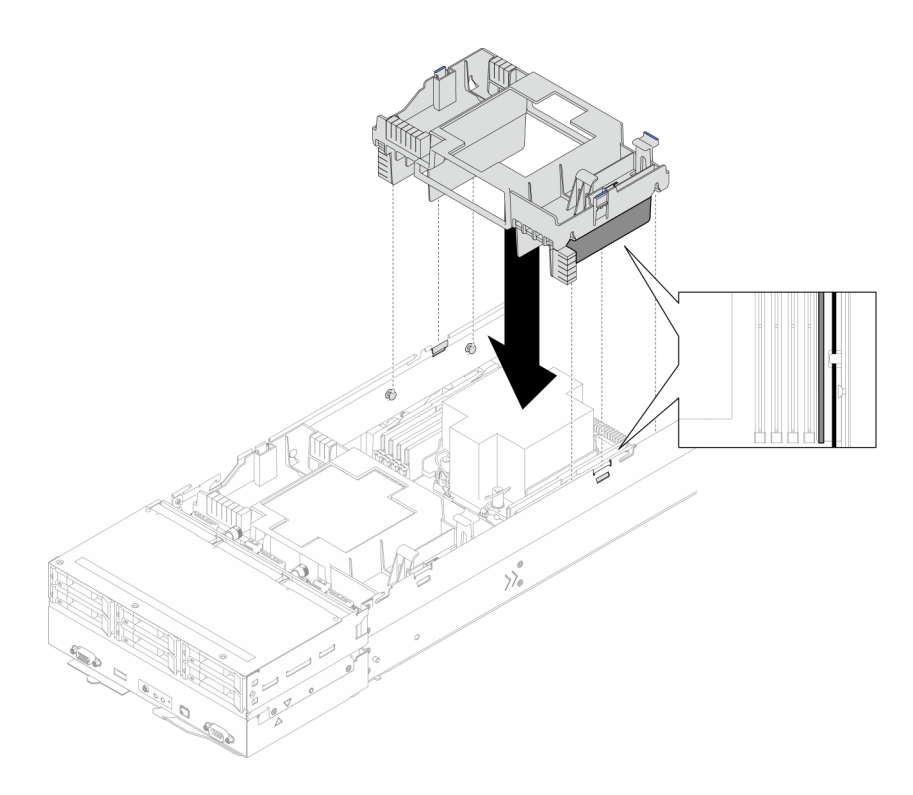

Figura 41. Instalação do defletor de ar traseiro

- 1. Se necessário, reinstale o módulo de energia flash e reconecte o cabo do módulo de energia flash (consulte ["Instalar um módulo de energia flash" na página 115\)](#page-124-0).
- 2. Todos os cabos necessários devem ser direcionados e conectados corretamente; em seguida, reinstale a tampa superior (consulte ["Instalar a tampa superior" na página 207](#page-216-0)).
- 3. Reinstale o nó no chassi (consulte ["Instalar um nó no chassi" na página 81\)](#page-90-0).
- 4. As unidades de fonte de alimentação necessárias devem estar instaladas e os cabos de alimentação conectados; em seguida, ligue o nó (consulte ["Instalar uma fonte de alimentação hot-swap" na página](#page-75-0)  [66](#page-75-0) e ["Ligar o nó" na página 55.](#page-64-1))
- 5. Prossiga para concluir a substituição de peças (consulte ["Concluir a substituição de peças" na página](#page-217-0) [208](#page-217-0).

# Substituição do adaptador RAID CFF

Siga as instruções nesta seção para remover ou instalar o adaptador HBA/RAID CFF.

Nota: Dependendo da configuração específica, o nó pode não vir com esse componente.

## Remover o adaptador RAID CFF interno

Siga as instruções nesta seção para remover o adaptador RAID CFF interno.

## Sobre esta tarefa

Para evitar possíveis riscos, leia e siga as informações sobre segurança.

Atenção: Leia ["Diretrizes de instalação" na página 45](#page-54-0) e ["Lista de verificação de inspeção segurança" na](#page-55-0)  [página 46](#page-55-0) para garantir que esteja trabalhando de forma segura.

## Procedimento

Etapa 1. Faça as preparações para esta tarefa.

a. Desligue o nó (consulte ["Desligar o nó" na página 55\)](#page-64-0); em seguida, desconecte todos os cabos externos do nó.

Nota: Se necessário, pressione a presilha de liberação com uma chave de fenda de cabeça plana para remover o cabo de rede externo da parte traseira de um nó 2U.

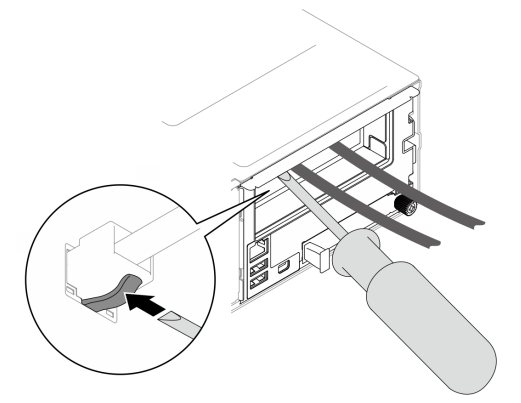

b. Remova o nó do chassi (consulte ["Remover um nó do chassi" na página 78\)](#page-87-0); em seguida, coloque cuidadosamente o nó em uma superfície plana e antiestática, orientando o nó com a frente em sua direção.

#### Notas:

- Ao remover o nó, anote o número da bandeja do nó e instale o nó na mesma bandeja da qual ele foi removido. Reinstalar o nó em uma bandeja diferente requer que o nó seja reconfigurado.
- Por segurança, segure o nó com as duas mãos ao levantá-lo.
- c. Remova a tampa superior (consulte ["Remover a tampa superior" na página 205\)](#page-214-0).
- d. Desconecte todos os cabos do adaptador RAID CFF; em seguida, remova o suporte do adaptador interno do nó (consulte ["Remover o suporte do adaptador interno" na página 125\)](#page-134-0).
- Etapa 2. Remova o adaptador RAID CFF do suporte.
	- a. Levante e segure o pino de liberação para desencaixar o adaptador RAID CFF do suporte.
	- b. <sup>O</sup> Deslize ligeiramente o adaptador RAID CFF em direção ao pino; em seguida, puxe-o com cuidado para fora do suporte.

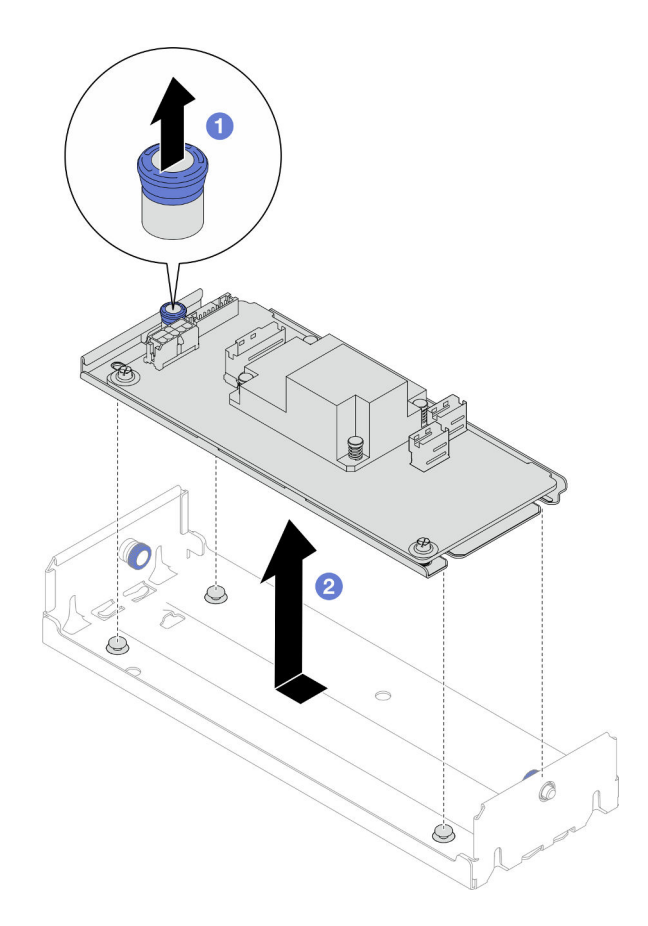

Figura 42. Remoção do adaptador CFF interno

1. (Opcional) Se necessário, solte os dois parafusos no adaptador RAID CFF; em seguida, separe o adaptador RAID da bandeja.

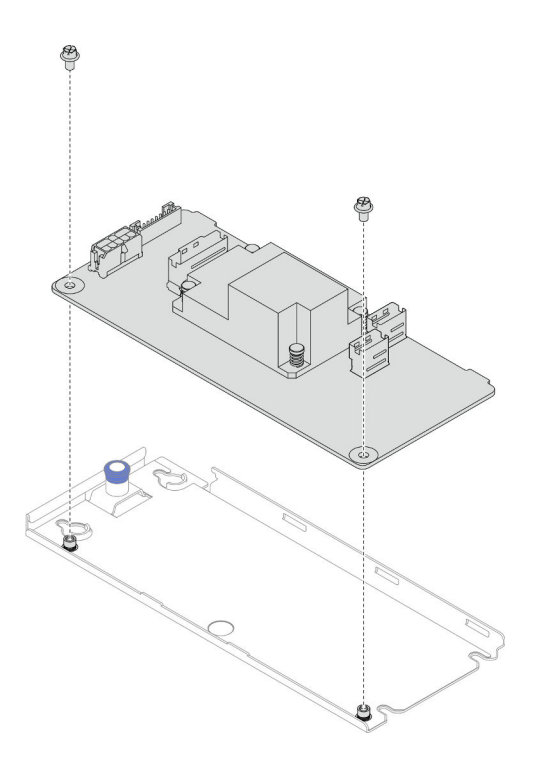

Figura 43. Separação do adaptador RAID CFF interno da bandeja

- 2. Instalar uma unidade de substituição (consulte ["Instalar um adaptador RAID CFF interno" na página 93](#page-102-0)).
- 3. Se você receber instruções para retornar o componente ou o dispositivo opcional, siga todas as instruções do pacote e use os materiais do pacote para remessa que foram fornecidos.

# <span id="page-102-0"></span>Instalar um adaptador RAID CFF interno

Siga as instruções nesta seção para instalar um adaptador RAID CFF interno.

## Sobre esta tarefa

Para evitar possíveis riscos, leia e siga as informações sobre segurança.

#### Atenção:

- Leia ["Diretrizes de instalação" na página 45](#page-54-0) e ["Lista de verificação de inspeção segurança" na página 46](#page-55-0) para garantir que esteja trabalhando de forma segura.
- Encoste a embalagem antiestática que contém o componente em qualquer superfície metálica não pintada no nó e no chassi; em seguida, remova o componente da embalagem e coloque-o em uma superfície antiestática.
- O adaptador RAID CFF interno é aceito apenas em configurações de dois processadores.

## Procedimento

Etapa 1. Instale o adaptador RAID CFF interno no suporte do adaptador interno.

- a. **C** Alinhe os entalhes da bandeja do adaptador RAID CFF com os pinos-guia no suporte.
- b. <sup>@</sup> Abaixe o adaptador RAID CFF e deslize-o para um lado até que o adaptador RAID CFF seja preso com firmeza no suporte.

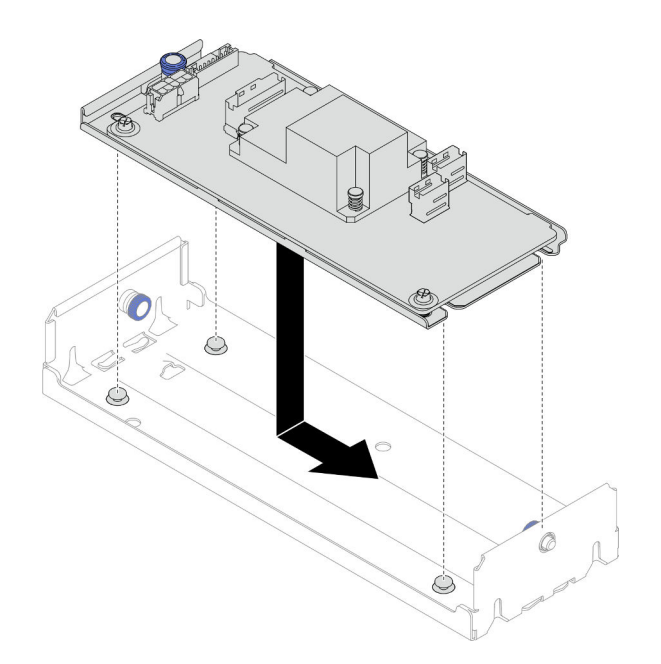

Figura 44. Instalação do adaptador RAID CFF interno no suporte

- Etapa 2. Reinstale o suporte do adaptador interno no nó (consulte ["Instalar um suporte do adaptador](#page-136-0) [interno" na página 127](#page-136-0)) e reconecte todos os cabos de sinal e alimentação e os cabos de unidade necessários ao adaptador RAID CFF (consulte ["Roteamento de cabos do backplane da unidade](#page-224-0) [de 2,5 polegadas" na página 215\)](#page-224-0).
- Etapa 3. (Opcional) Se necessário, conecte o adaptador RAID CFF ao módulo de energia flash (consulte ["Roteamento de cabos do backplane da unidade de 2,5 polegadas" na página 215](#page-224-0)).

- 1. Todos os cabos necessários devem ser direcionados e conectados corretamente; em seguida, reinstale a tampa superior (consulte ["Instalar a tampa superior" na página 207](#page-216-0)).
- 2. Reinstale o nó no chassi (consulte ["Instalar um nó no chassi" na página 81\)](#page-90-0).
- 3. As unidades de fonte de alimentação necessárias devem estar instaladas e os cabos de alimentação conectados; em seguida, ligue o nó (consulte ["Instalar uma fonte de alimentação hot-swap" na página](#page-75-0)  [66](#page-75-0) e ["Ligar o nó" na página 55.](#page-64-1))
- 4. Prossiga para concluir a substituição de peças (consulte ["Concluir a substituição de peças" na página](#page-217-0) [208](#page-217-0).

# Substituição da bateria CMOS (CR2032)

Siga as instruções nesta seção para remover ou instalar a bateria CMOS (CR2032).

## Remover a bateria CMOS (CR2032)

Siga as instruções nesta seção para remover a bateria CMOS (CR2032).

# Sobre esta tarefa

Para evitar possíveis riscos, leia e siga as informações sobre segurança.

S004

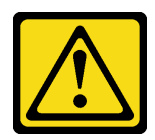

### CUIDADO:

Ao substituir a bateria de lítio, utilize apenas uma bateria Lenovo com número de peça especificado ou um tipo de bateria equivalente recomendado pelo fabricante. Se o seu sistema possui um módulo com uma bateria de lítio, substitua-o apenas por um módulo do mesmo tipo e do mesmo fabricante. A bateria contém lítio e pode explodir se não for utilizada, manuseada ou descartada da forma correta.

Não:

- Jogue nem insira na água
- Exponha a temperaturas superiores a 100  $^{\circ}$ C (212  $^{\circ}$ F)
- Conserte nem desmonte

Descarte a bateria conforme requerido pelas ordens ou regulamentações locais.

S005

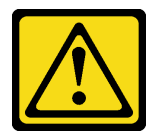

### CUIDADO:

A bateria é do tipo íon de lítio. Para evitar uma possível explosão, não queime a bateria. Substitua-a somente por uma parte aprovada. Recicle ou descarte a bateria conforme as instruções dos regulamentos locais.

#### Atenção:

- Leia ["Diretrizes de instalação" na página 45](#page-54-0) e ["Lista de verificação de inspeção segurança" na página 46](#page-55-0) para garantir que esteja trabalhando de forma segura.
- Leia as notas a seguir cuidadosamente antes de substituir a bateria CMOS no nó.
	- Não encoste a bateria CMOS em superfícies de metal durante a substituição. Qualquer contato com uma superfície de metal, como a lateral do nó e do chassi, pode causar danos à bateria.
	- Substitua-a por uma bateria CMOS do mesmo tipo (CR2032) e feita pelo mesmo fabricante.
	- Depois de substituir a bateria, reconfigure o nó e redefina a data e hora do sistema.
	- Descarte a bateria conforme requerido pelas ordens ou regulamentações locais.

# Procedimento

- Etapa 1. Faça as preparações para esta tarefa.
	- a. Desligue o nó (consulte ["Desligar o nó" na página 55\)](#page-64-0); em seguida, desconecte todos os cabos externos do nó.

Nota: Se necessário, pressione a presilha de liberação com uma chave de fenda de cabeça plana para remover o cabo de rede externo da parte traseira de um nó 2U.

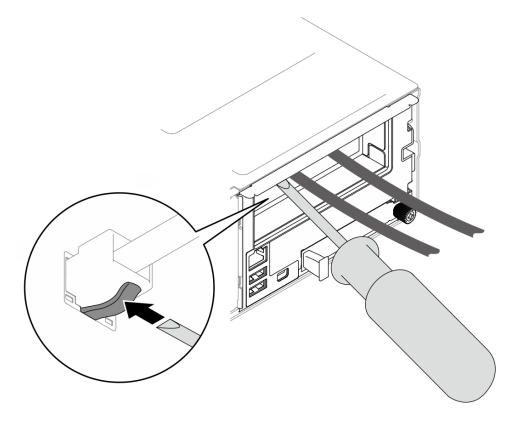

b. Remova o nó do chassi (consulte ["Remover um nó do chassi" na página 78](#page-87-0)); em seguida, coloque cuidadosamente o nó em uma superfície plana e antiestática, orientando o nó com a frente em sua direção.

#### Notas:

- Ao remover o nó, anote o número da bandeja do nó e instale o nó na mesma bandeja da qual ele foi removido. Reinstalar o nó em uma bandeja diferente requer que o nó seja reconfigurado.
- Por segurança, segure o nó com as duas mãos ao levantá-lo.
- c. Remova a tampa superior (consulte ["Remover a tampa superior" na página 205](#page-214-0)).
- d. Desconecte todos os cabos do backplane da unidade; em seguida, remova o conjunto da gaiola da unidade do nó e coloque-o em uma superfície antiestática plana (consulte ["Remover](#page-108-0)  [o conjunto de gaiola da unidade" na página 99](#page-108-0)).
- e. Localize o soquete da bateria CMOS na placa-mãe.

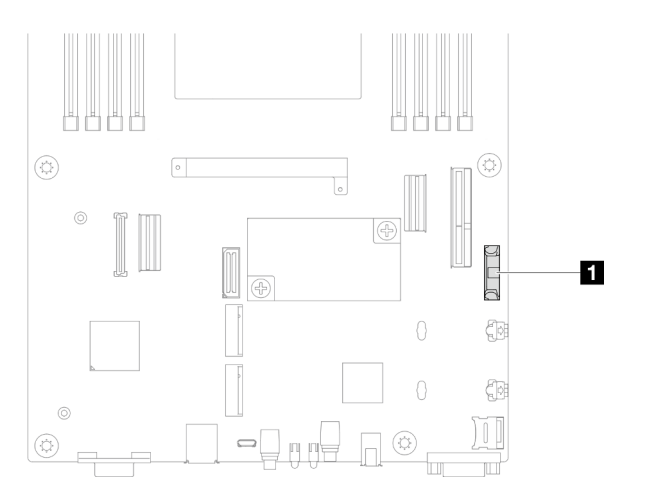

Figura 45. Local do soquete da bateria CMOS

- Etapa 2. Remova a bateria CMOS do nó.
	- a. **O** Empurre com cuidado o clipe do soquete da bateria para trás para liberar a bateria CMOS.
	- b. **@** Com cuidado, retire a bateria do soquete.

Atenção: Evite usar força excessiva na bateria CMOS, pois pode danificar o soquete na placamãe e o resultar na substituição da placa-mãe.

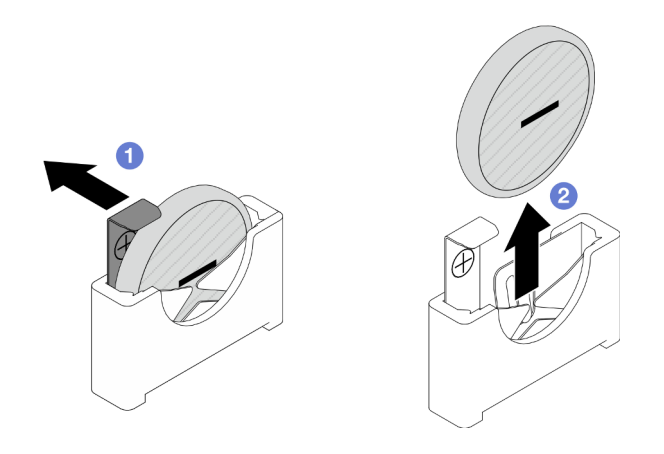

Figura 46. Remoção da bateria CMOS

- 1. Instalar uma unidade de substituição (consulte ["Instalar uma bateria do CMOS \(CR2032\)" na página 97\)](#page-106-0).
- 2. Descarte a bateria CMOS conforme requerido pelas ordens ou regulamentações locais.

# <span id="page-106-0"></span>Instalar uma bateria do CMOS (CR2032)

Siga as instruções nesta seção para instalar uma bateria CMOS (CR2032).

# Sobre esta tarefa

Para evitar possíveis riscos, leia e siga as informações sobre segurança.

#### S004

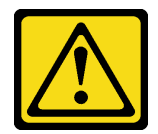

#### CUIDADO:

Ao substituir a bateria de lítio, utilize apenas uma bateria Lenovo com número de peça especificado ou um tipo de bateria equivalente recomendado pelo fabricante. Se o seu sistema possui um módulo com uma bateria de lítio, substitua-o apenas por um módulo do mesmo tipo e do mesmo fabricante. A bateria contém lítio e pode explodir se não for utilizada, manuseada ou descartada da forma correta.

Não:

- Jogue nem insira na água
- Exponha a temperaturas superiores a 100 °C (212 °F)
- Conserte nem desmonte

Descarte a bateria conforme requerido pelas ordens ou regulamentações locais.

S005

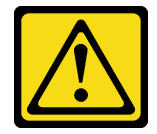

## CUIDADO:

A bateria é do tipo íon de lítio. Para evitar uma possível explosão, não queime a bateria. Substitua-a somente por uma parte aprovada. Recicle ou descarte a bateria conforme as instruções dos regulamentos locais.

#### Atenção:

- Leia ["Diretrizes de instalação" na página 45](#page-54-0) e ["Lista de verificação de inspeção segurança" na página 46](#page-55-0) para garantir que esteja trabalhando de forma segura.
- Encoste a embalagem antiestática que contém o componente em qualquer superfície metálica não pintada no nó e no chassi; em seguida, remova o componente da embalagem e coloque-o em uma superfície antiestática.
- Leia as notas a seguir cuidadosamente antes de substituir a bateria CMOS no nó.
	- Não encoste a bateria CMOS em superfícies de metal durante a substituição. Qualquer contato com uma superfície de metal, como a lateral do nó e do chassi, pode causar danos à bateria.
	- Substitua-a por uma bateria CMOS do mesmo tipo (CR2032) e feita pelo mesmo fabricante.
	- Depois de substituir a bateria, reconfigure o nó e redefina a data e hora do sistema.
	- Descarte a bateria conforme requerido pelas ordens ou regulamentações locais.

## Procedimento

Etapa 1. Localize o soquete da bateria CMOS na placa-mãe.

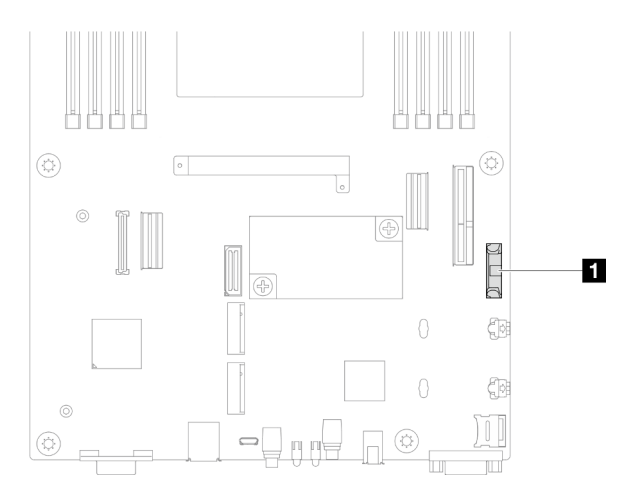

Figura 47. Local do soquete da bateria CMOS

- Etapa 2. Siga todas as instruções especiais de manipulação e instalação fornecidas com a bateria CMOS.
- Etapa 3. Instale a nova bateria CMOS no nó.
	- a. Gire levemente para abrir o clipe do soquete da bateria CMOS.
	- b.  $\bullet$  Insira a bateria no soquete, orientando-a de modo que o lado positivo (+) fique voltado para o lado positivo do soquete.
	- c. G Certifique-se de que o clipe da bateria segure a bateria com segurança.

Atenção: Evite usar força excessiva na bateria CMOS, pois pode danificar o soquete na placamãe e o resultar na substituição da placa-mãe.
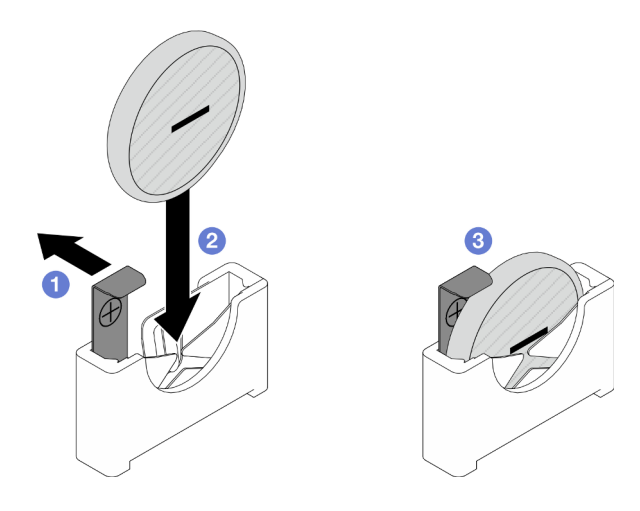

Figura 48. Instalação de uma bateria CMOS

- 1. Reconecte todos os cabos necessários ao backplane da unidade; em seguida, reinstale o conjunto da gaiola de unidade no nó (consulte ["Roteamento de cabos do backplane da unidade de 2,5 polegadas"](#page-224-0)  [na página 215](#page-224-0) e ["Instalar um conjunto de gaiola de unidade" na página 105](#page-114-0)).
- 2. Reinstale todas as unidades e os preenchimentos de unidade (se houver) no nó (consulte ["Instalar uma](#page-131-0) [unidade hot-swap" na página 122](#page-131-0)).
- 3. Todos os cabos necessários devem ser direcionados e conectados corretamente; em seguida, reinstale a tampa superior (consulte ["Instalar a tampa superior" na página 207\)](#page-216-0).
- 4. Reinstale o nó no chassi (consulte ["Instalar um nó no chassi" na página 81](#page-90-0)).
- 5. As unidades de fonte de alimentação necessárias devem estar instaladas e os cabos de alimentação conectados; em seguida, ligue o nó (consulte ["Instalar uma fonte de alimentação hot-swap" na página](#page-75-0) [66](#page-75-0) e ["Ligar o nó" na página 55](#page-64-0).)
- 6. Prossiga para concluir a substituição de peças (consulte ["Concluir a substituição de peças" na página](#page-217-0)  [208](#page-217-0).
- 7. Defina a data, a hora e todas as senhas pelo Setup Utility. Após a instalação da bateria CMOS, o nó deve ser reconfigurado e a data e hora do sistema devem ser redefinidas.

# Substituição do conjunto de gaiola de unidade

Siga as instruções nesta seção para remover ou instalar o conjunto de gaiola de unidade.

Nota: Dependendo da configuração específica, o nó pode não vir com esse componente.

Na parte frontal do nó SD550 V3, há uma gaiola de unidade ou uma gaiola OCP frontal instalada.

### <span id="page-108-0"></span>Remover o conjunto de gaiola da unidade

Siga as instruções nesta seção para remover o conjunto de gaiola de unidade.

## Sobre esta tarefa

Para evitar possíveis riscos, leia e siga as informações sobre segurança.

Atenção: Leia ["Diretrizes de instalação" na página 45](#page-54-0) e ["Lista de verificação de inspeção segurança" na](#page-55-0)  [página 46](#page-55-0) para garantir que esteja trabalhando de forma segura.

# Procedimento

- Etapa 1. Faça as preparações para esta tarefa.
	- a. Desligue o nó (consulte ["Desligar o nó" na página 55\)](#page-64-1); em seguida, desconecte todos os cabos externos do nó.

Nota: Se necessário, pressione a presilha de liberação com uma chave de fenda de cabeça plana para remover o cabo de rede externo da parte traseira de um nó 2U.

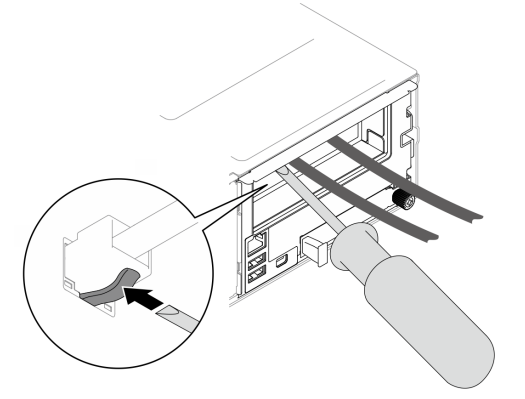

b. Remova o nó do chassi (consulte ["Remover um nó do chassi" na página 78](#page-87-0)); em seguida, coloque cuidadosamente o nó em uma superfície plana e antiestática, orientando o nó com a frente em sua direção.

- Ao remover o nó, anote o número da bandeja do nó e instale o nó na mesma bandeja da qual ele foi removido. Reinstalar o nó em uma bandeja diferente requer que o nó seja reconfigurado.
- Por segurança, segure o nó com as duas mãos ao levantá-lo.
- c. Remova a tampa superior (consulte ["Remover a tampa superior" na página 205](#page-214-0)).
- Etapa 2. Remova o conjunto de gaiola de unidade do nó.
	- a. **C** Remova todos os parafusos que prendem a gaiola ao nó nos lados esquerdo e direito do nó.
	- b. **@** Empurre a gaiola em direção à frente do nó.
	- c. **Desconecte todos os cabos do backplane de unidade.**
	- d.  $\bullet$  Retire a gaiola do nó.

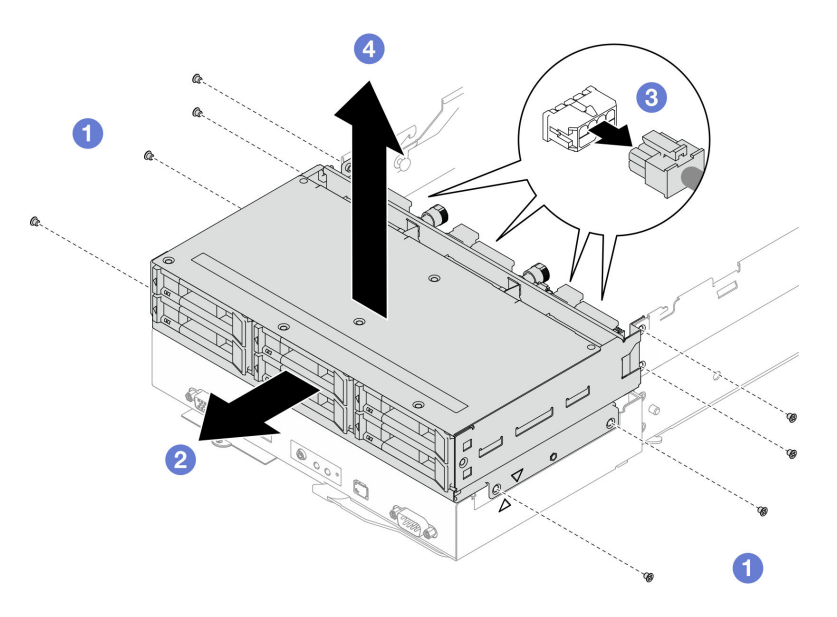

Figura 49. Remoção do conjunto da gaiola de unidade

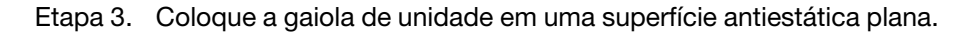

- 1. Instalar uma unidade de substituição (consulte ["Instalar um conjunto de gaiola de unidade" na página](#page-114-0)  [105](#page-114-0)).
- 2. Se você receber instruções para retornar o componente ou o dispositivo opcional, siga todas as instruções do pacote e use os materiais do pacote para remessa que foram fornecidos.

## Remover o backplane da unidade

Siga as instruções nesta seção para remover o backplane de unidade.

## Sobre esta tarefa

Para evitar possíveis riscos, leia e siga as informações sobre segurança.

Atenção: Leia ["Diretrizes de instalação" na página 45](#page-54-0) e ["Lista de verificação de inspeção segurança" na](#page-55-0)  [página 46](#page-55-0) para garantir que esteja trabalhando de forma segura.

## Procedimento

Etapa 1. Faça as preparações para esta tarefa.

a. Desligue o nó (consulte ["Desligar o nó" na página 55\)](#page-64-1); em seguida, desconecte todos os cabos externos do nó.

Nota: Se necessário, pressione a presilha de liberação com uma chave de fenda de cabeça plana para remover o cabo de rede externo da parte traseira de um nó 2U.

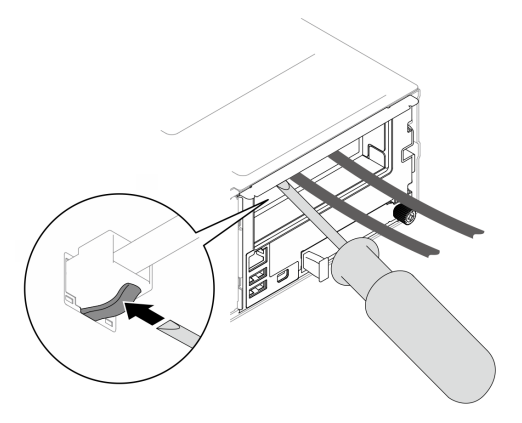

b. Remova o nó do chassi (consulte ["Remover um nó do chassi" na página 78](#page-87-0)); em seguida, coloque cuidadosamente o nó em uma superfície plana e antiestática, orientando o nó com a frente em sua direção.

- Ao remover o nó, anote o número da bandeja do nó e instale o nó na mesma bandeja da qual ele foi removido. Reinstalar o nó em uma bandeja diferente requer que o nó seja reconfigurado.
- Por segurança, segure o nó com as duas mãos ao levantá-lo.
- c. Remova todas as unidades e preenchimentos de unidade instalados (se houver) do nó; em seguida, coloque as unidades e os preenchimentos em uma superfície antiestética plana (consulte ["Remover uma unidade hot-swap" na página 119](#page-128-0)).
- d. Remova a tampa superior (consulte ["Remover a tampa superior" na página 205](#page-214-0)).
- e. Desconecte todos os cabos do backplane da unidade; em seguida, remova o conjunto da gaiola da unidade do nó e coloque-o em uma superfície antiestática plana (consulte ["Remover](#page-108-0)  [o conjunto de gaiola da unidade" na página 99](#page-108-0)).
- Etapa 2. Remova o backplane de unidade da gaiola de unidade.
	- a. **O** Gire os dois êmbolos no sentido anti-horário para a posição destravada.
	- b. **S** Segure os dois êmbolos e puxe o backplane da unidade para cima e, em seguida, ligeiramente para fora da gaiola de unidade para desencaixar o backplane; em seguida, continue a abrir e remover o backplane.

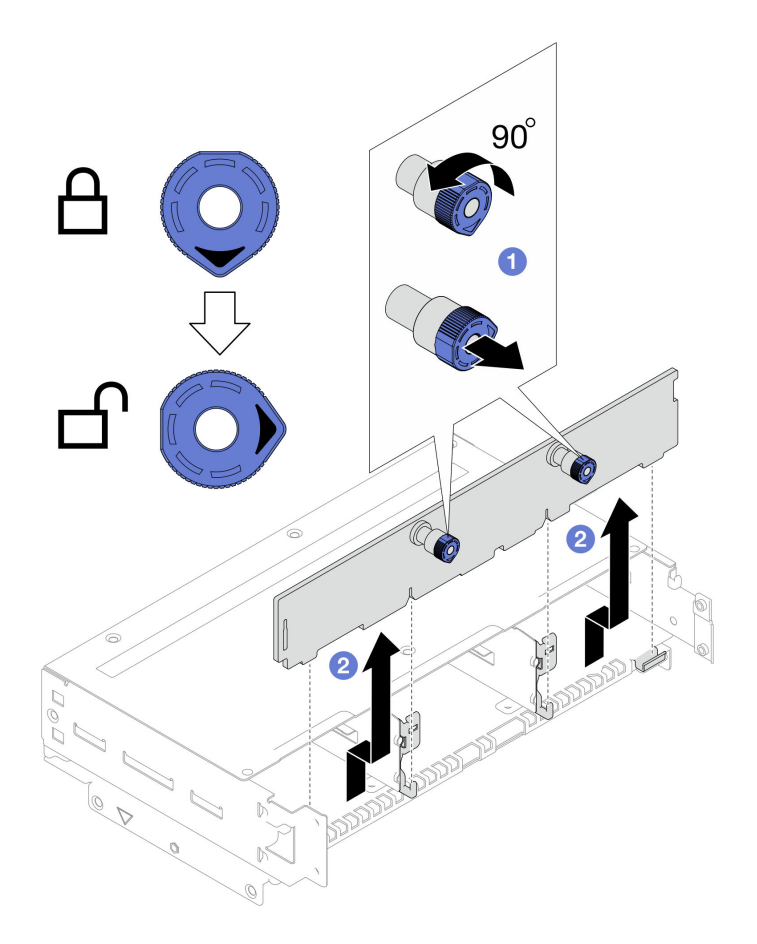

Figura 50. Remoção do backplane de unidade

- 1. Instalar uma unidade de substituição (consulte ["Instalar o backplane da unidade" na página 103](#page-112-0)).
- 2. Se você receber instruções para retornar o componente ou o dispositivo opcional, siga todas as instruções do pacote e use os materiais do pacote para remessa que foram fornecidos.

## <span id="page-112-0"></span>Instalar o backplane da unidade

Siga as instruções nesta seção para instalar um backplane de unidade.

# Sobre esta tarefa

Para evitar possíveis riscos, leia e siga as informações sobre segurança.

### Atenção:

- Leia ["Diretrizes de instalação" na página 45](#page-54-0) e ["Lista de verificação de inspeção segurança" na página 46](#page-55-0) para garantir que esteja trabalhando de forma segura.
- Encoste a embalagem antiestática que contém o componente em qualquer superfície metálica não pintada no nó e no chassi; em seguida, remova o componente da embalagem e coloque-o em uma superfície antiestática.

## Procedimento

Etapa 1. Instale o backplane de unidade.

- a. **C** Alinhe o backplane da unidade com os pinos-guia correspondentes na gaiola de unidade; em seguida, abaixe e insira o backplane da unidade no lugar.
- b. **@** Empurre e segure os dois êmbolos para fixar o backplane da unidade.
- c. Gire os êmbolos em sentido horário para a posição travada.

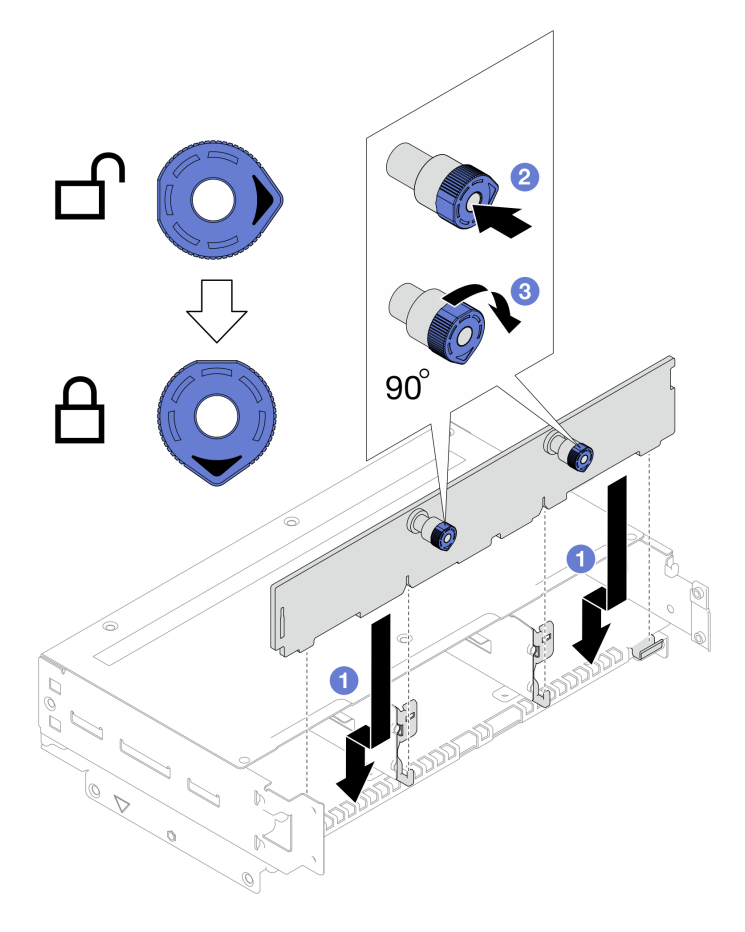

Figura 51. Instalação do backplane da unidade

- 1. Reconecte todos os cabos necessários ao backplane da unidade; em seguida, reinstale o conjunto da gaiola de unidade no nó (consulte ["Roteamento de cabos do backplane da unidade de 2,5 polegadas"](#page-224-0) [na página 215](#page-224-0) e ["Instalar um conjunto de gaiola de unidade" na página 105\)](#page-114-0).
- 2. Todos os cabos necessários devem ser direcionados e conectados corretamente; em seguida, reinstale a tampa superior (consulte ["Instalar a tampa superior" na página 207](#page-216-0)).
- 3. Reinstale o nó no chassi (consulte ["Instalar um nó no chassi" na página 81\)](#page-90-0).
- 4. Reinstale todas as unidades e os preenchimentos de unidade (se houver) no nó (consulte ["Instalar uma](#page-131-0)  [unidade hot-swap" na página 122](#page-131-0)).
- 5. As unidades de fonte de alimentação necessárias devem estar instaladas e os cabos de alimentação conectados; em seguida, ligue o nó (consulte ["Instalar uma fonte de alimentação hot-swap" na página](#page-75-0)  [66](#page-75-0) e ["Ligar o nó" na página 55.](#page-64-0))
- 6. Prossiga para concluir a substituição de peças (consulte ["Concluir a substituição de peças" na página](#page-217-0) [208](#page-217-0).

## <span id="page-114-0"></span>Instalar um conjunto de gaiola de unidade

Siga as instruções nesta seção para instalar um conjunto de gaiola de unidade.

## Sobre esta tarefa

Para evitar possíveis riscos, leia e siga as informações sobre segurança.

### Atenção:

- Leia ["Diretrizes de instalação" na página 45](#page-54-0) e ["Lista de verificação de inspeção segurança" na página 46](#page-55-0) para garantir que esteja trabalhando de forma segura.
- Encoste a embalagem antiestática que contém o componente em qualquer superfície metálica não pintada no nó e no chassi; em seguida, remova o componente da embalagem e coloque-o em uma superfície antiestática.

# Procedimento

- Etapa 1. Se o backplane da unidade ainda não tiver sido instalado, instale-o na gaiola de unidade (consulte ["Instalar o backplane da unidade" na página 103](#page-112-0)).
- Etapa 2. Instale o conjunto da gaiola de unidade no nó.
	- a. **O** Alinhe a gaiola com os triângulos e os pinos-guia nos dois lados do nó; em seguida, abaixe a gaiola no nó.
	- b. <sup>2</sup> Conecte todos os cabos necessários ao backplane de unidade (consulte "Roteamento de [cabos do backplane da unidade de 2,5 polegadas" na página 215\)](#page-224-0).
	- c. Empurre a gaiola em direção à parte traseira do nó até que todos os orifícios dos parafusos estejam alinhados.
	- d. Aperte todos os parafusos, conforme ilustrado, para prender a gaiola.

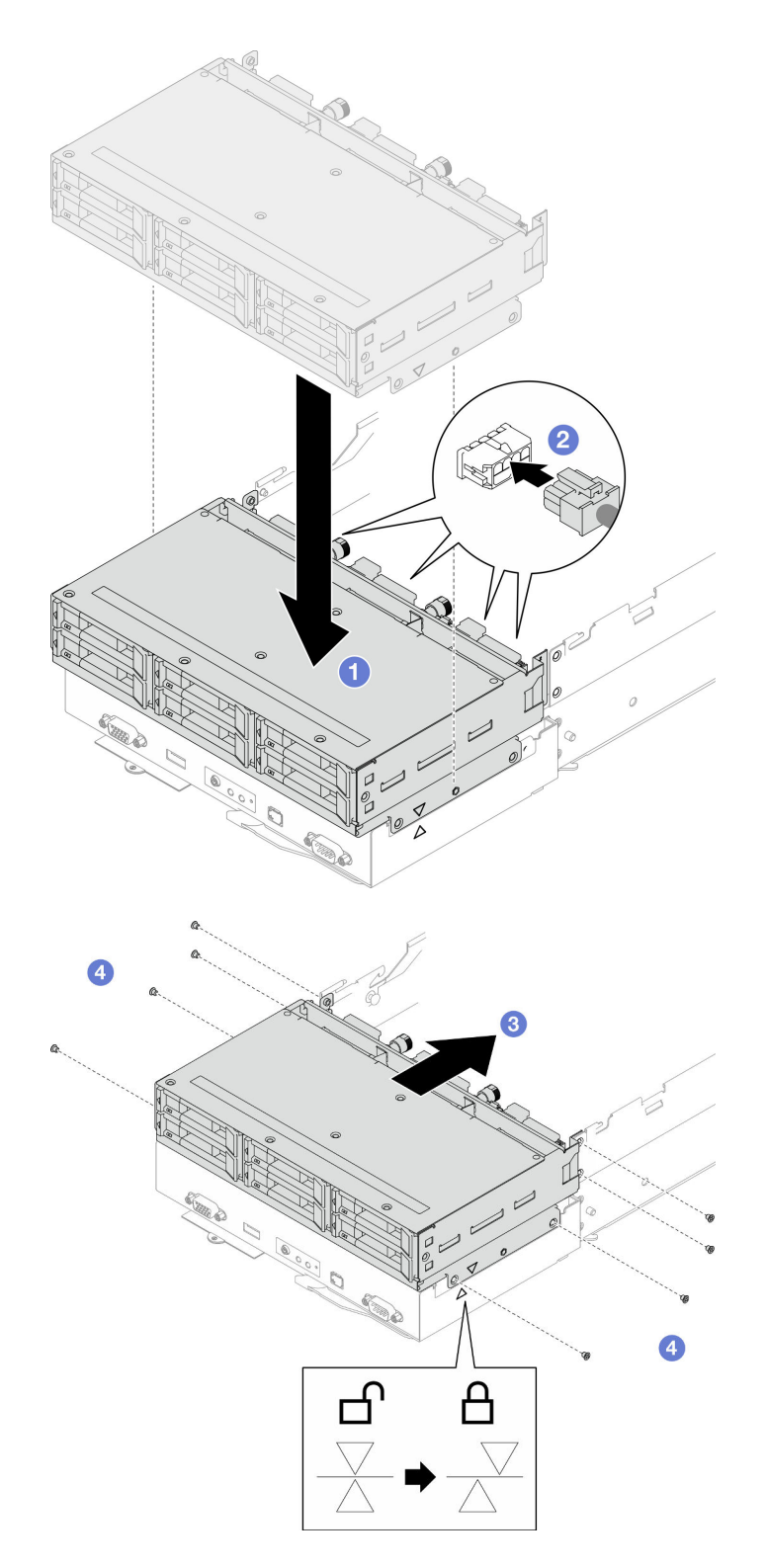

Figura 52. Instalação do conjunto da gaiola de unidade

- 1. Todos os cabos necessários devem ser direcionados e conectados corretamente; em seguida, reinstale a tampa superior (consulte ["Instalar a tampa superior" na página 207](#page-216-0)).
- 2. Reinstale o nó no chassi (consulte ["Instalar um nó no chassi" na página 81\)](#page-90-0).
- 3. As unidades de fonte de alimentação necessárias devem estar instaladas e os cabos de alimentação conectados; em seguida, ligue o nó (consulte ["Instalar uma fonte de alimentação hot-swap" na página](#page-75-0) [66](#page-75-0) e ["Ligar o nó" na página 55](#page-64-0).)
- 4. Prossiga para concluir a substituição de peças (consulte ["Concluir a substituição de peças" na página](#page-217-0)  [208](#page-217-0).

# Substituição do ventilador e do compartimento do ventilador

Siga as instruções nesta seção para remover ou instalar os ventiladores e a respectiva gaiola.

## <span id="page-116-0"></span>Remover o compartimento do ventilador

Siga as instruções nesta seção para remover o compartimento do ventilador.

## Sobre esta tarefa

Para evitar possíveis riscos, leia e siga as informações sobre segurança.

Atenção: Leia ["Diretrizes de instalação" na página 45](#page-54-0) e ["Lista de verificação de inspeção segurança" na](#page-55-0)  [página 46](#page-55-0) para garantir que esteja trabalhando de forma segura.

## Procedimento

Etapa 1. Faça as preparações para esta tarefa.

a. Desligue o nó (consulte ["Desligar o nó" na página 55\)](#page-64-1); em seguida, desconecte todos os cabos externos do nó.

Nota: Se necessário, pressione a presilha de liberação com uma chave de fenda de cabeça plana para remover o cabo de rede externo da parte traseira de um nó 2U.

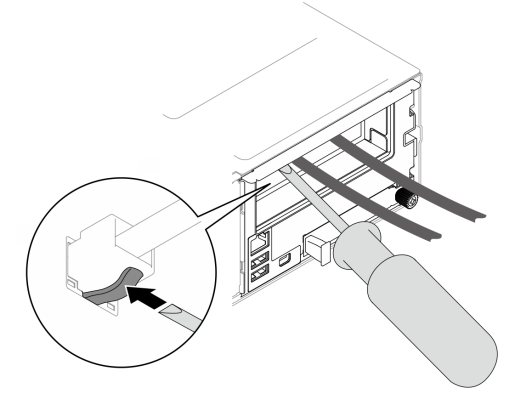

b. Remova o nó do chassi (consulte ["Remover um nó do chassi" na página 78\)](#page-87-0); em seguida, coloque cuidadosamente o nó em uma superfície plana e antiestática, orientando o nó com a frente em sua direção.

- Ao remover o nó, anote o número da bandeja do nó e instale o nó na mesma bandeja da qual ele foi removido. Reinstalar o nó em uma bandeja diferente requer que o nó seja reconfigurado.
- Por segurança, segure o nó com as duas mãos ao levantá-lo.
- c. Remova a tampa superior (consulte ["Remover a tampa superior" na página 205\)](#page-214-0).
- d. Se o duto de ar da GPU estiver instalado no nó, remova-o (consulte ["Remover o duto de ar da](#page-126-0)  [GPU" na página 117](#page-126-0)).
- e. Se o suporte interno do adaptador estiver instalado e bloquear o caminho de remoção da gaiola de ventilador, desconecte todos os cabos do adaptador interno; em seguida, remova o suporte do adaptador interno do nó (consulte ["Remover o suporte do adaptador interno" na](#page-134-0) [página 125\)](#page-134-0).
- Etapa 2. Desconecte todos os cabos do ventilador da placa-mãe.
- Etapa 3. Remova a gaiola do ventilador do nó.
	- a. Gire o êmbolo de liberação para a posição destravada.
	- b. Empurre cuidadosamente o conjunto da gaiola do ventilador em direção à parte traseira do nó; em seguida, levante a gaiola do ventilador para fora do nó.

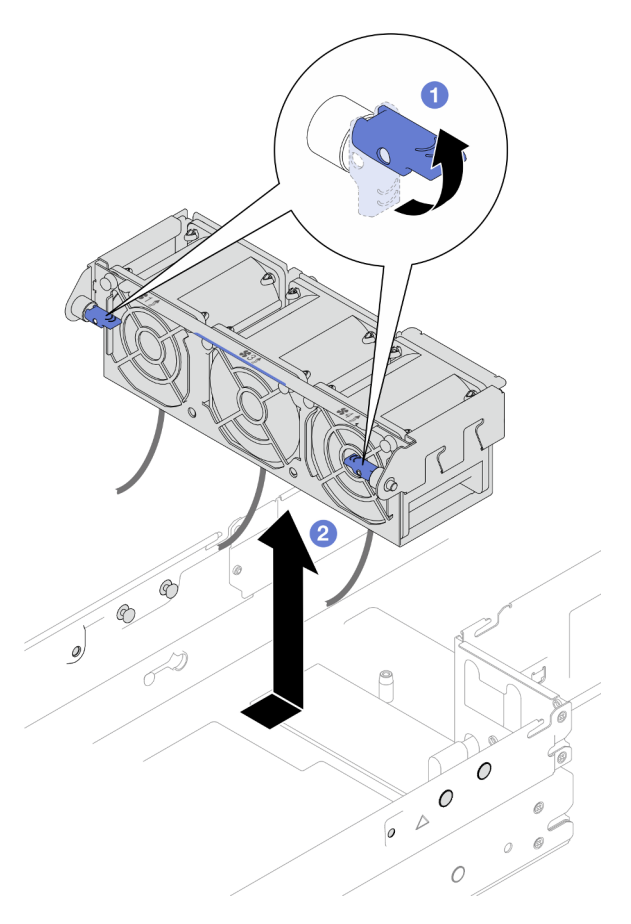

Figura 53. Remoção da gaiola do ventilador

Etapa 4. Coloque a gaiola do ventilador em uma superfície antiestática plana.

## Após a execução desta tarefa

- 1. Instalar uma unidade de substituição (consulte ["Instalar um compartimento do ventilador" na página](#page-121-0)  [112](#page-121-0)).
- 2. Se você receber instruções para retornar o componente ou o dispositivo opcional, siga todas as instruções do pacote e use os materiais do pacote para remessa que foram fornecidos.

### Remover um ventilador

Siga as instruções nesta seção para remover um ventilador.

# Sobre esta tarefa

Para evitar possíveis riscos, leia e siga as informações sobre segurança.

Atenção: Leia ["Diretrizes de instalação" na página 45](#page-54-0) e ["Lista de verificação de inspeção segurança" na](#page-55-0)  [página 46](#page-55-0) para garantir que esteja trabalhando de forma segura.

## Procedimento

Etapa 1. Faça as preparações para esta tarefa.

a. Desligue o nó (consulte ["Desligar o nó" na página 55\)](#page-64-1); em seguida, desconecte todos os cabos externos do nó.

Nota: Se necessário, pressione a presilha de liberação com uma chave de fenda de cabeça plana para remover o cabo de rede externo da parte traseira de um nó 2U.

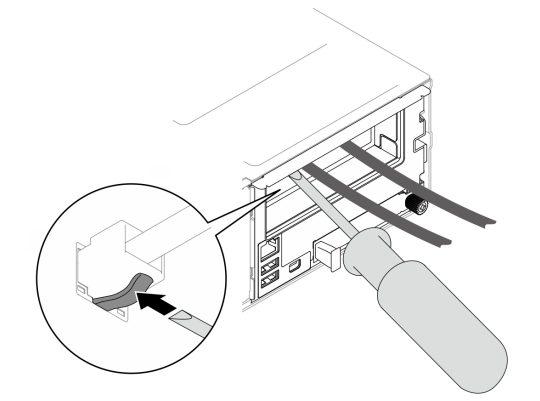

b. Remova o nó do chassi (consulte ["Remover um nó do chassi" na página 78\)](#page-87-0); em seguida, coloque cuidadosamente o nó em uma superfície plana e antiestática, orientando o nó com a frente em sua direção.

- Ao remover o nó, anote o número da bandeja do nó e instale o nó na mesma bandeja da qual ele foi removido. Reinstalar o nó em uma bandeja diferente requer que o nó seja reconfigurado.
- Por segurança, segure o nó com as duas mãos ao levantá-lo.
- c. Remova a tampa superior (consulte ["Remover a tampa superior" na página 205\)](#page-214-0).
- d. Se o duto de ar da GPU estiver instalado no nó, remova-o (consulte ["Remover o duto de ar da](#page-126-0)  [GPU" na página 117\)](#page-126-0).
- e. Se o suporte interno do adaptador estiver instalado e bloquear o caminho de remoção da gaiola de ventilador, desconecte todos os cabos do adaptador interno; em seguida, remova o suporte do adaptador interno do nó (consulte ["Remover o suporte do adaptador interno" na](#page-134-0)  [página 125](#page-134-0)).
- f. Desconecte todos os cabos do ventilador da placa-mãe; em seguida, remova a gaiola do ventilador do nó (consulte ["Remover o compartimento do ventilador" na página 107](#page-116-0)).
- Etapa 2. Identifique o ventilador a ser removido; em seguida, remova o ventilador da gaiola do ventilador.
	- a. <sup>O</sup> Puxe para fora os quatro rebites que prendem o ventilador na gaiola do ventilador no lado superior.
	- b. Empurre o ventilador da parte inferior da gaiola do ventilador para desencaixá-lo.
	- c. **C** Levante o ventilador para fora da gaiola do ventilador.

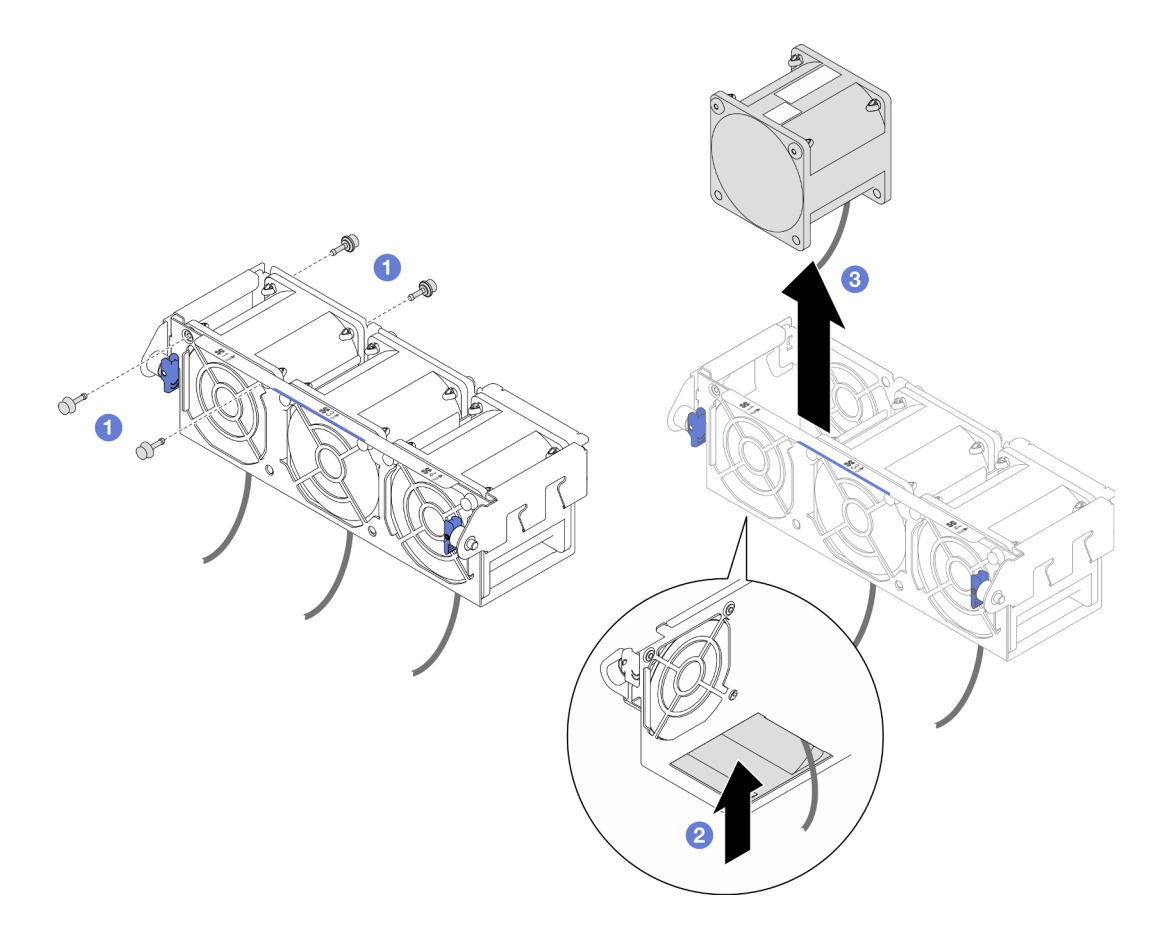

Figura 54. Remoção do ventilador

1. Instalar uma unidade de substituição (consulte ["Instalar um ventilador" na página 110\)](#page-119-0).

Importante: Para manter o resfriamento adequado, todos os ventiladores devem ser instalados durante a operação.

2. Se você receber instruções para retornar o componente ou o dispositivo opcional, siga todas as instruções do pacote e use os materiais do pacote para remessa que foram fornecidos.

### <span id="page-119-0"></span>Instalar um ventilador

Siga as instruções nesta seção para instalar um ventilador.

## Sobre esta tarefa

Para evitar possíveis riscos, leia e siga as informações sobre segurança.

### Atenção:

- Leia ["Diretrizes de instalação" na página 45](#page-54-0) e ["Lista de verificação de inspeção segurança" na página 46](#page-55-0) para garantir que esteja trabalhando de forma segura.
- Encoste a embalagem antiestática que contém o componente em qualquer superfície metálica não pintada no nó e no chassi; em seguida, remova o componente da embalagem e coloque-o em uma superfície antiestática.

# Procedimento

- Etapa 1. Instale o ventilador.
	- a. <sup>**C**</sup> Alinhe o ventilador com o slot do ventilador na gaiola do ventilador; certifique-se de que o lado da etiqueta esteja na parte superior e siga as setas de fluxo de ar na parte inferior, conforme ilustrado. Em seguida, abaixe e pressione o ventilador no slot até prendê-lo com firmeza.
	- b. **O** Insira os quatro rebites na parte superior do lado externo da gaiola do ventilador para prender o ventilador na gaiola do ventilador.

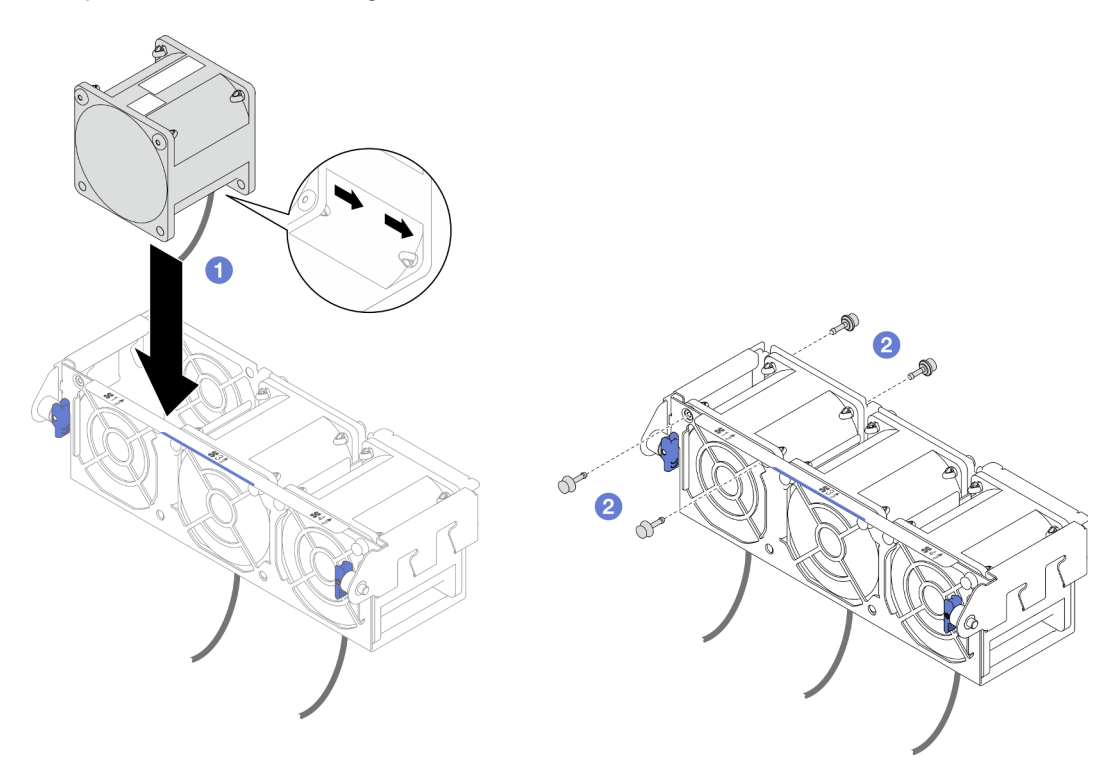

Figura 55. Instalação do ventilador

- 1. Reinstale a gaiola do ventilador no nó e reconecte todos os cabos do ventilador à placa-mãe (consulte ["Instalar um compartimento do ventilador" na página 112\)](#page-121-0).
- 2. Se necessário, reinstale o suporte do adaptador interno e reconecte todos os cabos necessários no adaptador interno (consulte ["Instalar um suporte do adaptador interno" na página 127](#page-136-0), ["Roteamento de](#page-224-0) [cabos do backplane da unidade de 2,5 polegadas" na página 215](#page-224-0) ).
- 3. Se necessário, reinstale o duto de ar da GPU (consulte ["Instalar um duto de ar da GPU" na página 118](#page-127-0)).
- 4. Todos os cabos necessários devem ser direcionados e conectados corretamente; em seguida, reinstale a tampa superior (consulte ["Instalar a tampa superior" na página 207\)](#page-216-0).
- 5. Reinstale o nó no chassi (consulte ["Instalar um nó no chassi" na página 81](#page-90-0)).
- 6. As unidades de fonte de alimentação necessárias devem estar instaladas e os cabos de alimentação conectados; em seguida, ligue o nó (consulte ["Instalar uma fonte de alimentação hot-swap" na página](#page-75-0) [66](#page-75-0) e ["Ligar o nó" na página 55](#page-64-0).)
- 7. Prossiga para concluir a substituição de peças (consulte ["Concluir a substituição de peças" na página](#page-217-0)  [208](#page-217-0).

## <span id="page-121-0"></span>Instalar um compartimento do ventilador

Siga as instruções nesta seção para instalar um compartimento do ventilador.

# Sobre esta tarefa

Para evitar possíveis riscos, leia e siga as informações sobre segurança.

### Atenção:

- Leia ["Diretrizes de instalação" na página 45](#page-54-0) e ["Lista de verificação de inspeção segurança" na página 46](#page-55-0) para garantir que esteja trabalhando de forma segura.
- Encoste a embalagem antiestática que contém o componente em qualquer superfície metálica não pintada no nó e no chassi; em seguida, remova o componente da embalagem e coloque-o em uma superfície antiestática.

## Procedimento

Etapa 1. Instale a gaiola do ventilador no nó.

- a. **C** Alinhe a gaiola do ventilador com os pinos-guia nos dois lados do nó; em seguida, abaixe a gaiola do ventilador e deslize-a em direção à frente do nó até que ela se encaixe com segurança.
- b. <sup>2</sup> Gire os êmbolos de liberação para a posição travada.

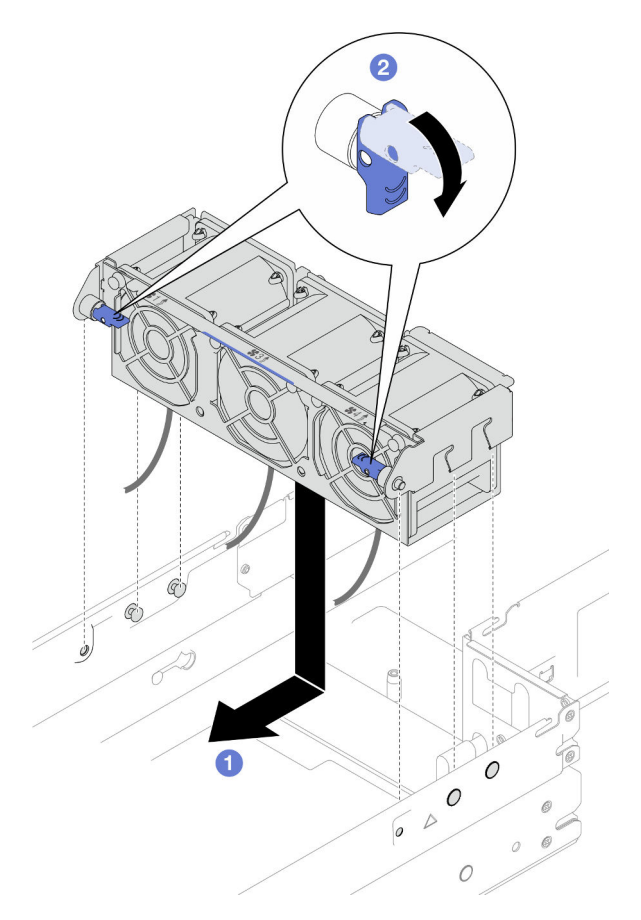

Figura 56. Instalação da gaiola do ventilador

Etapa 2. Conecte todos os cabos do ventilador à placa-mãe.

- 1. Se necessário, reinstale o suporte do adaptador interno e reconecte todos os cabos necessários no adaptador interno (consulte ["Instalar um suporte do adaptador interno" na página 127](#page-136-0), ["Roteamento de](#page-224-0) [cabos do backplane da unidade de 2,5 polegadas" na página 215](#page-224-0) ).
- 2. Se necessário, reinstale o duto de ar da GPU (consulte ["Instalar um duto de ar da GPU" na página 118](#page-127-0)).
- 3. Todos os cabos necessários devem ser direcionados e conectados corretamente; em seguida, reinstale a tampa superior (consulte ["Instalar a tampa superior" na página 207\)](#page-216-0).
- 4. Reinstale o nó no chassi (consulte ["Instalar um nó no chassi" na página 81](#page-90-0)).
- 5. As unidades de fonte de alimentação necessárias devem estar instaladas e os cabos de alimentação conectados; em seguida, ligue o nó (consulte ["Instalar uma fonte de alimentação hot-swap" na página](#page-75-0) [66](#page-75-0) e ["Ligar o nó" na página 55](#page-64-0).)
- 6. Prossiga para concluir a substituição de peças (consulte ["Concluir a substituição de peças" na página](#page-217-0)  [208](#page-217-0).

# Substituição do módulo de energia flash

Siga as instruções nesta seção para remover ou instalar um módulo de energia flash.

O módulo de energia flash protege a memória cache nos adaptadores RAID instalados. Os módulos de energia flash podem ser adquiridos na Lenovo.

Para obter uma lista de opções com suporte, consulte: <https://serverproven.lenovo.com>

Nota: Dependendo da configuração específica, o nó pode não vir com esse componente.

## <span id="page-122-0"></span>Remover o módulo de energia flash

Siga as instruções nesta seção para remover o módulo de energia flash.

### Sobre esta tarefa

Para evitar possíveis riscos, leia e siga as informações sobre segurança.

Atenção: Leia ["Diretrizes de instalação" na página 45](#page-54-0) e ["Lista de verificação de inspeção segurança" na](#page-55-0)  [página 46](#page-55-0) para garantir que esteja trabalhando de forma segura.

## Procedimento

Etapa 1. Faça as preparações para esta tarefa.

a. Desligue o nó (consulte ["Desligar o nó" na página 55\)](#page-64-1); em seguida, desconecte todos os cabos externos do nó.

Nota: Se necessário, pressione a presilha de liberação com uma chave de fenda de cabeça plana para remover o cabo de rede externo da parte traseira de um nó 2U.

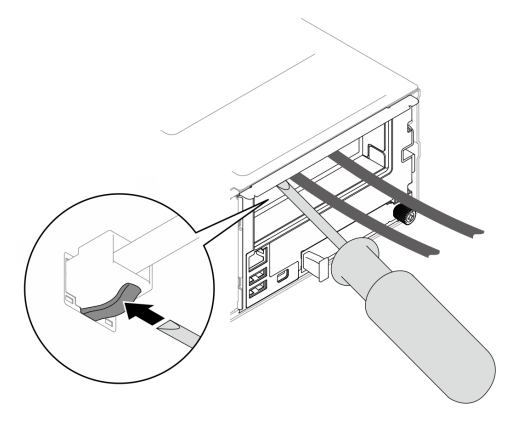

b. Remova o nó do chassi (consulte ["Remover um nó do chassi" na página 78](#page-87-0)); em seguida, coloque cuidadosamente o nó em uma superfície plana e antiestática, orientando o nó com a frente em sua direção.

#### Notas:

- Ao remover o nó, anote o número da bandeja do nó e instale o nó na mesma bandeja da qual ele foi removido. Reinstalar o nó em uma bandeja diferente requer que o nó seja reconfigurado.
- Por segurança, segure o nó com as duas mãos ao levantá-lo.
- c. Remova a tampa superior (consulte ["Remover a tampa superior" na página 205](#page-214-0)).
- Etapa 2. Desconecte o cabo do módulo de energia flash do adaptador RAID CFF.
- Etapa 3. Remova o módulo de energia flash RAID do defletor de ar.
	- a. **O** Abra cuidadosamente a presilha de retenção.
	- b. <sup>3</sup> Gire o módulo de energia flash para desencaixar e remova-o do suporte.

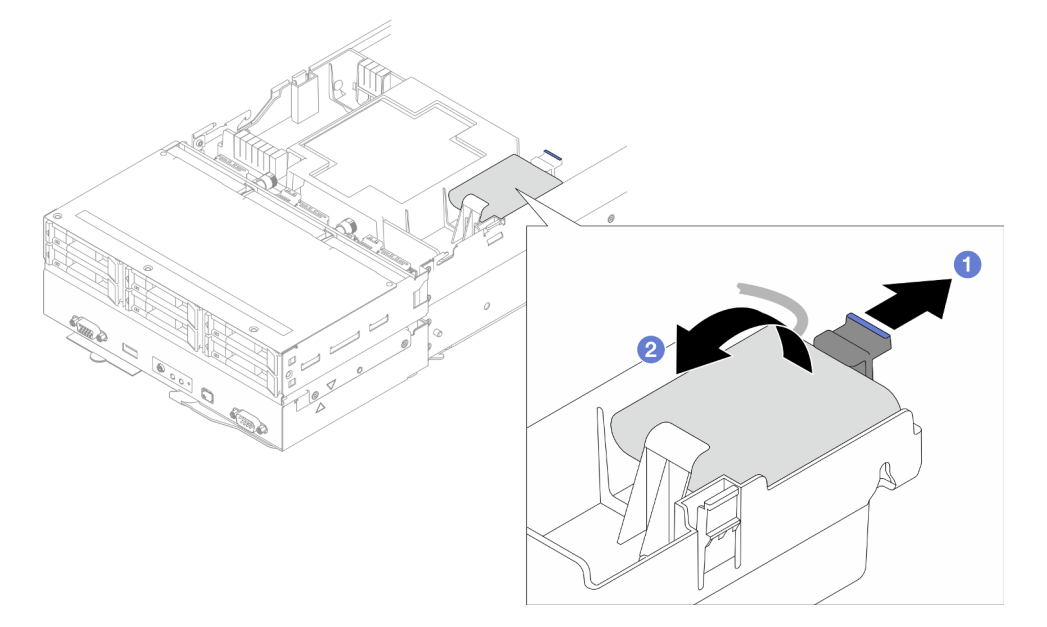

Figura 57. Remoção do módulo de energia flash

### Após a execução desta tarefa

1. Instalar uma unidade de substituição (consulte ["Instalar um módulo de energia flash" na página 115](#page-124-0)).

2. Se você receber instruções para retornar o componente ou o dispositivo opcional, siga todas as instruções do pacote e use os materiais do pacote para remessa que foram fornecidos.

## <span id="page-124-0"></span>Instalar um módulo de energia flash

Siga as instruções nesta seção para instalar um módulo de energia flash.

## Sobre esta tarefa

Para evitar possíveis riscos, leia e siga as informações sobre segurança.

### Atenção:

- Leia ["Diretrizes de instalação" na página 45](#page-54-0) e ["Lista de verificação de inspeção segurança" na página 46](#page-55-0) para garantir que esteja trabalhando de forma segura.
- Encoste a embalagem antiestática que contém o componente em qualquer superfície metálica não pintada no nó e no chassi; em seguida, remova o componente da embalagem e coloque-o em uma superfície antiestática.

## Procedimento

Etapa 1. Instale o módulo de energia flash no defletor de ar.

- a. Observe a orientação do módulo de energia flash; em seguida, insira com cuidado um lado do módulo de energia flash na presilha de retenção.
- b. Pressione o módulo de energia flash no outro lado até encaixá-lo no lugar.

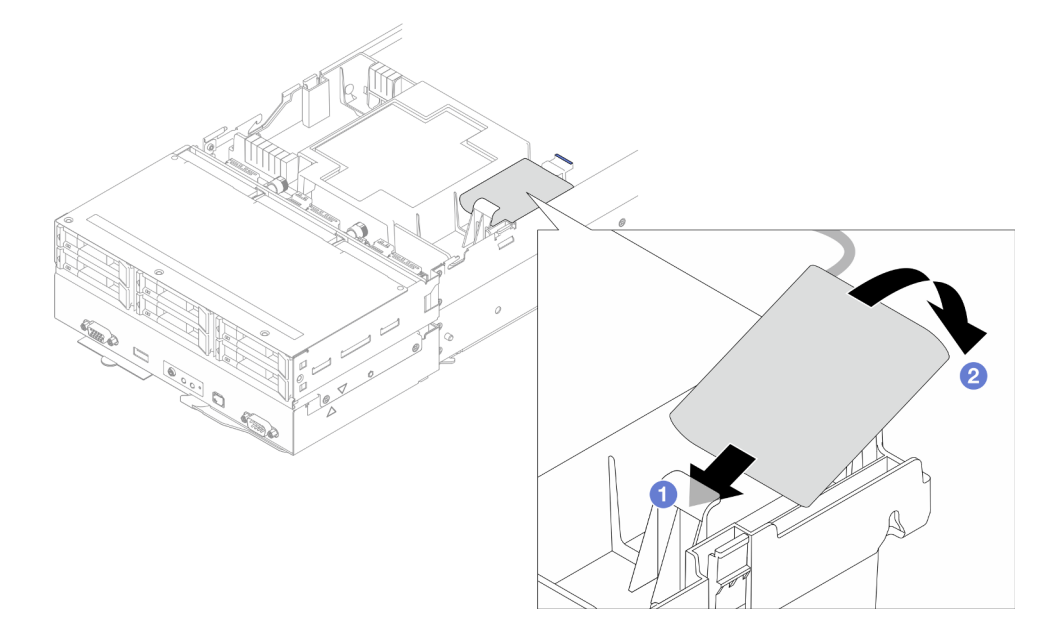

Figura 58. Instalação do módulo de energia flash

Etapa 2. Direcione e conecte o cabo do módulo de energia flash e seu cabo de extensão ao adaptador RAID CFF.

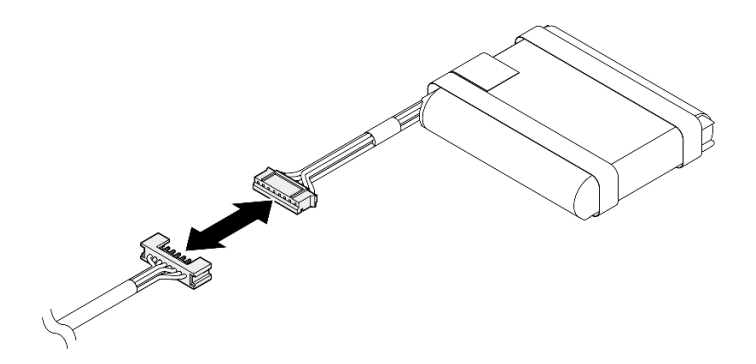

Figura 59. Cabo de extensão do módulo de energia flash

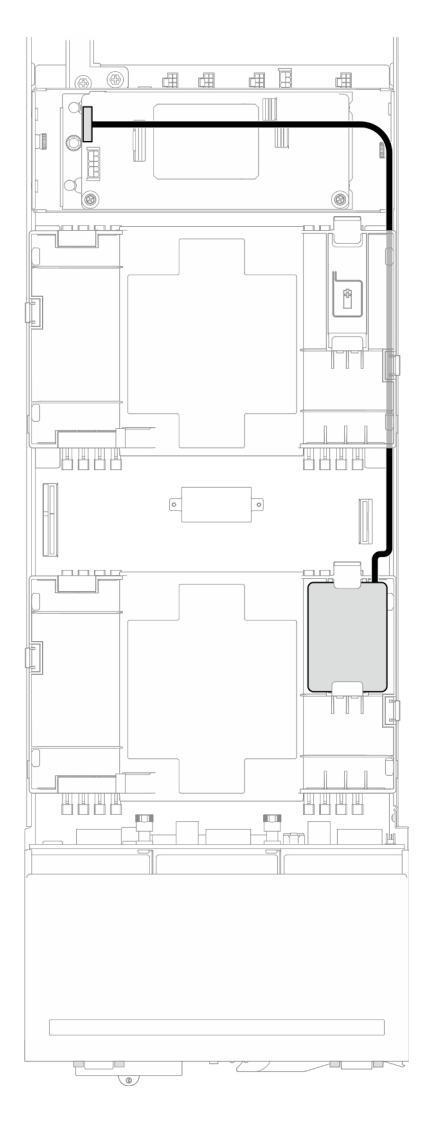

Figura 60. Cabo do módulo de energia flash e RAID CFF

- 1. Todos os cabos necessários devem ser direcionados e conectados corretamente; em seguida, reinstale a tampa superior (consulte ["Instalar a tampa superior" na página 207](#page-216-0)).
- 2. Reinstale o nó no chassi (consulte ["Instalar um nó no chassi" na página 81\)](#page-90-0).
- 3. As unidades de fonte de alimentação necessárias devem estar instaladas e os cabos de alimentação conectados; em seguida, ligue o nó (consulte ["Instalar uma fonte de alimentação hot-swap" na página](#page-75-0) [66](#page-75-0) e ["Ligar o nó" na página 55](#page-64-0).)
- 4. Prossiga para concluir a substituição de peças (consulte ["Concluir a substituição de peças" na página](#page-217-0)  [208](#page-217-0).

# Substituição do duto de ar da GPU

Siga as instruções nesta seção para remover ou instalar o duto de ar da GPU.

Nota: Dependendo da configuração específica, o nó pode não vir com esse componente.

## <span id="page-126-0"></span>Remover o duto de ar da GPU

Siga as instruções nesta seção para remover o duto de ar da GPU.

## Sobre esta tarefa

Para evitar possíveis riscos, leia e siga as informações sobre segurança.

Atenção: Leia ["Diretrizes de instalação" na página 45](#page-54-0) e ["Lista de verificação de inspeção segurança" na](#page-55-0)  [página 46](#page-55-0) para garantir que esteja trabalhando de forma segura.

### Procedimento

Etapa 1. Faça as preparações para esta tarefa.

a. Desligue o nó (consulte ["Desligar o nó" na página 55\)](#page-64-1); em seguida, desconecte todos os cabos externos do nó.

Nota: Se necessário, pressione a presilha de liberação com uma chave de fenda de cabeça plana para remover o cabo de rede externo da parte traseira de um nó 2U.

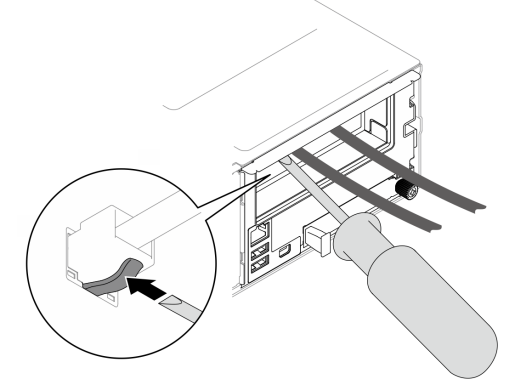

b. Remova o nó do chassi (consulte ["Remover um nó do chassi" na página 78\)](#page-87-0); em seguida, coloque cuidadosamente o nó em uma superfície plana e antiestática, orientando o nó com a frente em sua direção.

- Ao remover o nó, anote o número da bandeja do nó e instale o nó na mesma bandeja da qual ele foi removido. Reinstalar o nó em uma bandeja diferente requer que o nó seja reconfigurado.
- Por segurança, segure o nó com as duas mãos ao levantá-lo.
- c. Remova a tampa superior (consulte ["Remover a tampa superior" na página 205\)](#page-214-0).

Etapa 2. Segure as bordas do duto de ar da GPU; em seguida, levante o duto de ar da GPU para fora do nó.

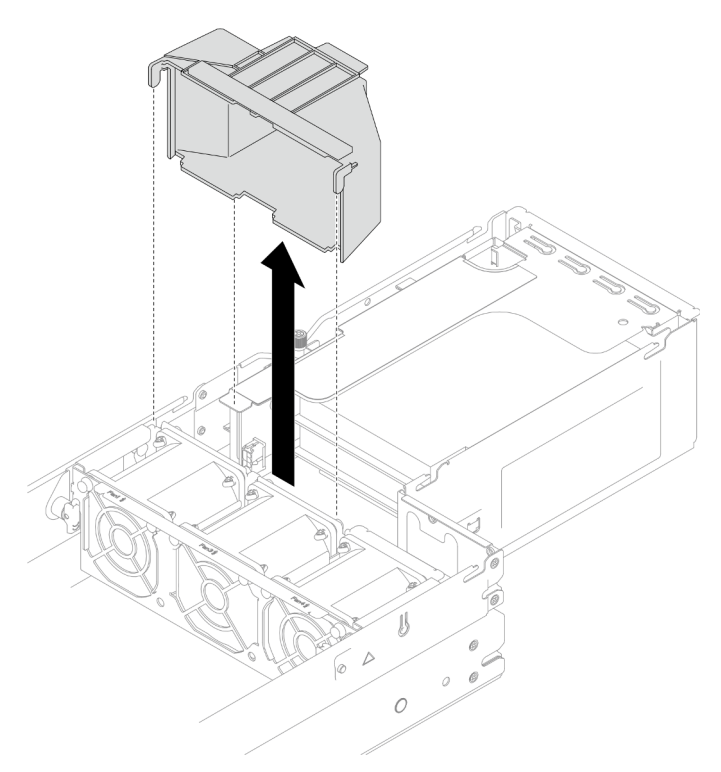

Figura 61. Remoção do duto de ar da GPU

## Após a execução desta tarefa

- 1. Instalar uma unidade de substituição (consulte ["Instalar um duto de ar da GPU" na página 118](#page-127-0)).
- 2. Se você receber instruções para retornar o componente ou o dispositivo opcional, siga todas as instruções do pacote e use os materiais do pacote para remessa que foram fornecidos.

## <span id="page-127-0"></span>Instalar um duto de ar da GPU

Siga as instruções nesta seção para instalar um duto de ar da GPU.

# Sobre esta tarefa

Para evitar possíveis riscos, leia e siga as informações sobre segurança.

### Atenção:

- Leia ["Diretrizes de instalação" na página 45](#page-54-0) e ["Lista de verificação de inspeção segurança" na página 46](#page-55-0) para garantir que esteja trabalhando de forma segura.
- Encoste a embalagem antiestática que contém o componente em qualquer superfície metálica não pintada no nó e no chassi; em seguida, remova o componente da embalagem e coloque-o em uma superfície antiestática.

## Procedimento

Etapa 1. Alinhe o duto de ar da GPU com os pinos-guia na borda da gaiola do ventilador.

Etapa 2. Abaixe e insira o duto de ar da GPU até que ele seja preso com firmeza.

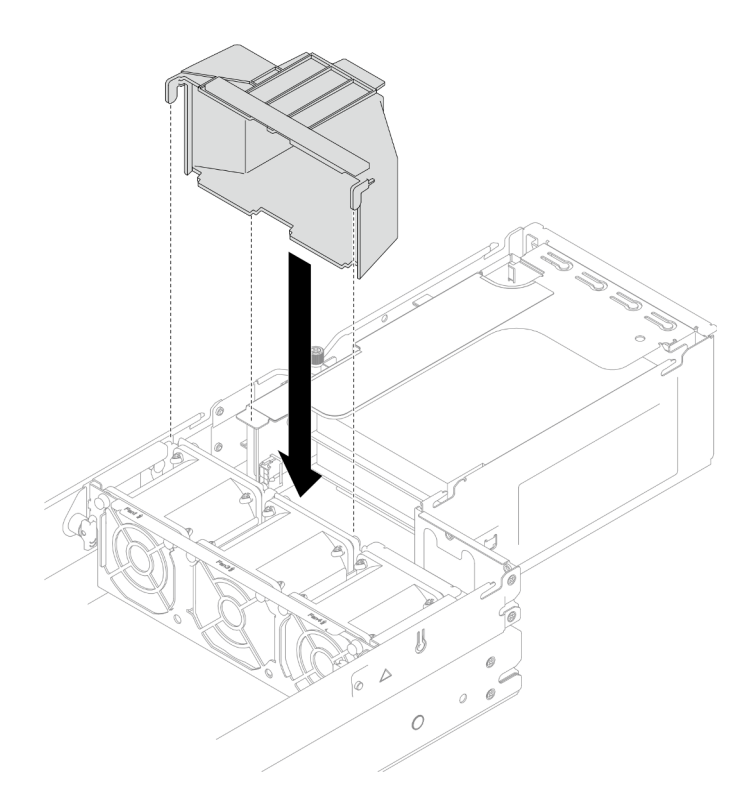

Figura 62. Instalação do duto de ar da GPU

- 1. Todos os cabos necessários devem ser direcionados e conectados corretamente; em seguida, reinstale a tampa superior (consulte ["Instalar a tampa superior" na página 207\)](#page-216-0).
- 2. Reinstale o nó no chassi (consulte ["Instalar um nó no chassi" na página 81](#page-90-0)).
- 3. As unidades de fonte de alimentação necessárias devem estar instaladas e os cabos de alimentação conectados; em seguida, ligue o nó (consulte ["Instalar uma fonte de alimentação hot-swap" na página](#page-75-0) [66](#page-75-0) e ["Ligar o nó" na página 55](#page-64-0).)
- 4. Prossiga para concluir a substituição de peças (consulte "Concluir a substituição de peças" na página [208](#page-217-0).

# Substituição de unidades hot-swap

Siga as instruções nesta seção para remover ou instalar uma unidade hot-swap.

### <span id="page-128-0"></span>Remover uma unidade hot-swap

Siga as instruções nesta seção para remover uma unidade hot-swap.

### Sobre esta tarefa

### Atenção:

- Salve os dados na unidade, principalmente se ela fizer parte de uma matriz RAID, antes de removê-la do nó.
- Para evitar danos aos conectores da unidade, certifique-se de que a tampa superior do nó esteja instalada e completamente fechada sempre que você instalar ou remover uma unidade.
- Para garantir que haja resfriamento adequado do sistema, não opere o nó por mais de dois minutos sem uma unidade ou um preenchimento instalado em cada compartimento de unidade.
- Se precisar remover uma ou mais unidades de estado sólido NVMe, é recomendável desabilitá-las com antecedência por meio do sistema operacional.
- Antes de remover ou fazer alterações nas unidades, nos controladores de unidades (incluindo controladores integrados na placa-mãe), nos backplanes da unidade ou nos cabos de unidades, faça backup de todos os dados importantes armazenados nas unidades.
- Antes de remover algum componente de uma matriz RAID (unidade, placa RAID etc.), faça backup de todas as informações de configuração do RAID.
- Tenha os preenchimentos do compartimento de unidade prontamente disponíveis se alguns compartimentos de unidade ficarem vazios após a remoção.

# Procedimento

Etapa 1. Faça as preparações para esta tarefa.

- a. Identifique a unidade hot-swap frontal a ser removida.
- b. Salve os dados na unidade antes de removê-los do nó.
- Etapa 2. Remova a unidade hot-swap.
	- a. **O** Deslize a trava para desbloquear a alça da unidade.
	- b. **a** Abra e segure a alça.
	- c.  $\bullet$  Puxe a unidade para fora do compartimento de unidade.

- Dependendo da configuração específica, a unidade hot-swap a ser removida pode ser uma unidade de estado sólido de 7 mm ou 15 mm de 2,5 polegadas. Os procedimentos de remoção são os mesmos.
- Na bandeja à direita (vista da parte frontal), o nó deve ser instalado de cabeça para baixo. Nesse nó, a unidade a ser removida também está de cabeça para baixo, mas os procedimentos de remoção são os mesmos.

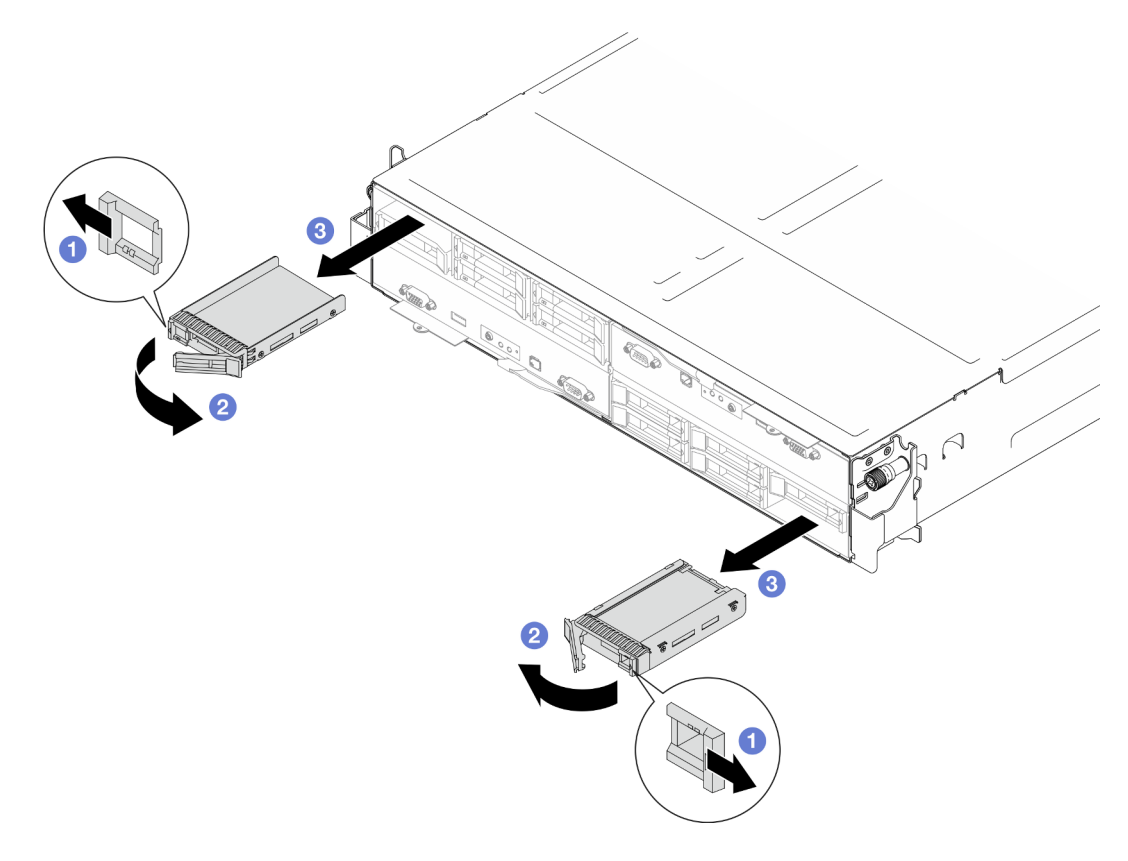

Figura 63. Remoção de uma unidade de estado sólido de 7 mm

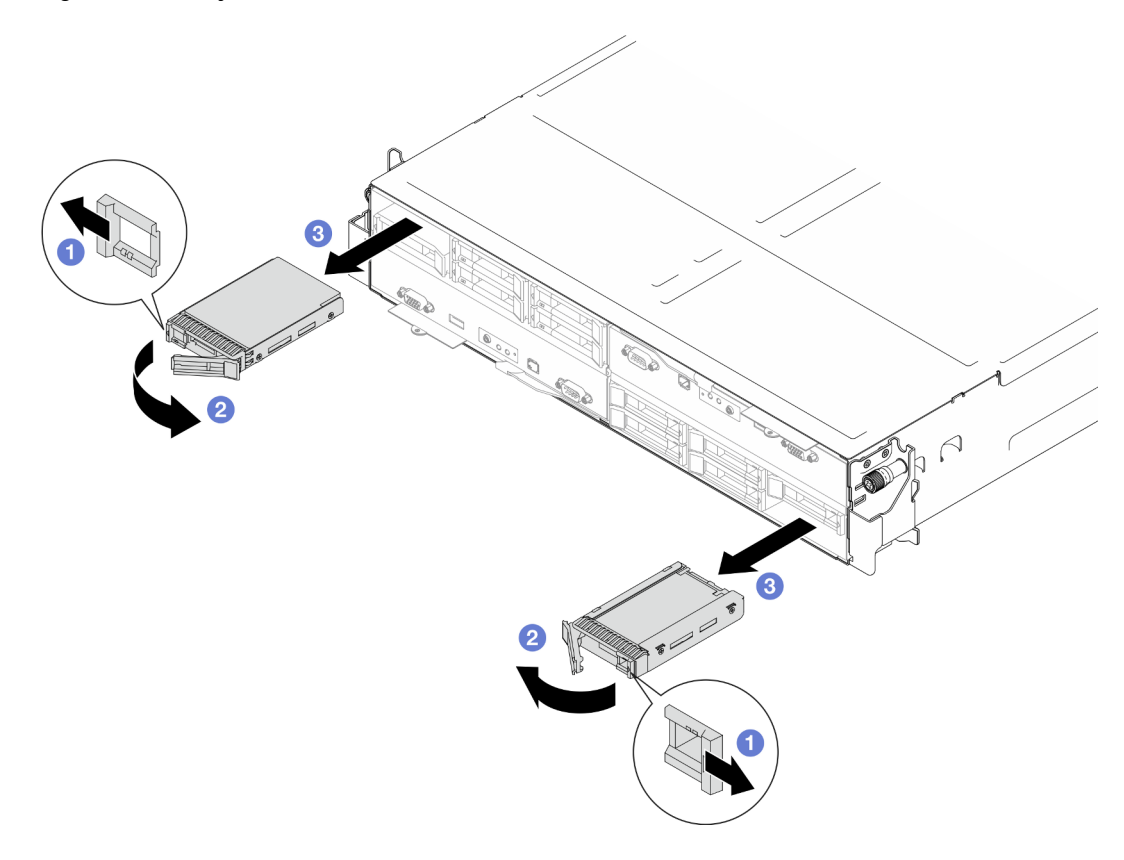

Figura 64. Remoção de uma unidade de estado sólido de 15 mm

1. Instalar uma unidade de substituição ou um preenchimento (consulte ["Instalar uma unidade hot-swap"](#page-131-0) [na página 122](#page-131-0).)

Importante: Durante a operação normal, o compartimento de unidade deve conter uma unidade ou um preenchimento de unidade para um resfriamento adequado.

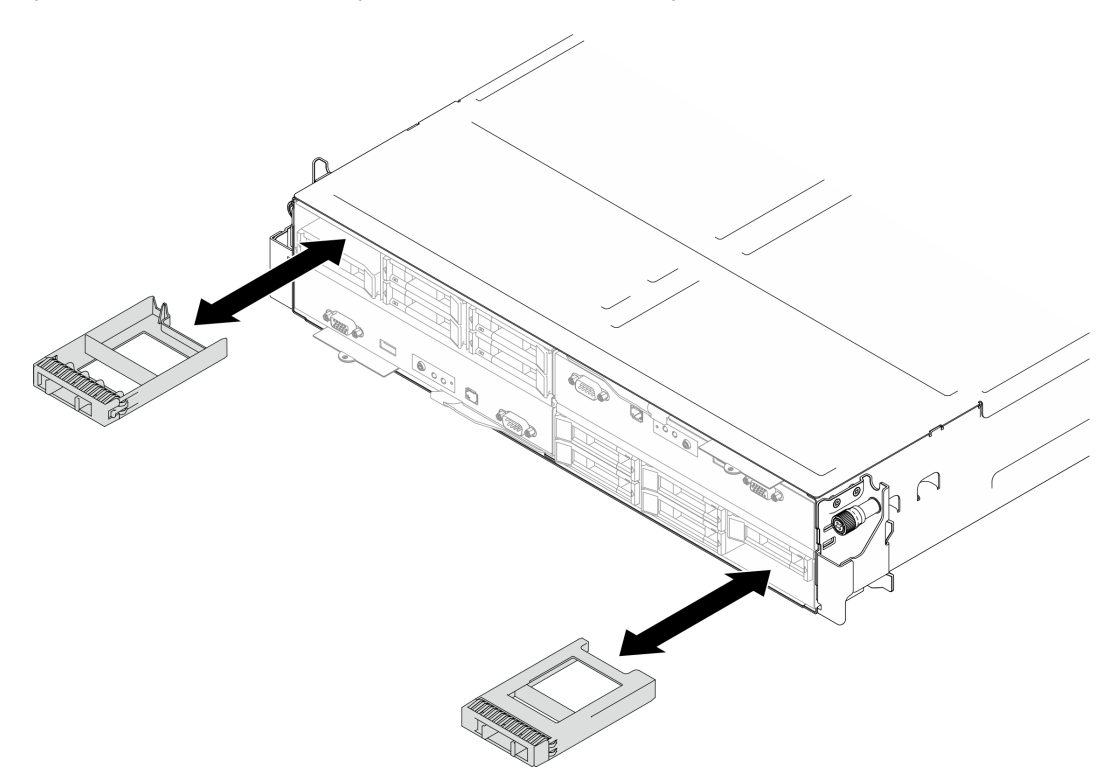

Figura 65. Substituição de um preenchimento da unidade

2. Se você receber instruções para retornar o componente ou o dispositivo opcional, siga todas as instruções do pacote e use os materiais do pacote para remessa que foram fornecidos.

### <span id="page-131-0"></span>Instalar uma unidade hot-swap

Siga as instruções nesta seção para instalar uma unidade hot-swap.

## Sobre esta tarefa

### Atenção:

- Para evitar danos aos conectores da unidade, certifique-se de que a tampa superior do nó esteja instalada e completamente fechada sempre que você instalar ou remover uma unidade.
- Para garantir que haja resfriamento adequado do sistema, não opere o nó por mais de dois minutos sem uma unidade ou um preenchimento instalado em cada compartimento de unidade.
- Os compartimentos de unidade são numerados na ordem de instalação (a partir do número "0"). Siga essa ordem sequencial dos compartimentos de unidade ao instalar uma unidade. Para localizar os compartimentos de unidade do nó, consulte a guia de informações de saída na parte frontal do nó ou da ["Vista frontal do nó" na página 21](#page-30-0).
- As notas a seguir descrevem o tipo de unidades aceitas pelo nó e outras informações que devem ser consideradas para a instalação de uma unidade.
- Localize a documentação fornecida com a unidade e siga essas instruções, além daquelas que estão nesse tópico.
- A gaiola de unidade suporta até seis unidades de estado sólido SAS/SATA/NVMe de 7 mm ou 15 mm e 2,5 polegadas.
- A integridade da Interferência Eletromagnética (EMI) e o resfriamento do nó são protegidos com todos os compartimentos e slots PCI e PCIe cobertos ou ocupados. Ao instalar uma unidade, um adaptador PCI ou PCIe, guarde a blindagem EMC e o painel de preenchimento do compartimento ou a tampa do slot do adaptador PCI ou PCIe no caso de remover posteriormente o dispositivo.
- Para obter uma lista completa de dispositivos opcionais com suporte para o nó, consulte [https://](https://serverproven.lenovo.com) [serverproven.lenovo.com](https://serverproven.lenovo.com).
- Nas configurações com um processador e um conjunto de placa riser PCIe, somente até duas unidades de estado sólido NVMe são aceitas.

Download de firmware e driver: talvez seja necessário atualizar o firmware ou o driver depois de substituir um componente.

- Vá para [https://datacentersupport.lenovo.com/products/servers/thinksystem/sd550v3/7dd2/downloads/](https://datacentersupport.lenovo.com/products/servers/thinksystem/sd550v3/7dd2/downloads/driver-list/) [driver-list](https://datacentersupport.lenovo.com/products/servers/thinksystem/sd550v3/7dd2/downloads/driver-list/) para ver as atualizações de firmware e driver mais recentes para o seu servidor.
- Acesse ["Atualizar o firmware" na página 229](#page-238-0) para obter mais informações sobre ferramentas de atualização de firmware.

## Procedimento

Etapa 1. Se o compartimento de unidade contiver um preenchimento, puxe a alavanca de liberação no preenchimento e deslize-o para fora do compartimento.

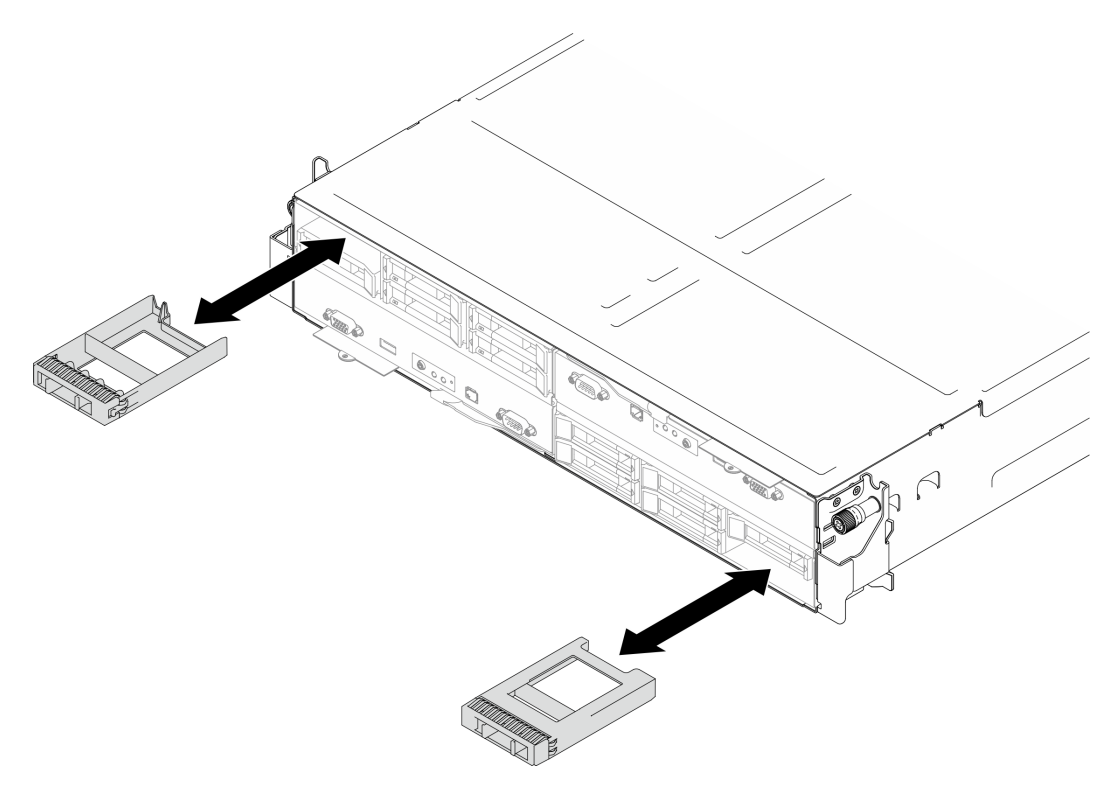

Figura 66. Substituição de um preenchimento da unidade

Etapa 2. Instale a unidade hot-swap.

- a. Garanta que a alça da unidade esteja na posição aberta; em seguida, alinhe a unidade com os trilhos-guia no compartimento e empurre com cuidado a unidade para dentro do compartimento até que a unidade pare.
- b. Gire a alça da unidade para a posição totalmente fechada até que a trava da alça se encaixe no lugar.

- Dependendo da configuração específica, a unidade hot-swap a ser instalada pode ser uma unidade de estado sólido de 7 mm ou 15 mm de 2,5 polegadas. Os procedimentos de instalação são os mesmos.
- Na bandeja à direita (vista da parte frontal), o nó deve ser instalado de cabeça para baixo. Nesse nó, a unidade a ser instalada também está de cabeça para baixo, mas os procedimentos de instalação são os mesmos.

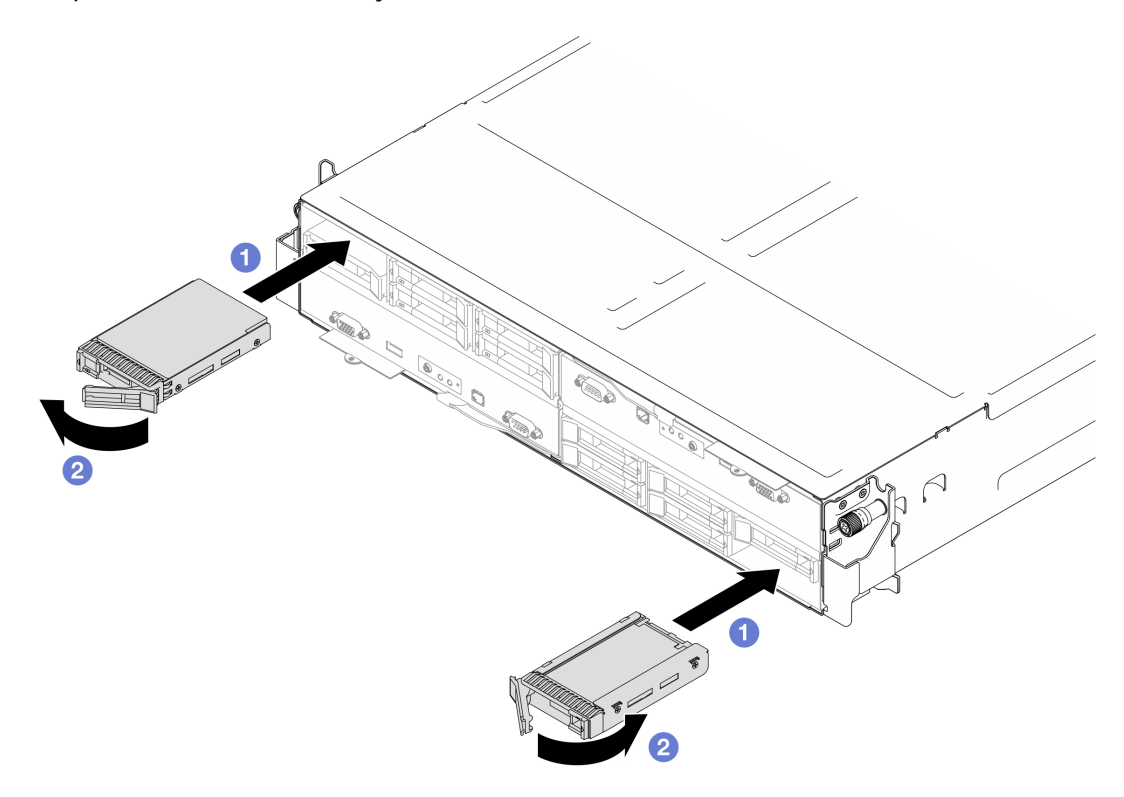

Figura 67. Instalação de uma unidade de estado sólido de 7 mm

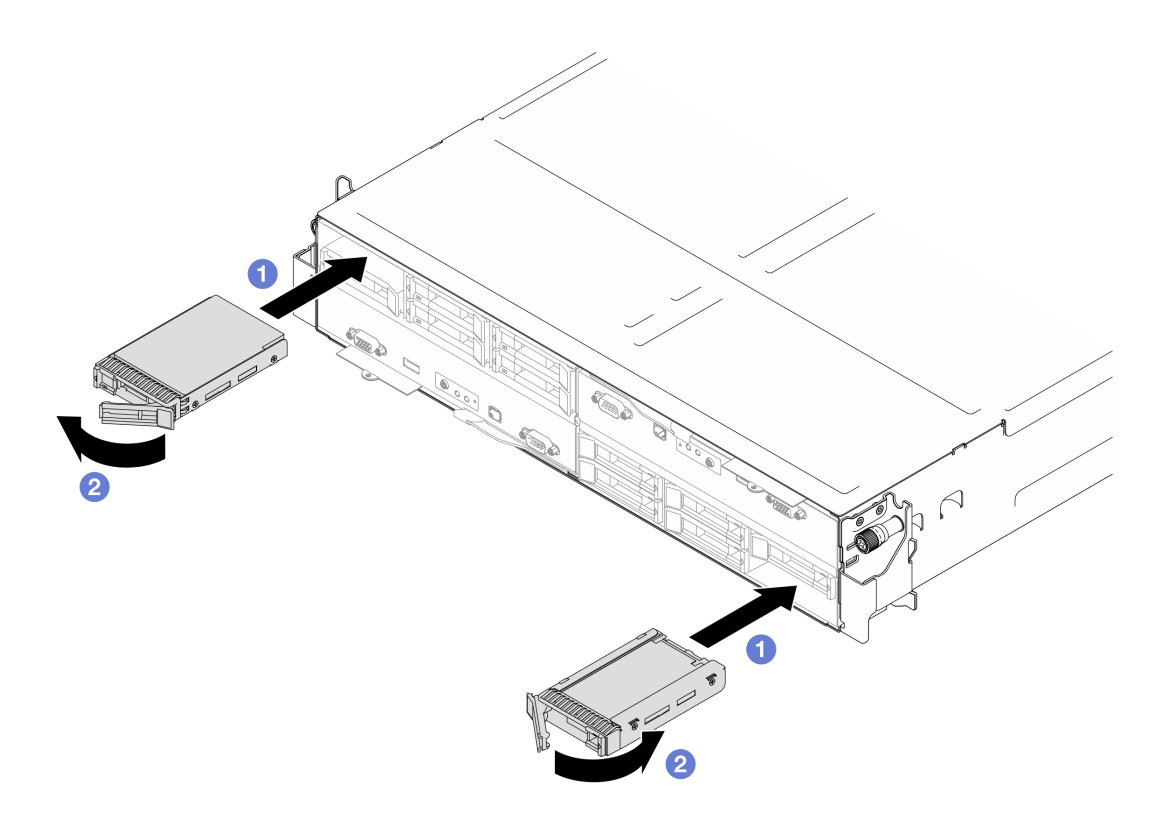

Figura 68. Instalação de uma unidade de estado sólido de 15 mm

1. Verifique o LED de status da unidade para verificar se a unidade está funcionando corretamente (consulte ["LEDs da unidade" na página 251\)](#page-260-0). Se o LED de status de unidade amarelo de uma unidade estiver continuamente aceso, essa unidade está falha e deve ser substituída. Se o LED verde de atividade da unidade estiver piscando, a unidade estará sendo acessada.

# Substituição do suporte do adaptador interno

Siga as instruções nesta seção para remover ou instalar o suporte do adaptador interno.

Nota: Dependendo da configuração específica, o nó pode não vir com esse componente.

### <span id="page-134-0"></span>Remover o suporte do adaptador interno

Siga as instruções nesta seção para remover o suporte do adaptador interno.

# Sobre esta tarefa

Para evitar possíveis riscos, leia e siga as informações sobre segurança.

### Atenção:

• Leia ["Diretrizes de instalação" na página 45](#page-54-0) e ["Lista de verificação de inspeção segurança" na página 46](#page-55-0) para garantir que esteja trabalhando de forma segura.

## Procedimento

Etapa 1. Faça as preparações para esta tarefa.

a. Desligue o nó (consulte ["Desligar o nó" na página 55\)](#page-64-1); em seguida, desconecte todos os cabos externos do nó.

Nota: Se necessário, pressione a presilha de liberação com uma chave de fenda de cabeça plana para remover o cabo de rede externo da parte traseira de um nó 2U.

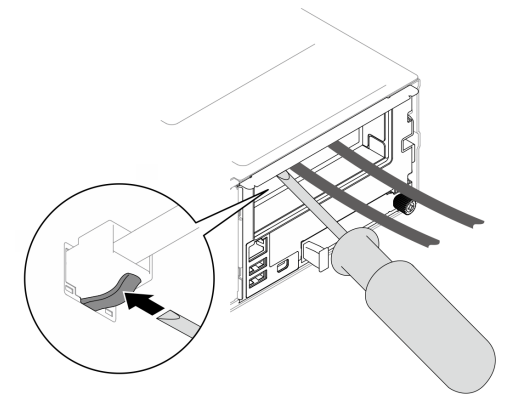

b. Remova o nó do chassi (consulte ["Remover um nó do chassi" na página 78](#page-87-0)); em seguida, coloque cuidadosamente o nó em uma superfície plana e antiestática, orientando o nó com a frente em sua direção.

- Ao remover o nó, anote o número da bandeja do nó e instale o nó na mesma bandeja da qual ele foi removido. Reinstalar o nó em uma bandeja diferente requer que o nó seja reconfigurado.
- Por segurança, segure o nó com as duas mãos ao levantá-lo.
- c. Remova a tampa superior (consulte ["Remover a tampa superior" na página 205](#page-214-0)).
- Etapa 2. Desconecte todos os cabos do adaptador RAID CFF.
- Etapa 3. Remova o suporte do adaptador interno do nó.
	- a. <sup>O</sup> Puxe os dois êmbolos nas laterais do suporte do adaptador interno para desencaixar o suporte do nó.
	- b. **Q** Levante cuidadosamente o suporte do adaptador interno para fora do nó.

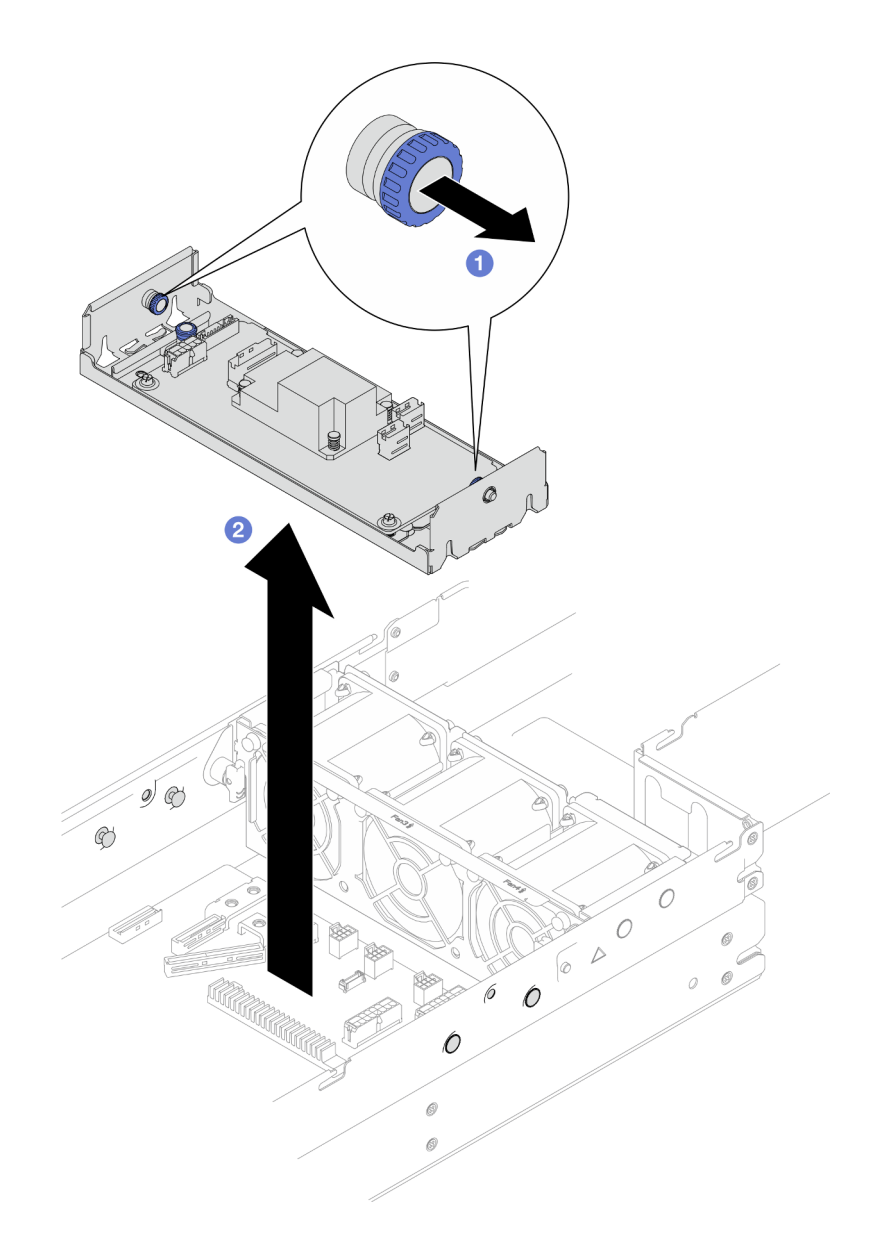

Figura 69. Remoção do suporte do adaptador interno

# Após a execução desta tarefa

- 1. Instalar uma unidade de substituição (consulte ["Instalar um suporte do adaptador interno" na página](#page-136-0)  [127](#page-136-0)).
- 2. Se você receber instruções para retornar o componente ou o dispositivo opcional, siga todas as instruções do pacote e use os materiais do pacote para remessa que foram fornecidos.

### <span id="page-136-0"></span>Instalar um suporte do adaptador interno

Siga as instruções nesta seção para instalar um suporte do adaptador interno.

## Sobre esta tarefa

Para evitar possíveis riscos, leia e siga as informações sobre segurança.

### Atenção:

- Leia ["Diretrizes de instalação" na página 45](#page-54-0) e ["Lista de verificação de inspeção segurança" na página 46](#page-55-0) para garantir que esteja trabalhando de forma segura.
- Encoste a embalagem antiestática que contém o componente em qualquer superfície metálica não pintada no nó e no chassi; em seguida, remova o componente da embalagem e coloque-o em uma superfície antiestática.

## Procedimento

Etapa 1. Alinhe o suporte do adaptador interno com os pinos-guia nos dois lados do nó; em seguida, abaixe e insira o suporte no nó até que ele se encaixe com segurança.

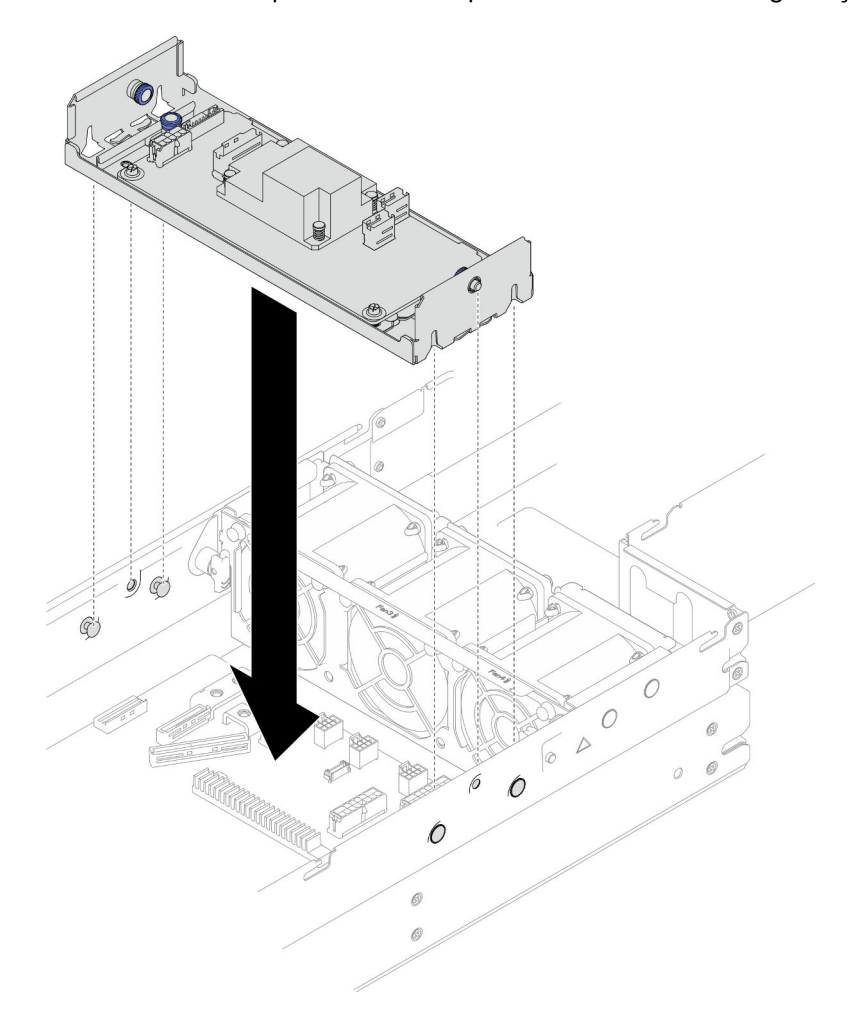

Figura 70. Instalação do suporte do adaptador interno

Etapa 2. Conecte todos os cabos necessários ao adaptador RAID CFF (consulte ["Roteamento de cabos do](#page-224-0) [backplane da unidade de 2,5 polegadas" na página 215](#page-224-0)).

# Após a execução desta tarefa

- 1. Todos os cabos necessários devem ser direcionados e conectados corretamente; em seguida, reinstale a tampa superior (consulte ["Instalar a tampa superior" na página 207](#page-216-0)).
- 2. Reinstale o nó no chassi (consulte ["Instalar um nó no chassi" na página 81\)](#page-90-0).
- 3. As unidades de fonte de alimentação necessárias devem estar instaladas e os cabos de alimentação conectados; em seguida, ligue o nó (consulte ["Instalar uma fonte de alimentação hot-swap" na página](#page-75-0)  [66](#page-75-0) e ["Ligar o nó" na página 55.](#page-64-0))

4. Prossiga para concluir a substituição de peças (consulte ["Concluir a substituição de peças" na página](#page-217-0)  [208](#page-217-0).

# Substituição da unidade M.2

Siga as instruções nesta seção para remover ou instalar uma unidade M.2.

# Remover uma unidade M.2

Siga as instruções nesta seção para remover uma unidade M.2.

# Sobre esta tarefa

Para evitar possíveis riscos, leia e siga as informações sobre segurança.

Atenção: Leia ["Diretrizes de instalação" na página 45](#page-54-0) e ["Lista de verificação de inspeção segurança" na](#page-55-0)  [página 46](#page-55-0) para garantir que esteja trabalhando de forma segura.

## Procedimento

Etapa 1. Faça as preparações para esta tarefa.

a. Desligue o nó (consulte ["Desligar o nó" na página 55\)](#page-64-1); em seguida, desconecte todos os cabos externos do nó.

Nota: Se necessário, pressione a presilha de liberação com uma chave de fenda de cabeça plana para remover o cabo de rede externo da parte traseira de um nó 2U.

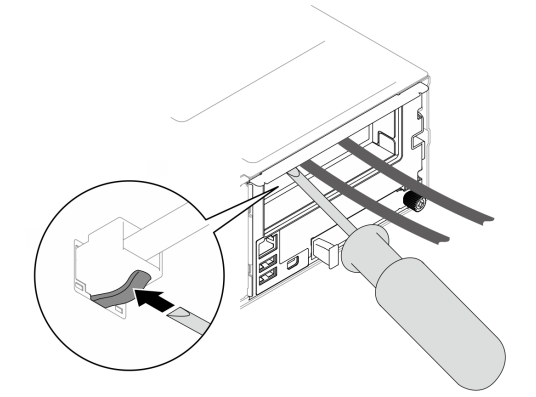

b. Remova o nó do chassi (consulte ["Remover um nó do chassi" na página 78\)](#page-87-0); em seguida, coloque cuidadosamente o nó em uma superfície plana e antiestática, orientando o nó com a frente em sua direção.

- Ao remover o nó, anote o número da bandeja do nó e instale o nó na mesma bandeja da qual ele foi removido. Reinstalar o nó em uma bandeja diferente requer que o nó seja reconfigurado.
- Por segurança, segure o nó com as duas mãos ao levantá-lo.
- c. Remova a tampa superior (consulte ["Remover a tampa superior" na página 205\)](#page-214-0).
- d. Desconecte todos os cabos do backplane da unidade; em seguida, remova o conjunto da gaiola da unidade do nó e coloque-o em uma superfície antiestática plana (consulte ["Remover](#page-108-0) [o conjunto de gaiola da unidade" na página 99\)](#page-108-0).
- e. Localize os conectores M.2 na placa-mãe.

Figura 71. Local dos compartimentos M.2 na placa-mãe

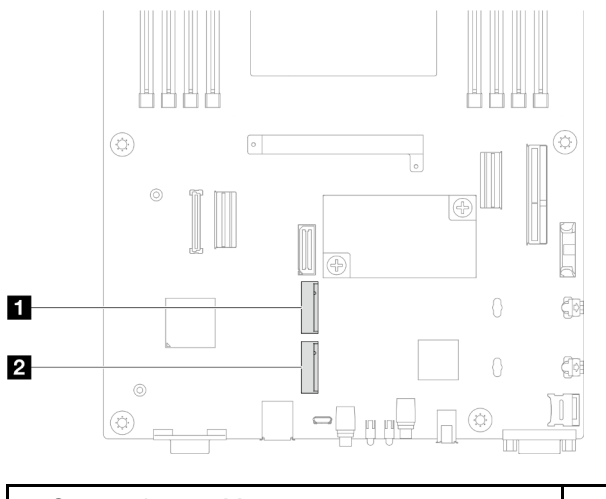

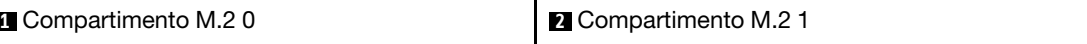

Etapa 2. Remova a unidade M.2 da placa-mãe.

- a. Pressione levemente o retentor para fora da unidade M.2 para desencaixar a unidade M.2.
- b. **@** Gire a parte traseira da unidade M.2 levemente para fora da placa-mãe.
- c.  $\bullet$  Puxe a unidade M.2 para fora do conector em um ângulo de 15 graus aproximadamente.

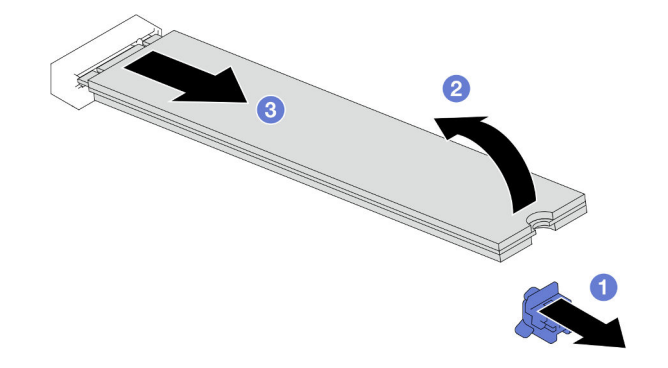

Figura 72. Remoção de uma unidade M.2

## Após a execução desta tarefa

- 1. Se necessário, ajuste o local do retentor da unidade M.2 para acomodar outra unidade M.2 de um tamanho diferente (consulte ["Ajustar um retentor da unidade M.2" na página 130\)](#page-139-0).
- 2. Instalar uma unidade de substituição (consulte ["Instalar uma unidade M.2" na página 131](#page-140-0)).
- 3. Se você receber instruções para retornar o componente ou o dispositivo opcional, siga todas as instruções do pacote e use os materiais do pacote para remessa que foram fornecidos.

## <span id="page-139-0"></span>Ajustar um retentor da unidade M.2

Siga as instruções nesta seção para ajustar a posição de um retentor da unidade M.2 na placa-mãe ou no adaptador de inicialização M.2.

## Sobre esta tarefa

Às vezes, você precisa ajustar o retentor da unidade M.2 para um a fechadura correta que possa acomodar o tamanho específico da unidade M.2 que você deseja instalar.

### Atenção:

- Leia ["Diretrizes de instalação" na página 45](#page-54-0) e ["Lista de verificação de inspeção segurança" na página 46](#page-55-0) para garantir que esteja trabalhando de forma segura.
- Encoste a embalagem antiestática que contém o componente em qualquer superfície metálica não pintada no nó e no chassi; em seguida, remova o componente da embalagem e coloque-o em uma superfície antiestática.

## Procedimento

Etapa 1. Ajuste a posição do retentor M.2 na placa-mãe.

- a. Gire o retentor em 90 graus para a posição destravada; em seguida, levante o retentor da placa-mãe.
- b. <sup>2</sup> Localize a fechadura correta na qual o retentor deve ser instalado; em seguida, insira o retentor na fechadura, colocando-o na posição destravada.
- c. **G** Gire o retentor em 90 graus para a posição travada.

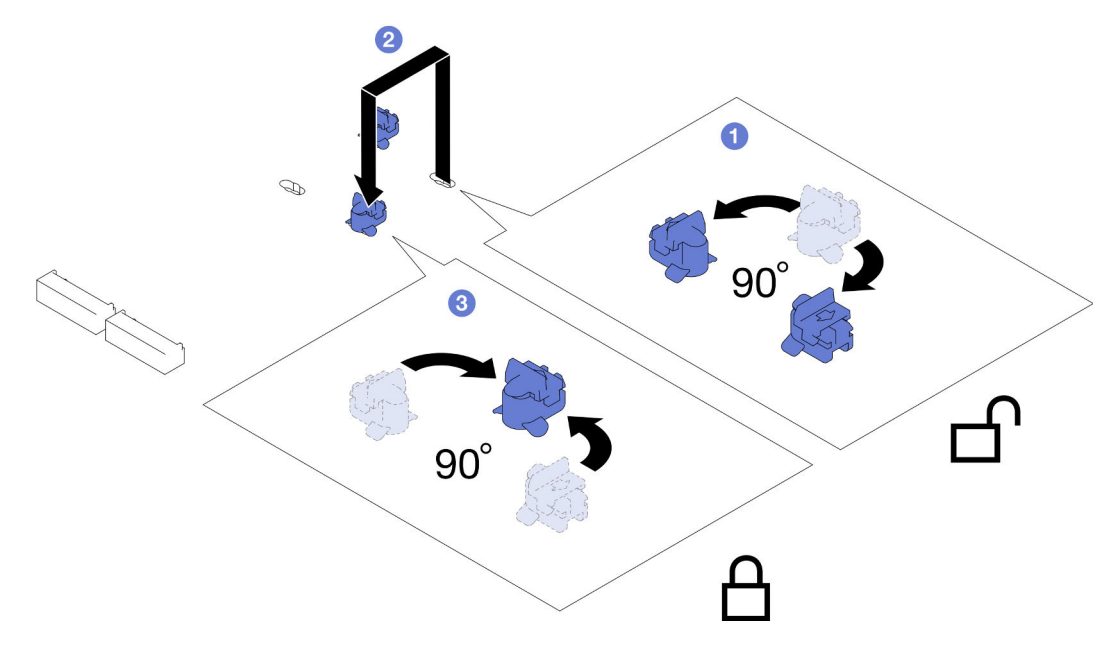

Figura 73. Ajuste de um retentor da unidade M.2

### Após a execução desta tarefa

- 1. Instale a unidade M.2 necessária (consulte ["Instalar uma unidade M.2" na página 131\)](#page-140-0).
- 2. Se você receber instruções para retornar o componente ou o dispositivo opcional, siga todas as instruções do pacote e use os materiais do pacote para remessa que foram fornecidos.

### <span id="page-140-0"></span>Instalar uma unidade M.2

Siga as instruções nesta seção para instalar uma unidade M.2.

### Sobre esta tarefa

Para evitar possíveis riscos, leia e siga as informações sobre segurança.

### Atenção:

- Leia ["Diretrizes de instalação" na página 45](#page-54-0) e ["Lista de verificação de inspeção segurança" na página 46](#page-55-0) para garantir que esteja trabalhando de forma segura.
- Encoste a embalagem antiestática que contém o componente em qualquer superfície metálica não pintada no nó e no chassi; em seguida, remova o componente da embalagem e coloque-o em uma superfície antiestática.

## Procedimento

Etapa 1. Localize os conectores M.2 na placa-mãe. Em seguida, determine em qual conector a unidade M.2 deve ser instalada.

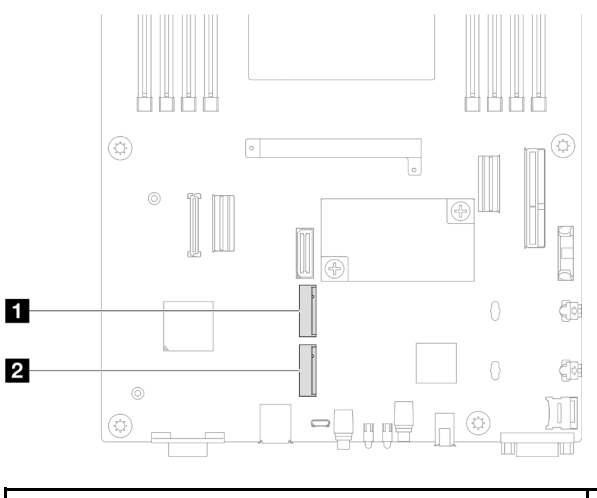

Figura 74. Local dos compartimentos M.2 na placa-mãe

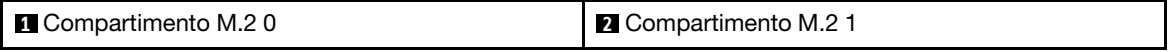

Etapa 2. Instale a unidade M.2 na placa-mãe.

- a.  $\bullet$  Insira a unidade M.2 no conector M.2 em um ângulo de cerca de 15 graus.
- b. <sup>2</sup> Pressione levemente o retentor para acomodar a unidade M.2.
- c. Gire e pressione para baixo a unidade M.2; em seguida, garanta que a unidade M.2 seja encaixada com segurança pelo retentor.

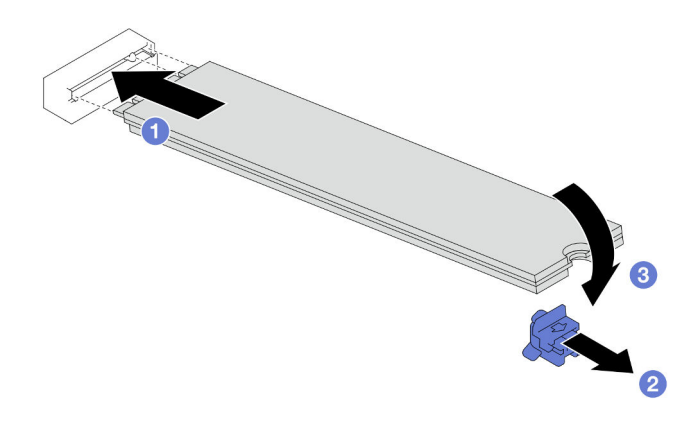

Figura 75. Instalação de uma unidade M.2

- 1. Reconecte todos os cabos necessários ao backplane da unidade; em seguida, reinstale o conjunto da gaiola de unidade no nó (consulte ["Roteamento de cabos do backplane da unidade de 2,5 polegadas"](#page-224-0)  [na página 215](#page-224-0) e ["Instalar um conjunto de gaiola de unidade" na página 105](#page-114-0)).
- 2. Todos os cabos necessários devem ser direcionados e conectados corretamente; em seguida, reinstale a tampa superior (consulte ["Instalar a tampa superior" na página 207\)](#page-216-0).
- 3. Reinstale o nó no chassi (consulte ["Instalar um nó no chassi" na página 81](#page-90-0)).
- 4. As unidades de fonte de alimentação necessárias devem estar instaladas e os cabos de alimentação conectados; em seguida, ligue o nó (consulte ["Instalar uma fonte de alimentação hot-swap" na página](#page-75-0) [66](#page-75-0) e ["Ligar o nó" na página 55](#page-64-0).)
- 5. Prossiga para concluir a substituição de peças (consulte "Concluir a substituição de peças" na página [208](#page-217-0).

# Substituição do módulo de memória

Siga as instruções nesta seção para remover ou instalar um módulo de memória.

### Remover um módulo de memória

Siga as instruções nesta seção para remover um módulo de memória.

## Sobre esta tarefa

Para evitar possíveis riscos, leia e siga as informações sobre segurança.

### Atenção:

- Leia ["Diretrizes de instalação" na página 45](#page-54-0) e ["Lista de verificação de inspeção segurança" na página 46](#page-55-0) para garantir que esteja trabalhando de forma segura.
- Remova ou instale o módulo de memória 20 segundos após desconectar os cabos de alimentação do sistema. Ele permite que o sistema seja completamente descarregado de eletricidade e seguro para manipular o módulo de memória.
- Módulos de memória são sensíveis a descargas eletrostáticas e requerem manipulação especial. Consulte as diretrizes padrão para ["Manipulando dispositivos sensíveis à estática" na página 48:](#page-57-0)
	- Sempre use uma pulseira de descarga eletrostática ao remover ou instalar módulos de memória. Também podem ser usadas luvas de descarga eletrostática.
	- Nunca mantenha dois ou mais módulos de memória juntos de modo que não possam se tocar. Não empilhe módulos de memória diretamente na parte superior durante o armazenamento.
	- Nunca toque nos contatos dourados do conector do módulo de memória nem permita que esses contatos encostem na parte externa do compartimento do conector do módulo de memória.
	- Manuseie os módulos de memória com cuidado: nunca dobre, gire nem solte um módulo de memória.
	- Não use nenhuma ferramenta de metal (como jigs ou presilhas) para manipular os módulos de memória, porque os metais rígidos podem danificar os módulos de memória.
	- Não insira os módulos de memória enquanto segura os pacotes ou os componentes passivos, o que pode causar a quebra ou desconexão de componentes passivos pela força de inserção alta.
- Quando um processador está instalado, cada um dos slots de DIMM conectados ao processador deve ser instalado com um DIMM ou preenchimento de DIMM.
	- Os slots de DIMM 1-8 estão conectados ao processador 1
	- Os slots de DIMM 9-16 estão conectados ao processador 2

Importante: Remova ou instale os módulos de memória para um processador por vez.

## Procedimento

Atenção: Remova ou instale o módulo de memória 20 segundos após desconectar os cabos de alimentação do sistema. Ele permite que o sistema seja completamente descarregado de eletricidade e seguro para manipular o módulo de memória.

Etapa 1. Faça as preparações para esta tarefa.

a. Desligue o nó (consulte ["Desligar o nó" na página 55\)](#page-64-1); em seguida, desconecte todos os cabos externos do nó.

Nota: Se necessário, pressione a presilha de liberação com uma chave de fenda de cabeça plana para remover o cabo de rede externo da parte traseira de um nó 2U.

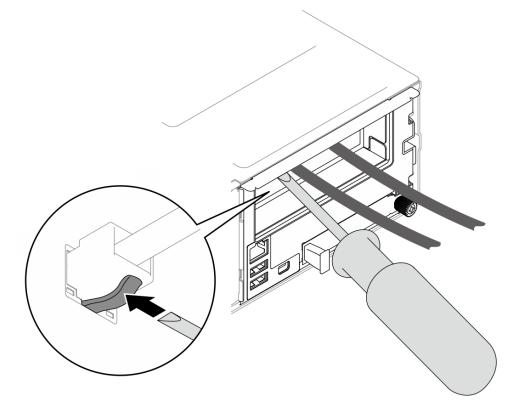

b. Remova o nó do chassi (consulte ["Remover um nó do chassi" na página 78](#page-87-0)); em seguida, coloque cuidadosamente o nó em uma superfície plana e antiestática, orientando o nó com a frente em sua direção.

### Notas:

- Ao remover o nó, anote o número da bandeja do nó e instale o nó na mesma bandeja da qual ele foi removido. Reinstalar o nó em uma bandeja diferente requer que o nó seja reconfigurado.
- Por segurança, segure o nó com as duas mãos ao levantá-lo.
- c. Remova a tampa superior (consulte ["Remover a tampa superior" na página 205](#page-214-0)).
- d. Para substituir um módulo de memória frontal (qualquer um entre os slots de memória 1-8):
	- Se um módulo de energia flash estiver instalado no defletor de ar frontal, desconecte o cabo do módulo de energia flash e remova o módulo de energia flash (consulte ["Remover o](#page-122-0)  [módulo de energia flash" na página 113\)](#page-122-0).
	- Remova o defletor de ar frontal (consulte ["Remover o defletor de ar" na página 86](#page-95-0)).
- e. Para substituir um módulo de memória traseiro (qualquer um entre os slots de memória 9-16):
	- Se o defletor de ar traseiro estiver instalado, remova-o (consulte ["Remover o defletor de ar"](#page-95-0)  [na página 86](#page-95-0)).
	- Se o PHM de desempenho de 2U estiver instalado, remova-os (consulte ["Remover o](#page-173-0) [processador e o dissipador de calor" na página 164\)](#page-173-0).

Atenção: A tarefa de remover ou instalar um PHM de desempenho de 2U deve ser executada por um técnico treinado.
Etapa 2. Localize os slots do módulo de memória e determine qual módulo de memória deve ser removido do nó.

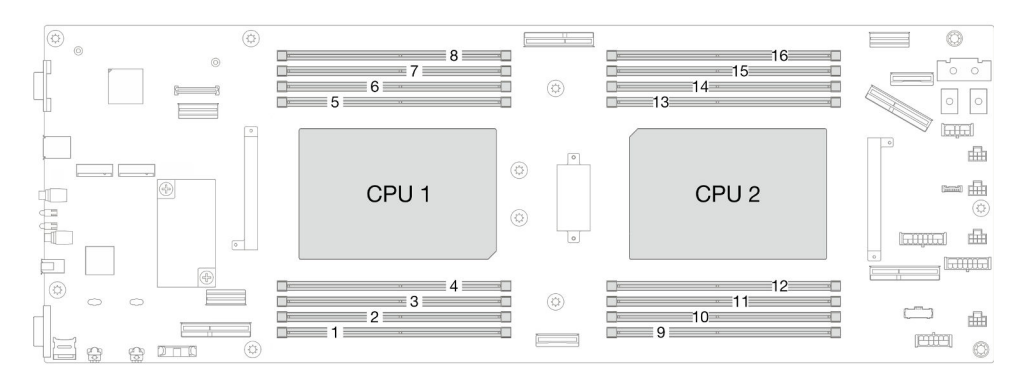

Figura 76. Layout de módulos de memória e processadores

Etapa 3. Remova o módulo de memórias do slot.

Atenção: Para evitar quebra das presilhas de retenção ou danos aos conectores DIMM, manuseie as presilhas de retenção com cuidado.

- a. <sup>O</sup> Abra a presilha de retenção em cada extremidade do slot do módulo de memória.
- b. <sup>3</sup> Segure as duas extremidades do módulo de memória e retire-o do slot com cuidado.

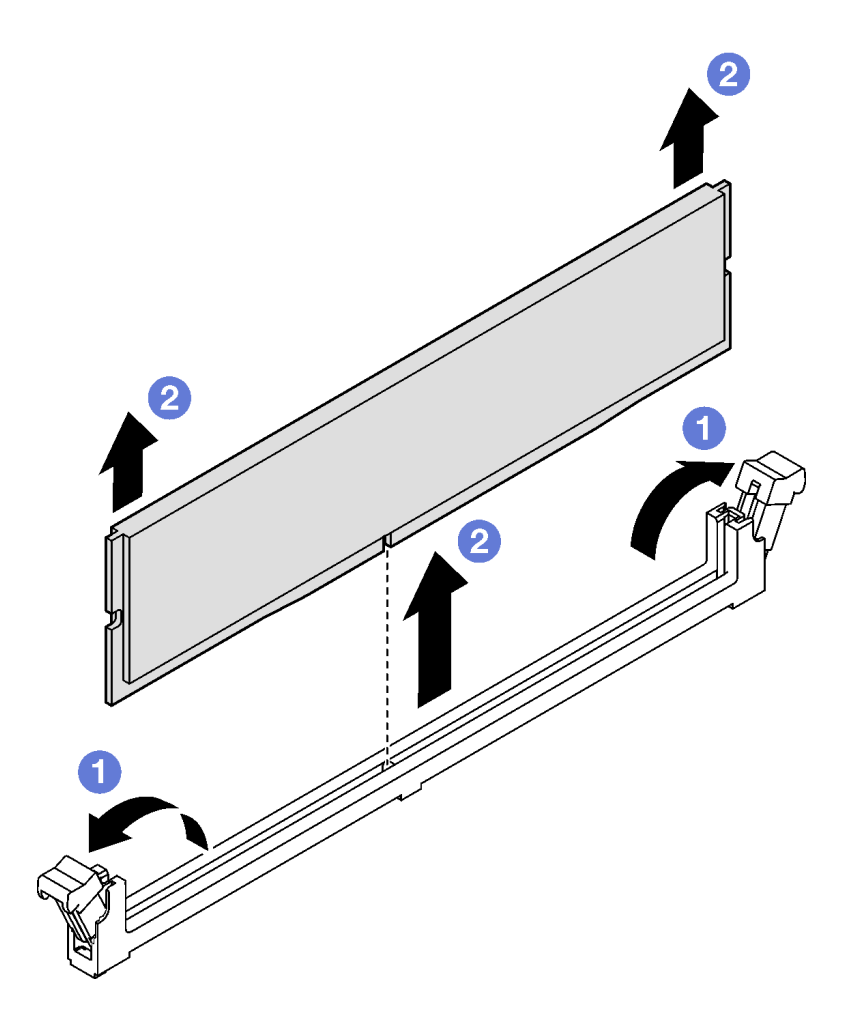

Figura 77. Remoção do módulo de memória

- 1. Instalar uma unidade de substituição ou um preenchimento (consulte ["Instalar um módulo de memória"](#page-145-0) [na página 136](#page-145-0)).
- 2. Se você receber instruções para retornar o componente ou o dispositivo opcional, siga todas as instruções do pacote e use os materiais do pacote para remessa que foram fornecidos.

### <span id="page-145-0"></span>Instalar um módulo de memória

Siga as instruções nesta seção para instalar um módulo de memória.

### Sobre esta tarefa

Consulte ["Regras e ordem de instalação de módulos de memória" na página 49](#page-58-0) para obter informações detalhadas sobre configuração e instalação da memória.

Para evitar possíveis riscos, leia e siga as informações sobre segurança.

#### Atenção:

• Leia ["Diretrizes de instalação" na página 45](#page-54-1) e ["Lista de verificação de inspeção segurança" na página 46](#page-55-0) para garantir que esteja trabalhando de forma segura.

- Remova ou instale o módulo de memória 20 segundos após desconectar os cabos de alimentação do sistema. Ele permite que o sistema seja completamente descarregado de eletricidade e seguro para manipular o módulo de memória.
- Módulos de memória são sensíveis a descargas eletrostáticas e requerem manipulação especial. Consulte as diretrizes padrão para ["Manipulando dispositivos sensíveis à estática" na página 48:](#page-57-0)
	- Sempre use uma pulseira de descarga eletrostática ao remover ou instalar módulos de memória. Também podem ser usadas luvas de descarga eletrostática.
	- Nunca mantenha dois ou mais módulos de memória juntos de modo que não possam se tocar. Não empilhe módulos de memória diretamente na parte superior durante o armazenamento.
	- Nunca toque nos contatos dourados do conector do módulo de memória nem permita que esses contatos encostem na parte externa do compartimento do conector do módulo de memória.
	- Manuseie os módulos de memória com cuidado: nunca dobre, gire nem solte um módulo de memória.
	- Não use nenhuma ferramenta de metal (como jigs ou presilhas) para manipular os módulos de memória, porque os metais rígidos podem danificar os módulos de memória.
	- Não insira os módulos de memória enquanto segura os pacotes ou os componentes passivos, o que pode causar a quebra ou desconexão de componentes passivos pela força de inserção alta.
- Quando um processador está instalado, cada um dos slots de DIMM conectados ao processador deve ser instalado com um DIMM ou preenchimento de DIMM.
	- Os slots de DIMM 1-8 estão conectados ao processador 1
	- Os slots de DIMM 9-16 estão conectados ao processador 2

Importante: Remova ou instale os módulos de memória para um processador por vez.

Download de firmware e driver: talvez seja necessário atualizar o firmware ou o driver depois de substituir um componente.

- Vá para [https://datacentersupport.lenovo.com/products/servers/thinksystem/sd550v3/7dd2/downloads/](https://datacentersupport.lenovo.com/products/servers/thinksystem/sd550v3/7dd2/downloads/driver-list/) [driver-list](https://datacentersupport.lenovo.com/products/servers/thinksystem/sd550v3/7dd2/downloads/driver-list/) para ver as atualizações de firmware e driver mais recentes para o seu servidor.
- Acesse ["Atualizar o firmware" na página 229](#page-238-0) para obter mais informações sobre ferramentas de atualização de firmware.

## Procedimento

Atenção: Remova ou instale o módulo de memória 20 segundos após desconectar os cabos de alimentação do sistema. Ele permite que o sistema seja completamente descarregado de eletricidade e seguro para manipular o módulo de memória.

Etapa 1. Localize o slot do módulo de memória necessário na placa-mãe.

#### Notas:

• Siga as regras de instalação e a ordem sequencial em ["Regras e ordem de instalação de](#page-58-0) [módulos de memória" na página 49](#page-58-0).

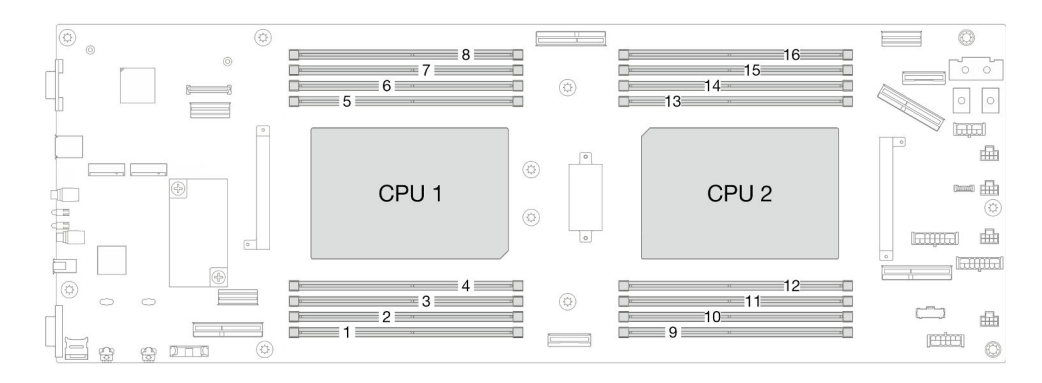

Figura 78. Layout de módulos de memória e processadores

- Etapa 2. Encoste o pacote antiestático que contém o módulo de memória em qualquer superfície não pintada na parte externa do nó. Em seguida, pegue o módulo de memória do pacote e coloque-o em uma superfície antiestática.
- Etapa 3. Instale o módulo de memória no slot.
	- a. **O** Abra a presilha de retenção em cada extremidade do slot do módulo de memória.
	- b. <sup>2</sup> Alinhe o módulo de memória com o slot e coloque-o com cuidado no módulo de memória no slot com as duas mãos.
	- c. Pressione firmemente as duas extremidades do módulo de memória diretamente no slot até que as presilhas de retenção se encaixem na posição travada.

### Atenção:

- Para evitar quebra das presilhas de retenção ou danos aos conectores DIMM, manuseie as presilhas de retenção com cuidado.
- Se houver uma fresta entre o módulo de memória e os clipes de retenção, o módulo de memória não foi inserido corretamente. Nesse caso, abra as presilhas de retenção, remova o módulo de memória e insira-o novamente.

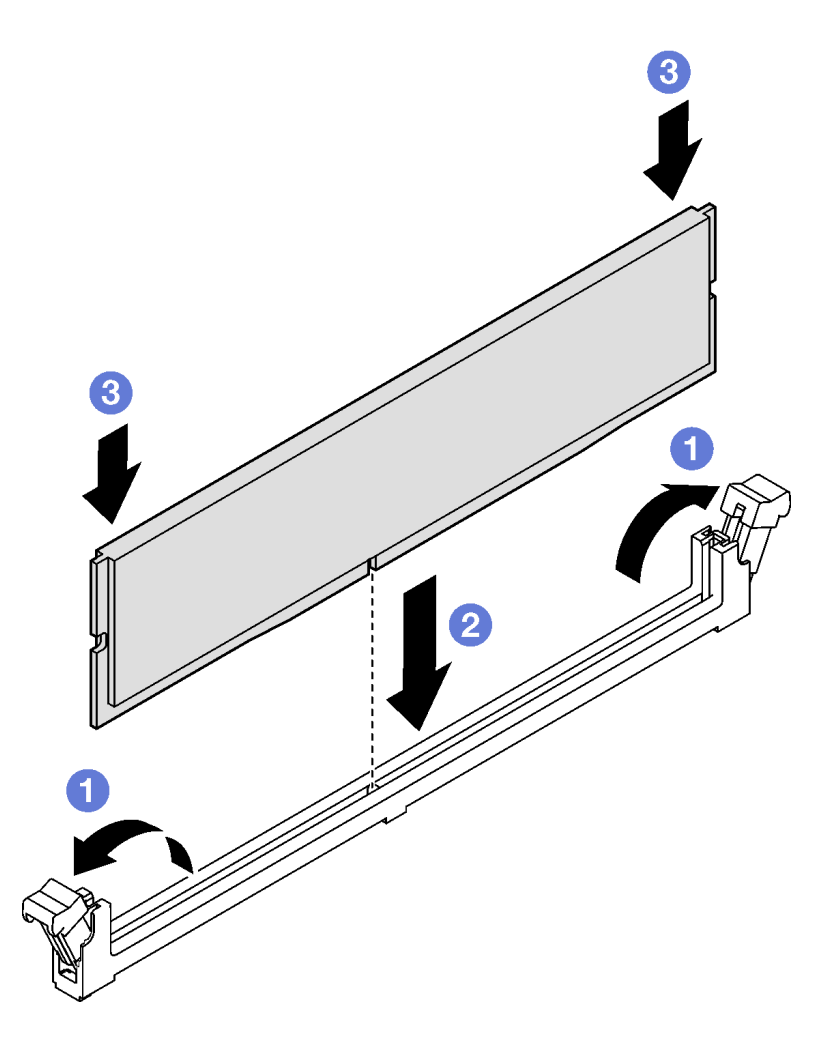

Figura 79. Instalação de um módulo de memória

- 1. Reinstale o defletor de ar frontal ou traseiro necessário (consulte ["Instalar um defletor de ar" na página](#page-97-0) [88\)](#page-97-0).
- 2. Se necessário, reinstale o módulo de energia flash e reconecte o cabo do módulo de energia flash (consulte ["Instalar um módulo de energia flash" na página 115\)](#page-124-0).
- 3. Se necessário, reinstale o defletor de ar traseiro ou o PHM de desempenho de 2U (consulte ["Instalar um](#page-97-0) [defletor de ar" na página 88](#page-97-0) e ["Instalar um processador e um dissipador de calor" na página 171](#page-180-0)).
- 4. Todos os cabos necessários devem ser direcionados e conectados corretamente; em seguida, reinstale a tampa superior (consulte ["Instalar a tampa superior" na página 207\)](#page-216-0).
- 5. Reinstale o nó no chassi (consulte ["Instalar um nó no chassi" na página 81](#page-90-0)).
- 6. As unidades de fonte de alimentação necessárias devem estar instaladas e os cabos de alimentação conectados; em seguida, ligue o nó (consulte ["Instalar uma fonte de alimentação hot-swap" na página](#page-75-0) [66](#page-75-0) e ["Ligar o nó" na página 55](#page-64-0).)
- 7. Prossiga para concluir a substituição de peças (consulte ["Concluir a substituição de peças" na página](#page-217-0)  [208](#page-217-0).

# Substituição do cartão MicroSD

Siga as instruções nesta seção para remover ou instalar um cartão MicroSD na placa-mãe.

## Remover o cartão MicroSD

Siga as instruções nesta seção para remover o cartão MicroSD.

## Sobre esta tarefa

Para evitar possíveis riscos, leia e siga as informações sobre segurança.

Atenção: Leia ["Diretrizes de instalação" na página 45](#page-54-1) e ["Lista de verificação de inspeção segurança" na](#page-55-0) [página 46](#page-55-0) para garantir que esteja trabalhando de forma segura.

### Procedimento

Etapa 1. Faça as preparações para esta tarefa.

a. Desligue o nó (consulte ["Desligar o nó" na página 55\)](#page-64-1); em seguida, desconecte todos os cabos externos do nó.

Nota: Se necessário, pressione a presilha de liberação com uma chave de fenda de cabeça plana para remover o cabo de rede externo da parte traseira de um nó 2U.

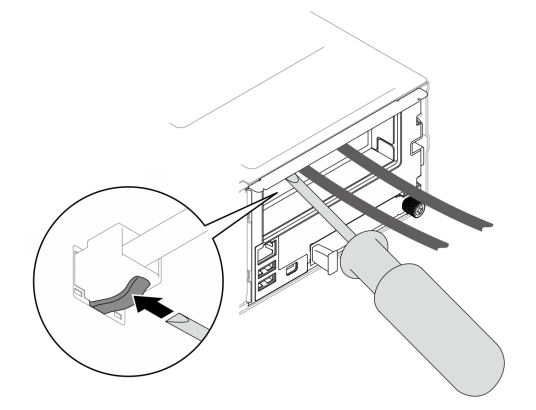

b. Remova o nó do chassi (consulte ["Remover um nó do chassi" na página 78](#page-87-0)); em seguida, coloque cuidadosamente o nó em uma superfície plana e antiestática, orientando o nó com a frente em sua direção.

#### Notas:

- Ao remover o nó, anote o número da bandeja do nó e instale o nó na mesma bandeja da qual ele foi removido. Reinstalar o nó em uma bandeja diferente requer que o nó seja reconfigurado.
- Por segurança, segure o nó com as duas mãos ao levantá-lo.
- c. Remova a tampa superior (consulte ["Remover a tampa superior" na página 205](#page-214-0)).
- d. Desconecte todos os cabos do backplane da unidade; em seguida, remova o conjunto da gaiola da unidade do nó e coloque-o em uma superfície antiestática plana (consulte ["Remover](#page-108-0)  [o conjunto de gaiola da unidade" na página 99](#page-108-0)).
- Etapa 2. Localize o soquete MicroSD na placa-mãe.

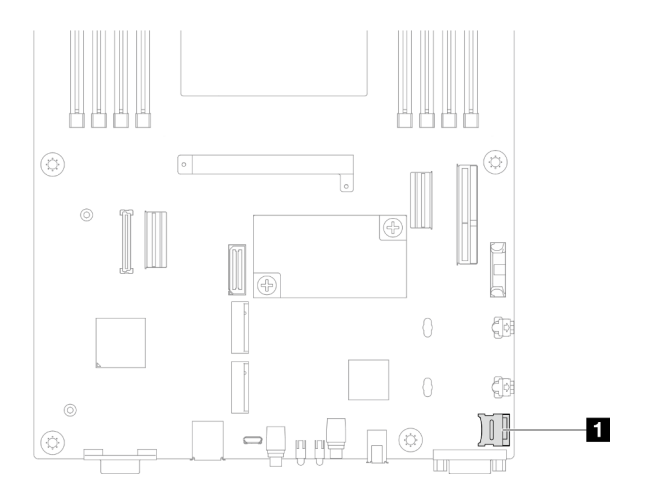

Figura 80. Local do soquete MicroSD

- Etapa 3. Remova o cartão MicroSD.
	- a. **O** Deslize a tampa do soquete para a posição aberta.
	- b. <sup>2</sup> Levante a tampa do soquete.
	- c. **C** Remova o cartão MicroSD do soquete.

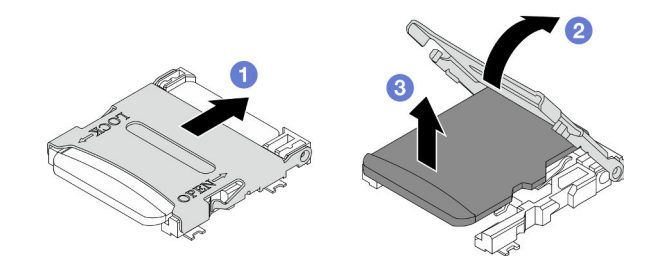

Figura 81. Remoção do cartão microSD

- 1. Instalar uma unidade de substituição (consulte ["Instalar um cartão MicroSD" na página 141\)](#page-150-0).
- 2. Se você receber instruções para retornar o componente ou o dispositivo opcional, siga todas as instruções do pacote e use os materiais do pacote para remessa que foram fornecidos.

### <span id="page-150-0"></span>Instalar um cartão MicroSD

Siga as instruções nesta seção para instalar um cartão MicroSD.

### Sobre esta tarefa

Para evitar possíveis riscos, leia e siga as informações sobre segurança.

#### Atenção:

- Leia ["Diretrizes de instalação" na página 45](#page-54-1) e ["Lista de verificação de inspeção segurança" na página 46](#page-55-0) para garantir que esteja trabalhando de forma segura.
- Encoste a embalagem antiestática que contém o componente em qualquer superfície metálica não pintada no nó e no chassi; em seguida, remova o componente da embalagem e coloque-o em uma superfície antiestática.

## Procedimento

Etapa 1. Localize o soquete MicroSD na placa-mãe.

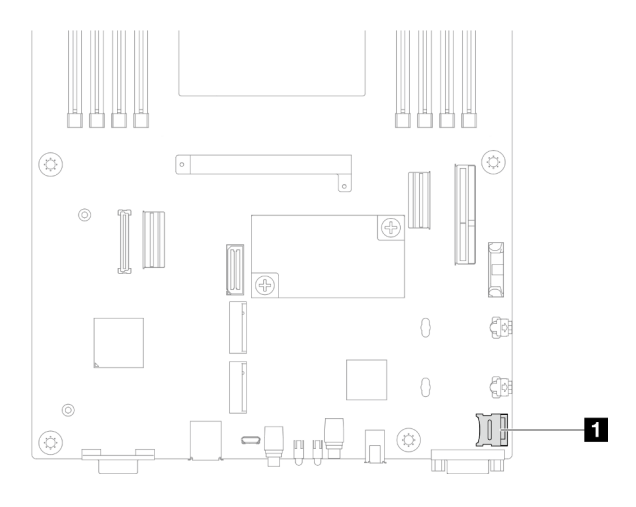

Figura 82. Local do soquete MicroSD

- Etapa 2. Instale o cartão MicroSD na placa-mãe.
	- a. **O** Coloque o cartão MicroSD no soquete.
	- b. **O** Feche a tampa do soquete.
	- c. **O** Deslize a tampa do soquete para a posição travada.

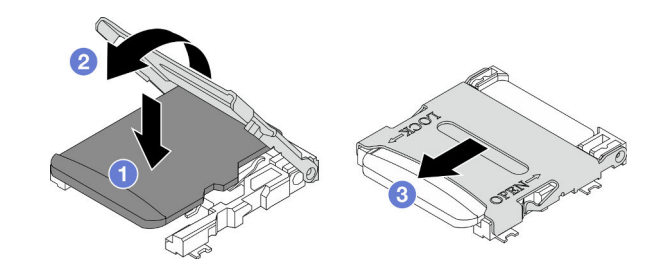

Figura 83. Instalação do cartão microSD

## Após a execução desta tarefa

- 1. Reconecte todos os cabos necessários ao backplane da unidade; em seguida, reinstale o conjunto da gaiola de unidade no nó (consulte ["Roteamento de cabos do backplane da unidade de 2,5 polegadas"](#page-224-0) [na página 215](#page-224-0) e ["Instalar um conjunto de gaiola de unidade" na página 105\)](#page-114-0).
- 2. Todos os cabos necessários devem ser direcionados e conectados corretamente; em seguida, reinstale a tampa superior (consulte ["Instalar a tampa superior" na página 207](#page-216-0)).
- 3. Reinstale o nó no chassi (consulte ["Instalar um nó no chassi" na página 81\)](#page-90-0).
- 4. As unidades de fonte de alimentação necessárias devem estar instaladas e os cabos de alimentação conectados; em seguida, ligue o nó (consulte ["Instalar uma fonte de alimentação hot-swap" na página](#page-75-0)  [66](#page-75-0) e ["Ligar o nó" na página 55.](#page-64-0))
- 5. Prossiga para concluir a substituição de peças (consulte ["Concluir a substituição de peças" na página](#page-217-0) [208](#page-217-0).

# Substituição do módulo OCP

Siga as instruções nesta seção para remover ou instalar o módulo OCP.

#### Notas:

- Dependendo da configuração específica, o nó pode não vir com esse componente.
- Quando não houver nenhum módulo OCP instalado, instale um preenchimento OCP no slot OCP.

### Remover o módulo OCP

Siga as instruções nesta seção para remover o módulo OCP.

### Sobre esta tarefa

Para evitar possíveis riscos, leia e siga as informações sobre segurança.

Atenção: Leia ["Diretrizes de instalação" na página 45](#page-54-1) e ["Lista de verificação de inspeção segurança" na](#page-55-0)  [página 46](#page-55-0) para garantir que esteja trabalhando de forma segura.

### Procedimento

- Etapa 1. Faça as preparações para esta tarefa.
	- a. Desligue o nó (consulte ["Desligar o nó" na página 55\)](#page-64-1).
- Etapa 2. Remova o módulo OCP.
	- a. **O** Solte o parafuso que prende o módulo OCP.

Nota: Se necessário, use uma chave de fenda para esta etapa.

b. **@** Segure a alça e puxe o módulo OCP para fora.

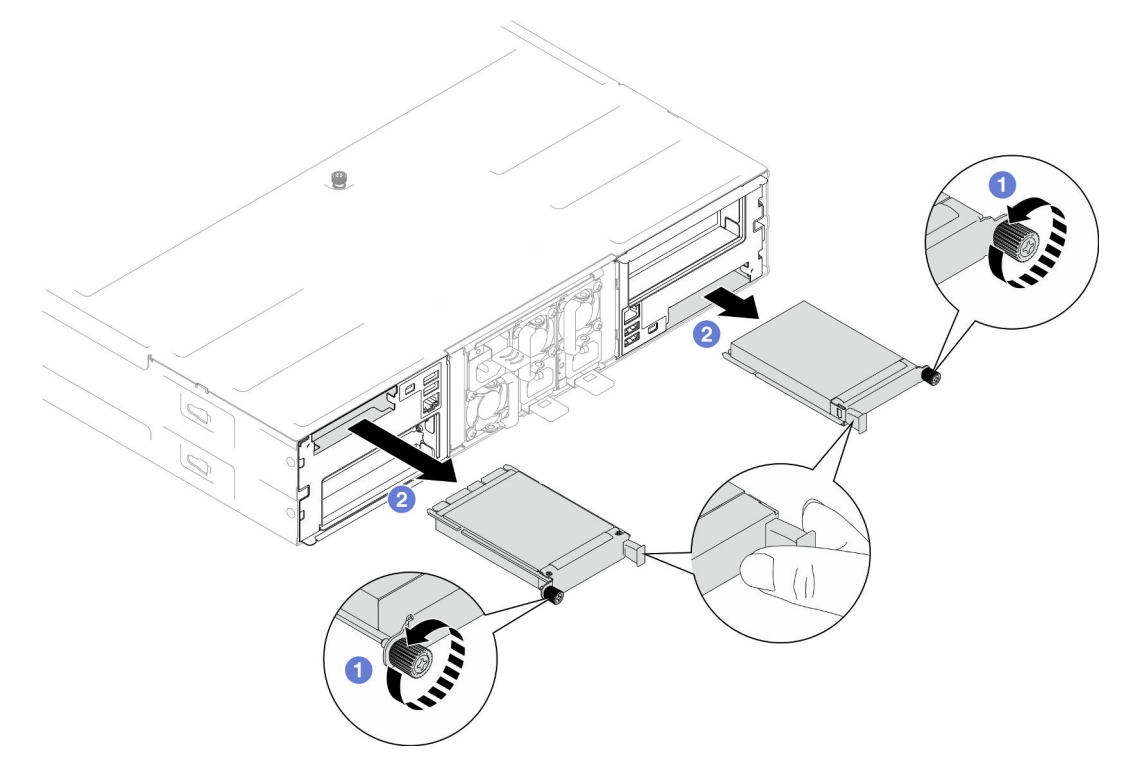

Figura 84. Remoção do módulo OCP traseiro

# Após a execução desta tarefa

- 1. Instalar uma unidade de substituição ou um preenchimento (consulte ["Instalar um módulo OCP" na](#page-153-0) [página 144\)](#page-153-0).
- 2. Se você receber instruções para retornar o componente ou o dispositivo opcional, siga todas as instruções do pacote e use os materiais do pacote para remessa que foram fornecidos.

## <span id="page-153-0"></span>Instalar um módulo OCP

Siga as instruções nesta seção para instalar um módulo OCP.

## Sobre esta tarefa

Para evitar possíveis riscos, leia e siga as informações sobre segurança.

### Atenção:

- Leia ["Diretrizes de instalação" na página 45](#page-54-1) e ["Lista de verificação de inspeção segurança" na página 46](#page-55-0) para garantir que esteja trabalhando de forma segura.
- Encoste a embalagem antiestática que contém o componente em qualquer superfície metálica não pintada no nó e no chassi; em seguida, remova o componente da embalagem e coloque-o em uma superfície antiestática.
- Download de firmware e driver: talvez seja necessário atualizar o firmware ou o driver depois de substituir um componente.
	- Vá para [https://datacentersupport.lenovo.com/products/servers/thinksystem/sd550v3/7dd2/downloads/](https://datacentersupport.lenovo.com/products/servers/thinksystem/sd550v3/7dd2/downloads/driver-list/) [driver-list](https://datacentersupport.lenovo.com/products/servers/thinksystem/sd550v3/7dd2/downloads/driver-list/) para ver as atualizações de firmware e driver mais recentes para o seu servidor.
	- Acesse ["Atualizar o firmware" na página 229](#page-238-0) para obter mais informações sobre ferramentas de atualização de firmware.
- Para evitar a tensão, adote cabos passivos de Conexão Direta quando adaptadores de rede com 100 GbE ou velocidade superior estão instalados.

## Procedimento

Etapa 1. Se um preenchimento OCP tiver sido instalado, remova-o do slot OCP.

- Etapa 2. Instale o módulo OCP.
	- a. <sup>O</sup> Insira e empurre o módulo OCP no slot até que ele fique bem encaixado.
	- b. <sup>2</sup> Aperte o parafuso para prender o módulo OCP.

#### Notas:

- Se necessário, use uma chave de fenda para esta etapa.
- Instale totalmente o módulo OCP e aperte com segurança o parafuso de orelha. Caso contrário, o módulo OCP poderá não obter a conexão completa e poderá não funcionar.

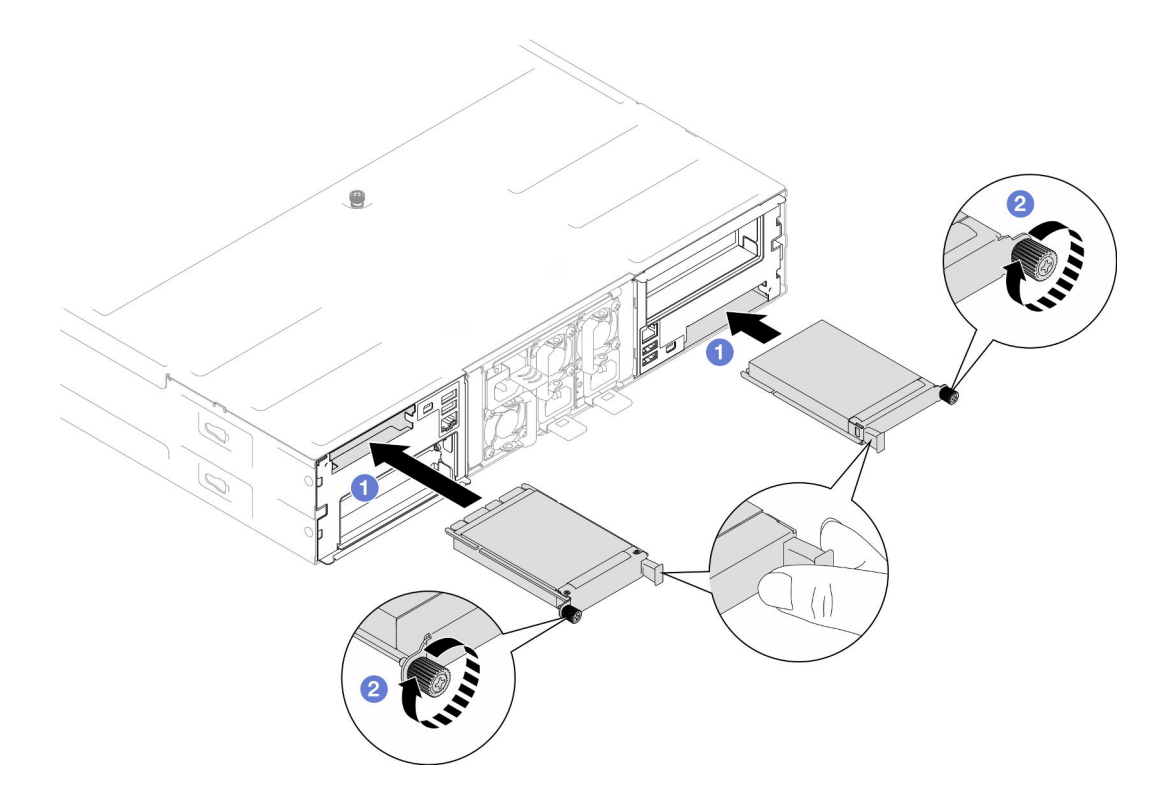

Figura 85. Instalação de um módulo OCP traseiro

- 1. Ligue o nó (consulte ["Ligar o nó" na página 55\)](#page-64-0).
- 2. Prossiga para concluir a substituição de peças (consulte ["Concluir a substituição de peças" na página](#page-217-0)  [208](#page-217-0).

# Substituição do conjunto de placa riser PCIe e adaptador

Siga as instruções nesta seção para remover ou instalar o conjunto de placa riser PCIe e o adaptador PCIe.

#### Notas:

- Dependendo da configuração específica, o nó pode não vir com esse componente.
- Quando não houver nenhum conjunto de placa riser PCIe instalado no nó, instale um preenchimento de placa riser PCIe na parte traseira do nó.

## <span id="page-154-0"></span>Remover o conjunto de placa riser PCIe

Siga as instruções nesta seção para remover o conjunto de placa riser PCIe.

## Sobre esta tarefa

Para evitar possíveis riscos, leia e siga as informações sobre segurança.

Atenção: Leia ["Diretrizes de instalação" na página 45](#page-54-1) e ["Lista de verificação de inspeção segurança" na](#page-55-0)  [página 46](#page-55-0) para garantir que esteja trabalhando de forma segura.

Nota: Dependendo da configuração específica, o hardware pode parecer um pouco diferente das ilustrações desta seção.

## Procedimento

- Etapa 1. Faça as preparações para esta tarefa.
	- a. Desligue o nó (consulte ["Desligar o nó" na página 55\)](#page-64-1); em seguida, desconecte todos os cabos externos do nó.

Nota: Se necessário, pressione a presilha de liberação com uma chave de fenda de cabeça plana para remover o cabo de rede externo da parte traseira de um nó 2U.

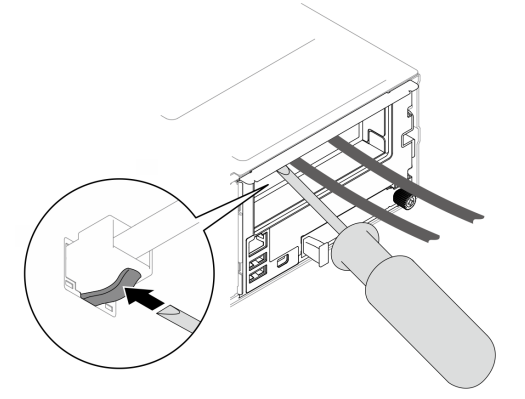

b. Remova o nó do chassi (consulte ["Remover um nó do chassi" na página 78](#page-87-0)); em seguida, coloque cuidadosamente o nó em uma superfície plana e antiestática, orientando o nó com a frente em sua direção.

#### Notas:

- Ao remover o nó, anote o número da bandeja do nó e instale o nó na mesma bandeja da qual ele foi removido. Reinstalar o nó em uma bandeja diferente requer que o nó seja reconfigurado.
- Por segurança, segure o nó com as duas mãos ao levantá-lo.
- c. Remova a tampa superior (consulte ["Remover a tampa superior" na página 205](#page-214-0)).
- d. Se o duto de ar da GPU estiver instalado no nó, remova-o (consulte ["Remover o duto de ar da](#page-126-0)  [GPU" na página 117](#page-126-0)).
- e. Se o suporte interno do adaptador estiver instalado e bloquear o caminho de remoção da gaiola de ventilador, desconecte todos os cabos do adaptador interno; em seguida, remova o suporte do adaptador interno do nó (consulte ["Remover o suporte do adaptador interno" na](#page-134-0) [página 125\)](#page-134-0).
- f. Desconecte todos os cabos do ventilador da placa-mãe; em seguida, remova a gaiola do ventilador do nó (consulte ["Remover o compartimento do ventilador" na página 107](#page-116-0)).
- Etapa 2. Remova o conjunto de placa riser PCIe do nó.
	- a. **O** Solte o parafuso prisioneiro que prende o conjunto da riser PCIe ao nó.
	- b. <sup>2</sup> Desconecte o cabo de alimentação da placa riser PCIe.
	- c. G Segure com cuidado o conjunto de placa riser PCIe pelas bordas e erga-o com cuidado para retirá-lo do nó.

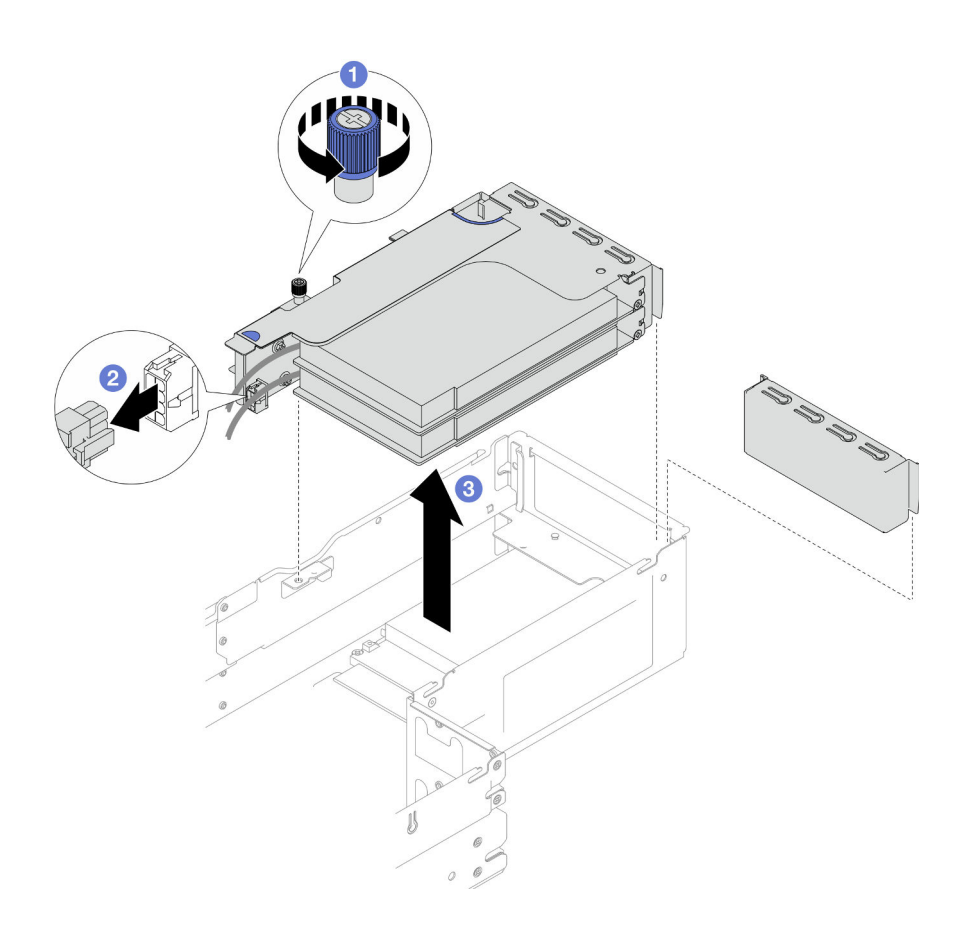

Figura 86. Remoção do conjunto de placa riser PCIe

Etapa 3. Se necessário, desconecte todos os cabos da placa riser PCIe da placa-mãe (consulte ["Roteamento de cabos da placa riser PCIe" na página 222](#page-231-0)); em seguida, coloque o conjunto da placa riser PCIe em uma superfície antiestática plana.

#### Notas:

• Dependendo da configuração específica, remova o defletor de ar frontal e o conjunto de gaiola de unidade, se necessário, para desconectar os cabos da placa riser PCIe da placa-mãe (consulte ["Remover o defletor de ar" na página 86](#page-95-0) e ["Remover o conjunto de gaiola da unidade"](#page-108-0) [na página 99\)](#page-108-0).

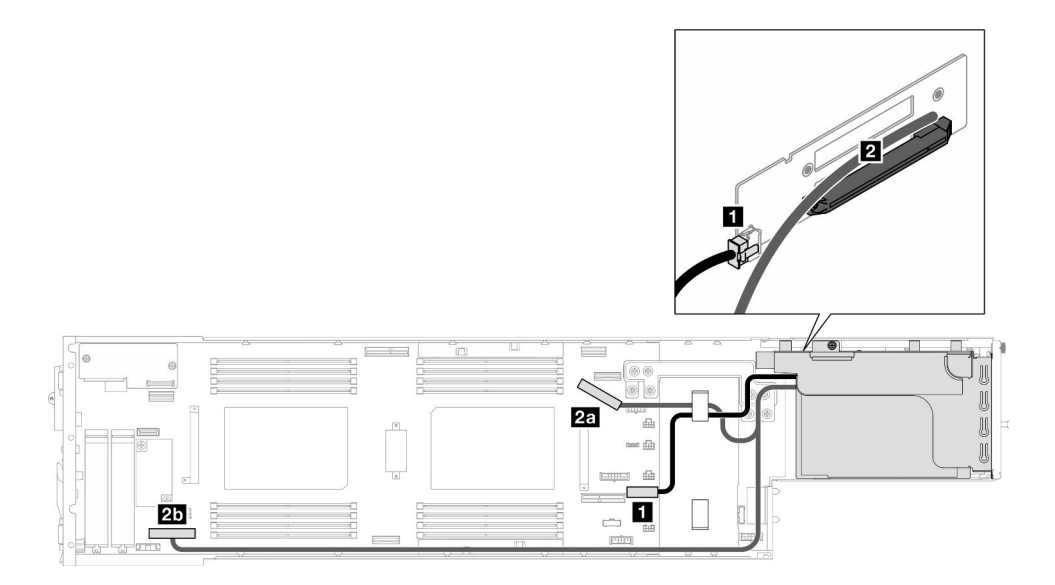

- 1. Para substituir um adaptador PCIe, consulte ["Remover um adaptador PCIe" na página 149](#page-158-0) e "Instalar [um adaptador PCIe" na página 151](#page-160-0).
- 2. Se necessário, substitua ou remova a placa riser PCIe da gaiola da placa riser.

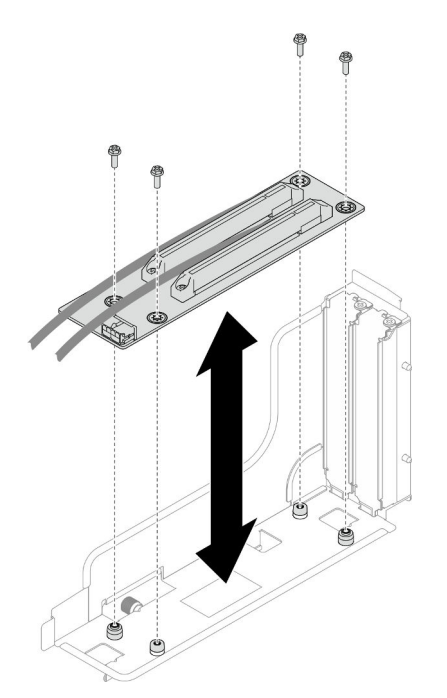

Figura 87. Substituição da placa riser PCIe

3. Instalar uma unidade de substituição ou um preenchimento (consulte ["Instalar um conjunto de placa](#page-162-0) [riser PCIe" na página 153](#page-162-0)).

Nota: Para resfriamento e fluxo de ar adequados, certifique-se de instalar um preenchimento de placa riser quando não houver gaiola de placa riser instalada no nó.

4. Se você receber instruções para retornar o componente ou o dispositivo opcional, siga todas as instruções do pacote e use os materiais do pacote para remessa que foram fornecidos.

## <span id="page-158-0"></span>Remover um adaptador PCIe

Siga as instruções nesta seção para remover um adaptador PCIe.

## Sobre esta tarefa

Para evitar possíveis riscos, leia e siga as informações sobre segurança.

Atenção: Leia ["Diretrizes de instalação" na página 45](#page-54-1) e ["Lista de verificação de inspeção segurança" na](#page-55-0)  [página 46](#page-55-0) para garantir que esteja trabalhando de forma segura.

Nota: Dependendo da configuração específica, o hardware pode parecer um pouco diferente das ilustrações desta seção.

### Procedimento

Etapa 1. Faça as preparações para esta tarefa.

a. Desligue o nó (consulte ["Desligar o nó" na página 55\)](#page-64-1); em seguida, desconecte todos os cabos externos do nó.

Nota: Se necessário, pressione a presilha de liberação com uma chave de fenda de cabeça plana para remover o cabo de rede externo da parte traseira de um nó 2U.

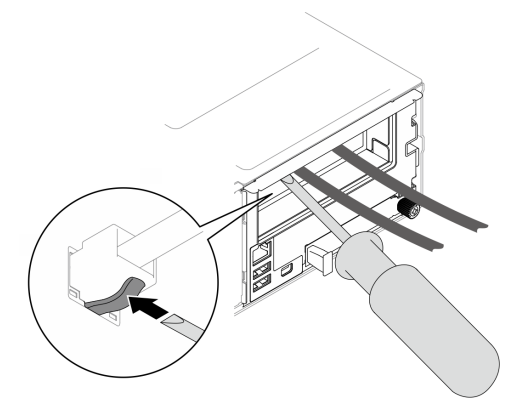

b. Remova o nó do chassi (consulte ["Remover um nó do chassi" na página 78\)](#page-87-0); em seguida, coloque cuidadosamente o nó em uma superfície plana e antiestática, orientando o nó com a frente em sua direção.

#### Notas:

- Ao remover o nó, anote o número da bandeja do nó e instale o nó na mesma bandeja da qual ele foi removido. Reinstalar o nó em uma bandeja diferente requer que o nó seja reconfigurado.
- Por segurança, segure o nó com as duas mãos ao levantá-lo.
- c. Remova a tampa superior (consulte ["Remover a tampa superior" na página 205\)](#page-214-0).
- d. Se o duto de ar da GPU estiver instalado no nó, remova-o (consulte ["Remover o duto de ar da](#page-126-0)  [GPU" na página 117\)](#page-126-0).
- e. Se o suporte interno do adaptador estiver instalado e bloquear o caminho de remoção da gaiola de ventilador, desconecte todos os cabos do adaptador interno; em seguida, remova o suporte do adaptador interno do nó (consulte ["Remover o suporte do adaptador interno" na](#page-134-0)  [página 125](#page-134-0)).
- f. Desconecte todos os cabos do ventilador da placa-mãe; em seguida, remova a gaiola do ventilador do nó (consulte ["Remover o compartimento do ventilador" na página 107](#page-116-0)).
- g. Remova o conjunto de placa riser PCIe do nó e, se necessário, desconecte os cabos PCIe da placa-mãe (consulte ["Remover o conjunto de placa riser PCIe" na página 145](#page-154-0) e ["Roteamento](#page-231-0)  [de cabos da placa riser PCIe" na página 222](#page-231-0)).
- Etapa 2. Remova o adaptador PCIe da gaiola da placa riser PCIe.
	- a. **C** Remova o parafuso que prende o adaptador PCIe na placa riser PCIe.
	- b. <sup>2</sup> Segure o adaptador PCIe pelas bordas e retire-o com cuidado do slot PCIe.

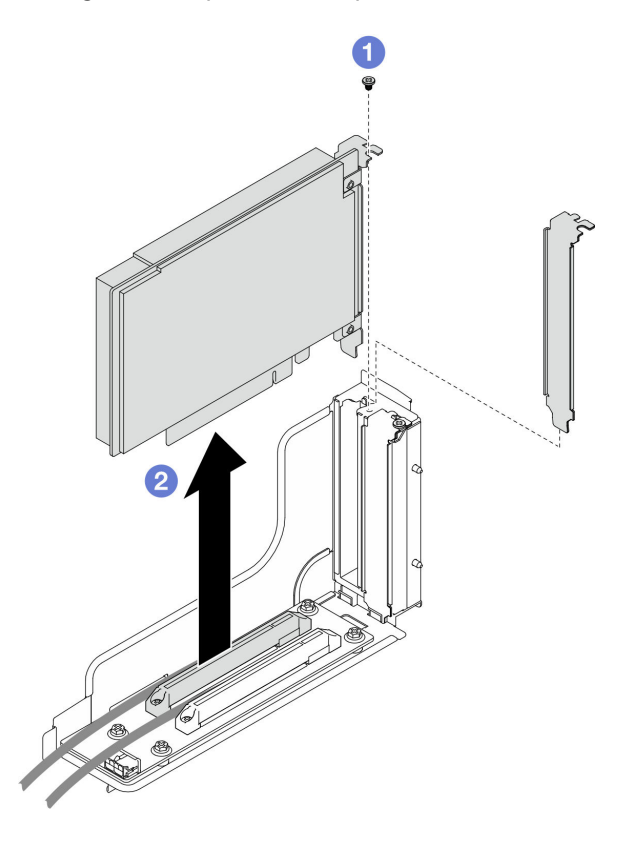

Figura 88. Remoção de um adaptador PCIe

1. Instalar uma unidade de substituição ou um preenchimento (consulte "Instalar um adaptador PCIe" na [página 151\)](#page-160-0).

#### Notas:

- Siga as regras abaixo para instalar diferentes preenchimentos.
	- Nenhuma gaiola de placa riser instalada no nó:
		- Instale um preenchimento de placa riser (ventilado).
	- Nenhum adaptador PCIe instalado na placa riser:
		- Instale um preenchimento PCIe (ventilado) em cada slot.
	- Nenhum adaptador de GPU instalado na placa riser:
		- Instale o adaptador deGPU no slot 2.
		- Instale um preenchimento PCIe de GPU (não ventilado) no slot 1.
	- Um adaptador PCIe instalado na placa riser:
- Instale o adaptador PCIe no slot 1.
- Instale um preenchimento PCIe (ventilado) no slot 2.
- 2. Se você receber instruções para retornar o componente ou o dispositivo opcional, siga todas as instruções do pacote e use os materiais do pacote para remessa que foram fornecidos.

### <span id="page-160-0"></span>Instalar um adaptador PCIe

Siga as instruções nesta seção para instalar um adaptador PCIe.

### Sobre esta tarefa

Para evitar possíveis riscos, leia e siga as informações sobre segurança.

#### Atenção:

- Leia ["Diretrizes de instalação" na página 45](#page-54-1) e ["Lista de verificação de inspeção segurança" na página 46](#page-55-0) para garantir que esteja trabalhando de forma segura.
- Encoste a embalagem antiestática que contém o componente em qualquer superfície metálica não pintada no nó e no chassi; em seguida, remova o componente da embalagem e coloque-o em uma superfície antiestática.

#### Importante:

- Para evitar a tensão, adote cabos passivos de Conexão Direta quando adaptadores de rede com 100 GbE ou velocidade superior estão instalados.
- Siga a sequência de instalação dos adaptadores de GPU: slot 2 >> slot 1.
- Siga a sequência de instalação para outros adaptadores PCIe: slot 1 >> slot 2.
- Um adaptador PCIe Gen 5 deve ser instalado no slot 2.
- Para resfriamento e fluxo de ar adequados, certifique-se de seguir as regras e sequência de instalação:
	- Quando um adaptador GPU estiver instalado na placa riser, instale um duto de ar GPU no nó (consulte ["Instalar um duto de ar da GPU" na página 118](#page-127-0)).
	- Siga as regras abaixo para instalar diferentes preenchimentos.
		- Nenhuma gaiola de placa riser instalada no nó:
			- Instale um preenchimento de placa riser (ventilado).
		- Nenhum adaptador PCIe instalado na placa riser:
			- Instale um preenchimento PCIe (ventilado) em cada slot.
		- Nenhum adaptador de GPU instalado na placa riser:
			- Instale o adaptador deGPU no slot 2.
			- Instale um preenchimento PCIe de GPU (não ventilado) no slot 1.
		- Um adaptador PCIe instalado na placa riser:
			- Instale o adaptador PCIe no slot 1.
			- Instale um preenchimento PCIe (ventilado) no slot 2.

#### Procedimento

Etapa 1. Se a placa riser PCIe não estiver instalada na gaiola da placa riser, instale-a agora.

a. Alinhe os orifícios dos parafusos da placa riser PCIe com os orifícios correspondentes na gaiola da placa riser; em seguida, insira a placa riser PCIe no lugar.

b. Aperte os cinco parafusos para prender a placa riser PCIe no compartimento da placa riser PCIe.

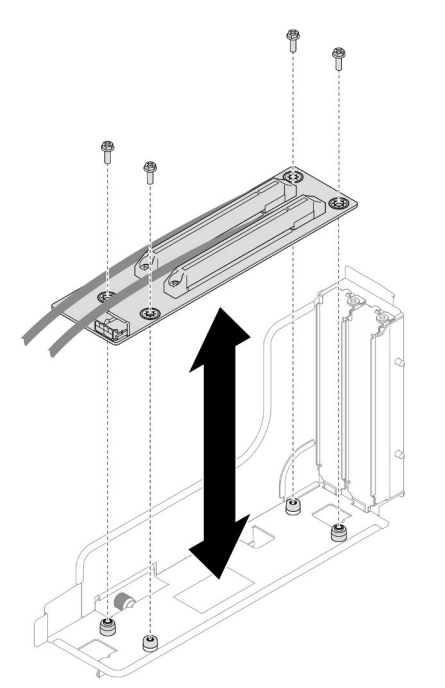

Figura 89. Substituição da placa riser PCIe

- Etapa 2. Localize o slot PCIe necessário. Se houver um preenchimento de PCIe no slot, remova-o.
- Etapa 3. Instale o adaptador PCIe no slot PCIe.
	- a. **O** Alinhe o adaptador de GPU com o conector PCIe. Em seguida, pressione com cuidado o adaptador diretamente no conector até que ele esteja preso com firmeza.
	- b. **@** Aperte o parafuso para prender o adaptador.

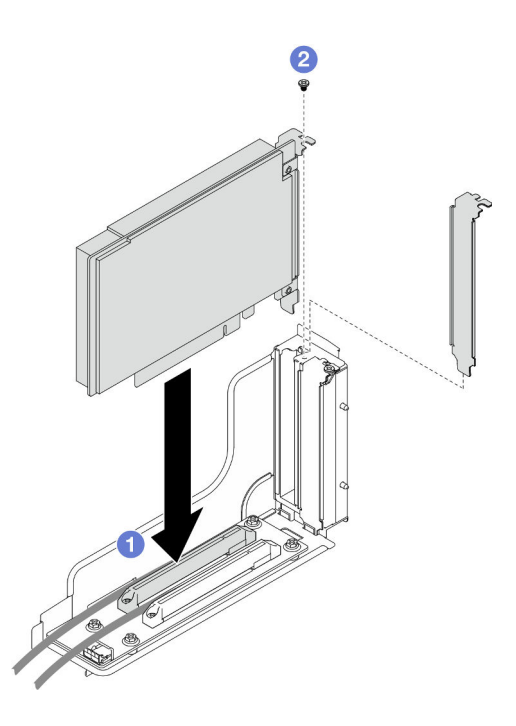

Figura 90. Instalação de um adaptador PCIe

- 1. Se necessário, reinstale o conjunto de placa riser PCIe no nó e reconecte os cabos PCIe necessários na placa-mãe (consulte ["Instalar um conjunto de placa riser PCIe" na página 153](#page-162-0) e ["Roteamento de cabos](#page-231-0) [da placa riser PCIe" na página 222\)](#page-231-0).
- 2. Reinstale a gaiola do ventilador no nó e reconecte todos os cabos do ventilador à placa-mãe (consulte ["Instalar um compartimento do ventilador" na página 112\)](#page-121-0).
- 3. Se necessário, reinstale o duto de ar da GPU (consulte ["Instalar um duto de ar da GPU" na página 118](#page-127-0)).
- 4. Se necessário, reinstale o suporte do adaptador interno e reconecte todos os cabos necessários no adaptador interno (consulte ["Instalar um suporte do adaptador interno" na página 127](#page-136-0), ["Roteamento de](#page-224-0) [cabos do backplane da unidade de 2,5 polegadas" na página 215](#page-224-0) ).
- 5. Se necessário, reinstale o defletor de ar frontal ou traseiro necessário (consulte ["Instalar um defletor de](#page-97-0) [ar" na página 88](#page-97-0)).
- 6. Todos os cabos necessários devem ser direcionados e conectados corretamente; em seguida, reinstale a tampa superior (consulte ["Instalar a tampa superior" na página 207\)](#page-216-0).
- 7. Reinstale o nó no chassi (consulte ["Instalar um nó no chassi" na página 81](#page-90-0)).
- 8. As unidades de fonte de alimentação necessárias devem estar instaladas e os cabos de alimentação conectados; em seguida, ligue o nó (consulte ["Instalar uma fonte de alimentação hot-swap" na página](#page-75-0) [66](#page-75-0) e ["Ligar o nó" na página 55](#page-64-0).)
- 9. Prossiga para concluir a substituição de peças (consulte ["Concluir a substituição de peças" na página](#page-217-0)  [208](#page-217-0).

### <span id="page-162-0"></span>Instalar um conjunto de placa riser PCIe

Siga as instruções nesta seção para instalar um conjunto de placa riser PCIe.

### Sobre esta tarefa

Para evitar possíveis riscos, leia e siga as informações sobre segurança.

### Atenção:

- Leia ["Diretrizes de instalação" na página 45](#page-54-1) e ["Lista de verificação de inspeção segurança" na página 46](#page-55-0) para garantir que esteja trabalhando de forma segura.
- Encoste a embalagem antiestática que contém o componente em qualquer superfície metálica não pintada no nó e no chassi; em seguida, remova o componente da embalagem e coloque-o em uma superfície antiestática.

### Procedimento

- Etapa 1. Se um preenchimento da placa riser PCIe tiver sido instalado, remova o parafuso e, em seguida, remova o preenchimento.
- Etapa 2. Se a placa riser PCIe não estiver instalada na gaiola da placa riser, instale-a agora.
	- a. Alinhe os orifícios dos parafusos da placa riser PCIe com os orifícios correspondentes na gaiola da placa riser; em seguida, insira a placa riser PCIe no lugar.
	- b. Aperte os cinco parafusos para prender a placa riser PCIe no compartimento da placa riser PCIe.

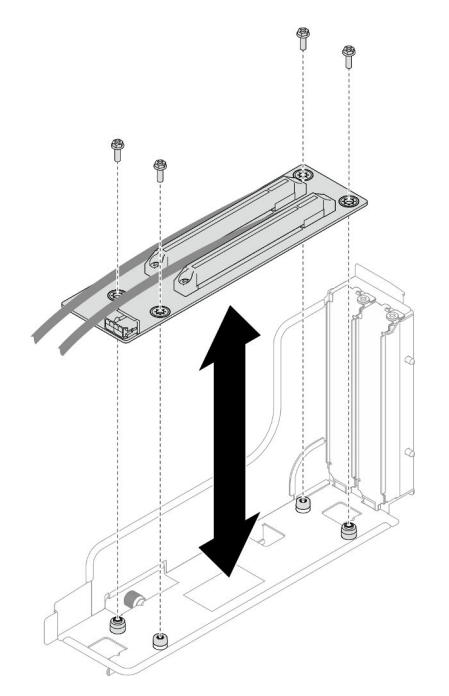

Figura 91. Substituição da placa riser PCIe

- Etapa 3. Instale o adaptador PCIe necessário (consulte ["Instalar um adaptador PCIe" na página 151\)](#page-160-0).
- Etapa 4. Se os cabos PCIe tiverem sido desconectados da placa-mãe, reconecte esses cabos à placa-mãe (consulte ["Roteamento de cabos da placa riser PCIe" na página 222\)](#page-231-0).
- Etapa 5. Instale o conjunto de placa riser PCIe no nó.
	- a. **C** Alinhe as bordas do conjunto da placa riser PCIe com as bordas do nó; em seguida, coloque o conjunto da placa riser PCIe no lugar até que ele seja preso com firmeza.
	- b. <sup>2</sup> Conecte o cabo de alimentação da placa riser PCIe à placa riser.
	- c. <sup>@</sup> Aperte o parafuso prisioneiro para prender o conjunto da placa riser PCIe ao nó.

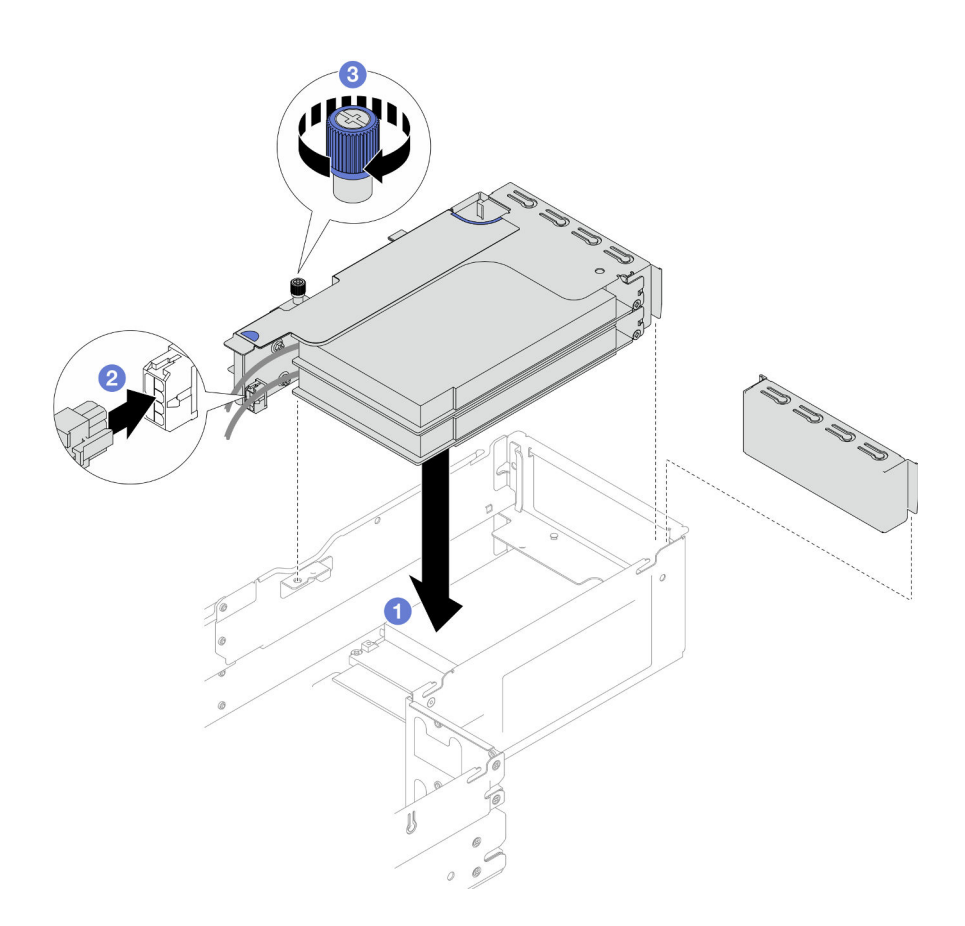

Figura 92. Instalação do conjunto de placa riser PCIe

- 1. Reinstale a gaiola do ventilador no nó e reconecte todos os cabos do ventilador à placa-mãe (consulte ["Instalar um compartimento do ventilador" na página 112\)](#page-121-0).
- 2. Se necessário, reinstale o duto de ar da GPU (consulte ["Instalar um duto de ar da GPU" na página 118](#page-127-0)).
- 3. Se necessário, reinstale o suporte do adaptador interno e reconecte todos os cabos necessários no adaptador interno (consulte ["Instalar um suporte do adaptador interno" na página 127](#page-136-0), ["Roteamento de](#page-224-0) [cabos do backplane da unidade de 2,5 polegadas" na página 215](#page-224-0) ).
- 4. Se necessário, reinstale o defletor de ar frontal (consulte ["Instalar um defletor de ar" na página 88\)](#page-97-0).
- 5. Todos os cabos necessários devem ser direcionados e conectados corretamente; em seguida, reinstale a tampa superior (consulte ["Instalar a tampa superior" na página 207\)](#page-216-0).
- 6. Reinstale o nó no chassi (consulte ["Instalar um nó no chassi" na página 81](#page-90-0)).
- 7. As unidades de fonte de alimentação necessárias devem estar instaladas e os cabos de alimentação conectados; em seguida, ligue o nó (consulte ["Instalar uma fonte de alimentação hot-swap" na página](#page-75-0) [66](#page-75-0) e ["Ligar o nó" na página 55](#page-64-0).)
- 8. Prossiga para concluir a substituição de peças (consulte ["Concluir a substituição de peças" na página](#page-217-0)  [208](#page-217-0).

## Substituição da barra do barramento de energia

Siga as instruções nesta seção para remover ou instalar a barra de barramento de energia.

### <span id="page-164-0"></span>Remover a barra do barramento de energia

Siga as instruções nesta seção para remover a barra de barramento de energia.

## Sobre esta tarefa

Para evitar possíveis riscos, leia e siga as informações sobre segurança.

Atenção: Leia ["Diretrizes de instalação" na página 45](#page-54-1) e ["Lista de verificação de inspeção segurança" na](#page-55-0) [página 46](#page-55-0) para garantir que esteja trabalhando de forma segura.

## Procedimento

- Etapa 1. Faça as preparações para esta tarefa.
	- a. Desligue o nó (consulte ["Desligar o nó" na página 55\)](#page-64-1); em seguida, desconecte todos os cabos externos do nó.

Nota: Se necessário, pressione a presilha de liberação com uma chave de fenda de cabeça plana para remover o cabo de rede externo da parte traseira de um nó 2U.

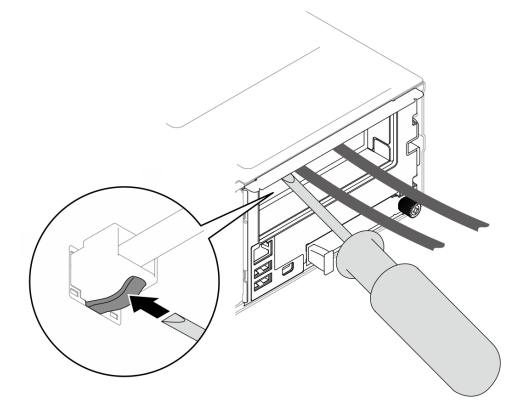

b. Remova o nó do chassi (consulte ["Remover um nó do chassi" na página 78](#page-87-0)); em seguida, coloque cuidadosamente o nó em uma superfície plana e antiestática, orientando o nó com a frente em sua direção.

#### Notas:

- Ao remover o nó, anote o número da bandeja do nó e instale o nó na mesma bandeja da qual ele foi removido. Reinstalar o nó em uma bandeja diferente requer que o nó seja reconfigurado.
- Por segurança, segure o nó com as duas mãos ao levantá-lo.
- c. Remova a tampa superior (consulte ["Remover a tampa superior" na página 205](#page-214-0)).
- d. Se o duto de ar da GPU estiver instalado no nó, remova-o (consulte "Remover o duto de ar da [GPU" na página 117](#page-126-0)).
- e. Se o suporte interno do adaptador estiver instalado, desconecte todos os cabos do adaptador interno; em seguida, remova o suporte do adaptador interno do nó (consulte ["Remover o suporte do adaptador interno" na página 125\)](#page-134-0).
- f. Desconecte todos os cabos do ventilador da placa-mãe; em seguida, remova a gaiola do ventilador do nó (consulte ["Remover o compartimento do ventilador" na página 107](#page-116-0)).
- g. Se o conjunto de placa riser PCIe estiver instalado, remova-o do nó e desconecte os cabos PCIe da placa-mãe (consulte ["Remover o conjunto de placa riser PCIe" na página 145](#page-154-0) e ["Roteamento de cabos da placa riser PCIe" na página 222\)](#page-231-0).

Etapa 2. Remova os seis parafusos externos da barra de barramento de energia.

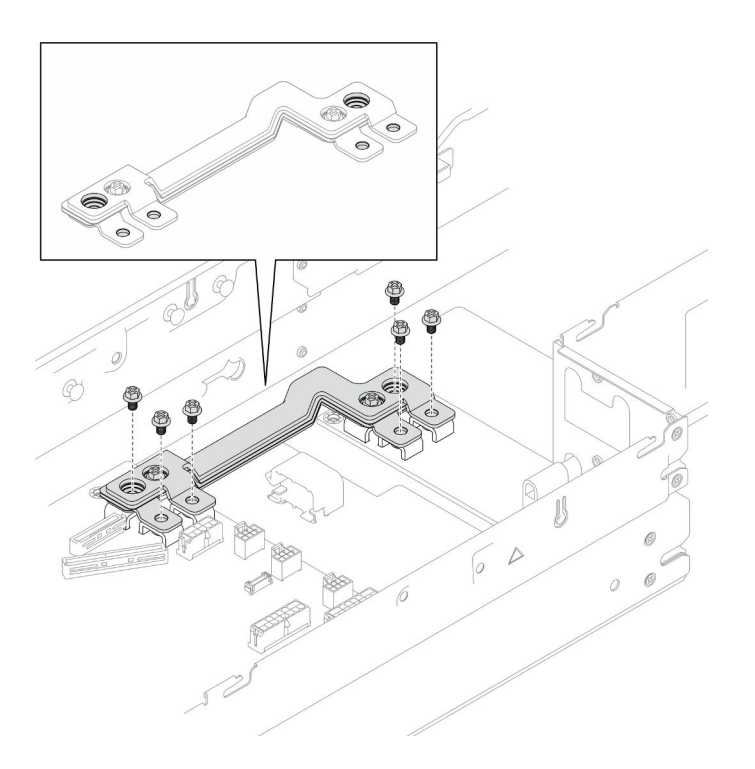

Figura 93. Remoção dos parafusos externos da barra do barramento de energia

- Etapa 3. Remova a barra do barramento de energia.
	- a. **O** Remova o parafuso de PDB principal da barra de barramento de energia.
	- b. <sup>2</sup> Remova o parafuso da placa-mãe principal da barra de barramento de energia.
	- c. **C** Levante a barra de barramento de energia para fora do nó.

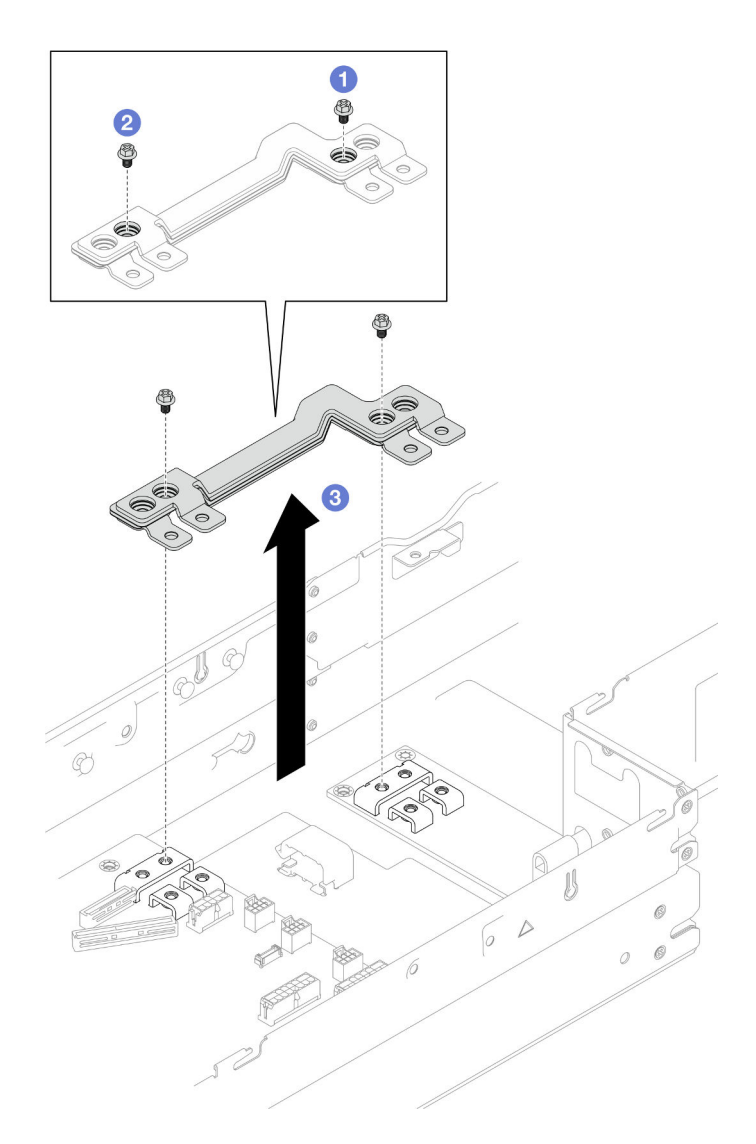

Figura 94. Remoção da barra de barramento de energia

- 1. Instalar uma unidade de substituição (consulte ["Instalar uma barra do barramento de energia" na página](#page-167-0) [158](#page-167-0)).
- 2. Se você receber instruções para retornar o componente ou o dispositivo opcional, siga todas as instruções do pacote e use os materiais do pacote para remessa que foram fornecidos.

### <span id="page-167-0"></span>Instalar uma barra do barramento de energia

Siga as instruções nesta seção para instalar uma barra de barramento de energia.

## Sobre esta tarefa

Para evitar possíveis riscos, leia e siga as informações sobre segurança.

### Atenção:

• Leia ["Diretrizes de instalação" na página 45](#page-54-1) e ["Lista de verificação de inspeção segurança" na página 46](#page-55-0) para garantir que esteja trabalhando de forma segura.

• Encoste a embalagem antiestática que contém o componente em qualquer superfície metálica não pintada no nó e no chassi; em seguida, remova o componente da embalagem e coloque-o em uma superfície antiestática.

Nota: Para referência, o torque necessário para que os parafusos sejam totalmente apertados na barra do barramento de energia é de 12 +/- 0,5 lbf-pol.

## Procedimento

Etapa 1. Instale a barra de barramento de energia no nó.

- a. **C** Alinhe os orifícios dos parafusos na barra de energia com os orifícios de parafuso correspondentes na placa-mãe e na placa de distribuição de energia; em seguida, abaixe a barra de barramento de energia no lugar.
- b. <sup>2</sup> Aperte o parafuso da placa-mãe principal para prender a barra de barramento de energia na placa-mãe.
- c. <sup>@</sup> Aperte o parafuso de PDB principal para prender a barra de barramento de energia na placa de distribuição de energia.

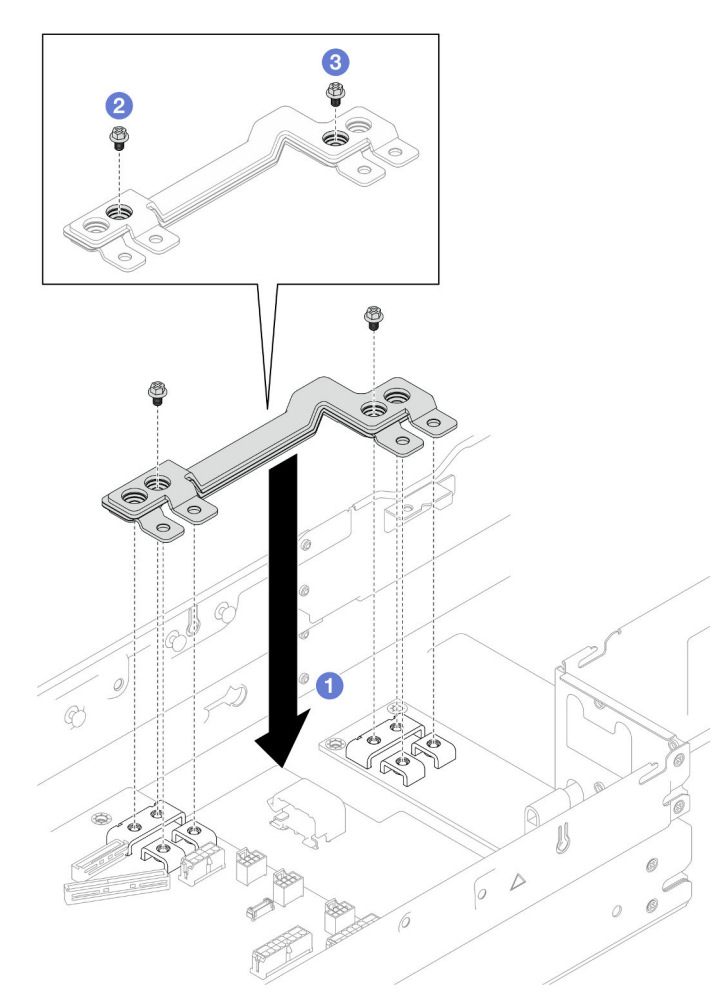

Figura 95. Instalação da barra de barramento de energia

Etapa 2. Aperte os seis parafusos externos para prender a barra de barramento de energia.

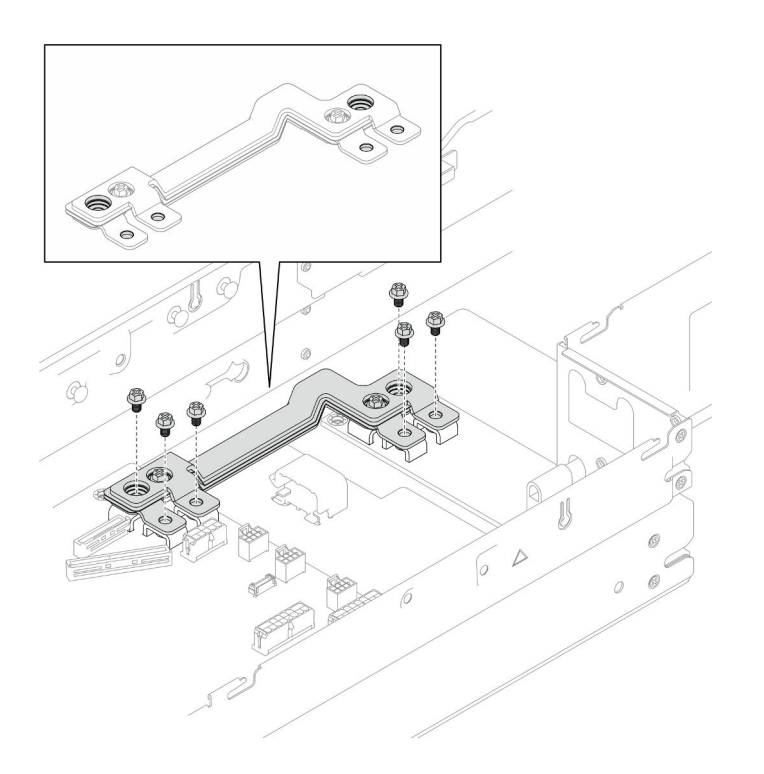

Figura 96. Instalação dos parafusos externos da barra de barramento de energia

## Após a execução desta tarefa

- 1. Se necessário, reinstale o conjunto de placa riser PCIe no nó e reconecte os cabos PCIe necessários na placa-mãe (consulte ["Instalar um conjunto de placa riser PCIe" na página 153](#page-162-0) e ["Roteamento de cabos](#page-231-0)  [da placa riser PCIe" na página 222](#page-231-0)).
- 2. Reinstale a gaiola do ventilador no nó e reconecte todos os cabos do ventilador à placa-mãe (consulte ["Instalar um compartimento do ventilador" na página 112\)](#page-121-0).
- 3. Se necessário, reinstale o duto de ar da GPU (consulte ["Instalar um duto de ar da GPU" na página 118](#page-127-0)).
- 4. Se necessário, reinstale o suporte do adaptador interno e reconecte todos os cabos necessários no adaptador interno (consulte ["Instalar um suporte do adaptador interno" na página 127,](#page-136-0) ["Roteamento de](#page-224-0)  [cabos do backplane da unidade de 2,5 polegadas" na página 215](#page-224-0) ).
- 5. Todos os cabos necessários devem ser direcionados e conectados corretamente; em seguida, reinstale a tampa superior (consulte ["Instalar a tampa superior" na página 207](#page-216-0)).
- 6. Reinstale o nó no chassi (consulte ["Instalar um nó no chassi" na página 81\)](#page-90-0).
- 7. As unidades de fonte de alimentação necessárias devem estar instaladas e os cabos de alimentação conectados; em seguida, ligue o nó (consulte ["Instalar uma fonte de alimentação hot-swap" na página](#page-75-0)  [66](#page-75-0) e ["Ligar o nó" na página 55.](#page-64-0))
- 8. Prossiga para concluir a substituição de peças (consulte ["Concluir a substituição de peças" na página](#page-217-0) [208](#page-217-0).

## Substituição da placa de distribuição de energia

Siga as instruções nesta seção para remover ou instalar a placa de distribuição de energia.

#### Remover a placa de distribuição de energia

Siga as instruções nesta seção para remover a placa de distribuição de energia.

### Sobre esta tarefa

Para evitar possíveis riscos, leia e siga as informações sobre segurança.

Atenção: Leia ["Diretrizes de instalação" na página 45](#page-54-1) e ["Lista de verificação de inspeção segurança" na](#page-55-0)  [página 46](#page-55-0) para garantir que esteja trabalhando de forma segura.

### Procedimento

Etapa 1. Faça as preparações para esta tarefa.

a. Desligue o nó (consulte ["Desligar o nó" na página 55\)](#page-64-1); em seguida, desconecte todos os cabos externos do nó.

Nota: Se necessário, pressione a presilha de liberação com uma chave de fenda de cabeça plana para remover o cabo de rede externo da parte traseira de um nó 2U.

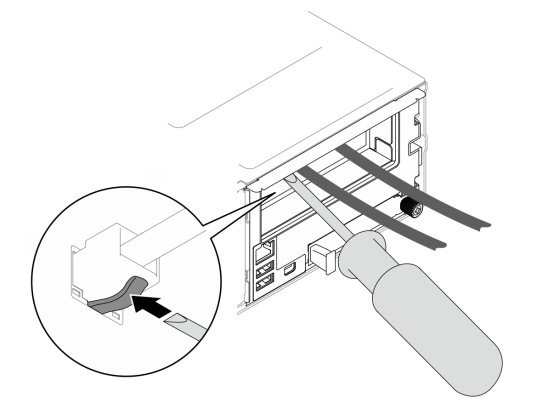

b. Remova o nó do chassi (consulte ["Remover um nó do chassi" na página 78\)](#page-87-0); em seguida, coloque cuidadosamente o nó em uma superfície plana e antiestática, orientando o nó com a frente em sua direção.

#### Notas:

- Ao remover o nó, anote o número da bandeja do nó e instale o nó na mesma bandeja da qual ele foi removido. Reinstalar o nó em uma bandeja diferente requer que o nó seja reconfigurado.
- Por segurança, segure o nó com as duas mãos ao levantá-lo.
- c. Remova a tampa superior (consulte ["Remover a tampa superior" na página 205\)](#page-214-0).
- d. Se o suporte interno do adaptador estiver instalado, desconecte todos os cabos do adaptador interno; em seguida, remova o suporte do adaptador interno do nó (consulte ["Remover o suporte do adaptador interno" na página 125](#page-134-0)).
- e. Se o duto de ar da GPU estiver instalado no nó, remova-o (consulte ["Remover o duto de ar da](#page-126-0)  [GPU" na página 117\)](#page-126-0).
- f. Desconecte todos os cabos do ventilador da placa-mãe; em seguida, remova a gaiola do ventilador do nó (consulte ["Remover o compartimento do ventilador" na página 107](#page-116-0)).
- g. Dependendo da configuração específica, remova o defletor de ar frontal e o conjunto de gaiola de unidade, se necessário, para desconectar os cabos da placa riser PCIe da placamãe (consulte ["Remover o defletor de ar" na página 86](#page-95-0) e ["Remover o conjunto de gaiola da](#page-108-0)  [unidade" na página 99\)](#page-108-0).
- h. Se o conjunto de placa riser PCIe estiver instalado, remova-o do nó e desconecte os cabos PCIe da placa-mãe (consulte ["Remover o conjunto de placa riser PCIe" na página 145](#page-154-0) e ["Roteamento de cabos da placa riser PCIe" na página 222](#page-231-0)).
- i. Remova a barra do barramento de energia (consulte ["Remover a barra do barramento de](#page-164-0) [energia" na página 155\)](#page-164-0).
- Etapa 2. Desconecte os cabos entre a placa de distribuição de energia e a placa-mãe.
- Etapa 3. Remova a placa de distribuição de energia do nó.
	- a. **C** Remova os cinco parafusos que prendem a placa de distribuição de energia no nó.
	- b. <sup>2</sup> Puxe levemente a placa de distribuição de energia em direção à frente do nó; em seguida, levante-a para fora do nó.

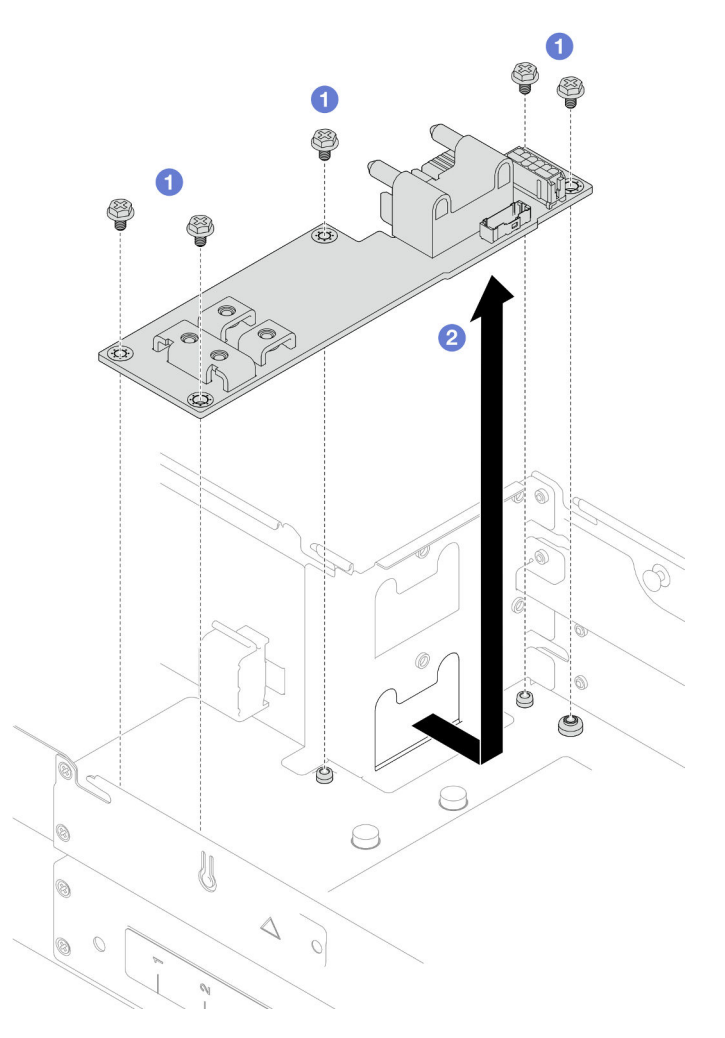

Figura 97. Remoção da placa de distribuição de energia

- 1. Instalar uma unidade de substituição (consulte ["Instalar uma placa de distribuição de energia" na página](#page-171-0) [162](#page-171-0).)
- 2. Se você receber instruções para retornar o componente ou o dispositivo opcional, siga todas as instruções do pacote e use os materiais do pacote para remessa que foram fornecidos.

### <span id="page-171-0"></span>Instalar uma placa de distribuição de energia

Siga as instruções nesta seção para instalar uma placa de distribuição de energia.

## Sobre esta tarefa

Para evitar possíveis riscos, leia e siga as informações sobre segurança.

#### Atenção:

- Leia ["Diretrizes de instalação" na página 45](#page-54-1) e ["Lista de verificação de inspeção segurança" na página 46](#page-55-0) para garantir que esteja trabalhando de forma segura.
- Encoste a embalagem antiestática que contém o componente em qualquer superfície metálica não pintada no nó e no chassi; em seguida, remova o componente da embalagem e coloque-o em uma superfície antiestática.

### Procedimento

Etapa 1. Instale a placa de distribuição de energia.

- a. <sup>O</sup> Alinhe os orifícios dos parafusos na placa de distribuição de energia com os orifícios dos parafusos no nó; em seguida, abaixe e insira a placa de distribuição de energia no lugar.
- b. Aperte os cinco parafusos para prender a placa de distribuição de energia no nó.

Nota: Os suportes devem estar presos com firmeza nos orifícios do módulo de distribuição de energia.

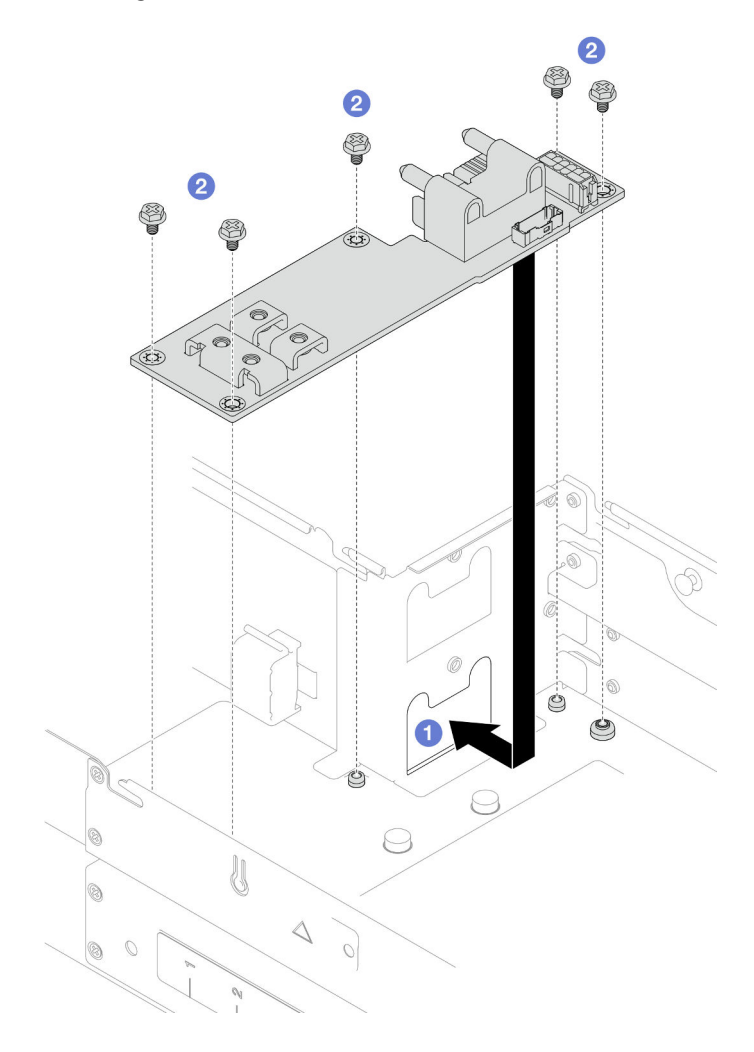

Figura 98. Instalação de uma placa de distribuição de energia

Etapa 2. Conecte os cabos entre a placa de distribuição de energia e a placa-mãe (consulte ["Roteamento](#page-232-0) [de cabos da placa de distribuição de energia" na página 223\)](#page-232-0).

## Após a execução desta tarefa

- 1. Reinstale a barra de barramento de energia (consulte ["Instalar uma barra do barramento de energia" na](#page-167-0) [página 158\)](#page-167-0).
- 2. Se necessário, reinstale o conjunto de placa riser PCIe no nó e reconecte os cabos PCIe necessários na placa-mãe (consulte ["Instalar um conjunto de placa riser PCIe" na página 153](#page-162-0) e ["Roteamento de cabos](#page-231-0)  [da placa riser PCIe" na página 222](#page-231-0)).
- 3. Dependendo da configuração específica, reinstale a gaiola da unidade, o defletor de ar frontal e o defletor de ar traseiro ou o PHM de desempenho de 2U, se necessário, depois de reconectar os cabos da placa riser (consulte ["Instalar um conjunto de gaiola de unidade" na página 105](#page-114-0), ["Instalar um defletor](#page-97-0)  [de ar" na página 88](#page-97-0) e ["Instalar um processador e um dissipador de calor" na página 171](#page-180-0)).
- 4. Reinstale a gaiola do ventilador no nó e reconecte todos os cabos do ventilador à placa-mãe (consulte ["Instalar um compartimento do ventilador" na página 112\)](#page-121-0).
- 5. Se necessário, reinstale o duto de ar da GPU (consulte ["Instalar um duto de ar da GPU" na página 118](#page-127-0)).
- 6. Se necessário, reinstale o suporte do adaptador interno e reconecte todos os cabos necessários no adaptador interno (consulte ["Instalar um suporte do adaptador interno" na página 127,](#page-136-0) ["Roteamento de](#page-224-0)  [cabos do backplane da unidade de 2,5 polegadas" na página 215](#page-224-0) ).
- 7. Todos os cabos necessários devem ser direcionados e conectados corretamente; em seguida, reinstale a tampa superior (consulte ["Instalar a tampa superior" na página 207](#page-216-0)).
- 8. Reinstale o nó no chassi (consulte ["Instalar um nó no chassi" na página 81\)](#page-90-0).
- 9. As unidades de fonte de alimentação necessárias devem estar instaladas e os cabos de alimentação conectados; em seguida, ligue o nó (consulte ["Instalar uma fonte de alimentação hot-swap" na página](#page-75-0)  [66](#page-75-0) e ["Ligar o nó" na página 55.](#page-64-0))
- 10. Prossiga para concluir a substituição de peças (consulte ["Concluir a substituição de peças" na página](#page-217-0) [208](#page-217-0).

# Substituição de um processador e de um dissipador de calor (apenas técnico treinado)

Siga as instruções nesta seção para remover ou instalar um processador e um módulo de dissipador de calor (PHM).

Importante: Essa tarefa deve ser executada por técnicos treinados.

Atenção: Antes da reutilização de um processador ou dissipador de calor, use um pano de limpeza com álcool e graxa térmica aprovados pela Lenovo.

### Remover o processador e o dissipador de calor

Essa tarefa tem instruções para remover o conjunto de processador e dissipador de calor, conhecido como módulo de processador e dissipador de calor (PHM). Essa tarefa requer um driver Torx T30. Esse procedimento deve ser executado por um técnico treinado.

Importante: Essa tarefa deve ser executada por técnicos treinados.

## Sobre esta tarefa

Para evitar possíveis riscos, leia e siga as informações sobre segurança.

#### Atenção:

- Leia ["Diretrizes de instalação" na página 45](#page-54-1) e ["Lista de verificação de inspeção segurança" na página 46](#page-55-0) para garantir que esteja trabalhando de forma segura.
- Para transferir o Intel® On Demand Suite do processador com defeito para o novo processador, leia o PPIN do processador com defeito antes de desligar o sistema. Para obter mais informações, consulte "Ativar Intel® [On Demand" na página 237.](#page-246-0)
- Cada soquete do processador deve sempre conter uma tampa ou um PHM. Ao remover ou instalar um PHM, proteja os soquetes do processador vazios com uma capa.
- Não toque no soquete do processador nem nos contatos. Os contatos do soquete do processador são muito frágeis e podem ser danificados com facilidade. Contaminadores nos contatos do processador, como óleo da sua pele, podem causar falhas de conexão.
- Não permita que a graxa térmica no processador e no dissipador de calor entre em contato com qualquer coisa. O contato com qualquer superfície pode comprometer a graxa térmica, tornando-a ineficaz. A graxa térmica pode danificar componentes, como os conectores elétricos no soquete do processador.
- Remova e instale apenas um PHM por vez. Se o sistema oferecer suporte a diversos processadores, instale os PHMs começando com o primeiro soquete do processador.

Nota: O dissipador de calor, o processador e a portadora do processador do nó podem ser diferentes dos mostrados nas ilustrações nesta seção.

A ilustração a seguir mostra os componentes do PHM.

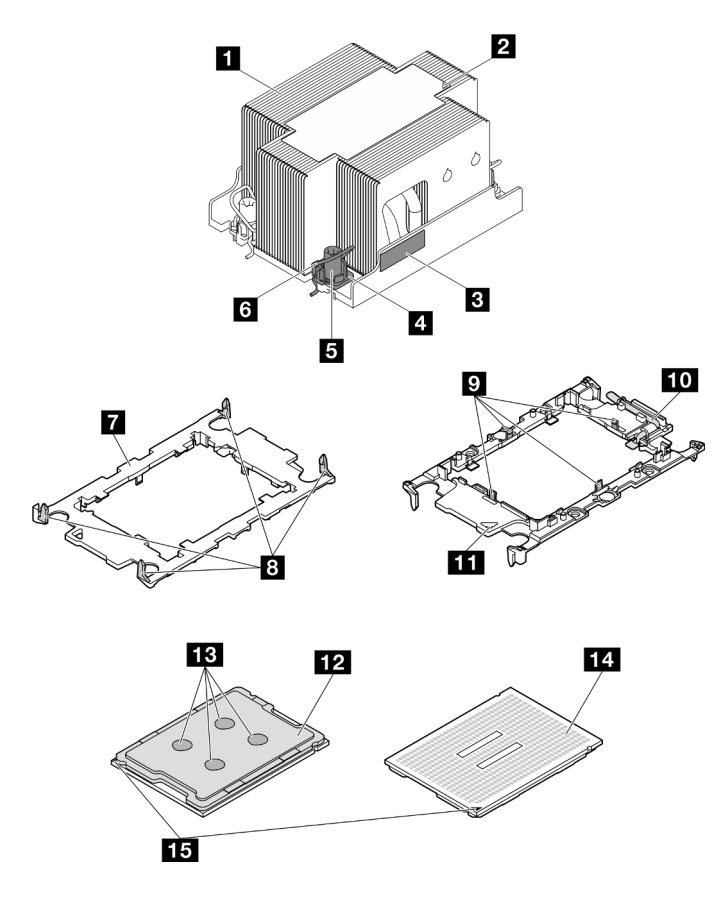

Figura 99. Componentes do PHM

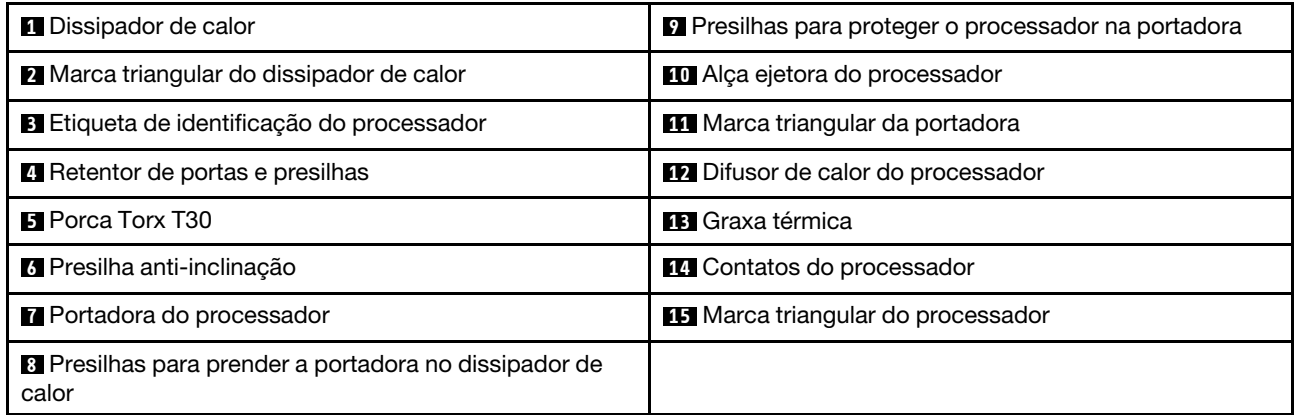

## Procedimento

Etapa 1. Faça as preparações para esta tarefa.

a. Desligue o nó (consulte ["Desligar o nó" na página 55\)](#page-64-1); em seguida, desconecte todos os cabos externos do nó.

Nota: Se necessário, pressione a presilha de liberação com uma chave de fenda de cabeça plana para remover o cabo de rede externo da parte traseira de um nó 2U.

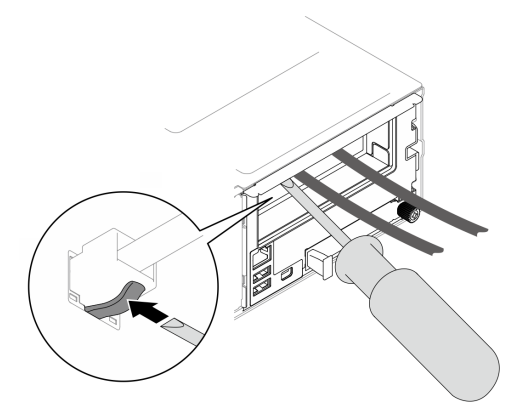

b. Remova o nó do chassi (consulte ["Remover um nó do chassi" na página 78\)](#page-87-0); em seguida, coloque cuidadosamente o nó em uma superfície plana e antiestática, orientando o nó com a frente em sua direção.

#### Notas:

- Ao remover o nó, anote o número da bandeja do nó e instale o nó na mesma bandeja da qual ele foi removido. Reinstalar o nó em uma bandeja diferente requer que o nó seja reconfigurado.
- Por segurança, segure o nó com as duas mãos ao levantá-lo.
- c. Remova a tampa superior (consulte ["Remover a tampa superior" na página 205\)](#page-214-0).
- d. Para substituir o PHM frontal (processador 1):
	- Se um módulo de energia flash estiver instalado no defletor de ar frontal, desconecte o cabo do módulo de energia flash e remova o módulo de energia flash (consulte ["Remover o](#page-122-0) [módulo de energia flash" na página 113](#page-122-0)).
	- Remova o defletor de ar frontal (consulte ["Remover o defletor de ar" na página 86\)](#page-95-0).
- e. Para substituir o PHM traseiro (processador 2):
	- 1. Se o defletor de ar traseiro estiver instalado, remova-o (consulte ["Remover o defletor de](#page-95-0) [ar" na página 86](#page-95-0)).
	- 2. Se o suporte interno do adaptador estiver instalado, desconecte todos os cabos do adaptador interno; em seguida, remova o suporte do adaptador interno do nó (consulte ["Remover o suporte do adaptador interno" na página 125](#page-134-0)).
- Etapa 2. Remova o PHM da placa-mãe.

#### Importante:

- Não encoste os contatos nos contatos do processador. Contaminadores nos contatos do processador, como óleo da sua pele, podem causar falhas de conexão.
- Mantenha o soquete de processador distante de qualquer objeto para evitar possíveis danos.
- Não permita que a graxa térmica no processador e no dissipador de calor entre em contato com qualquer coisa. O contato com qualquer superfície pode comprometer a graxa térmica, tornando-a ineficaz. A graxa térmica pode danificar componentes, como os conectores elétricos no soquete do processador.
- a. **O** Solte totalmente as porcas Torx T30 no PHM na sequência de remoção mostrada no rótulo do dissipador de calor.

Nota: Para referência, o torque necessário para que os parafusos sejam totalmente apertados/removidos é de 10+/- 2,0 lbf-pol., 1,1+/- 0,2 N-m.

Atenção: Para evitar danos aos componentes, siga a sequência para indicada para afrouxálos/apertá-los.

- b. **@** Gire as presilhas anti-inclinação para dentro.
- c. <sup>c</sup> Levante com cuidado o PHM do soquete do processador. Se o PHM não puder ser totalmente levantado do soquete, solte as porcas Torx T30 e tente levantar o PHM novamente.

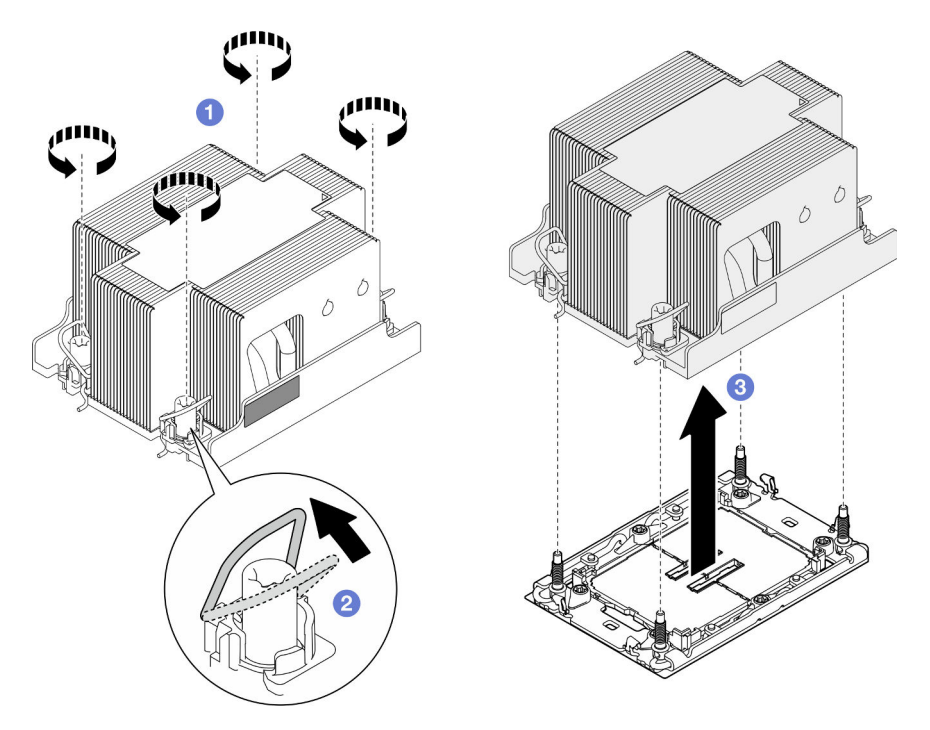

Figura 100. Remoção do PHM padrão de 2U

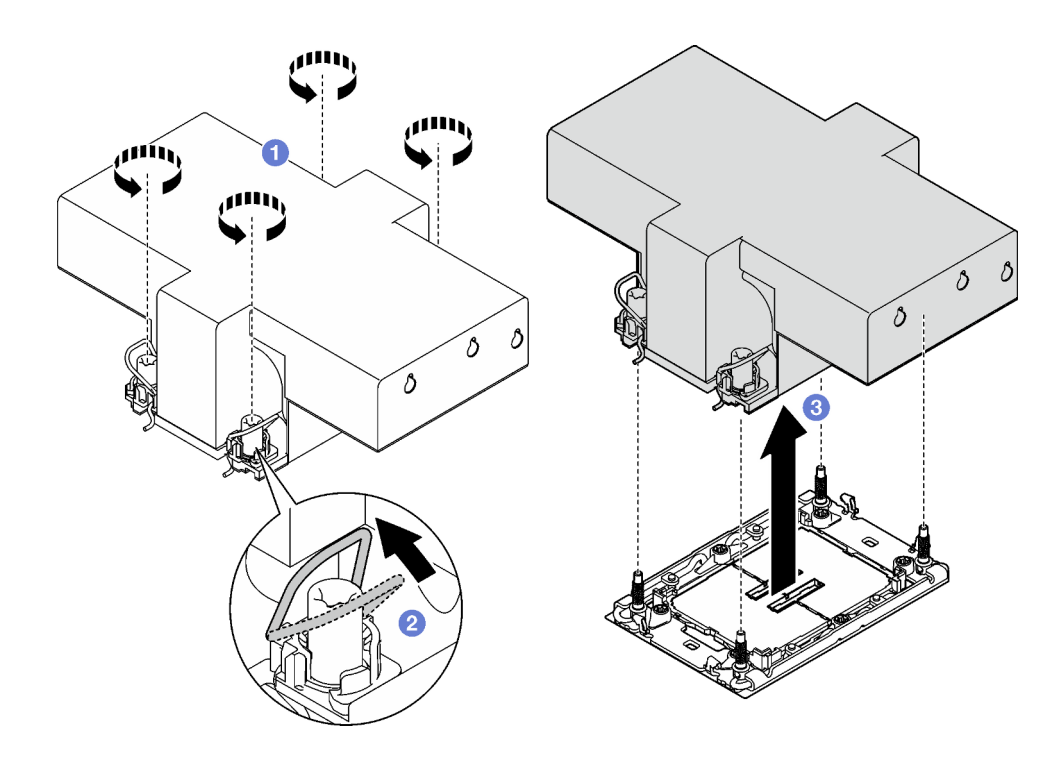

Figura 101. Remoção do PHM de desempenho 2U

- 1. Cada soquete do processador deve sempre conter uma tampa ou um PHM. Proteja um soquete do processador vazio com uma capa ou instale um novo PHM.
- 2. Se você estiver removendo o PHM como parte de uma substituição da placa-mãe, separe o PHM.
- 3. Se estiver reutilizando o processador ou o dissipador de calor, separe o processador de seu retentor. Consulte ["Separar o processador da portadora e do dissipador de calor" na página 169](#page-178-0).
- 4. Instalar uma unidade de substituição (consulte ["Instalar um processador e um dissipador de calor" na](#page-180-0)  [página 171\)](#page-180-0).
- 5. Se você receber instruções para retornar o componente ou o dispositivo opcional, siga todas as instruções do pacote e use os materiais do pacote para remessa que foram fornecidos.
- 6. Para transferir o Intel® On Demand Suite do processador com defeito para o novo processador, consulte "Ativar Intel® [On Demand" na página 237.](#page-246-0)

#### <span id="page-178-0"></span>Separar o processador da portadora e do dissipador de calor

Essa tarefa tem instruções para separar um processador e sua portadora de um processador e dissipador de calor montados, conhecido como módulo de processador e dissipador de calor (PHM). Este procedimento deve ser executado por um técnico treinado.

#### Sobre esta tarefa

Para evitar possíveis riscos, leia e siga as informações sobre segurança.

Atenção: Leia ["Diretrizes de instalação" na página 45](#page-54-1) e ["Lista de verificação de inspeção segurança" na](#page-55-0)  [página 46](#page-55-0) para garantir que esteja trabalhando de forma segura.

#### Importante:

- Não encoste os contatos nos contatos do processador. Contaminadores nos contatos do processador, como óleo da sua pele, podem causar falhas de conexão.
- Mantenha o soquete de processador distante de qualquer objeto para evitar possíveis danos.
- Não permita que a graxa térmica no processador e no dissipador de calor entre em contato com qualquer coisa. O contato com qualquer superfície pode comprometer a graxa térmica, tornando-a ineficaz. A graxa térmica pode danificar componentes, como os conectores elétricos no soquete do processador.

Nota: O dissipador de calor, o processador e a portadora do processador do nó podem ser diferentes dos mostrados nas ilustrações nesta seção.

## Procedimento

Etapa 1. Separar o processador do dissipador de calor e da portadora.

- a. Levante a alça para liberar o processador da portadora.
- b. **S** Segure o processador pelas bordas. Em seguida, levante o processador do dissipador de calor e da portadora.
- c. Gem colocar o processador para baixo, limpe a graxa térmica da parte superior do processador com um pano de limpeza embebido em álcool; em seguida, coloque o processador sobre uma superfície antiestática com o lado do contato do processador para cima.

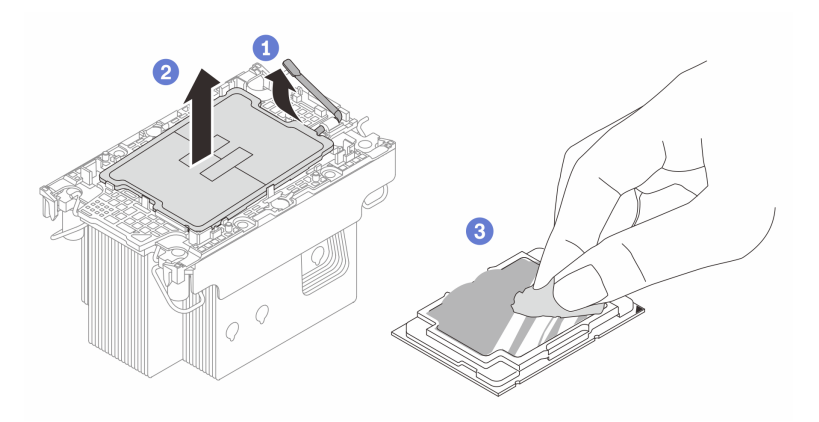

Figura 102. Separando o processador do dissipador de calor e da portadora

Nota: Não encoste nos contatos do processador.

- Etapa 2. Separar a portadora do processador do dissipador de calor.
	- a. **O** Solte as presilhas de retenção do dissipador de calor.
	- b. **O** Levante a portadora do dissipador de calor.
	- c. <sup>O</sup> Limpe a graxa térmica na parte inferior do dissipador de calor com um pano de limpeza embebido em álcool.
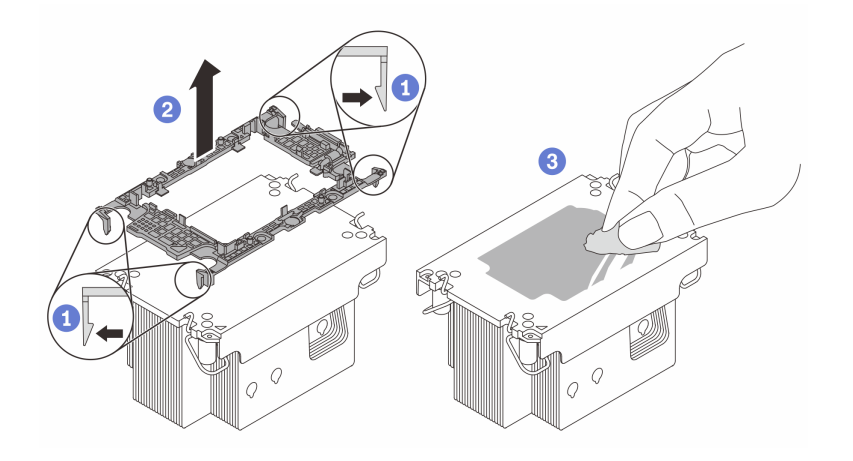

Figura 103. Separando a portadora do processador do dissipador de calor

Nota: A portadora do processador será descartada e substituída por uma nova.

### Depois de concluir

- 1. Instale o PHM (consulte ["Instalar um processador e um dissipador de calor" na página 171\)](#page-180-0).
- 2. Se você receber instruções para retornar o componente ou o dispositivo opcional, siga todas as instruções do pacote e use os materiais do pacote para remessa que foram fornecidos.

# <span id="page-180-0"></span>Instalar um processador e um dissipador de calor

Essa tarefa tem instruções para instalar um conjunto de processador e dissipador de calor, conhecido como módulo de processador e dissipador de calor (PHM). Essa tarefa requer um driver Torx T30. Esse procedimento deve ser executado por um técnico treinado.

Importante: Essa tarefa deve ser executada por técnicos treinados.

# Sobre esta tarefa

Para evitar possíveis riscos, leia e siga as informações sobre segurança.

#### Atenção:

- Leia ["Diretrizes de instalação" na página 45](#page-54-1) e ["Lista de verificação de inspeção segurança" na página 46](#page-55-0) para garantir que esteja trabalhando de forma segura.
- Previna a exposição à eletricidade estática, que pode resultar em encerramento do sistema e perda de dados, mantendo componentes sensíveis em suas embalagens antiestáticas até a instalação, e manipulando esses dispositivos com uma pulseira de descarga eletrostática ou outro sistema de aterramento.
- Cada soquete do processador deve sempre conter uma tampa ou um PHM. Ao remover ou instalar um PHM, proteja os soquetes do processador vazios com uma capa.
- Não toque no soquete do processador nem nos contatos. Os contatos do soquete do processador são muito frágeis e podem ser danificados com facilidade. Contaminadores nos contatos do processador, como óleo da sua pele, podem causar falhas de conexão.
- Não permita que a graxa térmica no processador e no dissipador de calor entre em contato com qualquer coisa. O contato com qualquer superfície pode comprometer a graxa térmica, tornando-a ineficaz. A graxa térmica pode danificar componentes, como os conectores elétricos no soquete do processador.
- Remova e instale apenas um PHM por vez. Se o sistema oferecer suporte a diversos processadores, instale os PHMs começando com o primeiro soquete do processador.

#### Notas:

- O dissipador de calor, o processador e a portadora do processador do sistema podem ser diferentes dos mostrados nas ilustrações.
- Os PHMs são chaveados para o soquete onde podem ser instalados e para a orientação no soquete.
- Consulte <https://serverproven.lenovo.com> para obter uma lista dos processadores com suporte para o seu servidor. Todos os processadores devem ter a mesma velocidade, número de núcleos e frequência.
- Antes de instalar um novo PHM ou processador de substituição, atualize o firmware do sistema para o nível mais recente. Consulte ["Atualizar o firmware" na página 229](#page-238-0).

Download de firmware e driver: talvez seja necessário atualizar o firmware ou o driver depois de substituir um componente.

- Vá para [https://datacentersupport.lenovo.com/products/servers/thinksystem/sd550v3/7dd2/downloads/](https://datacentersupport.lenovo.com/products/servers/thinksystem/sd550v3/7dd2/downloads/driver-list/)  [driver-list](https://datacentersupport.lenovo.com/products/servers/thinksystem/sd550v3/7dd2/downloads/driver-list/) para ver as atualizações de firmware e driver mais recentes para o seu servidor.
- Acesse ["Atualizar o firmware" na página 229](#page-238-0) para obter mais informações sobre ferramentas de atualização de firmware.

A ilustração a seguir mostra os componentes do PHM.

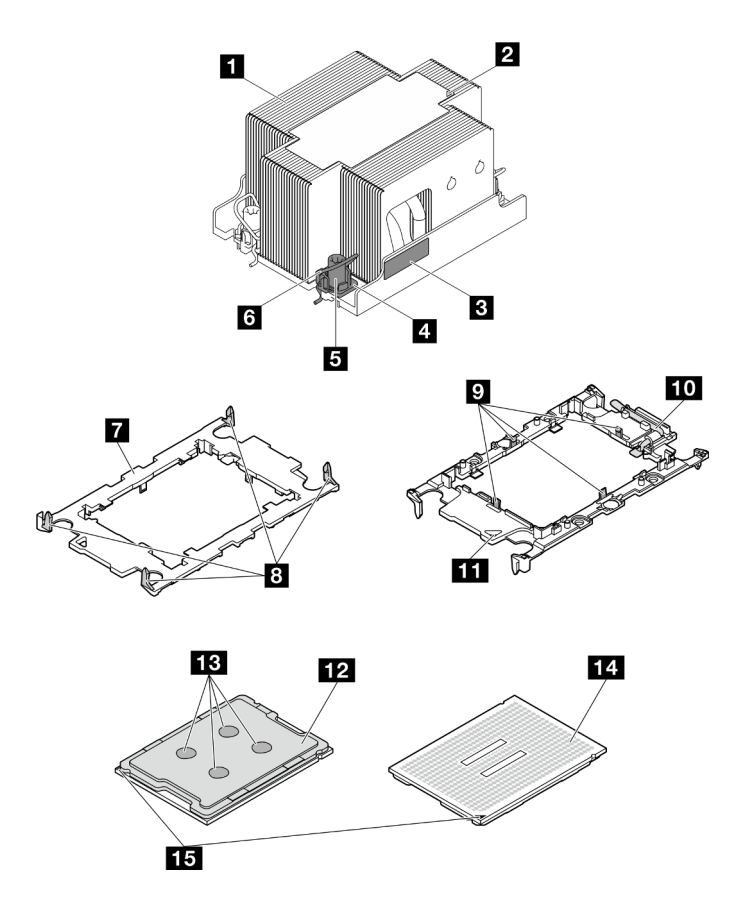

Figura 104. Componentes do PHM

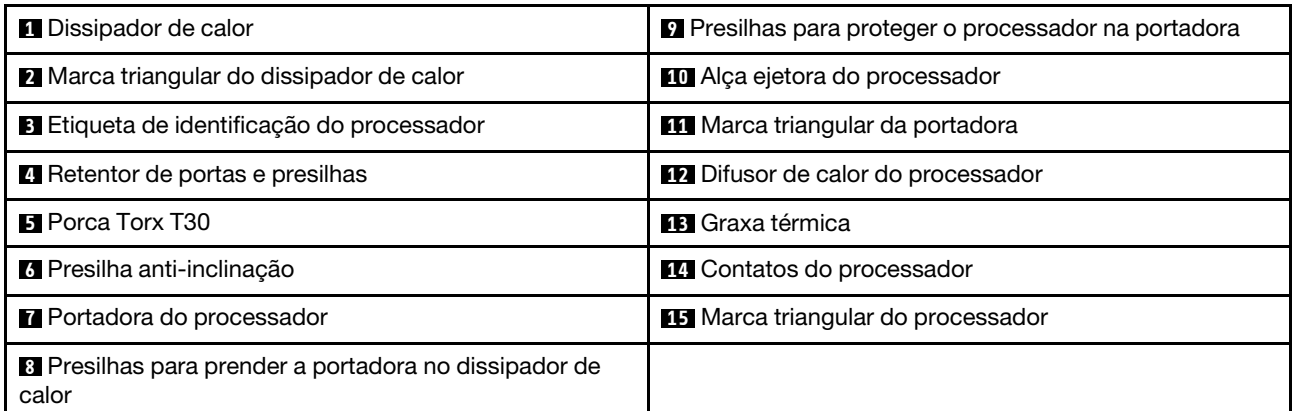

# Procedimento

Etapa 1. Faça as preparações para esta tarefa.

- a. Registre a etiqueta de identificação do processador.
	- Se você estiver substituindo um processador e reutilizando o dissipador de calor, remova a etiqueta de identificação do processador do dissipador de calor e substitua-a pela nova etiqueta fornecida com o processador de substituição.
	- Se estiver substituindo um dissipador de calor e reutilizando o processador, remova a etiqueta de identificação do processador do dissipador de calor antigo e coloque-a no novo dissipador de calor, no mesmo local.

Nota: Se não conseguir remover a etiqueta e colocá-la no novo dissipador de calor, ou se a etiqueta for danificada durante a transferência, escreva o número de série do processador da etiqueta de identificação do processador no novo dissipador de calor, no mesmo local em que ela seria colocada, usando um marcador permanente.

- b. Se o PHM a ser instalado for o de desempenho de 2U, certifique-se de que os dutos de cabos e os cabos necessários tenham sido instalados no lugar sob o PHM de desempenho de 2U.
- Etapa 2. Instale o processador na nova portadora.

#### Notas:

- Se estiver substituindo o processador e reutilizando o dissipador de calor, use a nova portadora fornecida com o novo processador.
- Se você estiver substituindo o dissipador de calor e reutilizando o processador, e se o novo dissipador de calor tiver dois portadores de processador, use o mesmo tipo de portador que o que você descartou.
- 1. <sup>O</sup> Certifique-se de que a alça na portadora esteja na posição fechada.
- 2. <sup>2</sup> Alinhe o processador na nova portadora para que as marcas triangulares se alinhem; em seguida, insira a extremidade marcada do processador na portadora.
- 3. Segure a extremidade inserida do processador no lugar; em seguida, gire a extremidade desmarcada da portadora para baixo e para fora do processador.
- 4. Pressione o processador e prenda a extremidade desmarcada embaixo da presilha da portadora.
- 5. <sup>G</sup> Gire cuidadosamente as laterais da portadora para baixo e para fora do processador.
- 6. <sup>O</sup> Pressione o processador e prenda as laterais embaixo das presilhas da portadora.

Nota: Para evitar que o processador caia da portadora, mantenha o lado dos contatos do processador para cima e segure o conjunto da portadora do processador pelas laterais da portadora.

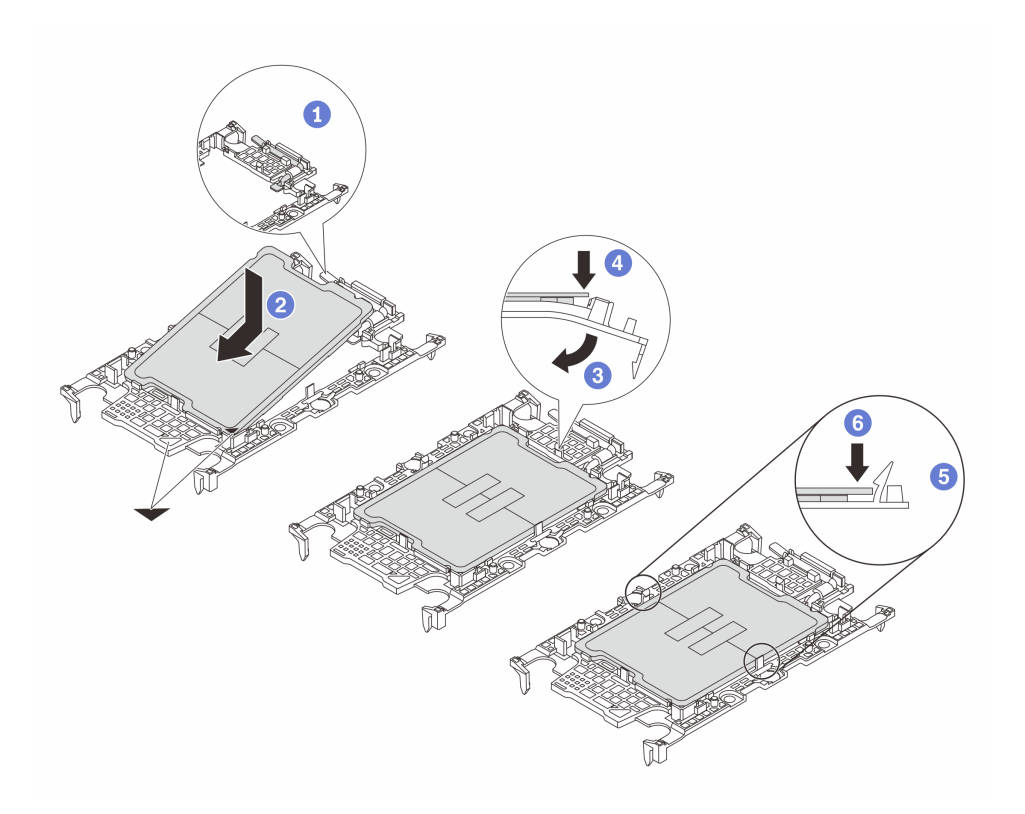

Figura 105. Instalação da portadora de processador

- Etapa 3. Aplique a graxa térmica.
	- Se você estiver substituindo o dissipador de calor e reutilizando o processador, um novo dissipador de calor vem com graxa térmica e não será necessário aplicar nova graxa térmica.

Nota: Para assegurar o melhor desempenho, verifique a data de fabricação no novo dissipador de calor e certifique-se de que não ultrapasse dois anos. Caso contrário, limpe a graxa térmica existente e aplique uma nova graxa térmica.

- Se você estiver substituindo o processador e reutilizando o dissipador de calor, realize as seguintes etapas para aplicar graxa térmica:
	- 1. Se houver graxa térmica antiga no dissipador de calor, limpe-a com um pano de limpeza embebido em álcool.
	- 2. Coloque cuidadosamente o processador e a portadora na bandeja de remessa com o lado dos contatos para baixo. Certifique-se de que a marca triangular na portadora esteja orientada na bandeja de remessa conforme mostrado abaixo.
	- 3. Aplique a graxa térmica na parte superior do processador com uma seringa formando quatro pontos uniformemente espaçados, enquanto cada ponto consiste de aproximadamente 0,1 ml de graxa térmica.

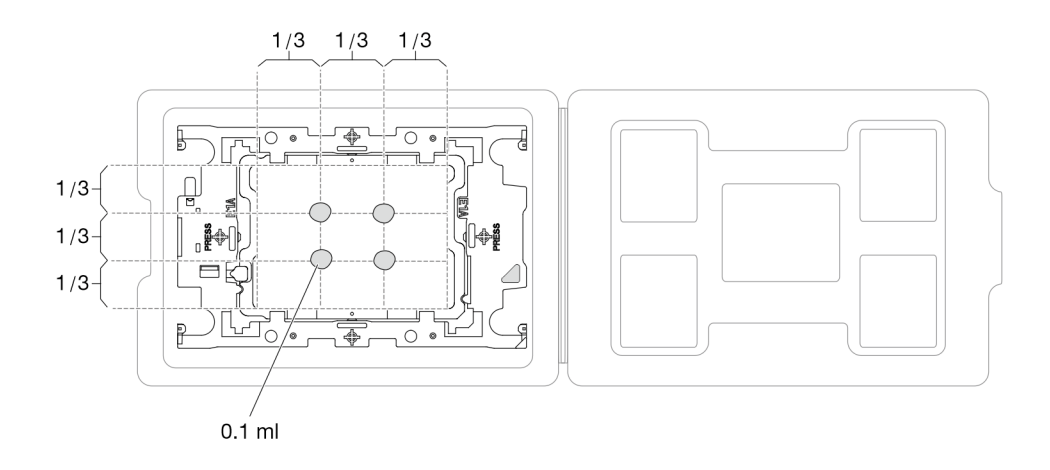

Figura 106. Aplicação de graxa térmica com processador na bandeja de remessa

- Etapa 4. Monte o processador e o dissipador de calor.
	- a. Alinhe a marca triangular na etiqueta do dissipador de calor com a marca triangular na portadora e no processador.
	- b. Instale o dissipador de calor na portadora do processador.
	- c. Pressione a portadora no local até que as presilhas nos quatro cantos sejam encaixadas.
	- d. Inspecione visualmente para certificar-se de que não haja nenhuma folga entre o portador do processador e o dissipador de calor.

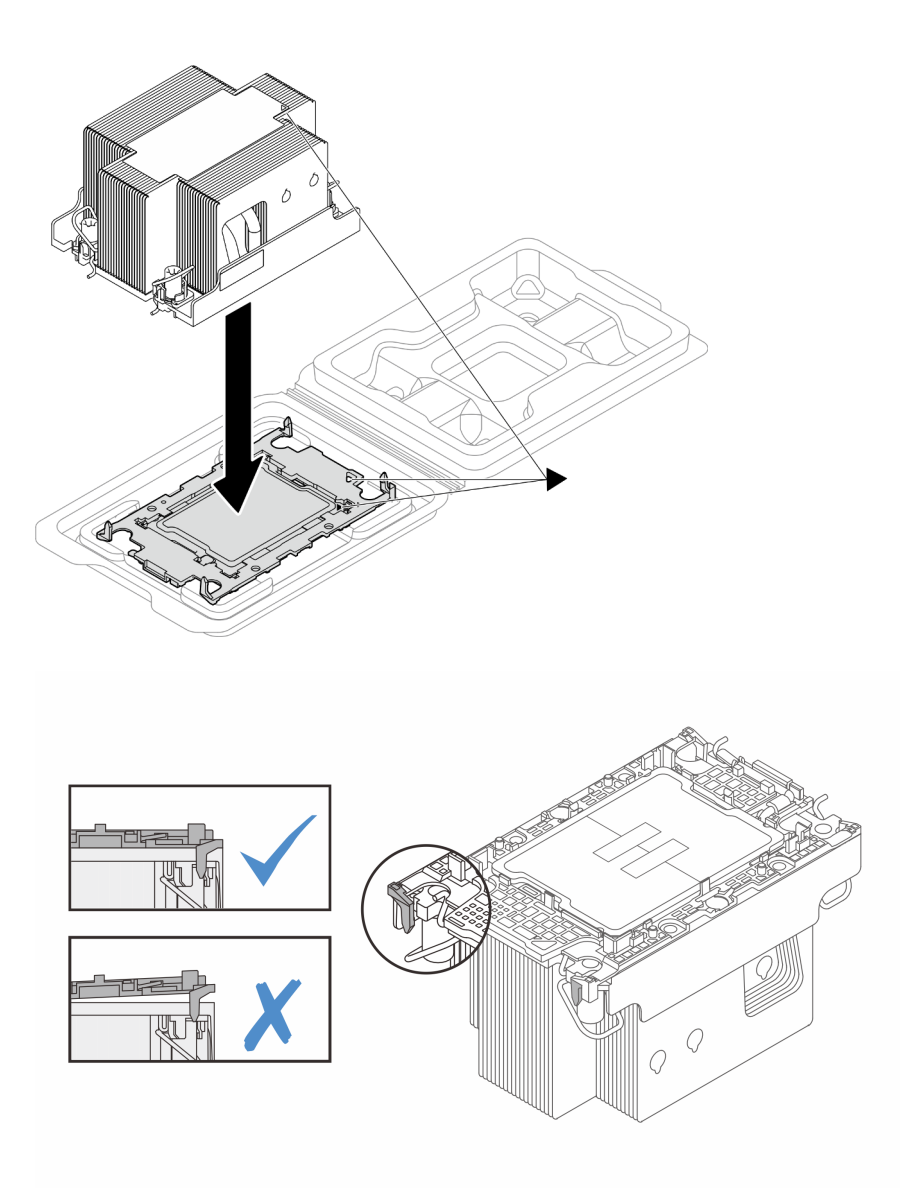

Figura 107. Montando o PHM com o processador na bandeja de remessa

Etapa 5. Instale o módulo de processador e dissipador de calor no soquete do processador.

#### Notas:

- Não toque os contatos na parte inferior do processador.
- Mantenha o soquete de processador distante de qualquer objeto para evitar possíveis danos.
- a. **O** Gire as presilhas anti-inclinação para dentro.
- b. <sup>2</sup> Alinhe a marca triangular e as quatro porcas Torx T30 no PHM com a marca triangular e as colunas rosqueadas do soquete do processador; em seguida, insira o PHM no soquete do processador.
- c. Gire as presilhas de cabo anti-inclinação para fora até que se encaixem nos ganchos do soquete.
- d. <sup>@</sup> Aperte totalmente as portas Torx T30 na sequência de instalação mostrada na etiqueta do dissipador de calor. Aperte os parafusos até que eles parem; inspecione visualmente para

garantir que não haja folga entre o ombro de parafuso abaixo do dissipador de calor e o soquete do processador.

Nota: Para referência, o torque necessário para que os parafusos sejam totalmente apertados/removidos é de 10+/- 2,0 lbf-pol., 1,1+/- 0,2 N-m.

Atenção: Para evitar danos aos componentes, siga a sequência para indicada para afrouxálos/apertá-los.

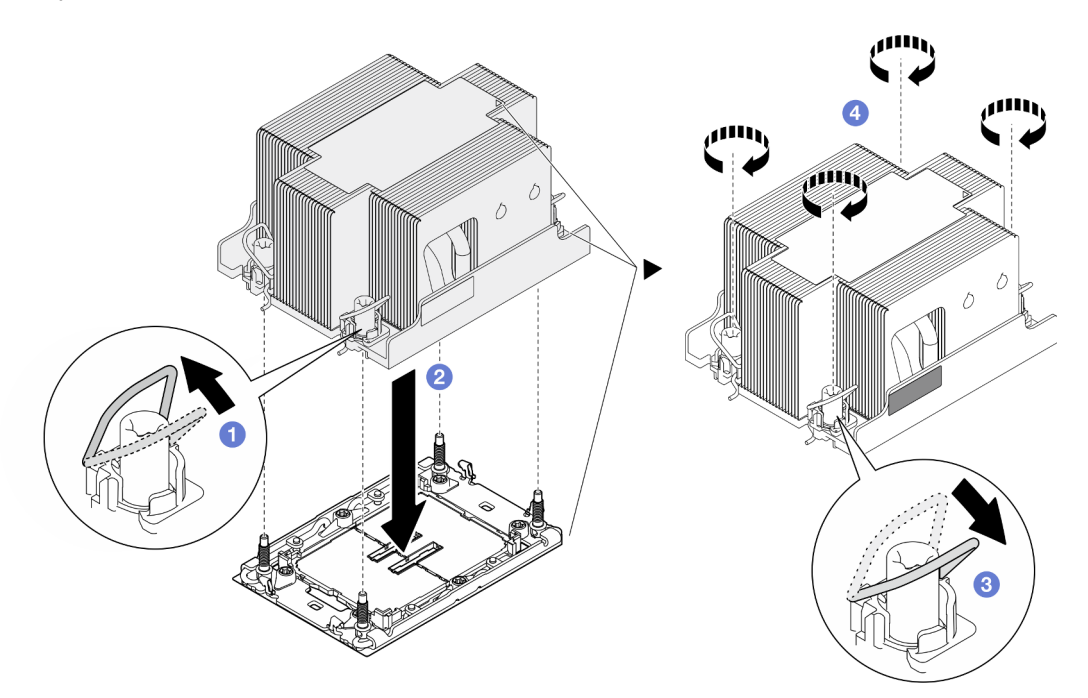

Figura 108. Instalação de um PHM padrão de 2U

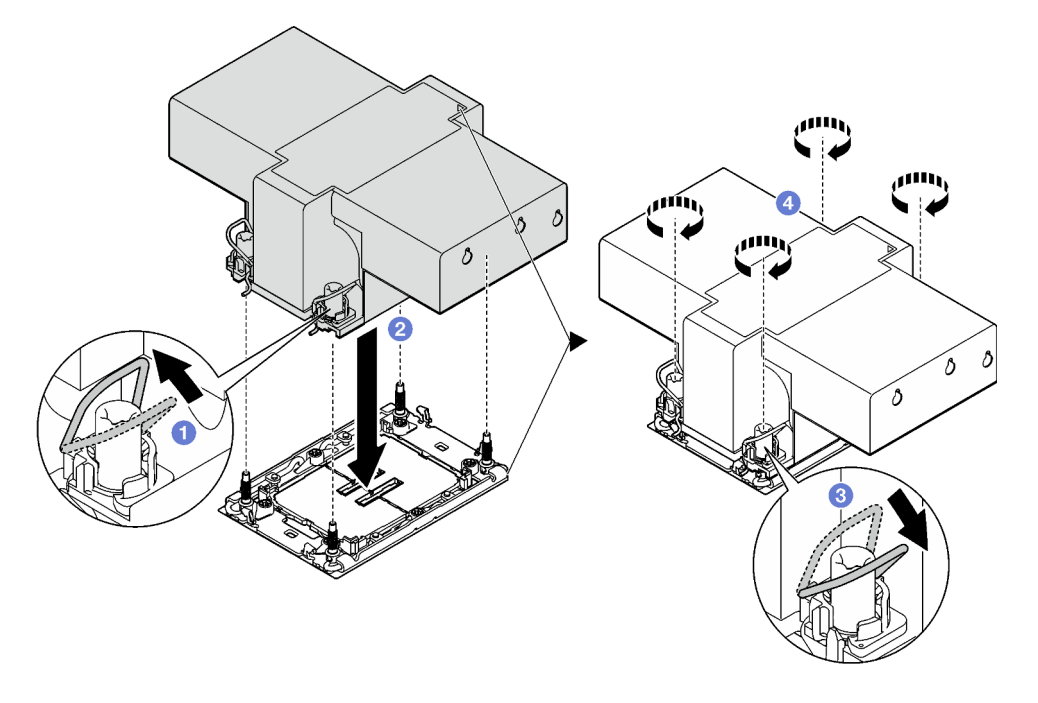

Figura 109. Instalação de um PHM de desempenho de 2U

### Após a execução desta tarefa

- 1. Se necessário, reinstale o módulo de energia flash e reconecte o cabo do módulo de energia flash (consulte ["Instalar um módulo de energia flash" na página 115\)](#page-124-0).
- 2. Reinstale o defletor de ar frontal ou traseiro necessário (consulte ["Instalar um defletor de ar" na página](#page-97-0) [88\)](#page-97-0).
- 3. Se necessário, reinstale o suporte do adaptador interno e reconecte todos os cabos necessários no adaptador interno (consulte ["Instalar um suporte do adaptador interno" na página 127](#page-136-0), ["Roteamento de](#page-224-0) [cabos do backplane da unidade de 2,5 polegadas" na página 215](#page-224-0) ).
- 4. Todos os cabos necessários devem ser direcionados e conectados corretamente; em seguida, reinstale a tampa superior (consulte ["Instalar a tampa superior" na página 207\)](#page-216-0).
- 5. Reinstale o nó no chassi (consulte ["Instalar um nó no chassi" na página 81](#page-90-0)).
- 6. As unidades de fonte de alimentação necessárias devem estar instaladas e os cabos de alimentação conectados; em seguida, ligue o nó (consulte ["Instalar uma fonte de alimentação hot-swap" na página](#page-75-0) [66](#page-75-0) e ["Ligar o nó" na página 55](#page-64-0).)
- 7. Prossiga para concluir a substituição de peças (consulte ["Concluir a substituição de peças" na página](#page-217-0)  [208](#page-217-0).
- 8. Para ativar o Intel® On Demand Suite para o novo processador ou transferir o Intel® On Demand Suite do processador com defeito para o novo processador, consulte "Ativar Intel® [On Demand" na página](#page-246-0) [237](#page-246-0).

# Substituição do módulo de E/S traseiro

Siga as instruções nesta seção para remover ou instalar o módulo de E/S traseiro.

### Remover o módulo de E/S traseiro

Siga as instruções nesta seção para remover o módulo de E/S traseiro.

#### Sobre esta tarefa

Para evitar possíveis riscos, leia e siga as informações sobre segurança.

Atenção: Leia ["Diretrizes de instalação" na página 45](#page-54-1) e ["Lista de verificação de inspeção segurança" na](#page-55-0)  [página 46](#page-55-0) para garantir que esteja trabalhando de forma segura.

### Procedimento

Etapa 1. Faça as preparações para esta tarefa.

a. Desligue o nó (consulte ["Desligar o nó" na página 55\)](#page-64-1); em seguida, desconecte todos os cabos externos do nó.

Nota: Se necessário, pressione a presilha de liberação com uma chave de fenda de cabeça plana para remover o cabo de rede externo da parte traseira de um nó 2U.

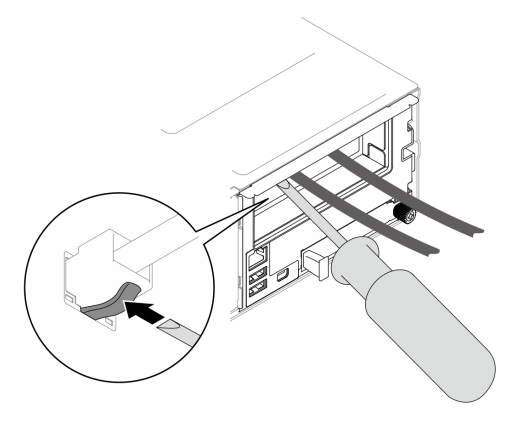

b. Remova o nó do chassi (consulte ["Remover um nó do chassi" na página 78](#page-87-0)); em seguida, coloque cuidadosamente o nó em uma superfície plana e antiestática, orientando o nó com a frente em sua direção.

#### Notas:

- Ao remover o nó, anote o número da bandeja do nó e instale o nó na mesma bandeja da qual ele foi removido. Reinstalar o nó em uma bandeja diferente requer que o nó seja reconfigurado.
- Por segurança, segure o nó com as duas mãos ao levantá-lo.
- c. Remova a tampa superior (consulte ["Remover a tampa superior" na página 205](#page-214-0)).
- d. Se o duto de ar da GPU estiver instalado no nó, remova-o (consulte ["Remover o duto de ar da](#page-126-0)  [GPU" na página 117](#page-126-0)).
- e. Se o suporte interno do adaptador estiver instalado, desconecte todos os cabos do adaptador interno; em seguida, remova o suporte do adaptador interno do nó (consulte ["Remover o suporte do adaptador interno" na página 125\)](#page-134-0).
- f. Desconecte todos os cabos do ventilador da placa-mãe; em seguida, remova a gaiola do ventilador do nó (consulte ["Remover o compartimento do ventilador" na página 107](#page-116-0)).
- g. Dependendo da configuração específica, remova o defletor de ar frontal e o conjunto de gaiola de unidade, se necessário, para desconectar os cabos da placa riser PCIe da placamãe (consulte ["Remover o defletor de ar" na página 86](#page-95-0) e ["Remover o conjunto de gaiola da](#page-108-0)  [unidade" na página 99](#page-108-0)).
- h. Se o conjunto de placa riser PCIe estiver instalado, remova-o do nó e desconecte os cabos PCIe da placa-mãe (consulte ["Remover o conjunto de placa riser PCIe" na página 145](#page-154-0) e ["Roteamento de cabos da placa riser PCIe" na página 222\)](#page-231-0).
- Etapa 2. Desconecte todos os cabos do módulo de E/S traseiro.
	- a. **C** Afrouxe o parafuso que prende o cabo de aterramento; em seguida, remova o cabo de aterramento do módulo de E/S traseiro.
	- b. **@** Desconecte o cabo de E/S traseiro do módulo de E/S traseiro.

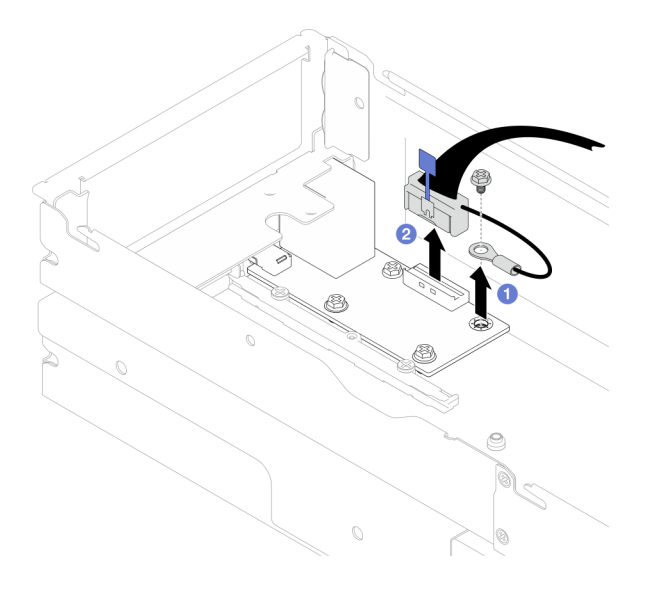

Figura 110. Remoção do cabo de E/S traseiro e do cabo de aterramento

- Etapa 3. Remova o módulo de E/S traseiro.
	- a. **O** Remova os três parafusos do módulo de E/S traseiro, conforme ilustrado.
	- b. <sup>2</sup> Puxe levemente o módulo de E/S traseiro em direção à frente do nó; em seguida, levante-o para fora do nó.

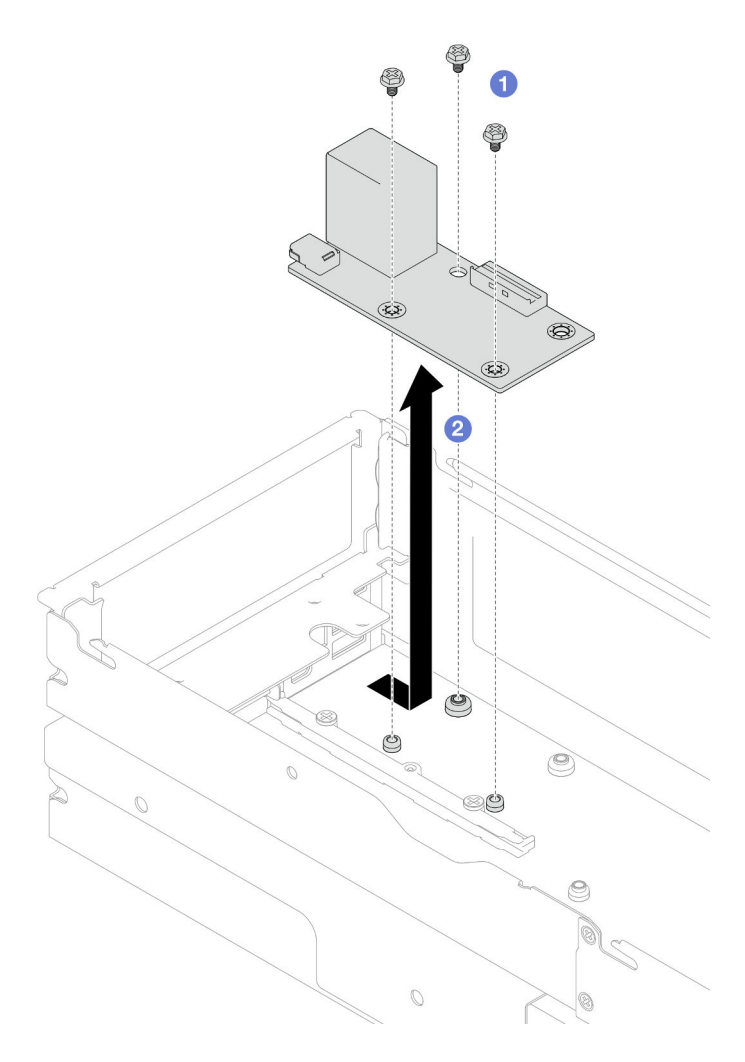

Figura 111. Remoção do módulo de E/S traseiro

Etapa 4. Se necessário, remova o defletor de ar traseiro ou o PHM de desempenho de 2U, o defletor de ar frontal e a gaiola de unidade (consulte ["Remover o defletor de ar" na página 86,](#page-95-0) ["Remover o](#page-173-0)  [processador e o dissipador de calor" na página 164](#page-173-0) ou ["Remover o conjunto de gaiola da](#page-108-0)  [unidade" na página 99](#page-108-0)). Em seguida, desconecte o cabo de E/S traseiro da placa-mãe (consulte ["Roteamento de cabos do módulo OCP e de E/S traseiro" na página 224](#page-233-0)).

Atenção: A tarefa de remover ou instalar um PHM de desempenho de 2U deve ser executada por um técnico treinado.

#### Após a execução desta tarefa

- 1. Instalar uma unidade de substituição (consulte ["Instalar um módulo de E/S traseiro" na página 182](#page-191-0)).
- 2. Se você receber instruções para retornar o componente ou o dispositivo opcional, siga todas as instruções do pacote e use os materiais do pacote para remessa que foram fornecidos.

#### <span id="page-191-0"></span>Instalar um módulo de E/S traseiro

Siga as instruções nesta seção para instalar um módulo de E/S traseiro.

### Sobre esta tarefa

Para evitar possíveis riscos, leia e siga as informações sobre segurança.

#### Atenção:

- Leia ["Diretrizes de instalação" na página 45](#page-54-1) e ["Lista de verificação de inspeção segurança" na página 46](#page-55-0) para garantir que esteja trabalhando de forma segura.
- Encoste a embalagem antiestática que contém o componente em qualquer superfície metálica não pintada no nó e no chassi; em seguida, remova o componente da embalagem e coloque-o em uma superfície antiestática.

### Procedimento

Etapa 1. Instale o módulo de E/S traseiro no nó.

- a. **O** Alinhe os orifícios dos parafusos no módulo de E/S traseiro com os orifícios dos parafusos na parte inferior do nó; em seguida, abaixe o módulo de E/S traseiro e empurre-o ligeiramente em direção à parte traseira.
- b. <sup>2</sup> Aperte os três parafusos conforme ilustrado para prender o módulo de E/S traseiro.

Nota: Os suportes devem estar presos com firmeza nos orifícios do módulo de E/S traseiro, conforme ilustrado.

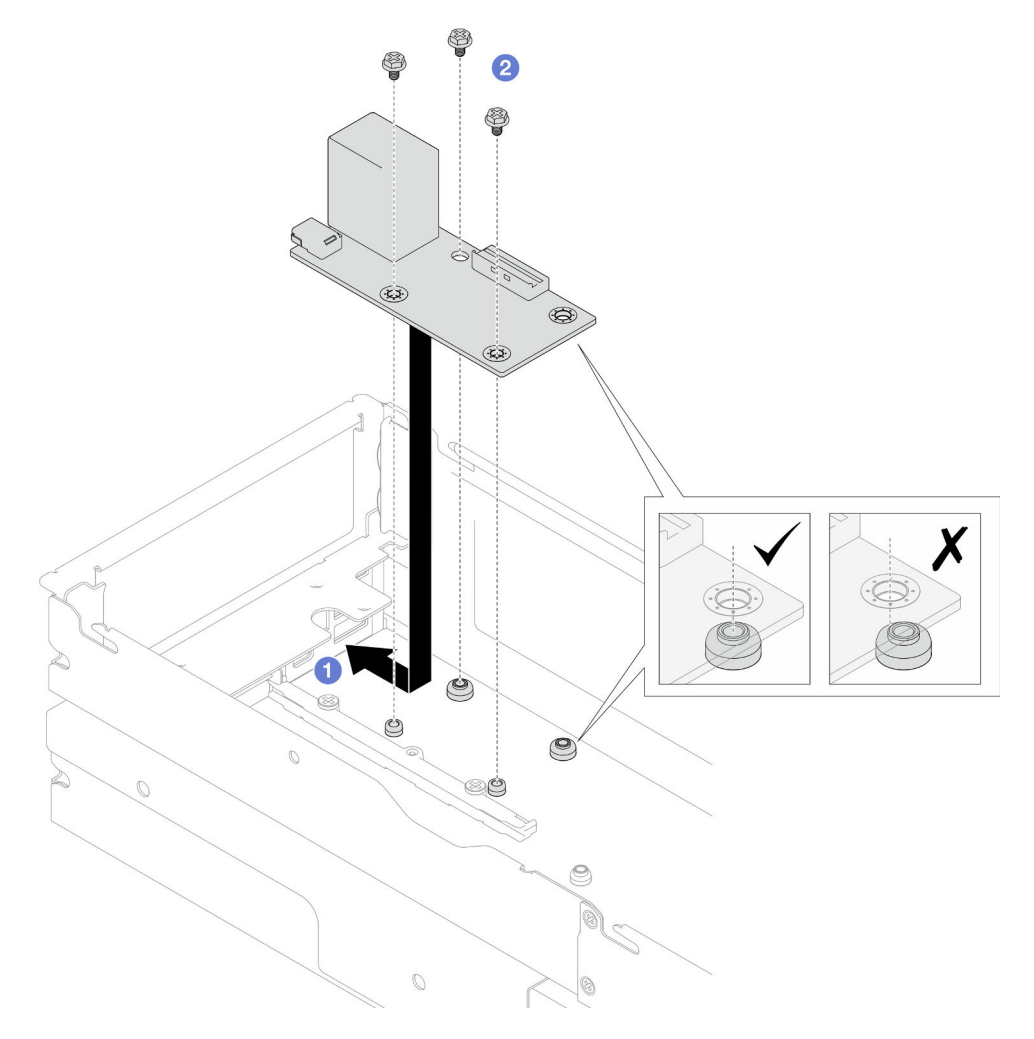

Figura 112. Instalação do módulo de E/S traseiro

Etapa 2. Reconecte os cabos ao módulo de E/S traseiro.

- a. Direcione e conecte o cabo entre o módulo de E/S traseiro e a placa-mãe (consulte ["Roteamento de cabos do módulo OCP e de E/S traseiro" na página 224](#page-233-0)).
- b. Prenda o cabo de aterramento no suporte do módulo de E/S traseiro com um parafuso conforme ilustrado.

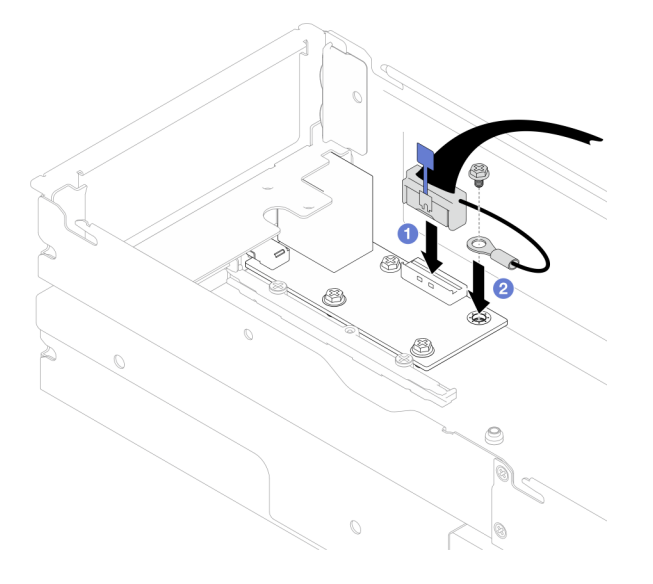

Figura 113. Instalação do cabo de E/S traseiro e do cabo de aterramento

## Após a execução desta tarefa

1. Se necessário, reinstale o defletor de ar traseiro ou o PHM de desempenho de 2U, o defletor de ar frontal e a gaiola de unidade após reconectar o cabo de E/S traseiro (consulte ["Instalar um defletor de](#page-97-0)  [ar" na página 88,](#page-97-0) ["Instalar um processador e um dissipador de calor" na página 171](#page-180-0) ou ["Instalar um](#page-114-0) [conjunto de gaiola de unidade" na página 105](#page-114-0)).

Atenção: A tarefa de remover ou instalar um PHM de desempenho de 2U deve ser executada por um técnico treinado.

- 2. Se necessário, reinstale o conjunto de placa riser PCIe no nó e reconecte os cabos PCIe necessários na placa-mãe (consulte ["Instalar um conjunto de placa riser PCIe" na página 153](#page-162-0) e ["Roteamento de cabos](#page-231-0)  [da placa riser PCIe" na página 222](#page-231-0)).
- 3. Dependendo da configuração específica, reinstale a gaiola da unidade, o defletor de ar frontal e o defletor de ar traseiro ou o PHM de desempenho de 2U, se necessário, depois de reconectar os cabos da placa riser (consulte ["Instalar um conjunto de gaiola de unidade" na página 105](#page-114-0), ["Instalar um defletor](#page-97-0)  [de ar" na página 88](#page-97-0) e ["Instalar um processador e um dissipador de calor" na página 171](#page-180-0)).
- 4. Reinstale a gaiola do ventilador no nó e reconecte todos os cabos do ventilador à placa-mãe (consulte ["Instalar um compartimento do ventilador" na página 112\)](#page-121-0).
- 5. Se necessário, reinstale o duto de ar da GPU (consulte ["Instalar um duto de ar da GPU" na página 118](#page-127-0)).
- 6. Se necessário, reinstale o suporte do adaptador interno e reconecte todos os cabos necessários no adaptador interno (consulte ["Instalar um suporte do adaptador interno" na página 127,](#page-136-0) ["Roteamento de](#page-224-0)  [cabos do backplane da unidade de 2,5 polegadas" na página 215](#page-224-0) ).
- 7. Todos os cabos necessários devem ser direcionados e conectados corretamente; em seguida, reinstale a tampa superior (consulte ["Instalar a tampa superior" na página 207](#page-216-0)).
- 8. Reinstale o nó no chassi (consulte ["Instalar um nó no chassi" na página 81\)](#page-90-0).
- 9. As unidades de fonte de alimentação necessárias devem estar instaladas e os cabos de alimentação conectados; em seguida, ligue o nó (consulte ["Instalar uma fonte de alimentação hot-swap" na página](#page-75-0)  [66](#page-75-0) e ["Ligar o nó" na página 55.](#page-64-0))

10. Prossiga para concluir a substituição de peças (consulte ["Concluir a substituição de peças" na página](#page-217-0)  [208](#page-217-0).

# Substituição do suporte lateral

Siga as instruções nesta seção para remover ou instalar o suporte lateral no nó.

### <span id="page-194-0"></span>Remover um suporte lateral

Siga as instruções nesta seção para remover um suporte lateral do nó.

### Sobre esta tarefa

Para evitar possíveis riscos, leia e siga as informações sobre segurança.

Atenção: Leia ["Diretrizes de instalação" na página 45](#page-54-1) e ["Lista de verificação de inspeção segurança" na](#page-55-0)  [página 46](#page-55-0) para garantir que esteja trabalhando de forma segura.

#### Procedimento

Etapa 1. Faça as preparações para esta tarefa.

a. Desligue o nó (consulte ["Desligar o nó" na página 55\)](#page-64-1); em seguida, desconecte todos os cabos externos do nó.

Nota: Se necessário, pressione a presilha de liberação com uma chave de fenda de cabeça plana para remover o cabo de rede externo da parte traseira de um nó 2U.

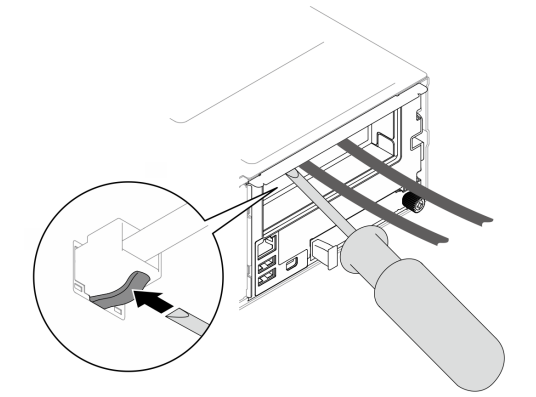

b. Remova o nó do chassi (consulte ["Remover um nó do chassi" na página 78\)](#page-87-0); em seguida, coloque cuidadosamente o nó em uma superfície plana e antiestática, orientando o nó com a frente em sua direção.

#### Notas:

- Ao remover o nó, anote o número da bandeja do nó e instale o nó na mesma bandeja da qual ele foi removido. Reinstalar o nó em uma bandeja diferente requer que o nó seja reconfigurado.
- Por segurança, segure o nó com as duas mãos ao levantá-lo.
- c. Remova a tampa superior (consulte ["Remover a tampa superior" na página 205\)](#page-214-0).
- d. Desconecte todos os cabos do backplane da unidade; em seguida, remova o conjunto da gaiola da unidade do nó e coloque-o em uma superfície antiestática plana (consulte ["Remover](#page-108-0) [o conjunto de gaiola da unidade" na página 99\)](#page-108-0).
- e. Se um módulo de energia flash estiver instalado no defletor de ar frontal, desconecte o cabo do módulo de energia flash e remova o módulo de energia flash (consulte ["Remover o módulo](#page-122-0)  [de energia flash" na página 113](#page-122-0)).
- f. Remova o defletor de ar frontal (consulte ["Remover o defletor de ar" na página 86\)](#page-95-0).
- g. Se o defletor de ar traseiro estiver instalado, remova-o (consulte ["Remover o defletor de ar"](#page-95-0) [na página 86\)](#page-95-0).
- h. Se o duto de ar da GPU estiver instalado no nó, remova-o (consulte ["Remover o duto de ar da](#page-126-0)  [GPU" na página 117](#page-126-0)).
- i. Se o suporte interno do adaptador estiver instalado, desconecte todos os cabos do adaptador interno; em seguida, remova o suporte do adaptador interno do nó (consulte ["Remover o suporte do adaptador interno" na página 125\)](#page-134-0).
- j. Desconecte todos os cabos do ventilador da placa-mãe; em seguida, remova a gaiola do ventilador do nó (consulte ["Remover o compartimento do ventilador" na página 107](#page-116-0)).
- Etapa 2. Remova o suporte lateral esquerdo do nó.
	- a. **O** Remova todos os parafusos que prendem o suporte lateral no nó.
	- b. **S** Segure a parte superior do suporte lateral e deslize o suporte lateral em direção à parte traseira do nó para desencaixá-lo.
	- c. **C** Afaste o suporte lateral do nó.

Importante: Guarde os parafusos com segurança para uso futuro.

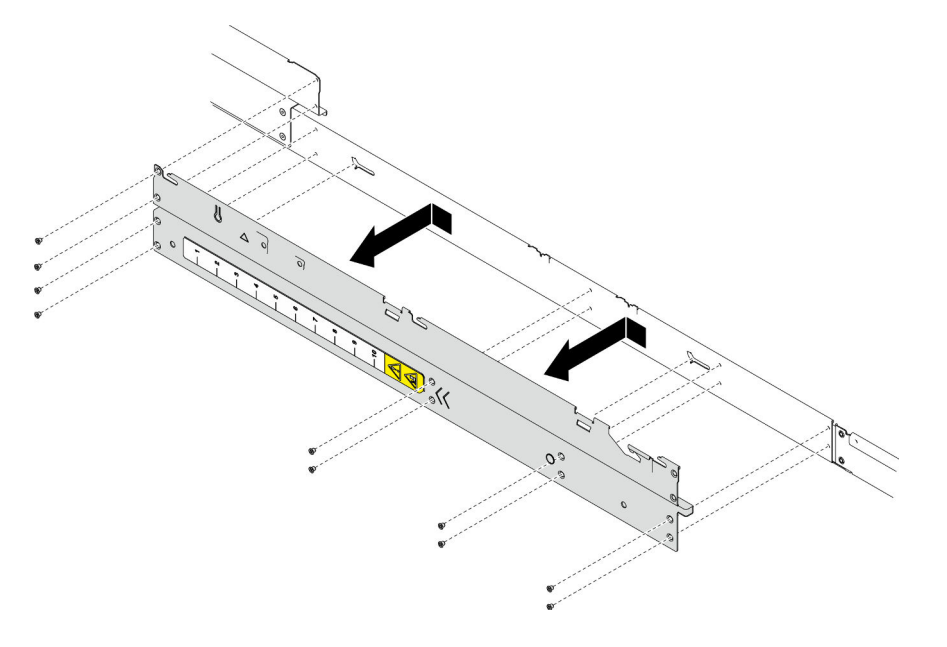

Figura 114. Remoção do suporte lateral

Etapa 3. Se necessário, repita as etapas acima no suporte lateral direito para removê-lo do nó.

#### Após a execução desta tarefa

- 1. Instalar uma unidade de substituição (consulte ["Instalar um suporte lateral" na página 187](#page-196-0)).
- 2. Se você receber instruções para retornar o componente ou o dispositivo opcional, siga todas as instruções do pacote e use os materiais do pacote para remessa que foram fornecidos.

## <span id="page-196-0"></span>Instalar um suporte lateral

Siga as instruções nesta seção para instalar um suporte lateral no nó.

## Sobre esta tarefa

Para evitar possíveis riscos, leia e siga as informações sobre segurança.

Atenção: Leia ["Diretrizes de instalação" na página 45](#page-54-1) e ["Lista de verificação de inspeção segurança" na](#page-55-0)  [página 46](#page-55-0) para garantir que esteja trabalhando de forma segura.

### Procedimento

Etapa 1. Instale o suporte lateral esquerdo no nó.

- a. Alinhe o suporte lateral com os pinos-guia na lateral do nó; em seguida, insira o suporte lateral no nó e deslize-o em direção à frente do nó até que seja encaixado.
- b. Aperte todos os parafusos para prender o suporte lateral a fim de prendê-lo no nó.

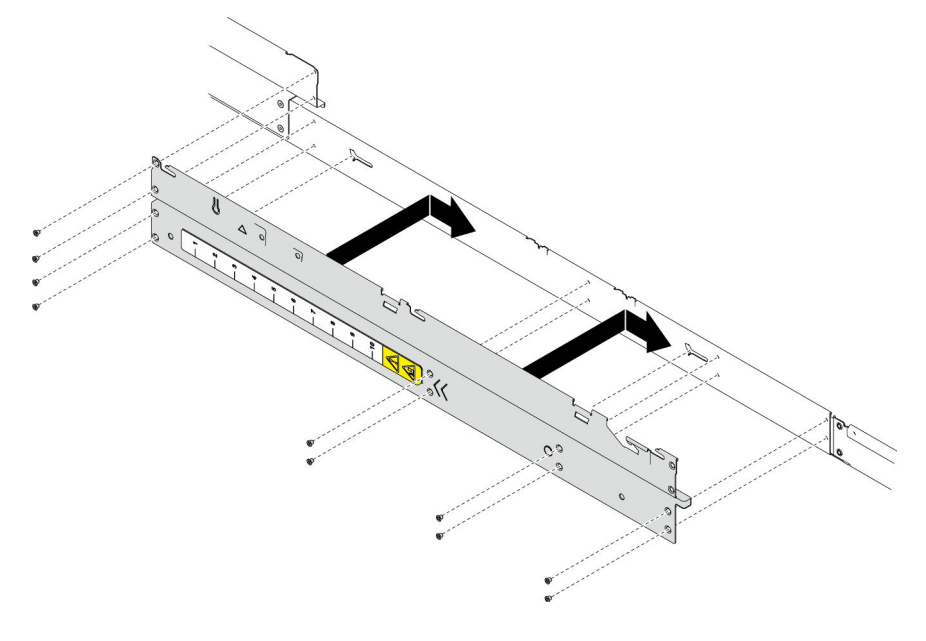

Figura 115. Instalação do suporte lateral

Etapa 2. Se necessário, repita as etapas acima para instalar o suporte lateral direito no nó.

## Após a execução desta tarefa

- 1. Reinstale o defletor de ar frontal ou traseiro necessário (consulte ["Instalar um defletor de ar" na página](#page-97-0) [88\)](#page-97-0).
- 2. Reconecte todos os cabos necessários ao backplane da unidade; em seguida, reinstale o conjunto da gaiola de unidade no nó (consulte ["Roteamento de cabos do backplane da unidade de 2,5 polegadas"](#page-224-0)  [na página 215](#page-224-0) e ["Instalar um conjunto de gaiola de unidade" na página 105](#page-114-0)).
- 3. Se necessário, reinstale o módulo de energia flash e reconecte o cabo do módulo de energia flash (consulte ["Instalar um módulo de energia flash" na página 115\)](#page-124-0).
- 4. Reinstale todas as unidades e os preenchimentos de unidade (se houver) no nó (consulte ["Instalar uma](#page-131-0) [unidade hot-swap" na página 122](#page-131-0)).
- 5. Reinstale a gaiola do ventilador no nó e reconecte todos os cabos do ventilador à placa-mãe (consulte ["Instalar um compartimento do ventilador" na página 112\)](#page-121-0).
- 6. Se necessário, reinstale o duto de ar da GPU (consulte ["Instalar um duto de ar da GPU" na página 118](#page-127-0)).
- 7. Se necessário, reinstale o suporte do adaptador interno e reconecte todos os cabos necessários no adaptador interno (consulte ["Instalar um suporte do adaptador interno" na página 127,](#page-136-0) ["Roteamento de](#page-224-0)  [cabos do backplane da unidade de 2,5 polegadas" na página 215](#page-224-0) ).
- 8. Todos os cabos necessários devem ser direcionados e conectados corretamente; em seguida, reinstale a tampa superior (consulte ["Instalar a tampa superior" na página 207](#page-216-0)).
- 9. Reinstale o nó no chassi (consulte ["Instalar um nó no chassi" na página 81\)](#page-90-0).
- 10. As unidades de fonte de alimentação necessárias devem estar instaladas e os cabos de alimentação conectados; em seguida, ligue o nó (consulte ["Instalar uma fonte de alimentação hot-swap" na página](#page-75-0)  [66](#page-75-0) e ["Ligar o nó" na página 55.](#page-64-0))
- 11. Prossiga para concluir a substituição de peças (consulte ["Concluir a substituição de peças" na página](#page-217-0) [208](#page-217-0).

# Substituição do conjunto de placa-mãe (apenas técnico treinado)

Siga as instruções nesta seção para remover ou instalar o conjunto de placa-mãe.

Importante: Essa tarefa deve ser executada por técnicos treinados.

#### CUIDADO:

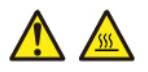

Os dissipadores de calor e os processadores podem estar muito quentes. Desligue o servidor e aguarde alguns minutos para que ele esfrie antes de remover a tampa do servidor.

#### <span id="page-197-0"></span>Remover o firmware e módulo de segurança RoT

Siga as instruções nesta seção para remover a firmware e o módulo de segurança RoT (ThinkSystem V3 Firmware and Root of Trust Security Module).

#### Sobre esta tarefa

Para evitar possíveis riscos, leia e siga as informações sobre segurança.

Atenção: Leia ["Diretrizes de instalação" na página 45](#page-54-1) e ["Lista de verificação de inspeção segurança" na](#page-55-0) [página 46](#page-55-0) para garantir que esteja trabalhando de forma segura.

#### Procedimento

Etapa 1. Faça as preparações para esta tarefa.

- a. Execute os comandos OneCLI para fazer backup das configurações UEFI. Consulte [https://](https://pubs.lenovo.com/lxce-onecli/onecli_r_save_command) [pubs.lenovo.com/lxce-onecli/onecli\\_r\\_save\\_command](https://pubs.lenovo.com/lxce-onecli/onecli_r_save_command).
- b. Execute os comandos OneCLI e ações do XCC para fazer backup das configurações do XCC. Consulte [https://pubs.lenovo.com/lxce-onecli/onecli\\_r\\_save\\_command](https://pubs.lenovo.com/lxce-onecli/onecli_r_save_command) e [https://](https://pubs.lenovo.com/xcc2/NN1ia_c_backupthexcc.html) [pubs.lenovo.com/xcc2/NN1ia\\_c\\_backupthexcc.html](https://pubs.lenovo.com/xcc2/NN1ia_c_backupthexcc.html).
- c. Desligue o nó (consulte ["Desligar o nó" na página 55\)](#page-64-1); em seguida, desconecte todos os cabos externos do nó.

Nota: Se necessário, pressione a presilha de liberação com uma chave de fenda de cabeça plana para remover o cabo de rede externo da parte traseira de um nó 2U.

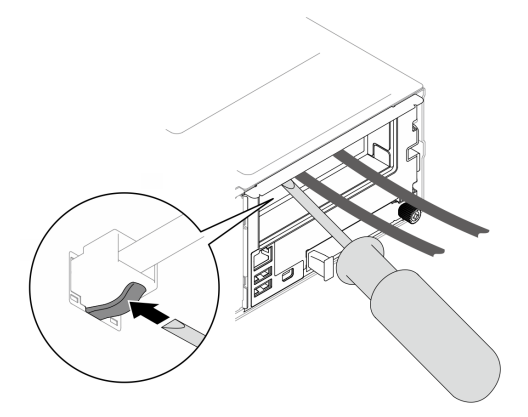

d. Remova o nó do chassi (consulte ["Remover um nó do chassi" na página 78\)](#page-87-0); em seguida, coloque cuidadosamente o nó em uma superfície plana e antiestática, orientando o nó com a frente em sua direção.

#### Notas:

- Ao remover o nó, anote o número da bandeja do nó e instale o nó na mesma bandeja da qual ele foi removido. Reinstalar o nó em uma bandeja diferente requer que o nó seja reconfigurado.
- Por segurança, segure o nó com as duas mãos ao levantá-lo.
- e. Remova a tampa superior (consulte ["Remover a tampa superior" na página 205\)](#page-214-0).
- f. Desconecte todos os cabos do backplane da unidade; em seguida, remova o conjunto da gaiola da unidade do nó e coloque-o em uma superfície antiestática plana (consulte ["Remover](#page-108-0) [o conjunto de gaiola da unidade" na página 99\)](#page-108-0).
- Etapa 2. Localize o conector Firmware e o módulo de segurança RoT na placa-mãe.

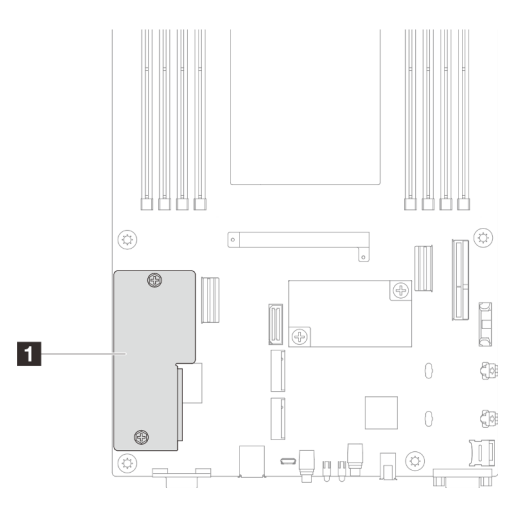

Figura 116. Local do Firmware e o módulo de segurança RoT

- Etapa 3. Remova o firmware e o módulo de segurança RoT da placa-mãe.
	- a. G Solte os dois parafusos que prendem o firmware e o módulo de segurança RoT na placamãe.
	- b. **O** Levante o firmware e o módulo de segurança RoT para longe da placa-mãe.

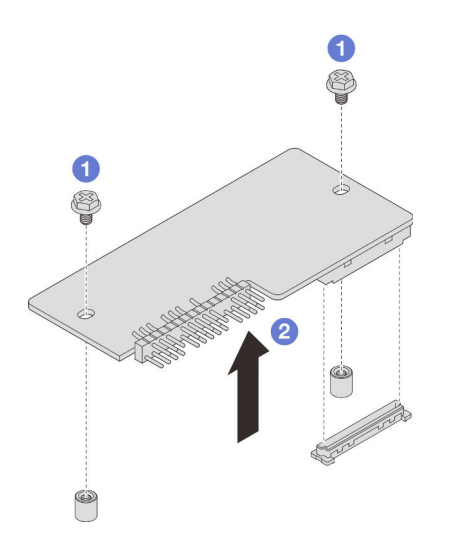

Figura 117. Remoção do Firmware e o módulo de segurança RoT

# Após a execução desta tarefa

- 1. Instalar uma unidade de substituição (consulte ["Instalar um firmware e o módulo de segurança RoT" na](#page-199-0) [página 190\)](#page-199-0).
- 2. Se você receber instruções para retornar o componente ou o dispositivo opcional, siga todas as instruções do pacote e use os materiais do pacote para remessa que foram fornecidos.

### <span id="page-199-0"></span>Instalar um firmware e o módulo de segurança RoT

Siga as instruções nesta seção para instalar uma firmware e o módulo de segurança RoT (ThinkSystem V3 Firmware and Root of Trust Security Module).

#### Sobre esta tarefa

Importante: Essa tarefa deve ser realizada por técnicos treinados e certificados pelo Servico Lenovo. Não tente removê-lo ou instalá-lo sem treinamento e qualificação adequados.

(Apenas técnico treinado da Lenovo) Depois de substituir o firmware e o módulo de segurança RoT atualize o firmware UEFI para a versão específica compatível com o servidor. Para obter informações detalhadas sobre como atualizar o firmware, consulte [https://glosse4lenovo.lenovo.com/wiki/glosse4lenovo/view/How+To/](https://glosse4lenovo.lenovo.com/wiki/glosse4lenovo/view/How+To/System+related/How+to+do+RoT+Module+FW+update+on+ThinkSystem+V3+machines/) [System+related/How+to+do+RoT+Module+FW+update+on+ThinkSystem+V3+machines/](https://glosse4lenovo.lenovo.com/wiki/glosse4lenovo/view/How+To/System+related/How+to+do+RoT+Module+FW+update+on+ThinkSystem+V3+machines/).

Para evitar possíveis riscos, leia e siga as informações sobre segurança.

#### Atenção:

- Leia ["Diretrizes de instalação" na página 45](#page-54-1) e ["Lista de verificação de inspeção segurança" na página 46](#page-55-0) para garantir que esteja trabalhando de forma segura.
- Encoste a embalagem antiestática que contém o componente em qualquer superfície metálica não pintada no nó e no chassi; em seguida, remova o componente da embalagem e coloque-o em uma superfície antiestática.

Download de firmware e driver: talvez seja necessário atualizar o firmware ou o driver depois de substituir um componente.

• Vá para [https://datacentersupport.lenovo.com/products/servers/thinksystem/sd550v3/7dd2/downloads/](https://datacentersupport.lenovo.com/products/servers/thinksystem/sd550v3/7dd2/downloads/driver-list/)  [driver-list](https://datacentersupport.lenovo.com/products/servers/thinksystem/sd550v3/7dd2/downloads/driver-list/) para ver as atualizações de firmware e driver mais recentes para o seu servidor.

• Acesse ["Atualizar o firmware" na página 229](#page-238-0) para obter mais informações sobre ferramentas de atualização de firmware.

### Procedimento

- Etapa 1. Encoste a embalagem antiestática que contém o componente em qualquer superfície metálica não pintada no nó e no chassi; em seguida, remova o componente da embalagem e coloque-o em uma superfície antiestática.
- Etapa 2. Localize o conector Firmware e o módulo de segurança RoT na placa-mãe.

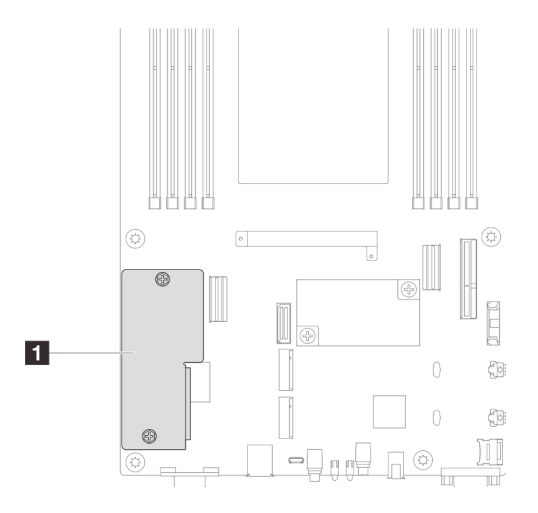

Figura 118. Local do Firmware e o módulo de segurança RoT

- Etapa 3. Instale o firmware e o módulo de segurança RoT no nó.
	- a. **C** Abaixe o firmware e o módulo de segurança RoT na placa-mãe e verifique se o conector no módulo está inserido corretamente no slot na placa-mãe.
	- b. Aperte os dois parafusos para prender o firmware e o módulo de segurança RoT.

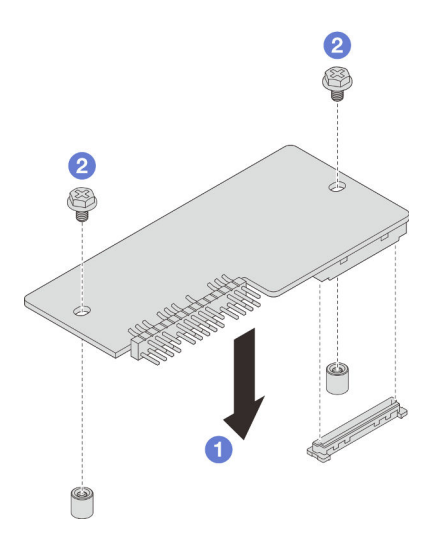

Figura 119. Instalação do firmware e o módulo de segurança RoT

### Após a execução desta tarefa

- 1. Reconecte todos os cabos necessários ao backplane da unidade; em seguida, reinstale o conjunto da gaiola de unidade no nó (consulte ["Roteamento de cabos do backplane da unidade de 2,5 polegadas"](#page-224-0) [na página 215](#page-224-0) e ["Instalar um conjunto de gaiola de unidade" na página 105\)](#page-114-0).
- 2. Todos os cabos necessários devem ser direcionados e conectados corretamente; em seguida, reinstale a tampa superior (consulte ["Instalar a tampa superior" na página 207](#page-216-0)).
- 3. Reinstale o nó no chassi (consulte ["Instalar um nó no chassi" na página 81\)](#page-90-0).
- 4. As unidades de fonte de alimentação necessárias devem estar instaladas e os cabos de alimentação conectados; em seguida, ligue o nó (consulte ["Instalar uma fonte de alimentação hot-swap" na página](#page-75-0)  [66](#page-75-0) e ["Ligar o nó" na página 55.](#page-64-0))
- 5. Prossiga para concluir a substituição de peças (consulte ["Concluir a substituição de peças" na página](#page-217-0) [208](#page-217-0).
- 6. Atualize o firmware do UEFI, do XCC e do LXPM para a versão específica compatível com o servidor. Consulte [https://glosse4lenovo.lenovo.com/wiki/glosse4lenovo/view/How+To/System+related/](https://glosse4lenovo.lenovo.com/wiki/glosse4lenovo/view/How+To/System+related/How+to+do+RoT+Module+FW+update+on+ThinkSystem+V3+machines/) [How+to+do+RoT+Module+FW+update+on+ThinkSystem+V3+machines/](https://glosse4lenovo.lenovo.com/wiki/glosse4lenovo/view/How+To/System+related/How+to+do+RoT+Module+FW+update+on+ThinkSystem+V3+machines/).
- 7. Execute os comandos OneCLI para fazer backup das configurações UEFI. Consulte [https://](https://pubs.lenovo.com/lxce-onecli/onecli_r_save_command) [pubs.lenovo.com/lxce-onecli/onecli\\_r\\_save\\_command](https://pubs.lenovo.com/lxce-onecli/onecli_r_save_command).
- 8. Execute os comandos OneCLI e ações do XCC para fazer backup das configurações do XCC. Consulte [https://pubs.lenovo.com/lxce-onecli/onecli\\_r\\_save\\_command](https://pubs.lenovo.com/lxce-onecli/onecli_r_save_command) e [https://pubs.lenovo.com/xcc2/NN1ia\\_c\\_](https://pubs.lenovo.com/xcc2/NN1ia_c_backupthexcc.html) [backupthexcc.html](https://pubs.lenovo.com/xcc2/NN1ia_c_backupthexcc.html).
- 9. Opcionalmente, faça o seguinte, se necessário:
	- Oculte o TPM. Consulte ["Ocultar/observar TPM" na página 202.](#page-211-0)
	- Atualize o firmware do TPM. Consulte ["Atualizar o firmware do TPM" na página 203.](#page-212-0)
	- Habilite a Inicialização Segura do UEFI. Consulte ["Habilitar Inicialização Segura do UEFI" na página](#page-213-0) [204.](#page-213-0)

#### Remover a placa-mãe (apenas para técnico treinado)

Siga as instruções nesta seção para remover a placa-mãe.

#### Importante:

- Essa tarefa deve ser realizada por técnicos treinados e certificados pelo Serviço Lenovo. Não tente removê-lo ou instalá-lo sem treinamento e qualificação adequados.
- Ao substituir a placa-mãe, sempre atualize o servidor com o firmware mais recente ou restaure o firmware preexistente. Certifique-se de ter o firmware mais recente ou uma cópia do firmware preexistente antes de continuar.
- Ao remover os módulos de memória, rotule o número do slot em cada módulo de memória, remova todos os módulos de memória do conjunto de placa-mãe e deixe-os de lado em uma superfície antiestática para reinstalação.
- Ao desconectar os cabos, faça uma lista de cada cabo, registre os conectores aos quais o cabo está conectado e use o registro como uma lista de verificação de cabeamento depois de instalar o novo conjunto de placa-mãe.

#### Sobre esta tarefa

Para evitar possíveis riscos, leia e siga as informações sobre segurança.

Atenção: Leia ["Diretrizes de instalação" na página 45](#page-54-1) e ["Lista de verificação de inspeção segurança" na](#page-55-0) [página 46](#page-55-0) para garantir que esteja trabalhando de forma segura.

#### Procedimento

- Etapa 1. Faça as preparações para esta tarefa.
	- a. Registre todas as informações de configuração do sistema, como os endereços de IP do Lenovo XClarity Controller, os dados vitais do produto e o tipo de máquina, o número do modelo, o número de série, o Identificador Exclusivo Universal e a etiqueta de ativo do servidor.
	- b. Salve a configuração do sistema em um dispositivo externo com o Lenovo XClarity Essentials.
	- c. Salve o log de eventos do sistema na mídia externa.
	- d. Desligue o nó (consulte ["Desligar o nó" na página 55\)](#page-64-1); em seguida, desconecte todos os cabos externos do nó.

Nota: Se necessário, pressione a presilha de liberação com uma chave de fenda de cabeça plana para remover o cabo de rede externo da parte traseira de um nó 2U.

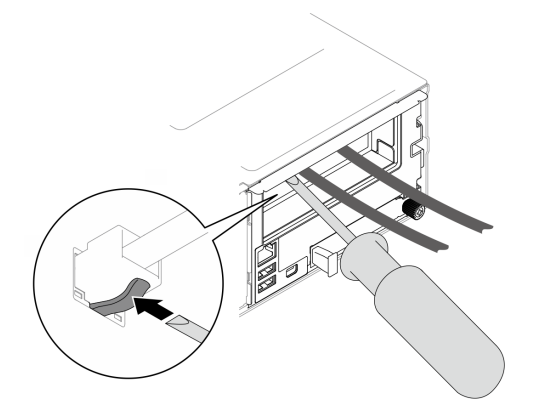

e. Remova o nó do chassi (consulte ["Remover um nó do chassi" na página 78\)](#page-87-0); em seguida, coloque cuidadosamente o nó em uma superfície plana e antiestática, orientando o nó com a frente em sua direção.

#### Notas:

- Ao remover o nó, anote o número da bandeja do nó e instale o nó na mesma bandeja da qual ele foi removido. Reinstalar o nó em uma bandeja diferente requer que o nó seja reconfigurado.
- Por segurança, segure o nó com as duas mãos ao levantá-lo.
- f. Remova a tampa superior (consulte ["Remover a tampa superior" na página 205\)](#page-214-0).
- g. Desconecte todos os cabos do backplane da unidade; em seguida, remova o conjunto da gaiola da unidade do nó e coloque-o em uma superfície antiestática plana (consulte ["Remover](#page-108-0) [o conjunto de gaiola da unidade" na página 99\)](#page-108-0).
- h. Se um módulo de energia flash estiver instalado no defletor de ar frontal, desconecte o cabo do módulo de energia flash e remova o módulo de energia flash (consulte ["Remover o módulo](#page-122-0)  [de energia flash" na página 113\)](#page-122-0).
- i. Remova o defletor de ar frontal (consulte ["Remover o defletor de ar" na página 86](#page-95-0)).
- j. Se o defletor de ar traseiro estiver instalado, remova-o (consulte ["Remover o defletor de ar"](#page-95-0)  [na página 86](#page-95-0)).
- k. Remova o firmware e o módulo de segurança RoT (consulte ["Remover o firmware e módulo](#page-197-0)  [de segurança RoT" na página 188](#page-197-0)).
- l. Remova todos os módulos de dissipador de calor e processador instalados (consulte ["Remover o processador e o dissipador de calor" na página 164\)](#page-173-0).

m. Rotule o número do slot em cada módulo de memória; em seguida, remova todos os módulos de memória da placa-mãe e deixe-os de lado em uma superfície antiestática para reinstalação (consulte ["Remover um módulo de memória" na página 133](#page-142-0)).

Importante: É aconselhável imprimir o layout dos slots do módulo de memória para referência.

- n. Se for necessário, remova as unidades M.2 (consulte ["Remover uma unidade M.2" na página](#page-138-0) [129](#page-138-0)).
- o. Remova o cartão MicroSD (consulte ["Remover o cartão MicroSD" na página 140\)](#page-149-0).
- p. Se o suporte interno do adaptador estiver instalado, desconecte todos os cabos do adaptador interno; em seguida, remova o suporte do adaptador interno do nó (consulte ["Remover o suporte do adaptador interno" na página 125\)](#page-134-0).
- q. Se o duto de ar da GPU estiver instalado no nó, remova-o (consulte ["Remover o duto de ar da](#page-126-0)  [GPU" na página 117](#page-126-0)).
- r. Desconecte todos os cabos do ventilador da placa-mãe; em seguida, remova a gaiola do ventilador do nó (consulte ["Remover o compartimento do ventilador" na página 107](#page-116-0)).
- s. Se o conjunto de placa riser PCIe estiver instalado, remova-o do nó e desconecte os cabos PCIe da placa-mãe (consulte ["Remover o conjunto de placa riser PCIe" na página 145](#page-154-0) e ["Roteamento de cabos da placa riser PCIe" na página 222\)](#page-231-0).
- t. Remova a barra do barramento de energia (consulte ["Remover a barra do barramento de](#page-164-0) [energia" na página 155\)](#page-164-0).
- u. Dependendo da configuração específica, remova um ou os dois suportes laterais do nó (consulte ["Remover um suporte lateral" na página 185\)](#page-194-0).
	- Se não houver nenhum duto de cabo instalado, remova o suporte lateral esquerdo (lado com a etiqueta da régua).
	- Se houver dutos de cabos instalados, remova os dois suportes laterais do nó; em seguida, remova os dois dutos de cabos.
- Etapa 2. Desconecte todos os cabos da placa-mãe. Ao desconectar os cabos, faça uma lista de cada cabo, registre os conectores aos quais os cabos estão conectados e use o registro como uma lista de verificação de cabeamento depois de instalar a nova placa-mãe.
- Etapa 3. Remova todos os dutos de cabos instalados.
	- a. Desencaixe as presilhas dos dutos de cabos do nó.
	- b. **P** Retire os dutos de cabos do nó.

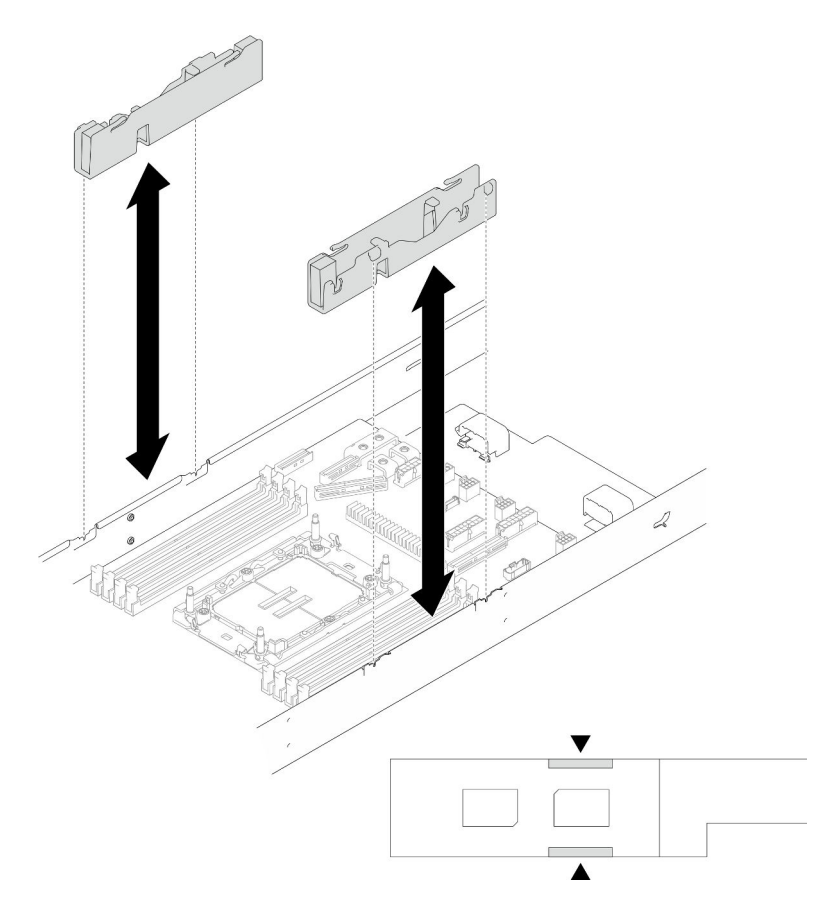

Figura 120. Substituição do duto de cabos

Etapa 4. Remova os parafusos da placa-mãe da parte frontal do nó.

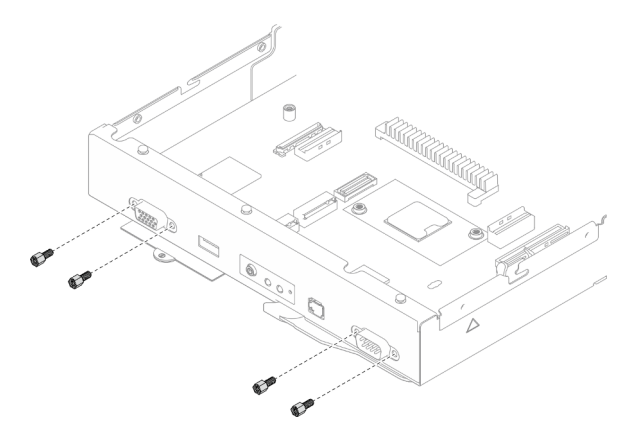

Figura 121. Remoção dos parafusos

Etapa 5. Remova todos os parafusos da placa-mãe.

Importante: Ao remover a placa-mãe do nó, evite tocar nos conectores na placa-mãe. Não danifique nenhum componente dentro do nó.

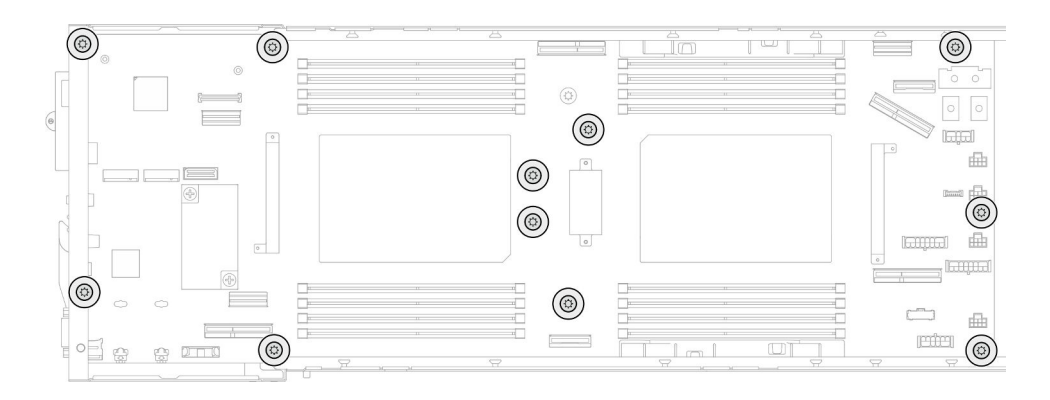

Figura 122. Remoção dos parafusos

- Etapa 6. Remova a placa-mãe do nó.
	- a. <sup>Incline cuidadosamente e segure a borda traseira da placa-mãe; em seguida, gire a placa-</sup> mãe em um ângulo para desencaixá-la.
	- b. <sup>2</sup> Deslize cuidadosamente a placa-mãe em direção à parte traseira do nó; em seguida, levante com cuidado a placa-mãe para fora do nó.

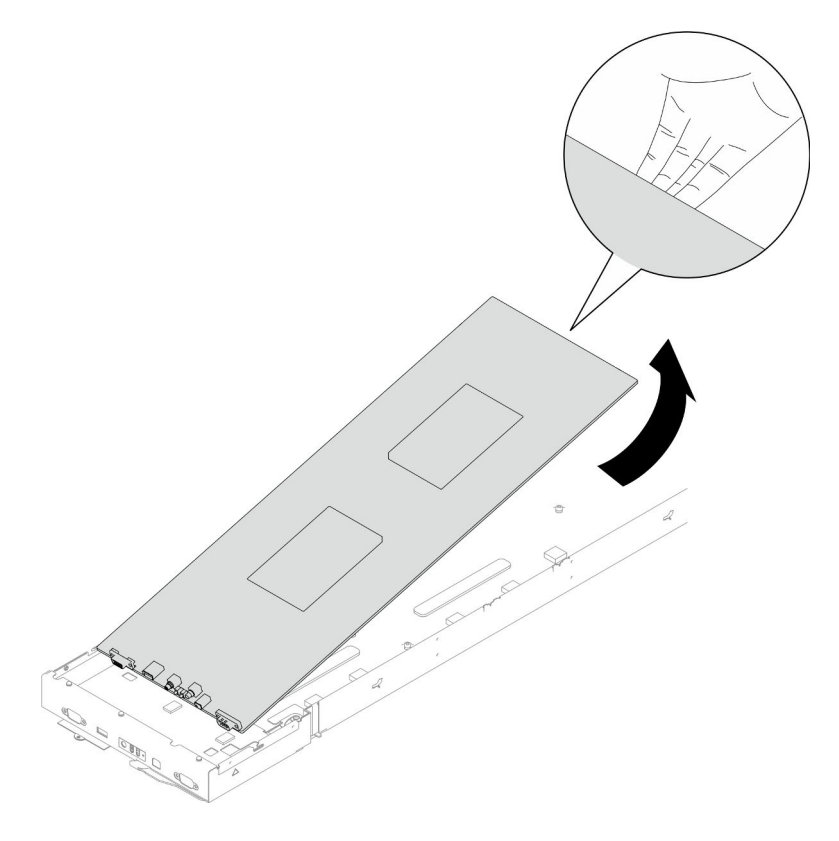

Figura 123. Remoção da placa-mãe

## Após a execução desta tarefa

- 1. Instalar uma unidade de substituição (consulte ["Instalar uma placa-mãe \(apenas para técnico treinado\)"](#page-206-0) [na página 197](#page-206-0)).
- 2. Se você receber instruções para retornar o componente ou o dispositivo opcional, siga todas as instruções do pacote e use os materiais do pacote para remessa que foram fornecidos.

Importante: Antes de devolver a placa-mãe, instale as tampas do soquete de processador da nova placa-mãe. Siga as etapas abaixo para substituir uma tampa do soquete do processador:

- a. Retire uma cobertura de soquete protetora do conjunto de soquete de processador na nova placamãe e posicione-a corretamente acima do conjunto de soquete de processador na placa-mãe removida.
- b. Pressione levemente para baixo as pernas da tampa de soquete no conjunto de soquete de processador, pressionando pelas bordas para evitar danos aos pinos do soquete. Você pode ouvir um clique na tampa do soquete quando ela estiver conectada com firmeza.
- c. Certifique-se de que a tampa de soquete esteja conectada com firmeza ao conjunto de soquete do processador.

### <span id="page-206-0"></span>Instalar uma placa-mãe (apenas para técnico treinado)

Siga as instruções nesta seção para instalar uma placa-mãe.

## Sobre esta tarefa

Importante: Essa tarefa deve ser realizada por técnicos treinados e certificados pelo Serviço Lenovo. Não tente removê-lo ou instalá-lo sem treinamento e qualificação adequados.

Para evitar possíveis riscos, leia e siga as informações sobre segurança.

#### Atenção:

- Leia ["Diretrizes de instalação" na página 45](#page-54-1) e ["Lista de verificação de inspeção segurança" na página 46](#page-55-0) para garantir que esteja trabalhando de forma segura.
- Previna a exposição à eletricidade estática, que pode resultar em encerramento do sistema e perda de dados, mantendo componentes sensíveis em suas embalagens antiestáticas até a instalação, e manipulando esses dispositivos com uma pulseira de descarga eletrostática ou outro sistema de aterramento.
- Depois de substituir a placa-mãe, sempre atualize o servidor com o firmware mais recente ou restaure o firmware preexistente.

Download de firmware e driver: talvez seja necessário atualizar o firmware ou o driver depois de substituir um componente.

- Vá para [https://datacentersupport.lenovo.com/products/servers/thinksystem/sd550v3/7dd2/downloads/](https://datacentersupport.lenovo.com/products/servers/thinksystem/sd550v3/7dd2/downloads/driver-list/) [driver-list](https://datacentersupport.lenovo.com/products/servers/thinksystem/sd550v3/7dd2/downloads/driver-list/) para ver as atualizações de firmware e driver mais recentes para o seu servidor.
- Acesse ["Atualizar o firmware" na página 229](#page-238-0) para obter mais informações sobre ferramentas de atualização de firmware.

## Procedimento

Etapa 1. Instale a placa-mãe no nó.

Importante: Ao instalar a placa-mãe no nó, evite tocar nos conectores na placa-mãe. Não danifique nenhum componente dentro do nó.

- a. Segure cuidadosamente a borda traseira da placa-mãe e incline-a em ângulo.
- b. Alinhe os conectores da placa-mãe e a parte frontal do nó; em seguida, deslize cuidadosamente e insira a placa-mãe no lugar.
- c. Posicione cuidadosamente a placa-mãe nos pinos-guia correspondentes e nos orifícios dos parafusos no nó.

Nota: Os suportes devem estar presos com firmeza nos orifícios da placa-mãe.

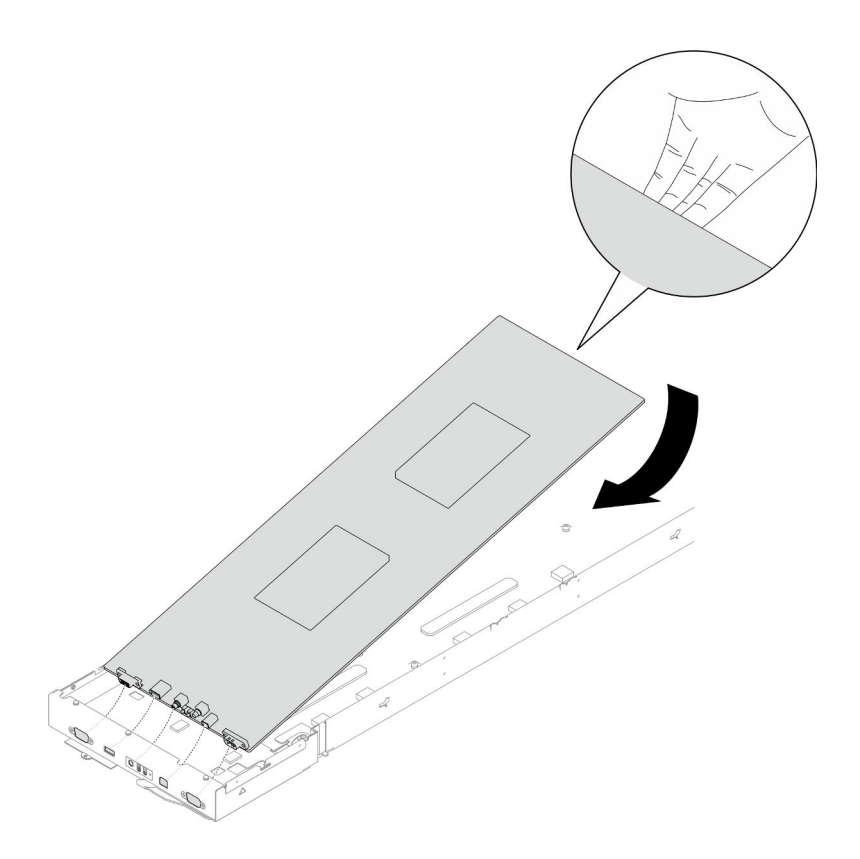

Figura 124. Instalação da placa-mãe

Etapa 2. Aperte todos os parafusos da placa-mãe na parte frontal do nó e na placa-mãe.

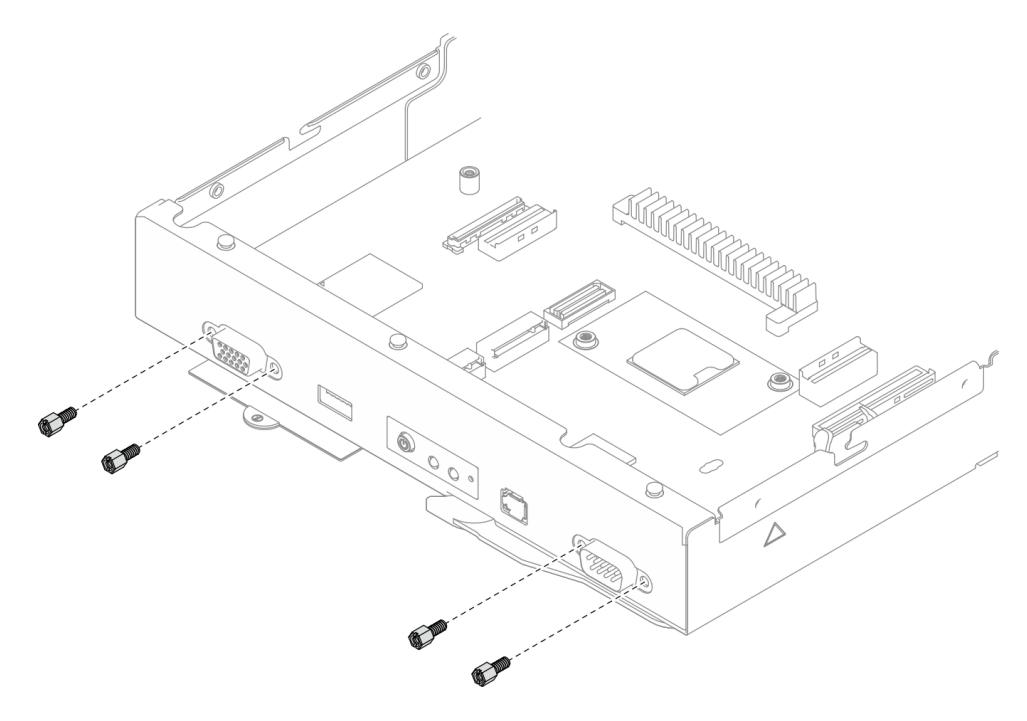

Figura 125. Instalação dos parafusos da placa-mãe na parte frontal

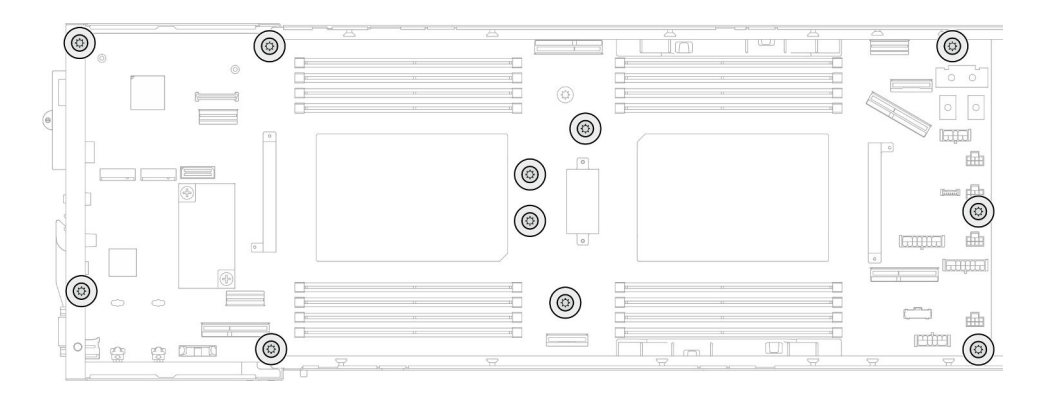

Figura 126. Instalação dos parafusos na placa-mãe

Etapa 3. Se necessário, reinstale os dutos de cabos conforme ilustrado.

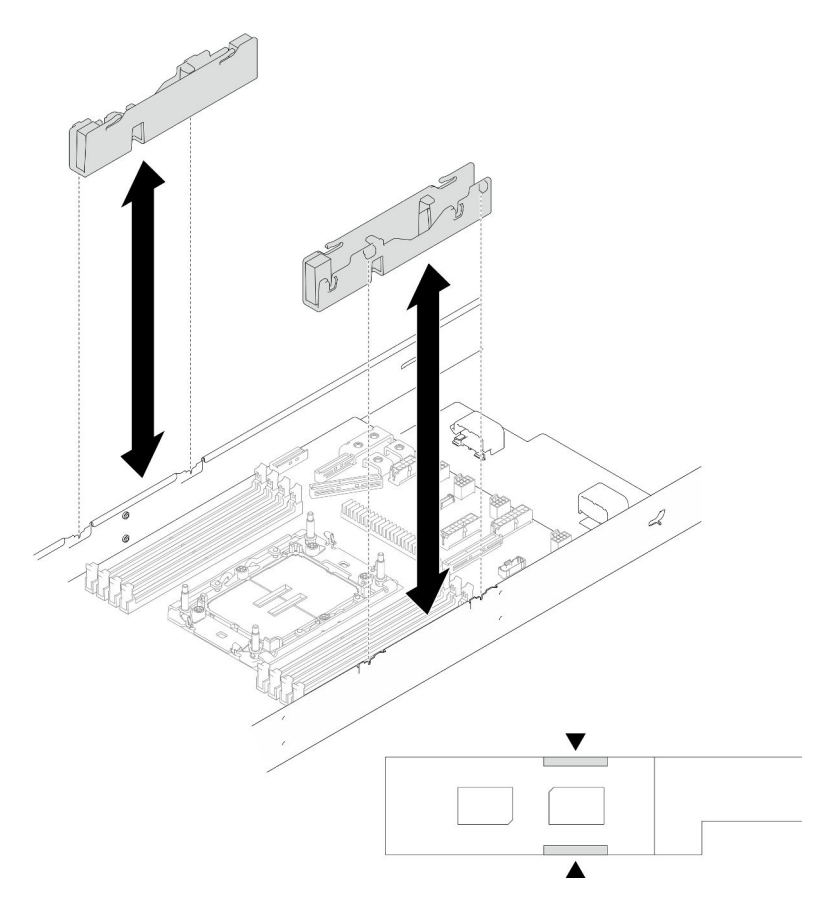

Figura 127. Substituição do duto de cabos

## Após a execução desta tarefa

- 1. Reinstale os suportes laterais (consulte ["Instalar um suporte lateral" na página 187\)](#page-196-0).
- 2. Se necessário, instale o módulo de E/S traseiro e o cabo OCP traseiro no nó (consulte ["Instalar um](#page-191-0) [módulo de E/S traseiro" na página 182](#page-191-0) e ["Instalar uma placa de distribuição de energia" na página 162\)](#page-171-0); em seguida, conecte os cabos do módulo de E/S traseiro e o cabo OCP à placa-mãe (consulte ["Roteamento de cabos do módulo OCP e de E/S traseiro" na página 224](#page-233-0)).
- 3. Se necessário, instale a placa de distribuição de energia e conecte os cabos entre a placa de distribuição de energia e a placa-mãe (consulte ["Instalar uma placa de distribuição de energia" na](#page-171-0) [página 162](#page-171-0) e ["Roteamento de cabos da placa de distribuição de energia" na página 223](#page-232-0)).
- 4. Reinstale a barra de barramento de energia (consulte ["Instalar uma barra do barramento de energia" na](#page-167-0) [página 158\)](#page-167-0).
- 5. Se necessário, reinstale o conjunto de placa riser PCIe no nó e reconecte os cabos PCIe necessários na placa-mãe (consulte ["Instalar um conjunto de placa riser PCIe" na página 153](#page-162-0) e ["Roteamento de cabos](#page-231-0)  [da placa riser PCIe" na página 222](#page-231-0)).
- 6. Reinstale a gaiola do ventilador no nó e reconecte todos os cabos do ventilador à placa-mãe (consulte ["Instalar um compartimento do ventilador" na página 112\)](#page-121-0).
- 7. Se necessário, reinstale o duto de ar da GPU (consulte ["Instalar um duto de ar da GPU" na página 118](#page-127-0)).
- 8. Se necessário, reinstale o suporte do adaptador interno e reconecte todos os cabos necessários no adaptador interno (consulte ["Instalar um suporte do adaptador interno" na página 127,](#page-136-0) ["Roteamento de](#page-224-0)  [cabos do backplane da unidade de 2,5 polegadas" na página 215](#page-224-0) ).
- 9. Reinstale as unidades M.2 necessárias na placa-mãe (consulte ["Instalar uma unidade M.2" na página](#page-140-0) [131](#page-140-0)).
- 10. Reinstale o cartão MicroSD na placa-mãe (consulte ["Instalar um cartão MicroSD" na página 141\)](#page-150-0).
- 11. Reinstale o firmware e o módulo de segurança RoT na placa-mãe (consulte ["Instalar um firmware e o](#page-199-0) [módulo de segurança RoT" na página 190\)](#page-199-0).
- 12. Reinstale todos os módulos de memória ou os preenchimentos do módulo de memória necessários (consulte ["Instalar um módulo de memória" na página 136](#page-145-0)).
- 13. Se ainda não houver bateria CMOS (CR2032) instalada na placa-mãe, instale uma (consulte ["Instalar](#page-106-0) [uma bateria do CMOS \(CR2032\)" na página 97](#page-106-0)).
- 14. Reconecte todos os cabos necessários à placa-mãe (consulte [Capítulo 6 "Roteamento de cabos](#page-220-0) [internos" na página 211\)](#page-220-0).
- 15. Reinstale o defletor de ar frontal ou traseiro necessário (consulte ["Instalar um defletor de ar" na página](#page-97-0) [88\)](#page-97-0).
- 16. Reconecte todos os cabos necessários ao backplane da unidade; em seguida, reinstale o conjunto da gaiola de unidade no nó (consulte ["Roteamento de cabos do backplane da unidade de 2,5 polegadas"](#page-224-0) [na página 215](#page-224-0) e ["Instalar um conjunto de gaiola de unidade" na página 105\)](#page-114-0).
- 17. Se necessário, reinstale o módulo de energia flash e reconecte o cabo do módulo de energia flash (consulte ["Instalar um módulo de energia flash" na página 115\)](#page-124-0).
- 18. Reinstale todas as unidades e os preenchimentos de unidade (se houver) no nó (consulte ["Instalar uma](#page-131-0)  [unidade hot-swap" na página 122](#page-131-0)).
- 19. Reinstale os módulos de dissipador de calor e processador (PHMs) necessários (consulte ["Instalar um](#page-180-0) [processador e um dissipador de calor" na página 171](#page-180-0)).
- 20. Se necessário, instale o defletor de ar traseiro (consulte ["Instalar um defletor de ar" na página 88](#page-97-0)).
- 21. Todos os cabos necessários devem ser direcionados e conectados corretamente; em seguida, reinstale a tampa superior (consulte ["Instalar a tampa superior" na página 207](#page-216-0)).
- 22. Reinstale o nó no chassi (consulte ["Instalar um nó no chassi" na página 81\)](#page-90-0).
- 23. As unidades de fonte de alimentação necessárias devem estar instaladas e os cabos de alimentação conectados; em seguida, ligue o nó (consulte ["Instalar uma fonte de alimentação hot-swap" na página](#page-75-0)  [66](#page-75-0) e ["Ligar o nó" na página 55.](#page-64-0))
- 24. Prossiga para concluir a substituição de peças (consulte ["Concluir a substituição de peças" na página](#page-217-0) [208](#page-217-0).
- 25. Atualize os dados vitais do produto (VPD). Consulte ["Atualizar os Dados Vitais do Produto \(VPD\)" na](#page-210-0) [página 201.](#page-210-0) O número do tipo de máquina e o número de série podem ser localizados na etiqueta de ID. Consulte ["Identificar o sistema e acessar o Lenovo XClarity Controller" na página 39.](#page-48-0)
- 26. Se for necessário ocultar o TPM ou atualizar o firmware do TPM, consulte ["Ocultar/observar TPM" na](#page-211-0) [página 202](#page-211-0) ou ["Atualizar o firmware do TPM" na página 203.](#page-212-0)
- 27. Como opção, habilite a inicialização segura do UEFI. Consulte ["Habilitar Inicialização Segura do UEFI"](#page-213-0)  [na página 204](#page-213-0).
- 28. Baixe e instale os drivers de dispositivo mais recentes: [https://datacentersupport.lenovo.com/products/](https://datacentersupport.lenovo.com/products/servers/thinksystem/sd550v3/7dd2/downloads/driver-list/) [servers/thinksystem/sd550v3/7dd2/downloads/driver-list](https://datacentersupport.lenovo.com/products/servers/thinksystem/sd550v3/7dd2/downloads/driver-list/).
- 29. Atualize o firmware do sistema e do dispositivo. Consulte ["Atualizar o firmware" na página 229](#page-238-0).

Nota: (Apenas para técnicos treinados da Lenovo) Se você tiver substituído o firmware e o módulo de segurança RoT, atualize o firmware para a versão específica compatível com o servidor. Consulte [https://glosse4lenovo.lenovo.com/wiki/glosse4lenovo/view/How+To/System+related/](https://glosse4lenovo.lenovo.com/wiki/glosse4lenovo/view/How+To/System+related/How+to+do+RoT+Module+FW+update+on+ThinkSystem+V3+machines/)  [How+to+do+RoT+Module+FW+update+on+ThinkSystem+V3+machines/](https://glosse4lenovo.lenovo.com/wiki/glosse4lenovo/view/How+To/System+related/How+to+do+RoT+Module+FW+update+on+ThinkSystem+V3+machines/).

## <span id="page-210-0"></span>Atualizar os Dados Vitais do Produto (VPD)

Use este tópico para atualizar os dados vitais do produto (VPD).

- (Obrigatório) Tipo de máquina
- (Obrigatório) Número de série
- (Opcional) Etiqueta de ativo
- (Opcional) UUID

#### Ferramentas recomendadas:

- Lenovo XClarity Provisioning Manager
- Comandos Lenovo XClarity Essentials OneCLI

#### Usando o Lenovo XClarity Provisioning Manager

#### Etapas:

- 1. Inicie o servidor e pressione a tecla de acordo com as instruções na tela. A interface Lenovo XClarity Provisioning Manager é exibida por padrão.
- 2. Escolha Resumo do sistema. A página da guia "Resumo do sistema" é exibida.
- 3. Clique em Atualizar VPD e depois siga as instruções na tela para atualizar o VPD.

#### Usando comandos Lenovo XClarity Essentials OneCLI

- Atualizando o tipo de máquina onecli config set SYSTEM\_PROD\_DATA.SysInfoProdName <m/t\_model> [access\_method]
- Atualizando o número de série onecli config set SYSTEM\_PROD\_DATA.SysInfoSerialNum <s/n> [access\_method]
- Atualizando o modelo do sistema onecli config set SYSTEM\_PROD\_DATA.SysInfoProdIdentifier <system model> [access\_method] onecli config set SYSTEM\_PROD\_DATA.SysInfoProdIdentifierEx <system model> --override [access\_method]
- Atualizando a etiqueta de ativo onecli config set SYSTEM\_PROD\_DATA.SysEncloseAssetTag <asset\_tag> [access\_method]
- Atualizando UUID onecli config createuuid SYSTEM\_PROD\_DATA.SysInfoUUID [access\_method]

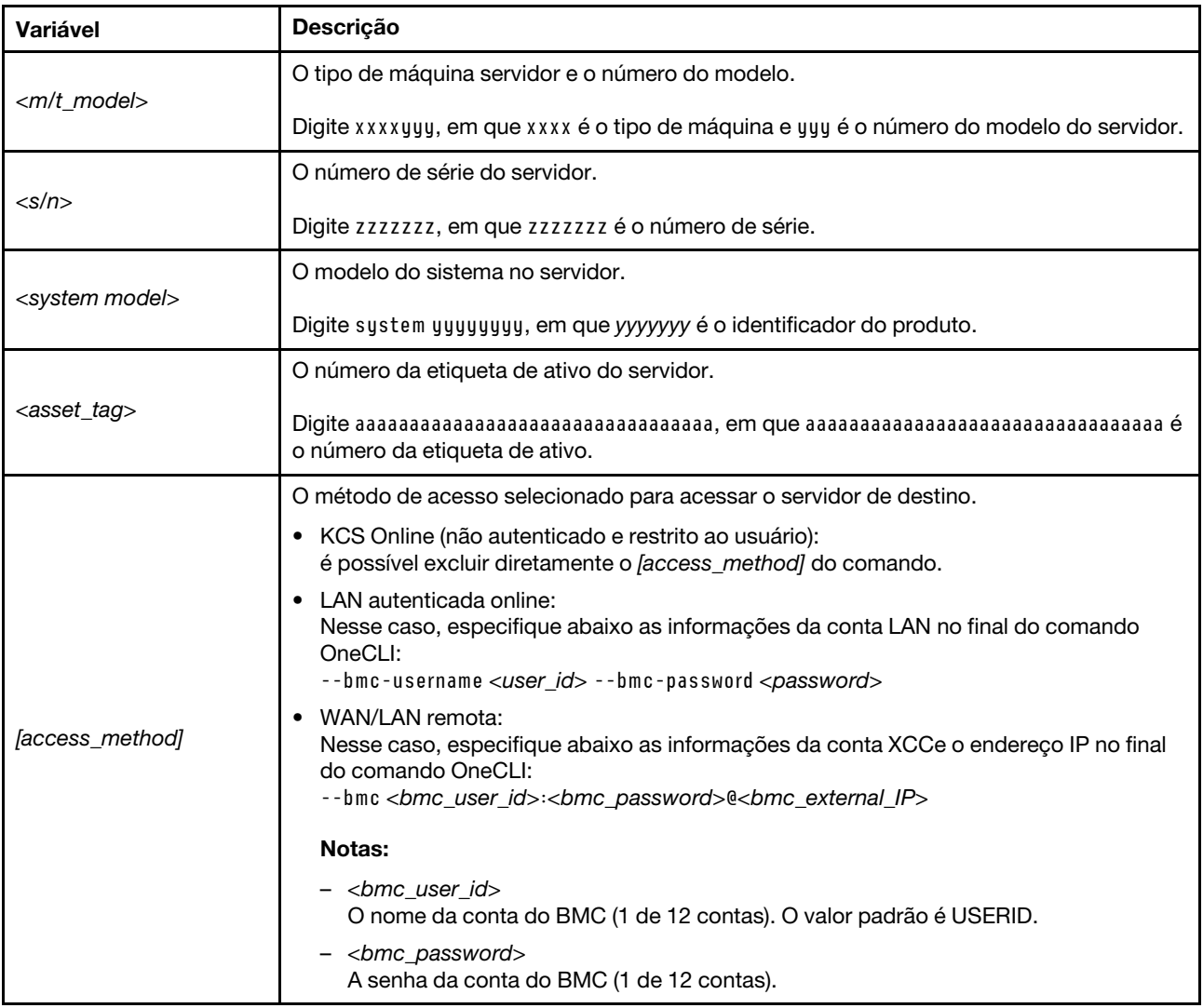

## <span id="page-211-0"></span>Ocultar/observar TPM

O TPM é ativado por padrão para criptografar a transferência de dados para a operação do sistema. É possível desativar o TPM usando Lenovo XClarity Essentials OneCLI.

Para desativar o TPM, faça o seguinte:

1. Baixe e instale o Lenovo XClarity Essentials OneCLI.

Para baixar o Lenovo XClarity Essentials OneCLI, acesse este site:

<https://datacentersupport.lenovo.com/solutions/HT116433>

2. Execute o seguinte comando:

OneCli.exe config set TrustedComputingGroup.HideTPMfromOS "Yes" --imm <userid>:<password>@<ip\_address> --override

onde:

- <userid>:<password> são as credenciais usadas para acessar o BMC (interface do Lenovo XClarity Controller) do servidor. O ID do usuário padrão é USERID, e a senha padrão é PASSW0RD (zero, não um o maiúsculo)
- <ip\_address> é o endereço IP do BMC.

#### Exemplo:

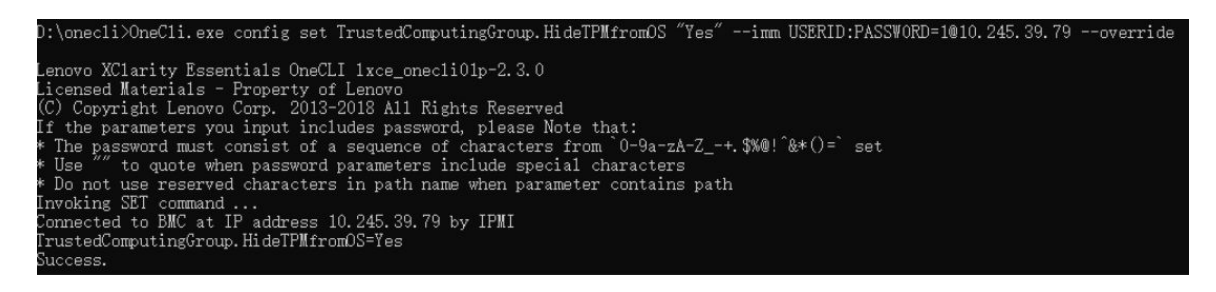

3. Reinicialize o sistema.

Se você deseja ativar o TPM novamente, execute o seguinte comando e reinicie o sistema: OneCli.exe config set TrustedComputingGroup.HideTPMfromOS "No" --imm <userid>:<password>@<ip\_address> --override

Exemplo:

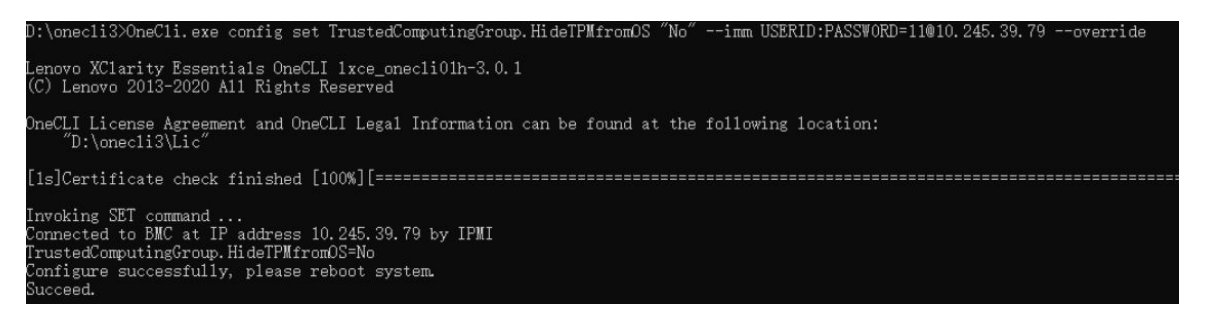

## <span id="page-212-0"></span>Atualizar o firmware do TPM

É possível desativar o firmware do TPM usando Lenovo XClarity Essentials OneCLI.

Nota: A atualização de firmware do TPM é irreversível. Após a atualização, o firmware do TPM não pode ser sofrer downgrade para versões anteriores.

#### Versão do firmware do TPM

Siga o procedimento abaixo para ver a versão do firmware do TPM:

No Lenovo XClarity Provisioning Manager

- 1. Inicie o servidor e pressione a tecla especificada nas instruções na tela para exibir a interface do Lenovo XClarity Provisioning Manager. (Para obter mais informações, consulte a seção "Inicialização" na documentação do LXPM compatível com seu servidor em <https://pubs.lenovo.com/lxpm-overview/>.)
- 2. Se a senha de administrador de ativação for necessária, insira a senha.
- 3. Na página Configuração do UEFI, clique em **Configurações do Sistema → Segurança → Trusted** Platform Module ➙ TPM 2.0 ➙ Versão de Firmware do TPM.

#### Atualizar o firmware do TPM

Para atualizar o firmware do TPM, faça o seguinte:

1. Baixe e instale o Lenovo XClarity Essentials OneCLI.

Para baixar o Lenovo XClarity Essentials OneCLI, acesse este site:

<https://datacentersupport.lenovo.com/solutions/HT116433>

2. Execute o seguinte comando:

OneCli.exe config set TrustedComputingGroup.DeviceOperation "Update to TPM 2.0 firmware version <x.x.x.x>" --bmc <userid>:<password>@<ip\_address>

onde:

• <x.x.x.x> é a versão do TPM de destino.

por exemplo, TPM 2.0 (7.2.1.0) -> TPM 2.0 (7.2.2.0):

OneCli.exe config set TrustedComputingGroup.DeviceOperation "Update to TPM 2.0 firmware version 7.2.2.0" --bmc <userid>:<password>@<ip\_address>

- <userid>:<password> são as credenciais usadas para acessar o BMC (interface do Lenovo XClarity Controller) do servidor. O ID do usuário padrão é USERID, e a senha padrão é PASSW0RD (zero, não um o maiúsculo).
- <ip\_address> é o endereço IP do BMC.

### <span id="page-213-0"></span>Habilitar Inicialização Segura do UEFI

Como alternativa, é possível habilitar a Inicialização Segura do UEFI.

Há dois métodos disponíveis para ativar a Inicialização Segura do UEFI:

• No Lenovo XClarity Provisioning Manager

Para habilitar a Inicialização Segura do UEFI no Lenovo XClarity Provisioning Manager:

- 1. Inicie o servidor e pressione a tecla especificada nas instruções na tela para exibir a interface do Lenovo XClarity Provisioning Manager. (Para obter mais informações, consulte a seção "Inicialização" na documentação do LXPM compatível com seu servidor em [https://pubs.lenovo.com/](https://pubs.lenovo.com/lxpm-overview/) [lxpm-overview/](https://pubs.lenovo.com/lxpm-overview/).)
- 2. Se a senha de administrador de ativação for necessária, insira a senha.
- 3. Na página Configuração do UEFI, clique em **Configurações do Sistema → Segurança →** Inicialização Segura.
- 4. Habilite a Inicialização Segura e salve as configurações.

Nota: Se for necessário desativar a inicialização segura do UEFI, selecione Desativar na etapa 4.

• No Lenovo XClarity Essentials OneCLI

Para habilitar a Inicialização Segura do UEFI no Lenovo XClarity Essentials OneCLI:

1. Baixe e instale o Lenovo XClarity Essentials OneCLI.

Para baixar o Lenovo XClarity Essentials OneCLI, acesse este site:

<https://datacentersupport.lenovo.com/solutions/HT116433>

2. Execute o seguinte comando para ativar a Inicialização Segura: OneCli.exe config set SecureBootConfiguration.SecureBootSetting Enabled --bmc <userid>:<password>@<ip\_ address>

onde:

- <userid>:<password> são as credenciais usadas para acessar o BMC (interface do Lenovo XClarity Controller) do servidor. O ID do usuário padrão é USERID, e a senha padrão é PASSW0RD (zero, não um o maiúsculo)
- <ip\_address> é o endereço IP do BMC.

Para obter mais informações sobre o comando set do Lenovo XClarity Essentials OneCLI, consulte:

[https://pubs.lenovo.com/lxce-onecli/onecli\\_r\\_set\\_command](https://pubs.lenovo.com/lxce-onecli/onecli_r_set_command)

Nota: Se for necessário desativar a inicialização segura do UEFI, execute o seguinte comando: OneCli.exe config set SecureBootConfiguration.SecureBootSetting Disabled --bmc <userid>:<password>@<ip\_ address>

# Forçar o uso do COM2 ttyS1 para IPMI SoL

Por padrão, o SoL IPMI do sistema é COM1 ttyS0. Siga as instruções nesta seção para alternar o roteamento do SoL IPMI para COM2 ttyS1.

Para introduções de IPMI, consulte: [Interface IPMI](https://pubs.lenovo.com/xcc/ipmi_commandlineinterface).

#### Ferramentas recomendadas:

• [Usando o Lenovo XClarity Controller](#page-214-1)

#### <span id="page-214-1"></span>Usando o Lenovo XClarity Controller

#### Etapas:

- 1. Ative o IPMI na interface da Web do Lenovo XClarity Controller.
- 2. Implemente o seguinte comando IPMI para forçar o uso do COM2 ttyS1: ipmitool raw 0x3a 0x22 0x08 0x01

Nota: Se necessário, é possível reverter para o COM1 ttyS0 padrão com o seguinte comando IPMI: ipmitool raw 0x3a 0x22 0x08 0x00

# Substituição da tampa superior

Siga as instruções nesta seção para remover ou instalar a tampa superior.

#### <span id="page-214-0"></span>Remover a tampa superior

Siga as instruções nesta seção para remover a tampa superior do nó.

### Sobre esta tarefa

Para evitar possíveis riscos, leia e siga as informações sobre segurança.

Atenção: Leia ["Diretrizes de instalação" na página 45](#page-54-1) e "Lista de verificação de inspeção segurança" na [página 46](#page-55-0) para garantir que esteja trabalhando de forma segura.

#### Procedimento

Etapa 1. Faça as preparações para esta tarefa.

a. Desligue o nó (consulte ["Desligar o nó" na página 55\)](#page-64-1); em seguida, desconecte todos os cabos externos do nó.

Nota: Se necessário, pressione a presilha de liberação com uma chave de fenda de cabeça plana para remover o cabo de rede externo da parte traseira de um nó 2U.

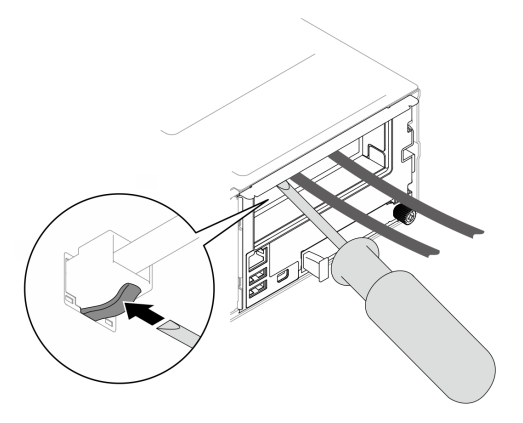

b. Remova o nó do chassi (consulte ["Remover um nó do chassi" na página 78](#page-87-0)); em seguida, coloque cuidadosamente o nó em uma superfície plana e antiestática, orientando o nó com a frente em sua direção.

#### Notas:

- Ao remover o nó, anote o número da bandeja do nó e instale o nó na mesma bandeja da qual ele foi removido. Reinstalar o nó em uma bandeja diferente requer que o nó seja reconfigurado.
- Por segurança, segure o nó com as duas mãos ao levantá-lo.
- Etapa 2. Remova a tampa superior do nó.
	- a. <sup>O</sup> Pressione os botões de liberação na lateral e na parte superior da tampa superior.
	- b. <sup>2</sup> Deslize a tampa superior em direção à parte traseira do nó; em seguida, levante-a do nó e coloque-a em uma superfície plana e limpa.

#### Importante:

- A etiqueta de serviço está localizada na parte interna da tampa superior (consulte ["Identificar o sistema e acessar o Lenovo XClarity Controller" na página 39](#page-48-0)).
- Para obter resfriamento e fluxo de ar adequados, instale a tampa superior antes de ligar o nó. A operação do nó sem a tampa superior pode danificar componentes.
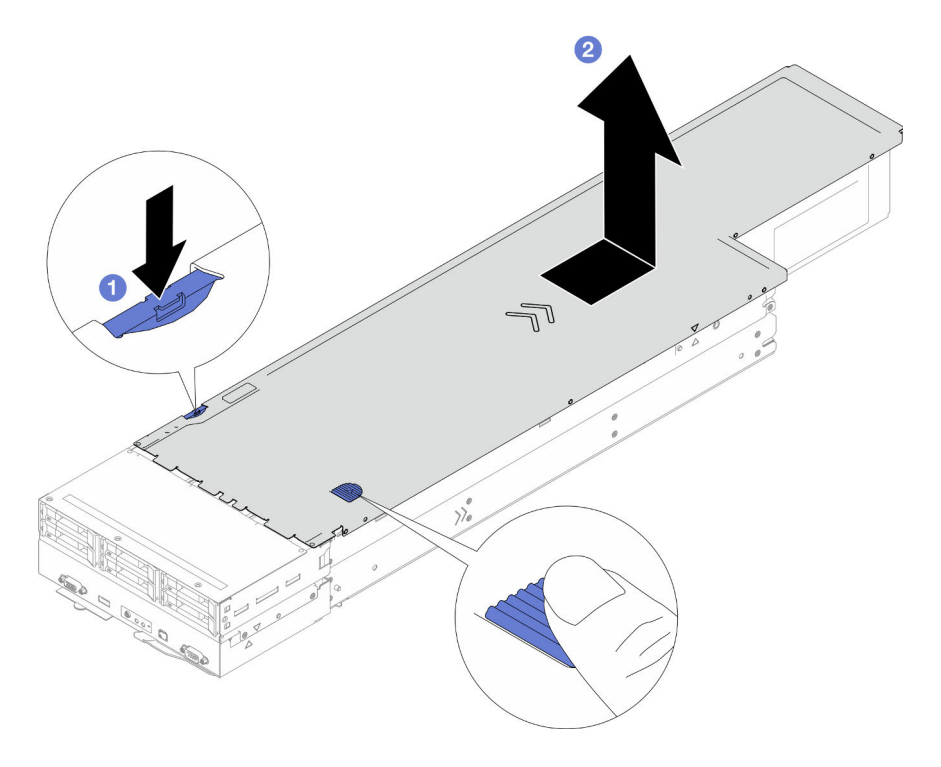

Figura 128. Remoção da tampa superior

### Após a execução desta tarefa

- 1. Instalar uma unidade de substituição (consulte ["Instalar a tampa superior" na página 207\)](#page-216-0).
- 2. Se você receber instruções para retornar o componente ou o dispositivo opcional, siga todas as instruções do pacote e use os materiais do pacote para remessa que foram fornecidos.

### <span id="page-216-0"></span>Instalar a tampa superior

Siga as instruções nesta seção para instalar a tampa superior.

### Sobre esta tarefa

Para evitar possíveis riscos, leia e siga as informações sobre segurança.

#### Atenção:

- Leia ["Diretrizes de instalação" na página 45](#page-54-0) e ["Lista de verificação de inspeção segurança" na página 46](#page-55-0) para garantir que esteja trabalhando de forma segura.
- Assegure-se de que todos os cabos, adaptadores e outros componentes estejam instalados e posicionados corretamente e de que não haja ferramentas ou peças soltas dentro do nó.
- Certifique-se de que os cabos internos estejam direcionados corretamente (consulte [Capítulo 6](#page-220-0) ["Roteamento de cabos internos" na página 211](#page-220-0)).

### Procedimento

- Etapa 1. Alinhe os pinos-guia da tampa superior com os orifícios-guia no nó. Em seguida, coloque a tampa superior na parte superior do nó e deslize-a em direção à parte frontal do nó até que ela se encaixe no nó.
- Etapa 2. Verifique e certifique-se de que o botão na lateral da tampa superior esteja na posição travada.

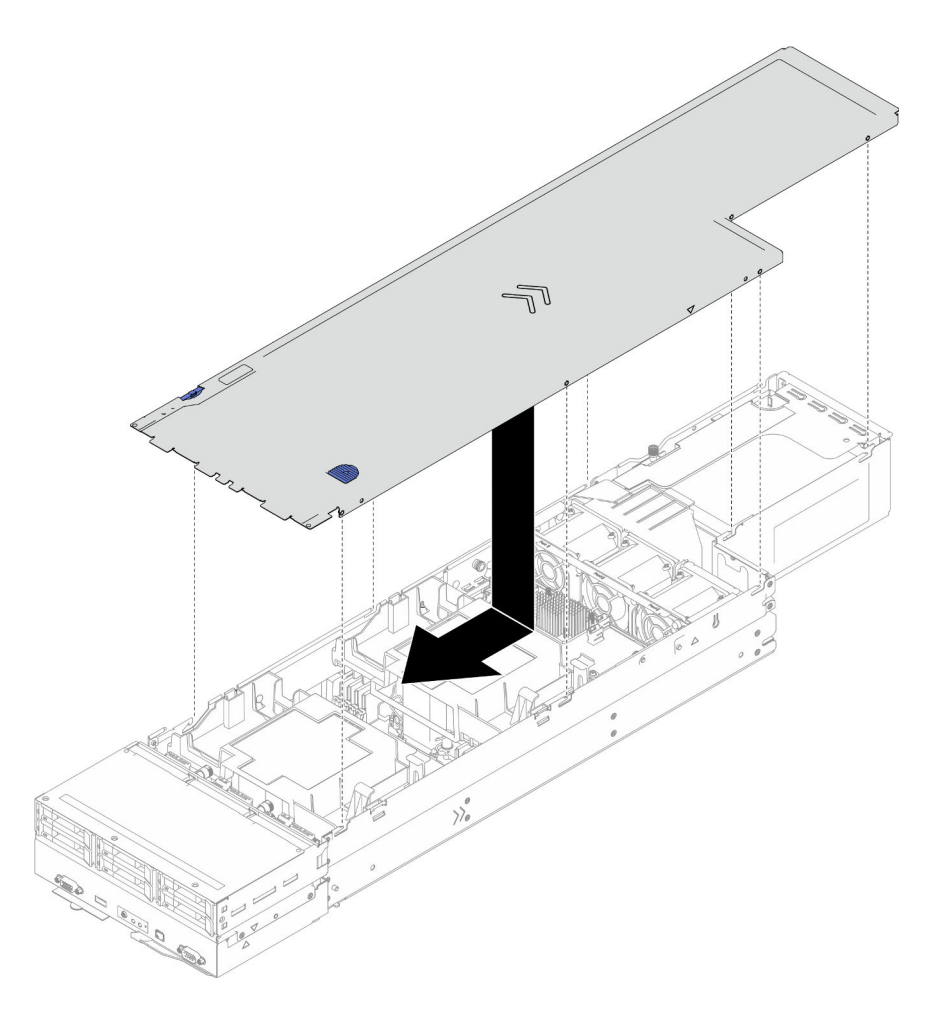

Figura 129. Instalação da tampa superior

### Após a execução desta tarefa

- 1. Reinstale o nó no chassi (consulte ["Instalar um nó no chassi" na página 81\)](#page-90-0).
- 2. As unidades de fonte de alimentação necessárias devem estar instaladas e os cabos de alimentação conectados; em seguida, ligue o nó (consulte ["Instalar uma fonte de alimentação hot-swap" na página](#page-75-0)  [66](#page-75-0) e ["Ligar o nó" na página 55.](#page-64-0))
- 3. Prossiga para concluir a substituição de peças (consulte ["Concluir a substituição de peças" na página](#page-217-0) [208](#page-217-0).

### <span id="page-217-0"></span>Concluir a substituição de peças

Percorra a lista de verificação para concluir a substituição das peças.

Para concluir a substituição de peças, faça o seguinte:

- 1. Todos os componentes devem ter sido recolocados corretamente e nenhuma ferramenta ou parafusos soltos devem ter sido deixados dentro do nó.
- 2. Roteie corretamente e fixe os cabos no nó. Consulte as informações de conexão e roteamento de cabos para cada componente (consulte [Capítulo 6 "Roteamento de cabos internos" na página 211\)](#page-220-0).
- 3. Reinstale os defletores de ar necessários (consulte ["Instalar um defletor de ar" na página 88\)](#page-97-0).

Atenção: Para um resfriamento e um fluxo de ar adequados, instale os defletores de ar necessários antes de ligar o nó. Operar o nó sem os defletores de ar pode danificar os componentes do nó.

- 4. Reinstale o nó no chassi (consulte ["Instalar um nó no chassi" na página 81](#page-90-0)).
- 5. As unidades de fonte de alimentação necessárias devem estar instaladas e os cabos de alimentação conectados; em seguida, ligue o nó (consulte ["Instalar uma fonte de alimentação hot-swap" na página](#page-75-0) [66](#page-75-0) e ["Ligar o nó" na página 55](#page-64-0).)
- 6. Atualize a configuração do sistema.
	- Baixe e instale os drivers de dispositivo mais recentes: <http://datacentersupport.lenovo.com>.
	- Atualize o firmware do sistema. Consulte ["Atualizar o firmware" na página 229](#page-238-0).
	- Atualize a configuração do UEFI. Consulte <https://pubs.lenovo.com/uefi-overview/>.
	- Reconfigure as matrizes de disco se você instalou ou removeu uma unidade hot-swap ou um adaptador RAID. Consulte <https://pubs.lenovo.com/lxpm-overview/> para obter a documentação do LXPM compatível com seu sistema.

# <span id="page-220-0"></span>Capítulo 6. Roteamento de cabos internos

Consulte esta seção para fazer o roteamento de cabos para componentes específicos.

Antes de conectar os cabos, leia atentamente as seguintes diretrizes:

- Desligue o nó antes de conectar ou desconectar os cabos internos.
- Consulte a documentação que é fornecida com quaisquer dispositivos externos para obter instruções de cabeamento adicionais.
- Use os identificadores impressos nos cabos para localizar os conectores adequados.
- O cabo não deve estar torcido e não deve cobrir os conectores ou obstruir nenhum componente na placa-mãe.

Importante: Para evitar interferência de cabos,

- Os cabos ao lado dos slots DIMM 1-8 devem ser separados dos DIMMs pelas partições abaixo do defletor de ar frontal;
- Quando o processador 2 e qualquer módulo de memória entre os slots de DIMM 9-16 são instalados, os cabos ao lado dos slots DIMM 9-16 devem ser separados dos DIMMs pelas partições abaixo do defletor de ar traseiro ou pelos dutos de cabos abaixo do PHM de desempenho 2U.

Nota: Desconecte todas as travas, as guias de liberação ou os bloqueios nos conectores de cabo quando você desconectar os cabos da placa-mãe. Não liberá-las antes de remover os cabos danificará os soquetes de cabo na placa-mãe, que são frágeis. Qualquer dano nos soquetes do cabo pode requerer a substituição da placa-mãe.

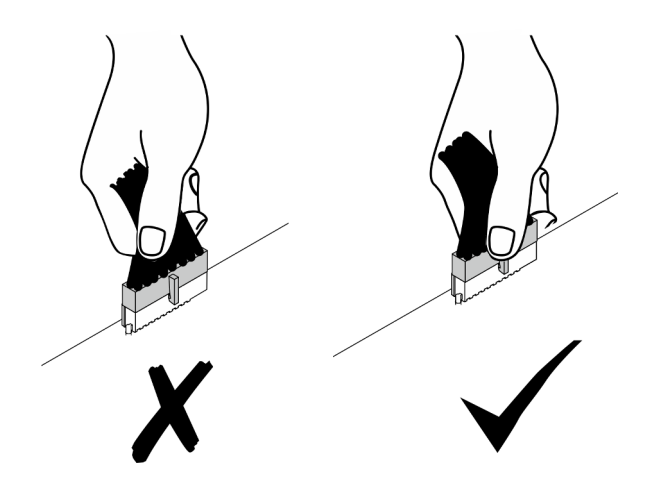

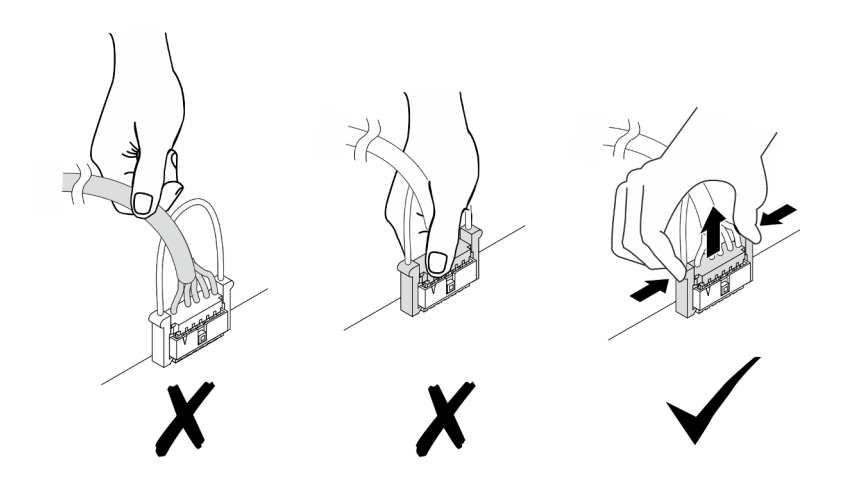

## Identificando conectores

Consulte esta seção para localizar e identificar os conectores nas placas elétricas.

# Conectores da placa-mãe para roteamento de cabos

Consulte esta seção para localizar e identificar os conectores na placa-mãe que são usados para roteamento de cabos interno.

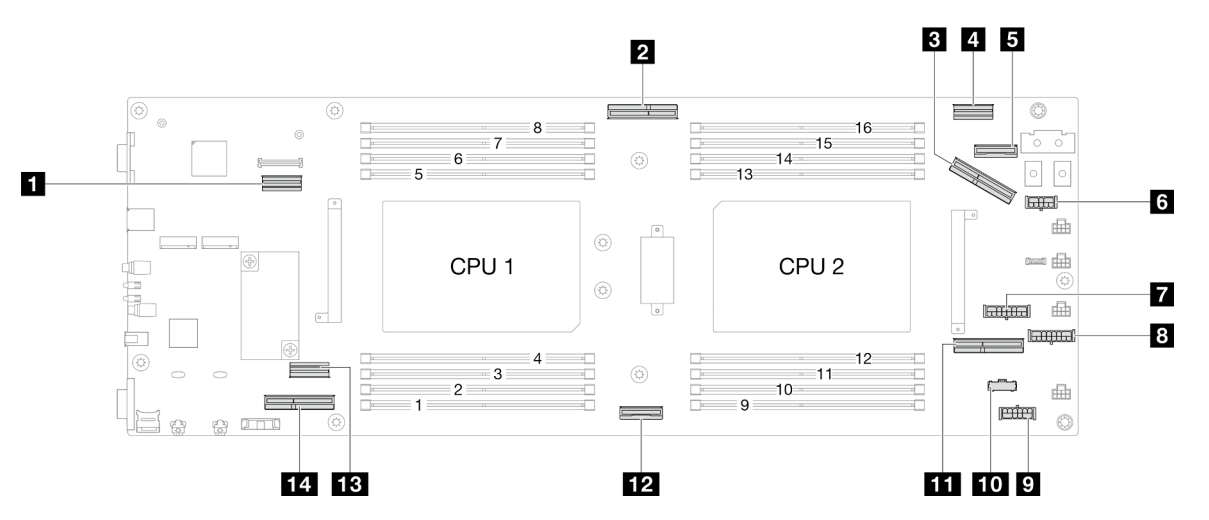

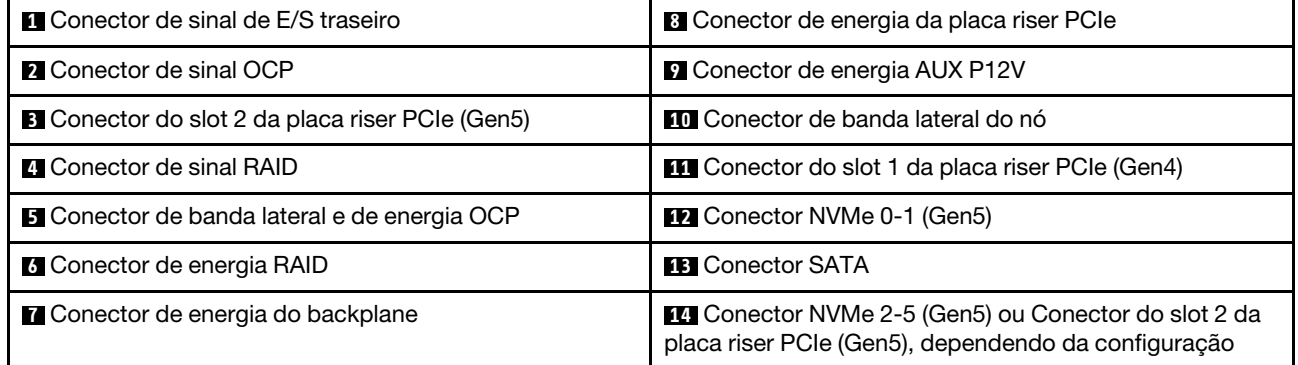

# Conectores do backplane da unidade de 2,5"

Consulte esta seção para localizar e identificar os conectores no backplane de unidade de 2,5" que são usados para roteamento de cabos interno.

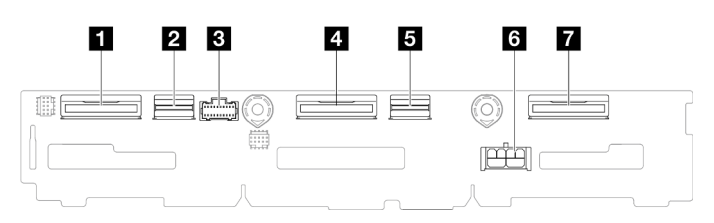

Figura 130. Backplane da unidade de 2,5 polegadas

Tabela 17. Conectores do backplane da unidade

| $\P$ NVMe 4-5                      | <b>BISAS/SATA 0-3</b>            |
|------------------------------------|----------------------------------|
| <b>2</b> SAS/SATA 4-5              | <b>6</b> Conector de alimentação |
| <b>B</b> Conector de banda lateral | $\blacksquare$ NVMe 0-1          |
| $\blacksquare$ NVMe 2-3            |                                  |

# Conectores internos do adaptador RAID CFF

Consulte esta seção para localizar e identificar os conectores no adaptador RAID CFF interno que são usados para roteamento de cabos interno.

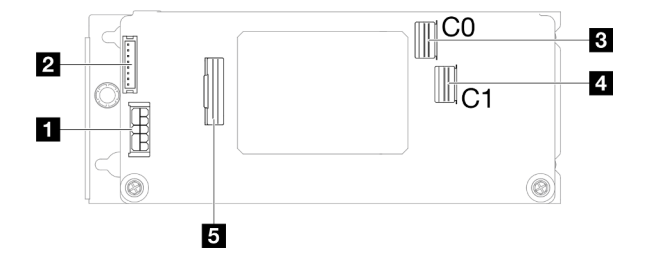

Figura 131. Conectores internos do adaptador RAID CFF

Tabela 18. Conectores da placa de distribuição de energia

| <b>D</b> Conector de energia                 | <b>D</b> Conector SAS/SATA C1 |
|----------------------------------------------|-------------------------------|
| <b>2</b> Conector do módulo de energia flash | <b>B</b> Conector de sinal    |
| <b>B</b> Conector SAS/SATA C0                |                               |

# Conectores da placa riser PCIe

Consulte esta seção para localizar e identificar os conectores na placa riser PCIe.

#### Placa riser PCIe para configuração de um processador

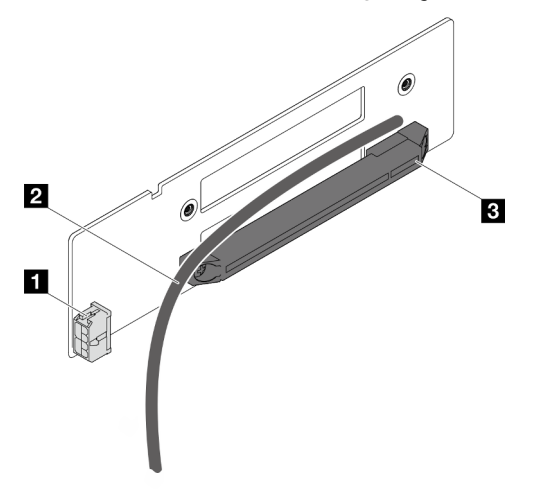

Figura 132. Conectores e cabos da placa riser PCIe de um slot

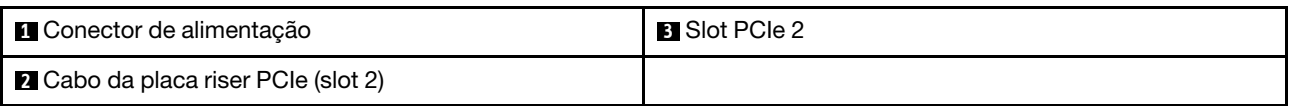

### Placa riser PCIe para configuração de dois processadores

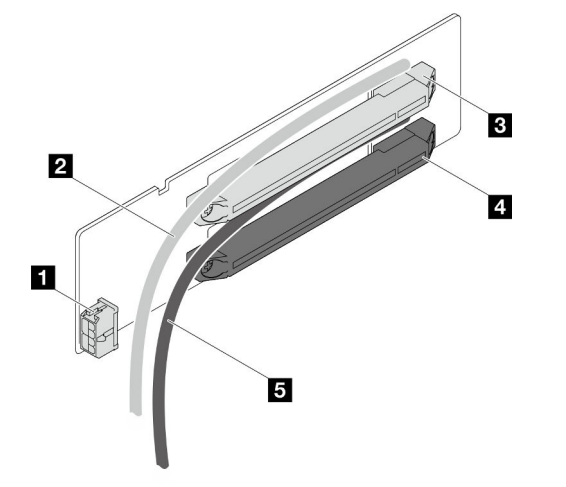

Figura 133. Conectores e cabos da placa riser PCIe de dois slots

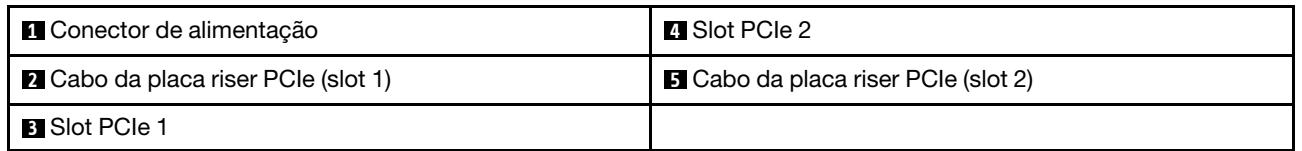

### Conectores da placa de distribuição de energia

Consulte esta seção para localizar e identificar os conectores na placa de distribuição de energia.

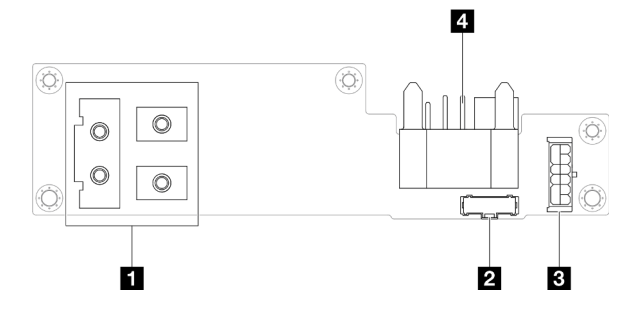

Figura 134. Conectores da placa de distribuição de energia

Tabela 19. Conectores da placa de distribuição de energia

| Conector da barra de barramento de energia | <b>B</b> Conector de energia                        |
|--------------------------------------------|-----------------------------------------------------|
| 2 Conector de banda lateral                | <b>4</b> Conector do painel intermediário do chassi |

# Conector do módulo de E/S traseiro

Consulte esta seção para localizar e identificar os conectores no módulo de E/S traseiro.

Tabela 20. Conector do módulo de E/S traseiro

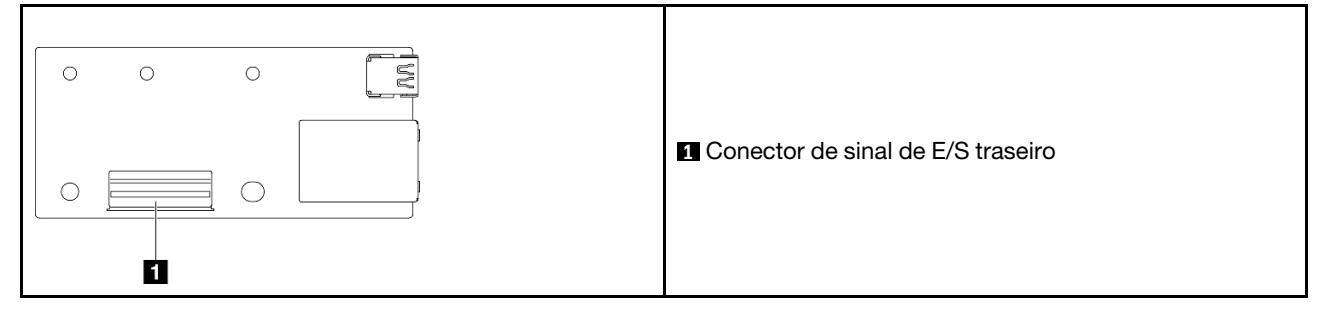

# Roteamento de cabos do backplane da unidade de 2,5 polegadas

Siga as instruções nesta seção para direcionar os cabos para o backplane da unidade de 2,5 polegadas.

#### Notas:

- Dependendo da configuração específica, as informações neste tópico podem não se aplicar ao nó.
- Conexões entre conectores; **1** ↔ **1** , **2** ↔ **2** , **3** ↔ **3** , ... **n** ↔ **n**
- Ao direcionar os cabos, certifique-se de que todos os cabos sejam direcionados corretamente pelas guias e presilhas de cabos.

O roteamento de cabos do backplane da unidade de 2,5" contém as seguintes configurações:

- ["Configuração sem RAID CFF" na página 215](#page-224-0)
- ["Configuração com RAID CFF" na página 217](#page-226-0)

#### <span id="page-224-0"></span>Configuração sem RAID CFF

Para essa configuração, conecte todos os quatro cabos conforme listado e ilustrado abaixo.

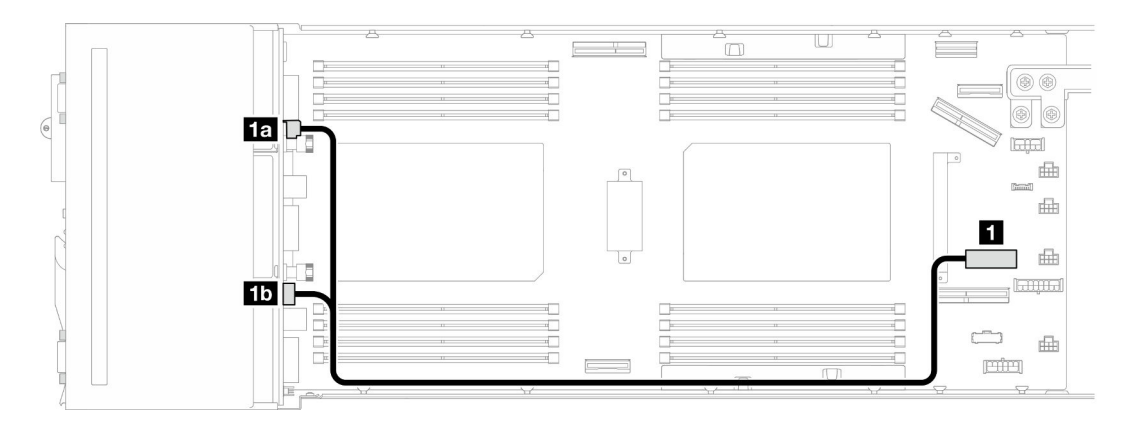

Figura 135. Roteamento de cabos de alimentação do backplane da unidade

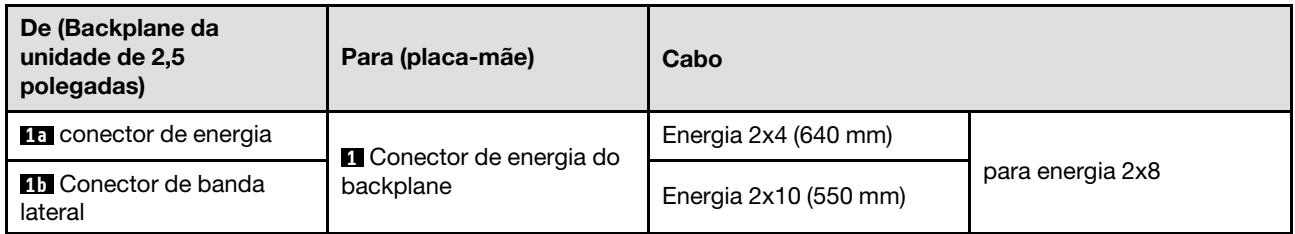

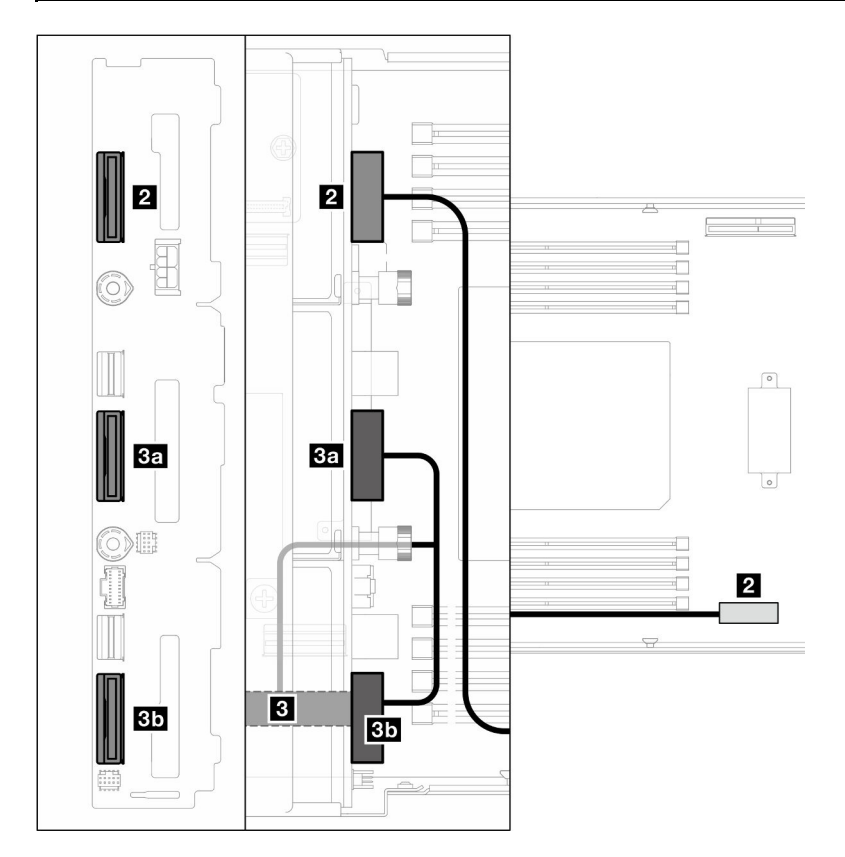

Figura 136. Roteamento de cabos NVMe

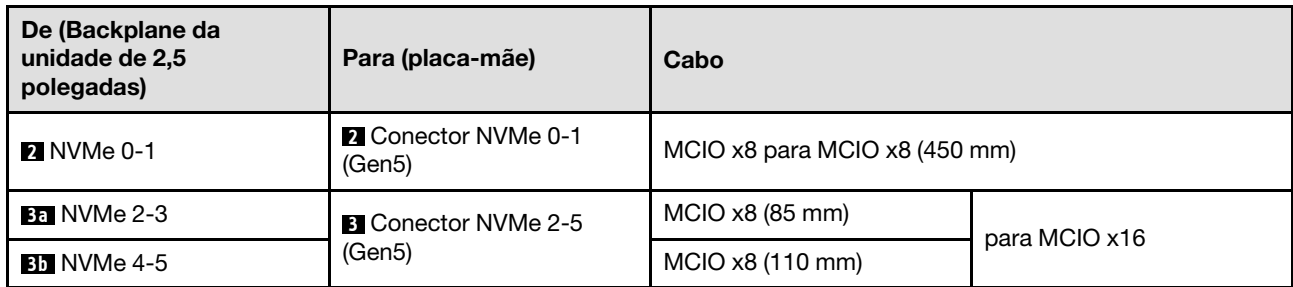

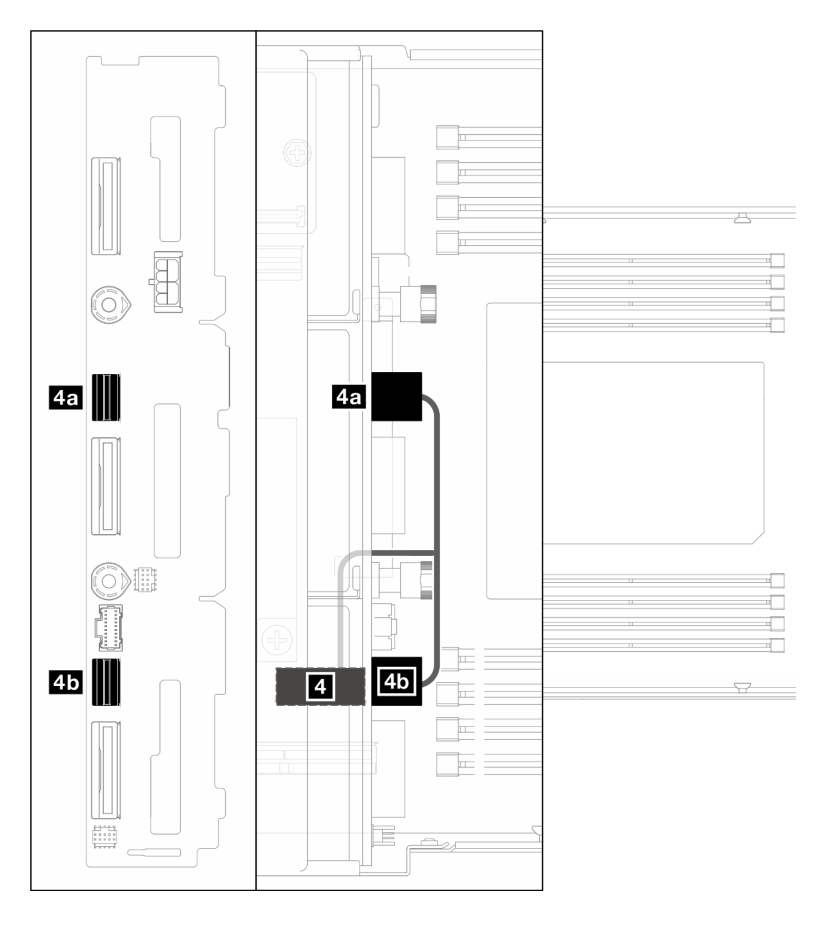

Figura 137. Roteamento de cabos SATA – Configuração sem RAID CFF

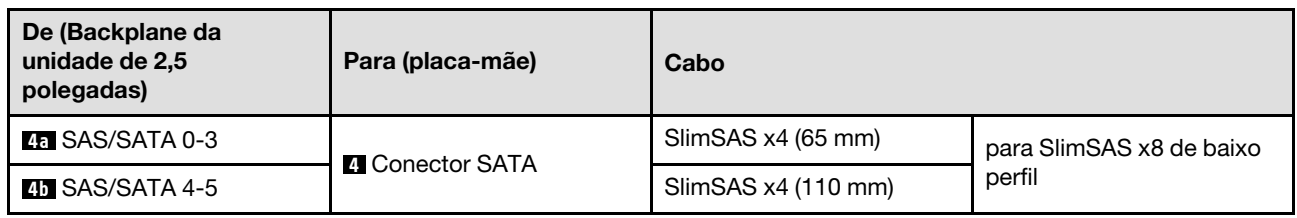

### <span id="page-226-0"></span>Configuração com RAID CFF

Siga as etapas abaixo para conectar e direcionar os cabos para essa configuração.

1. Direcione e conecte os cabos de alimentação da unidade ( **1** , **1a** e **1b** ) e NVMe ( **2** , **3** , **3a** e **3b** ) entre o backplane da unidade e a placa-mãe.

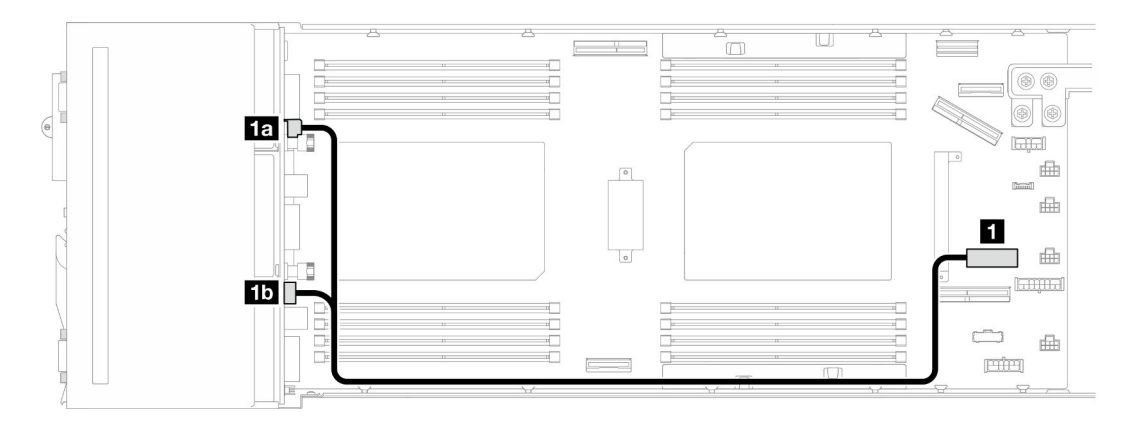

Figura 138. Roteamento de cabos de alimentação do backplane da unidade

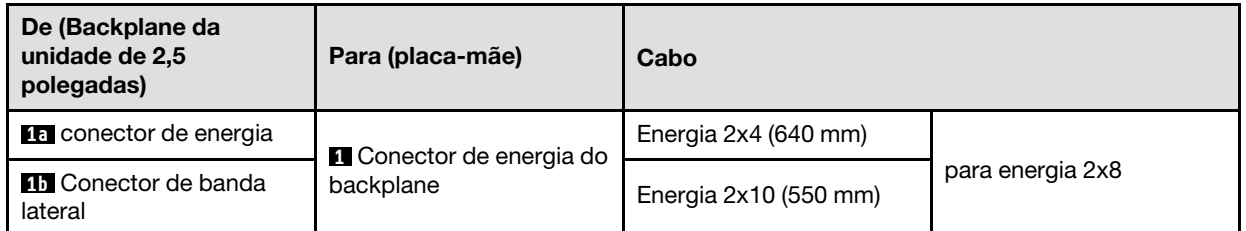

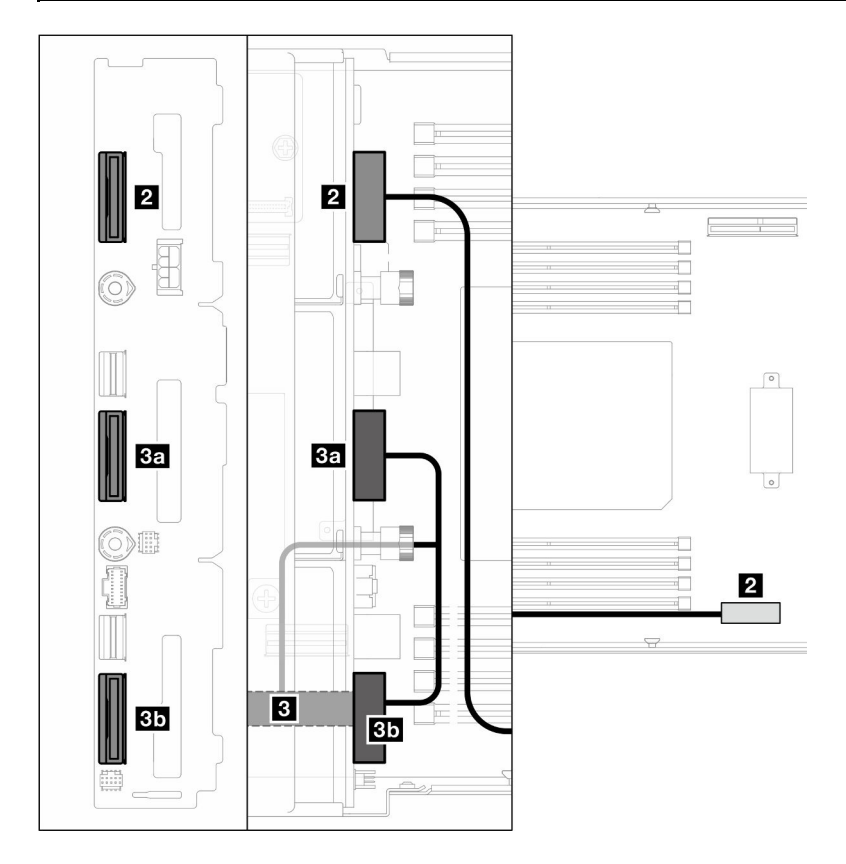

Figura 139. Roteamento de cabos NVMe

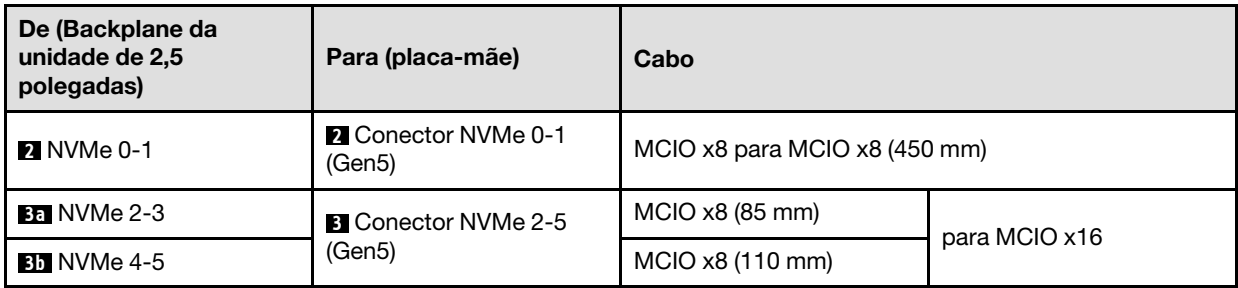

2. Conecte os cabos SATA ( $\blacksquare$  e  $\blacksquare$ ) ao backplane da unidade.

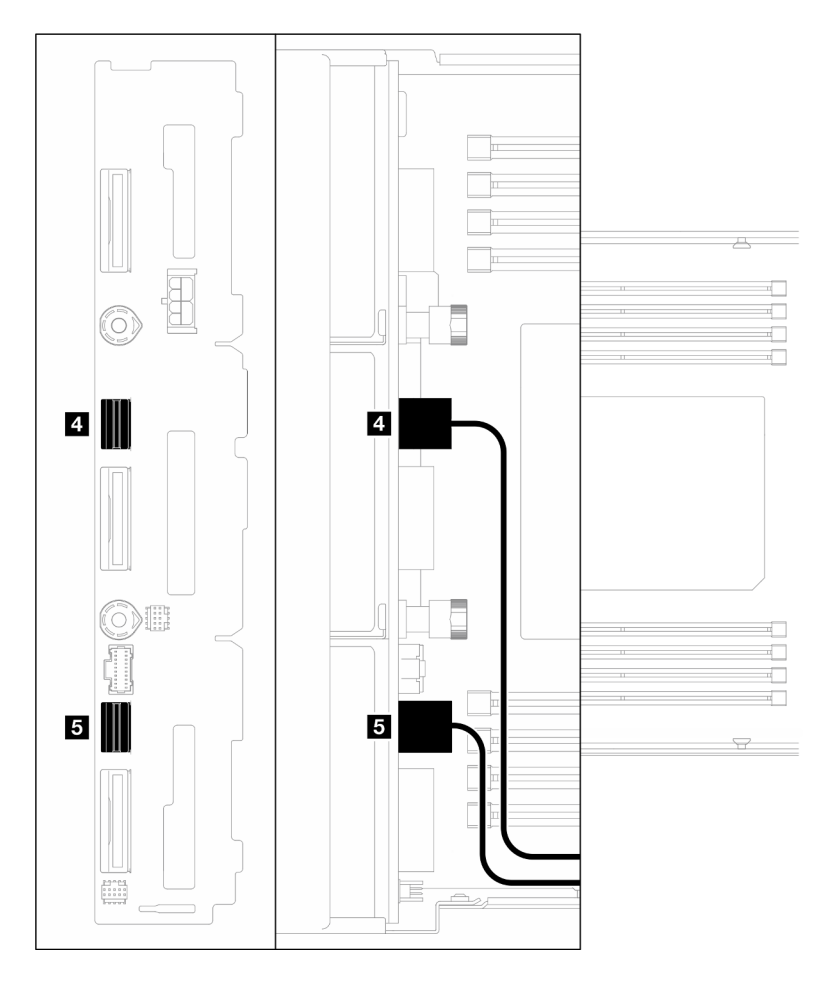

Figura 140. Cabos SATA no backplane da unidade

- 3. Instale o conjunto da gaiola de unidade no nó (consulte ["Instalar um conjunto de gaiola de unidade" na](#page-114-0) [página 105\)](#page-114-0).
- 4. Conecte o cabo de alimentação RAID ( **6** ) e o cabo de sinal RAID ( **7** ) à placa-mãe; em seguida, instale o suporte do adaptador interno com o adaptador RAID CFF nele no nó (consulte ["Instalar um suporte do](#page-136-0) [adaptador interno" na página 127](#page-136-0)).
- 5. Direcione e conecte os cabos SATA ( **4** e **5** ), o cabo de alimentação RAID ( **6** ) e o cabo de sinal RAID ( **7** ) aos conectores no adaptador RAID CFF.

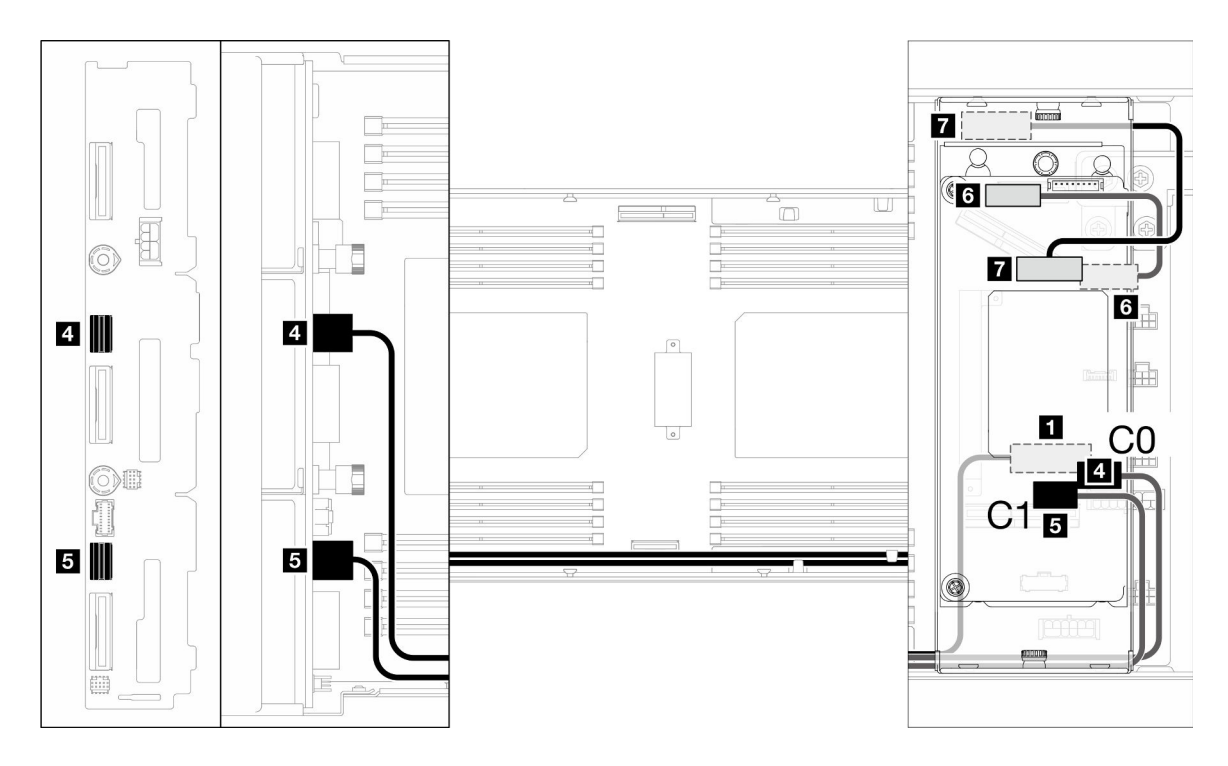

Figura 141. Roteamento de cabos RAID SATA e CFF

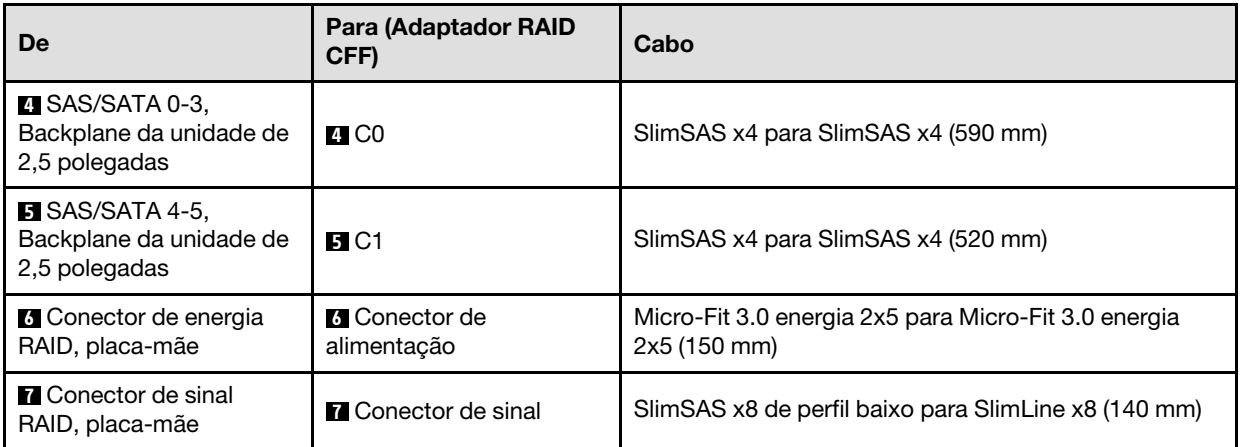

6. (Opcional) Se necessário, instale o módulo de energia flash no defletor de ar frontal depois de instalar o defletor (consulte ["Instalar um módulo de energia flash" na página 115\)](#page-124-0); em seguida, conecte o cabo do módulo de energia flash e seu cabo de extensão ao adaptador RAID CFF.

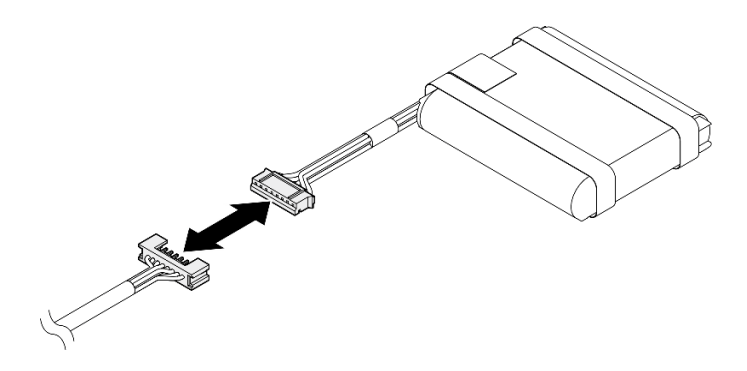

Figura 142. Cabo de extensão do módulo de energia flash

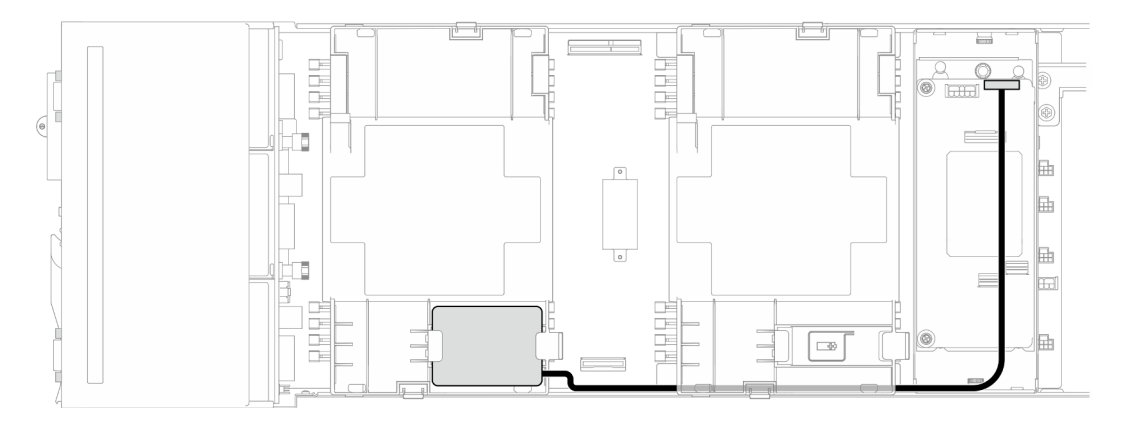

Figura 143. Cabo do módulo de energia flash e RAID CFF

# Roteamento de cabos da placa riser PCIe

Siga as instruções nesta seção para direcionar os cabos da placa riser PCIe.

### Notas:

- Dependendo da configuração específica, as informações neste tópico podem não se aplicar ao nó.
- Conexões entre conectores; **1** ↔ **1** , **2** ↔ **2** , **3** ↔ **3** , ... **n** ↔ **n**
- Ao direcionar os cabos, certifique-se de que todos os cabos sejam direcionados corretamente pelas guias e presilhas de cabos.

O roteamento de cabos da placa riser PCIe contém as seguintes configurações:

- ["Com um processador" na página 222](#page-231-0)
- ["Com dois processadores" na página 223](#page-232-0)

#### <span id="page-231-0"></span>Com um processador

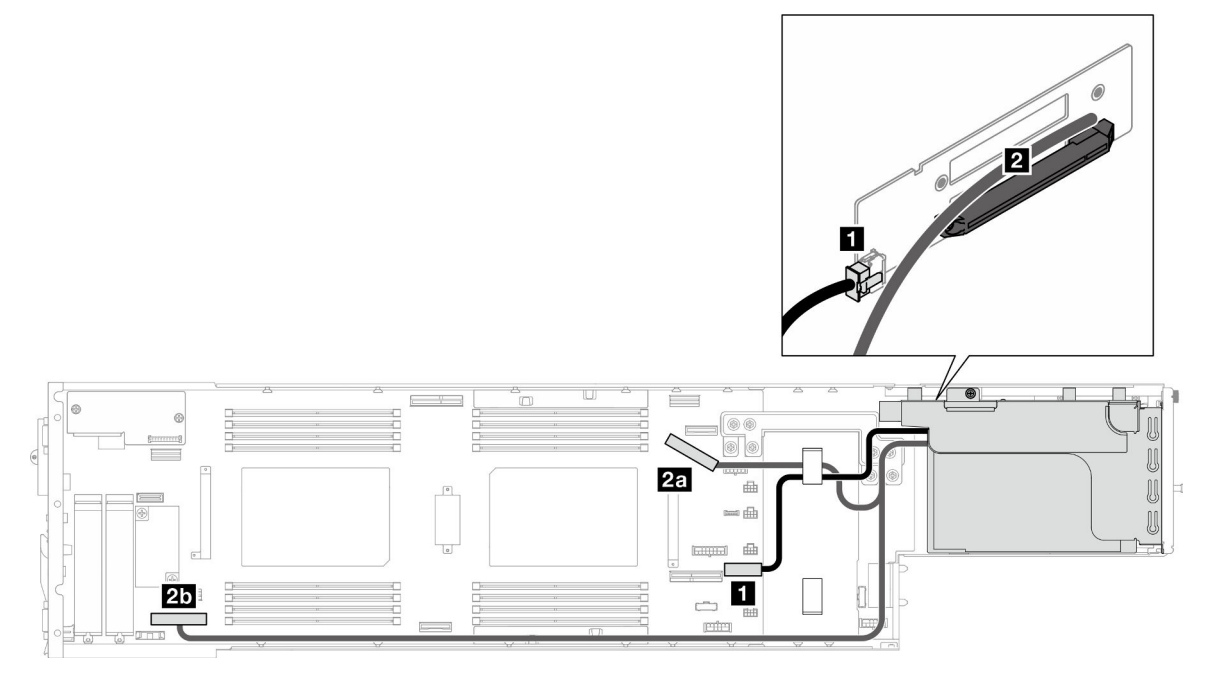

Figura 144. Roteamento de cabos da placa riser PCIe – um processador

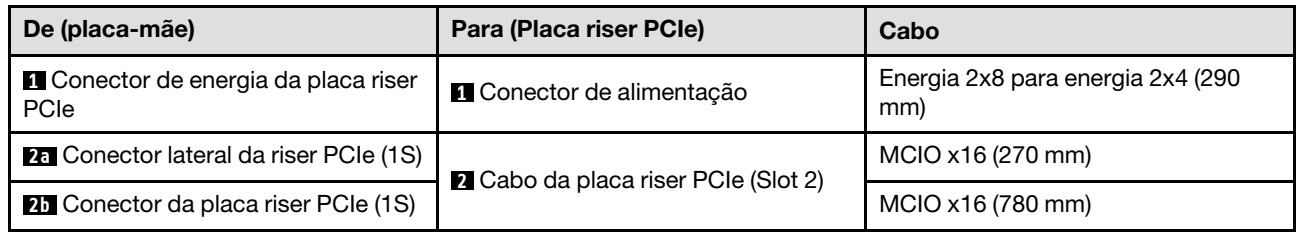

#### <span id="page-232-0"></span>Com dois processadores

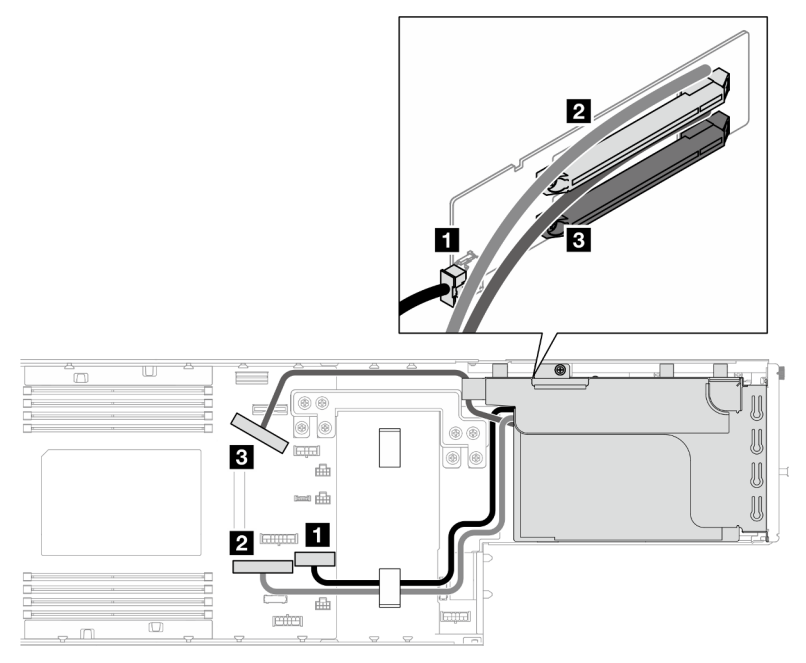

Figura 145. Roteamento de cabos da placa riser PCIe – dois processadores

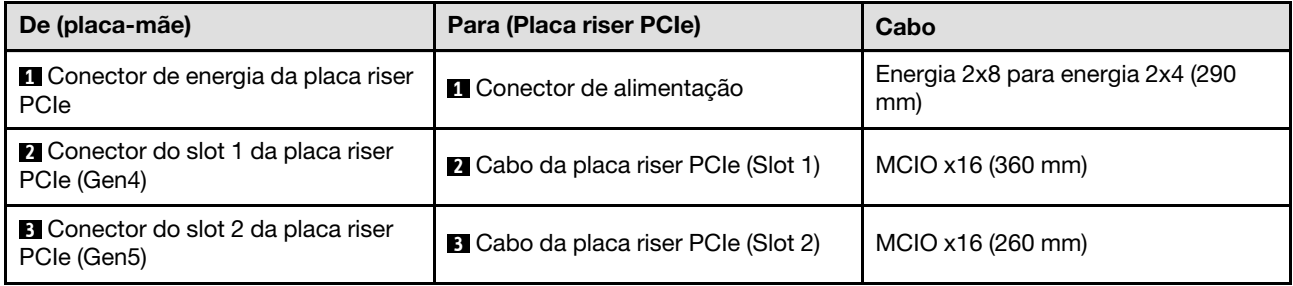

# Roteamento de cabos da placa de distribuição de energia

Siga as instruções nesta seção para direcionar os cabos da placa de distribuição de energia.

#### Notas:

- Conexões entre conectores; **1** ↔ **1** , **2** ↔ **2** , **3** ↔ **3** , ... **n** ↔ **n**
- Ao direcionar os cabos, certifique-se de que todos os cabos sejam direcionados corretamente pelas guias e presilhas de cabos.

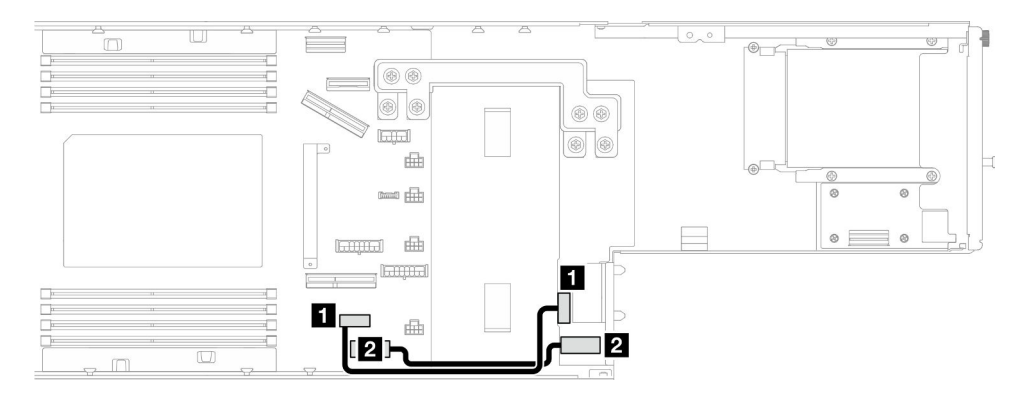

Figura 146. Roteamento de cabos da placa de distribuição de energia

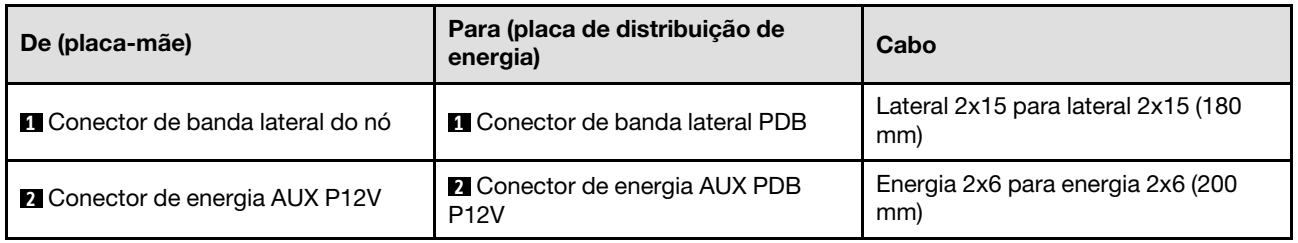

# Roteamento de cabos do módulo OCP e de E/S traseiro

Siga as instruções nesta seção para instalar e direcionar os cabos do módulo OCP e do módulo de E/S traseiro.

### Notas:

- Dependendo da configuração específica, as informações neste tópico podem não se aplicar ao nó.
- Conexões entre conectores; **1** ↔ **1** , **2** ↔ **2** , **3** ↔ **3** , ... **n** ↔ **n**
- Ao direcionar os cabos, certifique-se de que todos os cabos sejam direcionados corretamente pelas guias e presilhas de cabos.

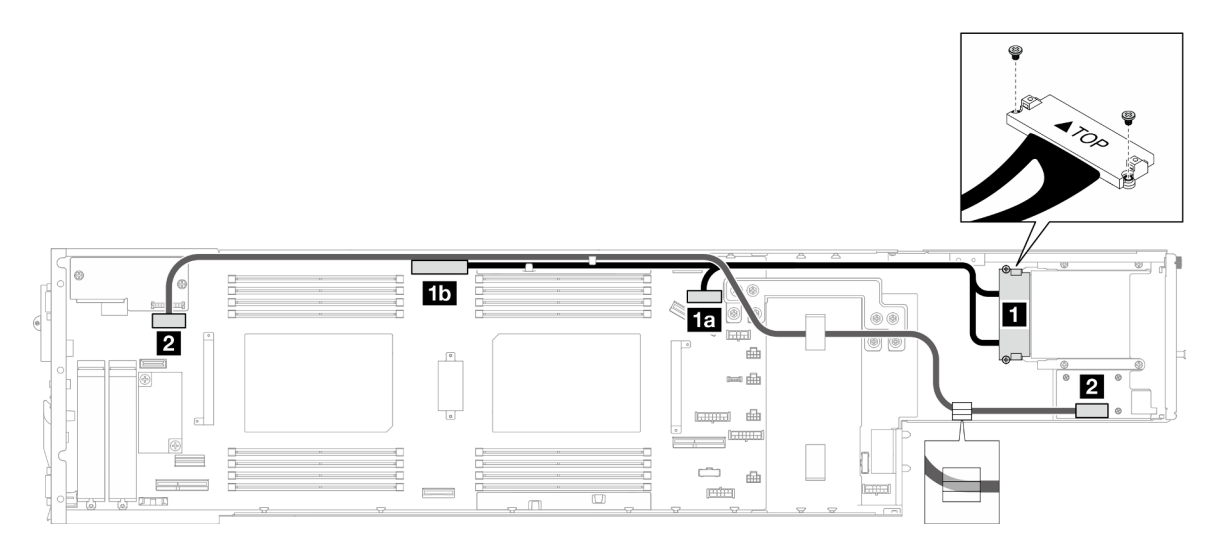

Figura 147. Cabos do módulo de E/S traseiro e do módulo OCP

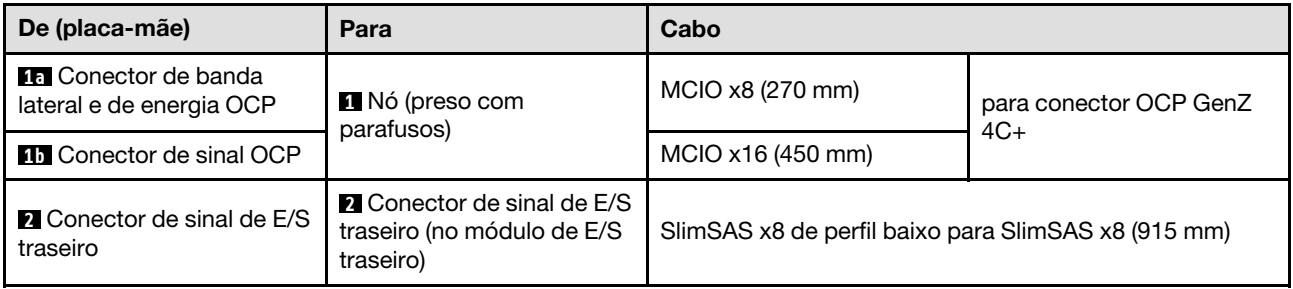

Nota: Ao conectar o cabo de E/S traseiro ao módulo de E/S traseiro, certifique-se de prender o cabo de aterramento conectado com um parafuso.

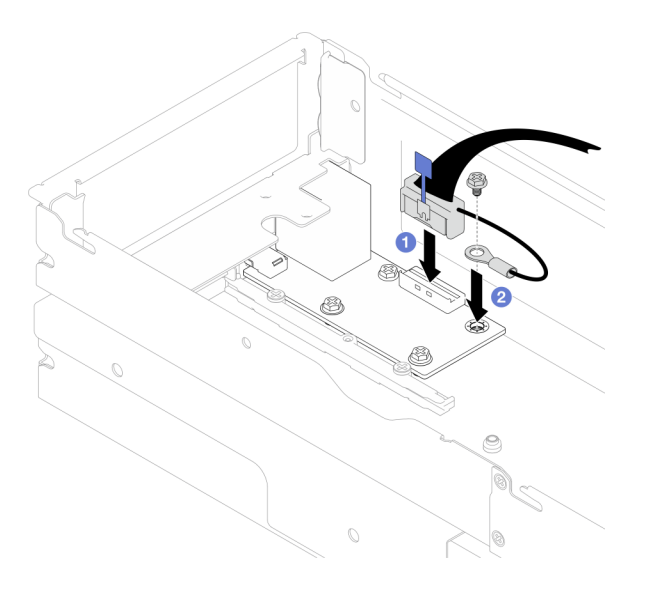

Figura 148. Instalação do cabo de E/S traseiro e do cabo de aterramento

# <span id="page-236-0"></span>Capítulo 7. Configuração do sistema

Conclua estes procedimentos para configurar seu sistema.

## Configurar a conexão de rede para o Lenovo XClarity Controller

Antes de acessar Lenovo XClarity Controller em sua rede, é necessário especificar como o Lenovo XClarity Controller vai se conectar à rede. Dependendo de como a conexão de rede é implementada, pode ser necessário também especificar endereço IP estático.

Os seguintes métodos estão disponíveis para definir a conexão de rede para o Lenovo XClarity Controller se você não estiver usando DHCP:

• Se um monitor estiver conectado ao servidor, você poderá usar Lenovo XClarity Provisioning Manager para configurar a conexão de rede.

Conclua as seguintes etapas para conectar o Lenovo XClarity Controller à rede usando Lenovo XClarity Provisioning Manager.

- 1. Inicie o servidor.
- 2. Pressione a tecla especificada nas instruções na tela para exibir a interface do Lenovo XClarity Provisioning Manager. (Para obter mais informações, consulte a seção "Inicialização" na documentação do LXPM compatível com seu servidor em <https://pubs.lenovo.com/lxpm-overview/>.)
- 3. Acesse LXPM  $\rightarrow$  Configuração UEFI  $\rightarrow$  Configurações da BMC para especificar como o Lenovo XClarity Controller se conectará à rede.
	- Se você escolher uma conexão de IP estático, certifique-se de especificar um endereço IPv4 ou IPv6 disponível na rede.
	- Se você escolher uma conexão DHCP, certifique-se de que o endereço MAC do servidor foi configurado no servidor DHCP.
- 4. Clique em OK para aplicar a configuração e aquarde dois a três minutos.
- 5. Use um endereço IPv4 ou IPv6 para conectar o Lenovo XClarity Controller.

Importante: O Lenovo XClarity Controller é configurado inicialmente com um nome do usuário USERID e senha PASSW0RD (com um zero, não a letra O). Essa configuração de usuário padrão tem acesso de Supervisor. É necessário alterar esse nome de usuário e senha durante a configuração inicial para segurança aprimorada.

• Se nenhum monitor estiver conectado ao servidor, você poderá definir a conexão de rede pela interface Lenovo XClarity Controller. Conecte um cabo Ethernet de um laptop ao conector do Porta de gerenciamento do sistema XCC no servidor. Para obter o local do Porta de gerenciamento do sistema XCC, consulte [Capítulo 2 "Componentes de hardware" na página 21](#page-30-0).

Nota: Certifique-se de modificar as configurações de IP no laptop de modo que ele esteja na mesma rede das configurações padrão do servidor.

O endereço IPv4 padrão e o LLA (endereço de link local do IPv6) são fornecidos na etiqueta de acesso à rede do Lenovo XClarity Controller que está afixada na Aba de informações removível. Consulte o ["Identificar o sistema e acessar o Lenovo XClarity Controller" na página 39](#page-48-0).

• Se você estiver usando o aplicativo móvel Lenovo XClarity Administrator de um dispositivo móvel, é possível conectar-se ao Lenovo XClarity Controller por meio do conector USB Lenovo XClarity Controller no servidor. Para o local do conector USB Lenovo XClarity Controller, consulte [Capítulo 2 "Componentes](#page-30-0) [de hardware" na página 21.](#page-30-0)

Nota: O modo do conector USB do Lenovo XClarity Controller deve ser definido para gerenciar o Lenovo XClarity Controller (em vez do modo USB normal). Para alternar do modo normal para o modo de gerenciamento do Lenovo XClarity Controller, mantenha pressionado o botão de ID no servidor por pelo menos 3 segundos até que o LED pisque lentamente (uma vez a cada dois segundos). Consulte [Capítulo](#page-30-0)  [2 "Componentes de hardware" na página 21](#page-30-0) para saber o local do botão de ID.

Para conectar-se usando o aplicativo móvel Lenovo XClarity Administrator:

- 1. Conecte o cabo USB do seu dispositivo móvel ao conector USB do Lenovo XClarity Controller no servidor.
- 2. Em seu dispositivo móvel, ative o compartilhamento de internet por USB.
- 3. Em seu dispositivo móvel, inicie o aplicativo móvel Lenovo XClarity Administrator.
- 4. Se a descoberta automática estiver desabilitada, clique em Descoberta na página Descoberta USB para conectar-se ao Lenovo XClarity Controller.

Para obter mais informações sobre como usar o aplicativo móvel Lenovo XClarity Administrator, consulte:

[http://sysmgt.lenovofiles.com/help/topic/com.lenovo.lxca.doc/lxca\\_usemobileapp.html](http://sysmgt.lenovofiles.com/help/topic/com.lenovo.lxca.doc/lxca_usemobileapp.html)

## Configurar a porta USB para conexão do Lenovo XClarity Controller

Antes de acessar o Lenovo XClarity Controller pela porta USB, você precisa configurar a porta USB para conexão do Lenovo XClarity Controller.

#### Suporte ao servidor

Para verificar se o servidor oferece suporte para acessar o Lenovo XClarity Controller pela porta USB, verifique uma das opções a seguir:

- Consulte [Capítulo 2 "Componentes de hardware" na página 21.](#page-30-0)
- Se houver um ícone de chave inglesa na porta USB do seu servidor, será possível definir a porta USB de gerenciamento para se conectar ao Lenovo XClarity Controller. Além disso, é a única porta USB compatível com a atualização de automação USB do firmware e do módulo de segurança RoT.

#### Configurando a porta de gerenciamento USB para conexão do Lenovo XClarity Controller

É possível alternar a porta USB entre normal e operação de gerenciamento do Lenovo XClarity Controller realizando uma das seguintes etapas.

- Mantenha pressionado o botão de ID por pelo menos 3 segundos até que o LED pisque lentamente (uma vez a cada dois segundos). Consulte [Capítulo 2 "Componentes de hardware" na página 21](#page-30-0) para obter informações sobre a localização do botão de ID.
- Na CLI do controlador de gerenciamento do Lenovo XClarity Controller, execute o comando usbfp. Para obter informações sobre como usar a CLI do Lenovo XClarity Controller, consulte a seção "Interface da linha de comandos" na documentação do XCC compatível com seu servidor em [https://pubs.lenovo.com/](https://pubs.lenovo.com/lxcc-overview/)  [lxcc-overview/](https://pubs.lenovo.com/lxcc-overview/).
- Na interface da Web do controlador de gerenciamento do Lenovo XClarity Controller, clique em Configuração do BMC → Rede → Atribuição da porta de gerenciamento USB. Para obter informações sobre as funções da interface da Web do Lenovo XClarity Controller, consulte a seção "Descrição das funções do XClarity Controller na interface da Web" na documentação do XCC compatível com seu servidor em <https://pubs.lenovo.com/lxcc-overview/>.

#### Verificando a configuração atual da porta USB

Também é possível verificar a configuração atual da porta USB usando a CLI do controlador de gerenciamento do Lenovo XClarity Controller (comando usbfp) ou a interface da Web do controlador de gerenciamento do Lenovo XClarity Controller (Configuração do BMC → Rede → Atribuição da porta de gerenciamento USB). Consulte as seções "Interface da linha de comandos" e "Descrição das funções do XClarity Controller na interface da Web" na documentação do XCC compatível com seu servidor em [https://](https://pubs.lenovo.com/lxcc-overview/)  [pubs.lenovo.com/lxcc-overview/](https://pubs.lenovo.com/lxcc-overview/).

### <span id="page-238-0"></span>Atualizar o firmware

Várias opções estarão disponíveis para atualizar o firmware para o sistema.

É possível usar as ferramentas listadas aqui para atualizar o firmware mais recente para o chassi, os nós e os dispositivos estão instalados no sistema.

- Práticas recomendadas relacionadas à atualização de firmware estão disponíveis no local a seguir:
	- <https://lenovopress.lenovo.com/lp0656-lenovo-thinksystem-firmware-and-driver-update-best-practices>
- O firmware mais recente pode ser localizado no site a seguir:
	- [https://datacentersupport.lenovo.com/products/servers/thinksystem/sd550v3/7dd2/downloads/driver-list](https://datacentersupport.lenovo.com/products/servers/thinksystem/sd550v3/7dd2/downloads/driver-list/)
- É possível assinar a notificação do produto para ficar atualizado nas atualizações de firmware:
	- <https://datacentersupport.lenovo.com/solutions/ht509500>

#### Pacotes de atualização (Service Packs)

Em geral, a Lenovo lança firmware em pacotes chamados Pacotes de atualização (Service Packs). Para assegurar que as atualizações de firmware sejam compatíveis, você deve atualizar todo o firmware simultaneamente. Se você estiver atualizando o firmware para o Lenovo XClarity Controller e a UEFI, atualize o firmware para o Lenovo XClarity Controller primeiro.

#### Terminologia do método de atualização

- Atualização em banda. A instalação ou atualização é executada usando uma ferramenta ou um aplicativo em um sistema operacional que está em execução na CPU central do servidor.
- Atualização fora de banda. A instalação ou atualização é executada pelo Lenovo XClarity Controller, que coleta a atualização e a direciona ao subsistema ou dispositivo de destino. Atualizações fora de banda não apresentam dependência por um sistema operacional em execução na CPU central. Entretanto, a maioria de operações fora de banda requer que o servidor esteja no estado de energia S0 (em operação).
- Atualização no destino. A instalação ou a atualização é iniciada em um sistema operacional instalado que está em execução no próprio servidor de destino.
- Atualização fora do destino. A instalação ou atualização é iniciada em um dispositivo de computação que interage diretamente com o Lenovo XClarity Controller do servidor.
- Pacotes de atualização (Service Packs). Pacotes de atualização (Service Packs) são atualizações em pacote concebidas e testadas para fornecer o nível interdependente de funcionalidade, desempenho e compatibilidade. Pacotes de atualização (Service Packs) são específicos do tipo de máquina servidor e foram desenvolvidos (com atualizações de firmware e driver de dispositivo) para dar suporte a distribuições dos sistemas operacionais Windows Server, Red Hat Enterprise Linux (RHEL) e SUSE Linux Enterprise Server (SLES). Pacotes de atualização somente de firmware específicos da máquina (Service Packs) também estão disponíveis.

#### Ferramentas de atualização do firmware

Consulte a tabela a seguir para determinar a melhor ferramenta Lenovo para instalar e configurar o firmware:

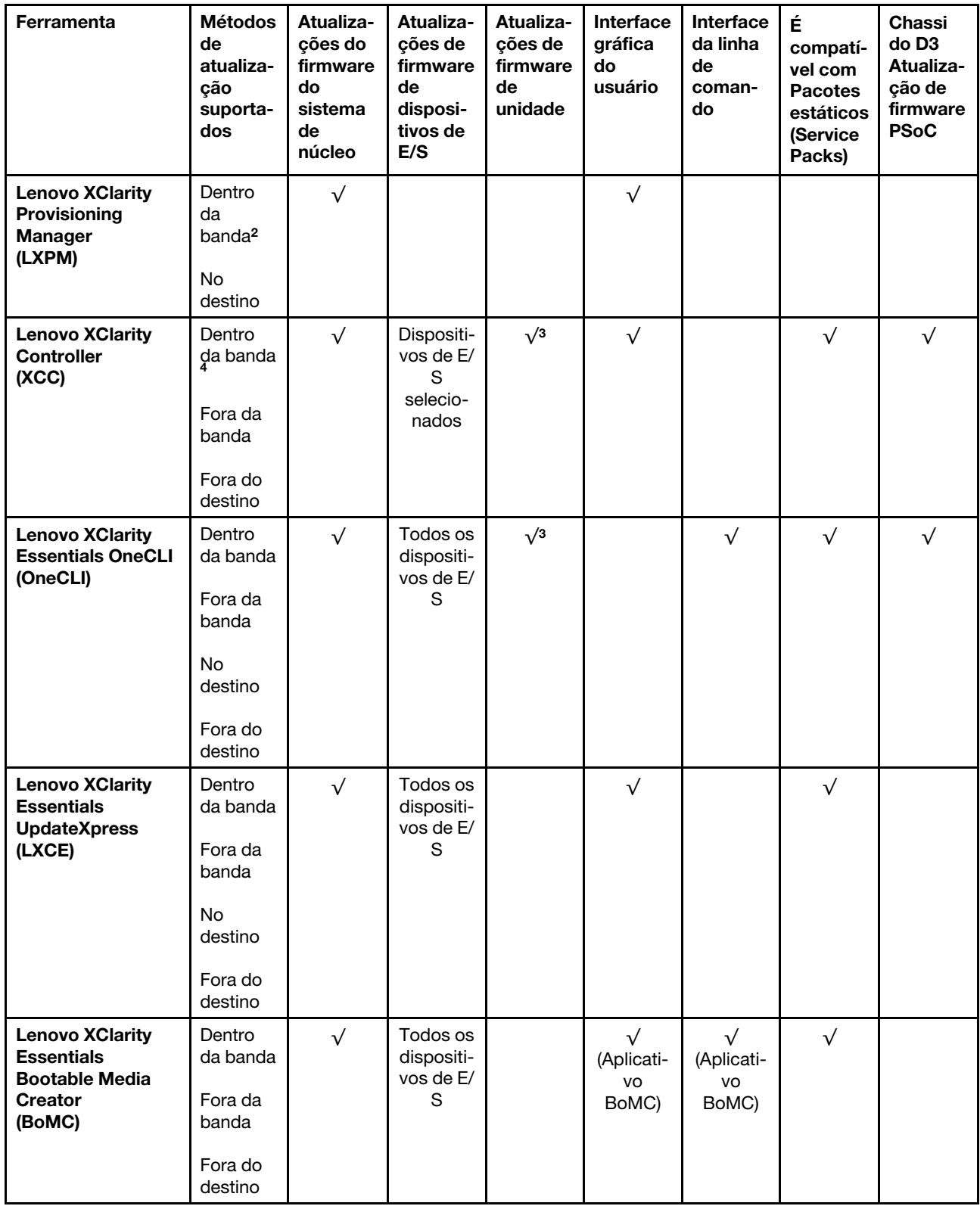

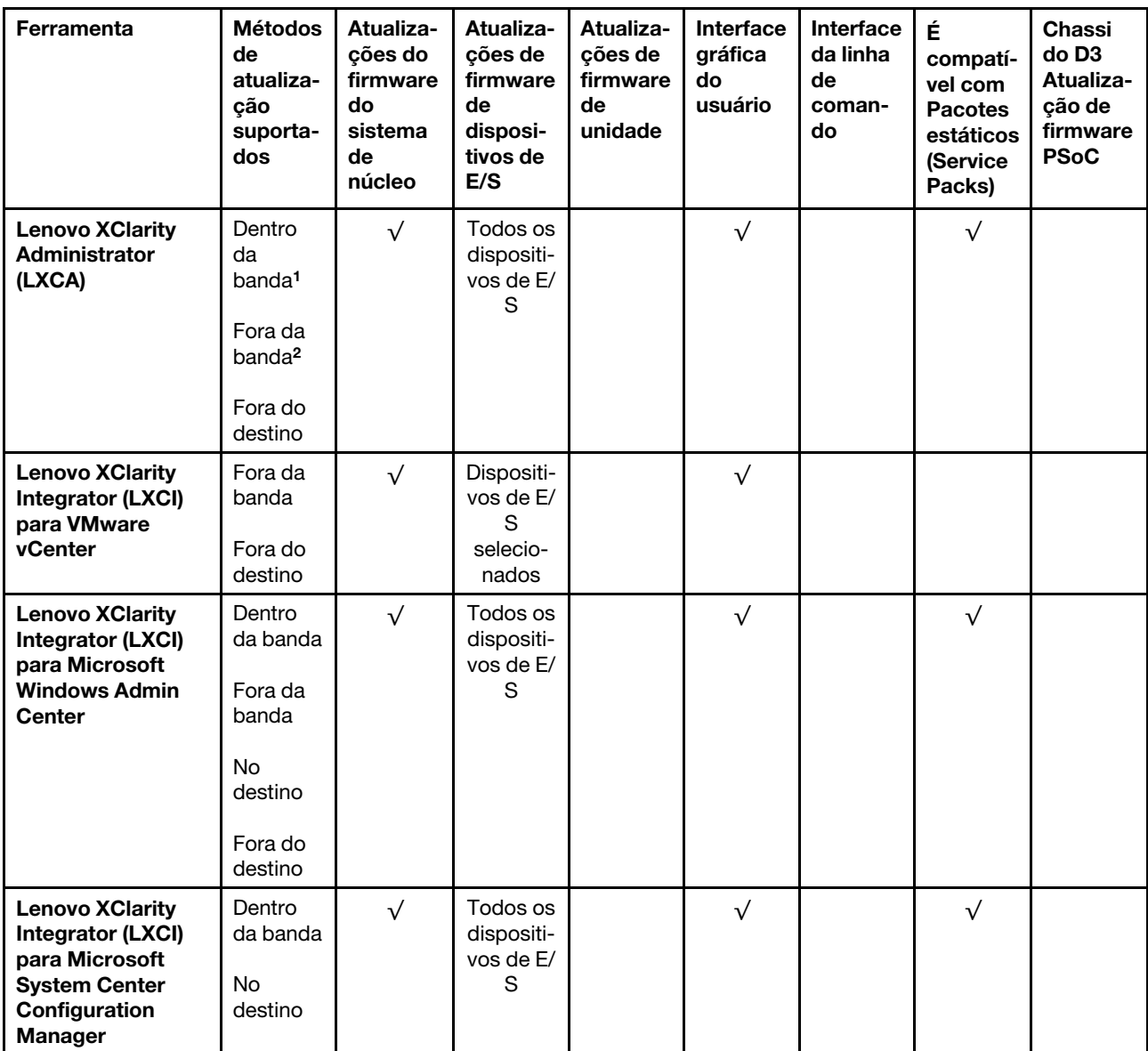

#### Notas:

1. Para atualizações de firmware de E/S.

2. Para atualizações de firmware do BMC e do UEFI.

3. A atualização de firmware da unidade é compatível apenas com as ferramentas e os métodos abaixo:

- XCC Bare Metal Update (BMU): dentro da banda e requer reinicialização do sistema.
- Lenovo XClarity Essentials OneCLI:
	- Para unidades compatíveis com os produtos ThinkSystem V2 e V3 (unidades legadas): dentro da banda e não requer reinicialização do sistema.
	- Para unidades compatíveis apenas com produtos ThinkSystem V3 (novas unidades): preparação para XCC e a conclusão da atualização com a BMU XCC (dentro da banda e requer reinicialização do sistema).

4. Somente Bare Metal Update (BMU).

• Lenovo XClarity Provisioning Manager

No Lenovo XClarity Provisioning Manager, será possível atualizar o firmware do Lenovo XClarity Controller, o firmware do UEFI e o software Lenovo XClarity Provisioning Manager.

Nota: Por padrão, a interface gráfica do usuário do Lenovo XClarity Provisioning Manager é exibida quando você inicia o servidor e pressiona a tecla especificada nas instruções na tela. Se você alterou esse padrão para ser a configuração do sistema baseada em texto, poderá mostrar a interface gráfica do usuário na interface de configuração do sistema baseada em texto.

Para informações adicionais sobre como usar o Lenovo XClarity Provisioning Manager para atualizar o firmware, consulte:

Seção "Atualização de firmware" na documentação do LXPM compatível com seu servidor em [https://](https://pubs.lenovo.com/lxpm-overview/)  [pubs.lenovo.com/lxpm-overview/](https://pubs.lenovo.com/lxpm-overview/)

#### • Lenovo XClarity Controller

Se você precisar instalar uma atualização específica, poderá usar a interface do Lenovo XClarity Controller para um servidor específico.

#### Notas:

– Para executar uma atualização dentro da banda com o Windows ou o Linux, o driver do sistema operacional deve ser instalado, e a interface Ethernet sobre USB (às vezes, chamada de LAN sobre USB) deve ser habilitada.

Para informações adicionais sobre a configuração de Ethernet sobre USB, consulte:

Seção "Configurando Ethernet sobre USB" na versão da documentação do XCC compatível com seu servidor em <https://pubs.lenovo.com/lxcc-overview/>

– Se você atualizar o firmware por meio do Lenovo XClarity Controller, verifique se baixou e instalou os drivers de dispositivo mais recentes para o sistema operacional que está em execução no servidor.

Para obter informações adicionais sobre como usar o Lenovo XClarity Controller para atualizar o firmware, consulte:

Seção "Atualizando o firmware do servidor" na documentação do XCC compatível com seu servidor em <https://pubs.lenovo.com/lxcc-overview/>

#### • Lenovo XClarity Essentials OneCLI

Lenovo XClarity Essentials OneCLI é uma coleção de aplicativos de linha de comando que pode ser usada para gerenciar servidores Lenovo: O aplicativo de atualização pode ser usado para atualizar firmware e drivers de dispositivo para os servidores. A atualização pode ser executada no sistema operacional host do servidor (dentro da banda) ou remotamente por meio do BMC do servidor (fora da banda).

Para obter informações adicionais sobre como usar o Lenovo XClarity Essentials OneCLI para atualizar o firmware, consulte:

[https://pubs.lenovo.com/lxce-onecli/onecli\\_c\\_update](https://pubs.lenovo.com/lxce-onecli/onecli_c_update)

#### • Lenovo XClarity Essentials UpdateXpress

O Lenovo XClarity Essentials UpdateXpress fornece a maioria das funções de atualização OneCLI por meio de uma interface gráfica do usuário (GUI). É possível usá-lo para adquirir e implantar pacotes de atualização de pacote estático e atualizações individuais. O pacote estático contém atualizações de firmware e drivers de dispositivo para o Microsoft Windows e o Linux.

É possível obter um Lenovo XClarity Essentials UpdateXpress no seguinte local:

<https://datacentersupport.lenovo.com/solutions/lnvo-xpress>

#### • Lenovo XClarity Essentials Bootable Media Creator

É possível usar o Lenovo XClarity Essentials Bootable Media Creator para criar mídia inicializável que seja adequada para atualizações de firmware, atualizações do VPD, inventário e coleta do FFDC, configuração do sistema avançada, gerenciamento de chaves FoD, apagamento seguro, configuração do RAID e diagnóstico em servidores compatíveis.

É possível obter o Lenovo XClarity Essentials BoMC do seguinte local:

<https://datacentersupport.lenovo.com/solutions/lnvo-bomc>

#### • Lenovo XClarity Administrator

Se você estiver gerenciando vários servidores usando o Lenovo XClarity Administrator, poderá atualizar o firmware para todos os servidores gerenciados por meio dessa interface. O gerenciamento de firmware é simplificado designando políticas de conformidade de firmware para terminais gerenciados. Quando você cria e atribui uma política de conformidade para terminais gerenciados, o Lenovo XClarity Administrator monitora alterações no inventário para esses terminais e sinaliza todos os terminais que estão fora de conformidade.

Para obter informações adicionais sobre como usar o Lenovo XClarity Administrator para atualizar o firmware, consulte:

[http://sysmgt.lenovofiles.com/help/topic/com.lenovo.lxca.doc/update\\_fw.html](http://sysmgt.lenovofiles.com/help/topic/com.lenovo.lxca.doc/update_fw.html)

#### • Ofertas do Lenovo XClarity Integrator

As ofertas do Lenovo XClarity Integrator podem integrar recursos de gerenciamento do Lenovo XClarity Administrator e seu servidor com o software usado em uma determinada infraestrutura de implantação, como VMware vCenter, Microsoft Admin Center ou Microsoft System Center.

Para obter informações adicionais sobre como usar o Lenovo XClarity Integrator para atualizar o firmware, consulte:

<https://pubs.lenovo.com/lxci-overview/>

### Configurar o firmware

Várias opções estão disponíveis para instalar e configurar o firmware para o servidor.

Importante: A Lenovo não recomenda configurar a opção ROMs como Legado, mas é possível realizar essa configuração se necessário. Essa configuração impede o carregamento dos drivers UEFI para os dispositivos de slot, o que pode causar efeitos colaterais negativos para o software da Lenovo, como LXCA, OneCLI e XCC. Esses efeitos colaterais incluem, mas não se limitam à impossibilidade de determinar os detalhes do cartão de adaptador, como o nome do modelo e os níveis de firmware. Por exemplo, "ThinkSystem RAID 930-16i 4GB Flash" pode ser exibido como "Adaptador 06:00:00". Em alguns casos, a funcionalidade em um adaptador PCIe específico pode não estar habilitada corretamente.

#### • Lenovo XClarity Provisioning Manager (LXPM)

No Lenovo XClarity Provisioning Manager, é possível definir as configurações UEFI para o seu servidor.

Notas: O Lenovo XClarity Provisioning Manager fornece uma interface gráfica do usuário para configurar um servidor. A interface baseada em texto para a configuração do sistema (o Setup Utility) também está disponível. No Lenovo XClarity Provisioning Manager, é possível optar por reiniciar o servidor e acessar a interface baseada em texto. Além disso, é possível optar por tornar essa interface baseada em texto a interface padrão exibida ao iniciar o LXPM. Para fazer isso, acesse Lenovo XClarity Provisioning Manager ➙ Configurar UEFI ➙ Configurações do Sistema ➙ <F1> Iniciar Controle ➙ Configuração de texto. Para iniciar o servidor com a interface gráfica do usuário, selecione Auto ou Conjunto de ferramentas.

Consulte os documentos a seguir para obter mais informações:

- Procure a versão da documentação do LXPM compatível com seu servidor em [https://](https://pubs.lenovo.com/lxpm-overview/) [pubs.lenovo.com/lxpm-overview/](https://pubs.lenovo.com/lxpm-overview/)
- Guia do Usuário do UEFI em <https://pubs.lenovo.com/uefi-overview/>

#### • Lenovo XClarity Essentials OneCLI

É possível usar o aplicativo e os comandos de configuração para exibir as definições de configuração atuais do sistema e fazer alterações no Lenovo XClarity Controller e na UEFI. As informações de configuração salvas podem ser usadas para replicar ou restaurar outros sistemas.

Para obter informações sobre como configurar o servidor usando o Lenovo XClarity Essentials OneCLI, consulte:

[https://pubs.lenovo.com/lxce-onecli/onecli\\_c\\_settings\\_info\\_commands](https://pubs.lenovo.com/lxce-onecli/onecli_c_settings_info_commands)

#### • Lenovo XClarity Administrator

É possível fornecer rapidamente e pré-provisionar todos os servidores usando uma configuração consistente. Definições de configuração (como armazenamento local, adaptadores de E/S, configurações de inicialização, firmware, portas e configurações UEFI e Lenovo XClarity Controller) são salvas como um padrão de servidor que pode ser aplicado a um ou mais servidores gerenciados. Quando os padrões de servidor são atualizados, as mudanças são implantadas automaticamente nos servidores aplicados.

Detalhes específicos sobre como atualizar o firmware usando o Lenovo XClarity Administrator estão disponíveis em:

[http://sysmgt.lenovofiles.com/help/topic/com.lenovo.lxca.doc/server\\_configuring.html](http://sysmgt.lenovofiles.com/help/topic/com.lenovo.lxca.doc/server_configuring.html)

#### • Lenovo XClarity Controller

É possível configurar o processador de gerenciamento para o servidor por meio da interface da Web do Lenovo XClarity Controller, da interface da linha de comandos ou da API do Redfish.

Para obter informações sobre como configurar o servidor usando o Lenovo XClarity Controller, consulte:

Seção "Configurando o servidor" na documentação do XCC compatível com seu servidor em [https://](https://pubs.lenovo.com/lxcc-overview/) [pubs.lenovo.com/lxcc-overview/](https://pubs.lenovo.com/lxcc-overview/)

### Configuração do módulo de memória

O desempenho da memória depende de vários variáveis, como o modo, a velocidade, as classificações, o preenchimento e o processador da memória.

Informações sobre como otimizar o desempenho da memória e configurar a memória está disponível no Lenovo Press:

<https://lenovopress.lenovo.com/servers/options/memory>

Além disso, você pode usar um configurator de memória, que está disponível no seguinte site:

[https://dcsc.lenovo.com/#/memory\\_configuration](https://dcsc.lenovo.com/#/memory_configuration)

### Habilitar o Software Guard Extensions (SGX)

O Intel® Software Guard Extensions (Intel® SGX) opera com a suposição de que o perímetro de segurança inclui apenas os internos do pacote de CPU e deixa o DRAM não seguro.

Consulte a seção ["Regras e ordem de instalação de módulos de memória" na página 49,](#page-58-0) que especifica se o servidor oferece suporte ao SGX e lista a sequência de população do módulo de memória para a configuração do SGX.

Execute as seguintes etapas para ativar o SGX.

- Etapa 1. Reinicie o sistema. Antes de iniciar o sistema operacional, pressione a tecla especificada nas instruções na tela para entrar no Setup Utility. (Para obter mais informações, consulte a seção "Inicialização" na documentação do LXPM compatível com seu servidor em [https://](https://pubs.lenovo.com/lxpm-overview/) [pubs.lenovo.com/lxpm-overview/](https://pubs.lenovo.com/lxpm-overview/).)
- Etapa 2. Acesse Configurações do Sistema → Processadores → Clustering baseado em UM e desative a opção.
- Etapa 3. Acesse Configurações do Sistema → Processadores → Criptografia de memória total (TME) e ative a opção.
- Etapa 4. Salve as alterações e, em seguida, acesse Configurações do Sistema → Processadores → SW Guard Extension (SGX) e ative a opção.

# Configuração do RAID

Usar um RAID (Redundant Array of Independent Disks) para armazenar dados continua a ser um dos métodos mais comuns e rentáveis de aumentar o desempenho de armazenamento, a disponibilidade e capacidade de um servidor.

O RAID aumenta o desempenho, permitindo que várias unidades processem solicitações de E/S simultaneamente. O RAID pode também evitar perda de dados em caso de uma falha de unidade, reconstruindo (ou recriando) os dados ausentes da unidade com falha usando os dados da unidades restantes.

A matriz RAID (também conhecida como grupo de unidades RAID) é um grupo de várias unidades físicas que usa um determinado método comum para distribuir dados nas unidades. Uma unidade virtual (também conhecida como disco virtual ou unidade lógica) é uma partição no grupo da unidade que é composto de segmentos de dados contíguos nas unidades. A unidade virtual é apresentada ao sistema operacional do host como um disco físico que pode ser particionado para criar unidades lógicas ou volumes do SO.

Uma introdução ao RAID está disponível no seguinte site Lenovo Press:

<https://lenovopress.lenovo.com/lp0578-lenovo-raid-introduction>

Informações detalhadas sobre recursos e ferramentas de gerenciamento RAID estão disponíveis no seguinte site Lenovo Press:

<https://lenovopress.lenovo.com/lp0579-lenovo-raid-management-tools-and-resources>

#### Intel VROC

#### Ativando Intel VROC

Antes de configurar o RAID para unidades NVMe, siga estas etapas para ativar o VROC:

- 1. Reinicie o sistema. Antes de iniciar o sistema operacional, pressione a tecla especificada nas instruções na tela para entrar no Setup Utility. (Para obter mais informações, consulte a seção "Inicialização" na documentação do LXPM compatível com seu servidor em <https://pubs.lenovo.com/lxpm-overview/>.)
- 2. Vá para Configurações do sistema  $\rightarrow$  Dispositivos e Portas de E/S  $\rightarrow$  Intel® Tecnologia VMD  $\rightarrow$ Ativar/desativar Intel® VMD e ativar a opção.
- 3. Salve as alterações e reinicialize o sistema.

#### Configurações do Intel VROC

A Intel oferece várias configurações de VROC com diferentes níveis de RAID e suporte de SSD. Consulte o seguinte para obter mais detalhes.

#### Notas:

- Os níveis de RAID aceitos variam de acordo com o modelo. Para ver o nível de RAID aceito pelo SD550 V3, consulte [Especificações técnicas do nó.](#page-14-0)
- Para obter mais informações sobre como adquirir e instalar a chave de ativação, consulte [https://](https://fod.lenovo.com/lkms) [fod.lenovo.com/lkms](https://fod.lenovo.com/lkms).

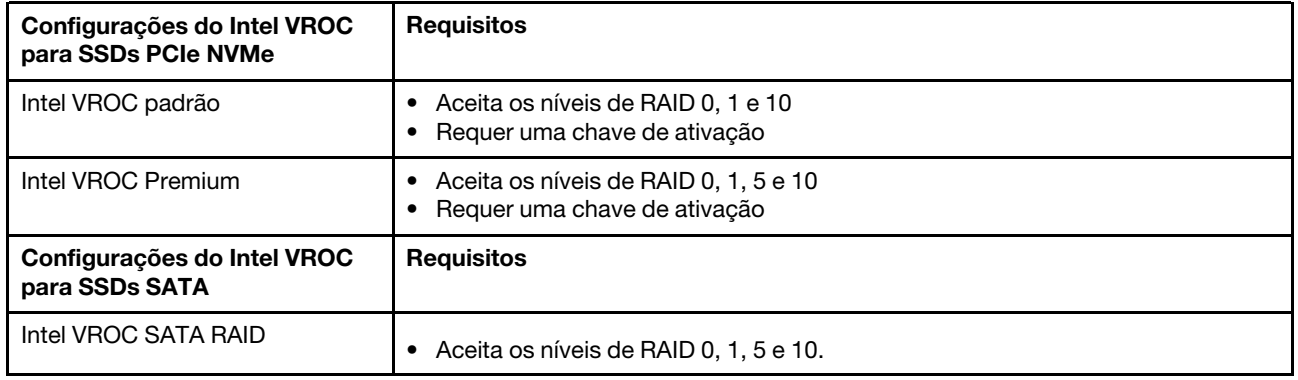

### Implantar o sistema operacional

Há várias opções disponíveis para implantar um sistema operacional no servidor.

#### Sistemas operacionais disponíveis

- Microsoft Windows Server
- VMware ESXi
- Red Hat Enterprise Linux
- SUSE Linux Enterprise Server

Lista completa de sistemas operacionais disponíveis: <https://lenovopress.lenovo.com/osig>.

#### Implantação baseada em ferramentas

• Vários servidores

Ferramentas disponíveis:

– Lenovo XClarity Administrator

[http://sysmgt.lenovofiles.com/help/topic/com.lenovo.lxca.doc/compute\\_node\\_image\\_deployment.html](http://sysmgt.lenovofiles.com/help/topic/com.lenovo.lxca.doc/compute_node_image_deployment.html)

– Lenovo XClarity Essentials OneCLI

[https://pubs.lenovo.com/lxce-onecli/onecli\\_r\\_uxspi\\_proxy\\_tool](https://pubs.lenovo.com/lxce-onecli/onecli_r_uxspi_proxy_tool)

– Lenovo XClarity Integrator pacote de implantação para SCCM (apenas para sistema operacional Windows)

[https://pubs.lenovo.com/lxci-deploypack-sccm/dpsccm\\_c\\_endtoend\\_deploy\\_scenario](https://pubs.lenovo.com/lxci-deploypack-sccm/dpsccm_c_endtoend_deploy_scenario)

• Servidor único

Ferramentas disponíveis:

– Lenovo XClarity Provisioning Manager

Seção "Instalação do SO" na documentação do LXPM compatível com seu servidor em [https://](https://pubs.lenovo.com/lxpm-overview/) [pubs.lenovo.com/lxpm-overview/](https://pubs.lenovo.com/lxpm-overview/)

– Lenovo XClarity Essentials OneCLI

[https://pubs.lenovo.com/lxce-onecli/onecli\\_r\\_uxspi\\_proxy\\_tool](https://pubs.lenovo.com/lxce-onecli/onecli_r_uxspi_proxy_tool)

– Lenovo XClarity Integrator pacote de implantação para SCCM (apenas para sistema operacional Windows)

[https://pubs.lenovo.com/lxci-deploypack-sccm/dpsccm\\_c\\_endtoend\\_deploy\\_scenario](https://pubs.lenovo.com/lxci-deploypack-sccm/dpsccm_c_endtoend_deploy_scenario)

#### Implantação manual

Se não for possível acessar as ferramentas acima, siga estas instruções, baixe o Guia de instalação do SO correspondente e implante o sistema operacional manualmente consultando o guia.

- 1. Acesse <https://datacentersupport.lenovo.com/solutions/server-os>.
- 2. Selecione um sistema operacional no painel de navegação e clique em Resources (Recursos).
- 3. Localize a área "Guias de instalação do SO" e clique nas instruções de instalação. Em seguida, siga as instruções para completar a tarefa de implantação do sistema operacional.

### Fazer backup da configuração da solução

Após configurar a solução ou fazer alterações na configuração, é uma boa prática fazer um backup completo da configuração da solução.

Certifique-se de criar backups para os seguintes componentes do servidor:

#### • Processador de gerenciamento

É possível fazer backup da configuração do processador de gerenciamento por meio da interface do Lenovo XClarity Controller. Para obter detalhes sobre como fazer backup da configuração do processador de gerenciamento, consulte:

Seção "Backup da configuração do BMC" na documentação do XCC compatível com sua solução em <https://pubs.lenovo.com/lxcc-overview/>.

Outra opção é usar o comando save do Lenovo XClarity Essentials OneCLI para criar um backup de todas as definições de configuração. Para obter mais informações sobre o comando save, consulte:

[https://pubs.lenovo.com/lxce-onecli/onecli\\_r\\_save\\_command](https://pubs.lenovo.com/lxce-onecli/onecli_r_save_command)

#### • Sistema Operacional

Use seus métodos de backup para fazer backup do sistema operacional e dos dados do usuário para a solução.

# Ativar Intel® On Demand

Um processador é equipado com vários recursos de computação. Os recursos básicos estão disponíveis na instalação inicial do processador, enquanto outros permanecem inativos. À medida que o ambiente e as tarefas de desenvolvimento evoluem, as demandas de computação podem acelerar e requerer alavancagem dos recursos do processador inativados anteriormente. Nesses casos, o usuário pode selecionar os recursos desejados do processador e ativá-los por meio do recurso Intel On Demand, que permite que o usuário personalize os recursos do processador de acordo com o ambiente e as tarefas em mãos. A seção a seguir especifica o requisito de hardware e software do sistema, os procedimentos de ativação e transferência do Intel On Demand e a lista de recursos do processador.

Esta documentação inclui as seguintes seções:

• ["Processador compatível" na página 238](#page-247-0)

- ["Ferramenta de instalação" na página 238](#page-247-1)
- Procedimentos para ["Ativando os recursos do Intel On Demand" na página 239](#page-248-0)
- Procedimentos para ["Transferindo os recursos do Intel On Demand" na página 240](#page-249-0)
- Instruções do XCC e do LXCE OneCLI para:
	- ["Lendo o PPIN" na página 240](#page-249-1)
	- ["Instalando o Intel On Demand no processador" na página 242](#page-251-0)
	- ["Adquirindo e fazendo upload do Relatório de Estado do Intel On Demand" na página 243](#page-252-0)
	- ["Verificando os recursos do Intel On Demand instalados em um processador" na página 245](#page-254-0)

Nota: Dependendo do modelo, o layout da GUI da Web do XCC pode ser ligeiramente diferente das ilustrações neste documento.

#### <span id="page-247-0"></span>Processador compatível

O Intel On Demand é compatível apenas com processadores com capacidade Intel On Demand. Para obter mais informações sobre processadores com capacidade Intel On Demand compatíveis com o SD550 V3, consulte <https://lenovopress.lenovo.com/>.

Nota: Todos os processadores em um sistema devem ser instalados com o recurso Intel On Demand idêntico.

#### <span id="page-247-1"></span>Ferramenta de instalação

O Intel On Demand pode ser instalado por meio do Lenovo XClarity Controller (XCC) e do Lenovo XClarity Essentials OneCLI (LXCE OneCLI). Depois de confirmar que seu processador oferece suporte ao Intel On Demand, também é necessário verificar se o XCC e o LXCE OneCLI instalados em seu sistema são compatíveis com a instalação do Intel On Demand.

- 1. Verifique se o Lenovo XClarity Controller (XCC) oferece suporte à instalação do Intel On Demand (dois métodos fornecidos):
	- Via GUI da Web do XCC

Vá para Configuração do BMC → Licença. Se houver uma seção chamada Recursos On Demand para CPU Intel na página, ela indica que o XCC atual oferece suporte à instalação do Intel On Demand; caso contrário, será necessário atualizar o firmware do XCC para a versão mais recente a fim de garantir que ele ofereça suporte à instalação do Intel On Demand.

| Clarity Controller 2 <           | O<br>ŧ.                                                                    | <b>Brownstand</b> | <b>System Name:</b> | $\bullet$ Service Log $\bullet$ |  |  |
|----------------------------------|----------------------------------------------------------------------------|-------------------|---------------------|---------------------------------|--|--|
| <b>Z</b> Remote Console          |                                                                            |                   |                     |                                 |  |  |
| Firmware Update<br>±             |                                                                            |                   |                     |                                 |  |  |
| Θ<br>Storage<br>$\checkmark$     | $\bigcirc$                                                                 | - 11              |                     |                                 |  |  |
| Server Configuration $\vee$<br>a | On Demand Capabilities for Intel CPU                                       |                   |                     |                                 |  |  |
| <b>BMC Configuration</b><br>l∿l  | The following tabel shows the CPU features that were activated by the user |                   |                     |                                 |  |  |
| <b>Backup and Restore</b>        | Export State Report<br><u><sup> ● Upgrade License</sup></u>                |                   |                     |                                 |  |  |
| License                          |                                                                            | <b>Socket</b>     | <b>UniquelDs</b>    | <b>License Features</b>         |  |  |
| <b>Network</b>                   |                                                                            |                   |                     |                                 |  |  |
| <b>Security</b>                  |                                                                            |                   |                     |                                 |  |  |

Figura 149. Recursos On Demand para CPU Intel na GUI da Web do XCC

### • Via API REST do XCC

- a. Use o método GET com o seguinte URL de solicitação: GET https://bmc\_ip/redfish/v1/LicenseService/Licenses/
- b. No objeto JSON de resposta, o campo Members inclui a API, como /redfish/v1/LicenseService/ Licenses/CPUX\_0nDemandCapability, em que X é a numeração da CPU. Ele indica que o XCC atual oferece suporte à instalação do Intel On Demand; caso contrário, você precisará atualizar o firmware do XCC para a versão mais recente para garantir que ele ofereça suporte à instalação do Intel On Demand.

```
Por exemplo: 
  "Members": [ 
         { 
             "@odata.id": "/redfish/v1/LicenseService/Licenses/CPU1_OnDemandCapability" 
         }, 
         { 
             "@odata.id": "/redfish/v1/LicenseService/Licenses/CPU2_OnDemandCapability" 
         }, 
    ]
```
- 2. Verificar se o LXCE OneCLI oferece suporte à instalação do Intel On Demand
	- A versão do LXCE OneCLI deve estar ser 4.2.0 ou superior.

### <span id="page-248-0"></span>Ativando os recursos do Intel On Demand

- 1. Selecione os recursos do Intel On Demand que atendam às suas necessidades de carga de trabalho. Consulte ["Recursos do Intel On Demand" na página 246.](#page-255-0)
- 2. Depois de concluir a solicitação dos recursos, você receberá o código de autorização por e-mail.
- 3. O PPIN é uma informação obrigatória para ativar os recursos. Leia o PPIN do processador que deve ser instalado com os recursos. Consulte o ["Lendo o PPIN" na página 240](#page-249-1).
- 4. Acesse <https://fod.lenovo.com/lkms> e insira o código de autorização para adquirir a chave de ativação.
- 5. No site, insira o tipo de máquina, o número de série da máquina e o PPIN.
- 6. O site gerará a chave de ativação. Baixe a chave de ativação.
- 7. Instale os recursos no processador com a chave de ativação via XCC ou LXCE OneCLI. Consulte o ["Instalando o Intel On Demand no processador" na página 242.](#page-251-0)

Nota: Se mais de uma chave de ativação for adquirida, será obrigatório instalá-las na ordem sequencial em que foram adquiridas. Por exemplo, comece com a instalação da primeira chave adquirida e continue com a segunda chave adquirida, e assim por diante.

- 8. Faça o ciclo de CA no servidor.
- 9. (Opcional) Faça upload do Relatório de Estado do Intel On demand. Consulte o ["Adquirindo e fazendo](#page-252-0) [upload do Relatório de Estado do Intel On Demand" na página 243](#page-252-0).

O Relatório de Estado representa o estado atual de configuração dos processadores com capacidade Intel On Demand. A Lenovo aceita Relatórios de Estado de clientes para calibrar o estado atual dos processadores com capacidade Intel On Demand.

10. Para ver os recursos instalados em um processador, consulte ["Verificando os recursos do Intel On](#page-254-0)  [Demand instalados em um processador" na página 245.](#page-254-0)

Para referência, consulte [https://pubs.lenovo.com/lenovo\\_fod](https://pubs.lenovo.com/lenovo_fod).

#### <span id="page-249-0"></span>Transferindo os recursos do Intel On Demand

Depois de substituir um processador, pode ser necessário transferir os recursos do processador com defeito para o novo processador. Conclua as seguintes etapas para transferir recursos para o novo processador.

- 1. Antes de remover o processador com defeito do sistema, leia o PPIN do processador com defeito. Consulte o ["Lendo o PPIN" na página 240.](#page-249-1)
- 2. Depois de instalar o novo processador, leia o PPIN do novo processador. Consulte o ["Lendo o PPIN" na](#page-249-1)  [página 240.](#page-249-1)
- 3. Acesse <https://fod.lenovo.com/lkms> e insira o PPIN do processador com defeito. (Insira o PPIN na seção UID.)
- 4. Selecione os recursos a serem transferidos.
- 5. Insira o PPIN do novo processador.
- 6. O site gerará a nova chave de ativação. Baixe a nova chave de ativação. Consulte o ["Instalando o Intel](#page-251-0) [On Demand no processador" na página 242](#page-251-0).
- 7. Instale os recursos no novo processador com a nova chave de ativação via XCC ou LXCE OneCLI.
- 8. Faça o ciclo de CA no servidor.
- 9. (Opcional) Faça upload do Relatório de Estado do Intel On demand. Consulte o ["Adquirindo e fazendo](#page-252-0) [upload do Relatório de Estado do Intel On Demand" na página 243](#page-252-0).

O Relatório de Estado representa o estado atual de configuração dos processadores com capacidade Intel On Demand. A Lenovo aceita Relatórios de Estado de clientes para calibrar o estado atual dos processadores com capacidade Intel On Demand.

10. Para ver os recursos instalados em um processador, consulte ["Verificando os recursos do Intel On](#page-254-0)  [Demand instalados em um processador" na página 245.](#page-254-0)

Para referência, consulte [https://pubs.lenovo.com/lenovo\\_fod](https://pubs.lenovo.com/lenovo_fod).

#### <span id="page-249-1"></span>Lendo o PPIN

O número do inventário do processador protegido, ou PPIN, é uma informação obrigatória para ativar o Intel On Demand. É possível ler o PPIN via GUI da Web do XCC, API REST do XCC e LXCE OneCLI. Consulte o seguinte para obter mais informações.

### Lendo PPIN via GUI da Web do XCC

U | System Name: Clarity Controller 2 < Service Log  $\bigwedge$  Home **Socket Model Max Cores** Part ID  $\blacksquare$  Events CPU<sub>1</sub> **CONTRACTOR** m. **Contract Contract** : Inventory **FRU Name** CPU<sub>1</sub> **Contract Contract** L1 Data Cache Size **III** Utilization Manufacturer Intel(R) Corporation 1.1 Instruction Cache Size **CONTRACTOR Contract Contract Contract** 12 Cache Size Max Speed Remote Console Maximum Data Width **Contract Contract** 1.3 Cache Size **Contract Contract** Capable ← Firmware Update a. Family **The County** Voltage **A** Storage **External Clock Max Threads COL CONTRACTOR PPIN** 

Abra a GUI da Web do XCC, vá para Página Inventário → Guia CPU → Expandir → PPIN

Figura 150. Lendo PPIN via GUI da Web do XCC

#### Lendo PPIN via API REST do XCC

- 1. Use o método GET com o seguinte URL de solicitação: GET https://bmc\_ip/redfish/v1/Systems/1/Processors Por exemplo: GET https://bmc\_ip/redfish/v1/Systems/1/Processors
- 2. No objeto JSON de resposta, o campo Members mostra o link de referência para um elemento do recurso do processador.

```
Por exemplo: 
"Members":[ 
{ 
@odata.id: "/redfish/v1/Systems/1/Processors/1" 
}, 
{ 
@odata.id: "/redfish/v1/Systems/1/Processors/2" 
} 
],
```
3. Selecione o processador de onde você precisa ler o PPIN. Use o método GET com o seguinte URL de solicitação, em que x é a numeração da CPU: GET https://bmc\_ip/redfish/v1/Systems/1/Processors/x

Por exemplo, para ler o PPIN do Processador 1, consulte o seguinte: GET https://bmc\_ip/redfish/v1/Systems/1/Processors/1

4. No objeto JSON de resposta, o campo ProcessorId mostra o campo ProtectedIdentificationNumber, que são as informações do PPIN da CPU solicitada.

Por exemplo: "ProcessorId":{ "ProtectedIdentificationNumber":"1234567890xxxyyy" },

Lendo PPIN via LXCE OneCLI

Insira o seguinte comando: OneCli.exe fod showppin -b XCC\_USER:XCC\_PASSW0RD@XCC\_HOST

#### A saída mostra informações do PPIN. Por exemplo:

Machine Type: 7D75 Serail Number: 7D75012345 FoD PPIN result:

#### ======================================

| Socket ID | PPIN | | Processor 1 | 1234567890xxxyyy | | Processor 2 | 9876543210zzzyyy | ======================================

#### <span id="page-251-0"></span>Instalando o Intel On Demand no processador

Instale os recursos Intel On Demand no processador com a chave de ativação baixada da [https://](https://fod.lenovo.com/lkms) [fod.lenovo.com/lkms](https://fod.lenovo.com/lkms) via GUI da Web do XCC, API REST do XCC ou LXCE OneCLI.

#### Usar a GUI da Web do XCC para instalar o Intel On Demand

1. Abra a GUI da Web do XCC, vá para **Configuração do BMC → Licença → Recursos On Demand para** CPU Intel ➙ Atualizar Licença ➙ Procurar ➙ Importar para fazer upload da chave de ativação

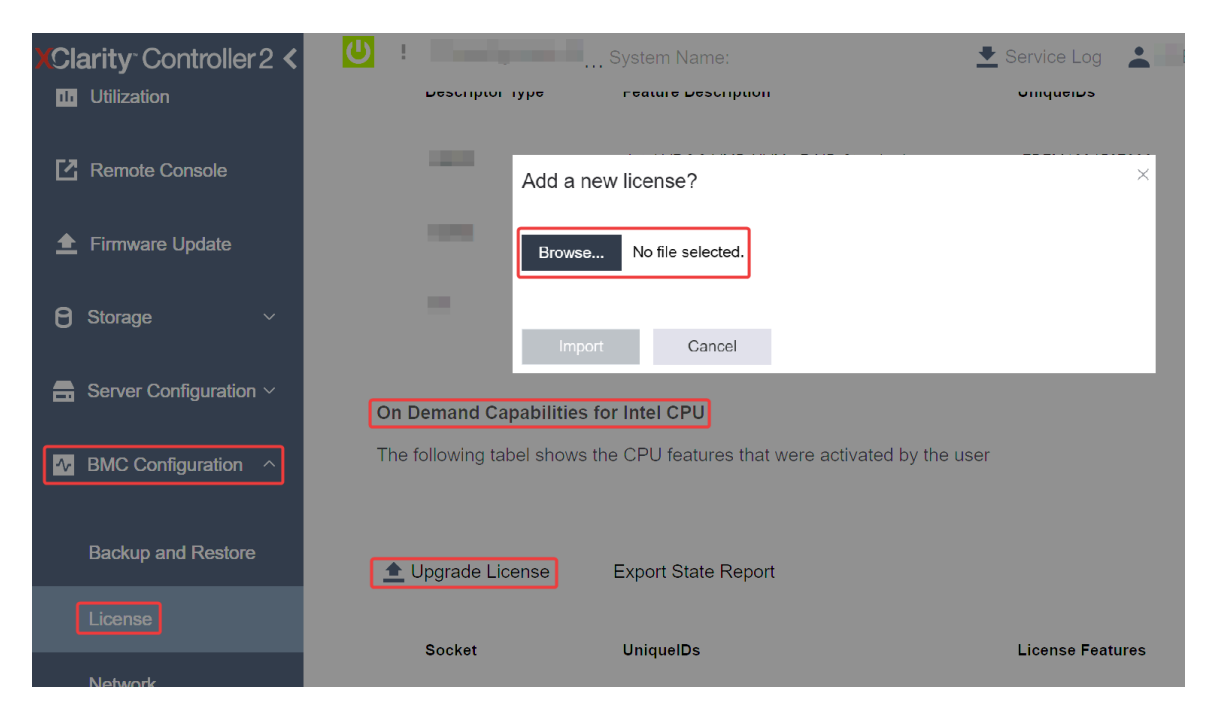

Figura 151. Fazendo upload da chave de ativação via GUI da Web do XCC

2. Se a instalação for bem-sucedida, a GUI da Web mostrará uma janela pop-up com a mensagem "License key upgraded successfully. The features will be activated on the processor after system power cycle".

Caso contrário, consulte ["Ativar a solução de problemas do Intel](#page-256-0)® On Demand" na página 247.

#### Usar a API REST do XCC para instalar o Intel On Demand

- 1. Use o método POST com o seguinte URL de solicitação: POST https://bmc\_ip/redfish/v1/LicenseService/Licenses
- 2. Transfira a chave de ativação para a sequência base64 primeiro e preencha-a no campo LicenseString como dados POST.
```
{ 
     "LicenseString": "" 
}
```
3. Se a instalação for bem-sucedida, a API REST do XCC mostrará a mensagem "License key upgraded successfully. The features will be activated on the processor after system power cycle".

Caso contrário, consulte ["Ativar a solução de problemas do Intel](#page-256-0)® On Demand" na página 247.

#### Usar o LXCE OneCLI para instalar o Intel On Demand

Insira o comando a seguir, em que «key file» especifica a chave de ativação: OneCli.exe fod install --keyfile <key\_file>

Se instalado com êxito, a resposta mostrará: Successfully install key

Ligue para o suporte Lenovo se a resposta mostrar o seguinte: Failed to install key

#### Adquirindo e fazendo upload do Relatório de Estado do Intel On Demand

Depois de concluir a ativação ou transferência do Intel On Demand, adquira e faça upload do Relatório de Estado via GUI da Web do XCC, API REST do XCC e LXCE OneCLI. Consulte o seguinte para obter mais informações.

#### Usar a GUI da Web do XCC para fazer upload do Relatório de Estado

1. Abra a GUI da Web do XCC, vá para **Configuração do BMC → Licença → Recursos On Demand para** CPU Intel ➙ Escolher CPU ➙ Exportar Relatório de Estado

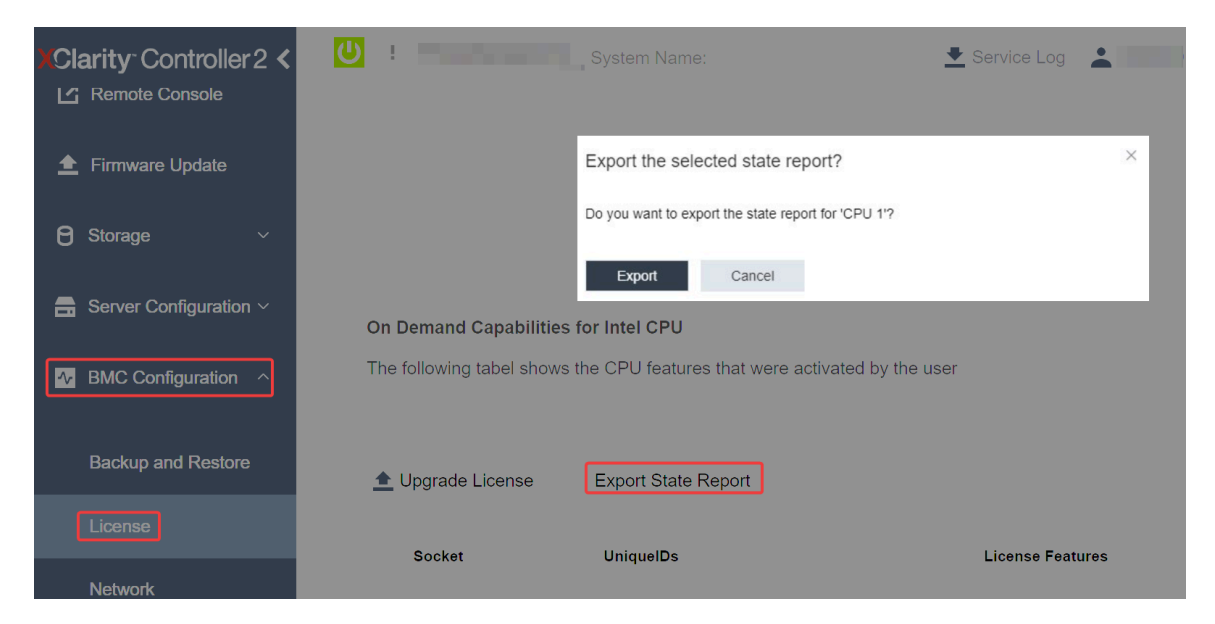

Figura 152. Exportar Relatório de Estado via GUI da Web do XCC

2. Faça upload do Relatório de Estado pela seção "Feedback do On Demand" em [https://fod.lenovo.com/](https://fod.lenovo.com/lkms) [lkms](https://fod.lenovo.com/lkms).

#### Usar a API REST do XCC para fazer upload do Relatório de Estado

1. Use o método GET com o seguinte URL de solicitação para recuperar a API do Relatório de Estado da CPU, em que X é a numeração da CPU:

GET https://bmc\_ip/redfish/v1/LicenseService/Licenses/CPUX\_OnDemandCapability

Por exemplo, para recuperar a API de Relatório de Estado da CPU 1, consulte o seguinte: GET https://bmc\_ip/redfish/v1/LicenseService/Licenses/CPU1\_OnDemandCapability

2. No objeto JSON de resposta, a resposta do campo target do campo LenovoLicense.ExportStateReport é a API de Relatório de Estado da CPU, em que X é a numeração da CPU:

```
"Actions": { 
    "Oem": { 
         "#LenovoLicense.ExportStateReport": { 
             "title": "ExportStateReport", 
              "target": "/redfish/v1/LicenseService/Licenses/CPUX_OnDemandCapability/Actions/Oem/LenovoLicense.ExportStateReport" 
         } 
    } 
},
```
No exemplo a seguir, a resposta do campo target é a API de Relatório de Estado da CPU 1. Copie a API de Relatório de Estado da CPU 1.

```
"Actions": { 
    "Oem": { 
         "#LenovoLicense.ExportStateReport": { 
              "title": "ExportStateReport", 
              "target": "/redfish/v1/LicenseService/Licenses/CPU1_OnDemandCapability/Actions/Oem/LenovoLicense.ExportStateReport" 
        } 
    } 
},
```
- 3. Recupere o Relatório de Estado.
	- a. Use o método POST com o seguinte URL de solicitação com a API do Relatório de Estado da CPU para recuperar o Relatório de Estado, em que X é a numeração da CPU: POST https://bmc\_ip/redfish/v1/LicenseService/Licenses/CPUX\_OnDemandCapability/Actions/Oem/ LenovoLicense.ExportStateReport Por exemplo, para recuperar o Relatório de Estado da CPU 1, consulte o seguinte: POST https://bmc\_ip/redfish/v1/LicenseService/Licenses/CPU1\_OnDemandCapability/Actions/Oem/ LenovoLicense.ExportStateReport
	- b. Use um objeto JSON vazio como dados POST. Ao usar a ferramenta API como Postman, preencha um objeto JSON em Corpo  $\rightarrow$  Bruto  $\rightarrow$  JSON, preencha um objeto NULL '{}' em um arquivo JSON.

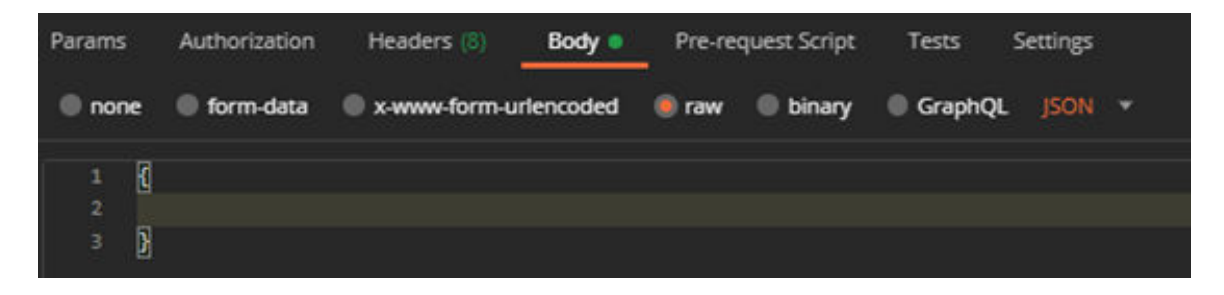

4. Na resposta, recupere o Relatório de Estado no campo stateReports.

```
"stateReports": [ 
    { 
          "syntaxVersion": "1.0", 
          "timestamp": "", 
          "objectId": "", 
          "hardwareComponentData": [ 
              { 
                    "hardwareId": { 
                        "type": "PPIN", 
                        "value": "" 
                   }, 
                    "stateCertificate": {
```
{

```
"pendingCapabilityActivationPayloadCount": , 
                             "value": "" 
                        }, 
                        "hardwareType": "CPU" 
                   } 
              ] 
         } 
    ] 
}
```
5. Faça upload do Relatório de Estado pela seção "Feedback do On Demand" em [https://fod.lenovo.com/](https://fod.lenovo.com/lkms) [lkms](https://fod.lenovo.com/lkms).

#### Usar o LXCE OneCLI para fazer upload do Relatório de Estado

- 1. Adquira o Relatório de Estado com o seguinte comando: OneCli.exe fod exportreport -b XCC\_USER:XCC\_PASSWORD@XCC\_HOST
- 2. Faça upload do Relatório de Estado com o seguinte comando: OneCli.exe fod uploadreport --file CPU1\_xxxxxx\_StateReport.json --kmsid KMS\_USER:KMS\_PASSWORD Onde:

CPU1\_xxxxxx\_StateReport.json é o nome do arquivo baixado do comando fod exportreport na Etapa 1.

KMS\_USER e KMS\_PASSWORD são seu ID e senha na <https://fod.lenovo.com/lkms>.

#### Verificando os recursos do Intel On Demand instalados em um processador

É possível verificar os recursos do Intel On Demand instalados em um processador via GUI da Web do XCC, API REST do XCC e LXCE OneCLI. Consulte o seguinte para obter mais informações.

Nota: Se o processador não tiver sido instalado com alguma licença, ele não aparecerá na seção Recursos On Demand para CPU Intel na GUI da Web do XCC.

#### Usar a GUI da Web do XCC para verificar os recursos do Intel On Demand instalados em um processador

Vá para Configuração do BMC → Licença → Recursos On Demand para CPU Intel → Escolher CPU → Recursos da Licença, onde os recursos instalados são listados.

|                                   | <b>XClarity Controller 2 &lt;</b><br>T Firmware Update                 |                                                                                                    | System Name:     |                  | $\bullet$ Service Log $\bullet$ |  |
|-----------------------------------|------------------------------------------------------------------------|----------------------------------------------------------------------------------------------------|------------------|------------------|---------------------------------|--|
| Θ                                 | Storage<br>$\checkmark$                                                | On Demand Capabilities for Intel CPU<br>The following tabel shows the CPU features that were activated by the user |                  |                  |                                 |  |
| Server Configuration $\vee$<br>a. |                                                                        |                                                                                                    |                  |                  |                                 |  |
| I∿I                               | <b><sup>▲</sup> Upgrade License</b><br><b>BMC Configuration</b> $\sim$ |                                                                                                    |                  |                  |                                 |  |
|                                   | <b>Backup and Restore</b>                                              |                                                                                                    | <b>Socket</b>    | <b>UniquelDs</b> | <b>License Features</b>         |  |
|                                   | License                                                                |                                                                                                    |                  |                  |                                 |  |
|                                   | <b>Network</b>                                                         |                                                                                                    | CPU <sub>1</sub> |                  |                                 |  |
|                                   | <b>Security</b>                                                        |                                                                                                    |                  |                  |                                 |  |

Figura 153. Verificando os recursos do Intel On Demand instalados em um processador na GUI da Web do XCC

#### Usar a API REST do XCC para verificar os recursos do Intel On Demand instalados em um processador

- 1. Use o método GET com o seguinte URL de solicitação para recuperar recursos do Intel On Demand instalados na CPU X, em que X é a numeração da CPU: GET https://bmc\_ip/redfish/v1/LicenseService/Licenses/CPUX\_OnDemandCapability Por exemplo, para recuperar os recursos do Intel On Demand instalados na CPU 1, consulte o seguinte: GET https://bmc\_ip/redfish/v1/LicenseService/Licenses/CPU1\_OnDemandCapability
- 2. No objeto JSON de resposta, o campo FeatureList contém os recursos do Intel On Demand instalados neste processador.

```
"Oem": { 
  "Lenovo":{ 
     "FeatureList":[] 
      "@odata.type":"" 
  } 
},
```
Usar o LXCE OneCLI para verificar os recursos do Intel On Demand instalados em um processador

- 1. Verifique os recursos instalados com o seguinte comando: OneCli.exe fod report -b XCC\_USER:XCC\_PASSWORD@XCC\_HOST
- 2. A saída mostra todas as licenças, incluindo recursos do Intel On Demand. Por exemplo:

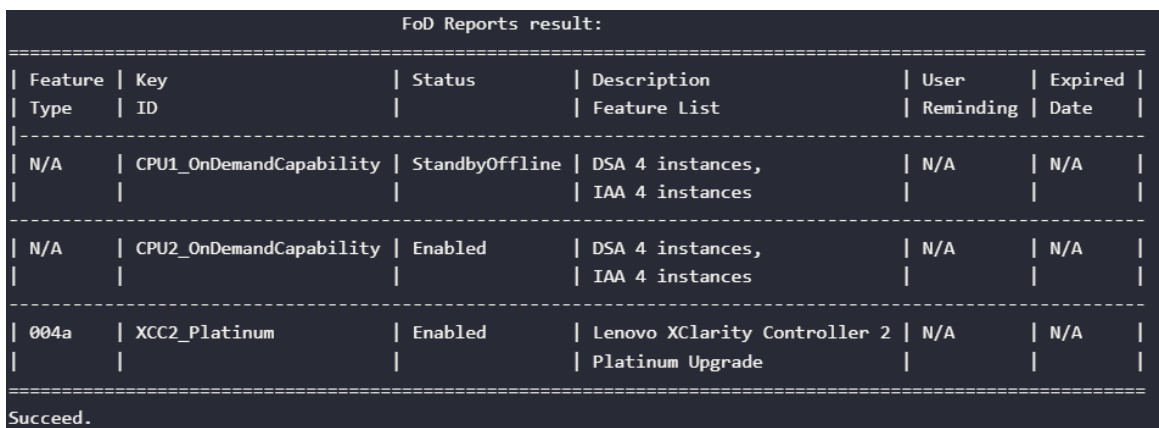

#### Recursos do Intel On Demand

Os recursos do Intel On Demand estão listados abaixo. Os recursos compatíveis variam conforme o produto. Para obter mais informações, consulte <https://lenovopress.lenovo.com/>.

#### Recursos

#### • Tecnologia Intel Quick Assist (Intel QAT)<sup>1</sup>

Intel® QAT, que ajuda a liberar núcleos do processador, liberando criptografia, descriptografia e compactação para que os sistemas possam atender a um número maior de clientes ou usar menos energia. Com o Intel QAT, processadores Intel Xeon Scalable de quarta geração são as CPUs de melhor desempenho que podem compactar e criptografar em um único fluxo de dados.

#### • Intel Dynamic Load Balancer (Intel DLB)<sup>2</sup>

O Intel DLB é um sistema gerenciado por hardware de filas e árbitros que conectam produtores e consumidores. É um dispositivo PCI planejado para viver na CPU do servidor sem núcleo e pode interagir com o software em execução em núcleos e, potencialmente, com outros dispositivos.

#### • Intel Data Streaming Accelerator (Intel DSA)<sup>1</sup>

O Intel DSA gera alto desempenho para cargas de trabalho de armazenamento, rede e intensivas em dados, melhorando a movimentação de dados em fluxo e operações de transformação. Projetado para liberar as tarefas de movimentação de dados mais comuns que causam sobrecarga nas implantações em escala de data center, o Intel DSA ajuda a acelerar a movimentação de dados na CPU, na memória, em caches, em todos os dispositivos de memória, armazenamento e rede conectados.

#### • Intel in Memory Accelerator (Intel IAA) $<sup>1</sup>$ </sup>

O Intel IAA ajuda a executar cargas de trabalho de banco de dados e de análise com mais rapidez, com potencialmente maior eficiência de energia. Esse acelerador integrado aumenta o rendimento da consulta e diminui a marcação de memória para o banco de dados na memória e cargas de trabalho de análise de big data. O Intel IAA é ideal para bancos de dados de memória e bancos de dados de origem.

#### • Extensões Intel Software Guard (Intel SGX) 512 GB<sup>3</sup>

O Intel® SGX oferece criptografia de memória baseada em hardware que isola o código do aplicativo específico e os dados na memória. O Intel SGX permite que o código de nível do usuário aloque regiões privadas de memória, chamadas enclaves, que são projetadas para serem protegidas de processos em execução em níveis de privilégio superiores.

**Referências** 

- <sup>1</sup>Achieve Performance Advantage with Intel oneAPI, AI Tools, and 4th Gen Intel® Xeon® Scalable Processors Featuring Built-in Accelerator Engines, (n.d.). Intel. https://www.intel.com/content/www/us/en/ developer/articles/technical/performance-advantage-with-xeon-and-oneapi-tools.html
- <sup>2</sup> Intel® Dynamic Load Balancer, (23 de maio de 2023) Intel. https://www.intel.com/content/www/us/en/ download/686372/intel-dynamic-load-balancer.html
- <sup>3</sup> Intel® Software Guard Extensions (Intel® SGX), (n.d.) Intel. https://www.intel.com/content/www/us/en/ architecture-and-technology/software-guard-extensions.html

# <span id="page-256-0"></span>Ativar a solução de problemas do Intel® On Demand

Consulte a tabela abaixo para ver mensagens de erro de instalação do Intel On Demand e ações do usuário.

| <b>Mensagem</b>                                                                                                    | Ação do usuário                                                                                                    |
|----------------------------------------------------------------------------------------------------|----------------------------------------------------------------------------------------------------|
| Chave de licença atualizada com êxito. Os recursos serão<br>ativados no processador após o ciclo de ativação do<br>sistema. | É possível ativar o Intel On Demand depois de executar<br>um ciclo de ativação do sistema.                                              |
| O formato da chave de ativação é inválido                                                                                   | Verifique se você fez upload do arquivo correto de chave<br>de ativação. Se o erro persistir, entre em contato com o<br>Suporte Lenovo. |
| PPIN do processador inválido na chave de ativação                                                                           | Entre em contato com o Suporte Lenovo.                                                                                                  |
| A licença já foi instalada no processador                                                                                   | Você já instalou essa chave de ativação. Verifique se<br>você fez upload da chave de ativação correta.                                  |
| Não há espaço NMRAM suficiente no processador                                                                               | Entre em contato com o Suporte Lenovo.                                                                                                  |
| Erro interno                                                                                                    | Entre em contato com o Suporte Lenovo.                                                                                                  |
| Redefinição a frio necessária antes do próximo<br>provisionamento                                                           | Se você deseja continuar instalando uma chave de<br>ativação, execute um ciclo de ativação do sistema<br>primeiro.                      |
| Não é possível provisionar LAC devido a erro de FEH                                                                         | Entre em contato com o Suporte Lenovo.                                                                                                  |

Tabela 21. Mensagens de instalação do Intel On Demand e ações do usuário

Tabela 21. Mensagens de instalação do Intel On Demand e ações do usuário (continuação)

| Mensagem                                                                                                    | Ação do usuário                                                                           |
|----------------------------------------------------------------------------------------------------|-------------------------------------------------------------------------------------------|
| Não é possível importar a licença em estado de<br>encerramento. Tente novamente após a ativação.                                       | Ligue o sistema antes de instalar o Intel On Demand.                                      |
| Não é possível importar a licença, pois as informações<br>dos Recursos do On Demand estão em andamento.<br>Tente novamente mais tarde. | Se você deseja continuar instalando uma chave de<br>ativação, tente novamente mais tarde. |

# <span id="page-258-0"></span>Capítulo 8. Determinação de problemas

Use as informações nesta seção para isolar e revolver problemas que você poderá encontrar ao usar seu servidor.

Servidores Lenovo podem ser configurados para notificar automaticamente o Suporte Lenovo se determinados eventos forem gerados. É possível configurar a notificação automática, também conhecida como Call Home, em aplicativos de gerenciamento, como o Lenovo XClarity Administrator. Se você configurar a notificação automática de problemas, o Suporte Lenovo será alertado automaticamente sempre que um servidor encontrar um evento potencialmente significativo.

Para isolar um problema, normalmente, você deve iniciar com o log de eventos do aplicativo que está gerenciando o servidor:

- Se estiver gerenciando o servidor a partir do Lenovo XClarity Administrator, inicie com o log de eventos Lenovo XClarity Administrator.
- Se estiver usando qualquer outro aplicativo de gerenciamento, comece com o log de eventos do Lenovo XClarity Controller.

#### Recursos da Web

• Dicas técnicas

A Lenovo atualiza de forma contínua o website de suporte com dicas e técnicas mais recentes que podem ser usadas para resolver problemas no servidor. Estas Dicas Técnicas (também chamadas de dicas de RETAIN ou boletins de serviço) fornecem procedimentos para solucionar problemas relacionados ao funcionamento do servidor.

Para localizar as Dicas Técnicas disponíveis para seu servidor:

- 1. Acesse <http://datacentersupport.lenovo.com> e navegue até a página de suporte do seu servidor.
- 2. Clique em How To's (Instruções) no painel de navegação.
- 3. Clique em Article Type (Tipo de artigo)  $\rightarrow$  Solution (Solucão) no menu suspenso.

Siga as instruções na tela para escolher a categoria para o problema com que você está lidando.

- Fórum de data center da Lenovo
	- Verifique nos [https://forums.lenovo.com/t5/Datacenter-Systems/ct-p/sv\\_eg](https://forums.lenovo.com/t5/Datacenter-Systems/ct-p/sv_eg) se outra pessoa encontrou um problema semelhante.

### <span id="page-258-1"></span>Logs de eventos

Um alerta é uma mensagem ou outra indicação que sinaliza um evento ou um evento iminente. Os alertas são gerados pelo Lenovo XClarity Controller ou pela UEFI nos servidores. Esses alertas são armazenados no Log de Eventos do Lenovo XClarity Controller. Se o servidor for gerenciado pelo Chassis Management Module 2 ou pelo Lenovo XClarity Administrator, os alertas serão encaminhados automaticamente a esses aplicativos de gerenciamento.

Nota: Para obter uma lista de eventos, incluindo as ações do usuário que talvez precisem ser realizadas para recuperação, consulte a Referência de Mensagens e Códigos, disponível em [https://pubs.lenovo.com/](https://pubs.lenovo.com/sd550-v3/pdf_files)  [sd550-v3/pdf\\_files](https://pubs.lenovo.com/sd550-v3/pdf_files).

#### Log de eventos do Lenovo XClarity Administrator

Se estiver usando o Lenovo XClarity Administrator para gerenciar o servidor, a rede e o hardware de armazenamento, você poderá exibir eventos de todos os dispositivos gerenciados pelo XClarity Administrator.

Logs

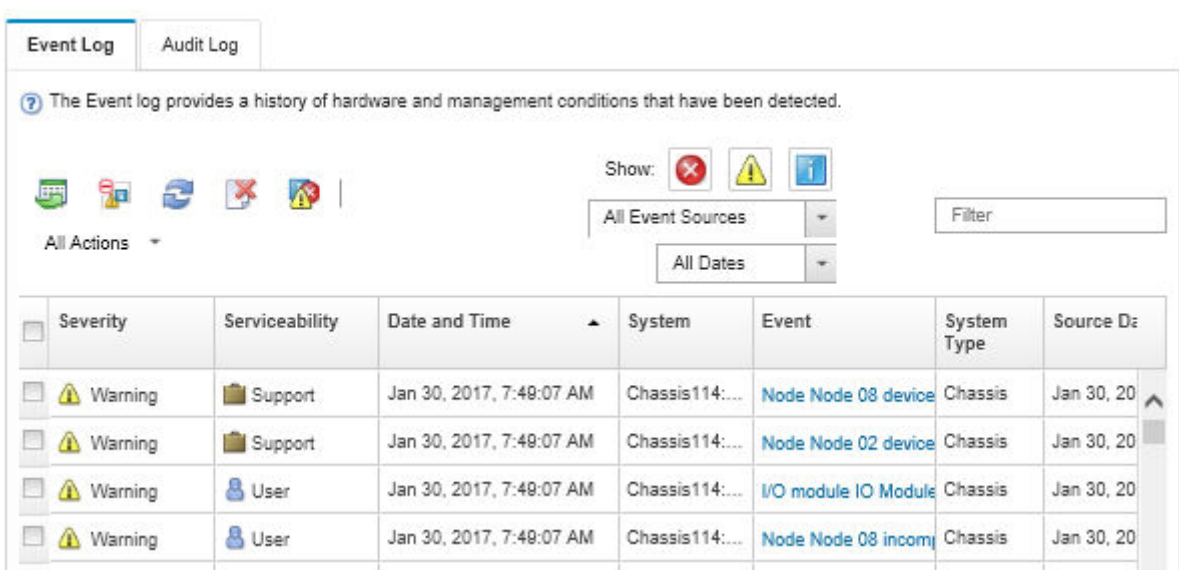

Figura 154. Log de eventos do Lenovo XClarity Administrator

Para obter mais informações sobre como trabalhar com eventos no XClarity Administrator, consulte:

[http://sysmgt.lenovofiles.com/help/topic/com.lenovo.lxca.doc/events\\_vieweventlog.html](http://sysmgt.lenovofiles.com/help/topic/com.lenovo.lxca.doc/events_vieweventlog.html)

#### Log de eventos do Lenovo XClarity Controller

O Lenovo XClarity Controller monitora o estado físico do servidor e de seus componentes utilizando sensores que medem variáveis físicas internas, como temperatura, voltagem das fontes de alimentação, velocidades do ventilador e status dos componentes. O Lenovo XClarity Controller fornece várias interfaces para que os administradores e usuários do sistema e de software de gerenciamento de sistemas possam habilitar o gerenciamento e o controle de um servidor.

O Lenovo XClarity Controller monitora todos os componentes do servidor e posta os eventos no log de eventos do Lenovo XClarity Controller.

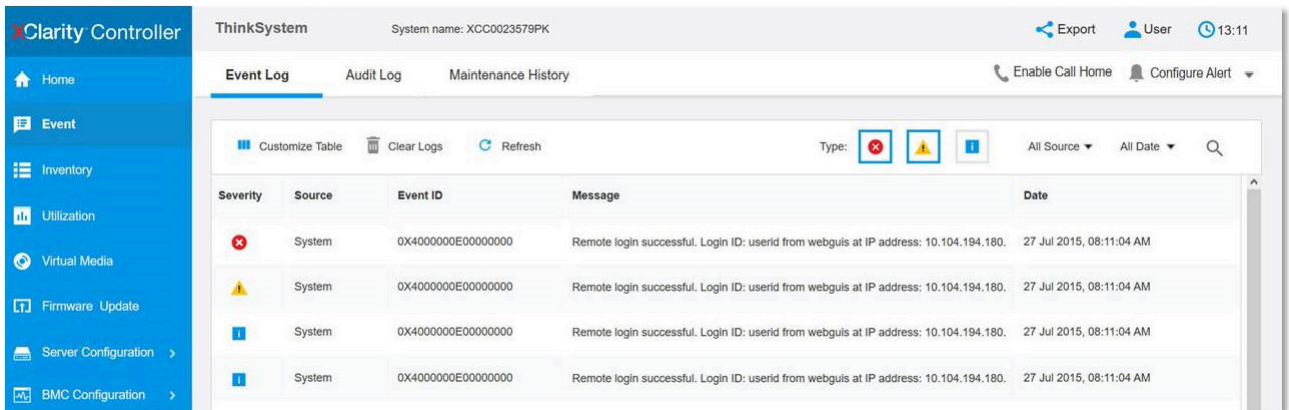

Figura 155. Log de eventos do Lenovo XClarity Controller

Para obter mais informações sobre como acessar o log de eventos do Lenovo XClarity Controller, consulte:

Seção "Exibindo logs de eventos" na documentação do XCC compatível com seu servidor em [https://](https://pubs.lenovo.com/lxcc-overview/) [pubs.lenovo.com/lxcc-overview/](https://pubs.lenovo.com/lxcc-overview/)

### <span id="page-260-0"></span>Solução de problemas pelos LEDs do sistema e exibição de diagnósticos

Consulte a seção a seguir para obter informações sobre a exibição de LEDs e diagnósticos do sistema disponíveis.

### LEDs da unidade

Este tópico fornece informações sobre os LEDs da unidade.

A tabela a seguir descreve os problemas indicados pelo LED de atividade da unidade e pelo LED de status da unidade.

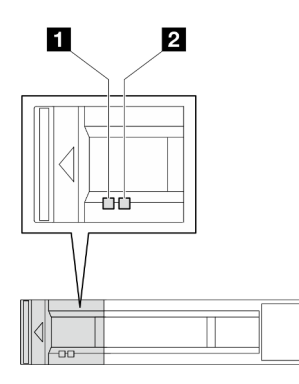

Figura 156. LEDs da unidade de 2,5"

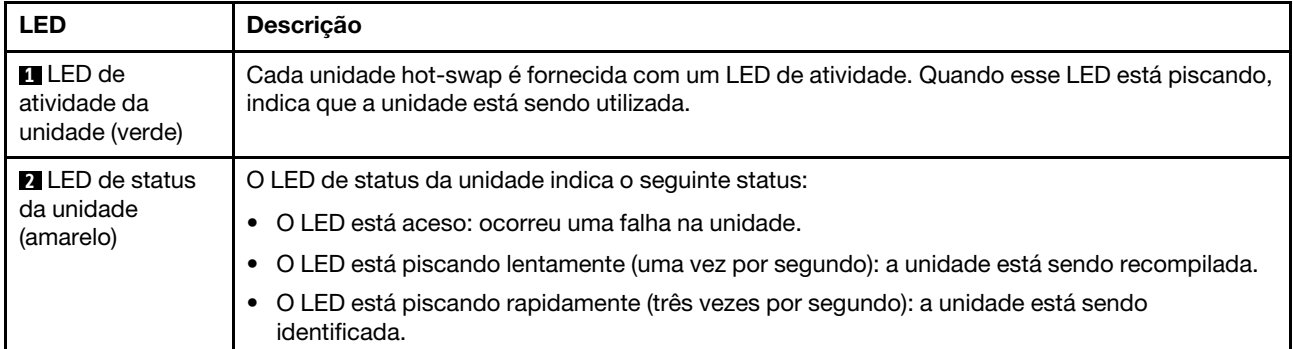

# LEDs do painel frontal do operador

O painel frontal do operador do nó fornece controles, conectores e LEDs.

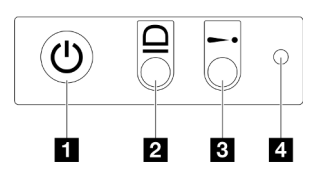

Figura 157. Botões e LEDs do painel frontal do operador

Tabela 22. Botões e LEDs do painel frontal do operador

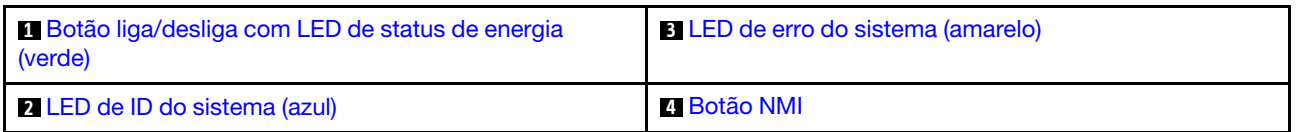

#### <span id="page-261-0"></span>**1** Botão liga/desliga com LED de status de energia (verde)

Você pode pressionar o botão de energia para ligar o servidor após concluir a configuração do servidor. Você também pode segurar o botão de energia por vários segundos para desligar o servidor se não for possível desligá-lo do sistema operacional. Os estados do LED de energia são os seguintes:

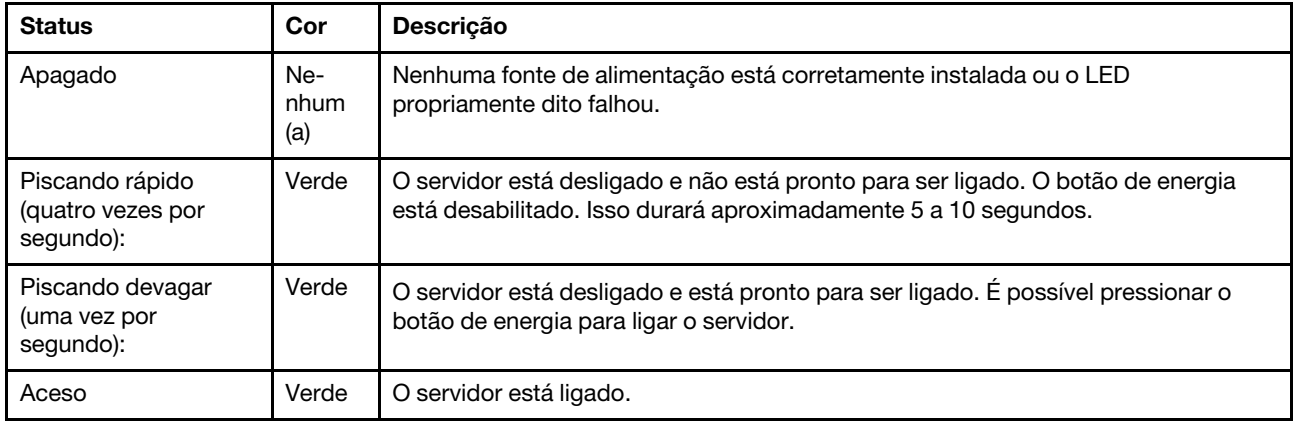

#### <span id="page-261-1"></span>**2** LED de ID do sistema (azul)

Use este LED de ID do sistema para localizar visualmente o servidor. O LED pode ser alterado para aceso, piscando ou apagado. É possível usar o Lenovo XClarity Controller ou um programa de gerenciamento remoto para alterar o estado do LED de ID sistema com o objetivo de ajudar a localizar visualmente o servidor entre outros servidores.

#### <span id="page-262-0"></span> $\blacksquare$  **LED de erro do sistema (amarelo)**

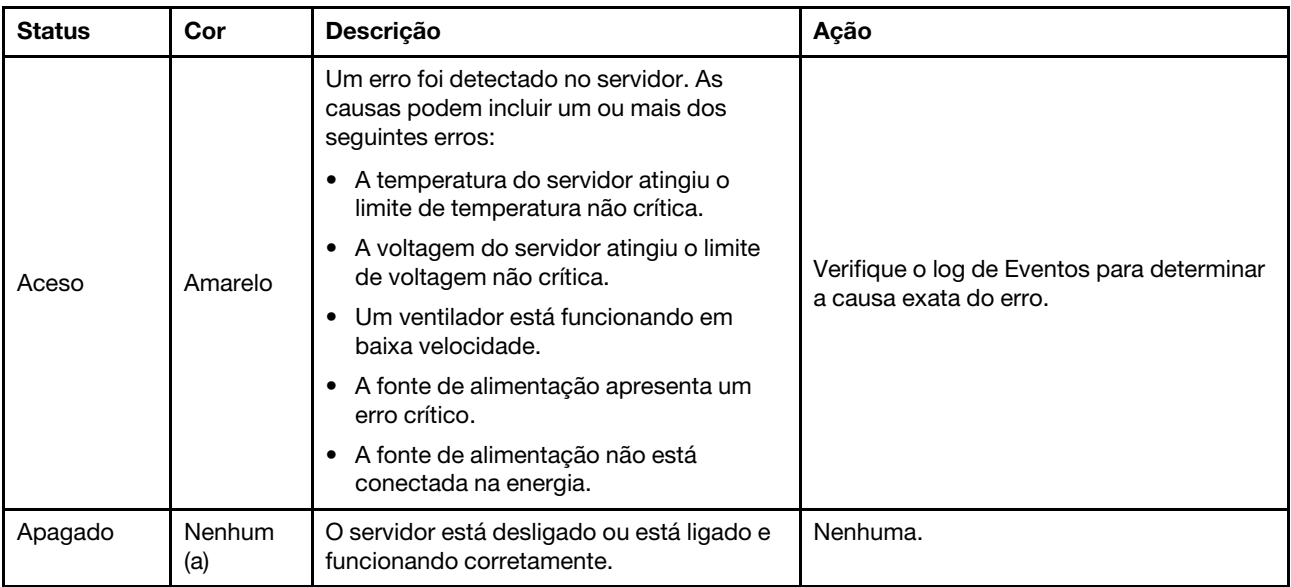

O LED de erro do sistema ajuda a determinar se há erros no sistema.

#### <span id="page-262-1"></span>**4** Botão NMI

Pressione este botão para forçar uma interrupção não mascarável no processador. Uma caneta ou a ponta de uma clipe de papel pode ser necessário para pressionar esse botão. Esse botão também pode ser usado para forçar um dump de memória de tela azul (apenas quando for instruído a fazê-lo pelo Suporte Lenovo).

# <span id="page-263-0"></span>LED da fonte de alimentação

Este tópico fornece informações sobre vários status do LED da fonte de alimentação e sugestões de ação correspondente.

- A configuração mínima a seguir é necessária para que o nó seja iniciado:
	- Um processador no soquete 1
	- Um módulo de memória no slot de DIMM 4
	- Uma fonte de alimentação no slot 1 da PSU
	- Três ventiladores do sistema

A tabela a seguir descreve os problemas indicados pelas várias combinações dos LEDs da fonte de alimentação e o LED de inicialização e as ações sugeridas para corrigir os problemas detectados.

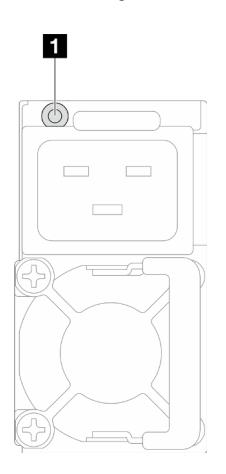

Figura 158. LED da fonte de alimentação

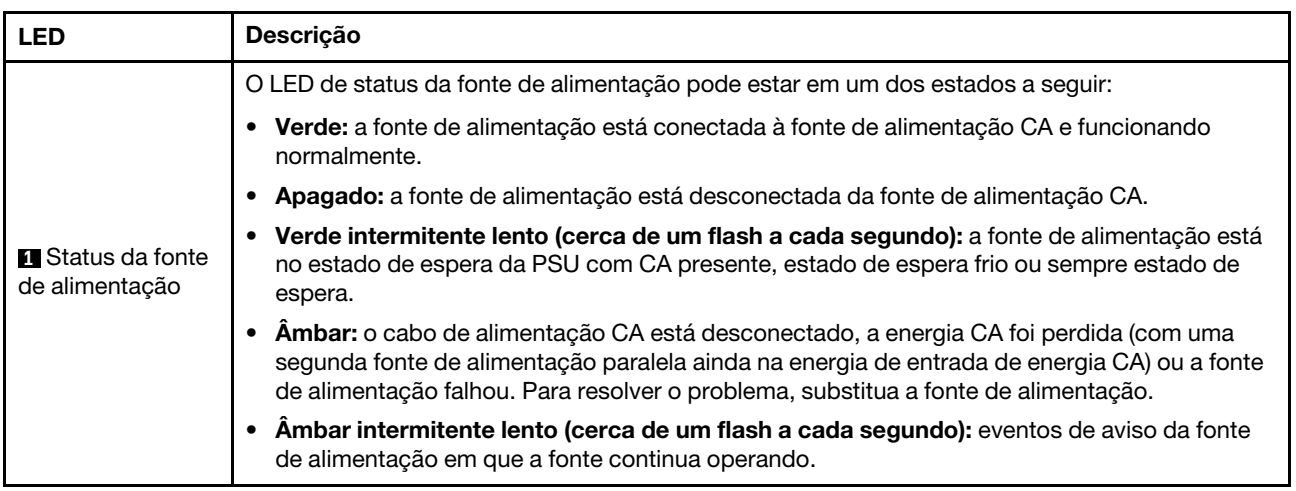

# LEDs do firmware e módulo de segurança RoT

A ilustração a seguir mostra os LEDs (diodos emissores de luz) na Firmware e o módulo de segurança RoT (ThinkSystem V3 Firmware and Root of Trust Security Module).

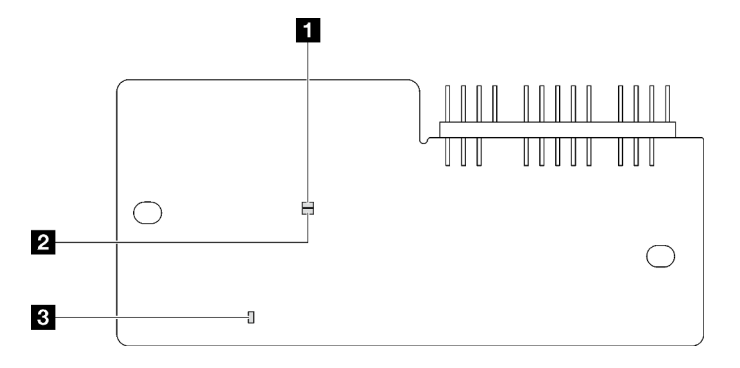

Figura 159. LEDs no firmware e o módulo de segurança RoT

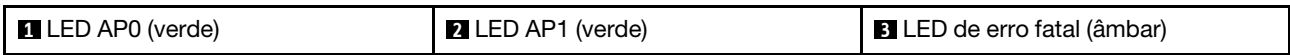

Tabela 23. Descrição dos LEDs

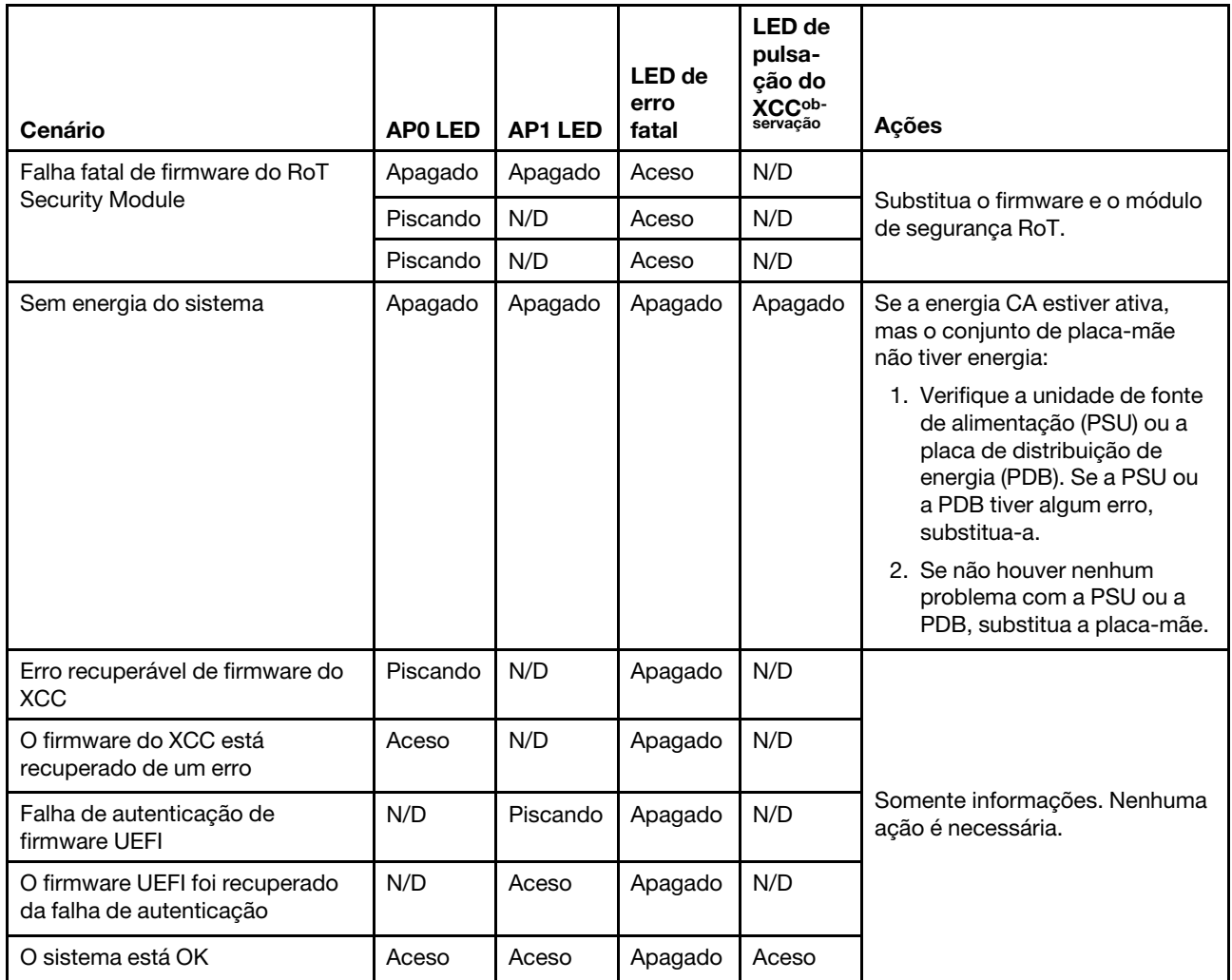

Nota: Para saber a localização do LED de pulsação do XCC, consulte ["LEDs da placa-mãe" na página 255](#page-264-0).

# <span id="page-264-0"></span>LEDs da placa-mãe

As ilustrações a seguir mostram os LEDs (diodos emissores de luz) na placa-mãe.

Pressione o botão liga/desliga para acender os LEDs na placa-mãe quando a fonte de alimentação tiver sido removida do servidor.

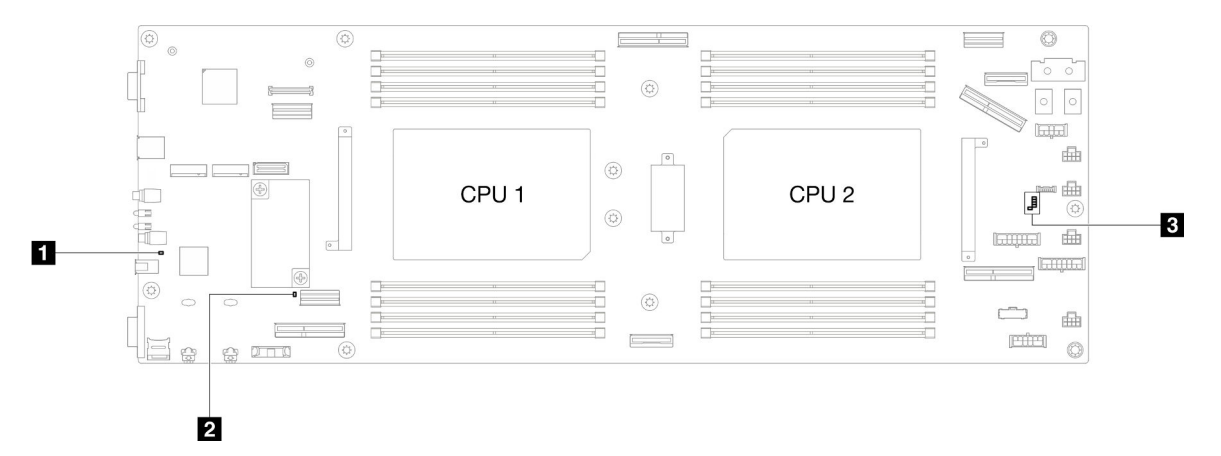

Tabela 24. Descrição e ações dos LEDs da placa-mãe

#### **• <b>I**ILED de energia do sistema (amarelo)

Apagado: nenhuma fonte de alimentação está corretamente instalada ou o LED propriamente dito falhou.

Piscando rapidamente (quatro vezes por segundo): o nó está desligado e não está pronto para ser ativado. O botão de energia está desabilitado. Isso durará aproximadamente 5 a 10 segundos.

Piscando lentamente (uma vez por segundo): o nó está desligado e está pronto para ser ligado. Você pode pressionar o botão liga/desliga para ligar o nó.

Aceso: o nó está ligado.

• **2** LED de pulsação ME (verde)

Piscando: o PCH ME está funcionando.

Aceso: o PCH ME está com defeito.

Apagado: o PCH ME está com defeito.

• **3** LED de pulsação do XCC

Piscando lentamente: o XCC ME está funcionando.

Piscando rapidamente e constantemente: o XCC está sendo inicializado ou com mau funcionamento.

Aceso: o XCC está com defeito.

Apagado: o XCC está com defeito.

# LEDs da porta de gerenciamento do sistema XCC

Este tópico fornece informações sobre os LEDs do Porta de gerenciamento do sistema XCC.

A tabela a seguir descreve os problemas indicados pelos LEDs em Porta de gerenciamento do sistema XCC.

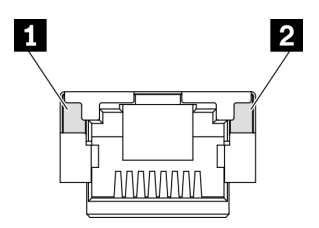

Figura 160. Porta de gerenciamento do sistema XCC LEDs

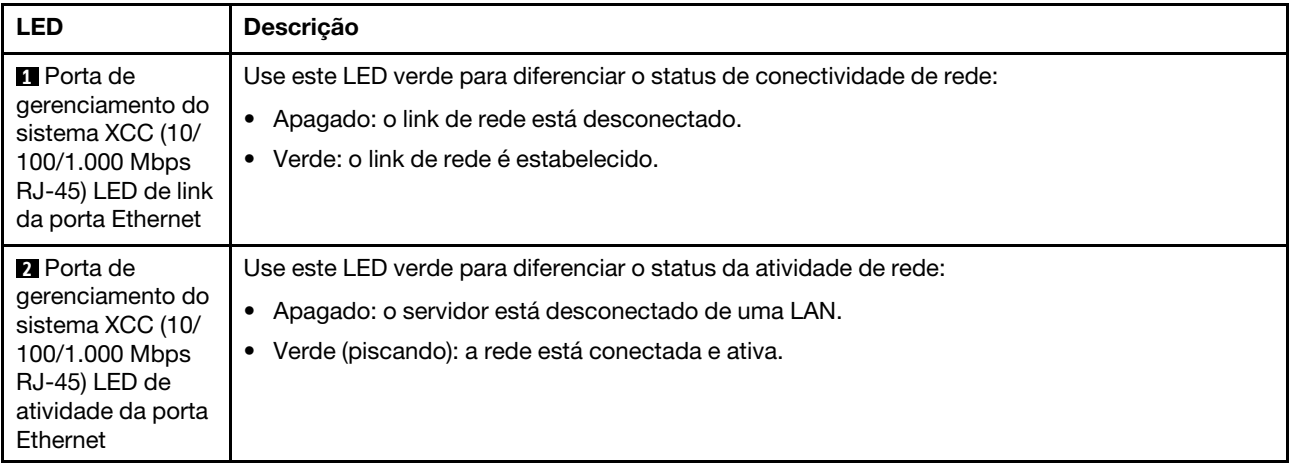

# Monofone de diagnóstico externo

O monofone de diagnóstico externo é um dispositivo externo conectado ao servidor com um cabo e permite acesso rápido às informações do sistema, como erros, status, firmware, rede e funcionamento.

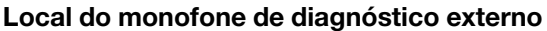

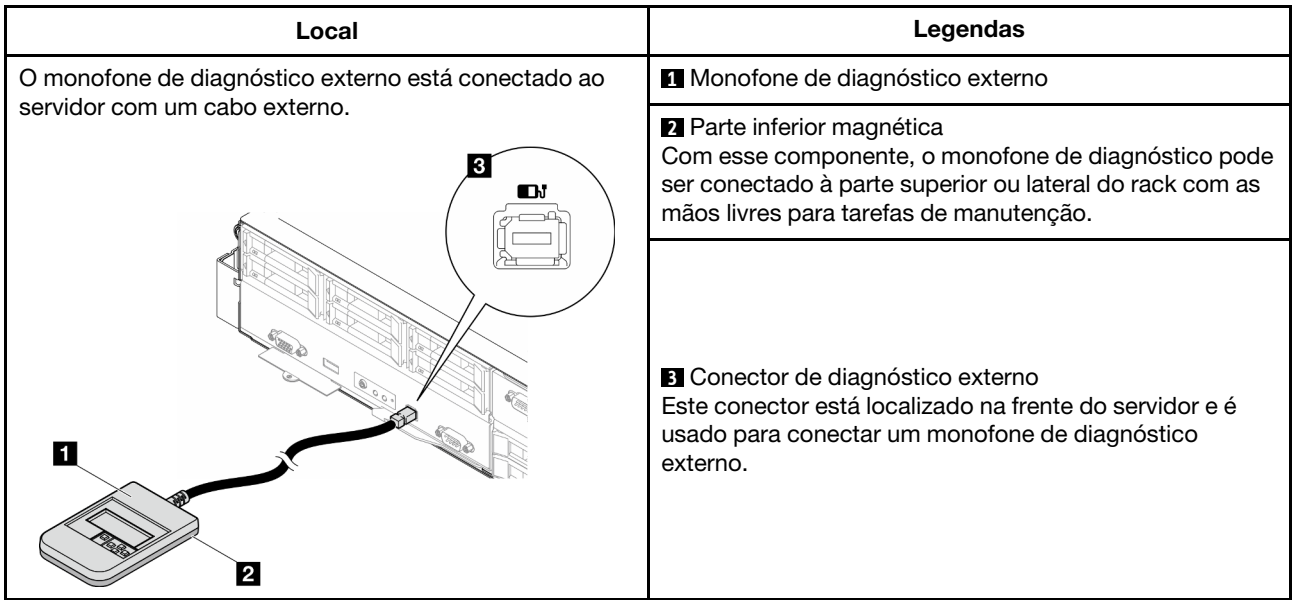

Nota: Ao desconectar o monofone de diagnóstico externo, consulte as seguintes instruções:

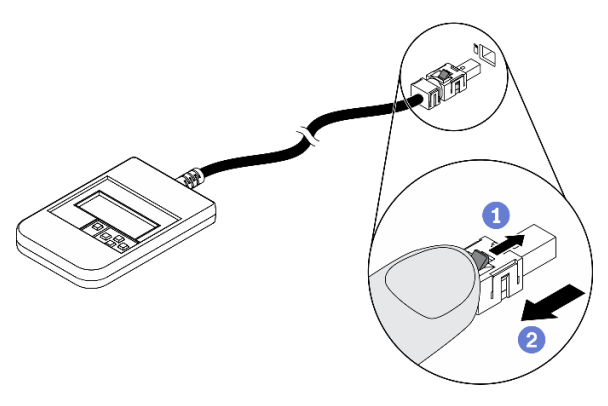

- **O** Pressione a presilha plástica no plugue.
- <sup>2</sup> Segure a presilha e remova o cabo do conector.

#### Visão geral do painel de exibição

O dispositivo de diagnóstico consiste em um monitor LCD e cinco botões de navegação.

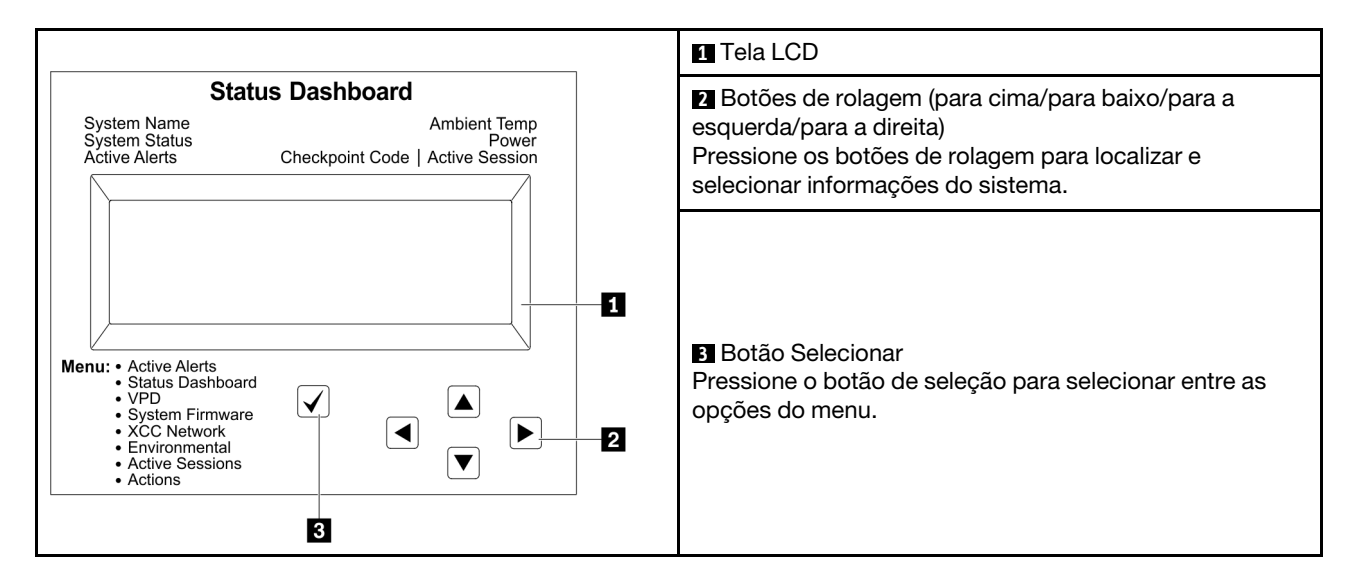

#### Fluxograma de opções

O painel LCD exibe várias informações do sistema. Navegue pelas opções com as teclas de rolagem.

Dependendo do modelo, as opções e entradas na tela LCD podem ser diferentes.

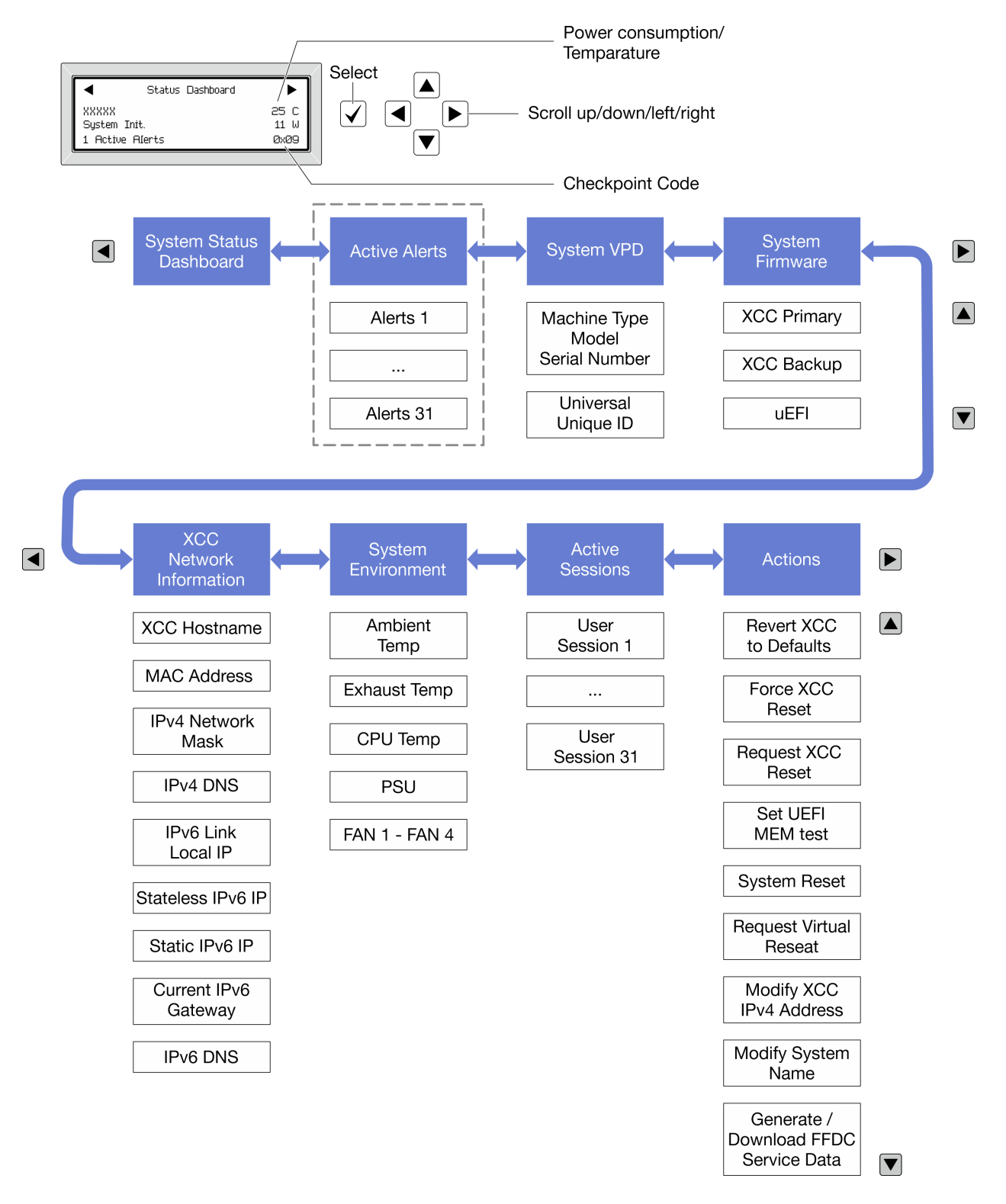

#### Lista completa de menus

Veja a seguir a lista de opções disponíveis. Alterne entre uma opção e as entradas de informações subordinadas com o botão de seleção, e alterne entre opções ou entradas de informações com os botões de rolagem.

Dependendo do modelo, as opções e entradas na tela LCD podem ser diferentes.

#### Menu Início (painel de status do sistema)

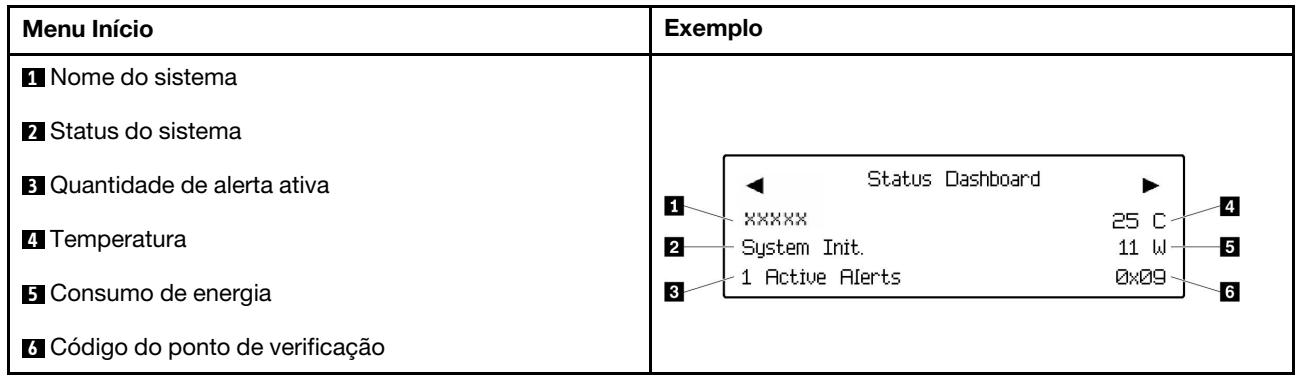

#### Alertas Ativos

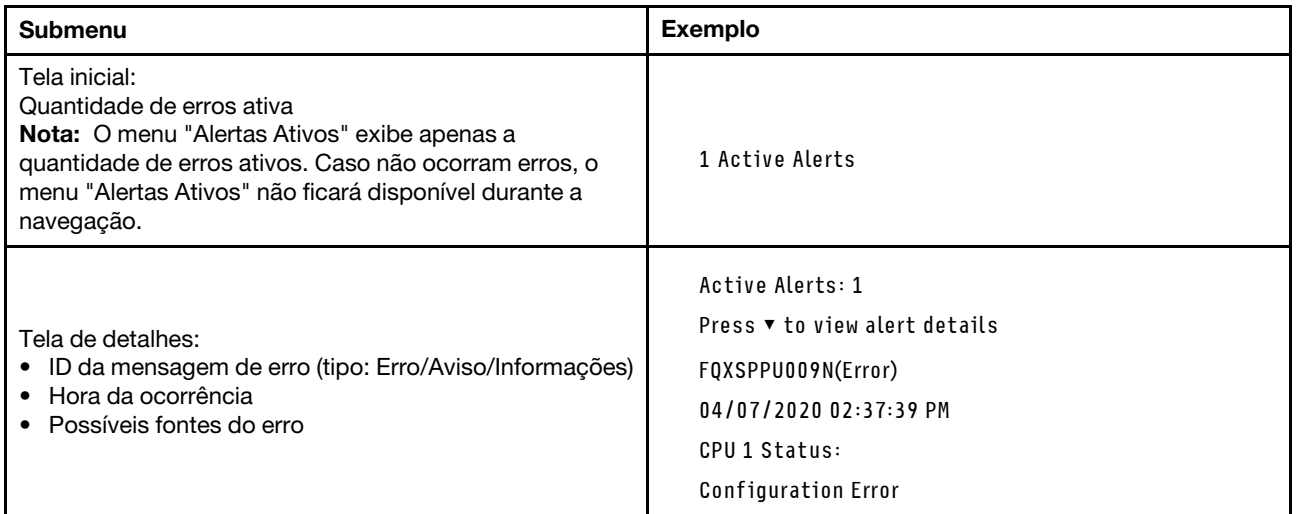

### Informações de VPD do sistema

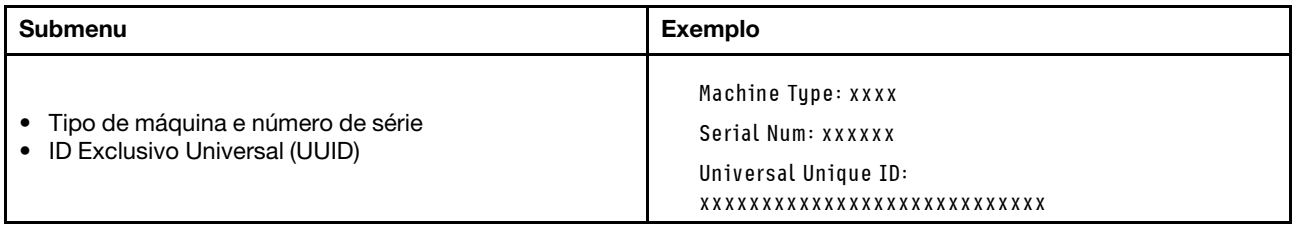

#### Firmware do sistema

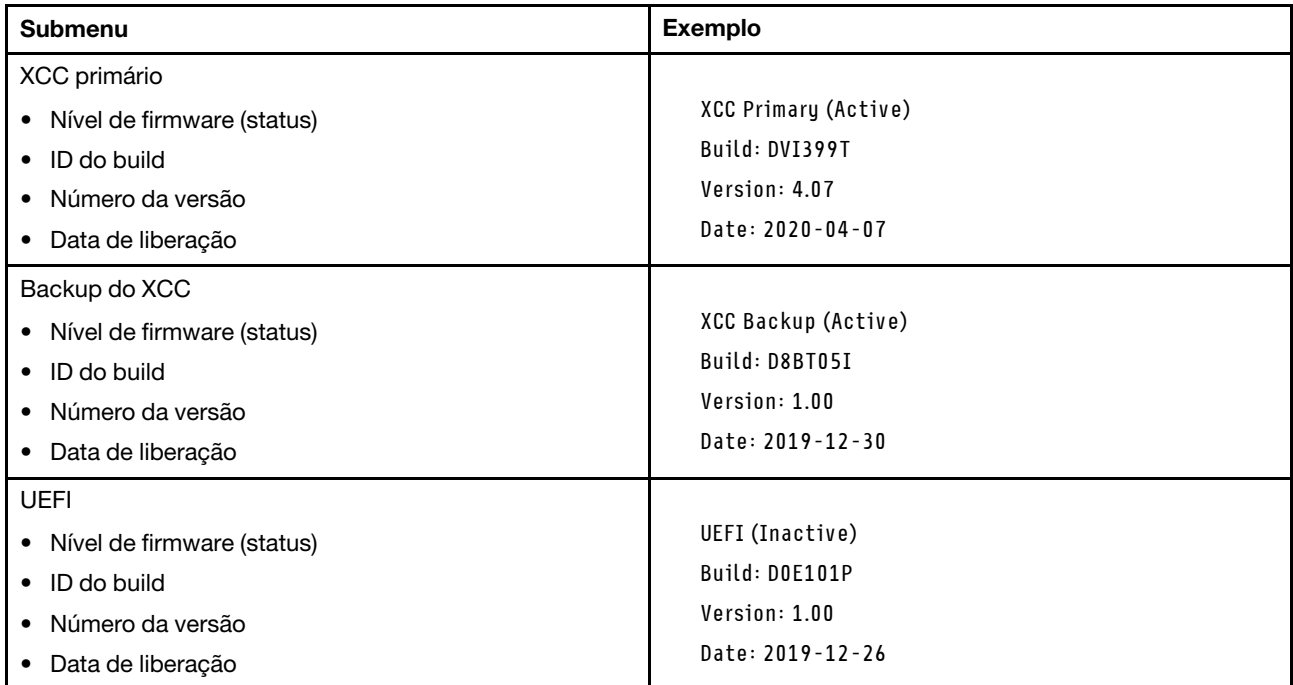

### Informações de rede do XCC

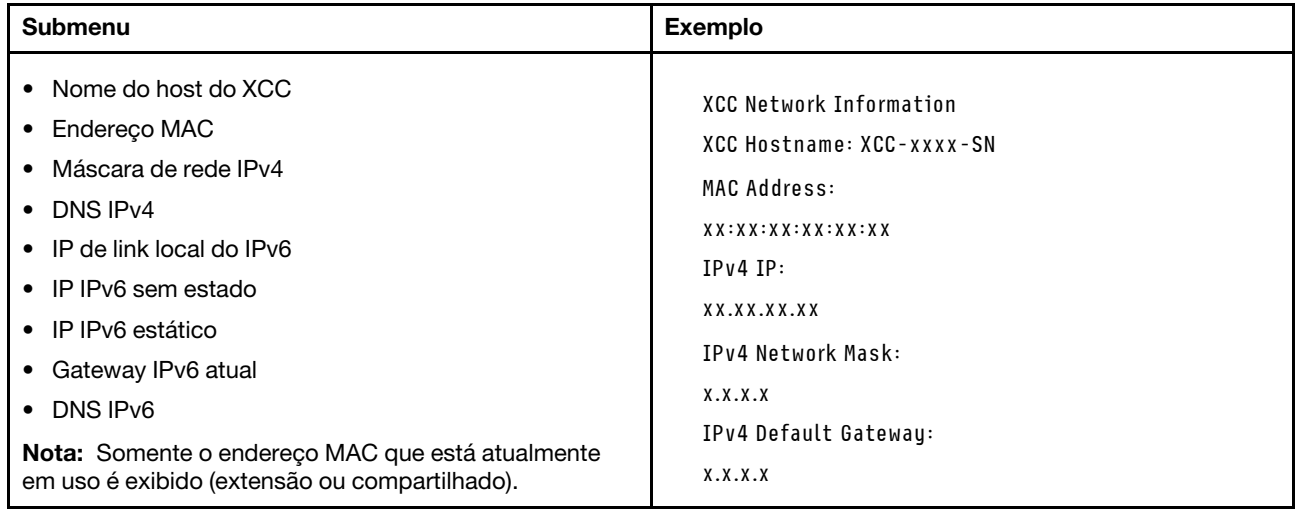

#### Informações do ambiente do sistema

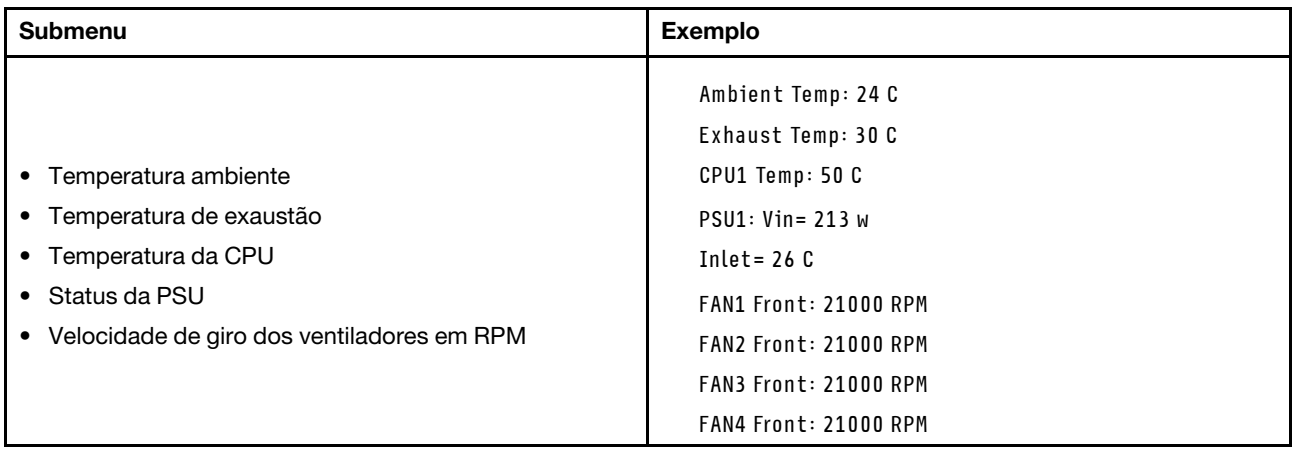

#### Sessões Ativas

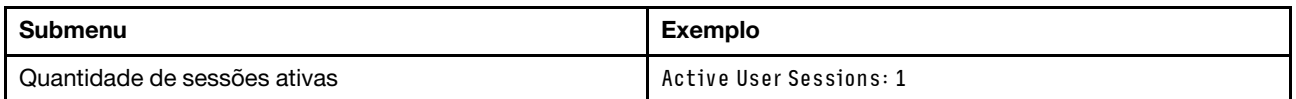

### Ações

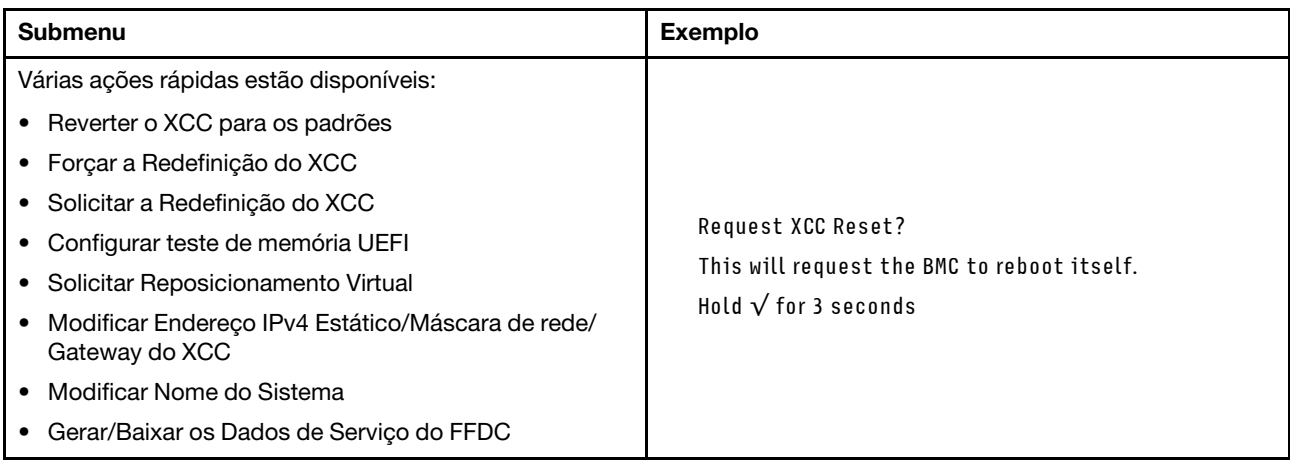

### Procedimentos de determinação de problemas gerais

Use as informações nesta seção para resolver os problemas se o log de eventos não contiver erros específicos ou o sistema estiver inoperante.

Se não tiver certeza sobre a causa de um problema e as fontes de alimentação estiverem funcionando corretamente, conclua as seguintes etapas para tentar resolver o problema:

- 1. Desligue o sistema.
- 2. Certifique-se de que o sistema esteja cabeado corretamente.
- 3. Remova ou desconecte os seguintes dispositivos, se aplicável, um de cada vez, até encontrar a falha. Ligue e configure o sistema sempre que remover ou desconectar um dispositivo.
	- Todos os dispositivos externos.
	- Dispositivo supressor de surto (no sistema).
	- Impressora, mouse e dispositivos não Lenovo.
	- Cada adaptador.
	- Unidades de disco rígido.
	- Módulos de memória até você atingir a configuração mínima que é suportada para o sistema.

Nota: Para determinar a configuração mínima para seu sistema, consulte "Configuração mínima para depuração" em ["Especificações técnicas do nó" na página 9.](#page-18-0)

4. Ligue o sistema.

Se o problema for resolvido quando você remover um adaptador do nó, mas ele ocorrer novamente ao reinstalar o mesmo adaptador, substitua o adaptador. Se o problema ocorrer novamente quando substituir o adaptador por um diferente, tente outro slot PCIe.

Se o problema parecer de rede e o nó de cálculo passar em todos os testes do sistema, suspeite de um problema de cabeamento de rede que seja externo ao nó.

# Resolvendo suspeita de problemas de energia

Problemas de energia podem ser difíceis de serem resolvidos. Por exemplo, um curto-circuito pode existir em qualquer lugar em qualquer um dos barramentos de distribuição de alimentação. Geralmente, um curtocircuito faz com que um subsistema de alimentação seja encerrado devido a uma condição de sobrecarga.

Conclua as seguintes etapas para diagnosticar e resolver uma suspeita de problema de energia.

Etapa 1. Verifique o log de eventos e resolva todos os erros relacionados à energia.

Nota: Comece com o log de eventos do aplicativo que está gerenciando o servidor. Para obter mais informações sobre logs de eventos, consulte ["Logs de eventos" na página 249](#page-258-1).

- Etapa 2. Verifique se há curto-circuitos, por exemplo, se um parafuso solto está causando um curtocircuito em uma placa de circuito.
- Etapa 3. Remova os adaptadores e desconecte os cabos e cabos de alimentação de todos os dispositivos internos e externos até que o servidor esteja na configuração mínima para depuração necessária para que ele inicie. Para determinar a configuração mínima para seu servidor, consulte "Configuração mínima para depuração" em ["Especificações técnicas do nó" na página 5](#page-14-0).
- Etapa 4. Reconecte todos os cabos de alimentação CA e ative o servidor. Se o servidor for iniciado com sucesso, reposicione os adaptadores e dispositivos, um de cada vez, que o problema seja isolado.

Se o servidor não iniciar a partir da configuração mínima, substitua os componentes na configuração mínima um de cada vez, até que o problema seja isolado.

### Resolvendo suspeita de problemas do controlador Ethernet

O método utilizado para testar o controlador Ethernet depende de qual sistema operacional está sendo utilizado. Consulte a documentação do sistema operacional para obter informações sobre controladores Ethernet e veja o arquivo leia-me do driver de dispositivo do controlador Ethernet.

Conclua as seguintes etapas para tentar resolver suspeita de problemas com o controlador Ethernet.

- Etapa 1. Certifique-se de que os drivers de dispositivo corretos, que acompanham o servidor, estejam instalados e que estejam no nível mais recente.
- Etapa 2. Certifique-se de que o cabo Ethernet esteja instalado corretamente.
	- O cabo deve estar seguramente conectado em todas as conexões. Se o cabo estiver conectado mas o problema continuar, tente um cabo diferente.
	- Se configurar o controlador Ethernet para operar a 100 Mbps ou 1000 Mbps, você deverá usar o cabeamento de Categoria 5.
- Etapa 3. Determine se o hub aceita negociação automática. Se não aceitar, tente configurar o controlador integrado Ethernet manualmente para igualar a velocidade e o modo duplex do hub.
- Etapa 4. Verifique os LEDs do controlador Ethernet no servidor. Esses LEDs indicam se há um problema com o conector, cabo ou hub.

Os locais de LED do controlador Ethernet são especificados em ["Solução de problemas pelos](#page-260-0)  [LEDs do sistema e exibição de diagnósticos" na página 251.](#page-260-0)

- O LED de status de link Ethernet fica aceso quando o controlador Ethernet recebe um pulso do link do hub. Se o LED estiver apagado, pode haver um conector ou cabo com defeito ou um problema com o hub.
- O LED de atividade de transmissão/recebimento Ethernet fica aceso quando o controlador Ethernet envia ou recebe dados através da rede Ethernet. Se a atividade de transmissão/ recepção da Ethernet estiver desligada, certifique-se de que o hub e a rede estejam funcionando e os drivers de dispositivo corretos estejam instalados.
- Etapa 5. Verifique o LED de atividade de rede no servidor. O LED de atividade da rede acende quando há dados ativos na rede Ethernet. Se o LED de atividade de rede estiver apagado, verifique se o hub e a rede estão funcionando e se os drivers de dispositivo corretos estão instalados.

O local do LED de atividade de rede é especificado em ["Solução de problemas pelos LEDs do](#page-260-0)  [sistema e exibição de diagnósticos" na página 251](#page-260-0).

- Etapa 6. Verifique as causas específicas do sistema operacional para o problema e assegure que os drivers do sistema operacional estejam instalados corretamente.
- Etapa 7. Certifique-se de que os drivers de dispositivo no cliente e no servidor estejam utilizando o mesmo protocolo.

Se o controlador Ethernet ainda não puder se conectar com a rede, mas o hardware parecer funcional, o administrador de rede deve investigar outras causas possíveis do erro.

# Solução de problemas por sintoma

Use estas informações para localizar soluções para problemas que apresentam sintomas identificáveis.

Para usar as informações de resolução de problemas com base no sintoma nesta seção, conclua as seguintes etapas:

- 1. Verifique o log de eventos do aplicativo que está gerenciando o servidor e siga as ações sugeridas para resolver quaisquer códigos de evento.
	- Se estiver gerenciando o servidor a partir do Lenovo XClarity Administrator, inicie com o log de eventos Lenovo XClarity Administrator.
	- Se estiver usando qualquer outro aplicativo de gerenciamento, comece com o log de eventos do Lenovo XClarity Controller.

Para obter mais informações sobre logs de eventos (consulte ["Logs de eventos" na página 249\)](#page-258-1).

- 2. Revise esta seção para localizar os sintomas apresentados e siga as ações sugeridas para resolver o problema.
- 3. Se o problema persistir, entre em contato com o suporte (consulte ["Entrando em contato com o](#page-294-0) [Suporte" na página 285\)](#page-294-0).

### Problemas intermitentes

Use estas informações para resolver problemas intermitentes.

- ["Problemas Intermitentes do Dispositivo Externo" na página 265](#page-274-0)
- ["Reinicializações Intermitentes Inesperadas" na página 265](#page-274-1)

#### <span id="page-274-0"></span>Problemas Intermitentes do Dispositivo Externo

Conclua as etapas a seguir até que o problema seja resolvido.

- 1. Atualize o firmware do UEFI e XCC para as versões mais recentes.
- 2. Certifique-se de que os drivers de dispositivo corretos estejam instalados. Consulte website do fabricante para obter a documentação.
- 3. Para um dispositivo USB:
	- a. Assegure-se de que o dispositivo esteja configurado corretamente.

Reinicie o servidor e pressione a tecla de acordo com as instruções na tela para exibir a interface de configuração do sistema do LXPM. (Para obter mais informações, consulte a seção "Inicialização" na documentação do LXPM compatível com seu servidor em <https://pubs.lenovo.com/lxpm-overview/>.) Em seguida, clique em Configurações do Sistema  $\rightarrow$  Dispositivos e Portas de E/S  $\rightarrow$ Configuração do USB.

b. Conecte o dispositivo à outra porta. Se estiver usando um hub USB, remova o hub e conecte o dispositivo diretamente ao nó de cálculo. Assegure-se de que o dispositivo esteja configurado corretamente para a porta.

#### <span id="page-274-1"></span>Reinicializações Intermitentes Inesperadas

Nota: Alguns erros incorrigíveis requerem a reinicialização do servidor para que ele possa desabilitar um dispositivo, como um DIMM de memória ou um processador, para permitir que a máquina seja inicializada corretamente.

1. Se a redefinição ocorrer durante o POST e o Timer de Watchdog do POST estiver habilitado, certifiquese de que haja tempo suficiente no valor de tempo limite de watchdog (Timer de Watchdog do POST).

Para verificar o tempo de watchdog POST, reinicie o servidor e pressione a tecla de acordo com as instruções na tela para exibir a interface de configuração do sistema do LXPM. (Para obter mais informações, consulte a seção "Inicialização" na documentação do LXPM compatível com seu servidor em <https://pubs.lenovo.com/lxpm-overview/>.) Em seguida, clique em Configurações da BMC ➙ Timer de Watchdog do POST.

- 2. Se a redefinição ocorrer depois que o sistema operacional for iniciado, entre no sistema operacional quando o sistema operar normalmente e configure o processo de dump do kernel do sistema operacional (os sistemas operacionais Windows e Linux estão usando um método diferente). Insira os menus de configuração UEFI e desabilite o recurso ou desabilite-o com o comando OneCli a seguir. OneCli.exe config set SystemRecovery.RebootSystemOnNMI Disable --bmcxcc\_userid PASSW0RD@xcc\_ipaddress
- 3. Consulte log de eventos do controlador de gerenciamento para verificar se há algum código de evento que indique uma reinicialização. Consulte ["Logs de eventos" na página 249](#page-258-1) para obter informações sobre como exibir o log de eventos. Se estiver usando o sistema operacional Linux, capture todos os logs novamente para o Suporte Lenovo para investigação adicional.

# Problemas no teclado, mouse ou dispositivo USB

Use estas informações para resolver os problemas relacionadas ao teclado, mouse, comutador KVM ou dispositivo USB.

- ["Todas ou algumas teclas do teclado não funcionam" na página 266](#page-275-0)
- ["O mouse não funciona" na página 266](#page-275-1)
- ["O dispositivo USB não funciona" na página 266](#page-275-2)

#### <span id="page-275-0"></span>Todas ou algumas teclas do teclado não funcionam

- 1. Certifique-se de que:
	- O cabo do teclado está bem conectado.
	- O servidor e o monitor estão ligados.
- 2. Se você estiver usando um teclado USB, execute o Setup Utility e ative a operação sem teclado.
- 3. Se estiver utilizando um teclado USB e ele estiver conectado a um hub USB, desconecte o teclado do hub e conecte-o diretamente ao servidor.
- 4. Tente instalar o teclado USB em uma porta USB diferente, conforme disponível.
- 5. Substitua o teclado.

#### <span id="page-275-1"></span>O mouse não funciona

- 1. Certifique-se de que:
	- O cabo do mouse está conectado com segurança ao servidor.
	- Os drivers do mouse estão corretamente instalados.
	- O servidor e o monitor estão ligados.
	- A opção de mouse está ativada no utilitário de configuração.
- 2. Se estiver usando um mouse USB e ele estiver conectado a um hub USB, desconecte o mouse do hub e conecte-o diretamente no servidor.
- 3. Tente instalar o mouse USB em uma porta USB diferente, conforme disponível.
- 4. Substitua o mouse.

#### <span id="page-275-2"></span>O dispositivo USB não funciona

- 1. Certifique-se de que:
	- O driver de dispositivo USB correto está instalado.
	- O sistema operacional não aceita dispositivos USB.

2. Certifique-se de que as opções de configuração USB estejam definidas corretamente na configuração do sistema.

Reinicie o servidor e pressione a tecla de acordo com as instruções na tela para exibir a interface de configuração do sistema LXPM. (Para obter mais informações, consulte a seção "Inicialização" na documentação do LXPM compatível com seu servidor em <https://pubs.lenovo.com/lxpm-overview/>.) Em seguida, clique em Configurações do Sistema → Dispositivos e Portas de E/S → Configuração do USB.

3. Se você estiver utilizando um hub USB, desconecte o dispositivo USB do hub e conecte-o diretamente no servidor.

### Problemas com a memória

Consulte esta seção para resolver problemas relacionados à memória.

#### Problemas comuns com a memória

- ["Módulos de Memória Múltiplos em um canal identificado como com falha" na página 267](#page-276-0)
- ["Memória exibida do sistema é inferior à memória física instalada" na página 267](#page-276-1)
- ["Preenchimento de memória detectada inválido" na página 268](#page-277-0)

#### <span id="page-276-0"></span>Módulos de Memória Múltiplos em um canal identificado como com falha

Nota: Cada vez que você instalar ou remover um módulo de memória você deverá desconectar o servidor da fonte de alimentação e esperar 10 segundos antes de reiniciar o servidor.

Execute o procedimento a seguir para resolver o problema.

- 1. Reconecte os módulos de memória; em seguida, reinicie o servidor.
- 2. Remova o módulo de memória de maior numeração entre os que estão identificados e substitua-o por um módulo de memória conhecido idêntico; em seguida, reinicie o servidor. Repita as etapas conforme necessário. Se as falhas continuarem depois que todos os módulos de memória identificados forem substituídos, vá para a etapa 4.
- 3. Retorne os módulos de memória removidos, um de cada vez, aos seus conectores originais, reiniciando o servidor após cada módulo de memória, até que um módulo de memória falhe. Substitua cada módulo de memória com falha por um módulo de memória conhecido idêntico, reiniciando o servidor após cada substituição do módulo de memória. Repita a etapa 3 até ter testado todos os módulos de memória removidos.
- 4. Substitua o módulo de memória de maior numeração entre os identificados; em seguida, reinicie o servidor. Repita as etapas conforme necessário.
- 5. Inverta os módulos de memória entre os canais (do mesmo processador) e, em seguida, reinicie o servidor. Se o problema estiver relacionado com um módulo de memória, substitua o módulo de memória com falha.
- 6. (Apenas para técnico treinado) Instale o módulo de memória com falha em um conector de módulo de memória para o processador 2 (se instalado) para verificar se o problema não é o processador ou o conector do módulo de memória.
- 7. (Apenas técnico treinado) Substitua a placa-mãe (conjunto de placa-mãe).

#### <span id="page-276-1"></span>Memória exibida do sistema é inferior à memória física instalada

Execute o procedimento a seguir para resolver o problema.

Nota: Cada vez que você instalar ou remover um módulo de memória você deverá desconectar o servidor da fonte de alimentação e esperar 10 segundos antes de reiniciar o servidor.

1. Certifique-se de que:

- Nenhum LED de erro está aceso. Consulte ["Solução de problemas pelos LEDs do sistema e exibição](#page-260-0) [de diagnósticos" na página 251.](#page-260-0)
- O canal de memória espelhada não considera a discrepância.
- Os módulos de memória estão encaixados corretamente.
- Você instalou o tipo correto de módulo de memória (consulte ["Regras e ordem de instalação de](#page-58-0) [módulos de memória" na página 49](#page-58-0) para obter os requisitos).
- Depois de alterar ou substituir um módulo de memória, a configuração de memória é atualizada no Setup Utility.
- Todos os bancos de memória estão ativados. O servidor pode ter desativado automaticamente um banco de memória ao detectar um problema ou um banco de memória pode ter sido desativado manualmente.
- Não há incompatibilidade de memória quando o servidor está na configuração mínima de memória.
- 2. Reconecte os módulos de memória e, em seguida, reinicie o servidor.
- 3. Verifique o log de erros de POST:
	- Se um módulo de memória tiver sido desativado por um Systems Management Interrupt (SMI), substitua o módulo de memória.
	- Se um módulo de memória foi desativado pelo usuário ou pelo POST, reposicione o módulo de memória; em seguida, execute o Setup Utility e ative o módulo de memória.
- 4. Execute o diagnósticos de memória. Quando você inicia um sistema e pressiona a tecla de acordo com as instruções na tela, a interface do LXPM é exibida por padrão. (Para obter mais informações, consulte a seção "Inicialização" na documentação do LXPM compatível com seu servidor em [https://](https://pubs.lenovo.com/lxpm-overview/) [pubs.lenovo.com/lxpm-overview/](https://pubs.lenovo.com/lxpm-overview/).) É possível executar diagnósticos de memória com esta interface. Na página Diagnóstico, vá para Executar Diagnóstico → Teste de memória → Teste de memória avançado.
- 5. Inverta os módulos entre os canais (do mesmo processador) e, em seguida, reinicie o servidor. Se o problema estiver relacionado com um módulo de memória, substitua o módulo de memória com falha.
- 6. Reative todos os módulos de memória usando o Setup Utility e, em seguida, reinicie o servidor.
- 7. (Apenas para técnico treinado) Instale o módulo de memória com falha em um conector de módulo de memória para o processador 2 (se instalado) para verificar se o problema não é o processador ou o conector do módulo de memória.
- 8. (Apenas técnico treinado) Substitua a placa-mãe (conjunto de placa-mãe).

#### <span id="page-277-0"></span>Preenchimento de memória detectada inválido

Se essa mensagem de aviso for exibida, conclua as etapas a seguir:

Invalid memory population (unsupported DIMM population) detected. Please verify memory configuration is valid.

- 1. Consulte ["Regras e ordem de instalação de módulos de memória" na página 49](#page-58-0) para garantir que a sequência de preenchimento do módulo de memória atual seja suportada.
- 2. Se a sequência presente for realmente suportada, verifique se algum dos módulos é exibido como "desativado" no Setup Utility.
- 3. Reposicione o módulo exibido como "desativado" e reinicie o sistema.
- 4. Se o problema persistir, substitua o módulo de memória.

#### Nome de espaços extra é exibido em uma região intercalada

Se houver dois nome de espaços criados em um região intercalada, VMware ESXi ignorará os nome de espaços e criará um novo nome de espaços extra durante a inicialização do sistema. Exclua os nome de espaços criados no Setup Utility ou sistema operacional antes da primeira inicialização com ESXi.

# Problemas de monitor e vídeo

Use estas informações para solucionar problemas relacionados a um monitor ou vídeo.

- ["A tela está em branco." na página 269](#page-278-0)
- ["A tela fica em branco quando você inicia alguns programas de aplicativo" na página 269](#page-278-1)
- ["O monitor tem tremulação da tela ou a imagem da tela está ondulada, ilegível, rolando ou distorcida" na](#page-278-2) [página 269](#page-278-2)

#### <span id="page-278-0"></span>A tela está em branco.

Nota: Certifique-se de que o modo de inicialização esperado não tenha sido alterado de UEFI para Legacy ou vice-versa.

- 1. Se o servidor estiver conectado a um comutador KVM, ignore este comutador para eliminá-lo como uma possível causa do problema: conecte o cabo do monitor diretamente ao conector correto na parte posterior do servidor.
- 2. A função de presença remota do controlador de gerenciamento será desabilitada se você instalar um adaptador de vídeo opcional. Para usar a função de presença remota do controlador de gerenciamento, remova o adaptador de vídeo opcional.
- 3. Se o servidor for instalado com os adaptadores gráficos ao ligar o servidor, o logotipo Lenovo será exibido na tela após aproximadamente 3 minutos. Essa é a operação normal enquanto o sistema é carregado.
- 4. Certifique-se de que:
	- O servidor está ligado e há energia fornecida para o servidor.
	- Os cabos do monitor estão conectados adequadamente.
	- O monitor está ligado e os controles de brilho e contraste estão ajustados corretamente.
- 5. Certifique-se de que o servidor correto esteja controlando o monitor, se aplicável.
- 6. Garanta que o firmware do servidor corrompido não esteja afetando o vídeo; consulte ["Atualizar o](#page-238-0) [firmware" na página 229.](#page-238-0)
- 7. Observe os LEDs na placa-mãe (conjunto de placa-mãe); se os códigos estiverem sendo alterados, vá para a etapa 6.
- 8. Substitua os componentes a seguir, um de cada vez, na ordem mostrada, reiniciando o servidor a cada vez:
	- a. Monitor
	- b. Adaptador de vídeo (se um estiver instalado)
	- c. (Apenas técnico treinado) Placa-mãe (conjunto de placa-mãe)

#### <span id="page-278-1"></span>A tela fica em branco quando você inicia alguns programas de aplicativo

- 1. Certifique-se de que:
	- O aplicativo não está definindo um modo de exibição superior à capacidade do monitor.
	- Você instalou os drivers de dispositivo necessários para o aplicativo.

#### <span id="page-278-2"></span>O monitor tem tremulação da tela ou a imagem da tela está ondulada, ilegível, rolando ou distorcida

1. Se os autotestes do monitor indicarem que ele está funcionando corretamente, considere a localização do monitor. Campos magnéticos ao redor de outros dispositivos (como transformadores, aparelhos, fluorescentes e outros monitores) podem causar tremulação ou ondulação na tela, bem como imagens ilegíveis, oscilantes ou distorcidas na tela. Se isso ocorrer, desligue o monitor.

Atenção: Mover um monitor colorido enquanto ele está ligado pode provocar descoloração da tela.

Mova o dispositivo e o monitor pelo menos 305 mm (12 polegadas) de distância e ligue o monitor.

#### Notas:

- a. Para prevenir erros de leitura/gravação na unidade de disquete, certifique-se de que a distância entre o monitor e qualquer unidade de disquete externa seja de pelo menos 76 mm (3 pol).
- b. Cabos de monitor não fornecidos pela Lenovo podem causar problemas imprevisíveis.
- 2. Recoloque o cabo do monitor.
- 3. Substitua os componentes listados na etapa 2 um por vez, na ordem mostrada, reiniciando o servidor a cada vez:
	- a. Cabo do monitor
	- b. Adaptador de vídeo (se um estiver instalado)
	- c. Monitor
	- d. (Apenas técnico treinado) Placa-mãe (conjunto de placa-mãe)

### Problemas de rede

Utilize estas informações para resolver problemas relacionados a rede.

- ["Não é possível ativar o servidor usando Wake on LAN" na página 270](#page-279-0)
- ["Não foi possível fazer login usando a conta LDAP com o SSL habilitado" na página 270](#page-279-1)

#### <span id="page-279-0"></span>Não é possível ativar o servidor usando Wake on LAN

Conclua as etapas a seguir até que o problema seja resolvido:

- 1. Se você estiver usando o adaptador de rede de várias portas e o servidor for conectado à rede usando o conector RJ-45, verifique o log de erro do sistema (consulte ["Logs de eventos" na página 249](#page-258-1)), garanta que:
	- a. A temperatura da sala não esteja muito alta (consulte [Gerenciamento de temperatura ambiente\)](#page-21-0).
	- b. As ventilações de ar não estejam bloqueadas.
	- c. O defletor de ar esteja instalado com segurança.
- 2. Reposicione o adaptador de rede de várias portas.
- 3. Desligue o servidor e desconecte-o da fonte de alimentação; em seguida, espere 10 segundos antes de reiniciar o servidor.
- 4. Se o problema ainda permanecer, substitua o adaptador de rede de várias portas.

#### <span id="page-279-1"></span>Não foi possível fazer login usando a conta LDAP com o SSL habilitado

Conclua as etapas a seguir até que o problema seja resolvido:

- 1. Certifique-se de que a chave de licença seja válida.
- 2. Gere uma nova chave de licença e efetue login novamente.

### Problemas observáveis

Use estas informações para resolver problemas observáveis.

- ["O servidor trava durante o processo de inicialização UEFI" na página 271](#page-280-0)
- ["O servidor exibe imediatamente o Visualizador de Eventos de POST quando é ligado" na página 271](#page-280-1)
- ["O servidor não responde \(O POST foi concluído e o sistema operacional está em execução\)" na página](#page-280-2)  [271](#page-280-2)
- ["O servidor não responde \(falha no POST e não é possível iniciar a Configuração do Sistema\)" na página](#page-281-0) [272](#page-281-0)
- ["A falha planar de tensão é exibida no log de eventos" na página 272](#page-281-1)
- ["Cheiro incomum" na página 273](#page-282-0)
- ["O servidor parece estar sendo executada quente" na página 273](#page-282-1)
- ["Não é possível entrar no modo legado depois de instalar um novo adaptador" na página 273](#page-282-2)
- ["Peças rachadas ou chassi rachado" na página 273](#page-282-3)

#### <span id="page-280-0"></span>O servidor trava durante o processo de inicialização UEFI

Se o sistema travar durante o processo de inicialização UEFI com a mensagem UEFI: DXE INIT no monitor, certifique-se de que os ROMs da opção não foram definidos com Legado. É possível exibir remotamente as configurações atuais dos ROMs da opção executando o seguinte comando com o Lenovo XClarity Essentials OneCLI:

onecli config show EnableDisableAdapterOptionROMSupport --bmc xcc\_userid:xcc password@xcc\_ipaddress

Para recuperar um sistema que trava durante o processo de inicialização com configurações legadas de ROM da opção, consulte a seguinte dica técnicas:

#### <https://datacentersupport.lenovo.com/solutions/ht506118>

Se for necessário usar ROMs de opção legados, não defina os ROMs de opção de slot como Legado no menu Dispositivos e Portas de E/S. Em vez disso, defina ROMs da opção de slot como Automático (a configuração padrão) e defina o modo de inicialização do sistema como Modo Legado. Os ROMs da opção legados serão chamados um pouco antes da inicialização do sistema.

#### <span id="page-280-1"></span>O servidor exibe imediatamente o Visualizador de Eventos de POST quando é ligado

Conclua as etapas a seguir até que o problema seja resolvido.

- 1. Corrija todos os erros indicados pelos LEDs do sistema e a tela de diagnóstico.
- 2. Certifique-se de que o servidor ofereça suporte a todos os processadores e que eles correspondam em velocidade e tamanho de cache.

É possível exibir detalhes do processador na configuração do sistema.

Para determinar se o processador é suportado para o servidor, consulte <https://serverproven.lenovo.com>.

- 3. (Apenas para técnico treinado) Certifique-se de que o processador 1 esteja corretamente posicionado
- 4. (Apenas para técnico treinado) Remova o processador 2 e reinicie o servidor.
- 5. Substitua os componentes a seguir, um de cada vez, na ordem mostrada, reiniciando o servidor a cada vez:
	- a. (Apenas para técnico treinado) Processador
	- b. (Apenas técnico treinado) Placa-mãe (conjunto de placa-mãe)

#### <span id="page-280-2"></span>O servidor não responde (O POST foi concluído e o sistema operacional está em execução)

Conclua as etapas a seguir até que o problema seja resolvido.

- Se você estiver no mesmo local que o nó de cálculo, conclua as seguintes etapas:
	- 1. Se você estiver usando uma conexão KVM, certifique-se de que a conexão esteja operando corretamente. Caso contrário, certifique-se de que o teclado e o mouse estejam operando corretamente.
- 2. Se possível, faça login no nó de cálculo e verifique se todos os aplicativos estão em execução (nenhum aplicativo está interrompido).
- 3. Reinicie o nó de cálculo.
- 4. Se o problema permanecer, certifique-se de que qualquer novo software tenha sido instalado e configurado corretamente.
- 5. Entre em contato com o local de compra do software ou com o fornecedor de software.
- Se você estiver acessando o nó de cálculo a partir de um local remoto, conclua as seguintes etapas:
	- 1. Certifique-se de que todos os aplicativos estejam em execução (nenhum aplicativo está interrompido).
	- 2. Tente fazer logout do sistema e fazer login novamente.
	- 3. Valide o acesso à rede executando ping ou executando uma rota de rastreio para o nó de cálculo a partir de uma linha de comandos.
		- a. Se você não conseguir obter uma resposta durante um teste de ping, tente executar ping de outro nó de cálculo no gabinete para determinar se é um problema de conexão ou um problema de nó de cálculo.
		- b. Execute uma rota de rastreio para determinar onde a conexão é interrompida. Tente resolver um problema de conexão com a VPN ou com o ponto em que a conexão é interrompida.
	- 4. Reinicie o nó de cálculo remotamente por meio da interface de gerenciamento.
	- 5. Se o problema permanecer, verifique se algum novo software foi instalado e configurado corretamente.
	- 6. Entre em contato com o local de compra do software ou com o fornecedor de software.

#### <span id="page-281-0"></span>O servidor não responde (falha no POST e não é possível iniciar a Configuração do Sistema)

Mudanças na configuração, como dispositivos incluídos ou atualizações de firmware do adaptador, e problemas no código do firmware ou do aplicativo podem fazer com que o servidor falhe no POST (o autoteste de ligação).

Se isso ocorrer, o servidor responde de uma das duas maneiras a seguir:

- O servidor reinicia automaticamente e tenta fazer POST novamente.
- O servidor trava e você deve reiniciar manualmente o servidor para que ele tente fazer POST outra vez.

Depois de um número especificado de tentativas consecutivas (automáticas ou manuais), o servidor é revertido para a configuração UEFI padrão e inicia o System Setup para que você possa fazer as correções necessárias na configuração e reiniciar o servidor. Se o servidor não puder concluir o POST com sucesso com a configuração padrão, pode haver um problema com a placa-mãe (conjunto da placa-mãe). É possível especificar o número de tentativas de reinicialização consecutivas no System Setup. Clique em Configurações do Sistema ➙ Recuperação ➙ Tentativas de POST ➙ Limite de Tentativas de POST. As opções disponíveis são 3, 6, 9 e 255.

#### <span id="page-281-1"></span>A falha planar de tensão é exibida no log de eventos

Conclua as etapas a seguir até que o problema seja resolvido.

- 1. Reverta o sistema para a configuração mínima. Consulte ["Especificações técnicas do nó" na página 5](#page-14-0) para conhecer o número mínimo necessário de processadores e DIMMs.
- 2. Reinicie o sistema.
	- Se o sistema for reiniciado, adicione cada um dos itens removidos, um de cada vez, e reinicie o sistema depois de cada inclusão, até que o erro ocorra. Substitua o item para o qual o erro ocorre.
	- Se o sistema não for reiniciado, suspeite da placa-mãe (conjunto da placa-mãe).

#### <span id="page-282-0"></span>Cheiro incomum

Conclua as etapas a seguir até que o problema seja resolvido.

- 1. Um cheiro incomum pode ser proveniente de equipamentos recém-instalados.
- 2. Se o problema permanecer, entre em contato com o Suporte Lenovo.

#### <span id="page-282-1"></span>O servidor parece estar sendo executada quente

Conclua as etapas a seguir até que o problema seja resolvido.

Diversos nós de cálculo ou chassis:

- 1. Certifique-se de que a temperatura da sala esteja dentro do intervalo especificado (consulte ["Gerenciamento de temperatura ambiente" na página 12](#page-21-0)).
- 2. Verifique se os ventiladores estão instalados corretamente.
- 3. Atualize o firmware do UEFI e XCC para as versões mais recentes.
- 4. Garanta que os preenchimentos no servidor estejam instalados corretamente (consulte [Capítulo 5](#page-54-0) ["Procedimentos de substituição de hardware" na página 45](#page-54-0) para saber os procedimentos de instalação detalhados).
- 5. Use o comando IPMI para aumentar a velocidade do ventilador até a velocidade total do ventilador para ver se o problema pode ser resolvido.

Nota: O comando bruto IPMI deve ser usado apenas por um técnico treinado e cada sistema tem seu próprio comando bruto do PMI específico.

6. Verifique se no log de eventos do processador de gerenciamento há eventos de aumento de temperatura. Se não houver eventos, o nó de cálculo está sendo executado dentro das temperaturas de operação normais. Observe que é possível obter variações na temperatura.

#### <span id="page-282-2"></span>Não é possível entrar no modo legado depois de instalar um novo adaptador

Execute o procedimento a seguir para resolver o problema.

- 1. Acesse Configurar UEFI → Dispositivos e Portas de E/S → Definir Ordem de Execução da Option ROM.
- 2. Mova o adaptador RAID com o sistema operacional instalado para a parte superior da lista.
- 3. Selecione Salvar.
- 4. Reinicialize o sistema e a inicialização automática no sistema operacional.

#### <span id="page-282-3"></span>Peças rachadas ou chassi rachado

Entre em contato com o Suporte Lenovo.

# Problemas de dispositivo opcional

Use estas informações para solucionar problemas relacionados a dispositivos opcionais.

- ["Recursos insuficientes de PCIe detectados" na página 273](#page-282-4)
- ["Um dispositivo opcional Lenovo que acabou de ser instalado não funciona" na página 274](#page-283-0)
- ["Um dispositivo opcional Lenovo que antes funcionava não funciona mais" na página 274](#page-283-1)

#### <span id="page-282-4"></span>Recursos insuficientes de PCIe detectados

Se você vir uma mensagem de erro indicando "Recursos insuficientes de PCI detectados", conclua as seguintes etapas até que o problema seja resolvido:

1. Pressione Enter para acessar o Utilitário de Configuração do sistema.

- 2. Selecione Configurações do Sistema → Dispositivos e Portas de E/S → Base de Configuração de MM; em seguida, altere a configuração para aumentar os recursos do dispositivo. Por exemplo, modifique 3 GB para 2 GB ou 2 GB para 1 GB.
- 3. Salve as configurações e reinicie o sistema.
- 4. Se o erro ocorrer novamente com a configuração mais alta de recursos de dispositivo (1GB), desligue o sistema e remova alguns dispositivos PCIe; em seguida, ligue o sistema.
- 5. Se a reinicialização falhou, repita as etapa de 1 a 4.
- 6. Se o erro ocorrer novamente, pressione Enter para acessar o Utilitário de Configuração do sistema.
- 7. Selecione Configurações do Sistema ➙ Dispositivos e Portas de E/S ➙ Alocação de Recurso de PCI de 64 Bits e, em seguida, altere a configuração de Auto para Habilitar.
- 8. Se o dispositivo de inicialização não suportar MMIO acima de 4GB para inicialização legada, use o modo de inicialização UEFI ou remova/desabilite alguns dispositivos PCIe.
- 9. Entre em contato com o Suporte Técnico Lenovo.

#### <span id="page-283-0"></span>Um dispositivo opcional Lenovo que acabou de ser instalado não funciona

- 1. Certifique-se de que:
	- O dispositivo tem suporte para o servidor (consulte <https://serverproven.lenovo.com>).
	- Você seguiu as instruções de instalação fornecidas com o dispositivo e o dispositivo está instalado corretamente.
	- Você não soltou nenhum outro dispositivo ou cabo instalado.
	- Você atualizou as informações de configuração no utilitário de configuração. Sempre que houver alterações na memória ou nos dispositivos, é necessário atualizar a configuração.
- 2. Recoloque o dispositivo recém-instalado.
- 3. Substitua o dispositivo recém-instalado.

#### <span id="page-283-1"></span>Um dispositivo opcional Lenovo que antes funcionava não funciona mais

- 1. Certifique-se de que todas as conexões de cabo do dispositivo estejam seguras.
- 2. Se o dispositivo for fornecido com instruções de teste, utilize-as para testar o dispositivo.
- 3. Se o dispositivo com falha for um dispositivo SCSI, certifique-se de que:
	- Os cabos de todos os dispositivos SCSI externos foram conectados corretamente.
	- Qualquer dispositivo SCSI externo está ligado. É necessário ligar um dispositivo SCSI externo, antes de ligar o servidor.
- 4. Reconecte o dispositivo com falha.
- 5. Substitua o dispositivo com falha.

### Problemas de ativação e desligamento

Use estas informações para resolver problemas ao ligar ou desligar o servidor.

- ["Hipervisor Integrado Não Está na Lista de Inicialização" na página 274](#page-283-2)
- ["O servidor não é inicializado" na página 275](#page-284-0)
- ["O servidor não é desligado" na página 276](#page-285-0)

#### <span id="page-283-2"></span>Hipervisor Integrado Não Está na Lista de Inicialização

Conclua as etapas a seguir até que o problema seja resolvido:

1. Certifique-se de que o dispositivo flash do hipervisor integrado opcional esteja selecionado no gerenciador de inicialização <F12> Select Boot Device na inicialização.

- 2. Certifique-se de que o dispositivo flash do hipervisor integrado esteja colocado no conector corretamente (consulte [Capítulo 5 "Procedimentos de substituição de hardware" na página 45](#page-54-0)).
- 3. Consulte a documentação fornecida com o dispositivo flash do hipervisor integrado opcional para verificar se o dispositivo está configurado corretamente.
- 4. Verifique se algum outro software funciona no servidor.

#### <span id="page-284-0"></span>O servidor não é inicializado

Conclua as etapas a seguir até que o problema seja resolvido:

Nota: O botão de energia não funcionará até aproximadamente cinco a dez segundos após o servidor ter sido conectado à energia para que o BMC conclua a inicialização.

- 1. Certifique-se de que o botão liga/desliga esteja funcionando corretamente:
	- a. Desconecte os cabos de alimentação do servidor.
	- b. Reconecte os cabos de alimentação.
	- c. (Apenas para técnico treinado) Reposicione o cabo do painel do operador frontal e, em seguida, repita as etapas 1a e 1b.
		- (Apenas para técnico treinado) Se o servidor for iniciado, reposicione o painel frontal do operador. Se o problema persistir, substitua o painel frontal do operador.
		- Se o servidor não iniciar, ignore o botão liga/desliga usando o jumper de ativação forçada. Se o servidor for iniciado, recoloque o painel frontal do operador. Se o problema persistir, substitua o painel frontal do operador.
- 2. Certifique-se de que o botão de reinício esteja funcionando corretamente:
	- a. Desconecte os cabos de alimentação do servidor.
	- b. Reconecte os cabos de alimentação.
	- c. (Somente para técnico treinado) Reposicione o cabo do painel frontal do operador e, em seguida, repita as etapas 2a e 2 b.
		- (Apenas para técnico treinado) Se o servidor for iniciado, substitua o painel frontal do operador.
		- Se o servidor não for iniciado, acesse a etapa 3.
- 3. Certifique-se de que ambas as fontes de alimentação instaladas no servidor sejam do mesmo tipo. Combinar diferentes fontes de alimentação no servidor causará um erro do sistema (o LED de erros do sistema no painel frontal do operador será ligado).
- 4. Certifique-se de que:
	- Os cabos de alimentação estejam conectados ao servidor e a uma tomada que esteja funcionando.
	- O tipo de memória instalada está correto e as regras de instalação foram atendidas.
	- Os DIMMs estão bem encaixados com as travas de bloqueio totalmente fechadas.
	- Os LEDs da fonte de alimentação não indicam um problema.
	- Os processadores estão instalados na sequência correta.
- 5. Recoloque os seguintes componentes:
	- a. Conector do painel frontal do operador
	- b. Fontes de alimentação
- 6. Substitua os seguintes componentes e reinicie o servidor a cada vez:
	- a. Conector do painel frontal do operador
	- b. Fontes de alimentação
- 7. Se você acabou de instalar um dispositivo opcional, remova-o e inicie novamente o servidor. Se o servidor iniciar agora, pode ser que você tenha instalado mais dispositivos do que o suportado pela fonte de alimentação.
- 8. Implemente a configuração mínima (um processador e um DIMM) para verificar se algum componente específico trava a permissão de energia.
- 9. Colete as informações de falha capturando os logs do sistema e fornecendo-as ao Suporte Lenovo.
- 10. Consulte o ["LED da fonte de alimentação" na página 254](#page-263-0).

#### <span id="page-285-0"></span>O servidor não é desligado

Conclua as etapas a seguir até que o problema seja resolvido:

- 1. Determine se você está utilizando um sistema operacional ACPI (Advanced Configuration and Power Interface) ou um sistema operacional não ACPI. Se você estiver usando um sistema operacional não ACPI, conclua as seguintes etapas:
	- a. Pressione Ctrl+Alt+Delete.
	- b. Desligue o servidor pressionando o botão liga/desliga e mantendo-o pressionado por 5 segundos.
	- c. Reinicie o servidor.
	- d. Se o servidor causar falhas no POST e o botão liga/desliga não funcionar, desconecte o cabo de alimentação por 20 segundos; em seguida, reconecte-o e reinicie o servidor.
- 2. Se o problema persistir ou se você estiver utilizando um sistema operacional compatível com ACPI, suspeite da placa-mãe (conjunto de placa-mãe).

### Problemas de energia

Utilize estas informações para resolver problemas relacionados a energia.

#### O LED de erro do sistema está aceso e o log de eventos "Fonte de alimentação perdeu a entrada" é exibido

Para resolver o problema, certifique que:

- 1. A fonte de alimentação esteja conectada corretamente a um cabo de alimentação.
- 2. O cabo de alimentação está conectado a uma tomada aterrada adequadamente para o servidor.
- 3. Certifique-se de que a fonte CA da fonte de alimentação esteja estável dentro do intervalo suportado.
- 4. Substitua a fonte de alimentação para ver se o problema segue a fonte de alimentação. Se ele seguir a fonte de alimentação, substitua a que estiver com falha.
- 5. Revise o log de eventos e veja como o problema segue as ações do log de eventos para resolver os problemas.

### Problemas com o processador

Consulte esta seção para solucionar problemas relacionados a um processador.

• ["O sistema vai diretamente para o visualizador de eventos POST quando ele é ativado." na página 276](#page-285-1)

#### <span id="page-285-1"></span>O sistema vai diretamente para o visualizador de eventos POST quando ele é ativado.

- 1. Verifique os LEDs de diagnóstico de Lightpath e o log de eventos do Lenovo XClarity Controller e resolva todos os erros que tenham ocorrido.
- 2. Certifique-se de que o sistema ofereça suporte a todos os processadores e que eles correspondam em velocidade e tamanho de cache. É possível exibir detalhes do processador na configuração do sistema. Para determinar se o processador é compatível com o sistema, consulte <https://serverproven.lenovo.com>
- 3. (Apenas para técnico treinado) Certifique-se de que o processador 1 esteja corretamente encaixado.
- 4. (Apenas para técnico treinado) Remova o processador 2 e reinicie o sistema.
- 5. Substitua os componentes a seguir, um de cada vez, na ordem mostrada, reiniciando o sistema a cada vez:
	- a. (Apenas para técnico treinado) Processador
	- b. (Apenas técnico treinado) placa-mãe

### Problemas de dispositivo serial

Use estas informações para solucionar problemas relacionados a dispositivos seriais.

- ["O número de portas seriais identificadas pelo sistema operacional é inferior ao número de portas](#page-286-0) [instaladas" na página 277](#page-286-0)
- ["O dispositivo serial não funciona" na página 277](#page-286-1)

#### <span id="page-286-0"></span>O número de portas seriais identificadas pelo sistema operacional é inferior ao número de portas instaladas

- 1. Certifique-se de que:
	- Cada porta é atribuída a um endereço exclusivo no utilitário de configuração e nenhuma das portas seriais está desativada.
	- O adaptador de porta serial (se um estiver presente) está colocado corretamente.
- 2. Reconecte o adaptador da porta serial.
- 3. Substitua o adaptador da porta serial.

#### <span id="page-286-1"></span>O dispositivo serial não funciona

- 1. Certifique-se de que:
	- O dispositivo é compatível com o servidor.
	- A porta serial está ativada e se tem um endereço exclusivo atribuído.
	- O dispositivo está conectado ao conector correto (consulte ["Conectores da Placa-mãe" na página](#page-38-0)  [29](#page-38-0)).
- 2. Recoloque os seguintes componentes:
	- a. Dispositivo serial com falha
	- b. Cabo serial
- 3. Substitua os componentes a seguir, um por vez, reiniciando o servidor a cada vez:
	- a. Dispositivo serial com falha
	- b. Cabo serial
- 4. (Apenas técnico treinado) Substitua a placa-mãe (conjunto de placa-mãe).

### Problemas de software

Use estas informações para resolver problemas de software.

- 1. Para determinar se o problema é causado pelo software, verifique se:
	- O servidor possua a memória mínima necessária para utilizar o software. Para requisitos de memória, consulte as informações fornecidas com o software.

Nota: Se você acabou de instalar um adaptador ou memória, o servidor pode ter um conflito de endereço de memória.

- O software foi projetado para operar no servidor.
- Outro software funciona no servidor.
- O software funciona em outro servidor.
- 2. Se você receber alguma mensagem de erro enquanto utiliza o software, consulte as informações fornecidas com o software para obter uma descrição das mensagens e soluções sugeridas para o problema.
- 3. Entre em contato com o local da compra do software.

### Problemas na unidade de armazenamento

Use estas informações para resolver problemas relacionados às unidade de armazenamento.

• ["O servidor não consegue reconhecer uma unidade" na página 278](#page-287-0)

#### <span id="page-287-0"></span>O servidor não consegue reconhecer uma unidade

Conclua as etapas a seguir até que o problema seja resolvido.

- 1. Verifique se a unidade tem suporte para o servidor. Consulte <https://serverproven.lenovo.com> para obter uma lista de unidades aceitas.
- 2. Certifique-se de que a unidade esteja encaixada no compartimento de unidade corretamente e que não haja danos físicos nos conectores da unidade.
- 3. Execute os testes de diagnóstico para o adaptador SAS/SATA e as unidades. Quando você inicia um servidor e pressiona a tecla de acordo com as instruções na tela, a interface do LXPM é exibida por padrão. (Para obter mais informações, consulte a seção "Inicialização" na documentação do LXPM compatível com seu servidor em <https://pubs.lenovo.com/lxpm-overview/>.) É possível executar diagnósticos de unidade nessa interface. Na página Diagnóstico, clique em Executar Diagnóstico → Teste de unidade de disco.

Com base nesses testes:

- Se o adaptador passar no teste, mas as unidades não forem reconhecidas, substitua o cabo de sinal do backplane e execute os testes novamente.
- Substitua o backplane.
- Se o adaptador falhar no teste, desconecte o cabo de sinal do backplane do adaptador e execute os testes novamente.
- Se o adaptador falhar no teste, substitua-o.
# <span id="page-288-0"></span>Apêndice A. Desmontagem de hardware para reciclagem

Siga as instruções nesta seção para reciclar componentes em conformidade com leis ou regulamentações locais.

### Desmontar o nó para reciclagem

Siga as instruções nesta seção para desmontar o nó antes de reciclar a bandeja de nó.

### Sobre esta tarefa

#### Atenção:

- Leia ["Diretrizes de instalação" na página 45](#page-54-0) e ["Lista de verificação de inspeção segurança" na página 46](#page-55-0) para garantir que esteja trabalhando de forma segura.
- 1. Desligue o nó (consulte ["Desligar o nó" na página 55\)](#page-64-0); em seguida, desconecte todos os cabos externos do nó.

Nota: Se necessário, pressione a presilha de liberação com uma chave de fenda de cabeça plana para remover o cabo de rede externo da parte traseira de um nó 2U.

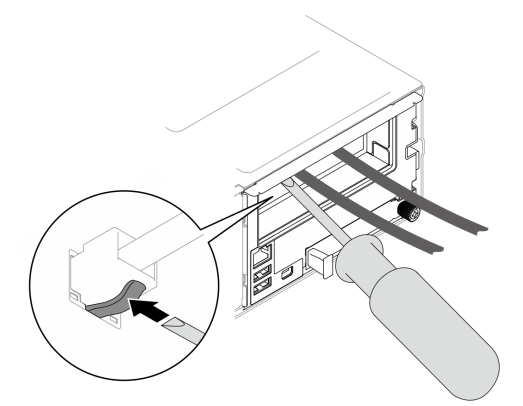

- 2. Remova o nó do chassi (consulte ["Remover um nó do chassi" na página 78](#page-87-0)); em seguida, coloque cuidadosamente o nó em uma superfície plana e antiestática, orientando o nó com a frente em sua direção.
- 3. Remova a tampa superior (consulte ["Remover a tampa superior" na página 205](#page-214-0)).
- 4. Desconecte todos os cabos do backplane da unidade; em seguida, remova o conjunto da gaiola da unidade do nó e coloque-o em uma superfície antiestática plana (consulte ["Remover o conjunto de](#page-108-0) [gaiola da unidade" na página 99](#page-108-0)).
- 5. Se um módulo de energia flash estiver instalado no defletor de ar frontal, desconecte o cabo do módulo de energia flash e remova o módulo de energia flash (consulte ["Remover o módulo de energia flash" na](#page-122-0) [página 113\)](#page-122-0).
- 6. Remova o defletor de ar frontal (consulte ["Remover o defletor de ar" na página 86\)](#page-95-0).
- 7. Remova o firmware e o módulo de segurança RoT (consulte ["Remover o firmware e módulo de](#page-197-0)  [segurança RoT" na página 188](#page-197-0)).
- 8. Se o defletor de ar traseiro estiver instalado, remova-o (consulte ["Remover o defletor de ar" na página](#page-95-0) [86\)](#page-95-0).
- 9. Remova todos os módulos de dissipador de calor e processador instalados (consulte ["Remover o](#page-173-0) [processador e o dissipador de calor" na página 164\)](#page-173-0).
- 10. Remova todos os módulos de memória (consulte ["Remover um módulo de memória" na página 133](#page-142-0)).
- 11. Se for necessário, remova as unidades M.2 (consulte ["Remover uma unidade M.2" na página 129](#page-138-0)).
- 12. Remova o cartão MicroSD (consulte ["Remover o cartão MicroSD" na página 140](#page-149-0)).
- 13. Se o suporte interno do adaptador estiver instalado, desconecte todos os cabos do adaptador interno; em seguida, remova o suporte do adaptador interno do nó (consulte ["Remover o suporte do adaptador](#page-134-0)  [interno" na página 125\)](#page-134-0).
- 14. Se o duto de ar da GPU estiver instalado no nó, remova-o (consulte ["Remover o duto de ar da GPU" na](#page-126-0)  [página 117\)](#page-126-0).
- 15. Desconecte todos os cabos do ventilador da placa-mãe; em seguida, remova a gaiola do ventilador do nó (consulte ["Remover o compartimento do ventilador" na página 107](#page-116-0)).
- 16. Se o conjunto de placa riser PCIe estiver instalado, remova-o do nó e desconecte os cabos PCIe da placa-mãe (consulte ["Remover o conjunto de placa riser PCIe" na página 145](#page-154-0) e ["Roteamento de cabos](#page-231-0) [da placa riser PCIe" na página 222](#page-231-0)).
- 17. Remova a barra do barramento de energia (consulte ["Remover a barra do barramento de energia" na](#page-164-0)  [página 155\)](#page-164-0).
- 18. Desconecte os cabos da placa de distribuição de energia da placa-mãe; em seguida, remova a placa de distribuição de energia (consulte ["Remover a placa de distribuição de energia" na página 160](#page-169-0)).
- 19. Remova o módulo de E/S traseiro (consulte ["Remover o módulo de E/S traseiro" na página 179\)](#page-188-0).
- 20. Remova todos os dutos de cabos instalados.
- 21. Desconecte todos os cabos da placa-mãe.
- 22. Remova a placa-mãe (consulte ["Remover a placa-mãe \(apenas para técnico treinado\)" na página 192](#page-201-0)).

### Desmontar o chassi para reciclagem

Siga as instruções nesta seção para desmontar o Chassi do ThinkSystem D3 antes de reciclá-lo.

#### Sobre esta tarefa

#### Atenção:

- Leia ["Diretrizes de instalação" na página 45](#page-54-0) e ["Lista de verificação de inspeção segurança" na página 46](#page-55-0) para garantir que esteja trabalhando de forma segura.
- Etapa 1. Desligue todos os nós (consulte ["Desligar o nó" na página 55\)](#page-64-0); em seguida, desconecte todos os cabos externos dos nós.

Nota: Se necessário, pressione a presilha de liberação com uma chave de fenda de cabeça plana para remover o cabo de rede externo da parte traseira de um nó 2U.

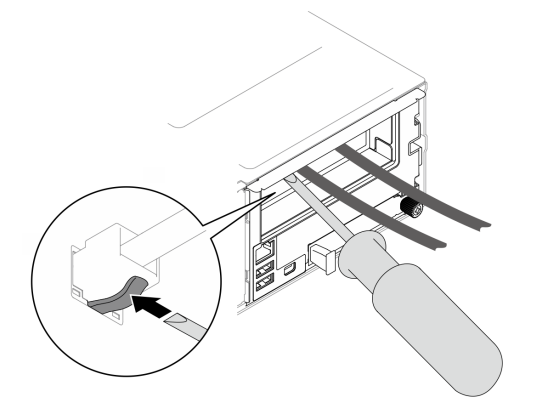

- Etapa 2. Remova todos os nós do chassi (consulte ["Remover um nó do chassi" na página 78\)](#page-87-0).
- Etapa 3. Remova todas as unidades de fonte de alimentação e os preenchimentos de PSU da gaiola de PSU (consulte ["Remover uma fonte de alimentação hot-swap" na página 63](#page-72-0) e [Remoção de um](#page-77-0) [preenchimento de PSU](#page-77-0)).
- Etapa 4. Remova o chassi do rack (consulte ["Remover o chassi do rack" na página 56](#page-65-0)); em seguida, coloque o chassi sobre uma superfície plana e antiestática.
- Etapa 5. Remova a gaiola de PSU do chassi (consulte ["Remover a gaiola de PSU" na página 69\)](#page-78-0).
- Etapa 6. Remova o painel intermediário do chassi da gaiola de PSU (consulte ["Remover o painel](#page-81-0)  [intermediário do chassi" na página 72](#page-81-0)).
- Etapa 7. Remova os suportes EIA esquerdo e direito do chassi (consulte ["Remover os suportes EIA do](#page-70-0)  [chassi " na página 61\)](#page-70-0).

Depois de desmontar o chassi, recicle as unidades em conformidade com as regulamentações locais.

# <span id="page-292-0"></span>Apêndice B. Obtendo ajuda e assistência técnica

Se precisar de ajuda, serviço ou assistência técnica ou apenas desejar mais informações sobre produtos Lenovo, você encontrará uma ampla variedade de fontes disponíveis da Lenovo para ajudá-lo.

Na Web, informações atualizadas sobre sistemas, dispositivos opcionais, serviços e suporte Lenovo estão disponíveis em:

#### <http://datacentersupport.lenovo.com>

Nota: A IBM é o provedor de serviço preferencial da Lenovo para o ThinkSystem

## Antes de Ligar

Antes de telefonar, há várias etapas que você pode realizar para tentar resolver o problema por conta própria. Se você decidir que realmente precisa ligar para obter assistência, colete todas as informações que serão necessárias para o técnico de serviço resolver mais rapidamente o problema.

#### Tente resolver o problema por conta própria

Você pode resolver muitos problemas sem assistência externa, seguindo os procedimentos de resolução de problemas que a Lenovo fornece na ajuda on-line ou na documentação fornecida com o produto Lenovo. A ajuda online também descreve os testes de diagnóstico que podem ser executados. A documentação da maioria dos sistemas, sistemas operacionais e programas contém procedimentos de resolução de problemas e explicações de mensagens de erro e códigos de erro. Se suspeitar de um problema de software, consulte a documentação do sistema operacional ou do programa.

É possível encontrar a documentação dos seus produtos ThinkSystem no seguinte local:

#### <https://pubs.lenovo.com/>

Você pode realizar as seguintes etapas para tentar resolver o problema por conta própria:

- Verifique todos os cabos para certificar-se de que estejam conectados.
- Verifique os comutadores de energia para certificar-se de que o sistema e os dispositivos opcionais estejam ativados.
- Verifique se há software, firmware e drivers de dispositivo do sistema operacional atualizados para seu produto Lenovo. (Consulte os links a seguir) Os termos e condições da Lenovo Warranty indicam que você, o proprietário do produto Lenovo, é responsável pela manutenção e atualização de todos os softwares e firmwares do produto (a menos que ele seja coberto por um contrato de manutenção adicional). Seu técnico de serviço solicitará que você faça upgrade do software e firmware se o problema tiver uma solução documentada dentro de um upgrade do software.
	- Downloads de drivers e softwares
		- [https://datacentersupport.lenovo.com/products/servers/thinksystem/sd550v3/7dd2/downloads/driver](https://datacentersupport.lenovo.com/products/servers/thinksystem/sd550v3/7dd2/downloads/driver-list/)[list](https://datacentersupport.lenovo.com/products/servers/thinksystem/sd550v3/7dd2/downloads/driver-list/)
	- Centro de suporte de sistema operacional
		- <https://datacentersupport.lenovo.com/solutions/server-os>
	- Instruções de instalação do sistema operacional
		- <https://pubs.lenovo.com/#os-installation>
- Se você tiver instalado um novo hardware ou software em seu ambiente, verifique o [https://](https://serverproven.lenovo.com)  [serverproven.lenovo.com](https://serverproven.lenovo.com) para se certificar de que o hardware e o software sejam suportados por seu produto.
- Consulte [Capítulo 8 "Determinação de problemas" na página 249](#page-258-0) para obter instruções sobre como isolar e resolver problemas.
- Acesse <http://datacentersupport.lenovo.com> e verifique as informações para ajudar a resolver o problema.

Para localizar as Dicas Técnicas disponíveis para seu servidor:

- 1. Acesse <http://datacentersupport.lenovo.com> e navegue até a página de suporte do seu servidor.
- 2. Clique em How To's (Instruções) no painel de navegação.
- 3. Clique em Article Type (Tipo de artigo) ➙ Solution (Solução) no menu suspenso.

Siga as instruções na tela para escolher a categoria para o problema com que você está lidando.

• Confira o Fórum de data center da Lenovo em [https://forums.lenovo.com/t5/Datacenter-Systems/ct-p/sv\\_eg](https://forums.lenovo.com/t5/Datacenter-Systems/ct-p/sv_eg) para ver se outra pessoa encontrou um problema semelhante.

#### Coletando as informações necessárias para chamar o suporte

Se você precisar de um serviço de garantia em seu produto Lenovo, os técnicos de serviço poderão auxiliálo com mais eficácia se você preparar as informações apropriadas antes de ligar. Você também pode acessar <http://datacentersupport.lenovo.com/warrantylookup> para obter informações sobre a garantia do produto.

Reúna as informações a seguir para serem fornecidas ao técnico de serviço. Esses dados ajudarão o técnico a fornecer rapidamente uma solução para o seu problema e a assegurar que você receba o nível de serviço que contratou.

- Números de contrato do acordo de Manutenção de Hardware e Software, se aplicável
- Número de tipo de máquina (identificador de máquina com 4 dígitos da Lenovo). O número do tipo de máquina pode ser localizado na etiqueta de ID. Consulte ["Identificar o sistema e acessar o Lenovo](#page-48-0) [XClarity Controller" na página 39](#page-48-0).
- Número do modelo
- Número de série
- Níveis atuais de UEFI e de firmware do sistema
- Outras informações pertinentes, como mensagem de erro e logs

Em vez de chamar o Suporte Lenovo, você pode acessar <https://support.lenovo.com/servicerequest> para enviar uma Solicitação de serviço eletrônica. Submeter uma Solicitação Eletrônica de Serviço iniciará o processo de determinação de uma solução para o seu problema, tornando as informações pertinentes disponíveis para os técnicos de serviço. Os técnicos de serviço Lenovo podem começar a trabalhar na sua solução assim que você tiver concluído e enviado uma Solicitação de Serviço Eletrônico.

## Coletando dados de serviço

Para identificar claramente a causa raiz de um problema do servidor ou mediante solicitação do Suporte Lenovo, talvez seja necessário coletar dados de serviço que podem ser usados para realizar uma análise mais aprofundada. Os dados de serviço incluem informações como logs de eventos e inventário de hardware.

Os dados de serviço podem ser coletados pelas seguintes ferramentas:

#### • Lenovo XClarity Provisioning Manager

Use a função Coletar Dados de Serviço do Lenovo XClarity Provisioning Manager para coletar dados de serviço do sistema. É possível coletar dados do log do sistema existente ou executar um novo diagnóstico para coletar novos dados.

#### • Lenovo XClarity Controller

É possível usar a interface da Web do Lenovo XClarity Controller ou a CLI para coletar dados de serviço do servidor. É possível salvar e enviar o arquivo salvo para o Suporte Lenovo.

- Para obter mais informações sobre como usar a interface da Web para coletar dados de serviço, consulte a seção "Backup da configuração do BMC" na documentação do XCC compatível com seu servidor em <https://pubs.lenovo.com/lxcc-overview/>
- Para obter mais informações sobre como usar a CLI para coletar dados de serviço, consulte a seção "Comando ffdc do XCC" na documentação do XCC compatível com seu servidor em [https://](https://pubs.lenovo.com/lxcc-overview/) [pubs.lenovo.com/lxcc-overview/](https://pubs.lenovo.com/lxcc-overview/).

#### • Lenovo XClarity Administrator

O Lenovo XClarity Administrator pode ser configurado para coletar e enviar arquivos de diagnóstico automaticamente para o Suporte Lenovo quando determinados eventos que podem ser reparados ocorrerem no Lenovo XClarity Administrator e nos terminais gerenciados. É possível optar por enviar arquivos de diagnóstico ao Suporte Lenovo utilizando Call Home ou outro provedor de serviço que usar SFTP. Também é possível coletar arquivos de diagnóstico manualmente, abrir um registro de problemas e enviar arquivos de diagnóstico ao Suporte Lenovo.

É possível obter mais informações sobre como configurar notificações automáticas de problemas no Lenovo XClarity Administrator em [http://sysmgt.lenovofiles.com/help/topic/com.lenovo.lxca.doc/admin\\_](http://sysmgt.lenovofiles.com/help/topic/com.lenovo.lxca.doc/admin_setupcallhome.html)  [setupcallhome.html](http://sysmgt.lenovofiles.com/help/topic/com.lenovo.lxca.doc/admin_setupcallhome.html).

#### • Lenovo XClarity Essentials OneCLI

O Lenovo XClarity Essentials OneCLI tem o aplicativo de inventário para coletar dados de serviço. Ele pode ser executado dentro e fora da banda. Quando está em execução dentro da banda no sistema operacional do host no servidor, o OneCLI pode coletar informações sobre o sistema operacional, como o log de eventos do sistema operacional, além dos dados de serviço do hardware.

Para obter dados de serviço, você pode executar o comando **getinfor**. Para obter mais informações sobre como executar o getinfor, consulte https://pubs.lenovo.com/lxce-onecli/onecli\_r\_getinfor [command](https://pubs.lenovo.com/lxce-onecli/onecli_r_getinfor_command).

### Entrando em contato com o Suporte

É possível entrar em contato com o Suporte para obter ajuda para resolver seu problema.

Você pode receber serviço de hardware por meio de um Provedor de Serviços Autorizados Lenovo. Para localizar um provedor de serviços autorizado pela Lenovo para prestar serviço de garantia, acesse [https://](https://datacentersupport.lenovo.com/serviceprovider) [datacentersupport.lenovo.com/serviceprovider](https://datacentersupport.lenovo.com/serviceprovider) e use a pesquisa de filtro para países diferentes. Para consultar os números de telefone do Suporte Lenovo, consulte <https://datacentersupport.lenovo.com/supportphonelist> para obter os detalhes de suporte da sua região.

# Apêndice C. Documentos e suportes

Esta seção fornece documentos úteis, downloads de driver e firmware e recursos de suporte.

### Download de documentos

Esta seção fornece a introdução e o link para download de documentos úteis.

#### **Documentos**

Baixe as seguintes documentações do produto em:

[https://pubs.lenovo.com/sd550-v3/pdf\\_files](https://pubs.lenovo.com/sd550-v3/pdf_files)

- Guias de instalação do trilho
	- Instalação de trilhos em um rack

[https://pubs.lenovo.com/st650-v2/thinksystem\\_l\\_shaped\\_rail\\_kit.pdf](https://pubs.lenovo.com/st650-v2/thinksystem_l_shaped_rail_kit.pdf)

- Guia do Usuário
	- Visão geral completa, configuração do sistema, substituição de componentes de hardware e solução de problemas.

Capítulos selecionados no Guia do Usuário:

- Guia de Configuração do Sistema: Visão geral do servidor, identificação de componentes, exibição de LEDs do sistema e diagnósticos, retirada do produto da embalagem, instalação e configuração do servidor.
- Guia de Manutenção de Hardware: Instalação de componentes de hardware, roteamento de cabos e solução de problemas.
- Referência de mensagens e códigos
	- Eventos do XClarity Controller, LXPM e uEFI
- Manual de UEFI
	- Introdução à configuração de UEFI

### Sites de suporte

Esta seção fornece downloads de driver e firmware e recursos de suporte.

#### Suporte e downloads

- Site de download de drivers e software para ThinkSystem SD550 V3
	- [https://datacentersupport.lenovo.com/products/servers/thinksystem/sd550v3/7dd2/downloads/driver-list](https://datacentersupport.lenovo.com/products/servers/thinksystem/sd550v3/7dd2/downloads/driver-list/)
- Fórum de data center da Lenovo
	- [https://forums.lenovo.com/t5/Datacenter-Systems/ct-p/sv\\_eg](https://forums.lenovo.com/t5/Datacenter-Systems/ct-p/sv_eg)
- Suporte a data center da Lenovo para ThinkSystem SD550 V3
	- <https://datacentersupport.lenovo.com/products/servers/thinksystem/sd550v3/7dd2>
- Documentos de informações de licença da Lenovo
	- <https://datacentersupport.lenovo.com/documents/lnvo-eula>
- Site do Lenovo Press (Guias de produtos/planilhas de especificações/documentação técnica)
	- <https://lenovopress.lenovo.com/>
- Declaração de Privacidade da Lenovo
	- <https://www.lenovo.com/privacy>
- Consultoria de segurança do produto Lenovo
	- [https://datacentersupport.lenovo.com/product\\_security/home](https://datacentersupport.lenovo.com/product_security/home)
- Planos de garantia de produtos Lenovo
	- <http://datacentersupport.lenovo.com/warrantylookup>
- Site do Lenovo Server Operating Systems Support Center
	- <https://datacentersupport.lenovo.com/solutions/server-os>
- Site do Lenovo ServerProven (pesquisa de compatibilidade de opções)
	- <https://serverproven.lenovo.com>
- Instruções de instalação do sistema operacional
	- <https://pubs.lenovo.com/#os-installation>
- Enviar um eTicket (solicitação de serviço)
	- <https://support.lenovo.com/servicerequest>
- Assinar as notificações do produto Lenovo Data Center Group (ficar atualizado nas atualizações de firmware)
	- <https://datacentersupport.lenovo.com/solutions/ht509500>

# <span id="page-298-0"></span>Apêndice D. Avisos

É possível que a Lenovo não ofereça os produtos, serviços ou recursos discutidos nesta publicação em todos os países. Consulte um representante Lenovo local para obter informações sobre os produtos e serviços disponíveis atualmente em sua área.

Qualquer referência a produtos, programas ou serviços Lenovo não significa que apenas produtos, programas ou serviços Lenovo possam ser utilizados. Qualquer produto, programa ou serviço funcionalmente equivalente, que não infrinja nenhum direito de propriedade intelectual da Lenovo, poderá ser utilizado em substituição a esse produto, programa ou serviço. Entretanto, a avaliação e verificação da operação de qualquer outro produto, programa ou serviço são de responsabilidade do Cliente.

A Lenovo pode ter patentes ou solicitações de patentes pendentes relativas a assuntos descritos nesta publicação. O fornecimento desta publicação não é uma oferta e não fornece uma licença em nenhuma patente ou solicitações de patente. Pedidos devem ser enviados, por escrito, para:

Lenovo (United States), Inc. 1009 Think Place Morrisville, NC 27560  $U.S.A$ Attention: Lenovo VP of Intellectual Property

A LENOVO FORNECE ESTA PUBLICAÇÃO "NO ESTADO EM QUE SE ENCONTRA", SEM GARANTIA DE NENHUM TIPO, SEJA EXPRESSA OU IMPLÍCITA, INCLUINDO, MAS A ELAS NÃO SE LIMITANDO, AS GARANTIAS IMPLÍCITAS DE NÃO INFRAÇÃO, COMERCIALIZAÇÃO OU ADEQUAÇÃO A UM DETERMINADO PROPÓSITO. Alguns países não permitem a exclusão de garantias expressas ou implícitas em certas transações; portanto, essa disposição pode não se aplicar ao Cliente.

Essas informações podem conter imprecisões técnicas ou erros tipográficos. São feitas alterações periódicas nas informações aqui contidas; tais alterações serão incorporadas em futuras edições desta publicação. A Lenovo pode fazer aperfeiçoamentos e/ou alterações nos produtos ou programas descritos nesta publicação a qualquer momento sem aviso prévio.

Os produtos descritos nesta publicação não são destinados para uso em implantações ou em outras aplicações de suporte à vida, nas quais o mau funcionamento pode resultar em ferimentos ou morte. As informações contidas nesta publicação não afetam nem alteram as especificações ou garantias do produto Lenovo. Nada nesta publicação deverá atuar como uma licença expressa ou implícita nem como indenização em relação aos direitos de propriedade intelectual da Lenovo ou de terceiros. Todas as informações contidas nesta publicação foram obtidas em ambientes específicos e representam apenas uma ilustração. O resultado obtido em outros ambientes operacionais pode variar.

A Lenovo pode utilizar ou distribuir as informações fornecidas, da forma que julgar apropriada, sem incorrer em qualquer obrigação para com o Cliente.

Referências nesta publicação a Web sites que não são da Lenovo são fornecidas apenas por conveniência e não representam de forma alguma um endosso a esses Web sites. Os materiais contidos nesses Web sites não fazem parte dos materiais desse produto Lenovo e a utilização desses Web sites é de inteira responsabilidade do Cliente.

Todos os dados de desempenho aqui contidos foram determinados em um ambiente controlado. Portanto, o resultado obtido em outros ambientes operacionais pode variar significativamente. Algumas medidas podem ter sido tomadas em sistemas em nível de desenvolvimento e não há garantia de que estas medidas serão as mesmas em sistemas disponíveis em geral. Além disso, algumas medidas podem ter sido

estimadas através de extrapolação. Os resultados atuais podem variar. Os usuários deste documento devem verificar os dados aplicáveis para seu ambiente específico.

### Marcas Registradas

Lenovo, o logotipo da Lenovo, ThinkSystem, Flex System, System x, NeXtScale System e x Architecture são marcas registradas da Lenovo nos Estados Unidos, em outros países e/ou em ambos.

Intel e Intel Xeon são marcas registradas da Intel Corporation nos Estados Unidos e/ou em outros países.

Internet Explorer, Microsoft e Windows são marcas registradas do grupo de empresas Microsoft.

Linux é uma marca registrada da Linus Torvalds.

Outros nomes de empresas, produtos ou serviços podem ser marcas registradas ou marcas de serviços de terceiros.

## Notas Importantes

A velocidade do processador indica a velocidade do relógio interno do processador; outros fatores também afetam o desempenho do aplicativo.

A velocidade da unidade de CD ou DVD lista a taxa de leitura variável. As velocidades reais variam e frequentemente são menores que a velocidade máxima possível.

Ao consultar o armazenamento do processador, armazenamento real e virtual, ou o volume do canal, KB significa 1.024 bytes, MB significa 1.048.576 bytes e GB significa 1.073.741.824 bytes.

Ao consultar a capacidade da unidade ou o volume de comunicações, MB significa 1.000.000 bytes e GB significa 1.000.000.000 bytes. A capacidade total acessível pelo usuário pode variar, dependendo dos ambientes operacionais.

As capacidades máximas de unidades internas assumem a substituição de quaisquer unidades padrão e o povoamento de todos os compartimentos de unidades com as maiores unidades com suporte disponibilizadas pela Lenovo.

A memória máxima pode requerer substituição da memória padrão com um módulo de memória opcional.

Cada célula da memória em estado sólido tem um número intrínseco, finito, de ciclos de gravação nos quais essa célula pode incorrer. Portanto, um dispositivo em estado sólido possui um número máximo de ciclos de gravação ao qual ele pode ser submetido, expressado como total bytes written (TBW). Um dispositivo que excedeu esse limite pode falhar ao responder a comandos gerados pelo sistema ou pode ser incapaz de receber gravação. A Lenovo não é responsável pela substituição de um dispositivo que excedeu seu número máximo garantido de ciclos de programas/exclusões, conforme documentado nas Especificações Oficiais Publicadas do dispositivo.

A Lenovo não representa ou garante produtos não Lenovo. O suporte (se disponível) a produtos não Lenovo é fornecido por terceiros, não pela Lenovo.

Alguns softwares podem ser diferentes de sua versão de varejo (se disponível) e podem não incluir manuais do usuário ou todos os recursos do programa.

## Avisos de Emissão Eletrônica

Ao conectar um monitor ao equipamento, você deve usar o cabo de monitor designado e quaisquer dispositivos de supressão de interferência fornecidos com o monitor.

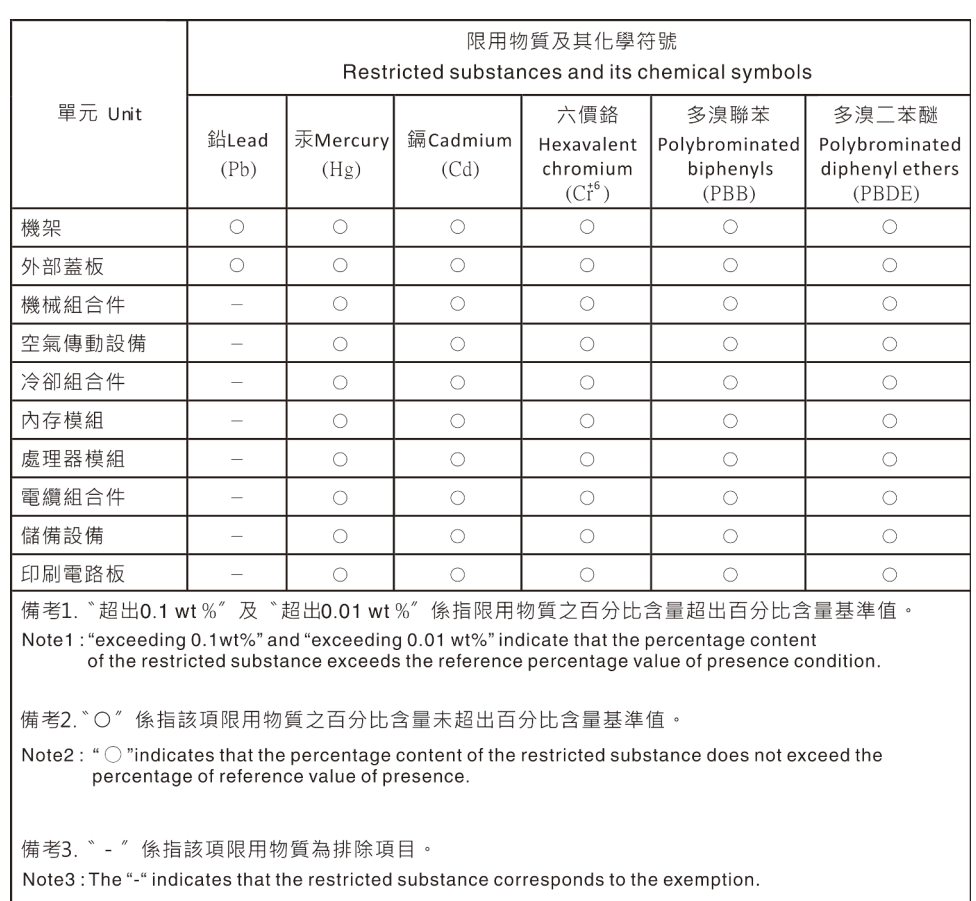

## Declaração RoHS BSMI da região de Taiwan

## Informações de contato de Taiwan para importação e exportação

Contatos estão disponíveis para informações de importação e exportação de Taiwan.

委製商/進口商名稱: 台灣聯想環球科技股份有限公司 進口商地址: 台北市南港區三重路 66號 8樓 進口商電話: 0800-000-702

# Lenovo